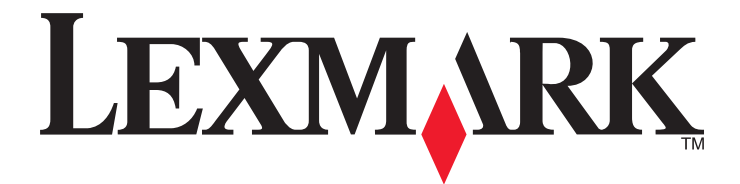

# **MX6500e**

**Руководство пользователя**

**Сентябрь 2014 г. [www.lexmark.com](http://www.lexmark.com)**

Тип(ы) машины: 4036 Модель(и): 310

# **Содержание**

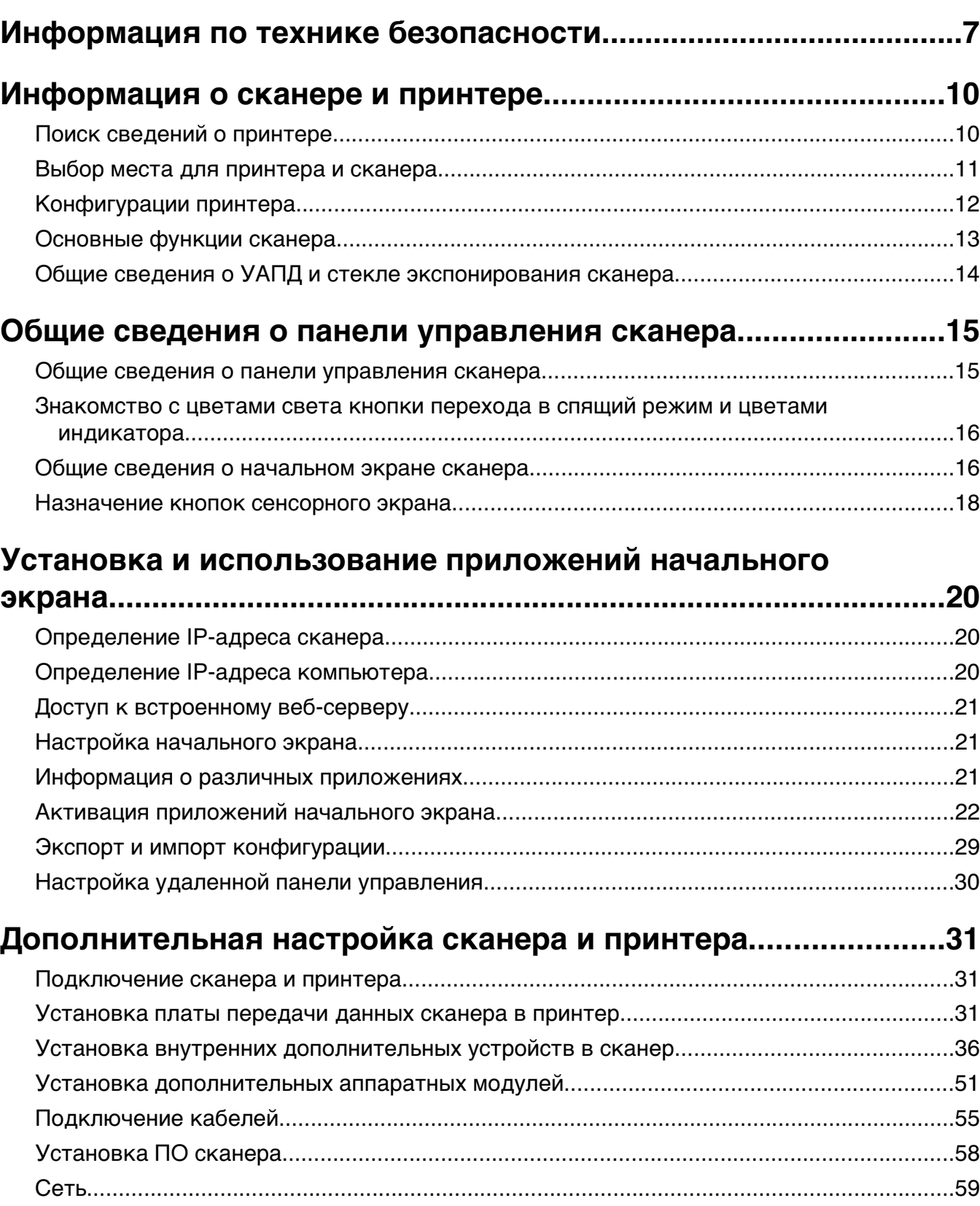

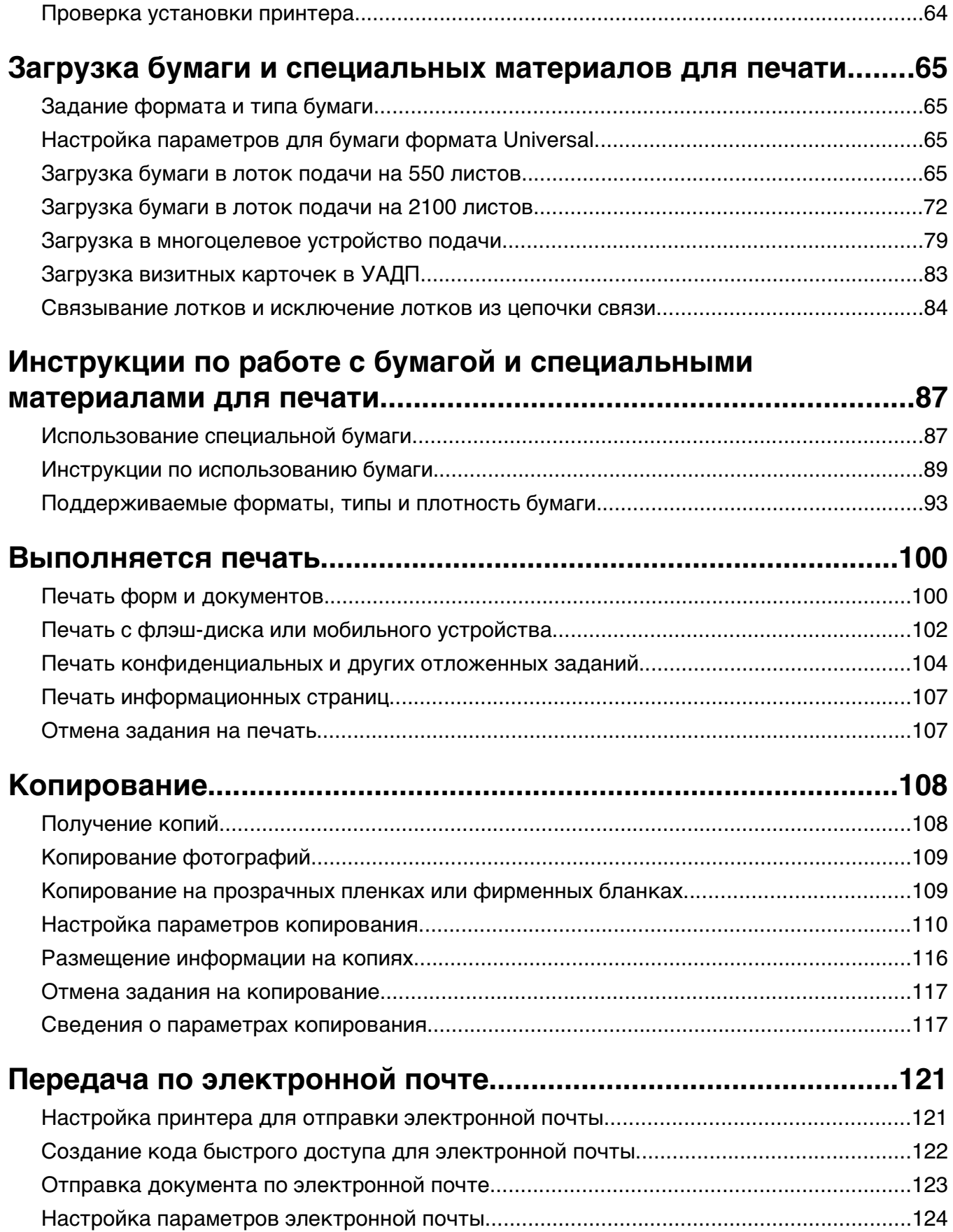

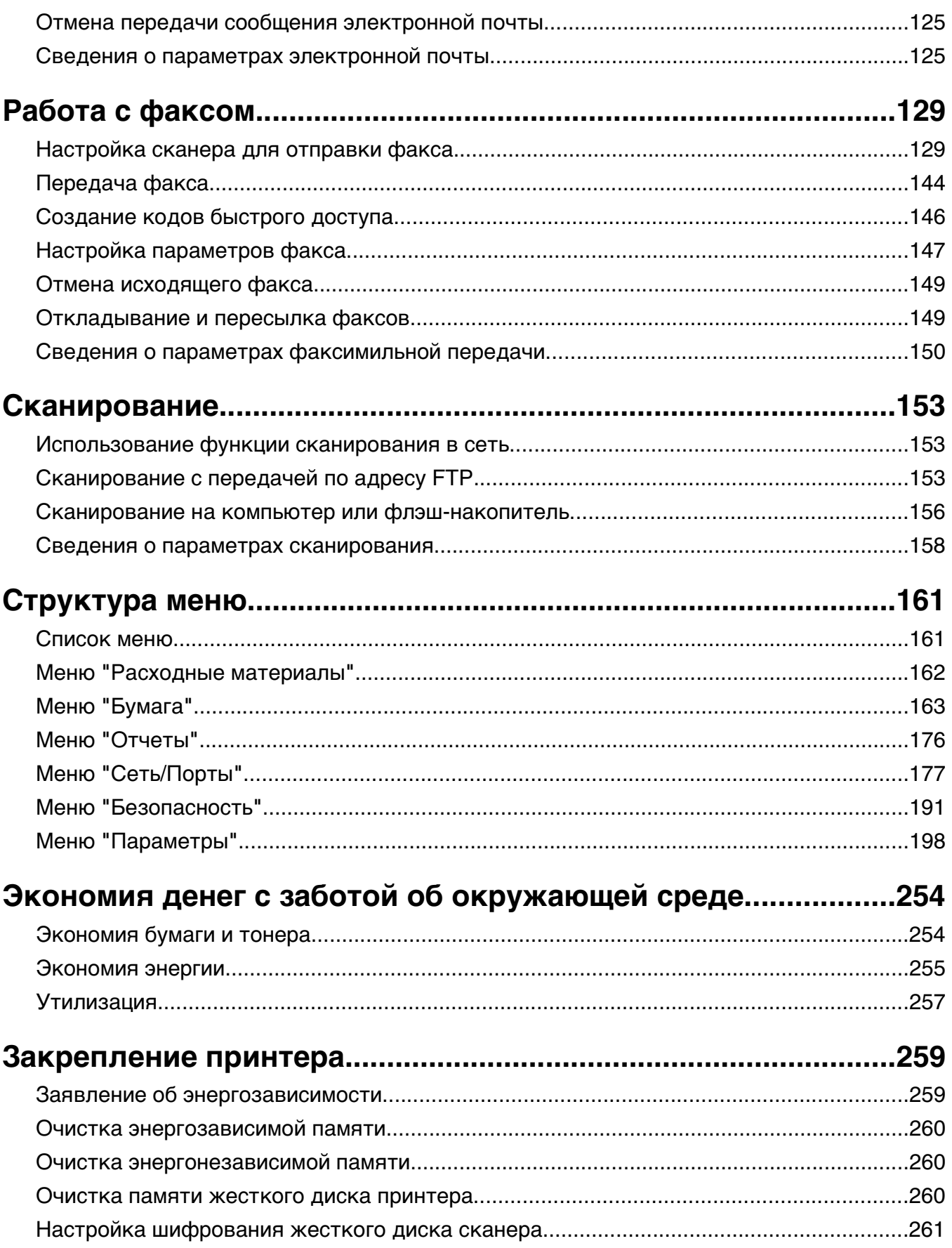

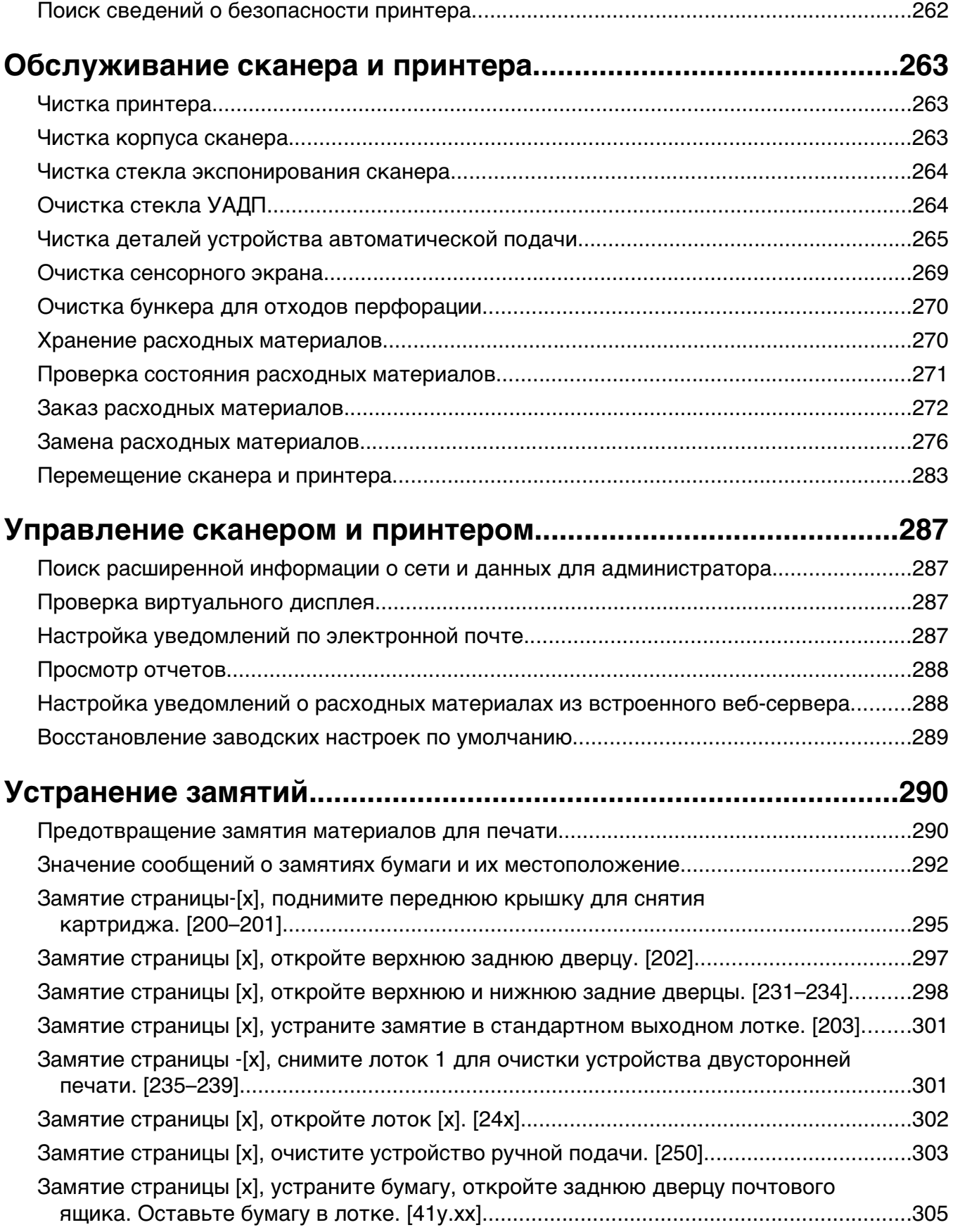

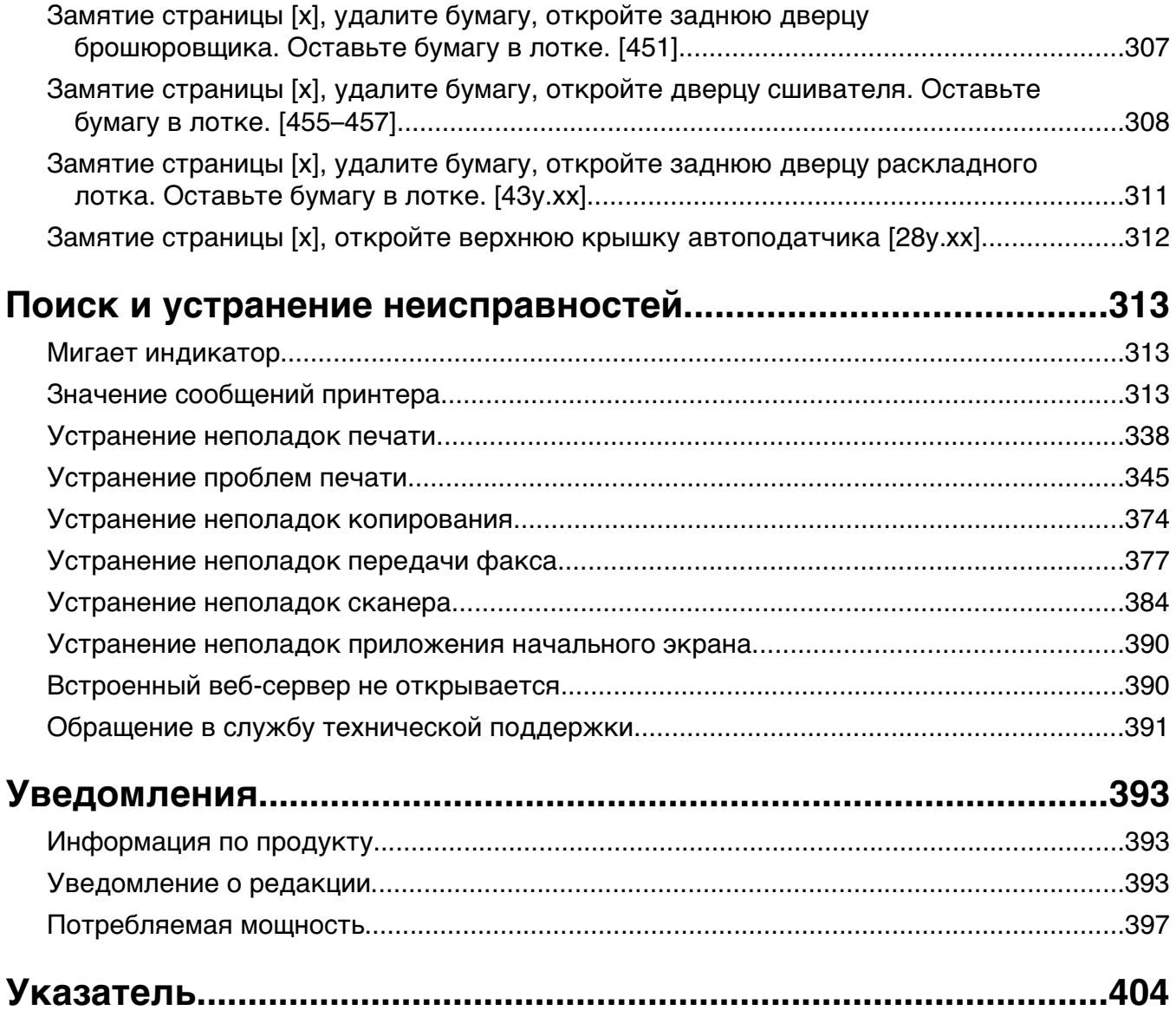

# <span id="page-6-0"></span>**Информация по технике безопасности**

Подключите шнур питания напрямую к ближайшей к устройству заземленной электророзетке с соответствующими характеристиками, доступ к которой не затруднен.

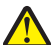

**ВНИМАНИЕ-ВОЗМОЖНОСТЬ ТРАВМЫ:** Не используйте с устройство удлинители, сетевой фильтры с несколькими розетками, удлинители с несколькими розетками или другие типы сетевых фильтров и ИБП. Максимально допустимая нагрузка такого типа оборудования может быть превышена лазерным принтером, и быть причиной понижения производительности принтера, повреждения имущества или пожара.

Запрещается устанавливать и использовать данное устройство рядом с водой или в местах с высокой влажностью.

При замене литиевого аккумулятора следует соблюдать осторожность.

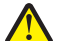

**ВНИМАНИЕ-ВОЗМОЖНОСТЬ ТРАВМЫ:** При неправильной замене существует опасность взрыва. В качестве замены можно использовать только такую же или эквивалентную литиевую батарею. Не следует перезаряжать, разбирать и сжигать литиевый аккумулятор. Использованные аккумуляторы следует утилизировать в соответствии с указаниями производителя и местным законодательством.

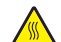

**ВНИМАНИЕ-ГОРЯЧАЯ ПОВЕРХНОСТЬ:** Возможен нагрев внутри принтера. Для уменьшения опасности получения травмы из-за горячего компонента дождитесь остывания поверхности перед тем, как до неё дотронуться.

**ВНИМАНИЕ-ВОЗМОЖНОСТЬ ТРАВМЫ:** Для уменьшения риска нестабильной работы оборудования загружайте каждый лоток отдельно. Остальные устройства подачи или лотки держите закрытыми.

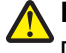

**ВНИМАНИЕ-ВОЗМОЖНОСТЬ ТРАВМЫ:** Принтер весит более 18 кг, для его безопасного перемещения требуется не менее двух человек.

**ВНИМАНИЕ-ВОЗМОЖНОСТЬ ТРАВМЫ:** При перемещении сканера, действуйте в соответствии с данными рекомендациями во избежание травм или повреждения сканера:

- **•** Выключите сканер с помощью переключателя питания и отсоедините кабель питания от розетки электросети.
- **•** Перед перемещением сканера отсоедините от него все шнуры и кабели.

**ВНИМАНИЕ-ВОЗМОЖНОСТЬ ТРАВМЫ:** Во избежание травм и повреждений сканера выполняйте следующие указания:

- **•** Следите за тем, чтобы при опускании сканера ваши пальцы не оказались под ним.
- **•** Установите сканер на ровной устойчивой поверхности.
- **•** Перед установкой сканера убедитесь в наличии достаточного пространства вокруг него.

**ВНИМАНИЕ-ВОЗМОЖНОСТЬ ТРАВМЫ:** При перемещении принтера, действуйте в соответствии с данными рекомендациями во избежание травм или повреждения принтера:

- **•** Выключите принтер, а затем отсоедините кабель питания от розетки.
- **•** Отсоедините от принтера все кабели.
- **•** Если установлено два или более дополнительных лотка, отсоедините их от принтера по одному.

#### **Примечания.**

**–** Сначала необходимо снять лоток, находящийся наверху.

- **–** Чтобы снять лоток, возьмите его за обе стороны, затем поднимите защелки для его разблокировки.
- **•** Если принтер не оснащен напольной подставкой, но имеются дополнительные лотки, снимите дополнительные лотки.

**Примечание.** Сдвиньте фиксатор в правой стороне дополнительного лотка к передней части принтера до защелкивания на место.

- **•** Поднимайте принтер за выемки для рук с обеих сторон принтера.
- **•** Следите за тем, чтобы при опускании принтера ваши пальцы не оказались под принтером.
- **•** Убедитесь, что вокруг принтера имеется свободное пространство.
- **•** Используйте кабель питания, входящий в комплект поставки данного продукта или одобренный изготовителем.

Используйте кабель питания, входящий в комплект поставки данного продукта или одобренный изготовителем.

**ВНИМАНИЕ-ВОЗМОЖНОСТЬ ТРАВМЫ:** Чтобы уменьшить риск возникновения пожара, при подключении данного устройства к телефонной сети общего пользования используйте только телекоммуникационный кабель (RJ-11), прилагаемый к данному устройству или кабель 26 AWG, зарегистрированный UL, или большего сечения.

**ВНИМАНИЕ-ОПАСНОСТЬ ПОРАЖЕНИЯ ТОКОМ:** Перед работой с системной платой, установкой дополнительного оборудования или наращивания памяти после настройки сканера, выключите сканер, отсоедините кабель питания от розетки, и лишь затем продолжайте. Если к сканеру подключены другие устройства, отключите их, а также отсоедините кабели, идущие к сканеру.

**ВНИМАНИЕ-ОПАСНОСТЬ ПОРАЖЕНИЯ ТОКОМ:** При доступе к плате контроллера или установке дополнительного оборудования или устройств памяти после настройки принтера, прежде чем продолжить, выключите принтер и отсоедините кабель питания от электрической розетки. Если к принтеру подключены другие устройства, отключите их, а затем отсоедините подключенные к принтеру кабели.

Это устройство разработано, проверено и признано соответствующим строгим международным стандартам при использовании определенных компонентов данного изготовителя. Обеспечивающие безопасность конструктивные особенности некоторых деталей не всегда являются очевидными. Изготовитель не несет ответственности за последствия применения других запасных частей.

**ВНИМАНИЕ-ОПАСНОСТЬ ПОРАЖЕНИЯ ТОКОМ:** Во избежание поражения электрическим током при чистке корпуса принтера, прежде чем продолжить, отсоедините кабель питания от электророзетки и отсоедините все кабели принтера.

**ВНИМАНИЕ-ВОЗМОЖНОСТЬ ТРАВМЫ:** Не скручивайте, не сгибайте, не ударяйте и не ставьте тяжелые предметы на кабель питания. Не подвергайте кабель питания нагрузке и не допускайте его перетирания. Не защемляйте кабель питания между предметами мебели и стенами. В противном случае возможно возгорание или поражение электрическим током. Регулярно проверяйте кабель питания на наличие признаков подобных проблем. Перед осмотром отключайте кабель питания от электрической розетки.

Обслуживание и ремонт, не описанные в документации пользователя, должны производиться опытным специалистом.

**ВНИМАНИЕ-ОПАСНОСТЬ ПОРАЖЕНИЯ ТОКОМ:** Во избежание поражения электрическим током при чистке корпуса сканера, прежде чем продолжить, отсоедините кабель питания от электрической розетки и отсоедините все кабели сканера.

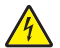

**ВНИМАНИЕ-ОПАСНОСТЬ ПОРАЖЕНИЯ ТОКОМ:** Во время грозы запрещается использование факсимильной связи. Запрещается устанавливать и использовать данное устройство или выполнять электрические/кабельные подключения, например подключение факса, кабеля питания или телефонного кабеля, во время грозы.

**ВНИМАНИЕ-ОПАСНОСТЬ ОПРОКИДЫВАНИЯ:** Конфигурации для напольной установки требуют установки дополнительных устройств. При использовании нескольких дополнительных устройств подачи необходимо устанавливать принтер на подставку или основание. Если вы приобрели принтер с похожей конфигурации, вам могут понадобиться дополнительные устройства. Дополнительные сведения см. на веб-сайте по адресу: **[www.lexmark.com/multifunctionprinters](http://www.lexmark.com/multifunctionprinters)**.

#### **СОХРАНИТЕ ЭТИ ИНСТРУКЦИИ.**

# <span id="page-9-0"></span>**Информация о сканере и принтере**

# **Поиск сведений о принтере**

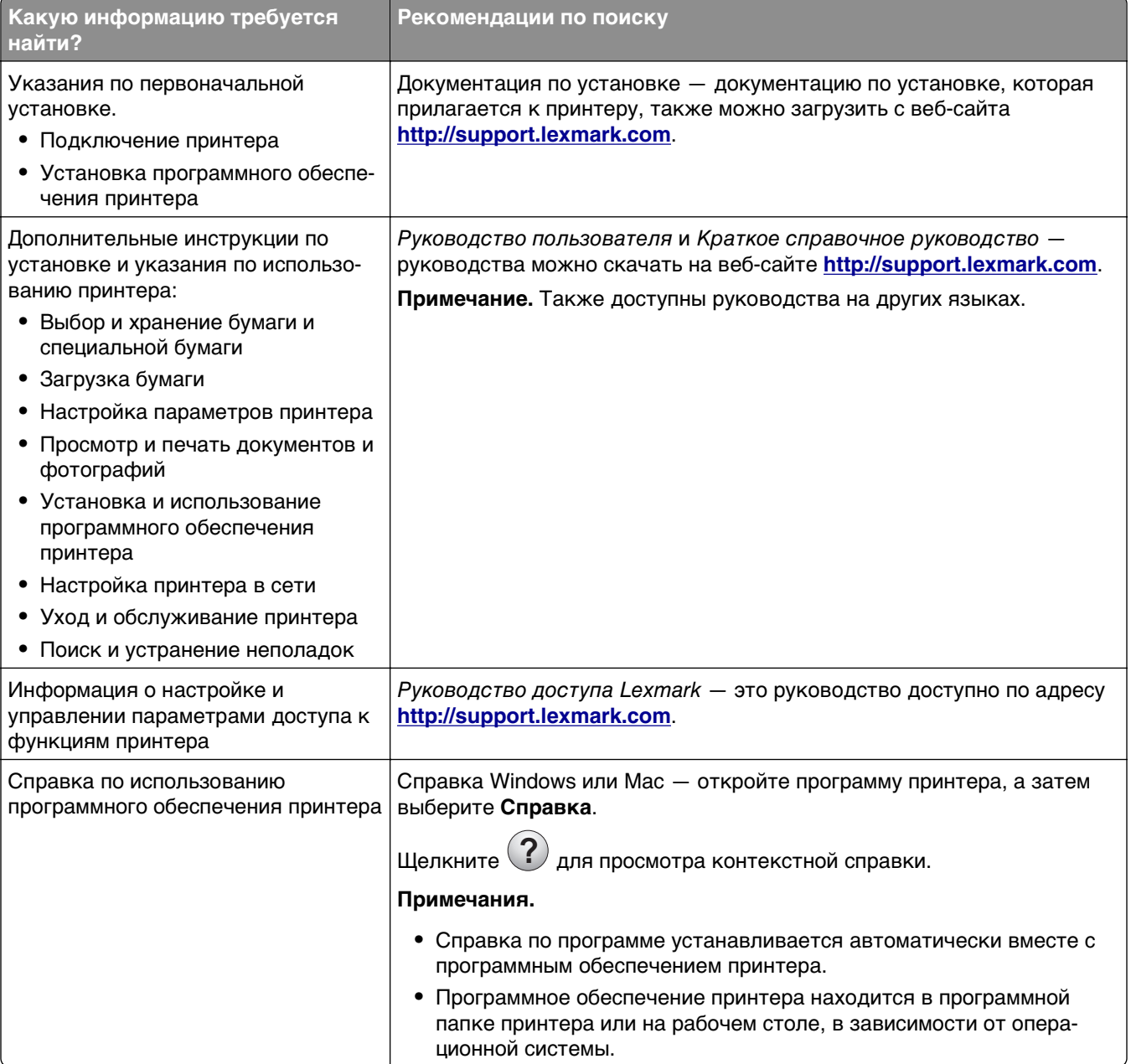

<span id="page-10-0"></span>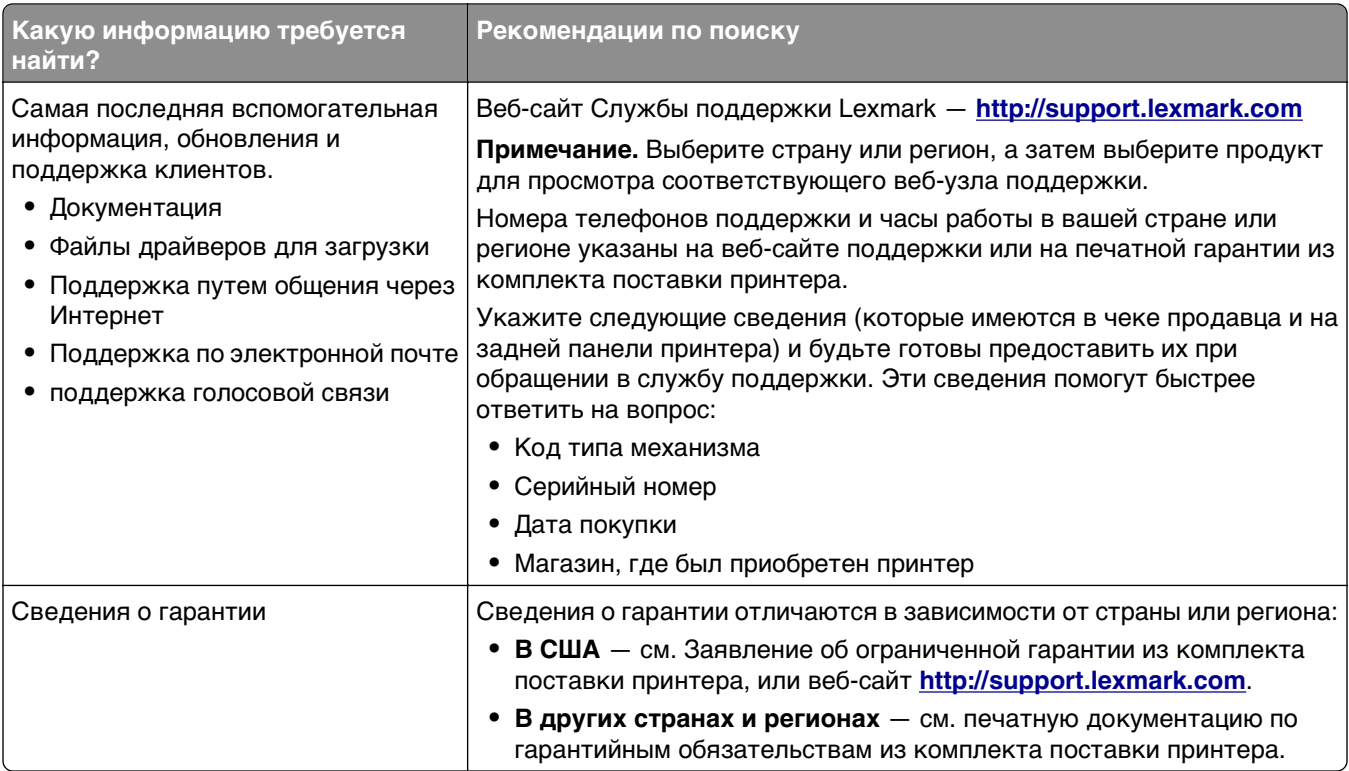

## **Выбор места для принтера и сканера**

**ВНИМАНИЕ-ВОЗМОЖНОСТЬ ТРАВМЫ:** Принтер весит более 18 кг (40 фунтов), для его безопасного перемещения требуется не менее двух тренированных человек.

При выборе места для принтера и сканера, оставьте достаточное пространство для открывания лотков, крышек и дверец. Если планируется установить дополнительные устройства, предусмотрите также место и для них. Важно обеспечить выполнение следующих условий.

- **•** Убедитесь, что циркуляция воздуха отвечает требованиям стандарта ASHRAE в последней редакции или стандарту 156 технического комитета по стандартизации.
- **•** Необходимо подготовить горизонтальную, прочную и устойчивую поверхность.
- **•** Принтер и сканер должны быть:
	- **–** На расстоянии длины кабеля Ethernet.
	- **–** вдали от непосредственного воздействия воздушных потоков кондиционеров, нагревателей или вентиляторов;
	- **–** не допускать воздействия прямого солнечного света, резких перепадов влажности или температуры;
	- **–** в чистом состоянии, сухом и незапыленном месте.
- **•** Обеспечьте наличие рекомендованного свободного пространства вокруг принтера и сканера для надлежащей вентиляции:

<span id="page-11-0"></span>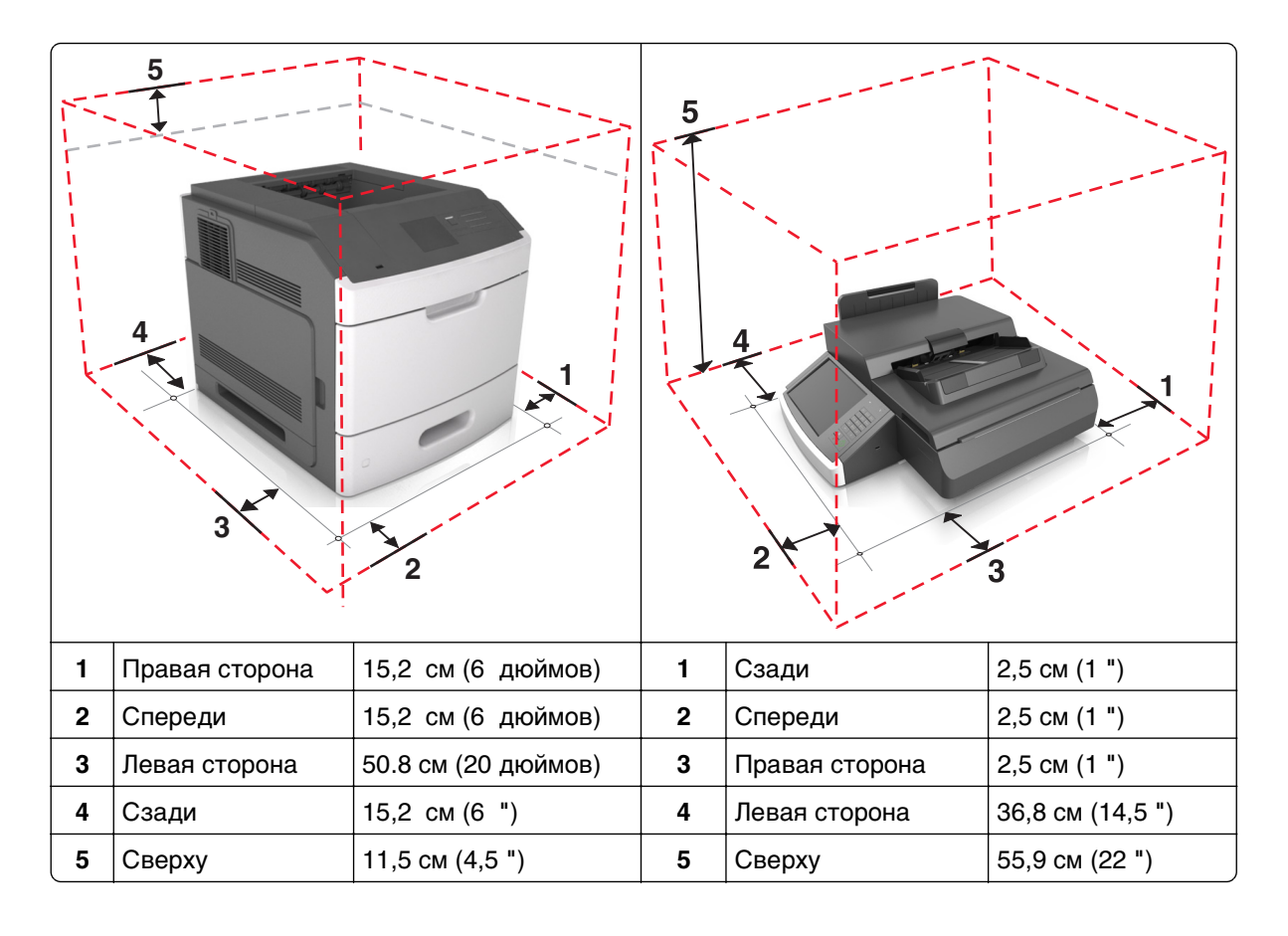

# **Конфигурации принтера**

**ВНИМАНИЕ-ОПАСНОСТЬ ОПРОКИДЫВАНИЯ:** Конфигурации для напольной установки требуют установки дополнительных приспособлений. При использовании нескольких дополнительных устройств подачи необходимо устанавливать принтер на подставку или основание. Если приобретенное устройство является многофункциональным принтером (МФП), которое совмещает в себе функции сканера, копировального аппарата и факса, тогда могут понадобиться дополнительные устройства. Дополнительные сведения см. на веб-сайте по адресу: **[www.lexmark.com/multifunctionprinters](http://www.lexmark.com/multifunctionprinters)**.

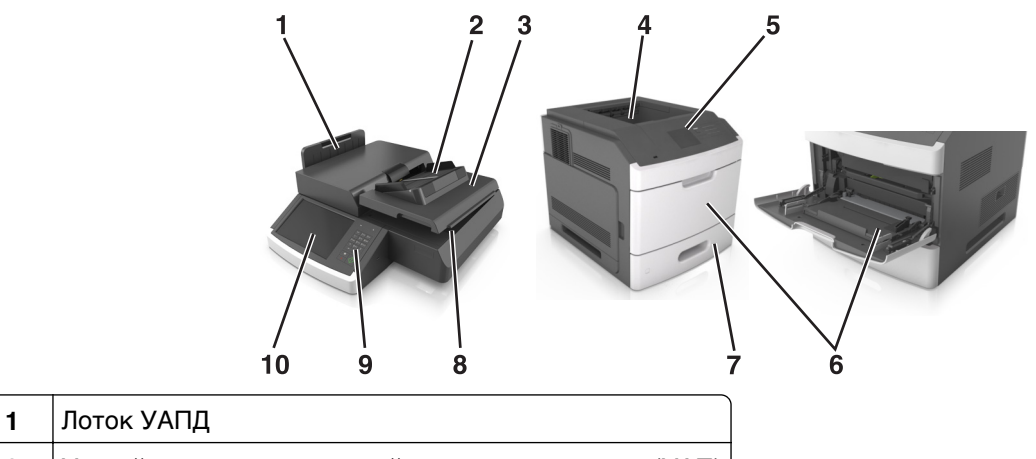

<span id="page-12-0"></span>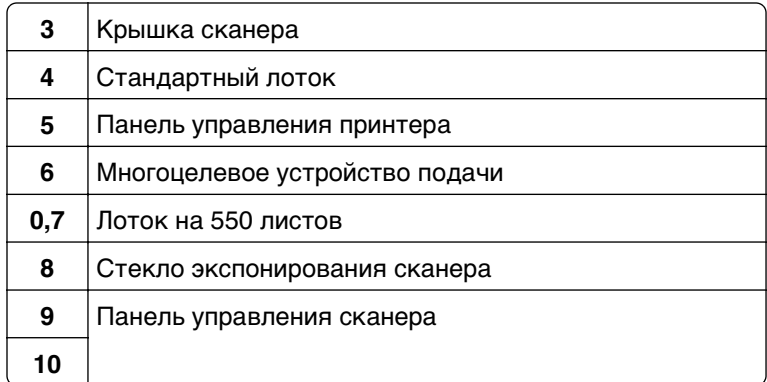

### **Основные функции сканера**

При конфигурации с принтером сканер выполняет копирование, может работать как факс и сканировать с передачей по сети для больших рабочих групп. Выполняемые операции

- **•** Быстрое копирование, а также изменение параметров при помощи сенсорного экрана для выполнения особых заданий на копирование.
- **•** Одновременная передача факса нескольким получателям.
- **•** Сканирование документов и передача их на компьютер, на адрес электронной почты, в устройство флэш-памяти USB или по адресу FTP.
- **•** Сканирование документов и передача их на другой принтер (PDF при помощи FTP).

При преобразовании принтера в многофункциональное устройство, все сообщения принтера будут видны на сенсорном экране.

# <span id="page-13-0"></span>**Общие сведения о УАПД и стекле экспонирования сканера**

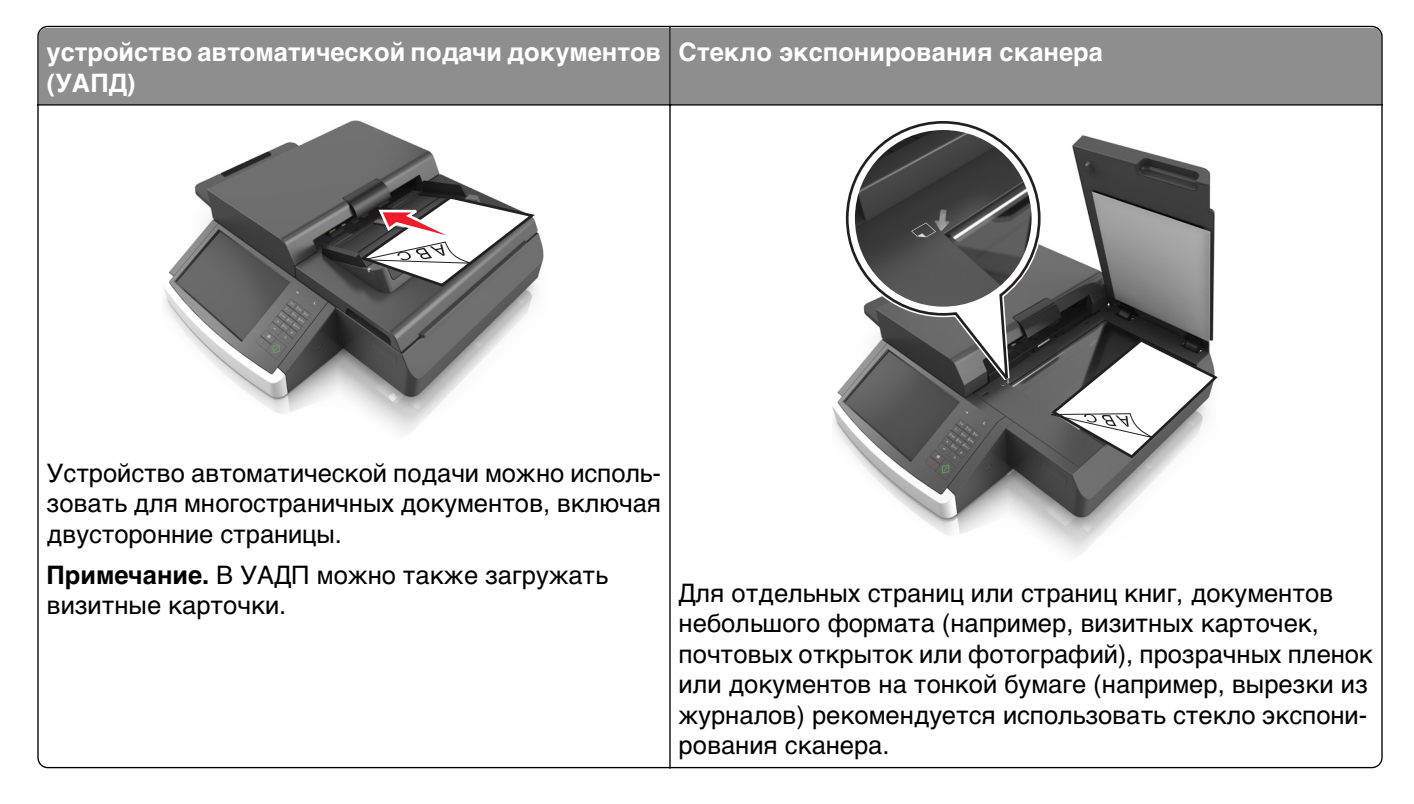

### **Использование УАПД**

- **•** Загрузка документов формата letter и A4 в УАДП лицевой стороной вниз, длинным краем вперед.
- **•** Загрузка документов формата legal и A3 в УАДП лицевой стороной вниз, коротким краем вперед.
- **•** Во входной лоток УАП разрешается загружать до 100 листов обычной бумаги.
- **•** Загрузка до 30 листов формата A3, Tabloid или обыкновенной бумаги формата 11 x 17 " .
- **•** Формат сканирования от 50,8 x 76,2 мм (2 x 3") до 299,7 x 431,8 мм (11,8 x 17").
- **•** Возможно сканирование исходных документов смешанных форматов (Letter/Legal).
- **•** Сканирование печатных материалов плотностью 52–120 г/м2 (12–34 фунтов).
- **•** Не загружайте в УАПД почтовые открытки, фотокарточки, документы небольшого формата, прозрачные пленки, фотобумагу и документы на тонкой бумаге (например, вырезки из журналов). Помещайте такие документы на стекло экспонирования сканера.

### **Использование стекла экспонирования сканера**

- **•** Поместите исходный документ лицевой стороной вниз в левый нижний угол стекла экспонирования сканера.
- **•** Сканирование или копирование документов от 114 мм x 140 мм (4,5 x 5,5 ") до 216 x 356 мм  $(8,5 \times 11$  ").
- **•** Копирование книг с корешком в нижнем правом углу стекла сканирования.

# <span id="page-14-0"></span>**Общие сведения о панели управления сканера**

# **Общие сведения о панели управления сканера**

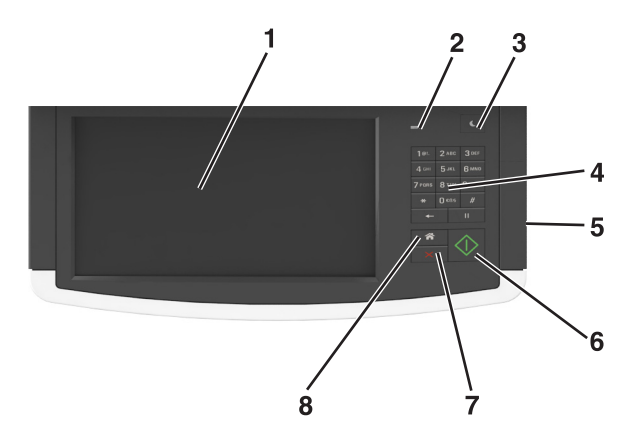

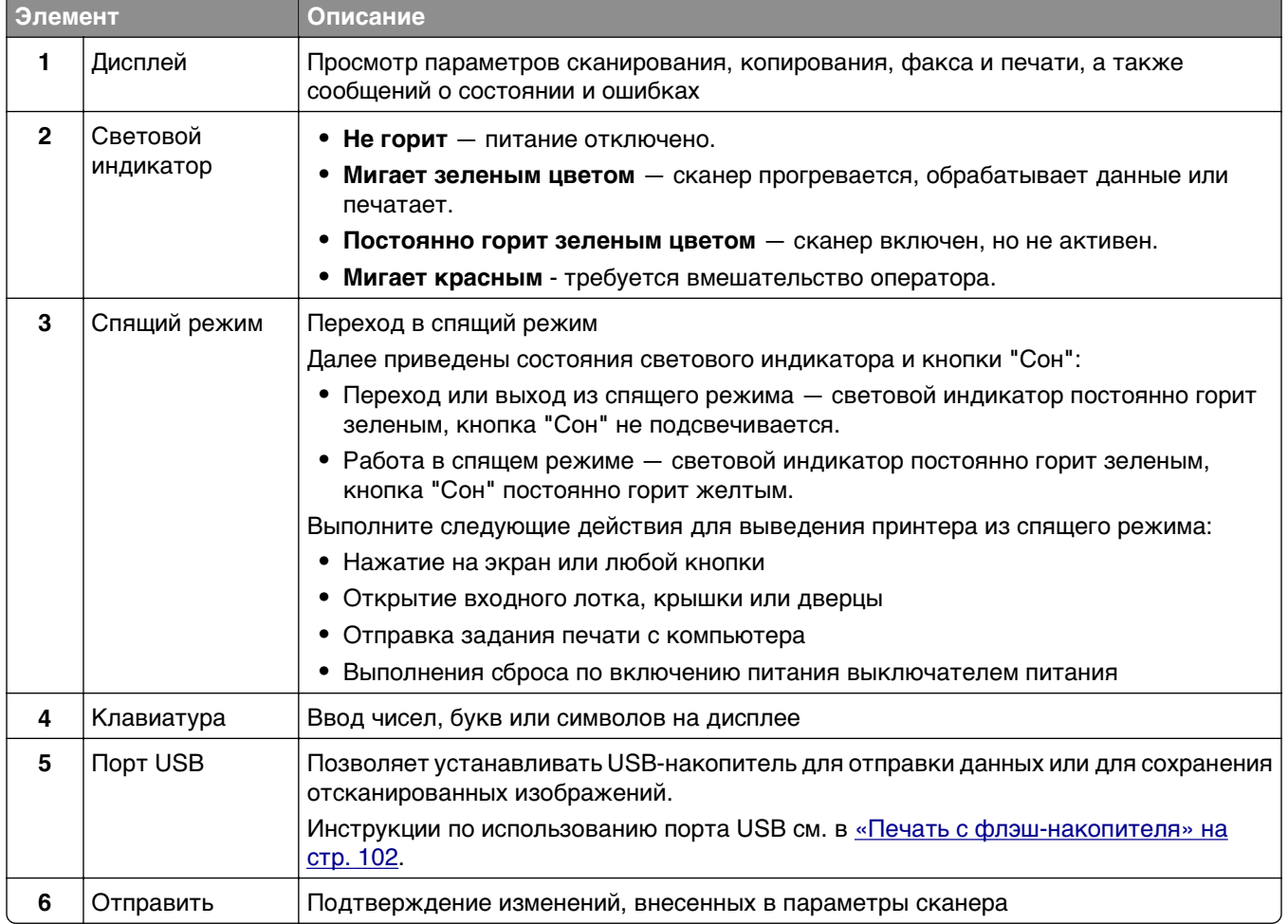

<span id="page-15-0"></span>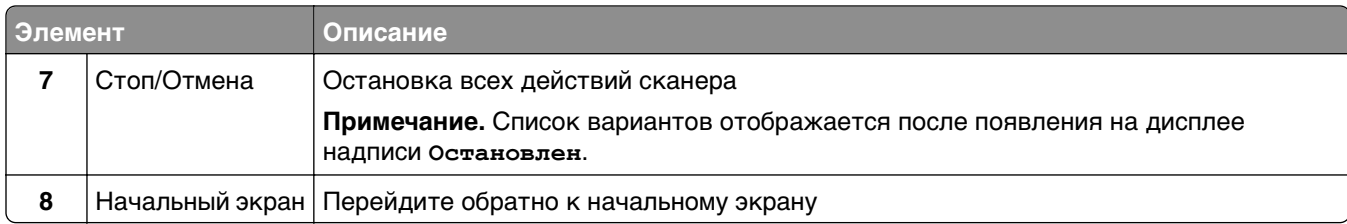

# **Знакомство c цветами света кнопки перехода в спящий режим и цветами индикатора**

Цвета кнопки перехода в спящий режим и цвета индикатора на панели управления принтера обозначают состояние сканера и принтера.

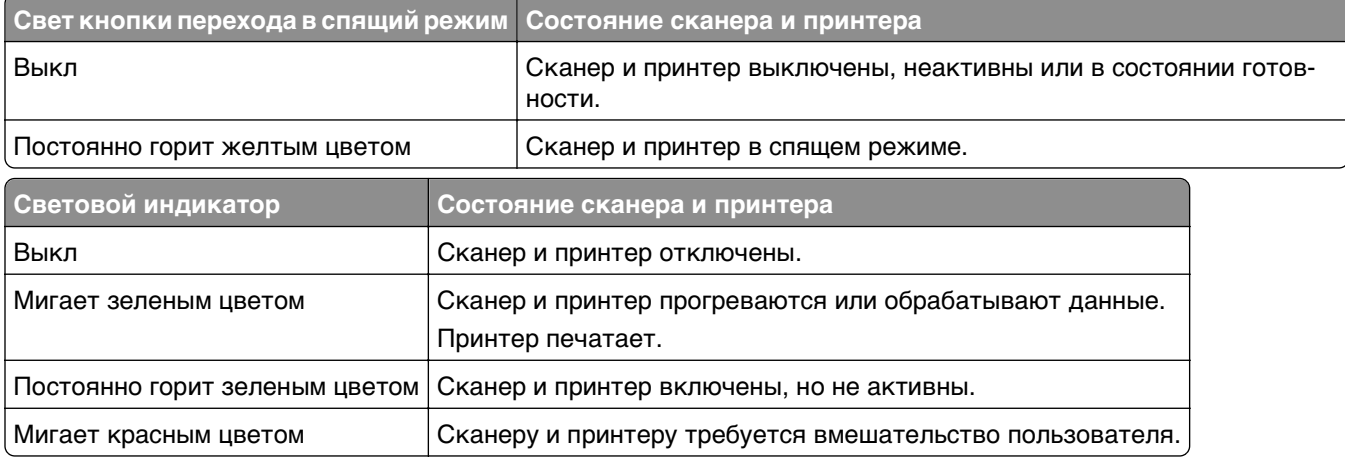

## **Общие сведения о начальном экране сканера**

При включении сканера отображается основной экран, который также называется начальным экраном. Нажимайте кнопки и значки начального экрана для выполнения следующих действий: копирование, передача по факсу, сканирование, а также для отображения экрана меню или отправки ответа на сообщения.

**Примечание.** Ваш начальный экран может отличаться в зависимости от параметров настройки экрана, административной настройки и активных встроенных решений.

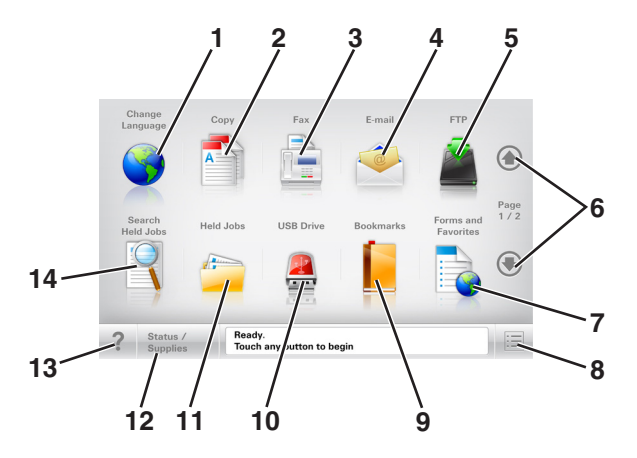

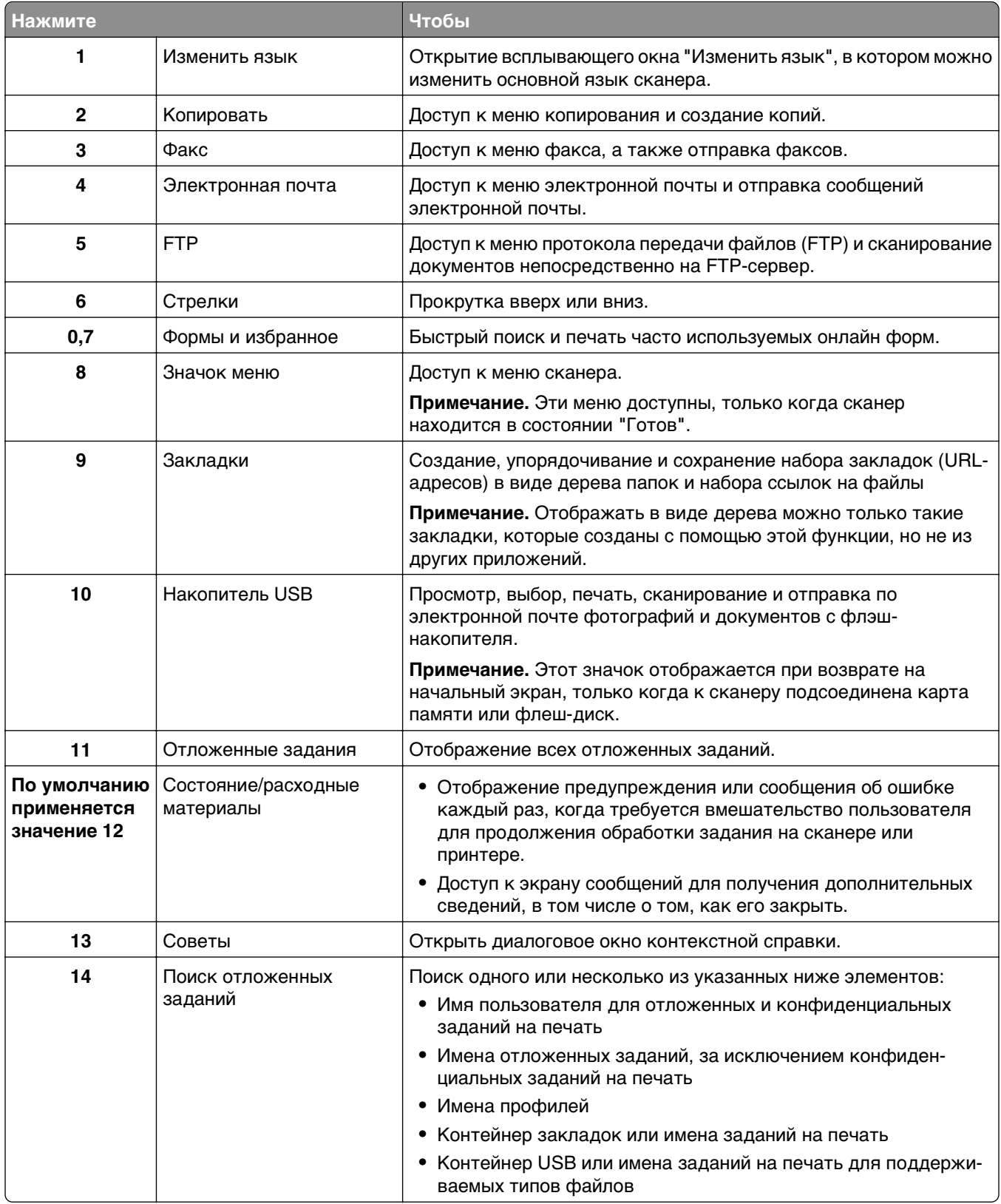

### <span id="page-17-0"></span>**Функции**

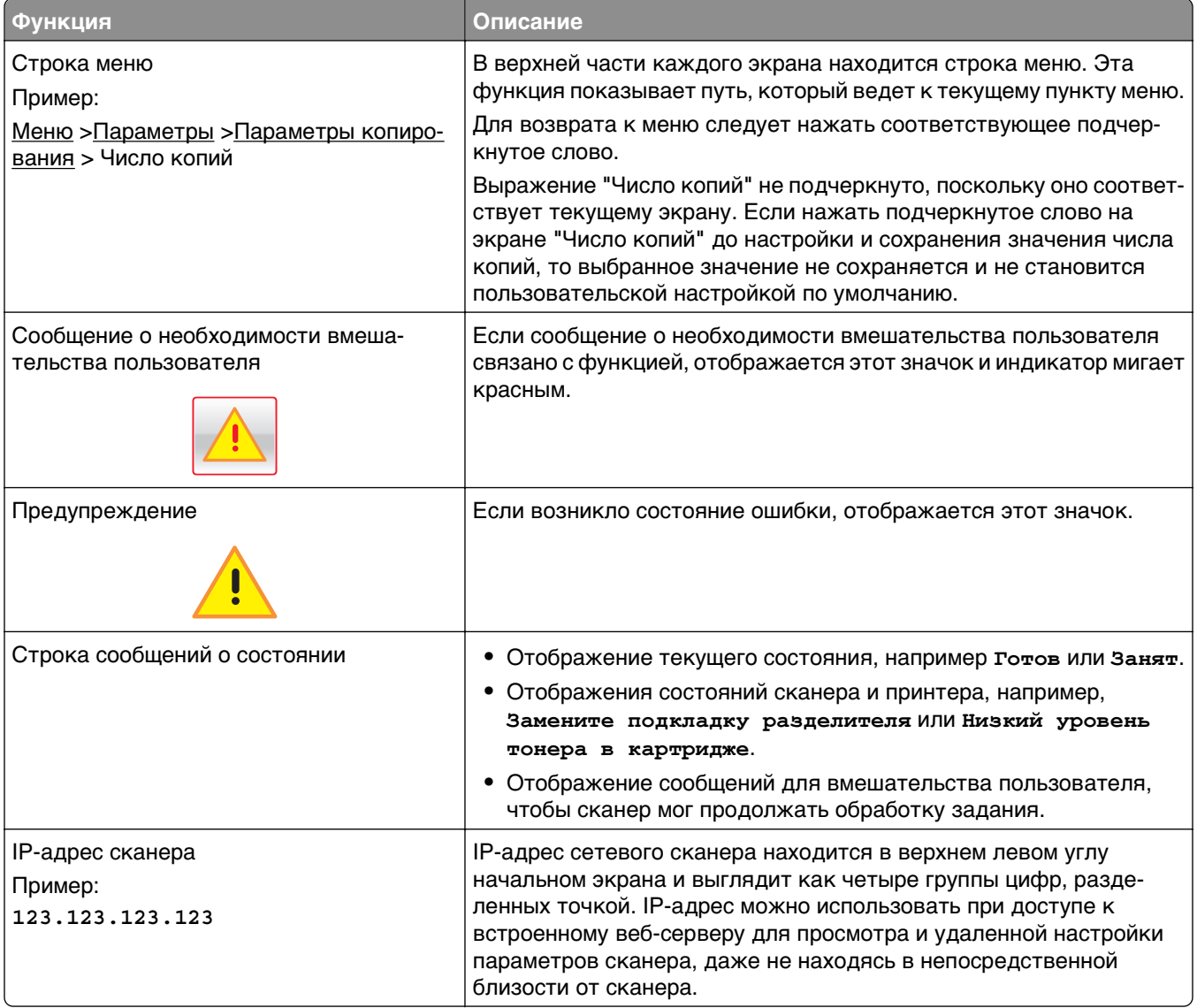

## **Назначение кнопок сенсорного экрана**

**Примечание.** Доступные на начальном экране элементы, значки и кнопки могут отличаться в зависимости от пользовательских параметров настройки экрана, административной настройки и активных встроенных решений.

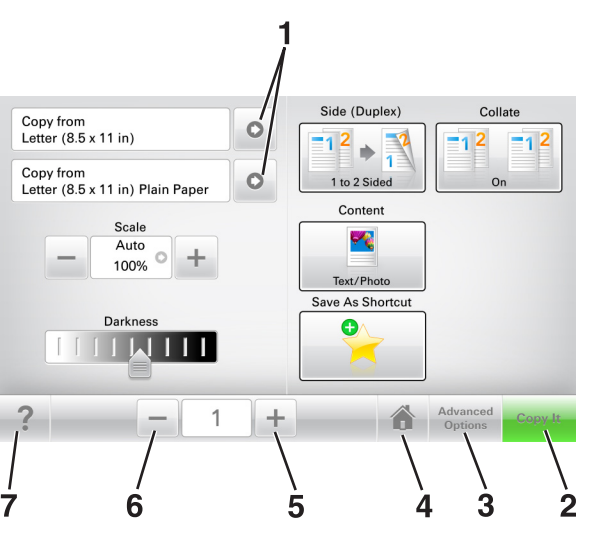

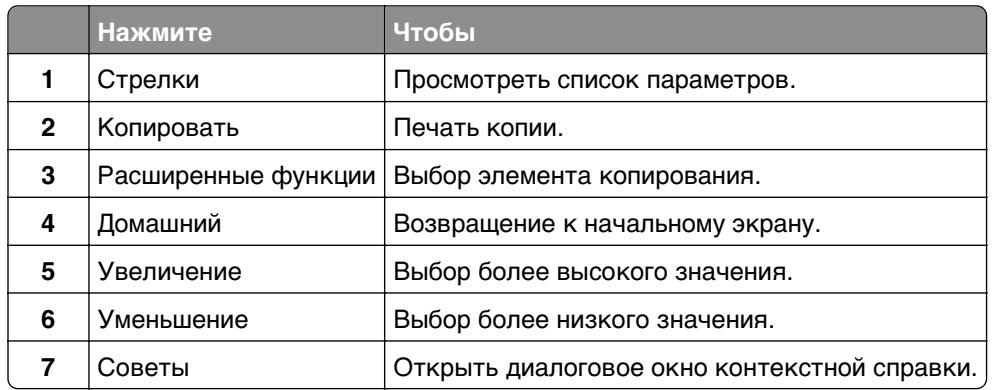

### **Остальные кнопки сенсорного экрана**

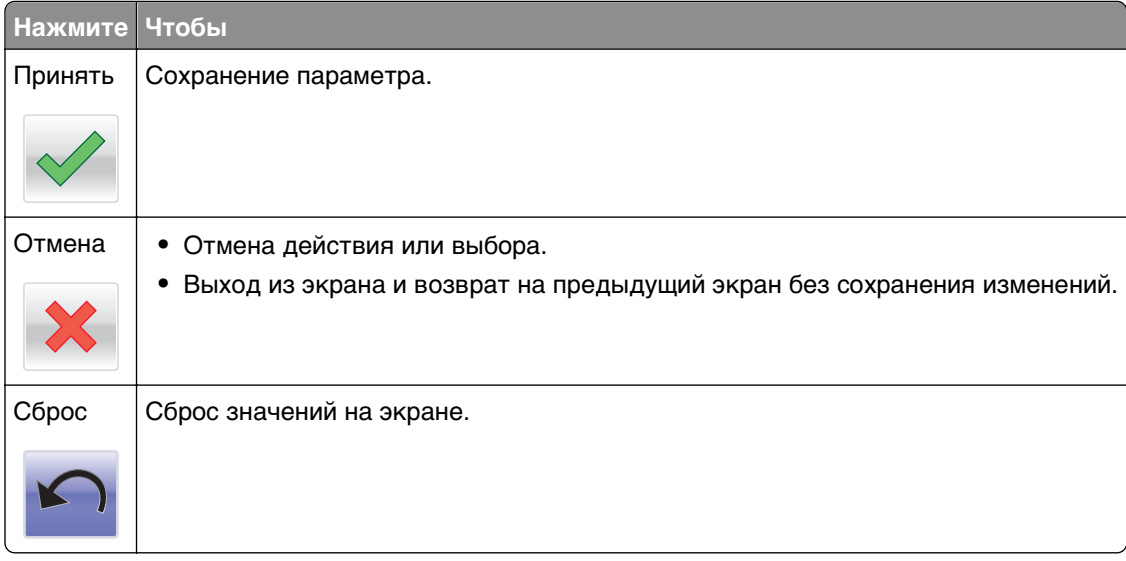

# <span id="page-19-0"></span>**Установка и использование приложений начального экрана**

#### **Примечания.**

- **•** Внешний вид начального экрана, значков и кнопок может варьироваться в зависимости от параметров пользовательской настройки начального экрана, настроек администратора и активных встроенных приложений.
- **•** В продаже могут быть доступны дополнительные решения и приложения. Для получения дополнительных сведений посетите веб-сайт **[www.lexmark.com](http://www.lexmark.com)** или обратитесь по месту приобретения сканера.

# **Определение IP-адреса сканера**

#### **Примечания.**

- **•** Если сканер подключен к сети или к серверу печати.
- **•** IP-адрес отображается в виде четырех наборов цифр, разделенных точками, например 123.123.123.123.

Определить IP-адрес сканера можно следующим способом:

- **•** В левом верхнем углу начального экрана сканера.
- **•** В разделе «TCP/IP» меню «Сеть/порты».
- **•** Путем печати страницы настройки сети или параметров меню и поиска раздела «TCP/IP».

# **Определение IP-адреса компьютера.**

### **Для пользователей Windows**

- **1** в диалоговом окне "Выполнить" введите **cmd**, чтобы открыть окно командной строки.
- **2** Введите **ipconfig**, затем найдите IP-адрес.

### **Для пользователей Macintosh**

- **1** Из пункта System Preferences (Настройки системы) меню Apple, выберите **Network (Сеть)**.
- **2** Выберите тип подключения, затем выберите **Дополнительно** >**TCP/IP**.
- **3** Найдите IP-адрес.

# <span id="page-20-0"></span>**Доступ к встроенному веб-серверу**

Встроенный веб-сервер – это веб-страница сканера, позволяющая просматривать и дистанционно настраивать параметры сканера, даже если вы не находитесь поблизости от него.

- **1** Получите IP-адрес сканера:
	- **•** На начальном экране сканера выполните следующие действия
	- **•** В разделе «TCP/IP» меню «Сеть/порты»
	- **•** Путем печати страницы настройки сети или параметров меню и поиска раздела «TCP/IP»

**Примечание.** IP-адрес отображается в виде четырех наборов цифр, разделенных точками, например **123.123.123.123**.

- **2** Откройте веб-обозреватель и в поле адреса введите IP-адрес сканера.
- **3** Нажмите клавишу **Enter**.

**Примечание.** Если используется прокси-сервер, временно отключите его, чтобы обеспечить правильную загрузку веб-страницы.

### **Настройка начального экрана**

**1** Откройте веб-обозреватель и в поле адреса введите IP-адрес сканера.

**Примечание.** IP-адрес сканера указан на начальном экране сканера. IP-адрес отображается в виде четырех наборов цифр, разделенных точками, например 123.123.123.123.

- **2** Выполните одно или несколько из указанных ниже действий.
	- **•** Отображение или сокрытие значков основных функций сканера.
		- **а** Нажмите **Параметры** >**Общие параметры** >**Пользовательские настройки начального экрана**.
		- **б** Установите флажки, чтобы указать, какие значки будут появляться на начальном экране.

**Примечание.** Если убран флажок рядом со значком, значок не будет появляться на начальном экране.

- **в** Нажмите кнопку **Отправить**.
- **•** Настройка значком для приложения. Для получения дополнительных сведений см. [«Поиск](#page-21-0) [информации о приложениях начального экрана» на стр. 22](#page-21-0) или см. документацию из комплекта поставки приложения.

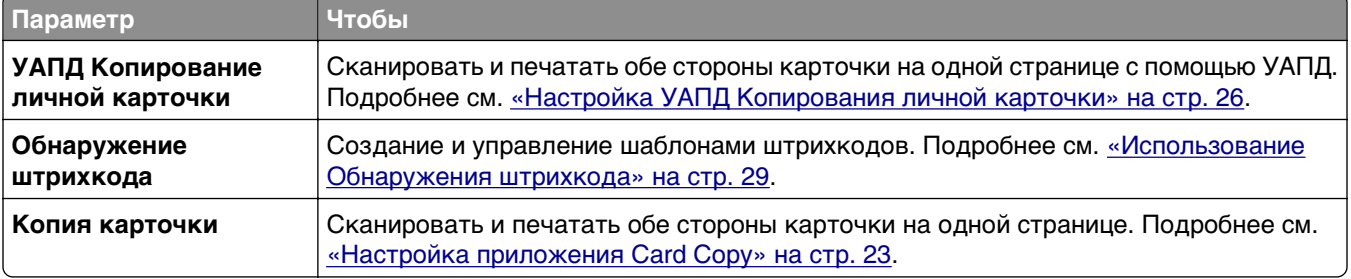

### **Информация о различных приложениях**

<span id="page-21-0"></span>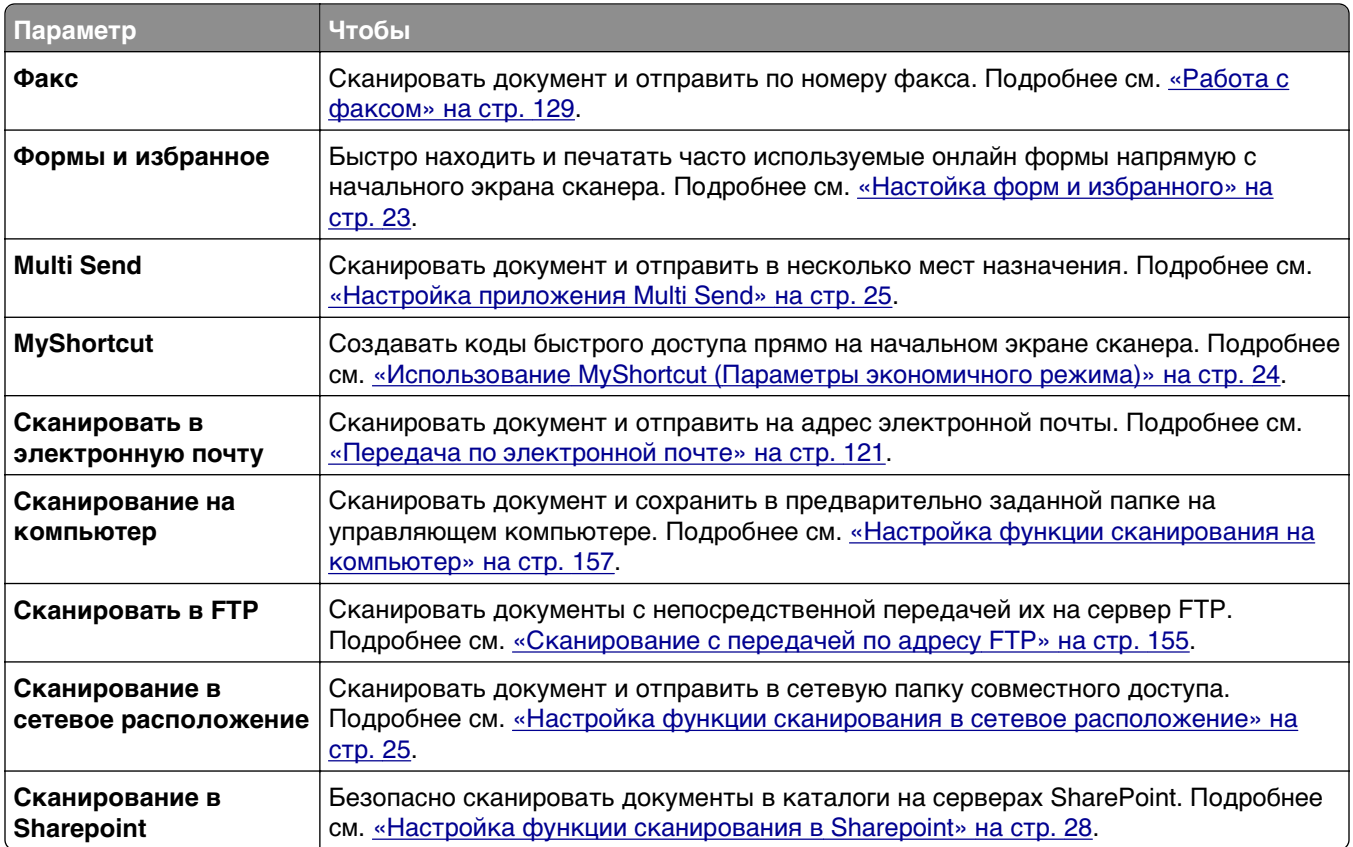

# **Активация приложений начального экрана**

### **Поиск информации о приложениях начального экрана**

Сканер поставляется с предустановленными приложениями начального экрана. Чтобы использовать данные приложения необходимо активировать и настроить их с использованием встроенного вебсервера. Подробнее о работе со встроенным веб-сервером см. [«Доступ к встроенному веб-серверу»](#page-20-0) [на стр. 21.](#page-20-0)

Для получения дополнительной информации относительно конфигурации и использования приложений начального экрана, выполните следующее:

- **1** Перейдите на веб-сайт **[http://support.lexmark.com.](http://support.lexmark.com)**
- **2** Щелкните **Программы и решения**, а затем выберите один из следующих параметров.
	- **• Сканирование в сеть** Поиск информации о приложении «Сканирование в сеть».
	- **• Другие приложения** Поиск информации о других приложениях.
- **3** Щелкните вкладку **Руководства**, а затем выберите документ для приложения начального экрана.

### <span id="page-22-0"></span>**Настойка форм и избранного**

**Примечание.** Последняя версия настоящего Руководства пользователя может содержать прямую ссылку на Руководство администратора для данного приложения. Проверьте наличие обновлений Руководства пользователя по адресу **[http://support.lexmark.com.](http://support.lexmark.com)**

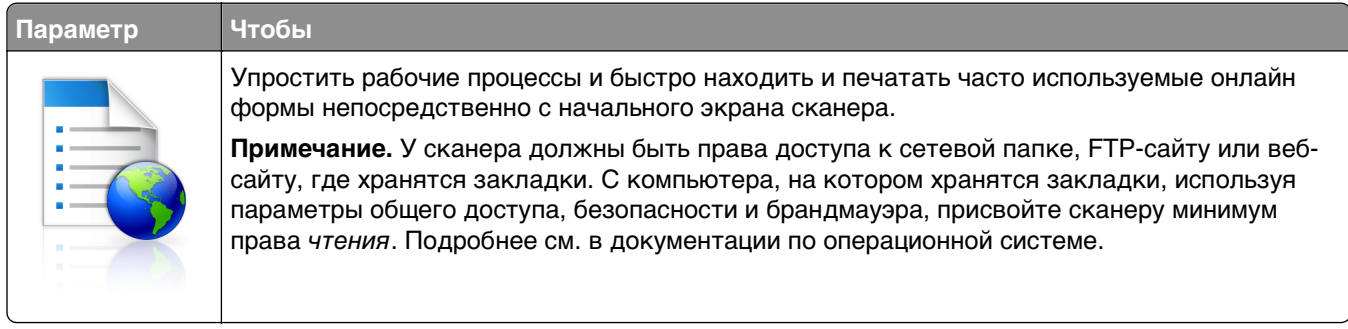

**1** Откройте веб-обозреватель и в поле адреса введите IP-адрес сканера.

**Примечание.** IP-адрес сканера указан на начальном экране сканера. IP-адрес отображается в виде четырех наборов цифр, разделенных точками, например 123.123.123.123.

- **2** Щелкните **Параметры** >**Приложения** >**Управление приложениями** >**Формы и избранное**.
- **3** Нажмите **Добавить** и настройте параметры.

#### **Примечания.**

- **•** Описание параметра см. в тексте подсказки, который отображается при наведении указателя мыши к каждому полю.
- **•** Для проверки правильности настроек местоположения закладки введите правильный IPадрес управляющего компьютера, на котором находится закладка. Дополнительную информацию о получении IP-адреса управляющего компьютера см. в [«Определение IP](#page-19-0)[адреса компьютера.» на стр. 20](#page-19-0).
- **•** Убедитесь, что у сканера есть права доступа к папке, где находится закладка.
- **4** Нажмите **Применить**.

Чтобы воспользоваться приложением, коснитесь **Формы и избранное** на начальном экране сканера, а потом перейдите к категориям форм или выполните поиск форм на основе номера формы, названия или описания.

### **Настройка приложения Card Copy**

**Примечание.** Последняя версия настоящего Руководства пользователя может содержать прямую ссылку на Руководство администратора для данного приложения. Проверьте наличие обновлений Руководства пользователя по адресу **[http://support.lexmark.com.](http://support.lexmark.com)**

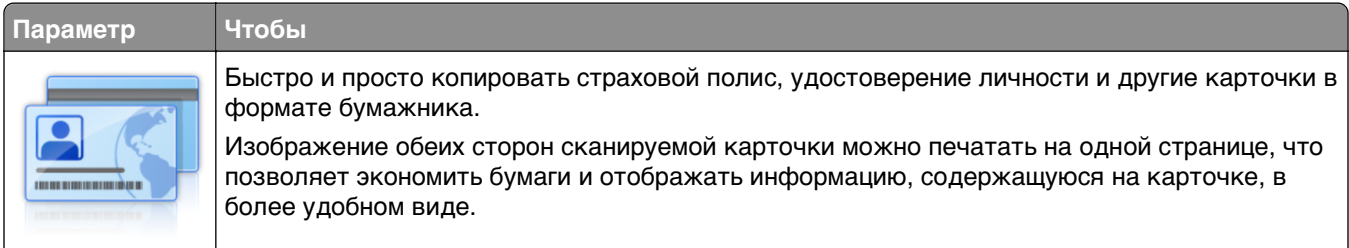

<span id="page-23-0"></span>**1** Откройте веб-обозреватель и в поле адреса введите IP-адрес сканера.

**Примечание.** IP-адрес сканера указан на начальном экране сканера. IP-адрес отображается в виде четырех наборов цифр, разделенных точками, например 123.123.123.123.

- **2** Нажмите **Параметры** >**Приложения** >**Управление приложениями** >**Card Copy**.
- **3** Измените параметры сканирования по умолчанию при необходимости.
	- **• Лоток по умолчанию**  выберите лоток по умолчанию, который будет использоваться для печати отсканированных изображений.
	- **• Количество копий по умолчанию**  укажите количество копий, которое будет автоматически печататься при использовании приложения.
	- **• Контрастность по умолчанию**  уменьшите или увеличьте уровень контрастности, который будет использоваться при печати копии отсканированного изображения. Выберите пункт **Оптимизац. в зависим. от содерж.**, чтобы сканер автоматически настроил контрастность.
	- **• Масштаб по умолчанию**  задайте размер, в котором будет печататься отсканированное изображение. Значение по умолчанию составляет 100% (в натуральную величину).
	- **• Разрешение**  настройте качество сканируемой карточки.

#### **Примечания.**

- **–** При сканировании карточки убедитесь, что разрешение для сканирования составляет не более 200 т/д для цветного изображения и не более 400 т/д для черно-белого.
- **–** При сканировании нескольких карточек убедитесь, что разрешение для сканирования составляет не более 150 т/д для цветного изображения и не более 300 т/д для чернобелого.
- **• Печать рамок**  установите флажок, чтобы напечатать отсканированное изображение в рамке.

#### **4** Нажмите **Применить**.

Чтобы использовать данное приложение, коснитесь элемента **Card Copy** на начальном экране сканера, затем следуйте указаниям на дисплее.

### **Использование MyShortcut (Параметры экономичного режима)**

**Примечание.** Последняя версия настоящего Руководства пользователя может содержать прямую ссылку на Руководство администратора для данного приложения. Проверьте наличие обновлений Руководства пользователя по адресу **[http://support.lexmark.com.](http://support.lexmark.com)**

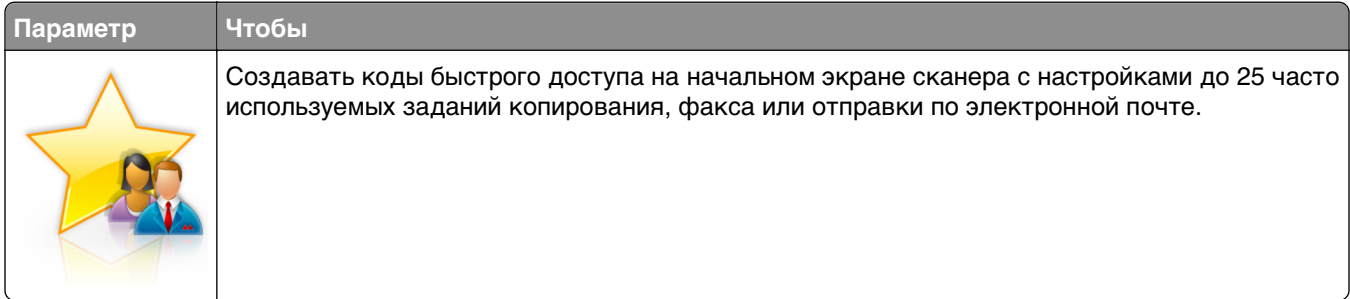

Чтобы воспользоваться приложением, коснитесь **MyShortcut** и следуйте указаниям на дисплее сканера.

### <span id="page-24-0"></span>**Настройка приложения Multi Send**

**Примечание.** Последняя версия настоящего Руководства пользователя может содержать прямую ссылку на Руководство администратора для данного приложения. Проверьте наличие обновлений Руководства пользователя по адресу **[http://support.lexmark.com.](http://support.lexmark.com)**

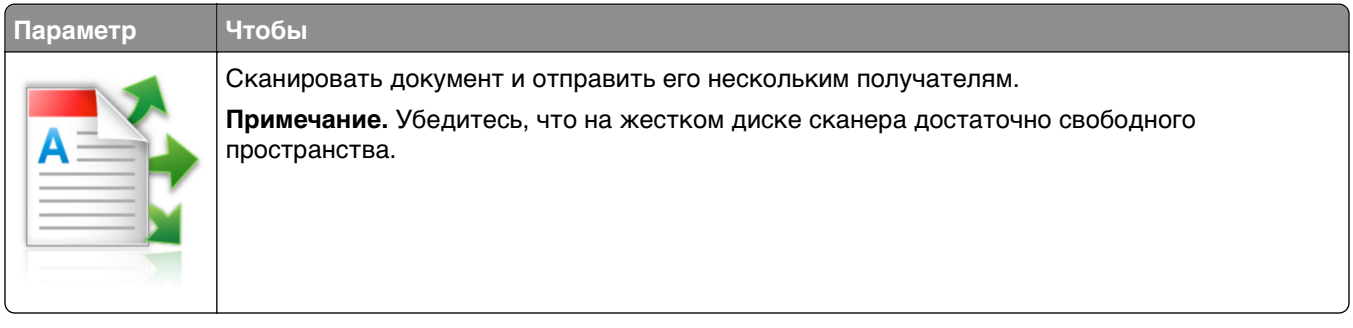

**1** Откройте веб-обозреватель и в поле адреса введите IP-адрес сканера.

**Примечание.** IP-адрес сканера указан на начальном экране сканера. IP-адрес отображается в виде четырех наборов цифр, разделенных точками, например 123.123.123.123.

- **2** Нажмите **Параметры** >**Приложения** >**Управление приложениями** >**Multi Send**.
- **3** В разделе "Профили" выберите **Добавить** и настройте параметры.

#### **Примечания.**

- **•** Описание параметра см. в тексте подсказки, который отображается при наведении указателя мыши к каждому полю.
- **•** При выборе в качестве места назначения **FTP** или **Папка совм. доступа** убедитесь, что параметры местоположения места назначения указаны правильно. Введите правильный IPадрес управляющего компьютера, на котором расположено указанное место назначения. Дополнительную информацию о получении IP-адреса управляющего компьютера см. в [«Определение IP-адреса компьютера.» на стр. 20.](#page-19-0)

#### **4** Нажмите **Применить**.

Чтобы использовать данное приложение, коснитесь **Multi Send** на начальном экране сканера затем следуйте указаниям на дисплее сканера.

### **Настройка функции сканирования в сетевое расположение**

**Примечание.** Последняя версия настоящего Руководства пользователя может содержать прямую ссылку на Руководство администратора для данного приложения. Проверьте наличие обновлений Руководства пользователя по адресу **[http://support.lexmark.com.](http://support.lexmark.com)**

<span id="page-25-0"></span>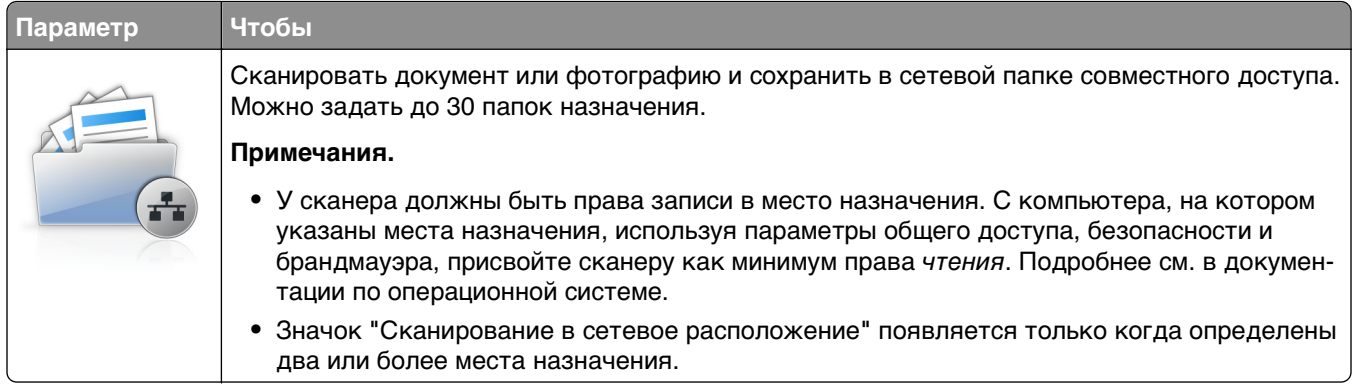

**1** Откройте веб-обозреватель и в поле адреса введите IP-адрес сканера.

**Примечание.** IP-адрес сканера указан на начальном экране сканера. IP-адрес отображается в виде четырех наборов цифр, разделенных точками, например 123.123.123.123.

- **2** Выполните одно из следующий действий.
	- **•** Щелкните **Настройка сканирования в сетевую папку**
	- **•** Нажмите **Параметры** >**Приложения** >**Управление приложениями** > **Scan to Network**.
- **3** Укажите места назначения, затем настройте параметры.

#### **Примечания.**

- **•** Описание параметра см. в тексте подсказки, который отображается при наведении указателя мыши к каждому полю.
- **•** Для проверки правильности настроек местоположения места назначения введите правильный IP-адрес управляющего компьютера, на котором находится место назначения. Дополнительную информацию о получении IP-адреса управляющего компьютера см. в [«Определение IP-адреса компьютера.» на стр. 20.](#page-19-0)
- **•** Убедитесь, что у сканера есть права доступа к папке, где находится место назначения.
- **4** При необходимости нажмите **Нажмите здесь** для открытия дополнительных параметров.

#### **5** Выберите **OK** >**Применить**.

Чтобы использовать данное приложение, коснитесь **Сканирование в сетевое расположение** на начальном экране сканера, затем следуйте указаниям на дисплее сканера.

### **Настройка УАПД Копирования личной карточки**

**Примечание.** Последняя версия настоящего Руководства пользователя может содержать прямую ссылку на Руководство администратора для данного приложения. Проверьте наличие обновлений Руководства пользователя по адресу **[http://support.lexmark.com.](http://support.lexmark.com)**

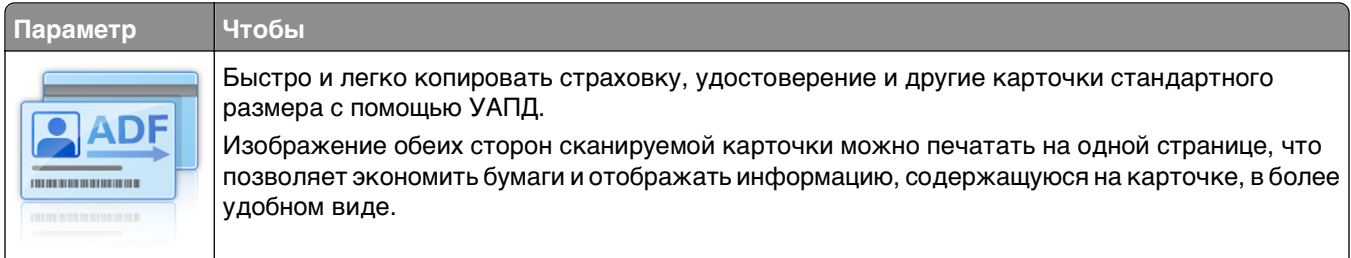

**1** Откройте веб-обозреватель и в поле адреса введите IP-адрес сканера.

**Примечание.** IP-адрес сканера указан на начальном экране сканера. IP-адрес отображается в виде четырех наборов цифр, разделенных точками, например 123.123.123.123.

- **2** Нажмите **Параметры** >**Приложения** >**Управление приложениями** >**УАПД Копирование личной карточки**.
- **3** Измените параметры сканирования по умолчанию при необходимости.

#### **Выбор параметров вывода**

- **• Вывод печати**  выберите этот вариант для печати отсканированной карточки.
- **• Вывод для эл. почты** выберите этот вариант для пересылки отсканированной карточки в качестве приложения к письму по электронной почте.
- **• Вывод для публикации в сети** выберите этот вариант для сохранения отсканированной карточки в папке общего доступа в сети.
- **• Формат сканируемого файла** укажите формат вывода (TIFF, JPEG или PDF) сканированной карточки.

#### **Настройка параметра электронной почты**

**• Адрес эл. почты по умолчанию** — укажите адрес для пересылки отсканированной карточки. В качестве разделителя нескольких адресов используйте запятую.

#### **Настройка сетевых параметров отправки**

- **• Адрес сервера отправки** введите имя сервера или IP-адрес папки в сети общего доступа в формате *\\сервер\папка*.
- **• Домен (дополнительно)** —Введите домен Windows для папки назначения, если папка назначения находится в домене Windows, отличном от того, в котором находится принтер.
- **• Имя пользователя** Введите имя пользователя по умолчанию для подключения к месту назначения.
- **• Пароль** Введите пароль по умолчанию для подключения к месту назначения.
- **• Тип аутентификации** Выберите тип проверки пользователей при подключении к месту назначения.
- **• Добавить отметку времени** Установите флажок для добавления отметки времени к имени файла.
- **4** Измените параметры сканирования по умолчанию при необходимости.
	- **• Лоток по умолчанию**  выберите лоток по умолчанию, который будет использоваться для печати отсканированных изображений.
	- **• Количество копий по умолчанию**  укажите количество копий, которое будет автоматически печататься при использовании приложения.
	- **• Контрастность по умолчанию**  уменьшите или увеличьте уровень контрастности, который будет использоваться при печати копии отсканированного изображения. Выберите пункт **Оптимизац. в зависим. от содерж.**, чтобы сканер автоматически настроил контрастность.
	- **• Масштаб по умолчанию**  задайте размер, в котором будет печататься отсканированное изображение. Значение по умолчанию составляет 100% (в натуральную величину).
	- **• Разрешение**  настройте качество сканируемой карточки.

#### <span id="page-27-0"></span>**Примечания.**

- **–** При сканировании карточки убедитесь, что разрешение для сканирования составляет не более 200 т/д для цветного изображения и не более 400 т/д для черно-белого.
- **–** При сканировании нескольких карточек убедитесь, что разрешение для сканирования составляет не более 150 т/д для цветного изображения и не более 300 т/д для чернобелого.
- **• Печать рамок**  установите флажок, чтобы напечатать отсканированное изображение в рамке.

#### **5** Нажмите **Применить**.

Чтобы использовать данное приложение, коснитесь элемента **УАПД Копирование личной карточки** на начальном экране сканера, затем следуйте указаниям на дисплее.

### **Настройка функции сканирования в Sharepoint**

**Примечание.** Последняя версия настоящего Руководства пользователя может содержать прямую ссылку на Руководство администратора для данного приложения. Проверьте наличие обновлений Руководства пользователя по адресу **[http://support.lexmark.com.](http://support.lexmark.com)**

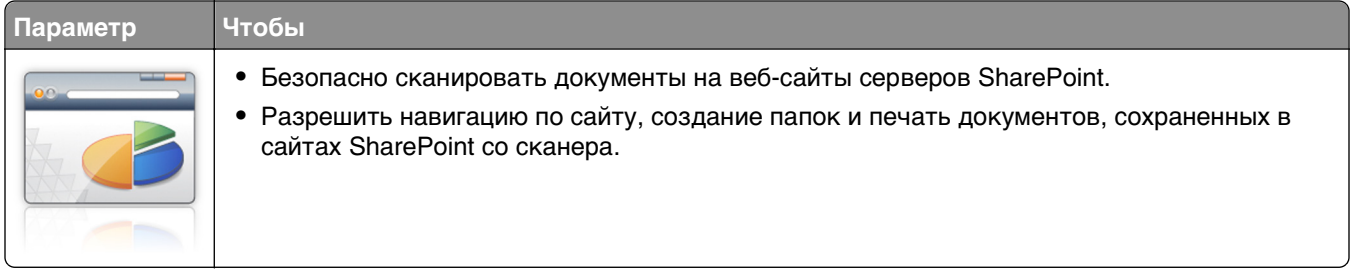

**1** Откройте веб-обозреватель и в поле адреса введите IP-адрес сканера.

**Примечание.** IP-адрес сканера указан на начальном экране сканера. IP-адрес отображается в виде четырех наборов цифр, разделенных точками, например 123.123.123.123.

**2** Добавить или редактировать профиль.

#### **Добавление профиля**

Со страницы "Настройка" щелкните **Добавить**.

#### **Редактирование профиля**

Со страницы "Настройка" выберите профиль для редактирования, затем щелкните **Редактировать**.

- **3** Настройка параметров прокси для сканера. Введите имя хост-сервера прокси и номер порта, используемый для подключения к серверу.
- **4** При необходимости измените параметры Sharepoint. Для получения дополнительных сведений см. документацию, прилагаемую к приложению.
- **5** Нажмите **Применить**.

Чтобы использовать данное приложение, коснитесь **Сканирование в Sharepoint** на начальном экране сканера, затем следуйте указаниям на дисплее сканера.

### <span id="page-28-0"></span>**Использование Обнаружения штрихкода**

**Примечание.** Последняя версия настоящего Руководства пользователя может содержать прямую ссылку на Руководство администратора для данного приложения. Проверьте наличие обновлений Руководства пользователя по адресу **[http://support.lexmark.com.](http://support.lexmark.com)**

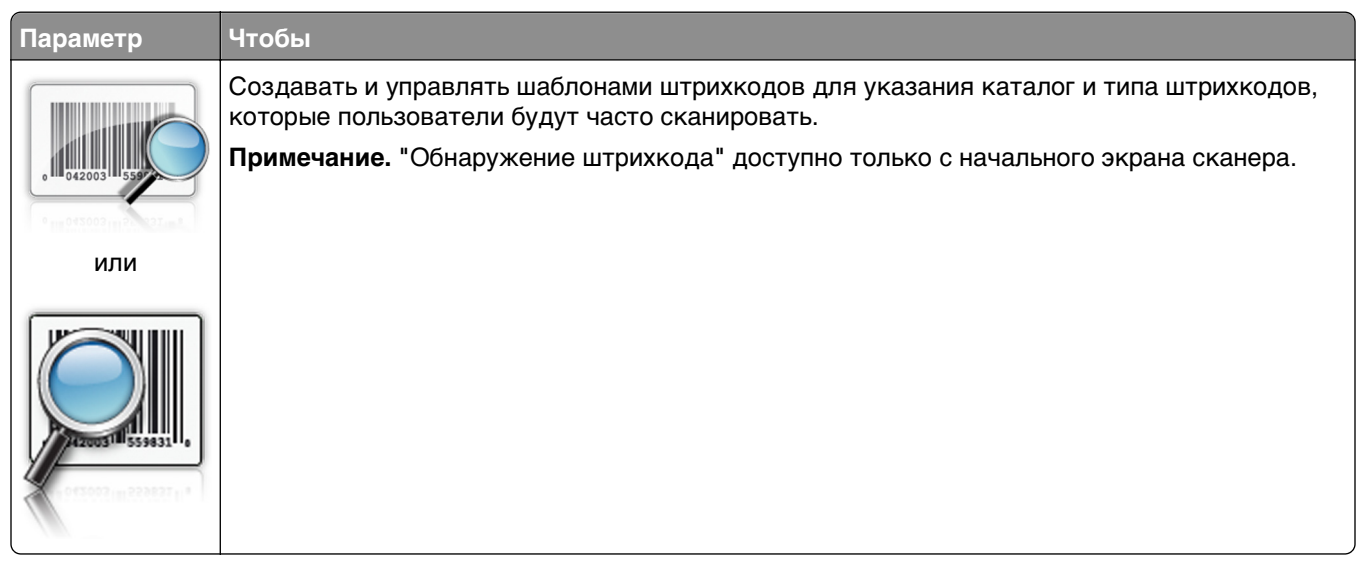

Чтобы использовать данное приложение, коснитесь **Обнаружение штрихкода** на начальном экране сканера, затем следуйте указаниям на дисплее сканера.

## **Экспорт и импорт конфигурации**

Можно экспортировать настройки конфигурации в текстовый файл, затем импортировать его для применения настроек на другом устройстве.

**1** Откройте веб-обозреватель и в поле адреса введите IP-адрес сканера.

**Примечание.** IP-адрес указан на начальном экране сканера. IP-адрес отображается в виде четырех наборов цифр, разделенных точками, например 123.123.123.123.

- **2** Для экспорта или импорта конфигурации для одного приложения выполните следующее:
	- **а** Щелкните **Параметры** >**Приложения** >**Управление приложениями**.
	- **б** В списке установленных приложений выберите то, которое необходимо настроить.
	- **в** Щелкните **Настроить** и выполните следующее.
		- **•** Чтобы экспортировать файл конфигурации, щелкните **Экспорт** и следуйте экранным инструкциям для сохранения файла конфигурации.

#### **Примечания.**

- **–** При сохранении файла конфигурации можно ввести уникальное имя файла или использовать имя по умолчанию.
- **–** В случае возникновения ошибки Переполнение памяти JVM повторяйте операцию экспорта, пока не будет сохранен файл параметров.
- **•** Чтобы импортировать конфигурацию из файла, щелкните **Импортировать**, затем перейдите к сохраненному файлу конфигурации, который был экспортирован из ранее настроенного устройства.

#### <span id="page-29-0"></span>**Примечания.**

- **–** Перед импортированием файла конфигурации его можно сначала просмотреть или загрузить сразу.
- **–** При возникновении тайм-аута и отображении пустого экрана, обновите веб-браузер, затем нажмите кнопку **Применить**.
- **3** Для экспорта или импорта конфигурации для нескольких приложений выполните следующее:
	- **а** Нажмите **Параметры** >**Импорт/экспорт**.
	- **б** Выполните одно из следующий действий.
		- **•** Чтобы экспортировать файл конфигурации, щелкните **Экспорт файла параметров Embedded Solutions** и следуйте инструкциям на экране компьютера для сохранения файла конфигурации.
		- **•** Для импорта файла конфигурации выполните следующее:
			- **1** Нажмите **Импорт файла параметров Embedded Solutions** >**Выберите файл**, затем выберите сохраненный файл конфигурации, экспортированный с ранее настроенного устройства
			- **2** Нажмите кнопку **Отправить**.

# **Настройка удаленной панели управления**

Это приложение показывает панель управления сканера на экране компьютера, и позволяет взаимодействовать с панелью управления сканера без физического контакта с сетевым сканером. На экране компьютера можно видеть состояние сканера, возобновлять печать отложенных заданий, создавать закладки и другие задачи, относящиеся к печати, которые можно выполнять на сетевом сканере.

**1** Откройте веб-обозреватель и в поле адреса введите IP-адрес сканера.

**Примечание.** IP-адрес указан на начальном экране сканера. IP-адрес отображается в виде четырех наборов цифр, разделенных точками, например 123.123.123.123.

- **2** Щелкните **Параметры** >**Настройки удаленной панели управления**.
- **3** Поставьте флажок **Включено**, затем настройте параметры.
- **4** Нажмите кнопку **Отправить**.

Чтобы запустить приложение, щелкните **Удаленная панель управления** >**Запустить приложение VNC**.

# <span id="page-30-0"></span>**Дополнительная настройка сканера и принтера**

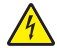

**ВНИМАНИЕ-ОПАСНОСТЬ ПОРАЖЕНИЯ ТОКОМ:** Перед работой с системной платой, установкой дополнительного оборудования или наращивания памяти после настройки сканера, выключите сканер, отсоедините кабель питания от розетки, и лишь затем продолжайте. Если к сканеру подключены другие устройства, отключите их, а также отсоедините кабели, идущие к сканеру.

## **Подключение сканера и принтера**

Перед подключением сканера и принтера:

- **•** Установите плату передачи данных в принтер. Подробнее см. «Установка платы передачи данных сканера в принтер» на стр. 31.
- **•** Подключите сканер к принтеру зеленым кабелем Ethernet. Подробнее см. [«Подключение](#page-54-0) [кабелей» на стр. 55](#page-54-0).

Подключение между сканером и принтером разорвано при отключении одного из устройств или отключении зеленого кабеля Ethernet, соединяющего оба устройства. Для восстановления подключения между сканером и принтером:

- **1** Включите принтер.
- **2** Включите сканер.

**Примечание.** Связь между сканером и принтером восстановлена, если сообщение **Готов** появилось на дисплее сканера.

# **Установка платы передачи данных сканера в принтер**

#### **Примечания.**

- **•** Плату передачи данных сканера следует устанавливать только в предназначенный для нее слот. Если этот слот занят внутренней памятью, перенесите ее на опциональный слот рядом.
- **•** Для этой работы требуется плоская отвертка.
- **ВНИМАНИЕ-ОПАСНОСТЬ ПОРАЖЕНИЯ ТОКОМ:** При доступе к плате контроллера или установке дополнительного оборудования или устройств памяти после настройки принтера, прежде чем продолжить, выключите принтер и отсоедините кабель питания от электрической розетки. Если к принтеру подключены другие устройства, отключите их, а также отсоедините кабели, идущие к принтеру.

**ПРЕДУПРЕЖДЕНИЕ. Возможность повреждения:** Электронные компоненты системной платы могут выйти из строя под действием статического электричества. Перед тем, как прикоснуться к какому-либо электронному компоненту системной платы или разъему, дотроньтесь рукой до какой-нибудь металлической детали принтера.

**1** Снимите защитную крышку системной платы.

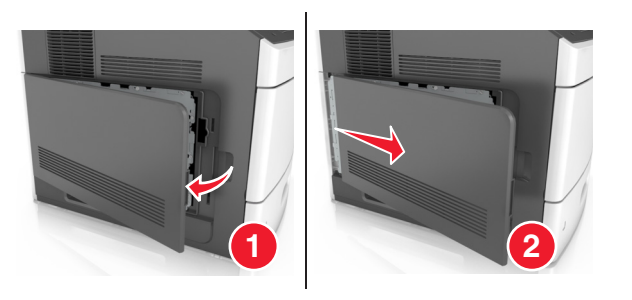

**2** С помощью плоской отвертки отверните винты на щитке системной платы.

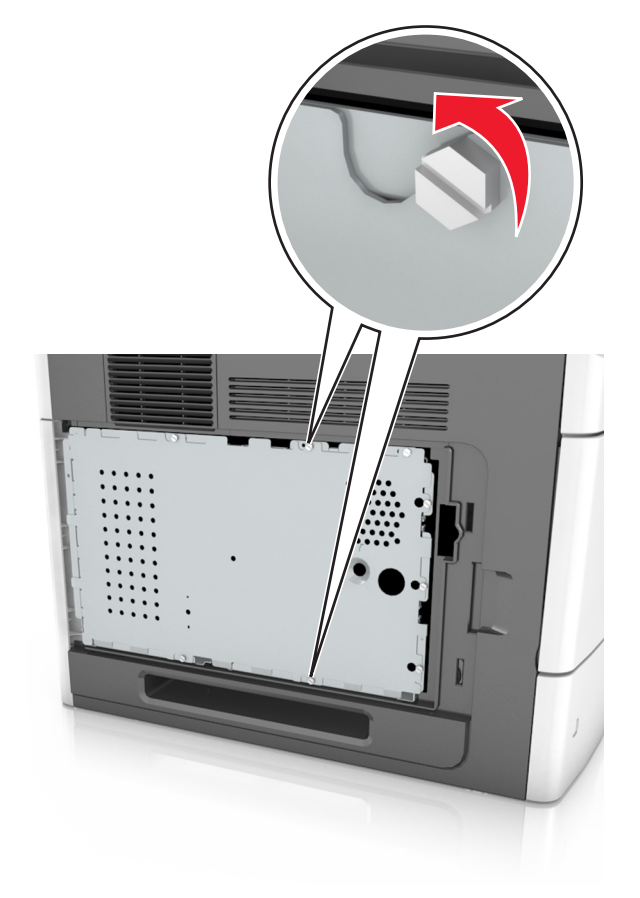

#### **3** Извлеките щиток.

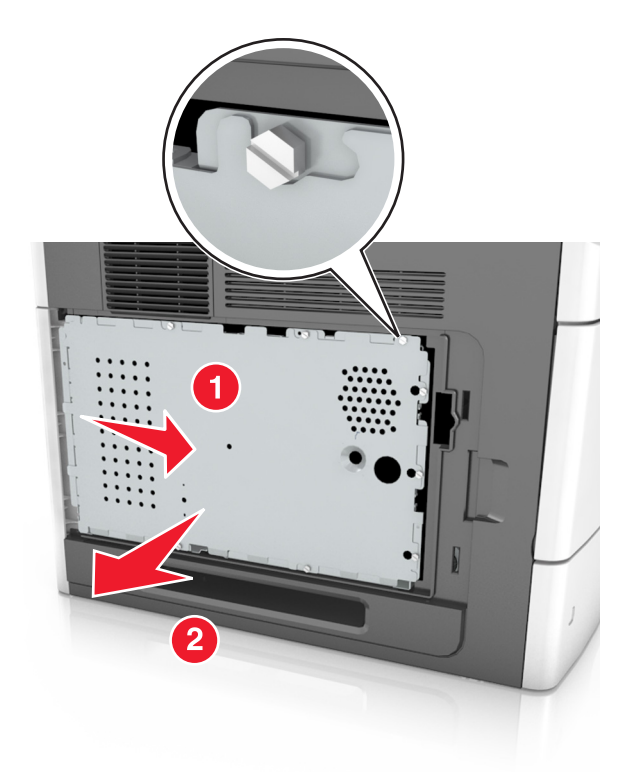

**4** Распакуйте плату передачи данных сканера, затем найдите разъем платы передачи данных сканера.

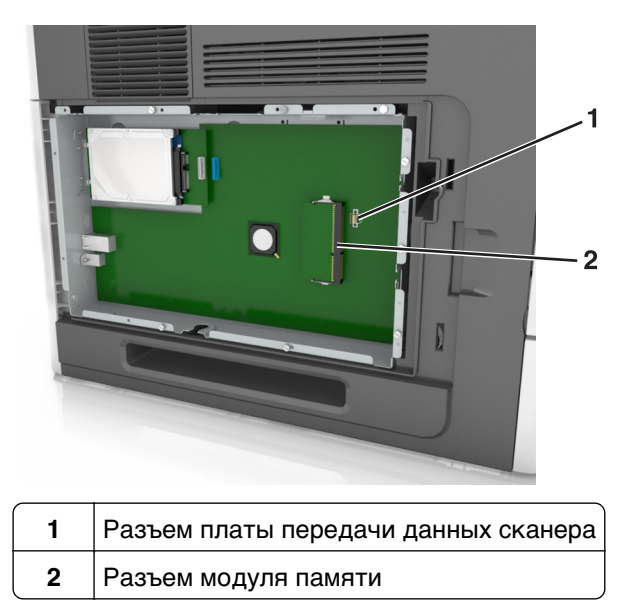

**ПРЕДУПРЕЖДЕНИЕ. Возможность повреждения:** Не прикасайтесь к контактам разъема вдоль края карты.

**5** Удерживая плату за края, совместите пластмассовые штыри (1) платы с отверстиями (2) на системной плате, затем вставьте плату на место.

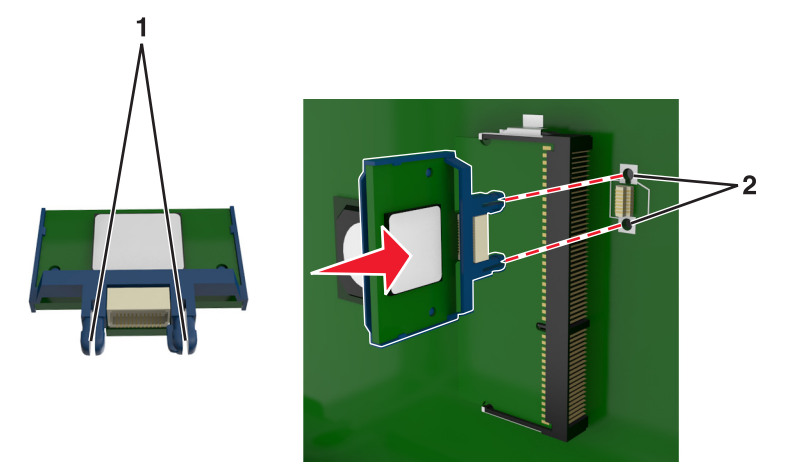

#### **Примечания.**

- **•** Разъем платы микропрограммного обеспечения должен соприкасаться с системной платой по всей длине и располагаться в одной плоскости с ней.
- **•** Будьте осторожны, чтобы не повредить разъемы.
- **6** Совместите винты с отверстиями на щитке системной платы, затем закрепите ее на месте.

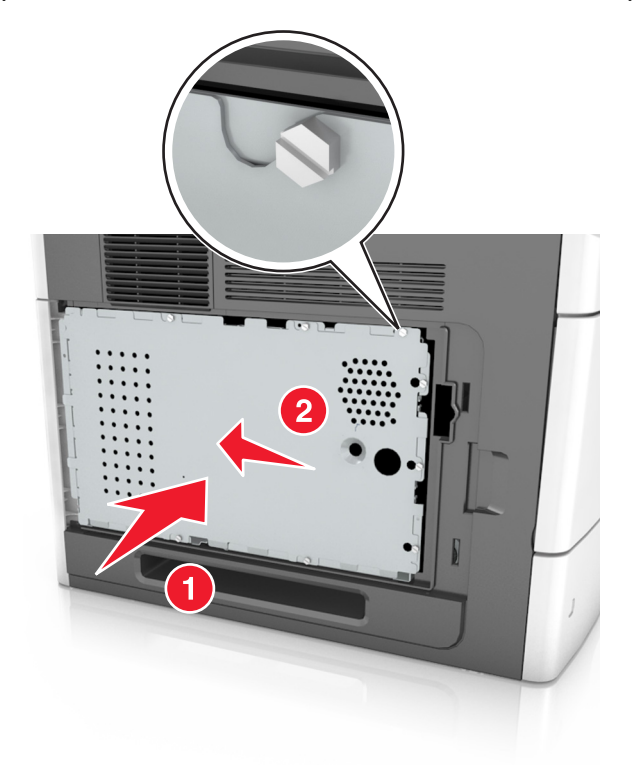

Затяните винты на щитке.

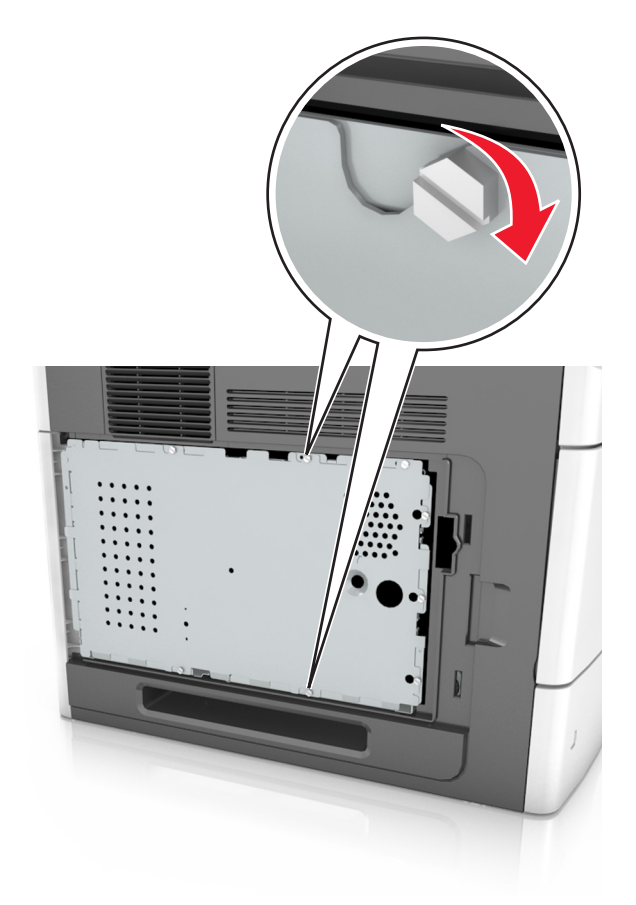

Закрепите крышку доступа.

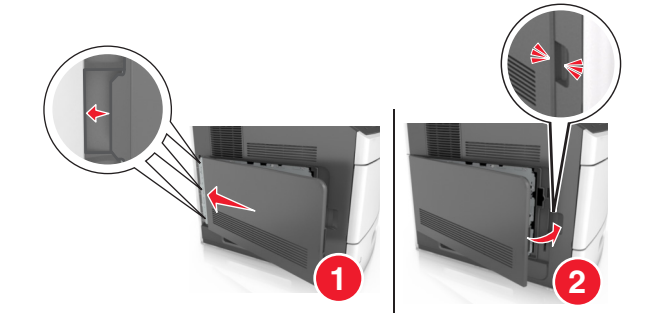

# <span id="page-35-0"></span>**Установка внутренних дополнительных устройств в сканер**

Объем памяти и варианты подключения сканера можно настроить путем установки внутренних дополнительных устройств

При подключении сканера к принтеру работают только внутренние дополнительные устройства сканера.

### **Доступные внутренние параметры**

- **•** Карты памяти
	- **–** DIMM
	- **–** Флэш-память
	- **–** Шрифты
- **•** Платы с микропрограммным обеспечением
- **•** Порты внутренних решений LexmarkTM (Internal Solutions Port, ISP)

### **Доступ к системной плате**

**Примечание.** Для этой работы требуется плоская отвертка.

**ВНИМАНИЕ-ОПАСНОСТЬ ПОРАЖЕНИЯ ТОКОМ:** Перед работой с системной платой, установкой дополнительного оборудования или наращивания памяти после настройки сканера, выключите сканер, отсоедините кабель питания от розетки, и лишь затем продолжайте. Если к сканеру подключены другие устройства, отключите их, а также отсоедините кабели, идущие к сканеру.

- **1** Переместите панель сканера в начальное положение.
	- **а** На основном экране коснитесь > **Заблокировать сканирующую головку**.
	- **б** Выключите сканер и принтер.
	- **в** Заблокируйте панель сканера.

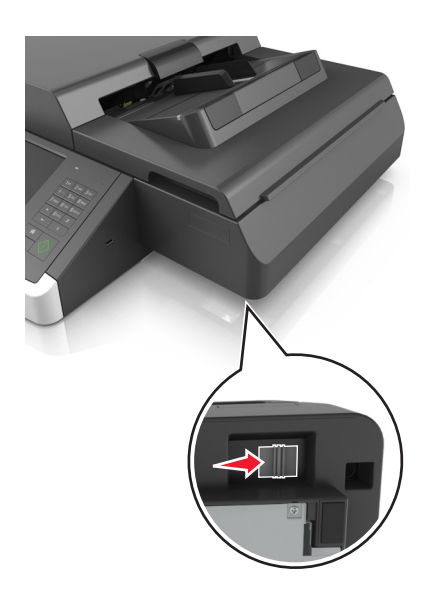
Закрепите крышку сканера лентой.

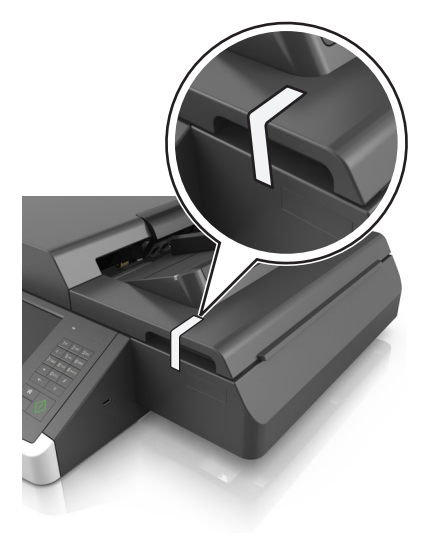

**Примечание.** Можно использовать липкую ленту.

Уберите выходной лоток.

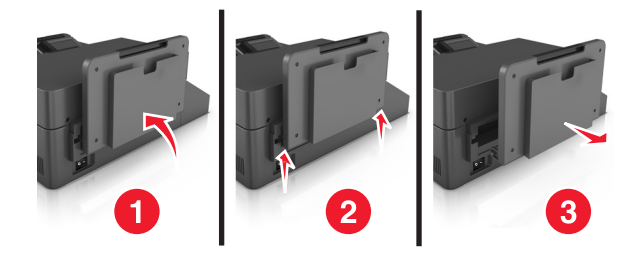

Переверните сканер вверх нижней стороной на плоской поверхности.

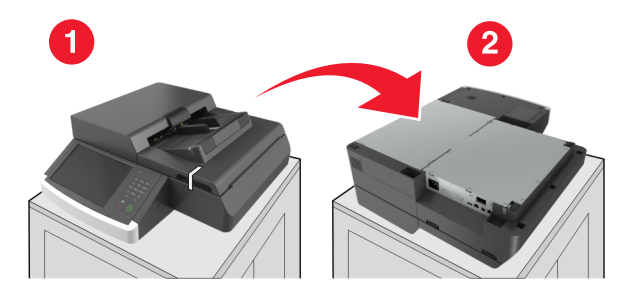

Уберите все винты из крышки системной платы.

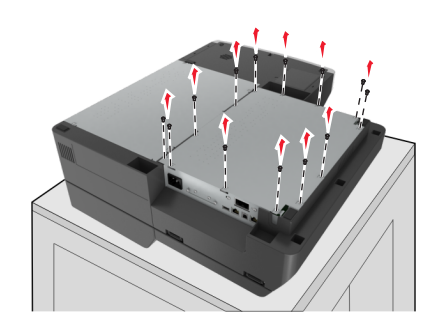

**6** Снимите защитную крышку системной платы.

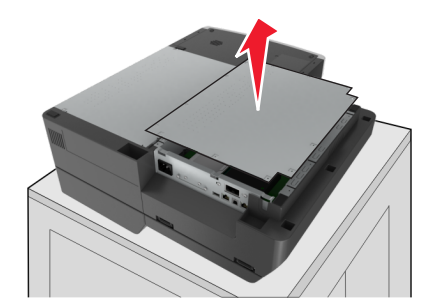

**7** Найдите соответствующий разъем.

**ПРЕДУПРЕЖДЕНИЕ. Возможность повреждения:** Электронные компоненты системной платы быстро выходят из строя под воздействием статического электричества. Перед тем, как прикоснуться к какому-либо электронному компоненту системной платы или разъему, дотроньтесь рукой до какой-нибудь металлической детали принтера.

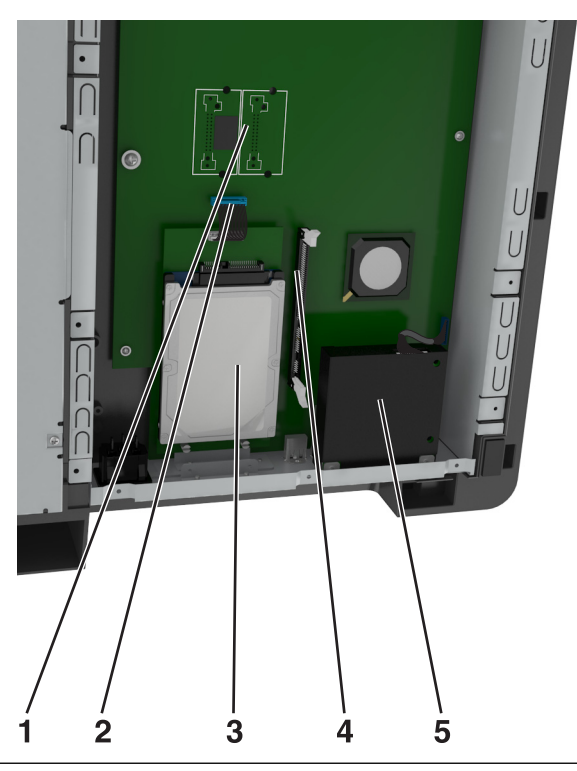

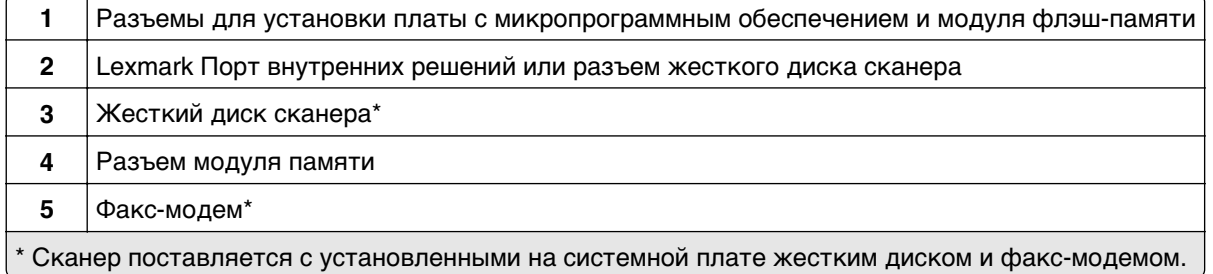

Прикрепите на место крышку системной платы.

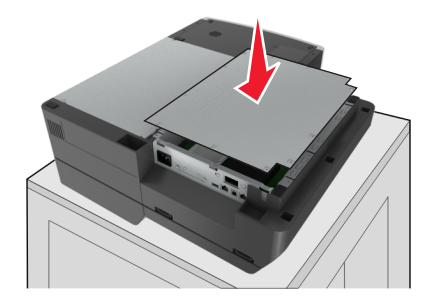

Закрепите все винты на крышке системной платы.

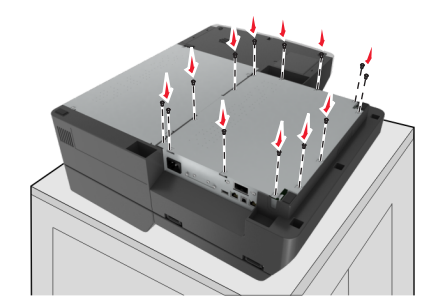

Удерживая крышку сканера, переверните сканер правильной стороной вверх.

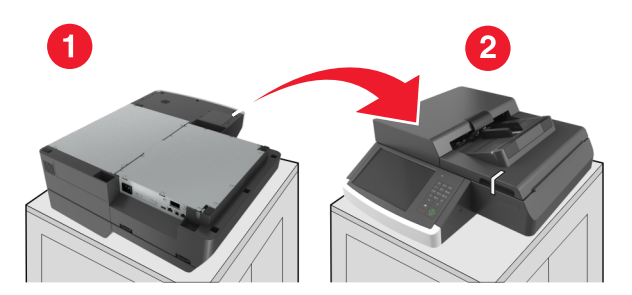

- Повторно установите выходной лоток.
	- **а** Прикрепите лоток на заднюю петлю.

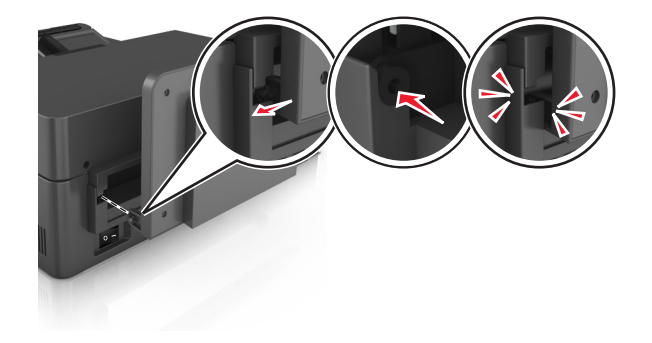

**б** Нажмите на лоток, чтобы закрепить его на передней петле.

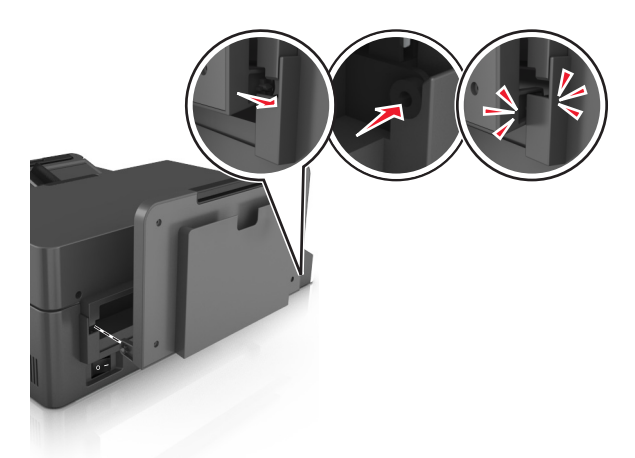

**в** Верните лоток в первоначальное положение.

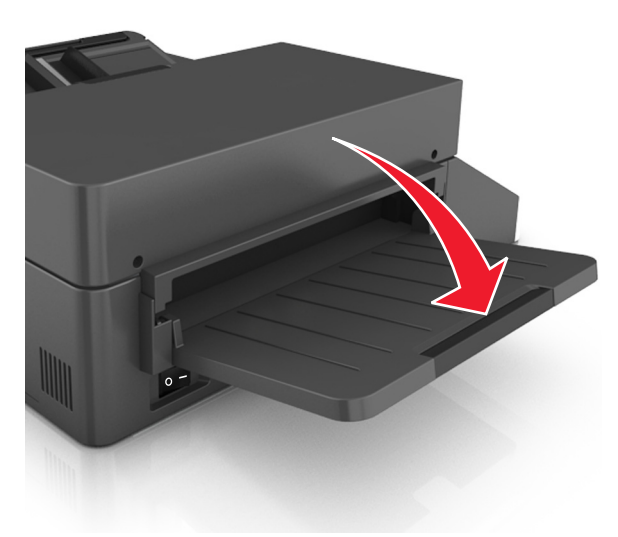

## **Установка порта ISP**

Системная плата поддерживает один дополнительный порт ISP Lexmark. Установка порта ISP позволяет получить дополнительные коммуникационные возможности.

**Примечание.** Для этой работы требуется плоская отвертка.

**ВНИМАНИЕ-ОПАСНОСТЬ ПОРАЖЕНИЯ ТОКОМ:** Перед работой с системной платой, установкой дополнительного оборудования или наращивания памяти после настройки сканера, выключите сканер, отсоедините кабель питания от электрической розетки, и лишь затем продолжайте. Если к сканеру подключены другие устройства, отключите их, а также отсоедините кабели, идущие к сканеру.

**ПРЕДУПРЕЖДЕНИЕ. Возможность повреждения:** Электронные компоненты системной платы быстро выходят из строя под воздействием статического электричества. Перед тем, как прикоснуться к какому-либо электронному компоненту системной платы или разъему, дотроньтесь рукой до какой-нибудь металлической детали сканера.

**1** Извлеките плату ISP.

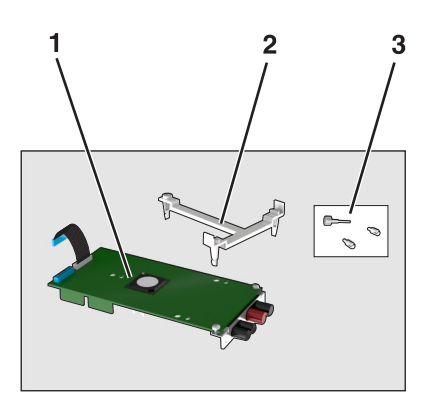

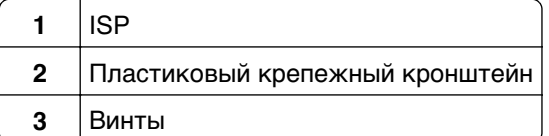

- **2** Обеспечьте доступ к системной плате. Подробнее см. [«Доступ к системной плате» на стр. 36.](#page-35-0)
- **3** Отсоедините жесткий диск сканера.

**Примечание.** Перед первой установкой порта ISP необходимо извлечь жесткий диск.

**а** Отключите интерфейсный кабель жесткого диска от системной платы.

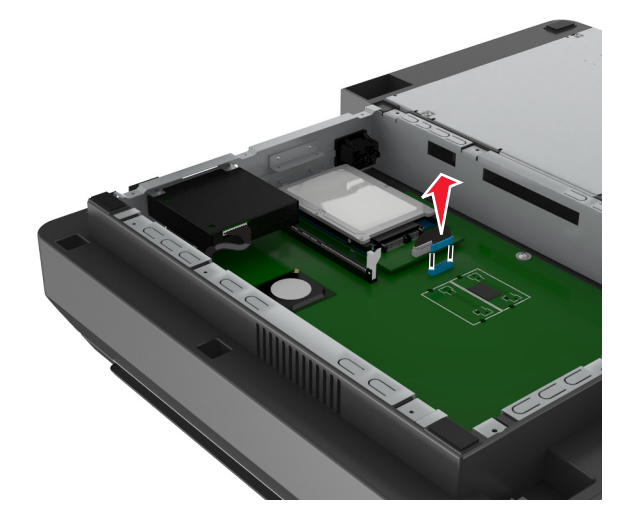

**б** Открутите винты, которые крепят жесткий диск.

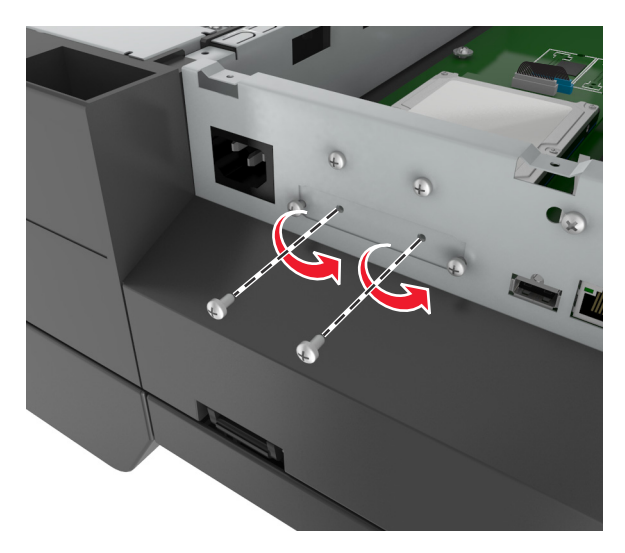

**в** Снимите жесткий диск, потянув его вверх, чтобы освободить зазоры.

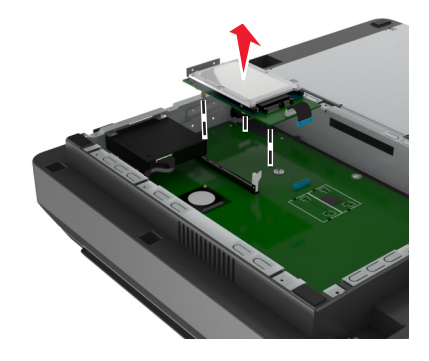

**4** Снимите металлическую крышку с отверстия порта ISP.

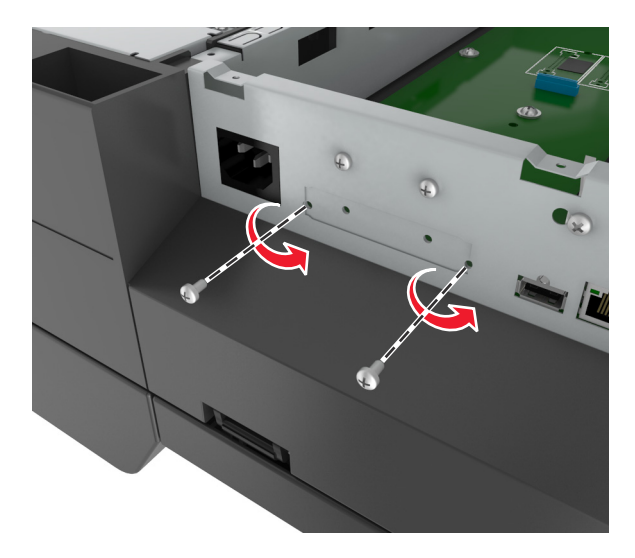

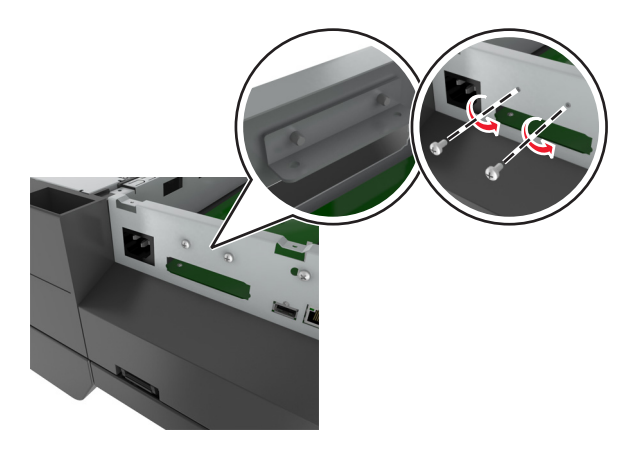

<span id="page-42-0"></span>**5** Уберите маленький кронштейн с отделения системной платы.

**Примечание.** Не убирайте винты. Они потребуются на шаге [шаг 12](#page-45-0).

- **6** Установите порт ISP на место жесткого диска на системной плате.
	- **а** Выровняйте штифты пластикового кронштейна с отверстиями на системной плате, затем нажмите на кронштейн на каркасе системной платы, пока он не встанет со щелчком на место.
	- **б** Установите ISP во вставку.
	- **в** Используйте прилагающийся винт для присоединения кронштейна к ISP.

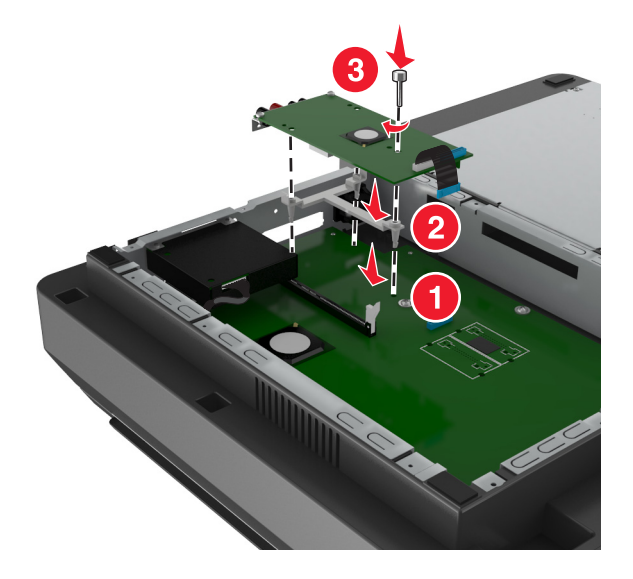

**Примечание.** Убедитесь, что винты на порте ISP легкодоступны через отверстия порта ISP.

<span id="page-43-0"></span>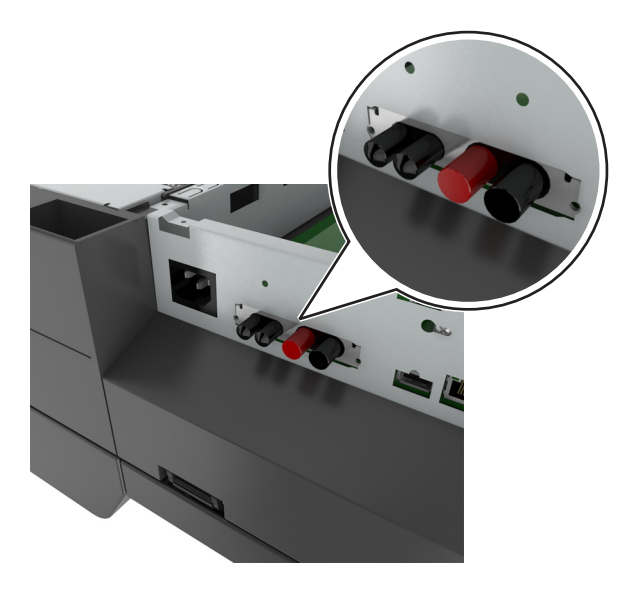

**7** Вставьте штекер интерфейсного кабеля порта ISP в разъем системной платы.

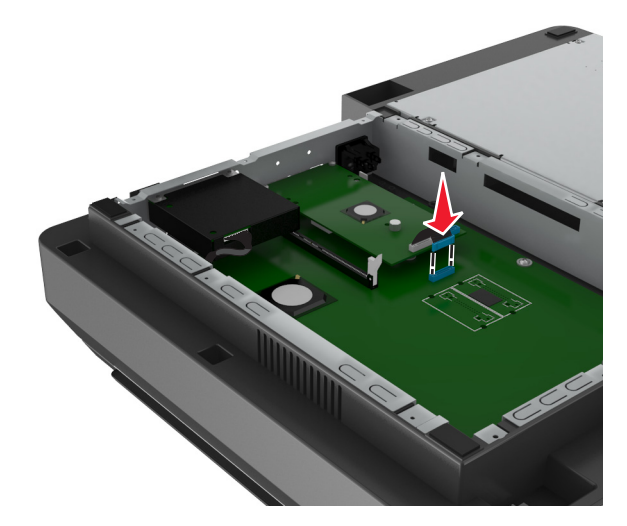

**8** Снимите винты, прикрепляющие монтажный кронштейн жесткого диска к жесткому диску, затем снимите кронштейн.

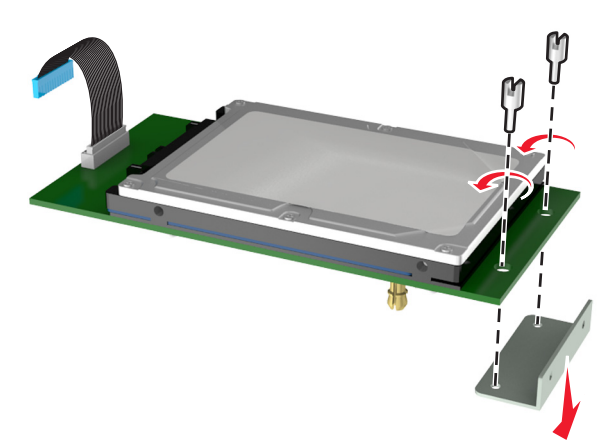

**9** Прикрепите маленький кронштейн к жесткому диску.

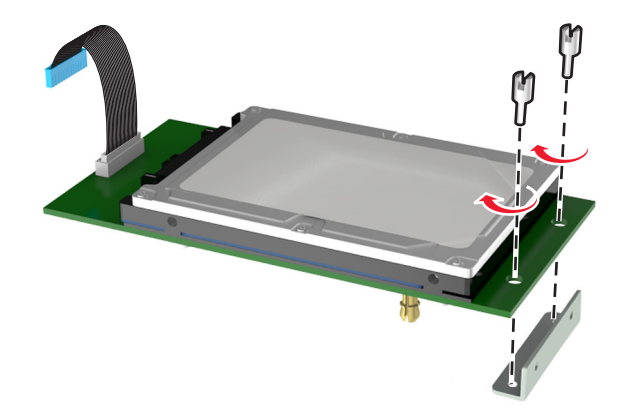

#### **Примечания.**

- **•** Используйте маленький кронштейн, который был убран с отделения системной платы в шаг[ешаг 5](#page-42-0).
- **•** Для крепления кронштейна к жесткому диску используйте винты, снятые на шаге [шаг 8.](#page-43-0)
- **10** Совместите зазоры на жестком диске с отверстиями на порте ISP, затем нажмите на жесткий диск до защелкивания зазоров на место.

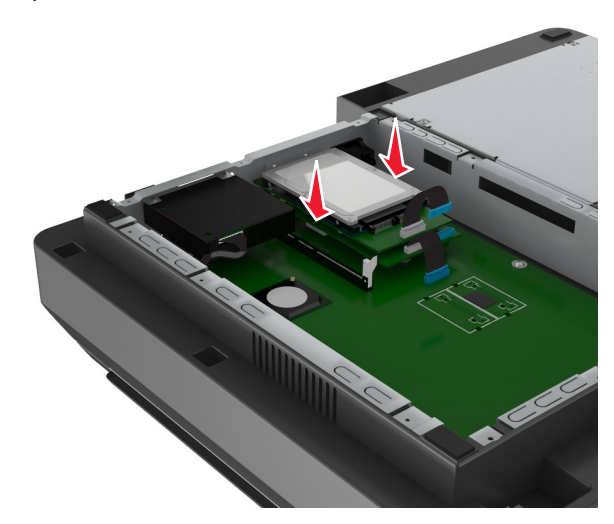

<span id="page-45-0"></span>**11** Вставьте штекер интерфейсного кабеля жесткого диска в разъем порта ISP.

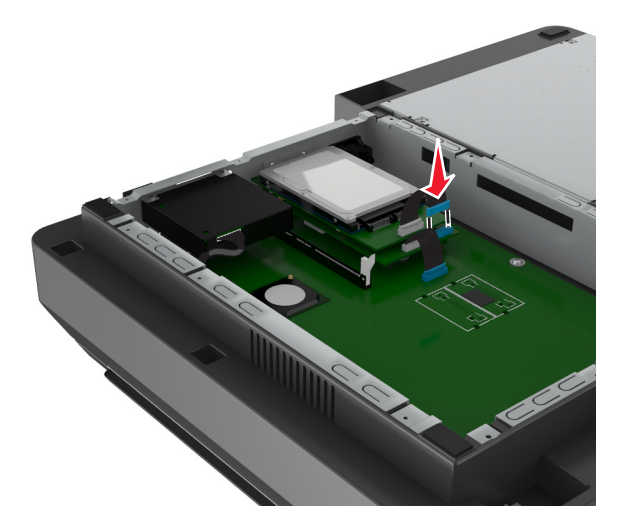

**12** Закрепите жесткий диск на системной плате.

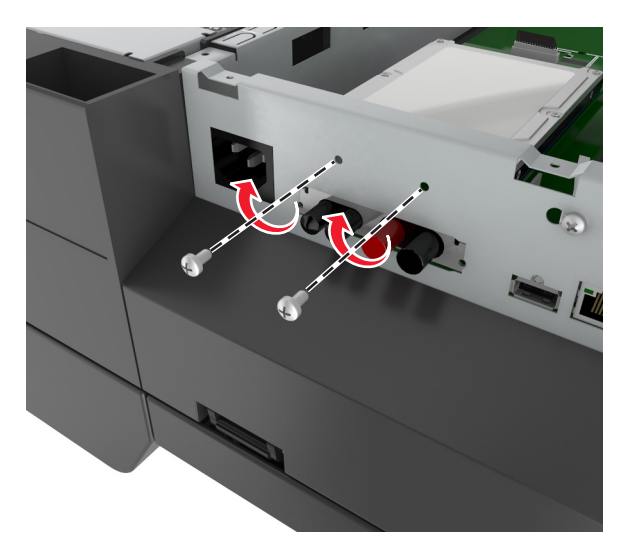

**Примечание.** Для крепления жесткого диска к каркасу системной платы используйте винты, снятые на шаге [шаг 5.](#page-42-0)

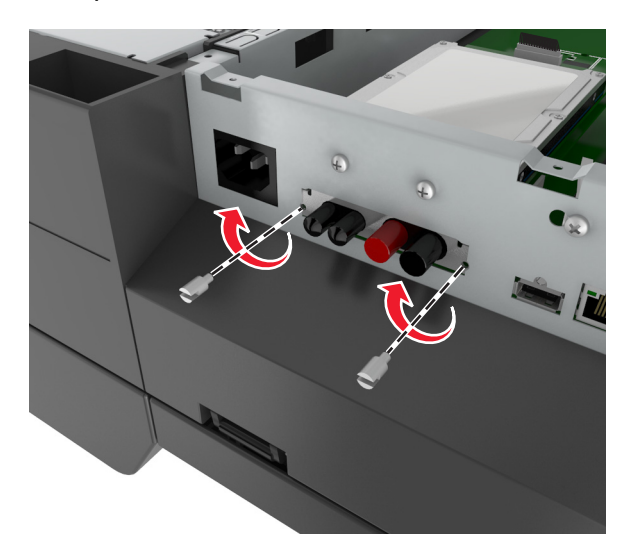

**13** Закрепите порт ISP в каркасе при помощи винтов из комплекта поставки порта ISP.

**Примечание.** Винты должны пройти через отверстия на каркасе и закрепиться на кронштейне порта ISP.

**14** Прикрепите на место крышку системной платы.

## **Установка дополнительной платы**

#### **Примечания.**

- **•** Дополнительная плата должна быть установлена только в разъем, предназначенный для плат передачи данных сканера.
- **•** Установка дополнительной платы восстанавливает заводские настройки. Если требуется сохранить список текущих настроек меню для справки, прежде чем восстанавливать заводские настройки по умолчанию, распечатайте страницу настроек меню. Подробнее см. [«Печать страницы параметров меню» на стр. 64.](#page-63-0)

**ВНИМАНИЕ-ОПАСНОСТЬ ПОРАЖЕНИЯ ТОКОМ:** Перед работой с системной платой, установкой дополнительного оборудования или наращивания памяти после настройки сканера, выключите сканер, отсоедините кабель питания от розетки, и лишь затем продолжайте. Если к сканеру подключены другие устройства, отключите их, а также отсоедините кабели, идущие к сканеру.

**ПРЕДУПРЕЖДЕНИЕ. Возможность повреждения:** Электронные компоненты системной платы быстро выходят из строя под воздействием статического электричества. Перед тем, как прикоснуться к какому-либо электронному компоненту системной платы или разъему, дотроньтесь рукой до какой-нибудь металлической детали сканера.

**1** Обеспечьте доступ к системной плате сканера.

Подробнее см. [«Доступ к системной плате» на стр. 36](#page-35-0).

**2** Нажмите на зажимы, затем поднимите кронштейн для извлечения платы передачи данных сканера.

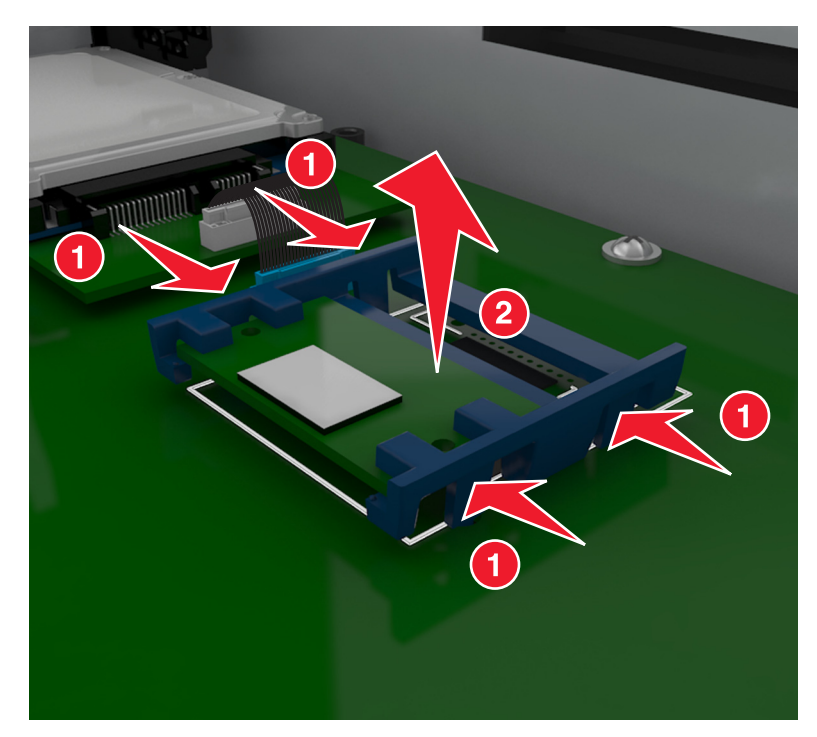

**3** Распакуйте дополнительную плату.

**ПРЕДУПРЕЖДЕНИЕ. Возможность повреждения:** Не прикасайтесь к контактам разъема вдоль края карты.

**4** Возьмите плату за края и совместите пластмассовые штыри (1) платы с отверстиями (2) в системной плате.

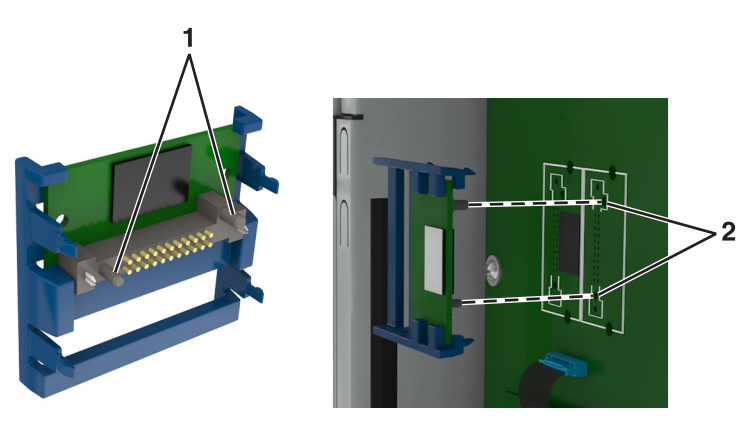

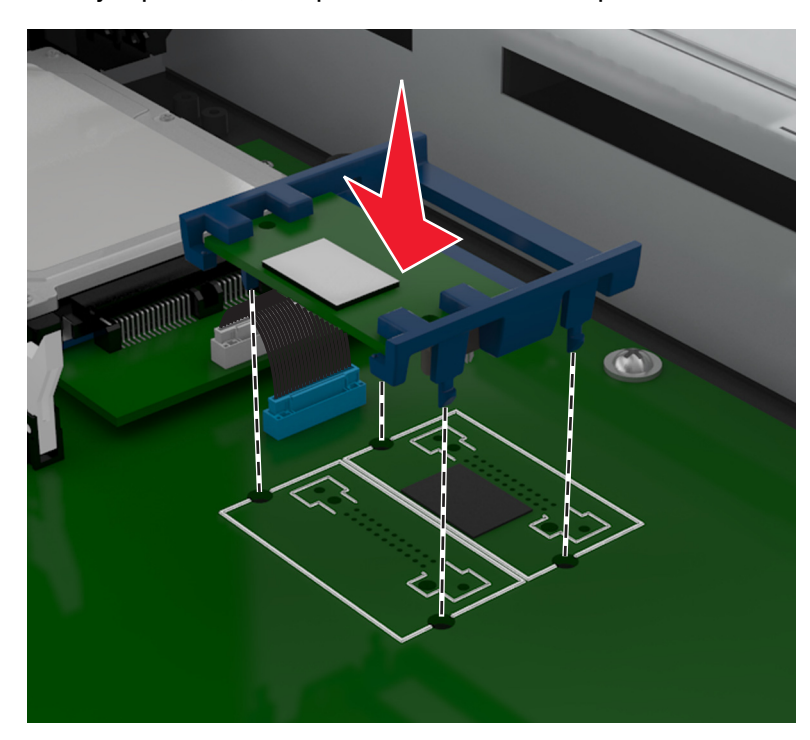

**5** С усилием вставьте плату в разъем, отображенный на иллюстрации.

**ПРЕДУПРЕЖДЕНИЕ. Возможность повреждения:** Неправильная установка платы может привести к повреждению платы и системной платы.

**Примечание.** Разъем платы микропрограммного обеспечения должен соприкасаться с системной платой по всей длине и располагаться в одной плоскости с ней.

**6** Прикрепите на место крышку системной платы.

## **Установка карты памяти**

**ВНИМАНИЕ-ОПАСНОСТЬ ПОРАЖЕНИЯ ТОКОМ:** Перед работой с системной платой, установкой дополнительного оборудования или наращивания памяти после настройки сканера, выключите сканер, отсоедините кабель питания от розетки, и лишь затем продолжайте. Если к сканеру подключены другие устройства, отключите их, а также отсоедините кабели, идущие к сканеру.

**ПРЕДУПРЕЖДЕНИЕ. Возможность повреждения:** Электронные компоненты системной платы быстро выходят из строя под воздействием статического электричества. Перед тем, как прикоснуться к какому-либо электронному компоненту системной платы или разъему, дотроньтесь рукой до какой-нибудь металлической детали сканера.

Можно отдельно приобрести дополнительную карту памяти и установить ее на системной плате.

**1** Обеспечьте доступ к системной плате.

Для получения дополнительных сведений см. [«Доступ к системной плате» на стр. 36.](#page-35-0)

**Примечание.** Для этой операции требуется шлицевая отвертка.

**2** Распакуйте карту памяти.

**Примечание.** Не прикасайтесь к контактам разъема вдоль края карты.

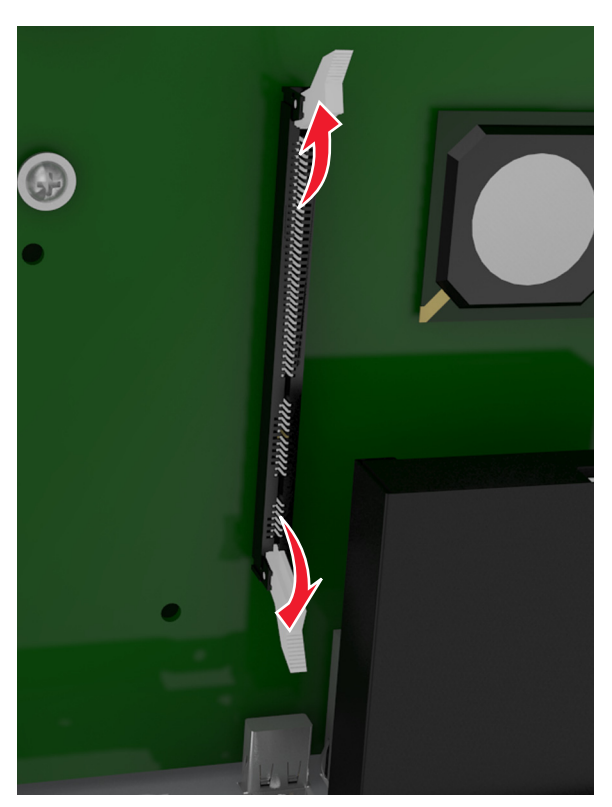

На системной плате откройте фиксаторы разъема карты памяти.

Совместите пазы на карты памяти с выступами на разъеме.

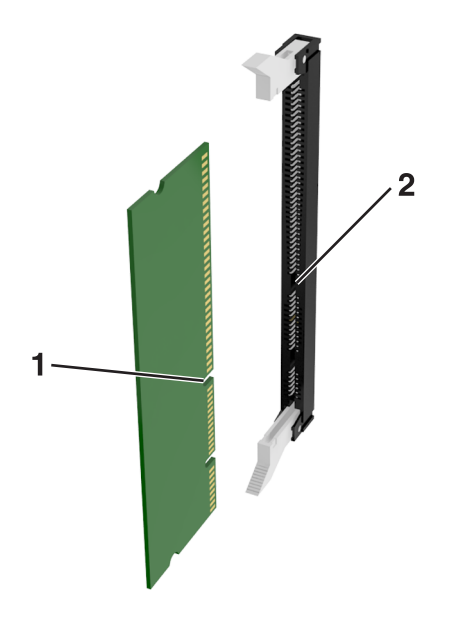

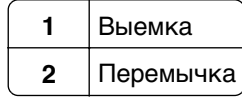

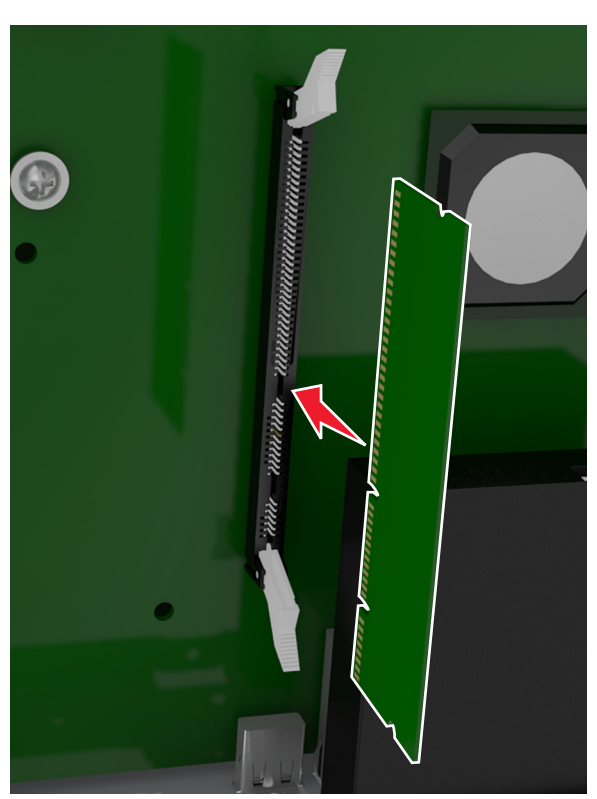

**5** Вставьте плату памяти прямо в разъем до щелчка.

**6** Прикрепите на место крышку системной платы.

## **Установка дополнительных аппаратных модулей**

## **Порядок установки**

**ВНИМАНИЕ-ВОЗМОЖНОСТЬ ТРАВМЫ:** Принтер весит более 18 кг (40 фунтов), для его безопасного перемещения требуется не менее двух тренированных человек.

**ВНИМАНИЕ-ОПАСНОСТЬ ПОРАЖЕНИЯ ТОКОМ:** При доступе к плате контроллера или установке дополнительного оборудования или устройств памяти после настройки принтера, прежде чем продолжить, выключите принтер и отсоедините кабель питания от электрической розетки. Если к принтеру подключены другие устройства, отключите их, а также отсоедините кабели, идущие к принтеру.

**ВНИМАНИЕ-ОПАСНОСТЬ ОПРОКИДЫВАНИЯ:** Конфигурации для напольной установки требуют установки дополнительных устройств. При использовании нескольких дополнительных устройств подачи необходимо устанавливать принтер на подставку или основание. Если вы приобрели принтер с похожей конфигурации, вам могут понадобиться дополнительные устройства. Дополнительные сведения см. на веб-сайте по адресу: **[www.lexmark.com/multifunctionprinters](http://www.lexmark.com/multifunctionprinters)**.

Установка принтера и дополнительных устройств производится в следующем порядке:

- **•** Основание
- **•** лоток на 2100 или более листов
- **•** Дополнительный лоток на 250 или 550 листов
- **•** Принтер

Более подробная информация по установке напольной подставки, дополнительного лотка на 250 или 550 листов, разделителя или лотка на 2100 листов находится в инструкции по установке, поставляемой с конкретным устройством.

## **Установка дополнительных лотков**

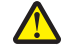

**ВНИМАНИЕ-ВОЗМОЖНОСТЬ ТРАВМЫ:** Принтер весит более 18 кг (40 фунтов), для его безопасного перемещения требуется не менее двух тренированных человек.

**ВНИМАНИЕ-ОПАСНОСТЬ ПОРАЖЕНИЯ ТОКОМ:** При доступе к плате контроллера или установке дополнительного оборудования или устройств памяти после настройки принтера, прежде чем продолжить, выключите принтер и отсоедините кабель питания от электрической розетки. Если к принтеру подключены другие устройства, отключите их, а также отсоедините кабели, идущие к принтеру.

**ВНИМАНИЕ-ОПАСНОСТЬ ОПРОКИДЫВАНИЯ:** Конфигурации для напольной установки требуют установки дополнительных устройств. При использовании нескольких дополнительных устройств подачи необходимо устанавливать принтер на подставку или основание. Если вы приобрели принтер с похожей конфигурации, вам могут понадобиться дополнительные устройства. Дополнительные сведения см. на веб-сайте по адресу: **[www.lexmark.com/multifunctionprinters](http://www.lexmark.com/multifunctionprinters)**.

**1** Выключите принтер с помощью выключателем питания и отсоедините кабель питания от розетки электросети.

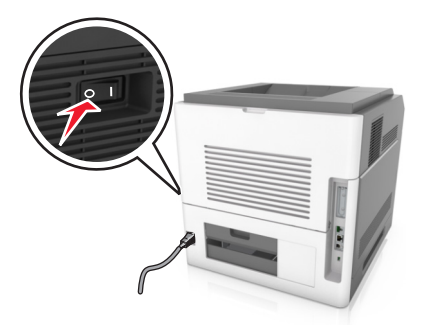

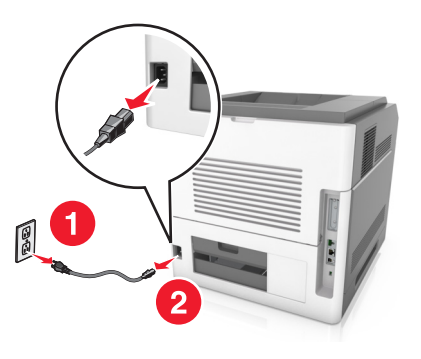

- **2** Извлеките дополнительный лоток из упаковки и удалите все упаковочные материалы.
- **3** Полностью снимите лоток с основания.

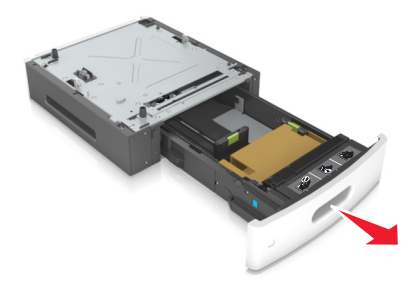

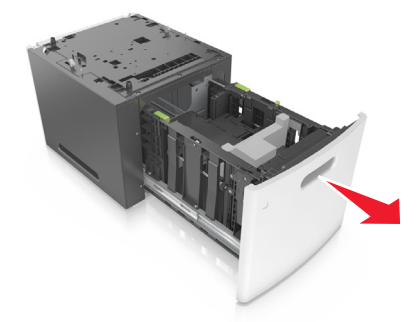

- **4** Удалите упаковочный материал и ленту из лотка.
- **5** Вставьте лоток в основание.
- **6** Поместите лоток около принтера.
- **7** Совместите дополнительный лоток с напольной подставкой.

**Примечание.** Убедитесь в фиксации колесиков напольной подставки для безопасности принтера.

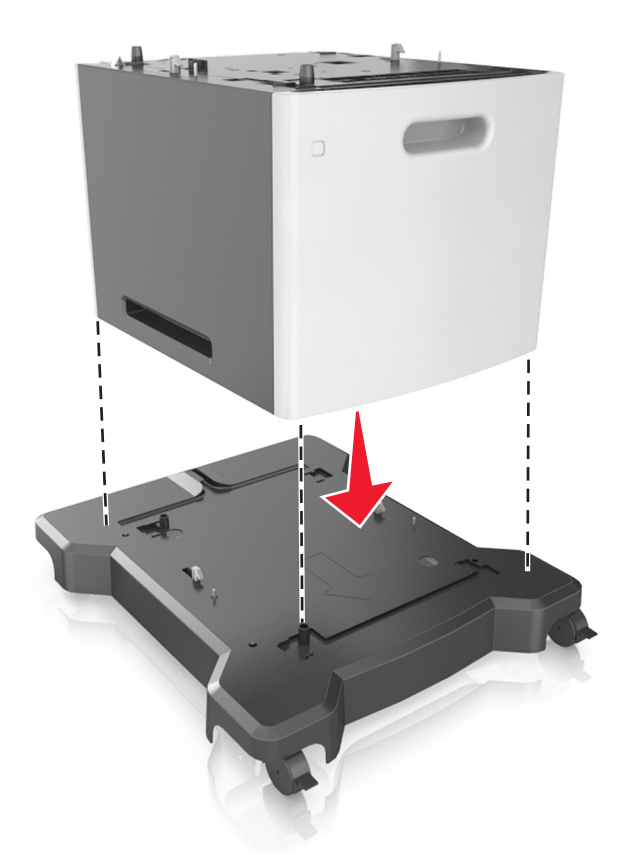

**8** Совместите принтер и лоток и медленно опустите принтер на место.

**Примечание.** При установке друг на друга дополнительные лотки защелкиваются.

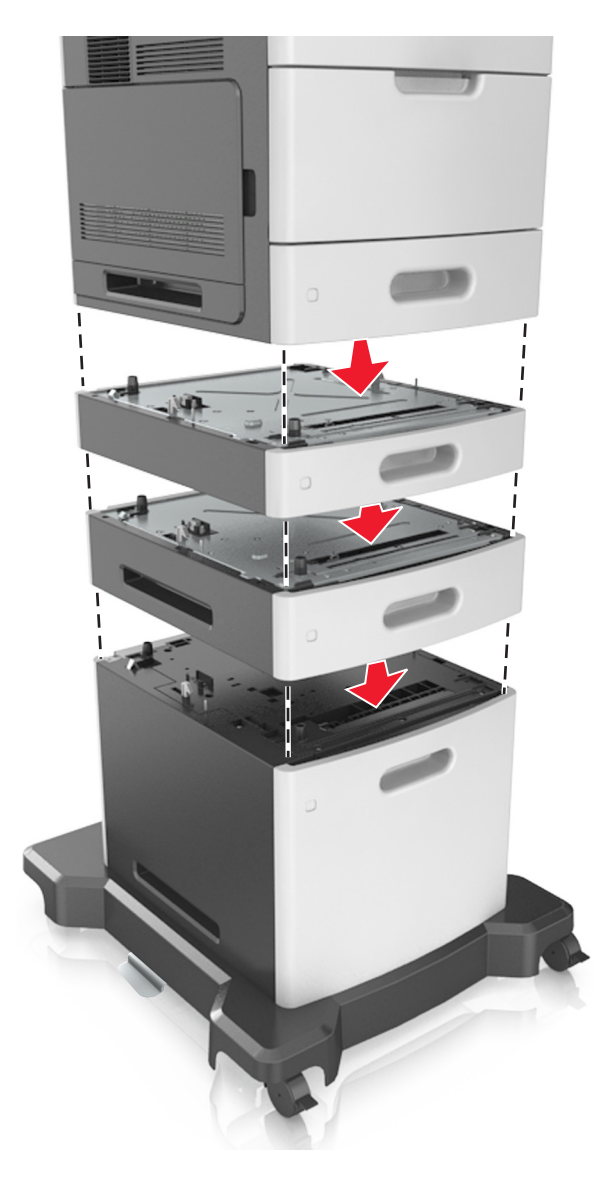

**9** Подсоедините кабель питания к принтеру, затем к электрической розетке с правильным заземлением и включите принтер.

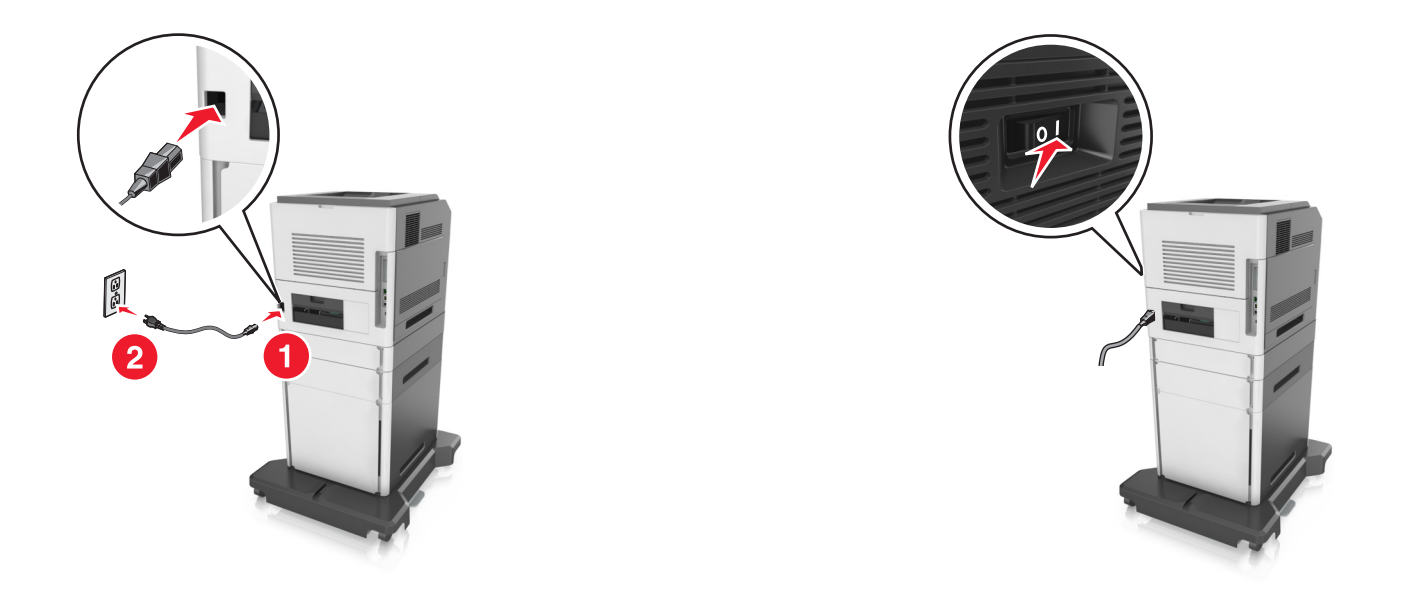

**Примечание.** После установки программного обеспечения принтера и всех дополнительных устройств, возможно, потребуется вручную добавить дополнительные устройства в драйвере принтера, чтобы сделать их доступными для заданий печати. Подробнее см. [«Добавление](#page-57-0) [доступных дополнительных модулей в драйвере печати» на стр. 58.](#page-57-0)

Чтобы удалить дополнительные лотки, сдвиньте фиксатор с правой стороны принтера в направлении передней панели принтера, пока не услышите щелчок, а затем снимайте установленные друг на друге лотки по одному сверху вниз.

# **Подключение кабелей**

**ВНИМАНИЕ-ВОЗМОЖНОСТЬ ТРАВМЫ:** Не работайте с факсом во время грозы. Не устанавливайте устройство, не работайте с факсом и не выполняйте никаких электрических или кабельных соединений (питания или телефонной линии) во время грозы.

Подключите сканер к компьютеру с помощью кабеля USB или к сети с помощью кабеля Ethernet.

Убедитесь в совпадении следующего.

- **•** Символа USB на кабеле с символом USB на принтере
- **•** Соответствующего кабеля Ethernet с разъемом Ethernet

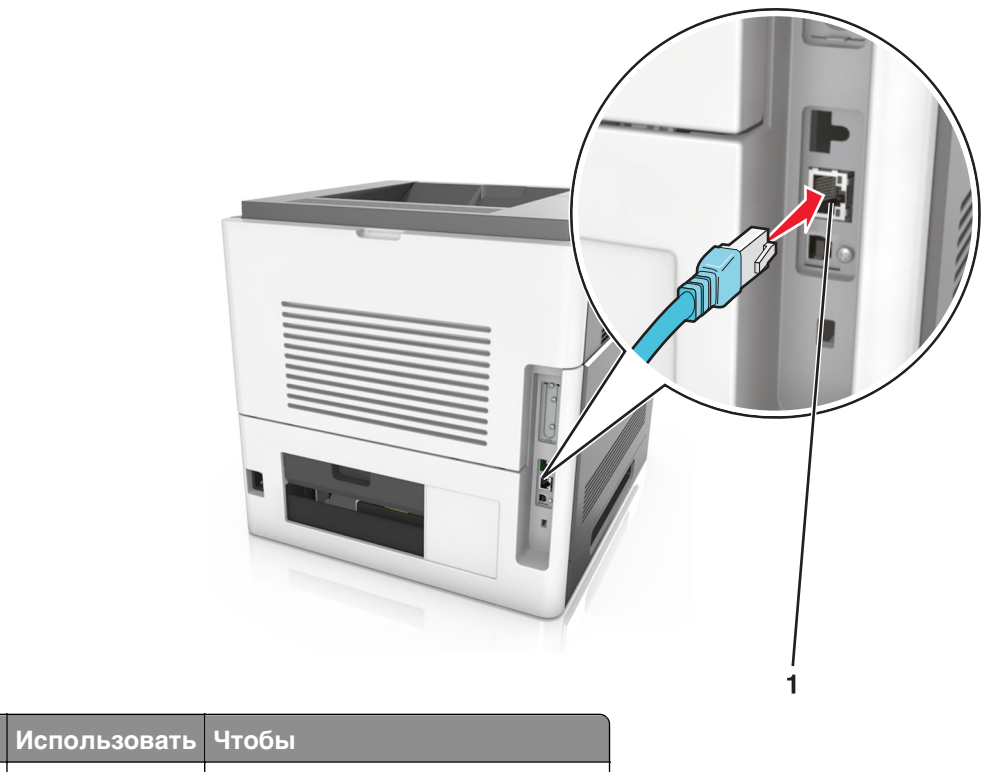

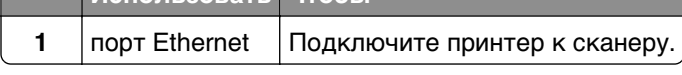

Убедитесь, что сканер подключен к принтеру зеленым кабелем Ethernet.

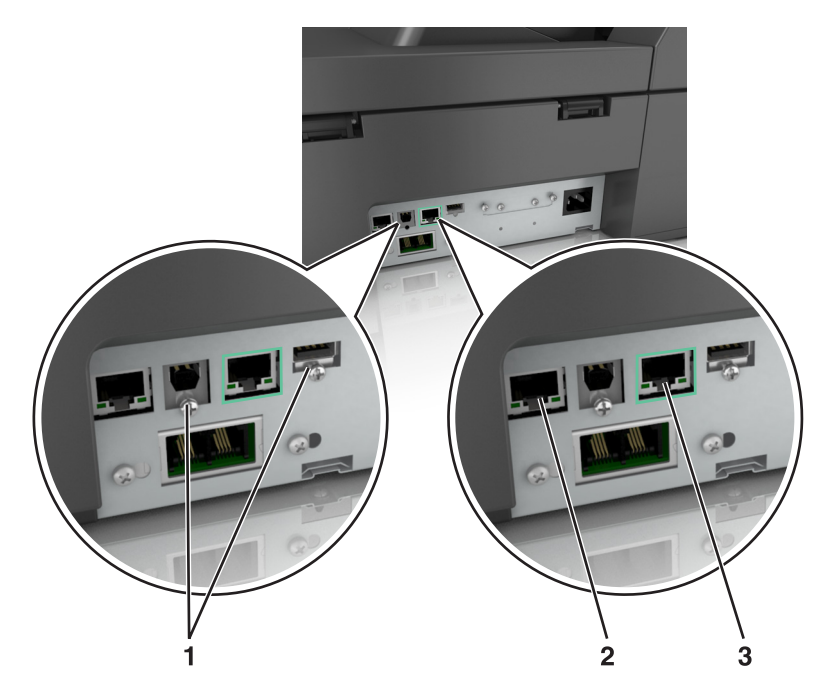

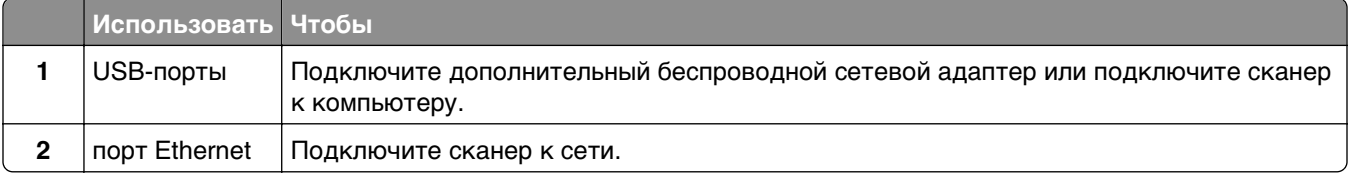

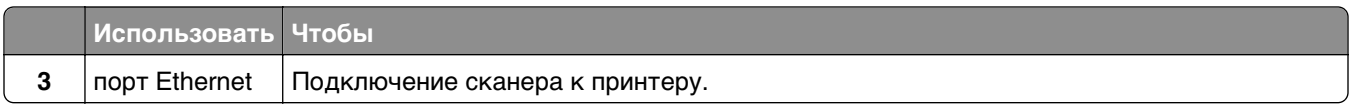

**ПРЕДУПРЕЖДЕНИЕ. Возможность повреждения:** Не прикасайтесь к кабелю USB, сетевому беспроводному адаптеру, а также к указанным участкам на принтере, когда выполняется печать. Это может привести к потере данных или неисправности.

## **Организация кабелей**

После подключения кабеля Ethernet и кабеля питания аккуратно проложите их по канавкам, расположенным на задней панели принтера.

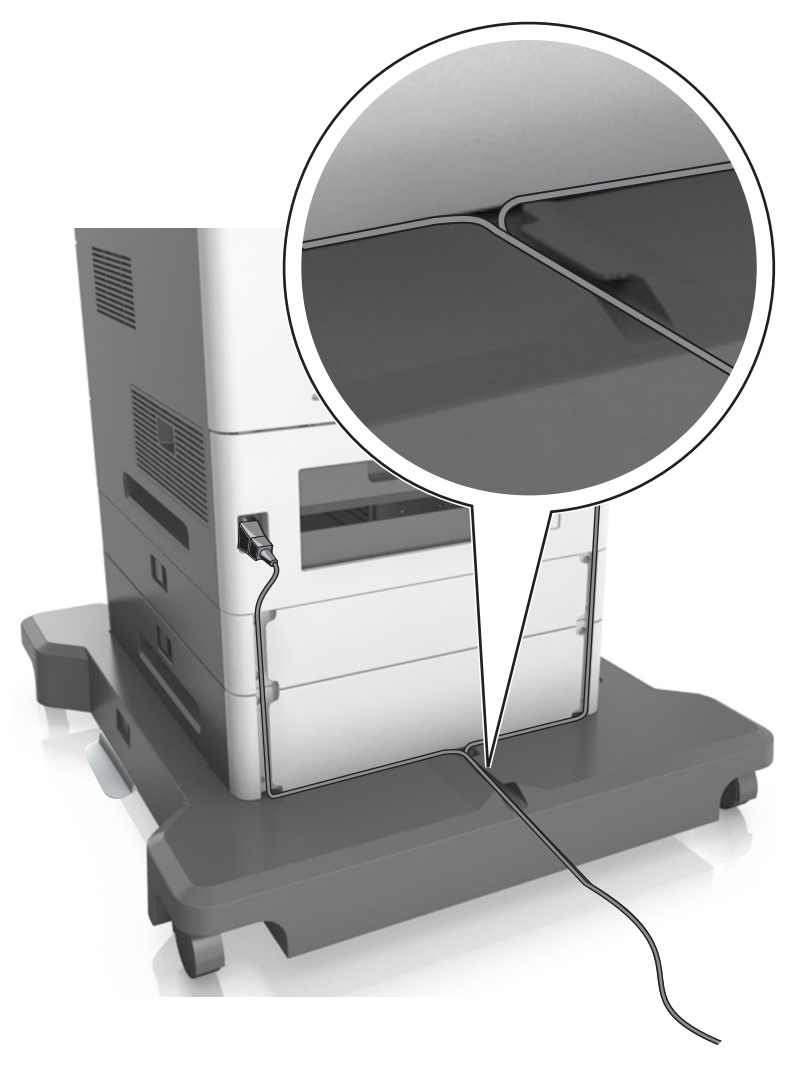

# <span id="page-57-0"></span>**Установка ПО сканера**

## **Установка сканера**

- **1** Получите копию установочного пакета программы.
- **2** Запустите установочный пакет программы и следуйте указаниям на экране компьютера.
- **3** Добавление сканера для пользователей Macintosh.
	- **а** В меню Apple выберите "Настройки системы", перейдите к списку сканеров и выберите **+** > **IP**.
	- **б** Введите IP адрес сканера в адресную строку.

**Примечание.** В разделе TCP/IP меню "Сеть/Порты" проверьте IP-адрес сканера.

**в** Примените изменения.

## **Добавление доступных дополнительных модулей в драйвере печати**

#### **Для пользователей Windows**

**1** Откройте папку "Принтеры".

#### **В системе Windows 8**

Нажмите чудо-кнопку "Поиск", введите **выполнить** и выберите:

**Выполнить** > введите **управление принтерами** >**OK**

#### **В ОС Windows 7 или более ранних версиях**

- **а** Щелкните или нажмите кнопку **Пуск** и выберите пункт **Выполнить**.
- **б** Введите **управление принтерами**.
- **в** Нажмите **ВВОД** или нажмите **ОК**.
- **2** Выберите принтер, который нужно обновить, затем отредактируйте следующее:
	- **•** В системе Windows 7 или более поздних версиях выберите **Свойства принтера**.
	- **•** В более ранних версиях выберите **Свойства**.
- **3** Перейдите на вкладку конфигурации и выберите **Обновить сейчас** ‑ **Опрос принтера**.
- **4** Примените изменения.

#### **Для пользователей Macintosh**

- **1** Из пункта System Preferences (Настройки системы) меню Apple перейдите к своему принтеру, затем выберите **Options & Supplies (Дополнения и расходные материалы)**.
- **2** Перейдите к списку аппаратных модулей, затем добавьте все установленные модули.
- **3** Примените изменения.

# **Сеть**

#### **Примечания.**

- **•** Приобретите адаптер беспроводной сети MarkNetTM N8350 перед тем, как настраивать принтер для работы в беспроводной сети.
- **•** Имя SSID (Service Set Identifier) это имя, назначаемое для беспроводной сети. Wired Equivalent Privacy (WEP), Wi-Fi Protected Access (WPA) и WPA2 — это типы защиты, которые используются в сети.

## **Подготовка к подключению сканера к сети Ethernet**

**Примечание.** Если IP-адреса назначаются в сети компьютерам и другим устройствам автоматически, продолжите установку сканера.

Чтобы настроить сканер для использования в сети Ethernet, соберите следующие сведения перед началом настройки:

- **•** Допустимый уникальный IP-адрес, который должен использовать сканер в сети
- **•** Сетевой шлюз
- **•** Маска сети
- **•** Псевдоним для сканера (необязательный)

**Примечание.** Псевдоним сканера упрощает идентификацию сканера в сети. Можно использовать псевдоним сканера по умолчанию или назначить легко запоминающееся имя.

Кроме того, потребуется кабель Ethernet для подключения сканера к сети и свободный порт, с помощью которого сканер можно физически подключить к сети. По возможности используйте новый сетевой кабель, чтобы предотвратить возможные проблемы, связанные с поврежденным кабелем.

## **Подготовка к настройке сканера в беспроводной сети**

#### **Примечания.**

- **•** Убедитесь в том, что точка доступа (беспроводной маршрутизатор) включена и работает.
- **•** До тех пор, пока не появится соответствующий запрос в программе установки, не подсоединяйте установочный или сетевой кабель.

Перед настройкой сканера в беспроводной сети убедитесь в наличии следующих данных.

- **• SSID**. SSID также называют именем сети.
- **• Беспроводной режим (или режим сети)** это может быть либо одноранговый режим, либо режим инфраструктуры.
- **• Канал (для одноранговых сетей)**. Для сетей в режиме инфраструктуры по умолчанию канал выбирается автоматически.

В некоторых одноранговых сетях также необходимо использовать параметр автоматического выбора. Если вы сомневаетесь, какой канал следует выбрать, обратитесь к специалисту службы поддержки.

- **• Способ защиты**—Существует четыре базовых варианта «Способа защиты»:
	- **–** Ключ WEP

Если в беспроводной сети используется несколько ключей WEP, введите до четырех ключей в имеющихся полях. Выберите ключ, который в настоящее время используется в сети. Для этого выберите параметр «Ключ передачи WEP по умолчанию».

**–** Предварительный ключ или фраза доступа WPA или WPA2

В WPA используется шифрование в качестве дополнительного уровня безопасности. Возможные варианты: AES и TKIP. Необходимо выбрать один и тот же тип шифрования на маршрутизаторе и сканере. В противном случае обмен данными по сети будет невозможен для сканера.

**–** 802.1X–RADIUS

В случае установки сканера в сети 802.1X может потребоваться следующая информация:

- **•** Тип проверки подлинности
- **•** Тип внутренней проверки подлинности
- **•** Имя пользователя и пароль 802.1X
- **•** Сертификаты
- **–** Защита отсутствует

Если в беспроводной сети не используется никакой тип защиты, никакие данные безопасности не потребуются.

**Примечание.** Не рекомендуется использовать беспроводные сети без защиты.

#### **Примечания.**

- **–** Если имя SSID беспроводной сети, к которой подключен компьютер, неизвестно, запустите программу настройки беспроводного соединения сетевого адаптера компьютера, чтобы узнать имя сети. Если не удается найти имя SSID или сведения по безопасности для сети, обратитесь к документации, прилагаемой к беспроводной точке доступа, или к специалисту по поддержке системы.
- **–** Чтобы найти предварительный ключ/фразу доступа WPA/WPA2 или фразу доступа для беспроводной сети, обратитесь к документации, прилагаемой к беспроводной точке доступа (беспроводному маршрутизатору), перейдите на встроенный веб-сервер соответствующей точки доступа, или обратитесь к представителю службы поддержки.

## **Подключение сканера с помощью мастера настройки беспроводной сети**

Прежде чем начать, убедитесь в следующем.

- **•** Адаптер беспроводной сети установлен в сканере, правильно подключен и работает. Для получения дополнительных сведений см. инструкции, прилагаемые к адаптеру беспроводной сети.
- **•** Кабель Ethernet отсоединен от сканера.
- **•** Для параметра «Активная сетевая плата» установлено значение «Авто». Для настройки значения «Авто» выполните следующие команды:

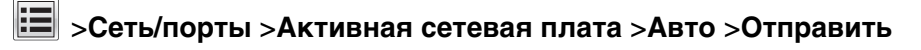

**Примечание.** Убедитесь, что сканер выключен и приблизительно через 5 секунд снова включите его.

**1** На панели управления сканера выберите:

#### >**Сеть/порты** >**Сеть [x]** >**Настройка сети [x]** >**Беспроводная сеть** >**Настройка беспроводного подключения**

**2** Выберите «Настройка беспроводных сетей».

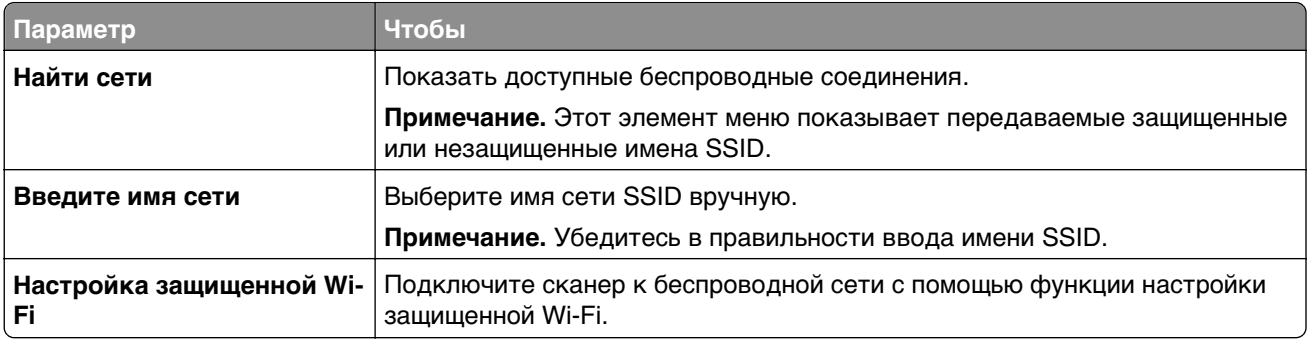

**3** Следуйте указаниям на дисплее сканера.

## **Подключение crfythf к беспроводной сети с помощью функции настройки защищенной Wi-Fi.**

Прежде чем начать, убедитесь в следующем.

- **•** Убедитесь в том, что точка доступа (беспроводной маршрутизатор) совместима со стандартом настройки защищенной Wi-Fi (WPS). Подробнее см. прилагаемую к точке доступа документацию.
- **•** Адаптер беспроводной сети установлен в сканер и работает нормально. Для получения дополнительных сведений см. инструкции, прилагаемые к адаптеру беспроводной сети.

#### **Воспользуйтесь методом настройки кнопки (PBC)**

**1** На панели управления сканера выберите:

 >**Сеть/Порты** >**Сеть [x]** >**Сеть [x] Настройка** >**Беспроводная** >**Настpойка беспроводного соединения** >**Настройки защищенной Wi-F** >**Параметр "Настройка нажатием кнопки"**

**2** Следуйте указаниям на дисплее сканера.

#### **Воспользуйтесь методом личного идентификационного номера (PIN-кода)**

**1** На панели управления сканера выберите:

 >**Сеть/Порты** >**Сеть [x]** >**Сеть [x] Настройка** >**Беспроводная** >**Настpойка беспроводного соединения** >**Настройки защищенной Wi-F** >**Запуск метода с PIN-кодом**

- **2** Скопируйте PIN-код WPS, состоящий из 8 символов.
- **3** Откройте обозреватель и в поле адреса введите IP-адрес точки доступа.

#### **Примечания.**

**•** IP-адрес отображается в виде четырех наборов цифр, разделенных точками, например 123.123.123.123.

- **•** Если используется прокси-сервер, временно отключите его, чтобы обеспечить правильную загрузку веб-страницы.
- **4** Откройте параметры WPS: Подробнее см. прилагаемую к точке доступа документацию.
- **5** Введите PIN‑код из восьми цифр, и сохраните настройки.

## **Подключение сканера к беспроводной сети с использованием встроенного веб-сервера**

Прежде чем начать, убедитесь в следующем.

- **•** Сканер временно подключен к сети Ethernet.
- **•** Адаптер беспроводной сети установлен в сканере, правильно подключен и работает. Для получения дополнительных сведений см. инструкции, прилагаемые к адаптеру беспроводной сети.
- **1** Откройте веб-обозреватель и в поле адреса введите IP-адрес сканера.

#### **Примечания.**

- **•** IP-адрес сканера указан на панели управления сканера. IP-адрес отображается в виде четырех наборов цифр, разделенных точками, например 123.123.123.123.
- **•** Если используется прокси-сервер, временно отключите его, чтобы обеспечить правильную загрузку веб-страницы.

#### **2** Щелкните **Параметры** >**Сеть/Порты** >**Беспроводная**.

**3** Измените настройки, чтобы они соответствовали параметрам точки доступа (беспроводного маршрутизатора).

**Примечание.** Убедитесь в правильности ввода имени SSID, метода обеспечения безопасности, предварительного ключа или фразы доступа, режима сети и канала.

- **4** Нажмите кнопку **Отправить**.
- **5** Выключите сканер, а затем отсоедините кабель Ethernet. Подождите не менее пяти секунд, затем вновь включите сканер.
- **6** Если сканер подключен к сети, для проверки сетевого соединения распечатайте страницу сетевых параметров. Далее, в разделе "Сетевая плата" [x], посмотрите, чтобы отображалось состояние "Подключен".

## **Изменение параметров порта после установки нового порта ISP**

#### **Примечания.**

- **•** Если у принтера имеется статический IP-адрес, не требуется вносить никаких изменений.
- **•** Если компьютеры настроены на использование сетевого имени вместо IP-адреса, не требуется вносить никаких изменений.
- **•** В случае добавления беспроводного порта ISP на принтер, который ранее был настроен на использование подключения Ethernet, обязательно отсоедините его от сети Ethernet.

#### **Для пользователей Windows**

- **1** Откройте папку "Принтеры".
- **2** Из меню быстрого доступа принтера с новым портом ISP откройте свойства принтера.
- **3** Настройте порт из списка.
- **4** Обновите IP-адрес.
- **5** Примените изменения.

#### **Для пользователей Macintosh**

- **1** В меню Apple выберите "Настройки системы", перейдите к списку принтеров и выберите **+** >**IP**.
- **2** Введите IP адрес в адресную строку.
- **3** Примените изменения.

## **Настройка печати через последовательный интерфейс (только в ОС Windows)**

После установки порта последовательного интерфейса или порта связи (COM), настройте значения параметров принтера и компьютера.

**Примечание.** При печати через последовательный интерфейс скорость печати понижается.

- **1** Настройте параметры на принтере:
	- **а** На панели управления перейдите в меню с параметрами порта.
	- **б** Найдите меню с параметрами последовательного порта, и при необходимости, настройте параметры.
	- **в** Сохраните параметры.
- **2** Откройте папку принтеров со своим компьютером, затем выберите свой принтер.
- **3** Откройте свойства принтера, затем выберите из списка COM-порт.
- **4** Задайте параметры COM-порта в Диспетчере устройств.

Откройте окно командной строки через диалоговое окно "Выполнить", затем введите **devmgmt.msc**.

## <span id="page-63-0"></span>**Проверка установки принтера**

После установки всего оборудования, программного обеспечения и включения принтера проверьте, правильно ли настроен принтер, распечатав следующее.

- **• Страница параметров меню**  Используйте эту страницу для проверки правильности установки всех дополнительных устройств принтера. Список установленных дополнительных устройств отображается внизу страницы. Если установленное дополнительное устройство отсутствует в списке, значит оно неправильно установлено. Удалите дополнительное устройство и установите его повторно.
- **• Страница настройки сети** если принтер поддерживает подключение посредством Ethernet или беспроводной связи и подключен к сети, распечатайте страницу сетевых параметров, чтобы проверить сетевое подключение. Эта страница дополнительно содержит сведения, которые помогут настроить печать по сети.

## **Печать страницы параметров меню**

На начальном экране выберите:

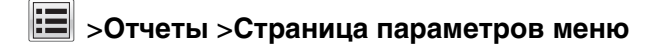

## **Печать страницы настройки сети**

Если принтер подключен к сети, распечатайте страницу сетевых параметров, чтобы проверить подключение к сети. Эта страница дополнительно содержит сведения, которые помогут настроить печать по сети.

**1** На начальном экране выберите:

## > **Отчеты** > **Страница сетевых параметров**

**2** Проверьте, что в первом разделе на странице настроек сети отображается состояние **Подсоединен**.

Если отображается состояние **Не подключен**, возможно, отключен выключатель локальной сети или неисправен сетевой кабель. Обратитесь за помощью к специалисту по поддержке, а затем распечатайте еще одну страницу настройки сети.

# **Загрузка бумаги и специальных материалов для печати**

# **Задание формата и типа бумаги**

На начальном экране выберите:

 >**Меню "Бумага"** >**Формат и тип бумаги** >, выберите лоток >, выберите формат или тип бумаги и нажмите >**Отправить**

# **Настройка параметров для бумаги формата Universal**

Формат бумаги Universal задается пользователем и позволяет печатать на бумаге, имеющей формат, не представленный в меню принтера.

#### **Примечания.**

- **•** Минимальный поддерживаемый формат Universal составляет 70 x 127 мм (2,76 x 5 ") для односторонней печати и 105 x 148 мм (4,13 x 5,83 ") для двусторонней (дуплексной) печати.
- **•** Наибольший поддерживаемый формат Universal составляет 216 x 356 мм (8,5 x 14 ") для односторонней и двусторонней печати.
- **•** При печати на бумаге шириной менее 210 мм (8,3 "), принтер может работать с меньшей скоростью после некоторого периода времени для обеспечения лучшего качества печати.
- **•** Если вы регулярно печатаете задания большого формата на узкой бумаге, можно использовать модели принтера серии MS710, которые выполняют печать пакетов по 10 страниц и более на узкой бумаге при более высокой скорости. За более подробной информацией по моделям принтера серии MS710 обращайтесь к вашему торговому представителю Lexmark.
- **1** На начальном экране выберите:

 >**Меню "Бумага"** >**Универсальная настройка** >**Единицы измерения** > выбор единиц измерения

- **2** Нажмите **Книжная ширина** или **Книжная высота**.
- **3** Выберите ширину или высоту, затем нажмите **Отправить**.

# **Загрузка бумаги в лоток подачи на 550 листов**

**ВНИМАНИЕ-ВОЗМОЖНОСТЬ ТРАВМЫ:** Для уменьшения риска нестабильной работы оборудования загружайте каждый лоток отдельно. Остальные лотки держите закрытыми до тех пор, пока они не понадобятся.

**1** Извлеките лоток.

#### **Примечания.**

- **•** При загрузке бумаги формата Folio, Legal или Oficio приподнимите лоток и вытяните его.
- **•** Не отсоединяйте лотки во время печати задания, а также при отображении на дисплее сканера сообщения **Занят**. Это может привести к замятию бумаги.

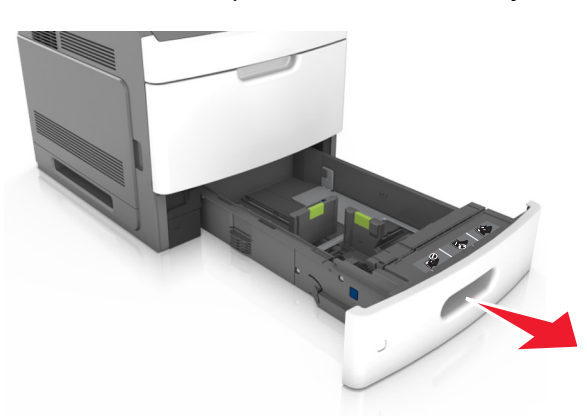

**2** Поставьте направляющие в положение, соответствующее формату загружаемой бумаги, и подвиньте на свое место до щелчка.

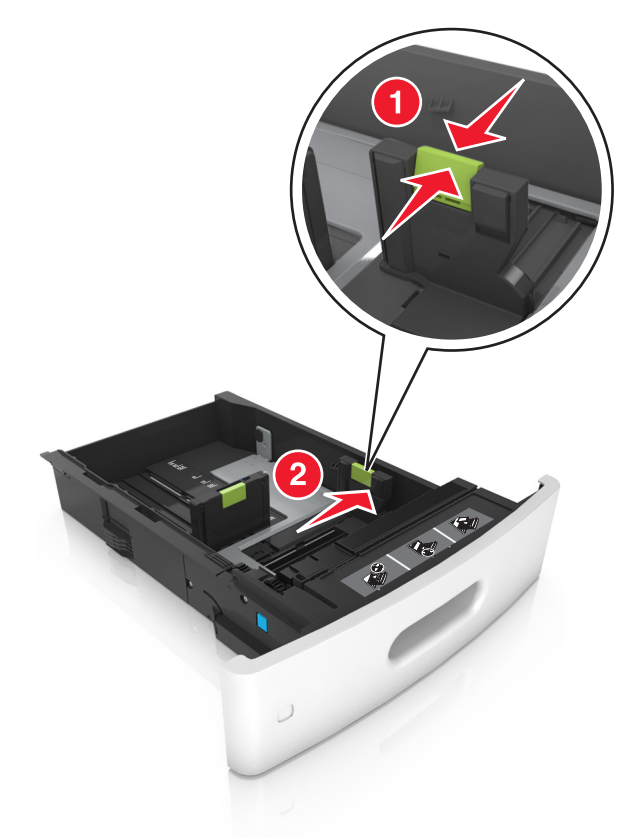

**Примечание.** Использование индикаторов форматов бумаги на днище лотка упрощают настройку направляющих.

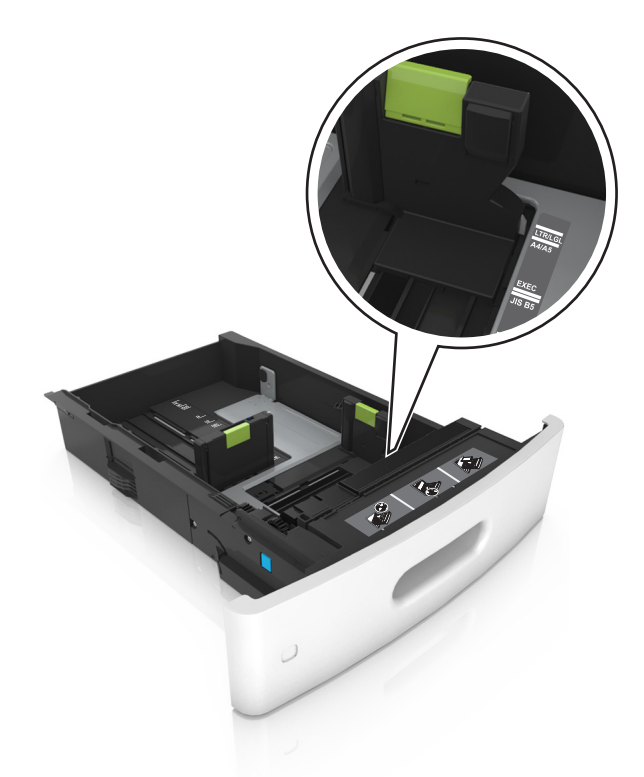

**3** Разблокируйте направляющую длины, сожмите, а затем задвиньте вспомогательную направляющую длины в правильное положение для загружаемого формата бумаги.

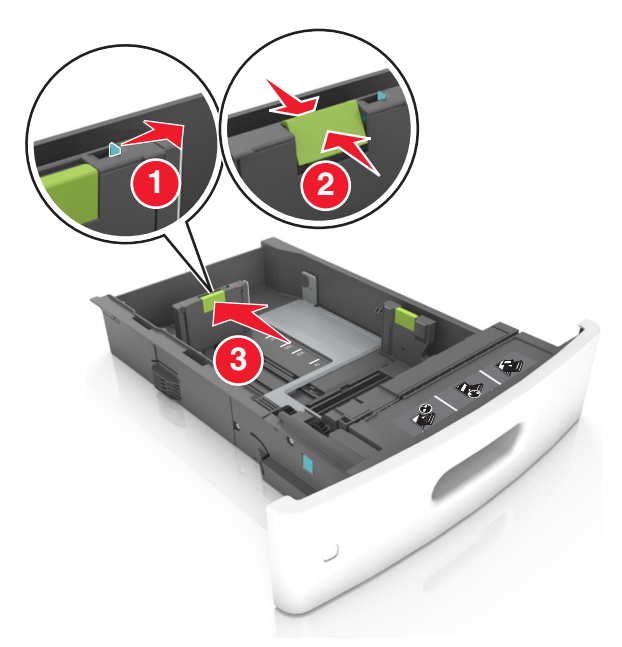

#### **Примечания.**

- **•** Заблокируйте направляющую длины для всех форматов бумаги.
- **•** Использование индикаторов форматов бумаги на днище лотка упрощают настройку направляющих.

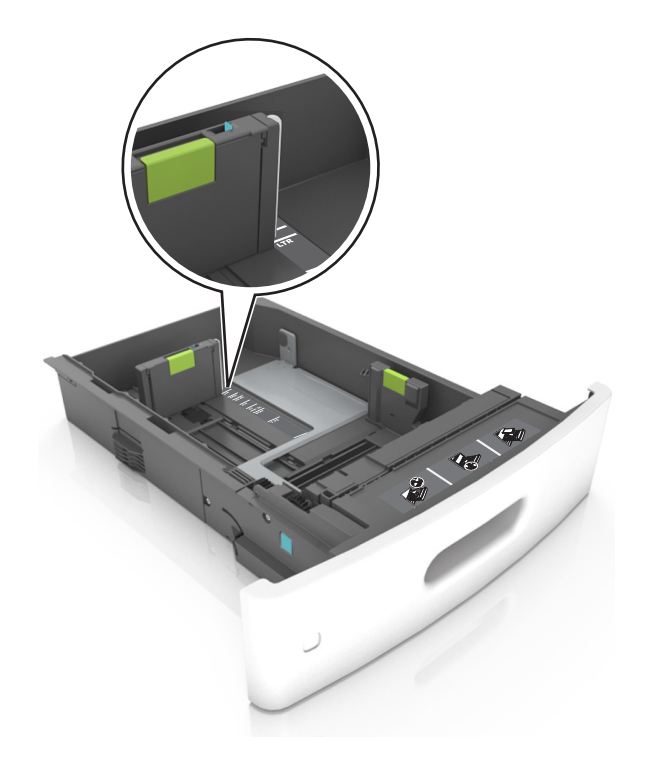

**4** Изогните стопку несколько раз в разные стороны для разделения листов, затем пролистайте ее. Не загружайте бумагу со складками и сгибами. Выровняйте края стопки на плоской поверхности.

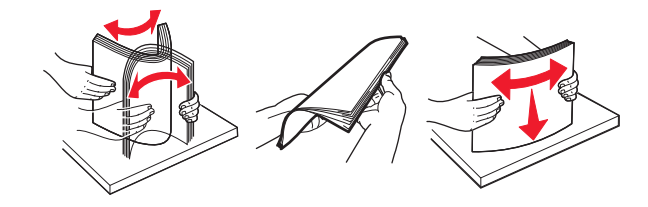

**5** Загрузите стопку бумаги стороной для печати вниз.

**Примечание.** Проверьте правильность загрузки бумаги или конверта.

**•** Существуют разные способы загрузки фирменных бланков в зависимости от того, установлен ли дополнительный брошюровщик.

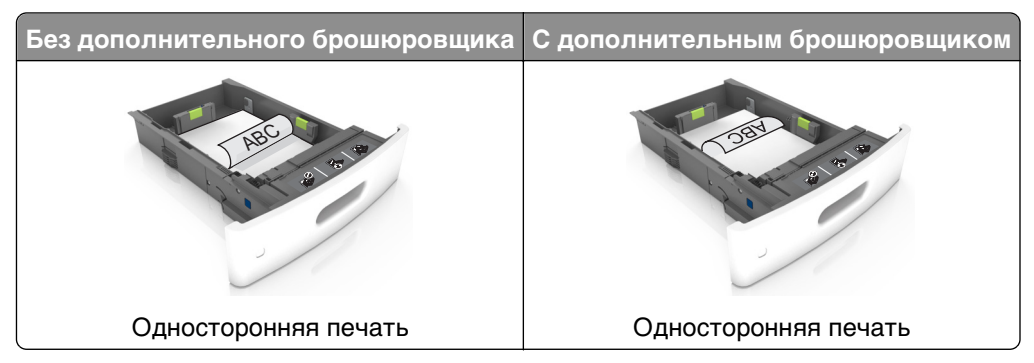

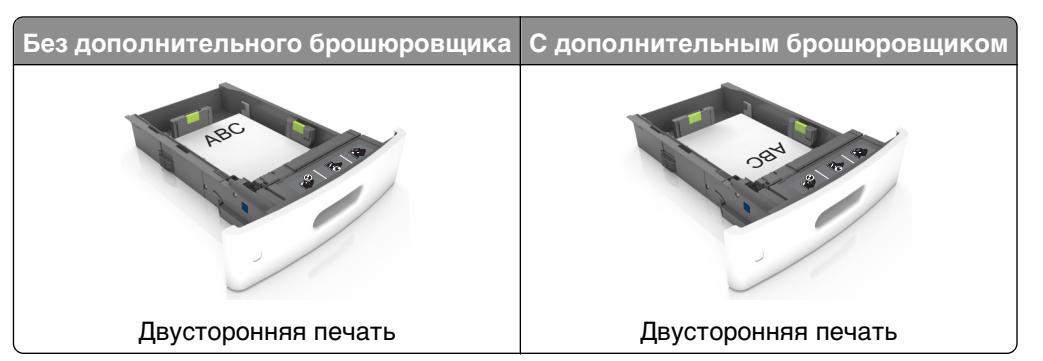

**•** При загрузке перфорированной бумаги для использования в брошюровщике, убедитесь, что отверстия вдоль длинного края бумаги находятся с правой стороны лотка.

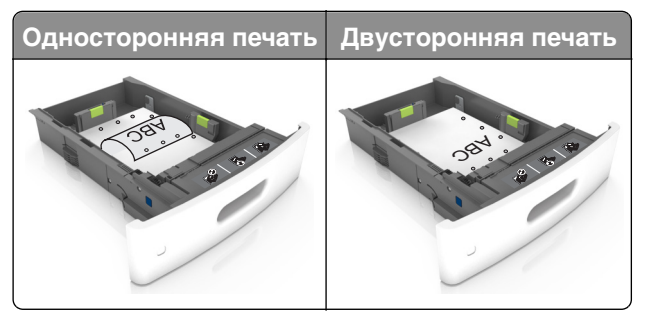

**Примечание.** Если отверстия на длинной стороне листа располагаются с левой стороны лотка, может возникнуть замятие бумаги.

**•** Не прилагайте усилия при загрузке бумаги в лоток. Загрузите стопку в лоток, как показано на рисунке.

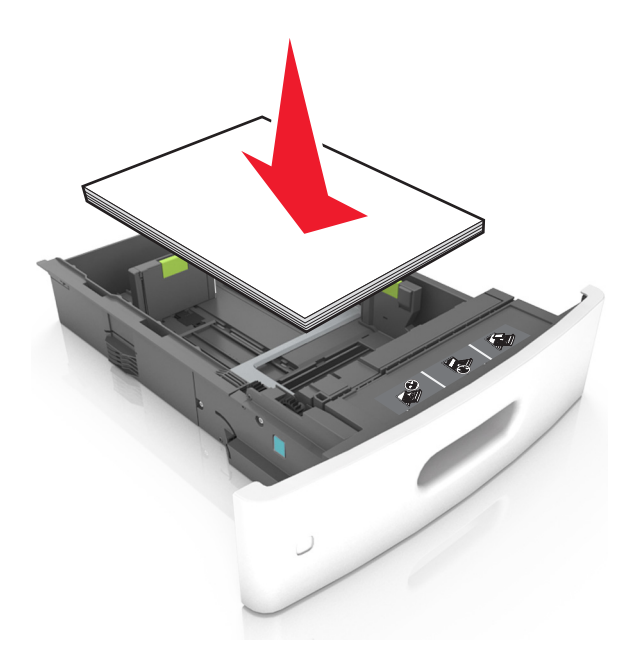

**•** При загрузке конвертов убедитесь, что они загружаются клапаном вверх и расположены в левой стороне лотка.

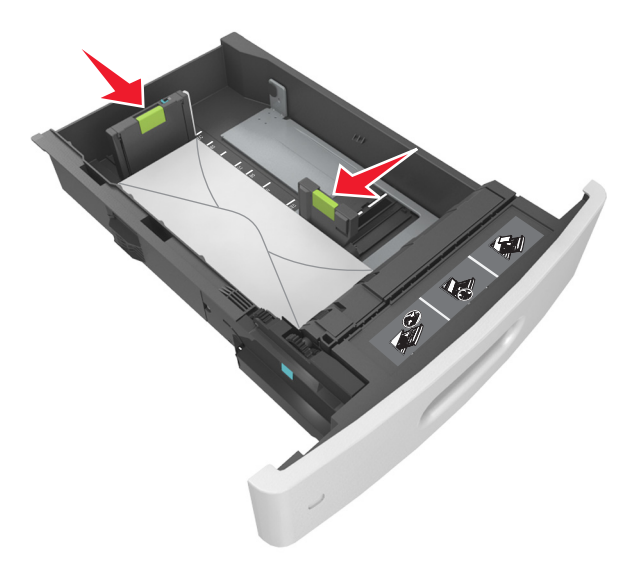

**•** Убедитесь в том, что стопка бумага не превышает сплошную черту, которая указывает максимальное наполнение.

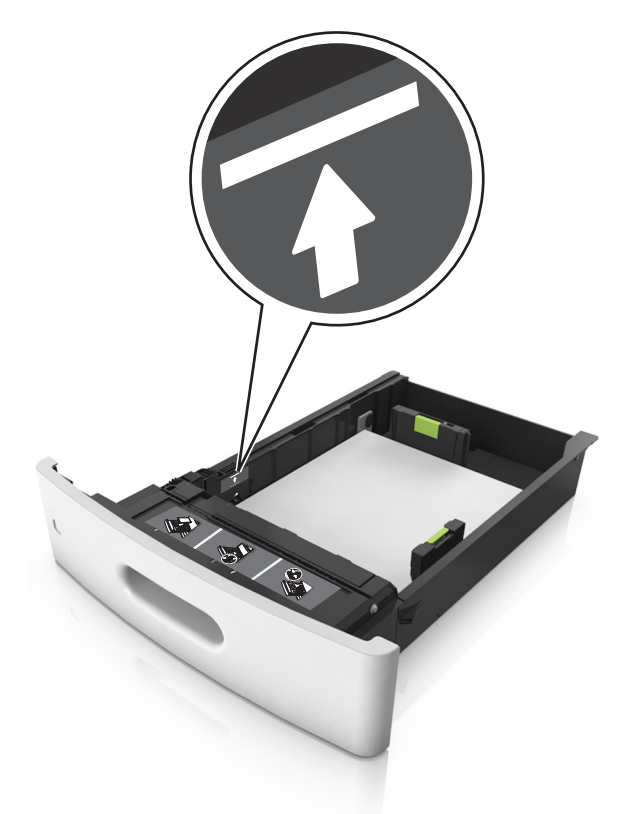

**ПРЕДУПРЕЖДЕНИЕ. Возможность повреждения:** Переполнение лотка может привести к заеданию бумаги.

**•** При использовании карточек, этикеток или других типов специальных носителей убедитесь, что бумага не превышает пунктирную линию, которая указывает максимальное наполнение.

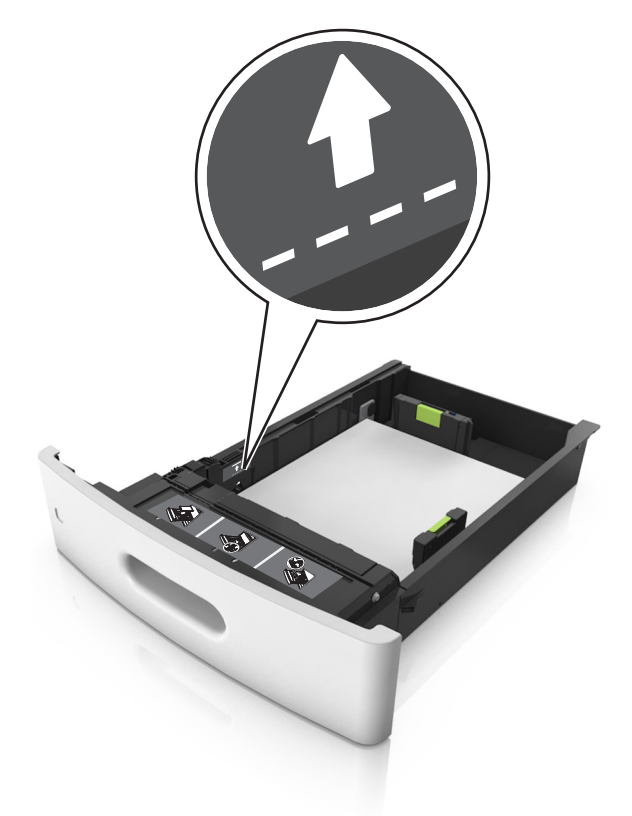

- **6** Для бумаги пользовательского или формата Universal отрегулируйте положение направляющих бумаги, чтобы они слегка касались стопки и зафиксируйте направляющую длины.
- **7** Вставьте лоток.

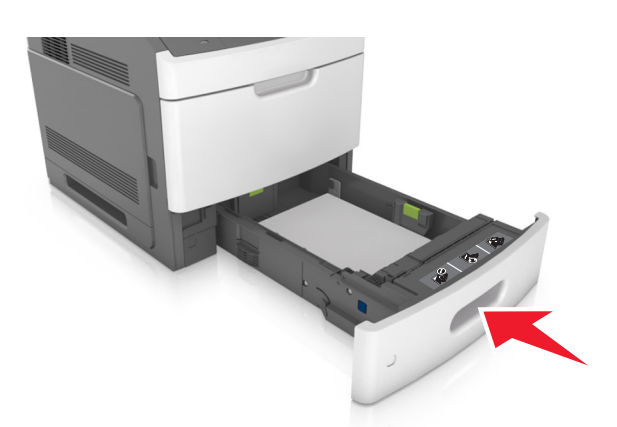

**8** В меню «Бумага» на панели управления сканера задайте тип и формат бумаги в соответствии с загруженной в лоток бумагой.

**Примечание.** Укажите правильный формат и тип бумаги, чтобы избежать замятий бумаги и неполадок, связанных с качеством печати.

# **Загрузка бумаги в лоток подачи на 2100 листов**

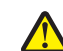

**ВНИМАНИЕ-ВОЗМОЖНОСТЬ ТРАВМЫ:** Для уменьшения риска нестабильной работы оборудования загружайте каждый лоток отдельно. Остальные лотки держите закрытыми до тех пор, пока они не понадобятся.

- **1** Извлеките лоток.
- **2** Настройте направляющие ширины и длины.

## **Загрузка бумаги формата A5**

**а** Потяните, а затем передвиньте направляющую ширины в положение, соответствующее формату бумаги A5.

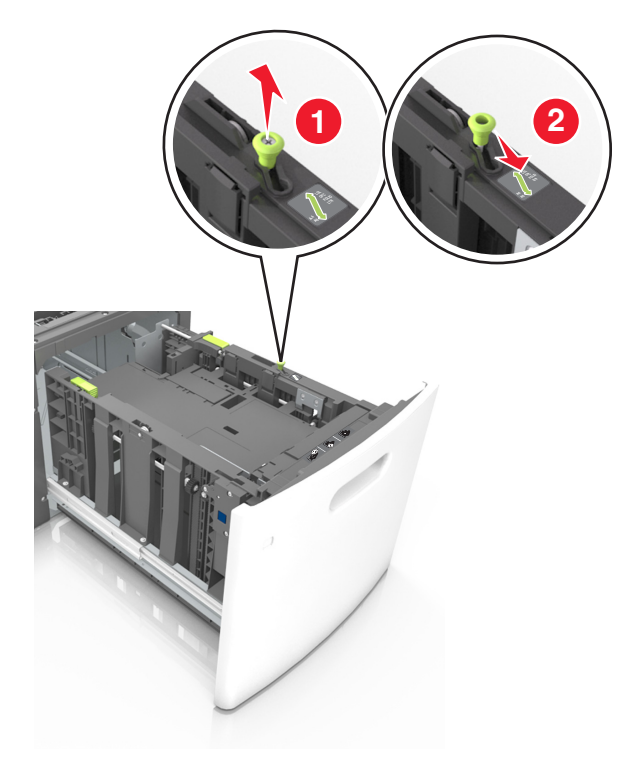
**б** Сожмите, а затем задвиньте направляющую длины в положение для формата бумаги, пока она не встанет на свое место со щелчком.

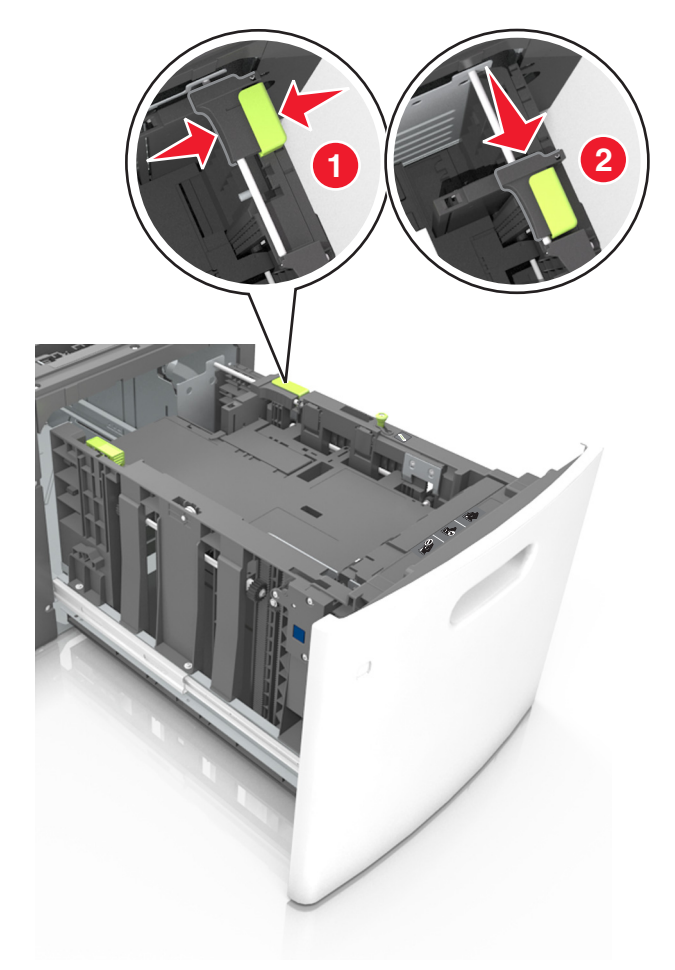

**в** Извлеките направляющую длины для формата А5 из держателя.

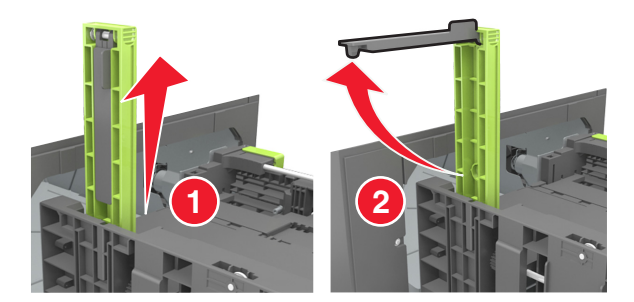

**г** Установите направляющую длины для формата А5 в предназначенный для нее слот.

**Примечание.** Вставьте направляющую длины для формата А5 на место, нажав на него до щелчка.

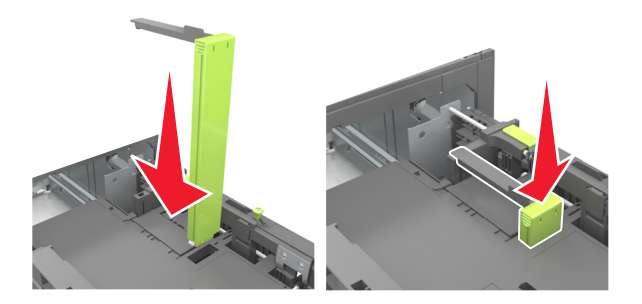

## **Загрузка бумаги формата A4, letter, legal, oficio и folio**

**а** Потяните и выдвиньте направляющую ширины в положение, требуемое для формата загруженной бумаги.

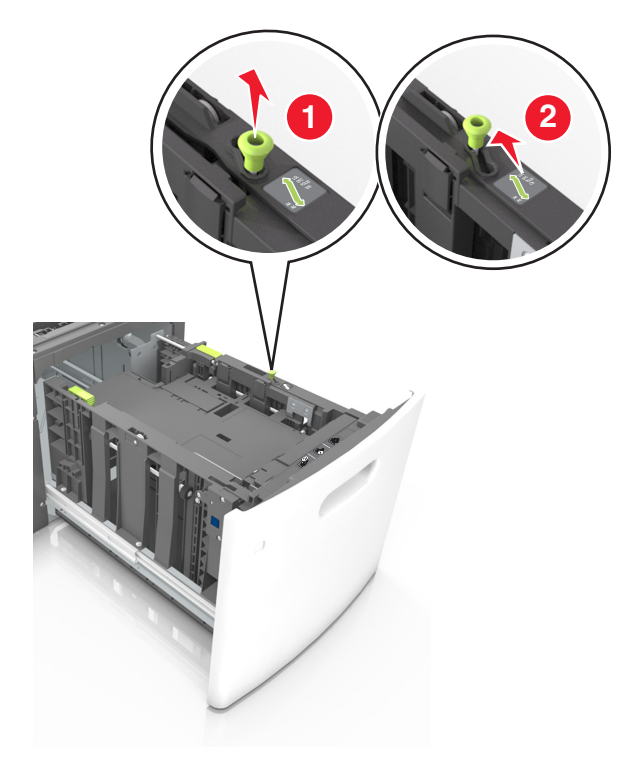

**б** Если направляющая длины для формата А5 не удалена с держателя, извлеките ее. Если направляющая длины для формата А5 извлечена, перейдите к шагу d.

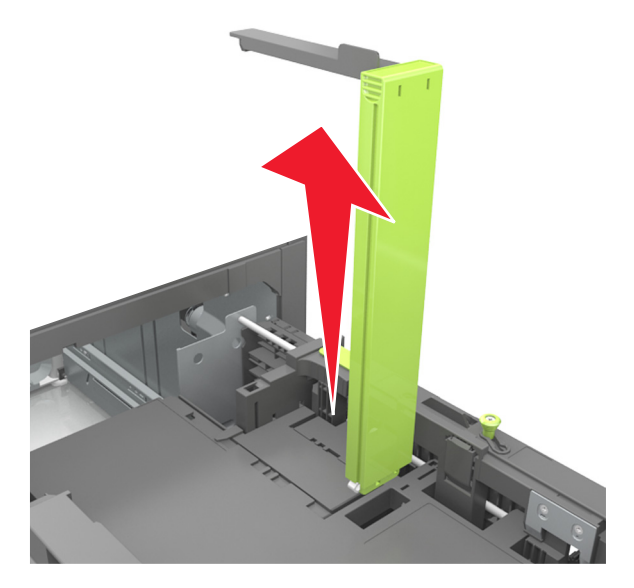

**в** Установите направляющую длины для формата А5 в держатель.

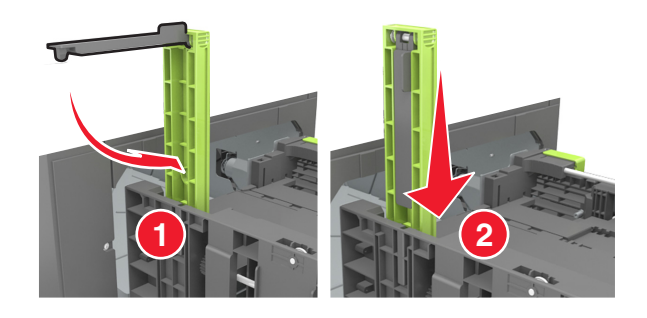

**г** Поставьте направляющую длины в положение, соответствующее формату загружаемой бумаги, и подвиньте на свое место до щелчка.

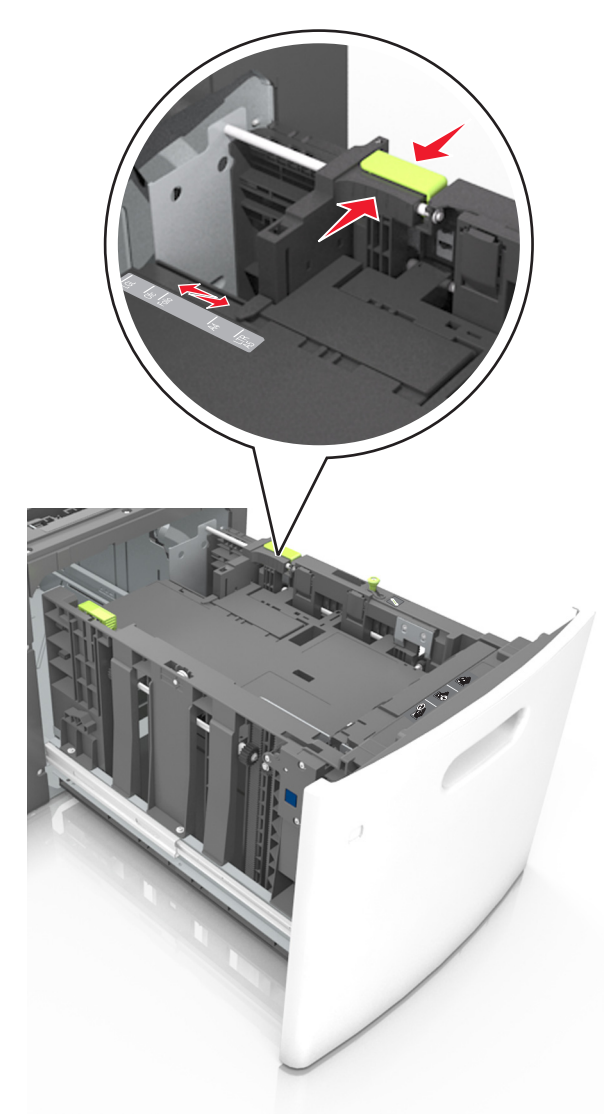

**3** Изогните стопку несколько раз в разные стороны для разделения листов. Не загружайте бумагу со складками и сгибами. Выровняйте края стопки на плоской поверхности.

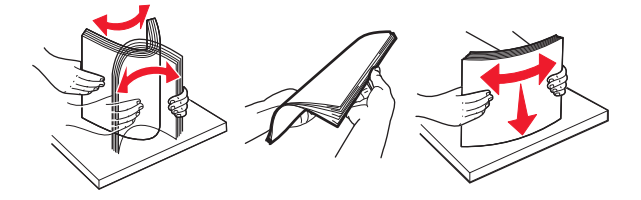

**4** Загрузите стопку бумаги стороной для печати вниз.

**Примечание.** Убедитесь в том, что бумага загружена правильно.

**•** Существуют разные способы загрузки фирменных бланков в зависимости от того, установлен ли дополнительный брошюровщик.

Двусторонняя печать

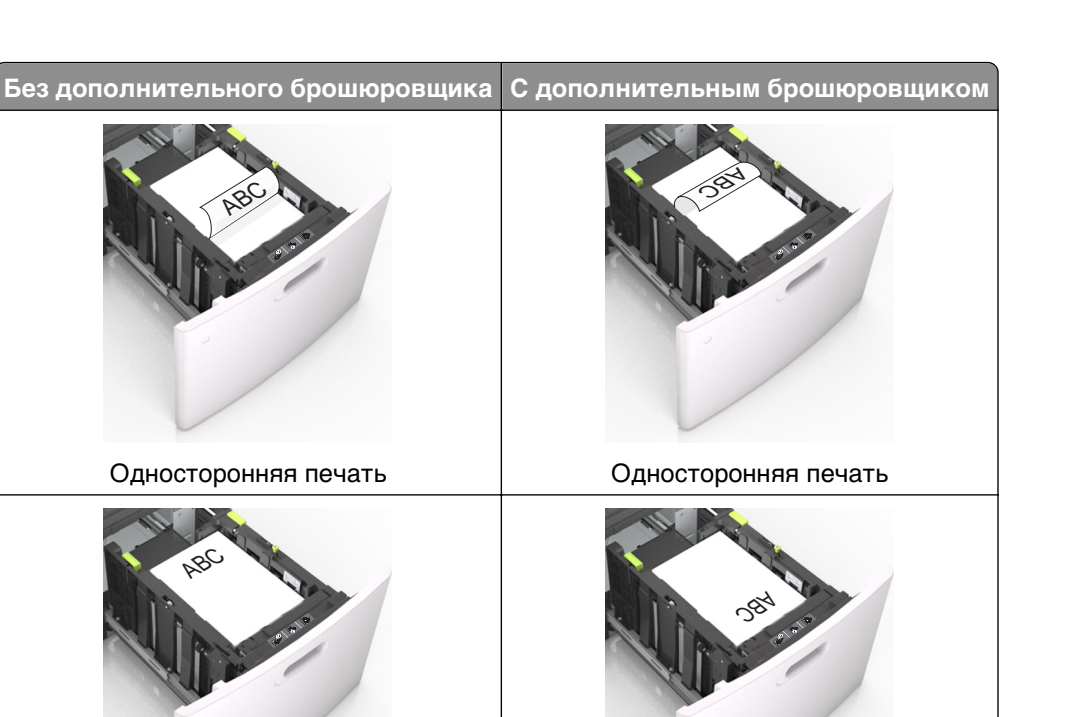

Двусторонняя печать

**•** Убедитесь в том, что высота стопки загруженной бумаги ниже индикатора максимальной загрузки бумаги.

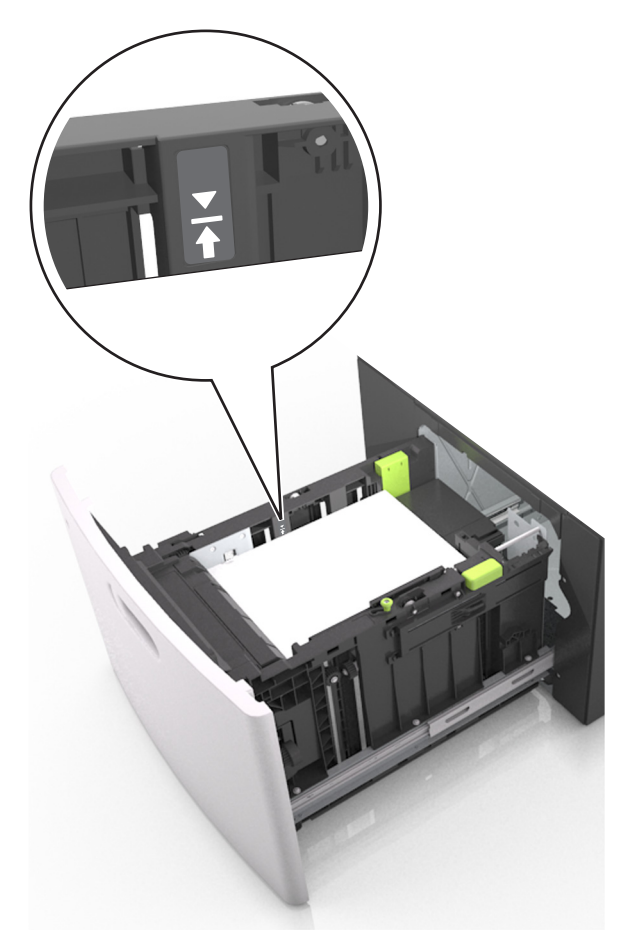

**ПРЕДУПРЕЖДЕНИЕ. Возможность повреждения:** Переполнение лотка может привести к заеданию бумаги.

**5** Вставьте лоток.

**Примечание.** Вставьте стопку бумаги во время установки лотка.

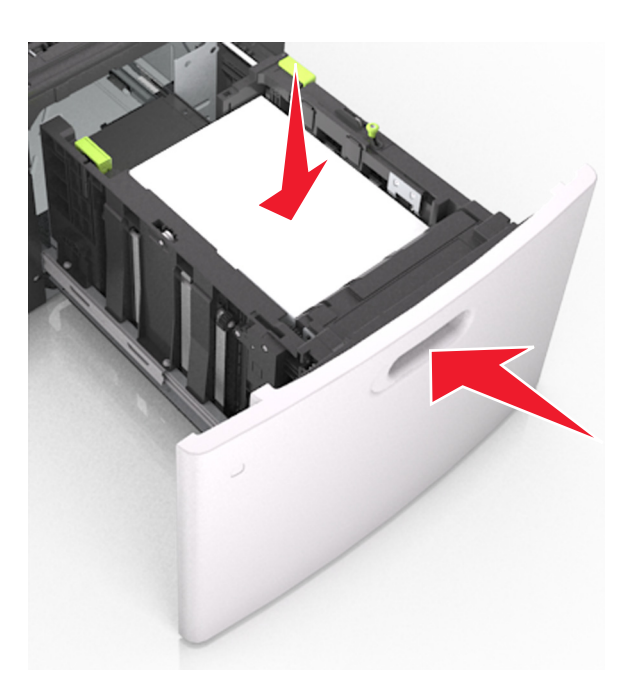

**6** В меню «Бумага» на панели управления сканера задайте тип и формат бумаги в соответствии с загруженной в лоток бумагой.

**Примечание.** Укажите правильный формат и тип бумаги, чтобы избежать замятий бумаги и неполадок, связанных с качеством печати.

## **Загрузка в многоцелевое устройство подачи**

**1** Потяните вниз дверцу многоцелевого устройства подачи.

**Примечание.** Не загружайте бумагу в многоцелевое устройство подачи и не закрывайте его во время печати задания.

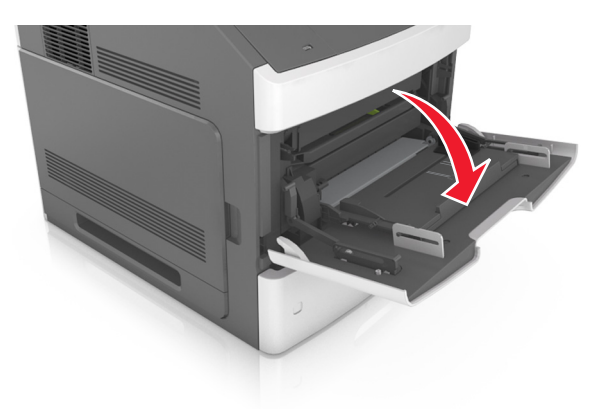

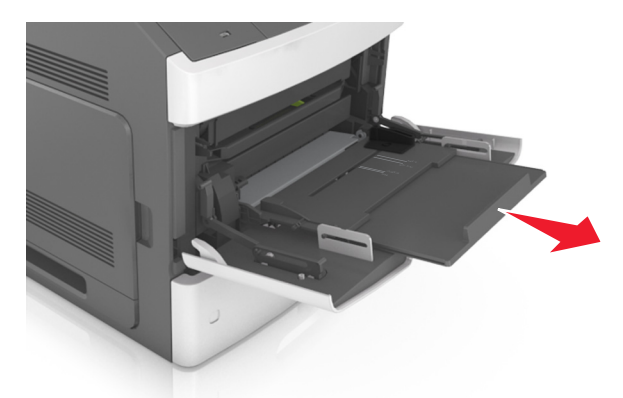

**2** Извлеките раскладную часть многоцелевого устройства подачи.

**Примечание.** Осторожно продвиньте раскладную часть таким образом, чтобы полностью выдвинуть и открыть многоцелевое устройство подачи.

**3** Передвиньте направляющую ширины в положение, требуемое для формата загруженной бумаги.

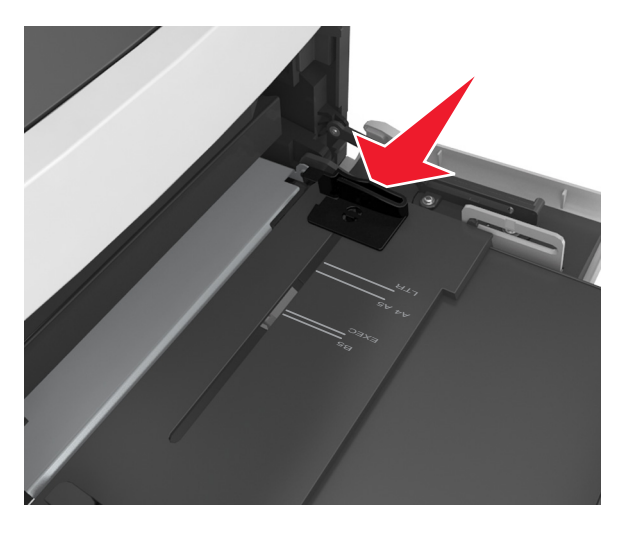

**Примечание.** Использование индикаторов форматов бумаги на днище лотка упрощают настройку направляющих.

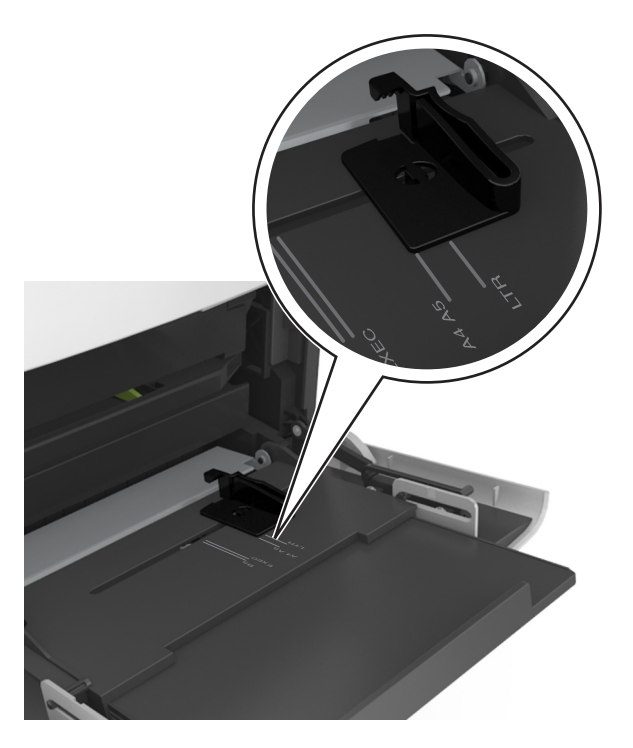

- **4** Подготовьте бумагу или специальный материал для загрузки.
	- **•** Изогните стопку несколько раз в разные стороны для разделения листов. Не загружайте бумагу со складками и сгибами. Выровняйте края стопки на плоской поверхности.

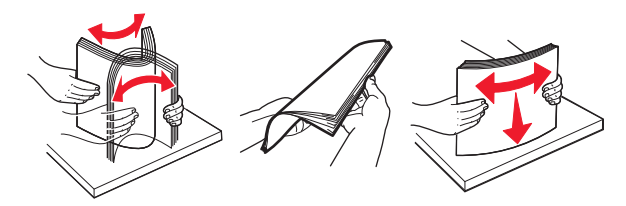

**•** Удерживайте стопку прозрачных пленок за края. Выровняйте края стопки на плоской поверхности.

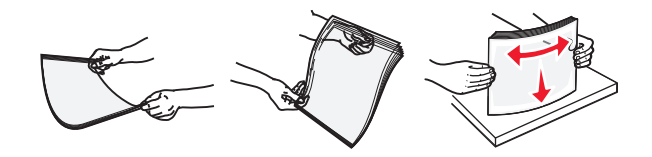

**Примечание.** Не дотрагивайтесь до рабочей стороны прозрачных пленок. Следите за тем, чтобы не поцарапать пленки.

**•** Изогните стопку конвертов несколько раз в разные стороны для разделения конвертов. Выровняйте края стопки на плоской поверхности.

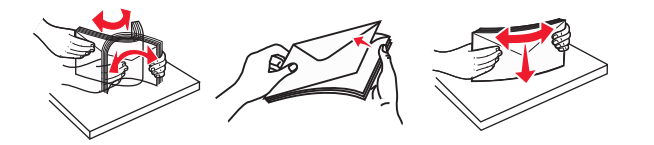

**5** Загрузите бумагу или специальный материал.

**Примечание.** Осторожно загрузите стопку в многоцелевое устройство подачи до упора

- **•** Загружайте одновременно материалы одного формата и типа.
- **•** Убедитесь в том, что бумага не прижата плотно к краям многоцелевого устройства подачи, не отклоняется от горизонтального положения, не изогнута и не измята.
- **•** Существуют разные способы загрузки фирменных бланков в зависимости от того, установлен ли дополнительный брошюровщик.

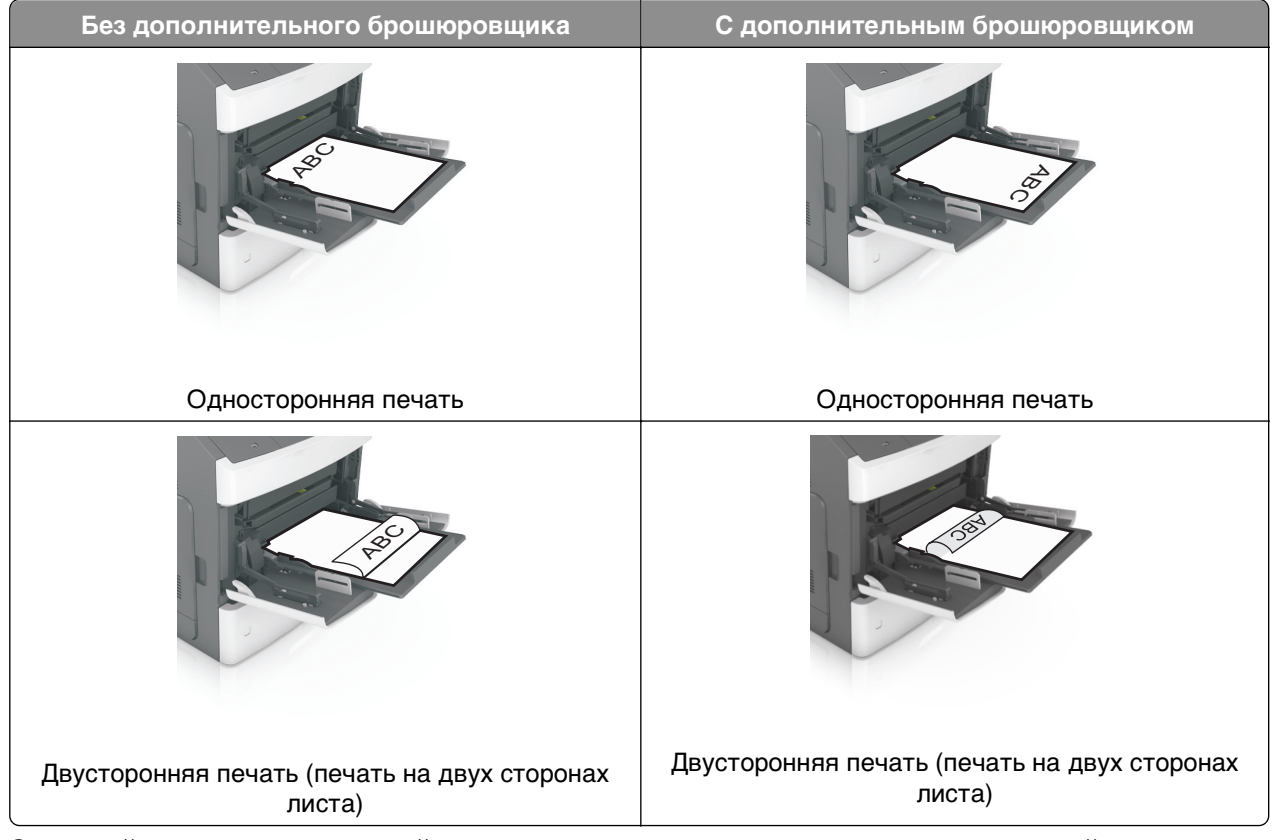

**•** Загружайте конверты стороной с клапаном вниз и влево от многоцелевого устройства подачи.

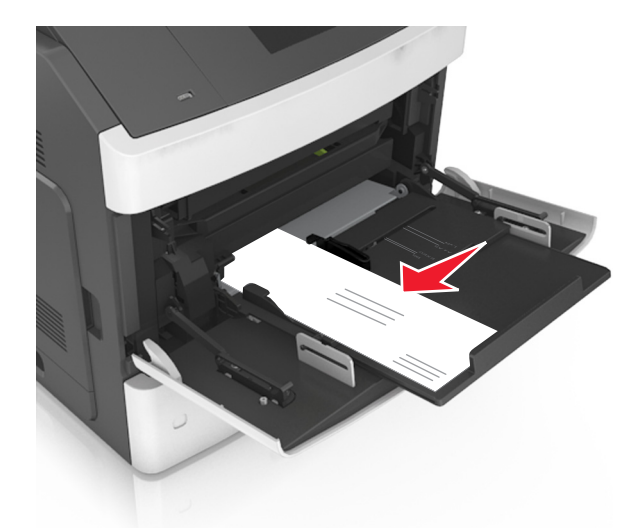

**ПРЕДУПРЕЖДЕНИЕ. Возможность повреждения:** Запрещается печатать на конвертах с марками, застежками, защелками, окнами, рельефным покрытием и самоклеящимися полосками. Такие конверты могут серьезно повредить принтер.

**•** Убедитесь в том, что толщина обычной или специальной бумаги ниже указанного максимального уровня заполнения бумагой.

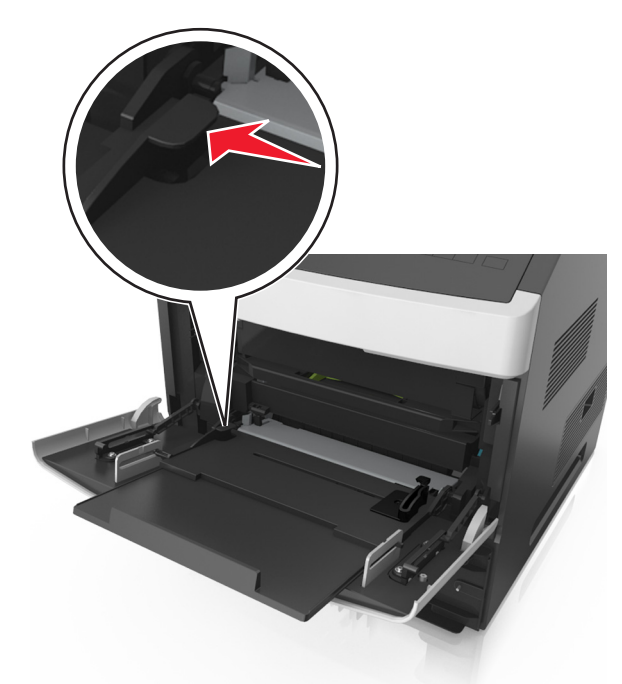

**ПРЕДУПРЕЖДЕНИЕ. Возможность повреждения:** Переполнение устройства подачи может привести к заеданию бумаги.

- **6** Для бумаги пользовательского или универсального формата отрегулируйте положение направляющих ширины, чтобы они слегка касались стопки.
- **7** В меню «Бумага» на панели управления сканера задайте тип и формат бумаги в соответствии с загруженной в лоток бумагой.

**Примечание.** Укажите правильный формат и тип бумаги, чтобы избежать замятий бумаги и неполадок, связанных с качеством печати.

## **Загрузка визитных карточек в УАДП**

**1** Сдвиньте направляющие УАДП для формата бумаги A8.

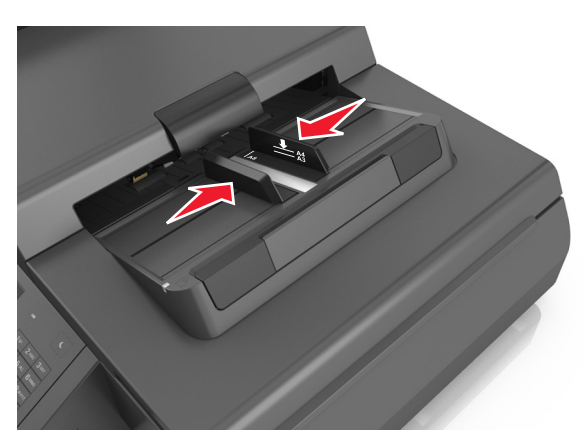

**Примечание.** Метки форматов на днище лотка упрощают настройку направляющих.

**2** Загрузите визитные карточки в УАДП лицевой стороной вниз, короткой стороной вперед.

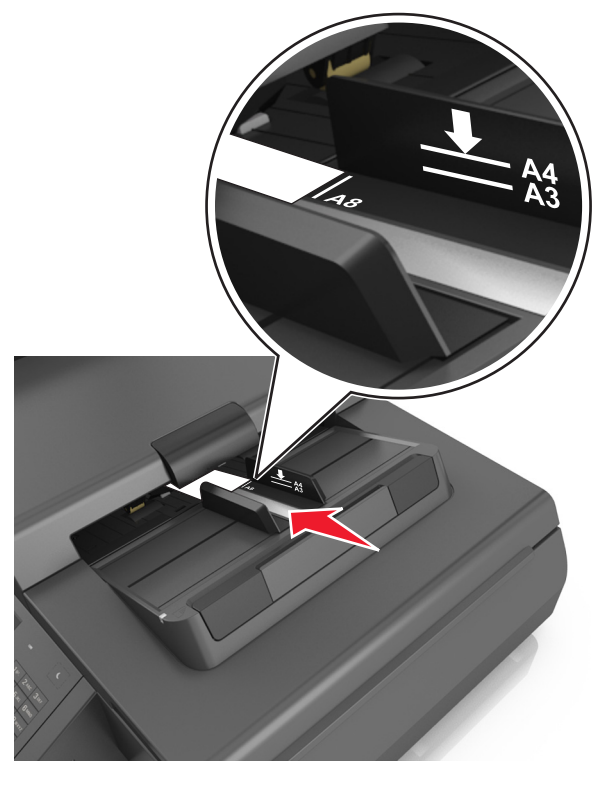

**Примечание.** Убедитесь, что другой край визитных карточек выровнен с отметкой формата A8 на направляющей УАДП.

## **Связывание лотков и исключение лотков из цепочки связи**

Принтер связывает лотки, когда указанные формат и тип бумаги совпадают. Когда в связанном лотке заканчивается бумага, подача бумаги выполняется из следующего связанного лотка. Чтобы предотвратить связывание лотка, назначьте уникальное пользовательское имя для типа бумаги.

## **Связывание лотков и исключение лотков из цепочки связи**

**1** Откройте веб-обозреватель и в поле адреса введите IP-адрес сканера.

### **Примечания.**

- **•** IP-адрес сканера указан на начальном экране сканера. IP-адрес отображается в виде четырех наборов цифр, разделенных точками, например 123.123.123.123.
- **•** Если используется прокси-сервер, временно отключите его, чтобы обеспечить правильную загрузку веб-страницы.
- **2** Выберите **Параметры** >**меню «Бумага»**.
- **3** Измените формат бумаги и настройки типа бумаги для связанных лотков.
	- **•** Для связанных лотков убедитесь в том, что формат и тип бумаги одного лотка соответствуют другому лотку.
	- **•** Чтобы отменить связывание лотков, убедитесь в том, что формат и тип бумаги одного лотка не соответствует параметрам другого лотка.
- **4** Нажмите кнопку **Отправить**.

**Примечание.** Также можно изменить формат бумаги и настройки типа бумаги, используя панель управления сканера. Подробнее см. [«Задание формата и типа бумаги» на стр. 65](#page-64-0).

**ПРЕДУПРЕЖДЕНИЕ. Возможность повреждения:** Загруженная в лоток бумага должны быть такого же типа, как и указанная в настройках сканера. Температура термоблока изменяется в зависимости от указанного типа бумаги. Если параметры не настроены надлежащим образом, при печати могут возникнуть проблемы.

## **Создание пользовательского имени для типа бумаги**

### **Использование встроенного веб-сервера**

**1** Откройте веб-обозреватель и в поле адреса введите IP-адрес сканера.

#### **Примечания.**

- **•** IP-адрес сканера указан на панели управления сканера. IP-адрес отображается в виде четырех наборов цифр, разделенных точками, например 123.123.123.123.
- **•** Если используется прокси-сервер, временно отключите его, чтобы обеспечить правильную загрузку веб-страницы.
- **2** Выберите **Параметры** >**Меню «Бумага»** >**Пользовательские имена**.
- **3** Выберите пользовательское имя и введите имя пользовательского типа бумаги.
- **4** Нажмите кнопку **Отправить**.
- **5** Щелкните **Пользовательские типы**, и удостверьтесь в том, что новое имя пользовательского типа бумаги заменило пользовательское имя.

#### **Использование панели управления сканера**

**1** На начальном экране принтера выберите следующее:

#### lisi >**Меню "Бумага"** >**Пользовательские имена**

- **2** Выберите пользовательское имя и введите имя пользовательского типа бумаги.
- **3** Нажмите кнопку **Отправить**.
- **4** Коснитесь **Пользовательский тип**, затем убедитесь, что новое имя пользовательского типа бумаги заменило пользовательское имя.

## **Назначение имени для пользовательского типа бумаги**

При связывании или отмене связывания лотков назначьте имя для пользовательского типа бумаги.

**1** Откройте веб-обозреватель и в поле адреса введите IP-адрес сканера.

#### **Примечания.**

- **•** IP-адрес сканера указан на начальном экране сканера. IP-адрес отображается в виде четырех наборов цифр, разделенных точками, например 123.123.123.123.
- **•** Если используется прокси-сервер, временно отключите его, чтобы обеспечить правильную загрузку веб-страницы.
- **2** Выберите **Параметры** >**Меню «Бумага»** >**Пользовательские имена**.
- **3** Введите название типа бумаги, а затем нажмите кнопку **Отправить**.
- **4** Выберите пользовательский тип, а затем проверьте правильность типа бумаги, связанного с пользовательским именем.

**Примечание.** По умолчанию со всеми названиями заданных пользователем пользовательских типов бумаги связана обычная бумага.

# **Инструкции по работе с бумагой и специальными материалами для печати**

## **Использование специальной бумаги**

## **Советы по использованию карточек**

Карточки — это плотный однослойный вид бумаги. Он обладает целым набором свойств (например, содержание влаги, толщина и текстура), которые существенно влияют на качество печати.

- **•** В меню "Бумага" на панели управления сканера задайте формат, тип, фактуру и плотность бумаги в соответствии с загруженными в лоток карточками.
- **•** Обязательно проконтролируйте печать на образцах карточек, прежде чем закупать большие партии.
- **•** В параметрах лотка укажите фактуру и плотность бумаги, которые соответствуют загруженной в лоток бумаге.
- **•** Типографическая печать, перфорация и складки могут существенно ухудшить качество печати, вызвать неполадки при подаче и замятие бумаги.
- **•** Перед загрузкой карточек в лоток изогните их вперед и назад для разделения. Выровняйте края стопки на плоской поверхности.

## **Советы по использованию конвертов**

**Примечание.** Этот тип бумаги поддерживается только в некоторых моделях принтеров.

- **•** В меню "Бумага" на панели управления сканера задайте формат, тип, фактуру и плотность бумаги в соответствии с загруженными в лоток конвертами.
- **•** Перед закупкой больших партий конвертов обязательно выполните пробную печать на этих конвертах.
- **•** Печатайте на конвертах, специально предназначенных для лазерных принтеров.
- **•** Для обеспечения наилучшей производительности используйте конверты, изготовленные из бумаги плотностью 90г/м2 (24 фунта) или бумаги с содержанием хлопка 25%.
- **•** Используйте только новые конверты из пакетов без повреждений.
- **•** Для получения оптимальных результатов и снижения вероятности замятия бумаги не используйте следующие конверты:
	- **–** чрезмерно скрученные или изогнутые;
	- **–** слипшиеся или поврежденные;
	- **–** с окнами, отверстиями, перфорацией, вырезами или тиснением;
	- **–** с металлическими скрепками, проволочными стяжками или планками на сгибах;
	- **–** с застежками и зажимами;
	- **–** с наклеенными марками;
	- **–** с выступающей клейкой полосой (при закрытом клапане);

- **–** с закругленными углами;
- **–** с грубой, волнистой или накладной отделкой.
- **•** Установите направляющие ширины бумаги в соответствии с шириной конвертов.
- **•** Перед загрузкой конвертов в лоток, изогните конверты вперед и назад для их разделения. Выровняйте края стопки на плоской поверхности.

**Примечание.** При высокой влажности (более 60%) высокая температура печати может привести к образованию складок или запечатыванию конвертов.

## **Советы по использованию этикеток**

- **•** В меню «Бумага» на панели управления сканера задайте формат, тип, фактуру и плотность бумаги в соответствии с загруженными в лоток этикетками.
- **•** Перед закупкой больших партий этикеток обязательно выполните пробную печать на этих этикетках.
- **•** Подробнее о печати на этикетках, их характеристиках и свойствах см. Card Stock & Label Guide (Руководство по печати на карточках и этикетках) на веб-сайте Lexmark **[http://support.lexmark.com.](http://support.lexmark.com)**
- **•** Печатайте на этикетках, специально предназначенных для лазерных принтеров.
- **•** Не печатайте на этикетках со скользкой подложкой.
- **•** Используйте целые листы для печати этикеток. При использовании нецелых листов возможно отслаивание этикеток в процессе печати и образование замятий. Кроме того, неполные листы загрязняют принтер и картридж клеем, что является основанием для аннулирования гарантии на принтер и картридж.
- **•** Не печатайте на этикетках с выступающим клеящим покрытием.

## **Советы по использованию фирменных бланков**

- **•** Используйте фирменные бланки, предназначенные специально для лазерных принтеров.
- **•** Перед закупкой больших партий фирменных бланков обязательно выполните пробную печать.
- **•** Во избежание слипания фирменных бланков изогните стопку перед загрузкой.
- **•** При загрузке фирменных бланков для печати важно правильно выбрать ориентацию страниц.

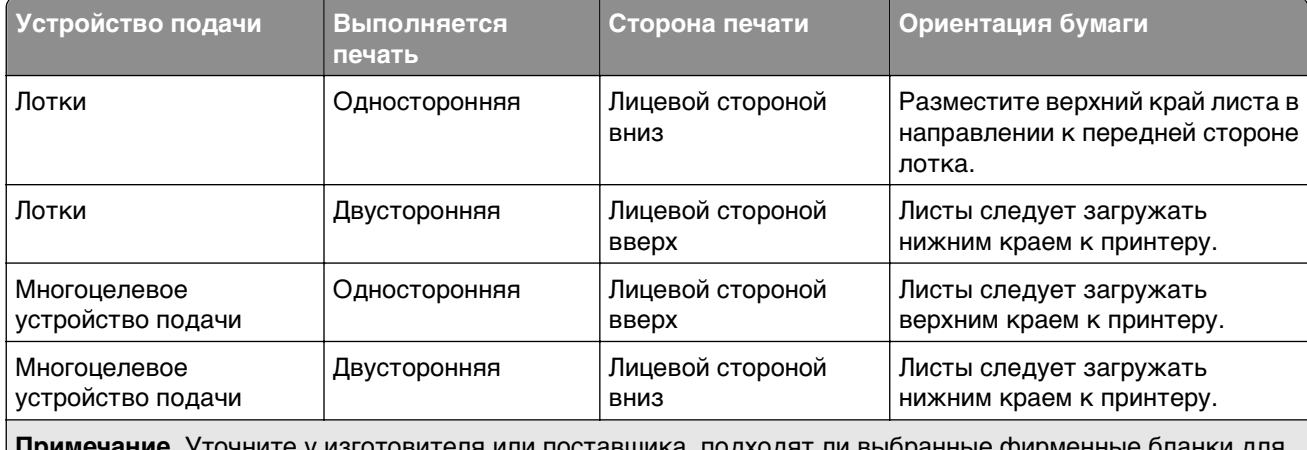

**Примечание.** Уточните у изготовителя или поставщика, подходят ли выбранные фирменные бланки для печати на лазерном принтере.

## <span id="page-88-0"></span>**Советы по печати на прозрачных пленках**

- **•** В меню «Бумага» на панели управления сканера задайте формат, тип, фактуру и плотность материала для печати в соответствии с загруженными в лоток прозрачными пленками.
- **•** Перед закупкой больших партий прозрачных пленок обязательно выполните пробную печать на этих прозрачных пленках.
- **•** Печатайте на прозрачных пленках, специально предназначенных для лазерных принтеров.
- **•** Во избежание ухудшения качества печати не оставляйте следы от пальцев на прозрачных пленках.
- **•** Во избежание слипания прозрачных пленок изогните стопку перед загрузкой.

## **Инструкции по использованию бумаги**

## **Характеристики бумаги**

В этом разделе представлены характеристики бумаги, влияющие на качество и надежность печати. Перед печатью примите во внимание следующие факторы:

## **Плотность**

Лотки принетра и многоцелевое устройство подачи могут автоматически подавать бумагу с продольным расположением волокон плотностью 60–176 г/м<sup>2</sup> (16–47-lb). С помощью лотка на 2100 листов возможна автоматическая подача бумаги с продольным расположением волокон плотностью до 60–135 г/м<sup>2</sup> (16-36 фунтов). Бумага плотностью меньше, чем 60 г/м<sup>2</sup> (16 фунтов) может быть недостаточно жесткой для правильной подачи, в результате могут возникать замятия.

**Примечание.** Для двусторонней печати принтер поддерживает плотность бумаги 60 – 176 г/м2 (16– 47фунтов).

## **Скручивание**

Под скручиванием понимается подверженность материала для печати скручиванию по краям. Чрезмерное скручивание может приводить к неполадкам при подаче бумаги. Материал может скручиваться при прохождении через принтер в результате воздействия высоких температур. Вероятность скручивания перед печатью и неполадок при подаче возрастает при хранении бумаги без упаковки в условиях повышенной и пониженной температуры, а также повышенной и пониженной влажности (в том числе в лотке для бумаги).

## **Гладкость**

Степень гладкости бумаги напрямую влияет на качество печати. Если бумага слишком шероховатая, тонер плохо закрепляется на бумаге. Слишком гладкая бумага может вызывать неполадки при подаче бумаги или снижение качества печати. Следует всегда использовать бумагу гладкостью 100-300 единиц по шкале Шеффилда; наивысшее качество печати обеспечивается, если гладкость составляет 150-250 единиц по шкале Шеффилда.

### **Содержание влаги**

Содержание влаги в бумаге влияет как на качество печати, так и на возможность ее правильной подачи в принтер. Не извлекайте бумагу из первоначальной упаковки до начала использования. Упаковка препятствует проникновению в бумагу влаги, снижающему ее качество.

Подготовьте бумагу к печати, храня ее 24-48 часов в первоначальной упаковке в условиях, идентичных условиям помещения, в котором установлен принтер. Если условия хранения или транспортировки бумаги значительно отличаются от условий, в которых работает принтер, следует увеличить этот срок на несколько суток. Для слишком плотной бумаги может требоваться более длительный период подготовки.

### **Направление волокон**

Одной из характеристик бумаги является ориентация бумажных волокон на листе. Бумага может быть с продольным расположением волокон или поперечным расположением волокон.

Если плотность составляет 60-176 г/м<sup>2</sup> (16-47 фунтов), рекомендуется использовать бумагу с продольным расположением волокон.

### **Содержание волокон**

Бумага высшего качества для ксерокопирования изготавливается из 100% древесной целлюлозы. Такой состав обеспечивает высокую устойчивость бумаги, что способствует снижению частоты неполадок при подаче и повышению качества печати. Бумага, содержащая волокна другого вида (например, хлопковые), может иметь характеристики, затрудняющие работу с бумагой.

## **Выбор бумаги**

Использование надлежащей бумаги позволяет избежать замятий и обеспечить бесперебойную работу принтера.

Во избежание замятий бумаги и низкого качества печати:

- **•** Всегда используйте новую неповрежденную бумагу.
- **•** Перед загрузкой бумаги необходимо выяснить, какая сторона листов предназначена для печати. Эта информация обычно указывается на упаковке бумаги.
- **•** Не используйте материалы, разрезанные или обрезанные вручную.
- **•** Не загружайте в один лоток одновременно материалы различных форматов, плотности или типов – это вызывает замятие.
- **•** Не используйте бумагу с покрытием, если она не предназначена для электрофотографической печати.

## **Выбор готовых формуляров и бланков**

- Бумага плотностью от 60-90г/м<sup>2</sup> (16-24 фунта) должна быть с продольной ориентацией волокон.
- **•** Используйте только бланки, изготовленные способом офсетной печати с литографических или гравированных клише.
- **•** Не используйте бумагу с шероховатой или тисненой поверхностью.
- **•** Следует использовать краски, которые не взаимодействуют со смолой, содержащейся в тонере. Краски, закрепляемые окислением, и краски на масляной основе удовлетворяют этим требованиям, латексные краски могут не удовлетворять им.
- **•** Обязательно проконтролируйте печать на печатных и фирменных бланках, прежде чем закупать большие партии. Это позволит определить влияние на качество нанесенных чернил на печатные и фирменные бланки.
- **•** С вопросами и затруднениями обращайтесь к поставщику бумаги.

## **Использование бумаги, изготовленной из вторсырья, и другой офисной бумаги**

Поскольку компания Lexmark заботится о защите окружающей среды, она поддерживает использование офисной бумаги, изготовленной из вторсырья специально для лазерных (электрофотографических) принтеров.

Несмотря на то, что можно одинаково успешно использовать все виды бумаги, изготовленной из вторсырья, компания Lexmark постоянно проводит тестирование бумаги, представляющей собой бумагу меньшего формата, изготовленную из вторсырья, для копировальных аппаратов, которая предлагается на мировом рынке. Данное научное тестирование проводится строго и дисциплинированно. Учитываются многие факторы как отдельно, так и вместе взятые, включая следующие:

- **•** Количество переработанных бытовых отходов (компания Lexmark производит тестирование материалов с содержанием переработанных бытовых отходов до 100%).
- **•** Заданные условия по температуре и влажности (тестовые камеры имитируют климат по всему миру).
- **•** Влагосодержание (в канцелярской бумаге должно быть низкое содержание влаги: 4–5%.)
- **•** Изгибостойкость и надлежащая жесткость обеспечивают оптимальную подачу через принтер.
- **•** Толщина (влияет на количество листов, которое можно загружать в лоток)
- **•** Шероховатость поверхности (измеряется в единицах по шкале Шеффилда, влияет на четкость печати, а также на качество термозакрепления тонера на бумаге)
- **•** Поверхностное трение (определяет, насколько легко отделяются листы друг от друга)
- **•** Расположение и форма волокон (влияет на скручивание, что также влияет на механику поведения бумаги при прохождении ее через принтер)
- **•** Яркость и текстура (внешний вид и восприятие)

Бумага, изготовленная из вторсырья, стала еще лучше; однако содержание переработанных отходов в бумаге влияет на степень контроля над наличием посторонних частиц. Несмотря на то, что бумага, изготовленная из вторсырья, позволяет выполнять печать с минимальным ущербом для окружающей среды, она все же не идеальная. При производстве энергии, которая необходима для удаления чернил и добавок, таких как красители и "клей", в большинстве случаев выделяется больше парниковых газов, чем при обычном производстве бумаги. Однако переработка бумаги позволяет лучше распоряжаться ресурсами в целом.

Корпорация Lexmark проявляет заинтересованность к ответственному использованию бумаги в целом на основе оценки жизненного цикла своих продуктов. Чтобы лучше понять, какое воздействие оказывают принтеры на окружающую среду, компания провела несколько оценок жизненного цикла и выяснила, что бумага является главным источником (до 80%) выброса углекислого газа на всем протяжении жизненного цикла устройства (от его разработки до окончания срока службы). Это обусловлено тем, что процесс изготовления бумаги является очень энергозатратным.

Таким образом, компания Lexmark старается научить пользователей и партнеров сократить влияние бумаги. Один из способов сокращения подобного влияния заключается в использовании бумаги, изготовленной из вторсырья. Другой способ подразумевает сокращение излишнего и ненужного

потребления бумаги. Компания Lexmark обладает всеми возможностями, чтобы сократить отходы, возникающие в процессе печати и копирования. Кроме того, компания рекомендует покупать бумагу у тех поставщиков, которые демонстрируют свое ответственное отношение к охране лесов.

Компания Lexmark не дает рекомендаций конкретных поставщиков, однако ведет список продуктов заменителей. Однако следующие рекомендации по выбору бумаги помогут уменьшить воздействие печати на экологию:

- **1** Сведите к минимуму потребление бумаги.
- **2** Обращайте внимание на происхождение древесного волокна. Приобретайте бумагу у поставщиков, обладающих сертификацией Совета по разумному использованию лесных ресурсов (FSC) или по программе по поддержке сертификации лесов (PEFC). Данные сертификации гарантируют, что изготовитель бумаги использует древесную массу от лесозаготовительных компаний, демонстрирующих ответственное экологическое и социальное отношение к лесам.
- **3** Выбирайте бумагу, которая лучше всего подходит для печати: обычная сертифицированная бумага плотностью 75 или 80 г/м<sup>2</sup>, бумага меньшей плотности или бумага, изготовленная из вторсырья.

### **Примеры неподходящей бумаги**

Результаты тестирования показали, что использование бумаги следующих типов на лазерных принтерах сопряжено с риском:

- **•** Химически обработанная бумага, используемая для создания копий и не содержащая углерода, также называется безуглеродной бумагой
- **•** Типографские бланки, содержащие вещества, которые могут загрязнить принтер
- **•** Типографские бланки, которые могут быть испорчены при нагреве в термоблоке принтера
- **•** Печатные бланки, требующие приводки (точного расположения печатного изображения на странице) толщиной более ±2,3 мм (±0,9 дюймов), например формы для оптического распознавания символов. В некоторых случаях для успешной печати таких бланков можно настроить функцию совмещения в программном приложении.
- **•** Бумага с покрытием (бумага для машинописных работ со стираемым покрытием), синтетическая бумага, термобумага
- **•** бумага с грубыми краями, с грубой поверхностью или с высоким тиснением, а также скрученная бумага;
- **•** Бумага из вторсырья, не соответствующая стандарту EN12281:2002 (европейского тестирования)
- **•** Бумага плотностью менее 60 г/м2
- **•** Несколько печатных бланков или документов

Дополнительную информацию о Lexmark можно найти на веб-сайте **[www.lexmark.com](http://www.lexmark.com)**. Общие сведения, связанные с ответственным отношением к окружающей среде, можно найти, перейдя по ссылке **Забота об экологии**.

## **Хранение бумаги**

Во избежание замятий и неравномерного качества печати придерживайтесь приведенных ниже рекомендаций по хранению бумаги.

- **•** Для обеспечения оптимального качества печати бумагу следует хранить при температуре около 21 С° (70°F) и относительной влажности 40%. Большинство производителей этикеток рекомендуют печатать при температуре от 18 до 24 C° (65 - 75 F°) и относительной влажности от 40 до 60%.
- **•** Храните бумагу в картонных коробках на стеллажах или полках, но не на полу.
- **•** Отдельные стопки храните на горизонтальной поверхности.
- **•** Не кладите на стопки бумаги посторонние предметы.
- **•** Доставайте бумагу из картонных коробок или заводских упаковок непосредственно перед загрузкой в принтер. Картонные коробки и заводские упаковки помогают сохранить бумагу чистой, сухой и гладкой.

## **Поддерживаемые форматы, типы и плотность бумаги**

В следующих таблицах приведена информация о стандартных и дополнительных источниках бумаги, в том числе сведения о размерах, типах и плотности поддерживаемой бумаги.

**Примечание.** Для использования бумаги формата, который отсутствует в списке, установите формат бумаги "Универсальный".

## **Поддерживаемые форматы бумаги**

### **Сканер**

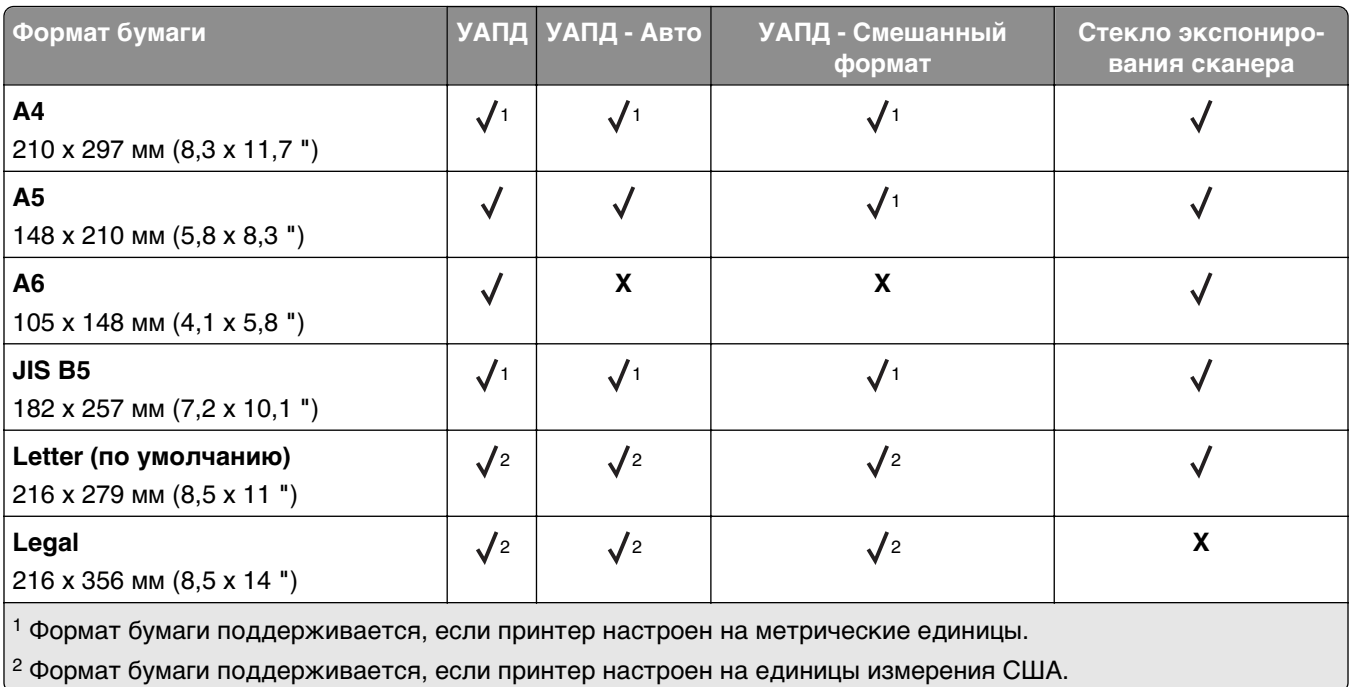

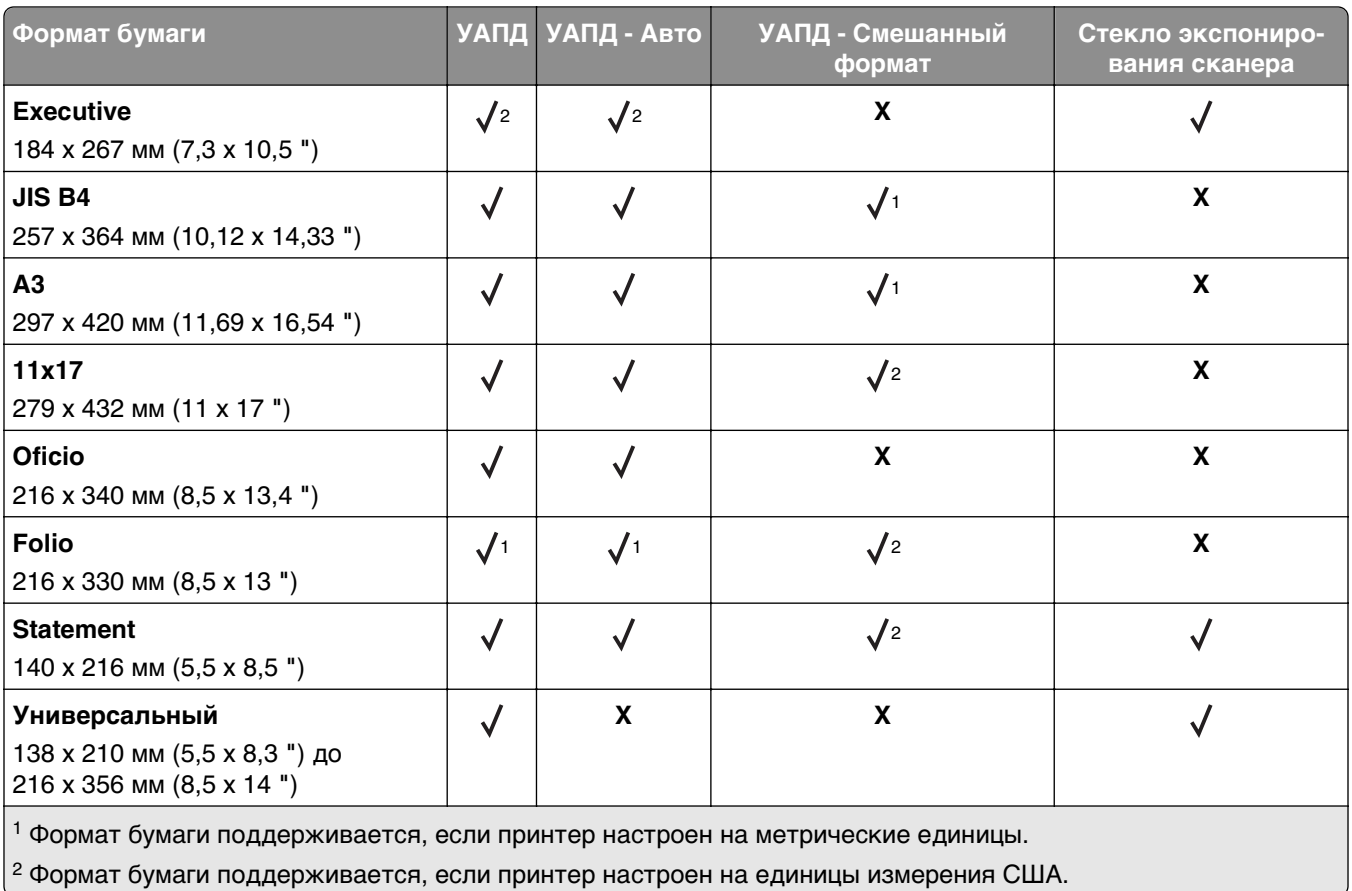

## **Принтер**

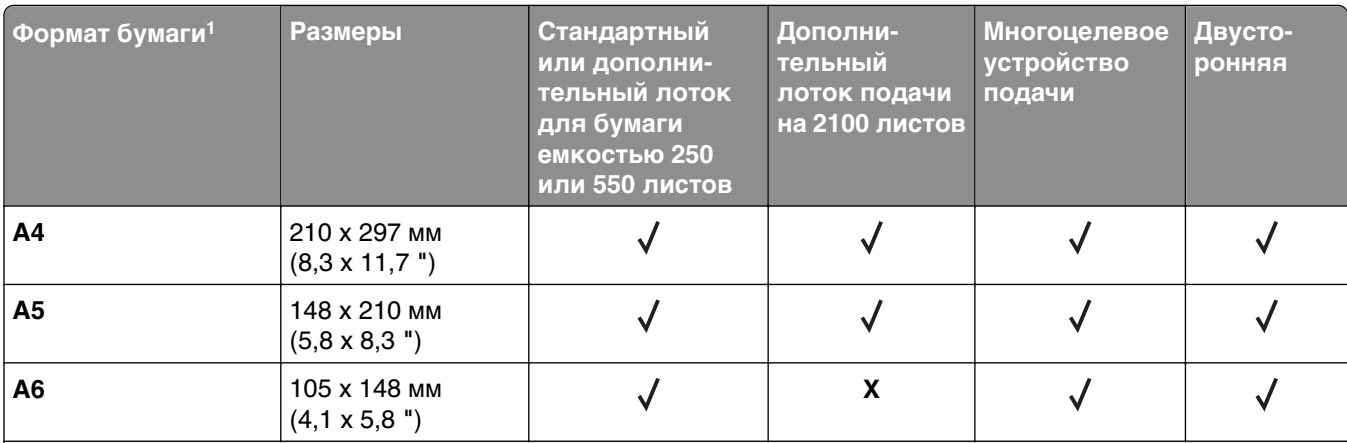

 $^{\text{1}}$  Если предпочтительный для вас формат бумаги по умолчанию невозможно установить на панели управления сканера, тогда можно установить обычные форматы бумаги, соответствующие положению направляющих длины бумаги в лотке, в меню "Формат и тип бумаги". Если формат бумаги недоступен, выберите **Universal** или отключите автоматическое распознавание формата. Для получения сведений обратитесь в службу поддержки клиентов.

2 Формат Universal (Универсальный) поддерживает двустороннюю печать при условии, если ширина бумаги от 105 мм (4,13 ") до 216 мм (8,5 "), а длина от 148 мм (5,83 ") до 356 мм (14 ").

3 При печати на бумаге шириной менее 210 мм (8,3") принтер печатает на пониженной скорости в целях предотвращения повреждения термоблока.

4 Этот формат бумаги поддерживается только в некоторых моделях принтеров.

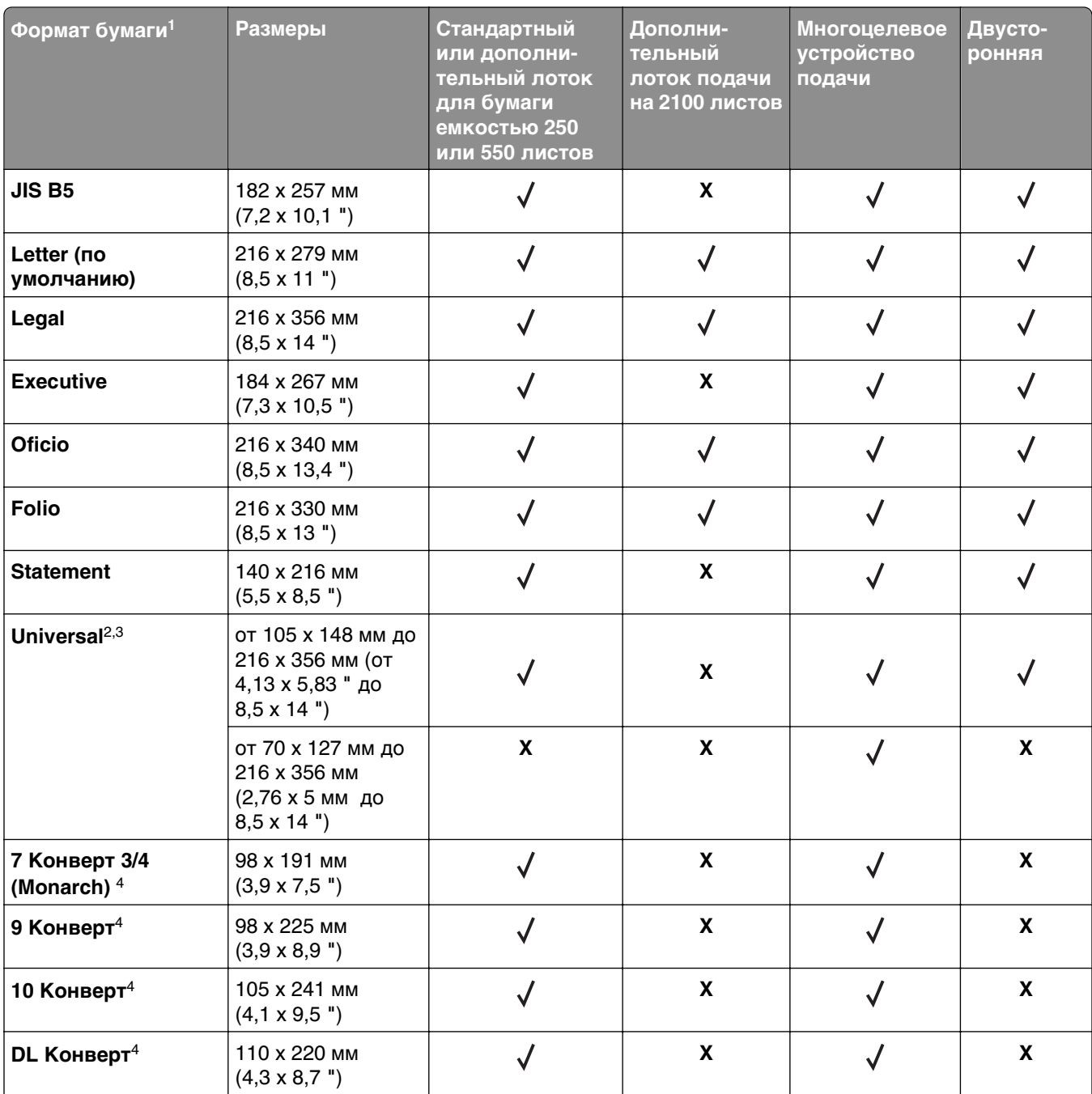

 $^1$  Если предпочтительный для вас формат бумаги по умолчанию невозможно установить на панели управления сканера, тогда можно установить обычные форматы бумаги, соответствующие положению направляющих длины бумаги в лотке, в меню "Формат и тип бумаги". Если формат бумаги недоступен, выберите **Universal** или отключите автоматическое распознавание формата. Для получения сведений обратитесь в службу поддержки клиентов.

 $2$  Формат Universal (Универсальный) поддерживает двустороннюю печать при условии, если ширина бумаги от 105 мм (4,13 ") до 216 мм (8,5 "), а длина от 148 мм (5,83 ") до 356 мм (14 ").

3 При печати на бумаге шириной менее 210 мм (8,3") принтер печатает на пониженной скорости в целях предотвращения повреждения термоблока.

4 Этот формат бумаги поддерживается только в некоторых моделях принтеров.

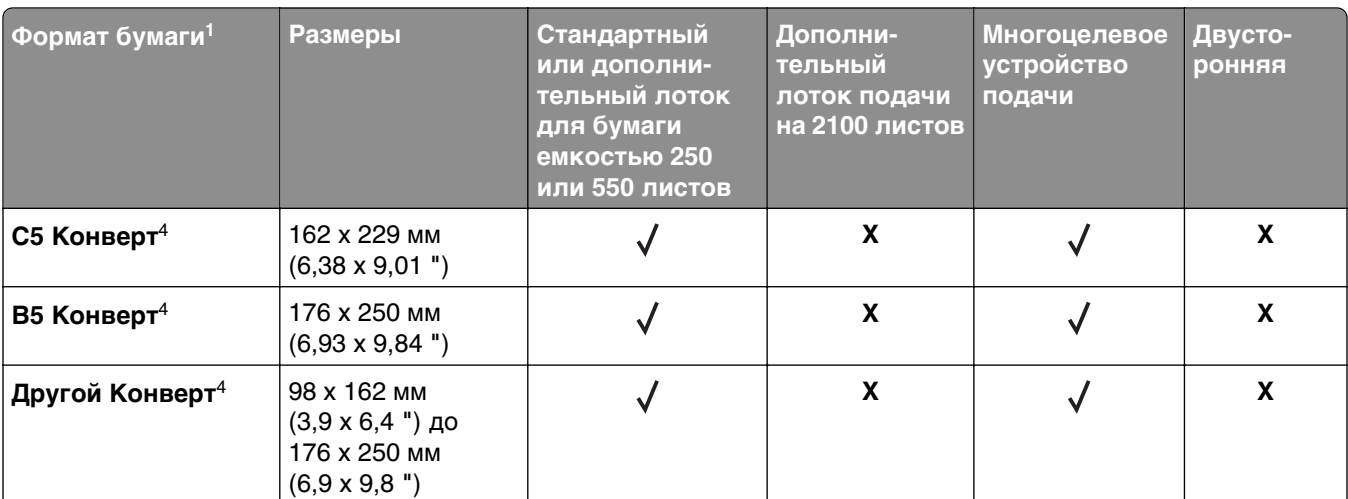

1 Если предпочтительный для вас формат бумаги по умолчанию невозможно установить на панели управления сканера, тогда можно установить обычные форматы бумаги, соответствующие положению направляющих длины бумаги в лотке, в меню "Формат и тип бумаги". Если формат бумаги недоступен, выберите **Universal** или отключите автоматическое распознавание формата. Для получения сведений обратитесь в службу поддержки клиентов.

2 Формат Universal (Универсальный) поддерживает двустороннюю печать при условии, если ширина бумаги от 105 мм (4,13 ") до 216 мм (8,5 "), а длина от 148 мм (5,83 ") до 356 мм (14 ").

 $3$  При печати на бумаге шириной менее 210 мм (8,3") принтер печатает на пониженной скорости в целях предотвращения повреждения термоблока.

4 Этот формат бумаги поддерживается только в некоторых моделях принтеров.

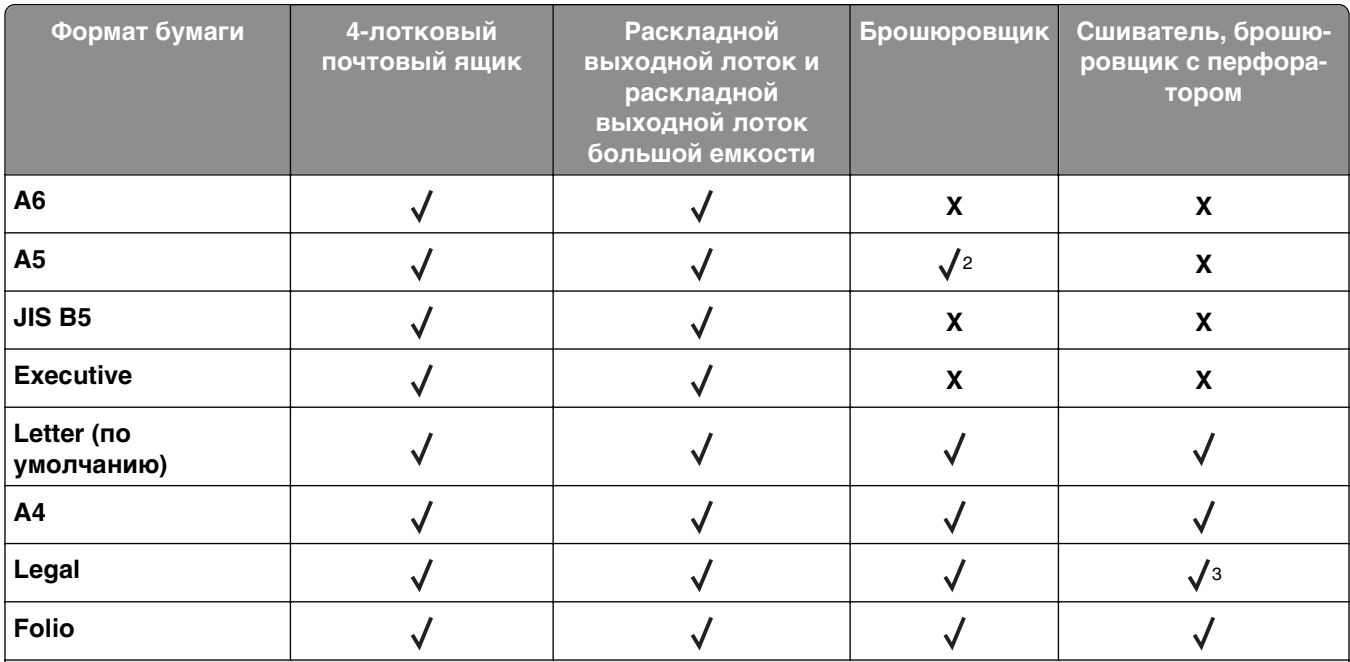

### **Параметры вывода**

<sup>1</sup> Брошюровщик накапливает бумагу, но не сшивает бумагу и не пробивает в ней отверстия.

2 Брошюровщик сшивает бумагу, если она поступает вначале короткой стороной.

3 Брошюровщик сшивает бумагу, если ее ширина от 8,27 до 8,54 дюймов, но не пробивает в ней отверстия.

 $^4$  Этот формат бумаги поддерживается только в некоторых моделях принтеров.

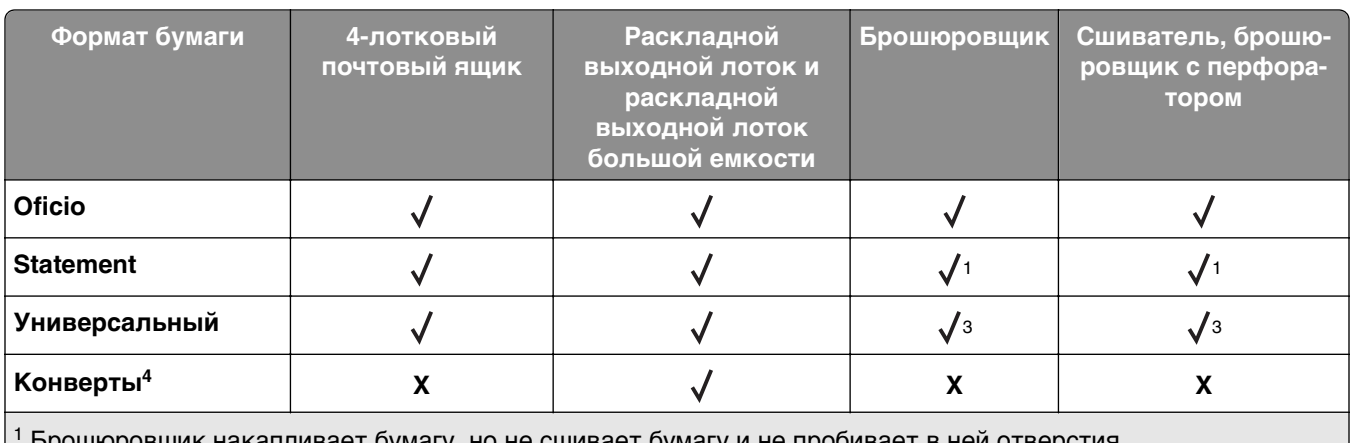

1 Брошюровщик накапливает бумагу, но не сшивает бумагу и не пробивает в ней отверстия.

2 Брошюровщик сшивает бумагу, если она поступает вначале короткой стороной.

3 Брошюровщик сшивает бумагу, если ее ширина от 8,27 до 8,54 дюймов, но не пробивает в ней отверстия.

4 Этот формат бумаги поддерживается только в некоторых моделях принтеров.

## **Поддерживаемые типы и плотность бумаги**

## **Принтер**

Принтер поддерживает бумагу плотностью 60–176 г/м2 (16–47 фунта).

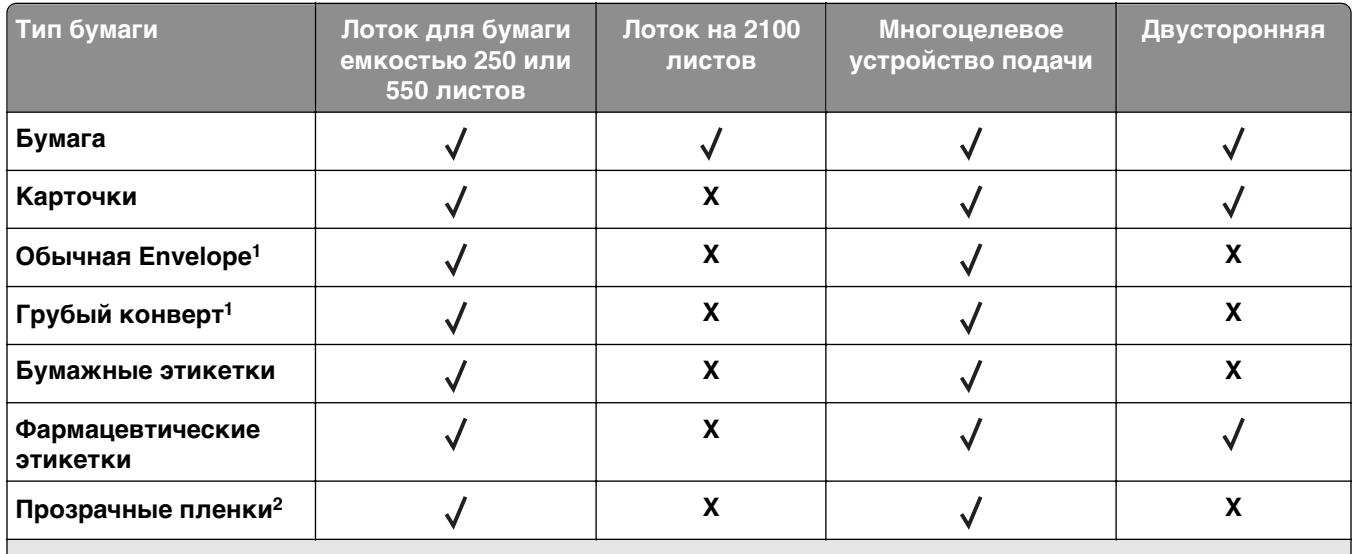

1 Этот тип бумаги поддерживается только в некоторых моделях принтеров.

2 Печать на прозрачных пленках возможна пакетами только до 20 штук, чтобы предотвратить слипания. Подробнее см. [«Советы по печати на прозрачных пленках» на стр. 89.](#page-88-0)

**Примечание.** Для УАДП и стекла сканера подходит любой тип материала для печати, который поддерживается принтером.

### **Параметры вывода**

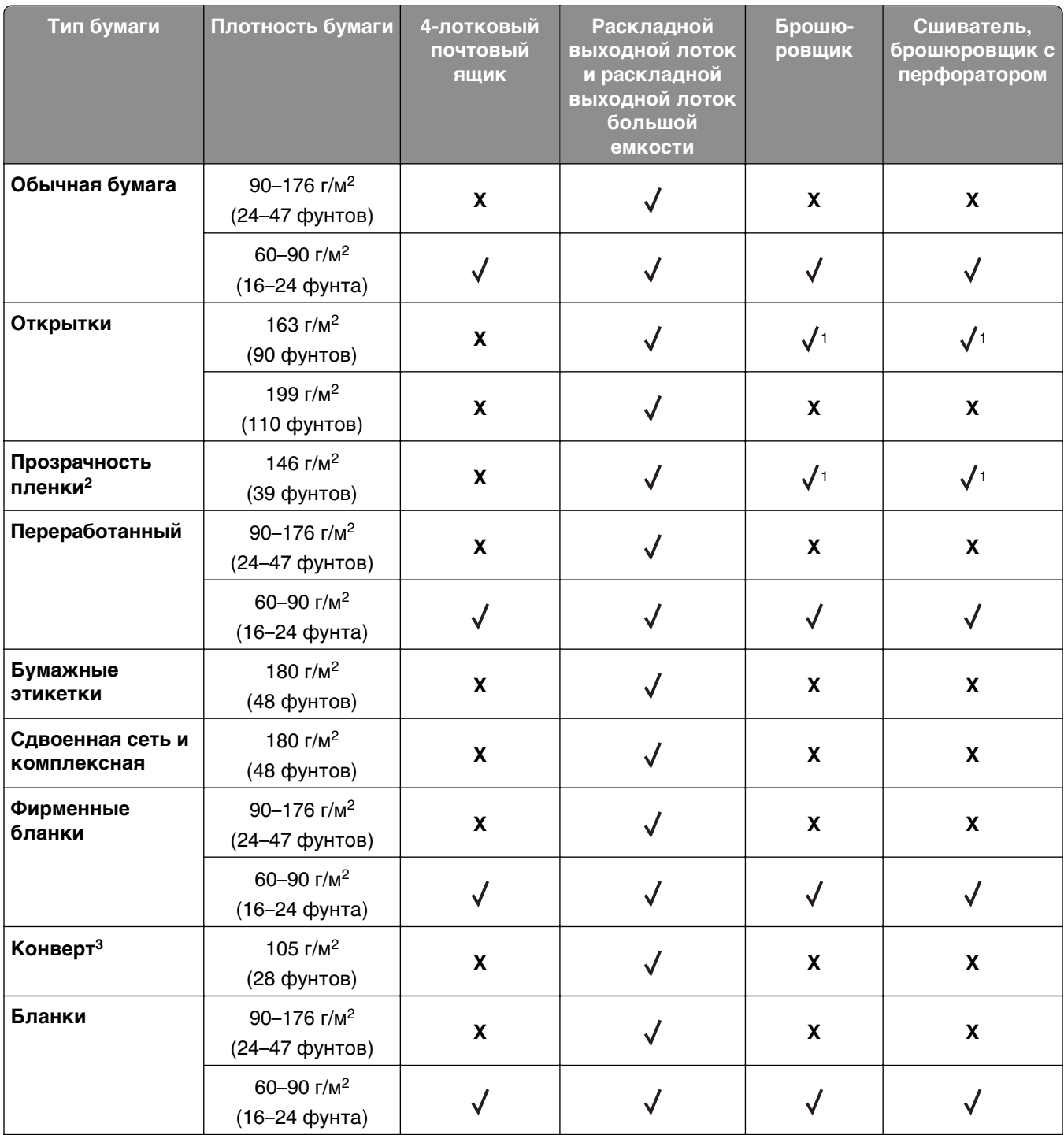

1 Брошюровщик накапливает бумагу, но не сшивает бумагу и не пробивает в ней отверстия.

2 Печать на прозрачных пленках возможна пакетами только до 20 штук, чтобы предотвратить слипания. Подробнее см. [«Советы по печати на прозрачных пленках» на стр. 89.](#page-88-0)

3 Этот тип бумаги поддерживается только в некоторых моделях принтеров.

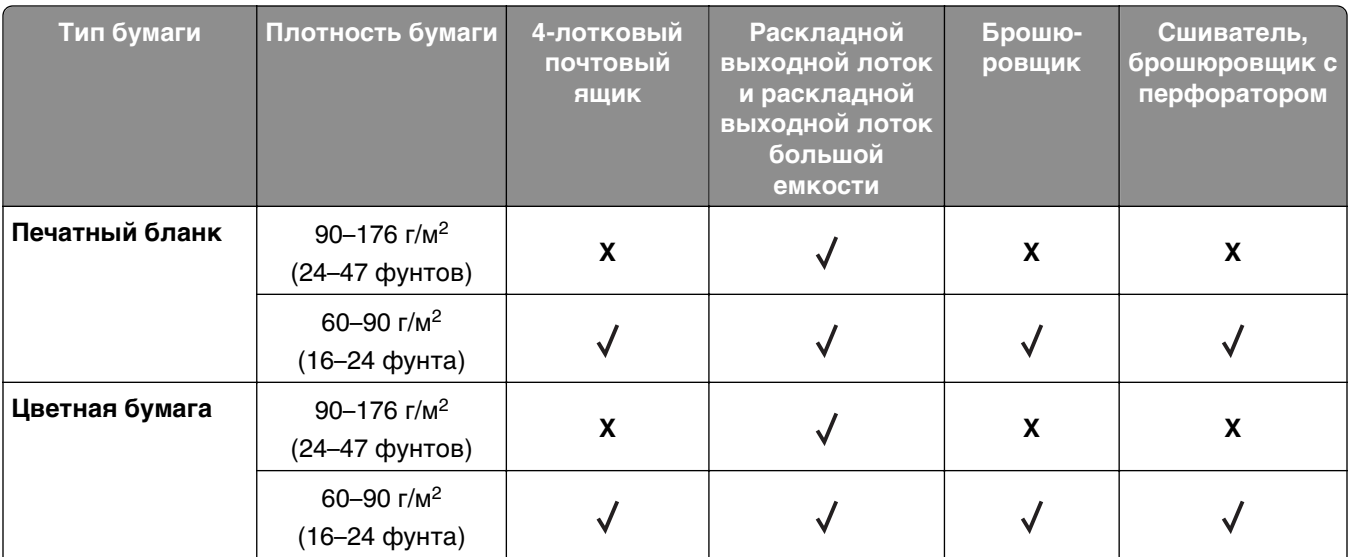

1 Брошюровщик накапливает бумагу, но не сшивает бумагу и не пробивает в ней отверстия.

2 Печать на прозрачных пленках возможна пакетами только до 20 штук, чтобы предотвратить слипания. Подробнее см. [«Советы по печати на прозрачных пленках» на стр. 89.](#page-88-0)

3 Этот тип бумаги поддерживается только в некоторых моделях принтеров.

## **Выполняется печать**

## **Печать форм и документов**

## **Печать форм**

Приложение "Формы и избранное" предоставляет пользователям быстрый и простой доступ к часто используемым формам и другим данным, печать которых выполняется регулярно. Перед тем, как использовать это приложение, его нужно сначала настроить на принтере. Подробнее см. [«Настойка](#page-22-0) [форм и избранного» на стр. 23.](#page-22-0)

**1** На начальном экране выберите:

**Формы и избранное** > выберите форму в списке > введите число копий > настройте другие параметры

**2** Примените изменения.

## **Печать документа**

- **1** В меню "Бумага" на панели управления сканера задайте формат и тип бумаги в соответствии с загруженной бумагой.
- **2** Отправьте задание на печать:

### **Для пользователей Windows**

- **а** Открыв документ, выберите **Файл** > **Печать**.
- **б** Нажмите **кнопку Свойства**, **Параметры** или **Настройка**.
- **в** Настройте другие необходимые параметры.
- **г** Нажмите **OK** > **Печать**.

### **Для пользователей Macintosh**

- **а** Настройте параметры в диалоговом окне "Параметры страницы".
	- **1** Открыв документ, выберите **Файл** > **Параметры страницы**.
	- **2** Выберите формат бумаги или создайте пользовательский формат, соответствующий загруженной бумаге.
	- **3** Нажмите **OK**.
- **б** Настройте параметры в диалоговом окне "Печать".
	- **1** Открыв документ, выберите **Файл** > **Печать**. Если необходимо, щелкните значок в виде треугольника, чтобы отобразить дополнительные параметры.
	- **2** В диалоговом окне "Печать" и раскрывающихся меню настройте параметры, как необходимо.

**Примечание.** Чтобы выполнить печать на бумаге определенного типа, настройте параметр типа бумаги в соответствии с загруженной бумагой или выберите соответствующий лоток или устройство подачи.

**3** Нажмите кнопку **Печать**.

## **Настройка плотности тонера**

**1** Откройте веб-обозреватель и в поле адреса введите IP-адрес сканера.

#### **Примечания.**

- **•** IP-адрес сканера указан на начальном экране сканера. IP-адрес отображается в виде четырех наборов цифр, разделенных точками, например 123.123.123.123.
- **•** Если используется прокси-сервер, временно отключите его, чтобы обеспечить правильную загрузку веб-страницы.
- **2** Выберите **Параметры** >**Параметры печати** >**Меню «Качество»**.
- **3** Отрегулируйте параметр плотности тонера, а затем щелкните **Отправить**.

### **Использование панели управления сканера**

**1** На начальном экране сканера выберите следующее:

> **Параметры** >**Параметры печати** >**Меню «Качество»**.

**2** Отрегулируйте параметр плотности тонера, а затем коснитесь **Отправить**.

## **Печать с флэш-диска или мобильного устройства**

## **Печать с флэш-накопителя**

### **Примечания.**

- **•** Перед печатью зашифрованного файла PDF появится запрос на ввод пароля данного файла с панели управления сканера.
- **•** Пользователь не может выполнять печать файлов, на печать которых он не обладает полномочиями.
- **1** Вставьте флэш-накопитель в USB-порт сканера.

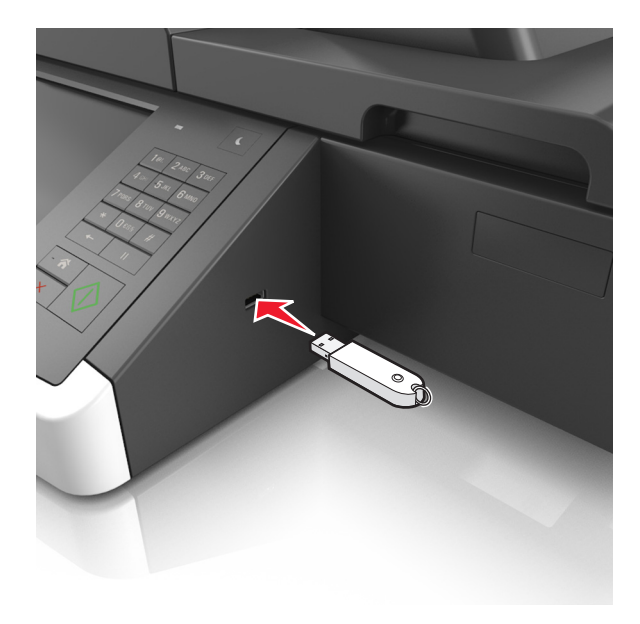

### **Примечания.**

- **•** Если установлен флэш-диск, на начальном экране появится значок флэш-диска.
- **•** Если в момент установки флэш-накопителя сканер требует вмешательства пользователя (например, в связи с замятием бумаги), это запоминающее устройство игнорируется.
- **•** Если в момент установки флэш-диска на сканере обрабатываются другие задания, отображается сообщение **Занят**. По завершении обработки таких заданий для печати документов с флэш-накопителя может потребоваться просмотр списка отложенных заданий.

**ПРЕДУПРЕЖДЕНИЕ. Возможность повреждения:** Не прикасайтесь к кабелю USB, сетевым адаптерам, разъемам, устройству памяти, а также к указанным участкам на сканере, когда выполняется печать, чтение или запись с устройства памяти. Возможна потеря данных.

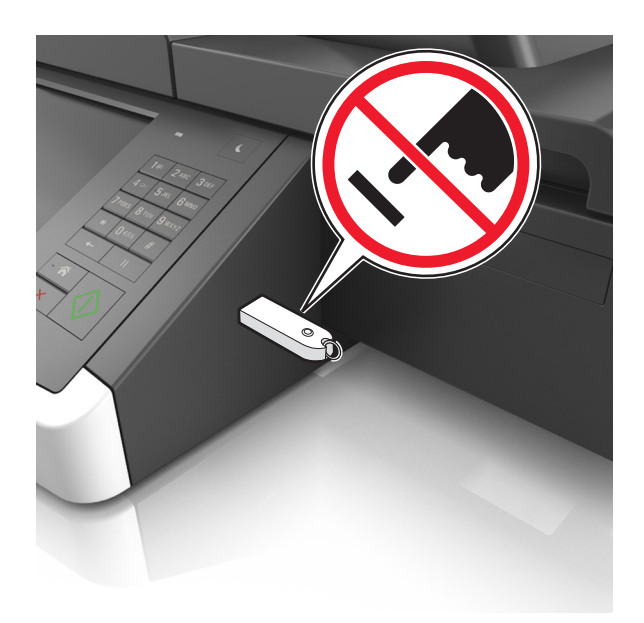

- **2** На панели управления сканера выберите документ для печати.
- **3** С помощью стрелок выберите предварительный просмотр документа.
- **4** С помощью кнопок  $\mathbf{H} \mathbf{u} = \mathbf{a}$  задайте количество копий, которые необходимо распечатать, а затем нажмите **Печать**.

#### **Примечания.**

- **•** Не извлекайте флэш-накопитель из USB-порта сканера до окончания печати документа.
- **•** Если после выхода из экрана меню флэш-диск USB не извлечен из сканера, вы все равно можете распечатывать файлы, хранящиеся на флэш-диске как **Отложенные задания**.

## **Поддерживаемые флэш-диски и типы файлов**

#### **Примечания.**

- **•** Высокоскоростные флэш-накопители должны поддерживать стандарт полноскоростного интерфейса USB. Низкоскоростные накопители USB не поддерживаются.
- **•** Флеш-диски USB должны поддерживать FAT-систему (File Allocation Tables). Устройства, отформатированные с NTFS (файловая система новой технологии) или любой другой файловой системой, не поддерживаются.

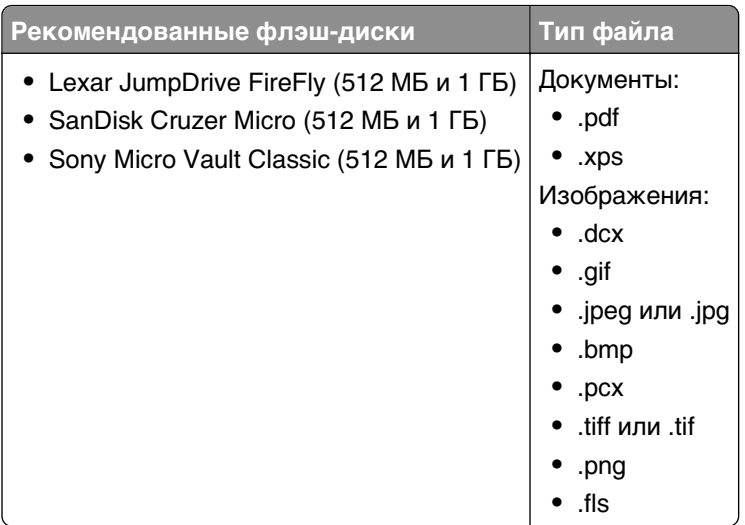

## **Печать с мобильного устройства**

Чтобы загрузить совместимое приложение для печати с мобильных устройств, посетите веб-сайт **[www.lexmark.com/mobile](http://www.lexmark.com/mobile)**.

**Примечание.** Кроме того, приложения для печати с мобильных устройств могут быть доступны на сайте производителя этих мобильных устройств.

## **Печать конфиденциальных и других отложенных заданий**

## **Хранение заданий печати в сканере**

- **1** На панели управления сканера выберите:
	- **| 30 Sesonacность** > Конфиденциальная печать > выберите тип задания печати

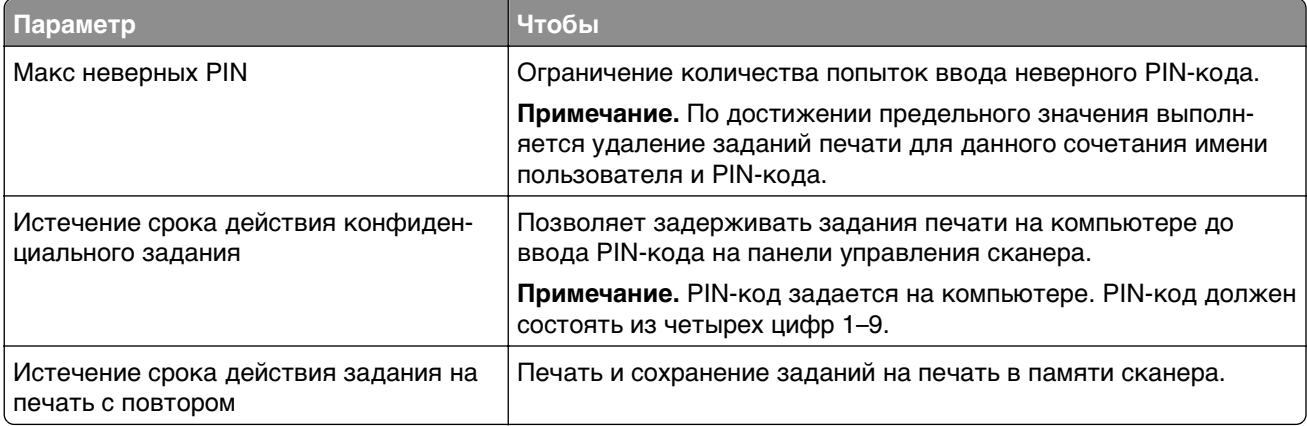

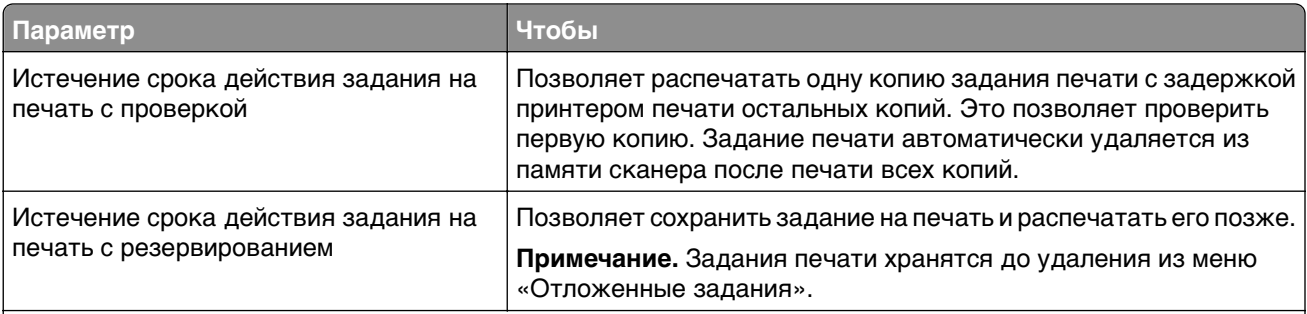

#### **Примечания.**

- **•** Если для обработки на сканере других отложенных заданий требуется дополнительная память, то конфиденциальные задания, а также задания на печать с проверкой, резервированием или повтором могут быть удалены.
- **•** Можно настроить сканер на хранение заданий печати в памяти сканера до запуска задания печати из панели управления сканера.
- **•** Все задания на печать, которые могут быть инициированы пользователем на сканере, называются отложенными заданиями.
- **2** Нажмите кнопку **Отправить**.

## **Печать конфиденциальных и других отложенных заданий**

**Примечание.** По завершении печати конфиденциального задания или задания на печать с проверкой это задание автоматически удаляется из памяти принтера. Задания на печать с резервированием и на печать с повтором сохраняются в памяти принтера до их удаления пользователем.

### **Для пользователей Windows**

- **1** Открыв документ, выберите **Файл** >**Печать**.
- **2** Нажмите **кнопку Свойства**, **Параметры** или **Настройка**.
- **3** Выберите **Отложенная печать**.
- **4** Выберите тип задания печати ("Конфиденциальное", "С резервированием", "С повтором" или "С проверкой"), а затем назначьте имя пользователя. В случае конфиденциального задания печати необходимо также ввести четырехзначный PIN-код.
- **5** Нажмите **ОК** или **Печать**.
- **6** На начальном экране сканера активируйте задание печати.
	- **•** Для доступа к заданиям на конфиденциальную печать перейдите к: **Отложенные задания** > выберите имя пользователя >**Конфиденциальные задания** > введите PIN-код >**Печать**
	- **•** Для доступа к другим заданиям печати перейдите к: **Отложенные задания** > выберите имя пользователя > выберите задание печати > укажите количество копий >**Печать**

### **Для пользователей Macintosh**

**1** При открытом документе выберите **Файл** > **Печать**.

Если необходимо, щелкните значок в виде треугольника, чтобы отобразить дополнительные параметры.

- **2** В раскрывающемся меню параметров печати или Copies & Pages (Копии и страницы) выберите пункт **Job Routing** (Маршрутизация задания).
- **3** Выберите тип задания печати ("Конфиденциальное", "С резервированием", "С повтором" или "С проверкой"), а затем назначьте имя пользователя. В случае конфиденциального задания печати необходимо также ввести четырехзначный PIN-код.
- **4** Нажмите **ОК** или **Печать**.
- **5** На начальном экране сканера активируйте задание печати.
	- **•** Для доступа к заданиям на конфиденциальную печать перейдите к: **Отложенные задания** > выберите имя пользователя >**Конфиденциальные задания** > введите PIN-код >**Печать**
	- **•** Для доступа к другим заданиям печати перейдите к: **Отложенные задания** > выберите имя пользователя > выберите задание печати > укажите количество копий >**Печать**

## **Изменение параметров конфиденциальной печати**

**1** Откройте веб-обозреватель и в поле адреса введите IP-адрес сканера.

#### **Примечания.**

- **•** IP-адрес сканера указан на начальном экране сканера. IP-адрес отображается в виде четырех наборов цифр, разделенных точками, например 123.123.123.123.
- **•** Если используется прокси-сервер, временно отключите его, чтобы обеспечить правильную загрузку веб-страницы.
- **2** Выберите **Настройки** >**Безопасность** >**Задать конфиденциальную печать**.
- **3** Изменение настроек
	- **•** Задайте максимальное количество попыток ввода PIN-кода. Если пользователь превышает это количество, все задания этого пользователя удаляются.
	- **•** Задайте время хранения заданий на конфиденциальную печать. Если пользователь не распечатывает задания в течение заданного периода времени, все задания этого пользователя удаляются.
- **4** Нажмите кнопку **Отправить**, чтобы сохранить изменения параметров.

## **Печать информационных страниц**

## **Печать списка образцов шрифтов**

**1** На начальном экране выберите:

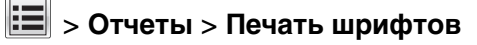

**2** Коснитесь **Шрифты PCL** или **Шрифты PostScript**.

## **Печать списка каталогов**

В списке каталогов отображаются ресурсы, хранящиеся во флэш-памяти или на жестком диске сканера.

На начальном экране сканера выберите следующее:

>**Отчеты** >**Печать каталога**

## **Отмена задания на печать**

### **Отмена задания на печать с панели управления сканера**

- 1 На панели управления сканера коснитесь **Отмена задания** или нажмите **х** на клавиатуре.
- **2** Коснитесь задания печати, которое необходимо отменить, затем нажмите **Удалить выбранные задания**.

**Примечание.** Нажмите на клавиатуре, а затем нажмите **Возобновить**, чтобы вернуться к начальному экрану.

## **Отмена задания печати с компьютера**

### **Для пользователей Windows**

- **1** Откройте папку принтеров, затем выберите ваш принтер.
- **2** В окне очереди печати выберите задание, которое необходимо отменить, и удалите его.

### **Для пользователей Macintosh**

- **1** Из пункта System Preferences (Настройки системы) меню Apple перейдите к вашему принтеру.
- **2** В окне очереди печати выберите задание, которое необходимо отменить, и удалите его.

# **Копирование**

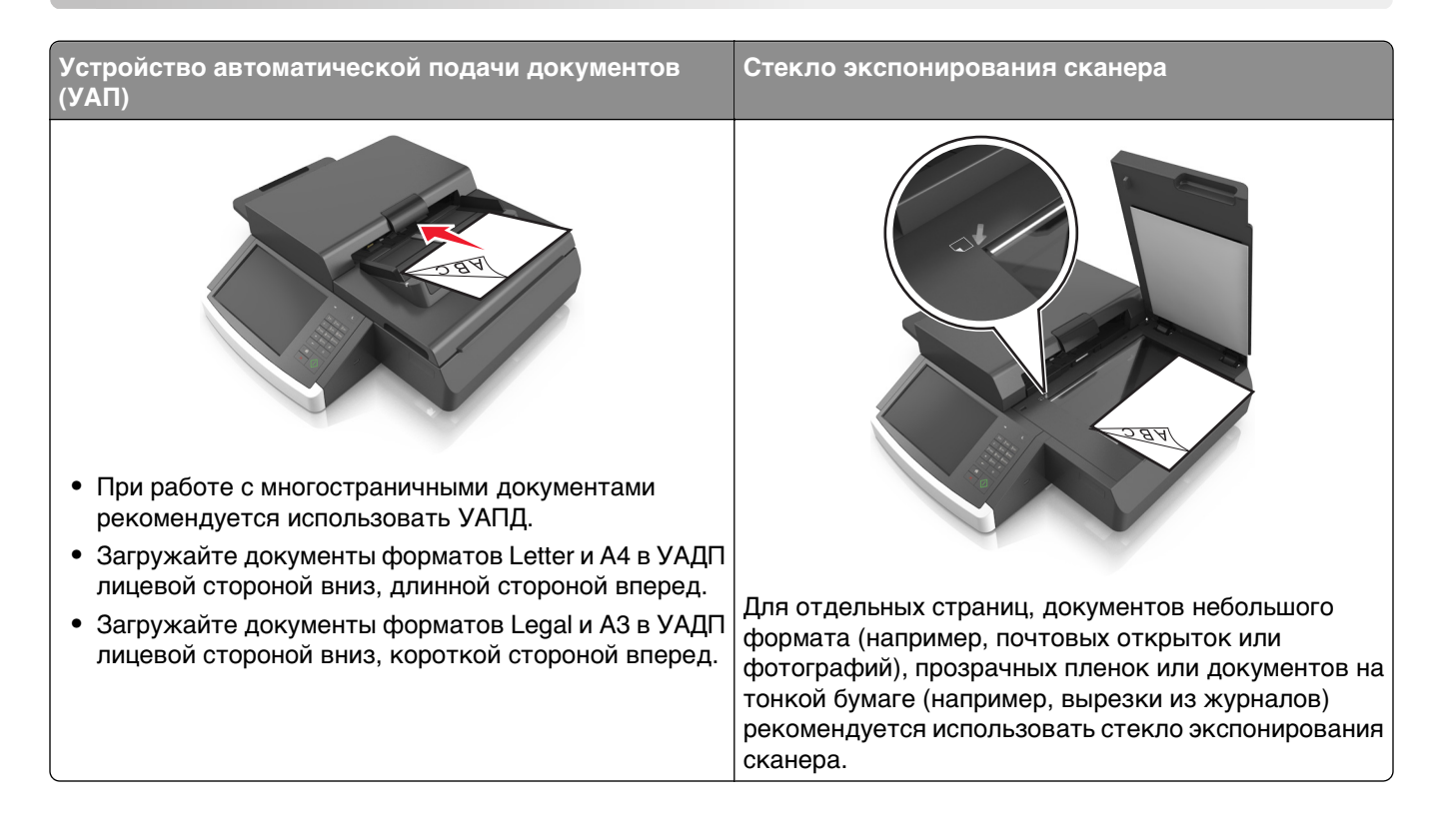

## **Получение копий**

## **Выполнение ускоренного копирования**

**1** Загрузите оригинал документа в устройство автоматической подачи или на стекло сканера лицевой стороной вниз.

**Примечание.** Не загружайте в УАПД почтовые открытки, фотокарточки, документы небольшого формата, прозрачные пленки, фотобумагу и документы на тонкой бумаге (например, вырезки из журналов). Помещайте такие документы на стекло экспонирования сканера.

- **2** При загрузке документа в УАПД отрегулируйте положение направляющих для бумаги.
- **3** На панели управления сканера нажмите **Копировать**.
### **Копирование с использованием УАПД**

**1** Загрузите оригинал документа в УАПД лицевой стороной вниз.

**Примечание.** Не загружайте в УАПД почтовые открытки, фотокарточки, документы небольшого формата, прозрачные пленки, фотобумагу и документы на тонкой бумаге (например, вырезки из журналов). Помещайте такие документы на стекло экспонирования сканера.

- **2** Отрегулируйте положение направляющих для бумаги.
- **3** На начальном экране выберите:

**Копирование** > измените параметры копирования > **Копировать**

### **Копирование с помощью стекла сканера**

**1** Поместите оригинал документа лицевой стороной вниз в левый нижний угол стекла экспонирования сканера.

**Примечание.** Убедитесь, что края документа выровнены с краями стекла сканирования.

**2** На начальном экране выберите:

**Копирование** > укажите параметры копирования > **Копировать**

- **3** Если необходимо отсканировать большее количество страниц, поместите следующий документ на стекло сканера, а затем нажмите кнопку **Сканировать следующую страницу**.
- **4** Нажмите кнопку **Завершить задание** для возврата на начальный экран.

## **Копирование фотографий**

- **1** Поместите фотографию лицевой стороной вниз в левый нижний угол стекла сканера.
- **2** На начальном экране выберите:

**Копирование** > **Содержимое** > **Фото** > > **Фото/Пленка** > > **Копировать**

**3** Нажмите **Сканировать следующую страницу** или **Завершить задание**.

## **Копирование на прозрачных пленках или фирменных бланках**

- **1** Загрузите оригинал документа в лоток устройства автоматической подачи или на стекло сканера.
- **2** На начальном экране выберите:

**Копирование** >**Копировать из** > выберите формат оригинала документа >

**3** Нажмите **Копировать на**, затем выберите лоток с печатным материалом.

Если печатные материалы загружены в несколько лотков, перейдите к:

**Многоцелевое устройство подачи** > > выберите формат печатного материала >

>**Прозрачные пленки** или **Фирменный бланк**

**4** Коснитесь **/** >**Копировать.** 

## **Настройка параметров копирования**

### **Копирование на другом формате**

**1** Загрузите оригинал документа в устройство автоматической подачи или на стекло сканера лицевой стороной вниз.

**Примечание.** Не загружайте в УАПД почтовые открытки, фотокарточки, документы небольшого формата, прозрачные пленки, фотобумагу и документы на тонкой бумаге (например, вырезки из журналов). Помещайте такие документы на стекло экспонирования сканера.

- **2** При загрузке документа в УАПД отрегулируйте положение направляющих для бумаги.
- **3** При отображении начального экрана нажмите **Копировать**.
- **4** Нажмите **Копировать из** > задайте формат оригинала документа >  $\mathscr V$ .
- **5** Нажмите **Копировать на** > выберите формат копии >  $\mathcal{L}$ .
- **6** Нажмите **Копировать**.

### **Создание копий с использованием бумаги из выбранного лотка**

**1** Загрузите исходный документ лицевой стороной вниз, длинной стороной вперед в лоток УАПД или лицевой стороной вниз на стекло экспонирования сканера.

#### **Примечания.**

- **•** Не загружайте в лоток УАПД почтовые открытки, фотокарточки, документы небольшого формата, прозрачные пленки, фотобумагу и документы на тонкой бумаге (например, вырезки из журналов). Помещайте такие документы на стекло экспонирования сканера.
- **•** Когда бумага загружена правильно, загорается световой индикатор УАПД.
- **2** При загрузке документа в лоток УАПД отрегулируйте положение направляющих для бумаги.
- **3** На начальном экране выберите:

**Копировать** >Копировать из > Выбрать размер оригинала документа >

**4** Выберите:

**Копировать на** > выбор лотка с типом требуемой бумаги >

**5** Нажмите **Копировать**.

## **Копирование на бумагу разных форматов**

Для копирования оригиналов на бумагу разного формата используйте устройство автоматической подачи документов (УАПД). В зависимости от загруженного формата бумаги и настроек «Копировать на», «Копировать с», каждая копия печатается на смешанных форматах бумаги (Пример 1) или масштабируется под один формат бумаги (Пример 2).

### **Пример 1. Копирование на бумагу смешанного формата**

**1** Загрузите оригинал документа в устройство автоматической подачи или на стекло сканера лицевой стороной вниз.

**Примечание.** Не загружайте в УАПД почтовые открытки, фотокарточки, документы небольшого формата, прозрачные пленки, фотобумагу и документы на тонкой бумаге (например, вырезки из журналов). Помещайте такие документы на стекло экспонирования сканера.

- **2** При загрузке документа в УАПД отрегулируйте положение направляющих для бумаги.
- **3** На начальном экране выберите:

## **Копирование** > **Копировать с** > **Смешанный формат** > > **Копировать на** > **Автоподбор**

### **формата** > > **Копировать**

Сканер распознает разные форматы бумаги во время сканирования. Копии, напечатанные с разных форматов бумаги, соответствуют формату оригинала.

### **Пример 2. Копирование на бумагу одного формата**

**1** Загрузите оригинал документа в устройство автоматической подачи или на стекло сканера лицевой стороной вниз.

**Примечание.** Не загружайте в УАПД почтовые открытки, фотокарточки, документы небольшого формата, прозрачные пленки, фотобумагу и документы на тонкой бумаге (например, вырезки из журналов). Помещайте такие документы на стекло экспонирования сканера.

- **2** При загрузке документа в УАПД отрегулируйте положение направляющих для бумаги.
- **3** На начальном экране выберите:

### **Копирование** > **Копировать с** > **Смешанный формат** > > **Копировать на** > **Letter** > > **Копировать**

Сканер распознает разный формат бумаги во время сканирования и масштабирует смешанные форматы под один выбранный формат.

## **Копирование на обеих сторонах бумаги (двусторонняя печать)**

**1** Загрузите оригинал документа в устройство автоматической подачи или на стекло сканера лицевой стороной вниз.

**Примечание.** Не загружайте в УАПД почтовые открытки, фотокарточки, документы небольшого формата, прозрачные пленки, фотобумагу и документы на тонкой бумаге (например, вырезки из журналов). Помещайте такие документы на стекло экспонирования сканера.

- **2** При загрузке документа в УАПД отрегулируйте положение направляющих для бумаги.
- **3** При отображении начального экрана нажмите **Копировать**.
- **4** В области "Стороны (двусторонняя печать)" нажмите кнопку предпочтительного способа двусторонней печати.

Первое число означает количество сторон оригинала, а второе число - количество сторон копии. Например, выберите параметр "1-сторонний на 2-сторонней", если имеется 1-сторонние оригиналы документов и требуется создать 2-сторонние копии.

**5** Нажмите , затем - Копировать.

### **Уменьшение и увеличение копий**

Копии можно масштабировать от 25% до 400% от исходного размера документа.

**1** Загрузите исходный документ лицевой стороной вниз, длинной стороной вперед в лоток УАПД или лицевой стороной вниз на стекло экспонирования сканера.

#### **Примечания.**

- **•** Не загружайте в лоток УАПД почтовые открытки, фотокарточки, документы небольшого формата, прозрачные пленки, фотобумагу и документы на тонкой бумаге (например, вырезки из журналов). Помещайте такие документы на стекло экспонирования сканера.
- **•** Когда бумага загружена правильно, загорается световой индикатор УАПД.
- **2** При загрузке документа в лоток УАПД отрегулируйте положение направляющих для бумаги.
- **3** На начальном экране нажмите **Копировать**.
- **4** В области масштабирования нажмите  $\overline{\phantom{a}}$  или  $\overline{\phantom{a}}^+$  для уменьшения или увеличения значения на  $1\%$ .

Если после задания вручную значения масштаба нажать "Копировать в" или "Копировать из", для функции "Масштабирование" будет установлено значение "Авто" .

**Примечание.** Заводской настройкой по умолчанию является значение "Авто". Произойдет автоматическая подгонка сканированного изображения исходного документа под формат бумаги копии.

**5** Нажмите **Копировать**.

## <span id="page-112-0"></span>**Настройка качества копии**

**1** Загрузите оригинал документа в устройство автоматической подачи или на стекло сканера лицевой стороной вниз.

**Примечание.** Не загружайте в УАПД почтовые открытки, фотокарточки, документы небольшого формата, прозрачные пленки, фотобумагу и документы на тонкой бумаге (например, вырезки из журналов). Помещайте такие документы на стекло экспонирования сканера.

- **2** При загрузке документа в УАПД отрегулируйте положение направляющих для бумаги.
- **3** На начальном экране выберите:

### **Копирование** > **Содержимое**

- **4** Нажмите кнопку, наилучшим образом соответствующую типу содержимого копируемого документа:
	- **• Текст**  содержимое исходного документа в основном текст или штриховой рисунок.
	- **• Графика** исходный документ в основном состоит из графики делового типа, такой как круговые диаграммы, гистограммы и анимация.
	- **• Текст/Фото**  исходный документ представляет собой сочетание текста, графики и фотографий.
	- **• Фото** исходный документ в основном состоит из фотографий или изображений.
- **5** Нажмите кнопку  $\mathbb{V}$ .
- **6** Нажмите кнопку, наилучшим образом соответствующую источнику содержимого копируемого документа:
	- **• Цветной лазер**  исходный документ напечатан с помощью цветного лазерного принтера.
	- **• Черно-белый лазер**  исходный документ напечатан с помощью монохромного лазерного принтера.
	- **• Струйный** исходный документ напечатан с помощью струйного принтера.
	- **• Фотопленка**  исходный документ является фотографией с пленки.
	- **• Журнал**  исходный документ взят из журнала.
	- **• Газета**  исходный документ взят из газеты.
	- **• Пресса**  исходный документ напечатан с помощью печатной прессы.
	- **• Другое**  исходный документ напечатан с помощью другого или неизвестного принтера.
- $7$  Нажмите  $\mathcal{U}$  > Копировать.

## **Использование разбора по копиям**

При печати нескольких копий многостраничного документа можно распечатать каждую копию как набор (с разбором) или распечатать копии как группы страниц (без разбора по копиям).

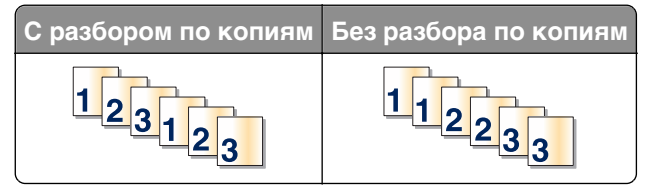

**1** Загрузите исходный документ лицевой стороной вниз, длинной стороной вперед в лоток УАПД или лицевой стороной вниз на стекло экспонирования сканера.

#### **Примечания.**

- **•** Не загружайте в лоток УАПД почтовые открытки, фотокарточки, документы небольшого формата, прозрачные пленки, фотобумагу и документы на тонкой бумаге (например, вырезки из журналов). Помещайте такие документы на стекло экспонирования сканера.
- **•** Когда бумага загружена правильно, загорается световой индикатор УАПД.
- **2** При загрузке документа в лоток УАПД отрегулируйте положение направляющих для бумаги.
- **3** На начальном экране выберите:

**Копирование** > введите число копий >**Разбор по копиям** > выберите порядок разбора страниц >

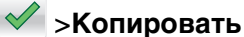

### **Добавление страниц-разделителей между копиями**

**1** Загрузите исходный документ лицевой стороной вниз, длинной стороной вперед в лоток УАПД или лицевой стороной вниз на стекло экспонирования сканера.

#### **Примечания.**

- **•** Не загружайте в лоток УАПД почтовые открытки, фотокарточки, документы небольшого формата, прозрачные пленки, фотобумагу и документы на тонкой бумаге (например, вырезки из журналов). Помещайте такие документы на стекло экспонирования сканера.
- **•** Когда бумага загружена правильно, загорается световой индикатор УАПД.
- **2** При загрузке документа в лоток УАПД отрегулируйте положение направляющих для бумаги.
- **3** На начальном экране выберите:

### **Копирование** >**Дополнительные параметры** >**Страницы-разделители**

**Примечание.** Установите для параметра "Разбор" значения "1,2,3 ‑ 1,2,3", чтобы поместить страницы-разделители между копиями. Если для разбора по копиям установлено значение "1,1,1 ‑ 2,2,2", страницы-разделители добавляются в конце задания на печать. Подробнее см. [«Использование разбора по копиям» на стр. 113](#page-112-0).

- **4** Выберите один из следующих параметров:
	- **• Между копиями**
	- **• Между заданиями**
	- **• Между страницами**
	- **• Выкл**
- **5** Нажмите <sup>*→*</sup> > Копировать.

### **Копирование нескольких страниц на один лист**

С целью экономии бумаги предусмотрено копирование двух или четырех последовательных страниц многостраничного документа на одном листе бумаги.

### **Примечания.**

- **•** Для параметра "Формат бумаги" необходимо задать значение "Letter", "Legal", "A4" или "B5 JIS".
- **•** Для параметра Copy Size ("Формат копии") необходимо задать значение "100%".
- **1** Загрузите оригинал документа в устройство автоматической подачи или на стекло сканера лицевой стороной вниз.

**Примечание.** Не загружайте в УАПД почтовые открытки, фотокарточки, документы небольшого формата, прозрачные пленки, фотобумагу и документы на тонкой бумаге (например, вырезки из журналов). Помещайте такие документы на стекло экспонирования сканера.

- **2** При загрузке документа в УАПД отрегулируйте положение направляющих для бумаги.
- **3** На начальном экране выберите:

**Копирование** > **Расширенные функции** > **Экономия бумаги** > выберите параметр печати >

> **Копировать**

### **Создание пользовательского задания копирования**

Пользовательское задание копирования или скомпонованное задание используется для объединения одного или нескольких комплектов исходных документов в одно задание на копирование. Каждый комплект может сканироваться с использованием разных параметров задания. Когда выполняется задание на копирование с включенным режимом "Пользовательское задание", сканер производит сканирование первого комплекта документов с использованием заданных параметров, а затем производит сканирование следующего комплекта документов с использованием тех же или других параметров.

Определение комплектов производится в зависимости от источника для сканирования.

- **•** Если исходный документ помещен на стекло экспонирования сканера, комплект состоит из одной страницы.
- **•** Если сканируются несколько страниц с использованием УАПД, сканирование производится до тех пор, пока лоток УАПД не опустеет, и комплект состоит из всех отсканированных страниц.
- **•** Если сканируется одна страница с использованием УАПД, комплект состоит из одной страницы.

#### Пример.

**1** Загрузите исходный документ лицевой стороной вниз, длинной стороной вперед в лоток УАПД или лицевой стороной вниз на стекло экспонирования сканера.

### **Примечания.**

- **•** Не загружайте в лоток УАПД почтовые открытки, фотокарточки, документы небольшого формата, прозрачные пленки, фотобумагу и документы на тонкой бумаге (например, вырезки из журналов). Помещайте такие документы на стекло экспонирования сканера.
- **•** Когда бумага загружена правильно, загорается световой индикатор УАПД.

**2** При загрузке документа в лоток УАПД отрегулируйте положение направляющих для бумаги.

**3** На начальном экране выберите:

**Копирование** >**Расширенные функции** >**Пользовательское задание** >**Вкл.** > >**Копировать**

**Примечание.** По завершении обработки документов отобразится экран сканирования.

**4** Загрузите следующий документ в устройство автоматической подачи лицевой стороной вниз, длинным краем листа вперед в лоток УАПД или лицевой стороной вниз на стекло сканера. Затем нажмите **Сканировать из устройства автоматической подачи** или **Сканировать со стекла экспонир.**.

**Примечание.** При необходимости настройте параметры задания на сканирование.

**5** Если необходимо отсканировать еще один документ, повторяйте указанные действия. В противном случае нажмите **Завершить задание**.

## **Размещение информации на копиях**

### **Размещение верхнего или нижнего колонтитула на страницах**

**1** Загрузите исходный документ лицевой стороной вниз, длинной стороной вперед в лоток УАПД или лицевой стороной вниз на стекло экспонирования сканера.

#### **Примечания.**

- **•** Не загружайте в лоток УАПД почтовые открытки, фотокарточки, документы небольшого формата, прозрачные пленки, фотобумагу и документы на тонкой бумаге (например, вырезки из журналов). Помещайте такие документы на стекло экспонирования сканера.
- **•** Когда бумага загружена правильно, загорается световой индикатор УАПД.
- **2** При загрузке документа в УАПД отрегулируйте положение направляющих для бумаги.
- **3** На начальном экране выберите:

**Копирование** >**Расширенные функции** >**Верхний/нижний колонтитул** > выберите область на странице, куда необходимо поместить верхний или нижний колонтитул > выберите тип колонтитула

- **4** Введите требуемую информацию в зависимости от выбранного колонититула, а затем нажмите **Готово**.
- **5** Нажмите  $\leq$  а затем  $\leq$  .

### **Размещение накладываемого сообщения на каждой странице**

Накладываемое сообщение может быть размещено на каждой странице. Предусмотрены следующие типы накладываемых сообщений: "Срочное", "Конфиденциальное", "Копия" или "Черновое".

**1** Загрузите исходный документ лицевой стороной вниз, длинной стороной вперед в лоток УАПД или лицевой стороной вниз на стекло экспонирования сканера.

### **Примечания.**

- **•** Не загружайте в лоток УАПД почтовые открытки, фотокарточки, документы небольшого формата, прозрачные пленки, фотобумагу и документы на тонкой бумаге (например, вырезки из журналов). Помещайте такие документы на стекло экспонирования сканера.
- **•** Когда бумага загружена правильно, загорается световой индикатор УАПД.
- **2** При загрузке документа в лоток УАПД отрегулируйте положение направляющих для бумаги.
- **3** На начальном экране выберите:

**Копирование** >**Расширенные функции** > **Наложение** > выберите накладываемое сообщение >**Готово** >**Копировать**

## **Отмена задания на копирование**

## **Отмена задания на копирование, когда документ находится в УАПД**

После начала обработки документа из УАДП нажмите **Отменить задание** на панели управления сканера.

## **Отмена задания на копирование, когда исходный документ находится на стекле экспонирования сканера**

На начальном экране нажмите **Отмена задания**.

На дисплее отображается сообщение **Отмена**. По завершении отмены задания отобразится экран копирования.

### **Отмена задания копирования во время печати страниц**

- **1** На панели управления сканера коснитесь **Отмена задания** или нажмите **×** на клавиатуре.
- **2** Выберите задание, которое необходимо отменить, затем нажмите **Удалить выбранные задания**.

**Примечание.** Нажмите на клавиатуре, а затем нажмите **Возобновить**, чтобы вернуться к начальному экрану.

## **Сведения о параметрах копирования**

## **Копировать из**

Этот параметр открывает экран для выбора формата исходного документа.

- **•** Выберите формат бумаги, соответствующий оригинальному документу.
- **•** Нажмите **Смешанный формат**, чтобы скопировать оригинал, страницы которого имеют разный формат и одну ширину.

**•** Чтобы настроить автоматическое определение формата оригинала, нажмите **Автораспознавание формата**.

## **Копировать на**

Этот параметр открывает экран для ввода формата и типа бумаги, на которой должна производится печать копий.

- **•** Выберите формат и тип бумаги, соответствующий загруженной бумаге.
- **•** Если значения параметров "Копировать с" и "Копировать на" отличаются, принтер автоматически настраивает параметр "Масштаб" для учета разницы.
- **•** Если ни в один из лотков не загружена бумага для копирования требуемого типа или формата, нажмите **Устройство ручной подачи** и вручную загрузите бумагу во многоцелевое устройство подачи.
- **•** Когда для параметра "Копировать на" задано значение "Автораспознавание формата", формат каждой копии соответствует формату оригинала. Если ни в одном из лотков не загружена бумага соответствующего формата, отображается сообщение **Бумага заданного формата не обнаружена** и предлагается загрузить бумагу в лоток или во многоцелевое устройство подачи.

## **Масштабирование**

Данный параметр позволяет масштабировать документ от 25% до 400% от исходного размера документа. Также можно задать автоматическое масштабирование.

- **•** При копировании на бумагу другого формата, например с формата Legal на формат Letter, задайте для форматов бумаги "Копировать с" и "Копировать на" автоматическое масштабирование сканированного изображения под формат бумаги, на который выполняется копирование.
- $\bullet\,$  Чтобы уменьшить или увеличить значение на один процент, нажмите  $\,$   $\,$   $\,$  или  $\,$   $\,$   $\,$  на панели управления сканера. Чтобы уменьшать или увеличивать значение на несколько процентов, удерживайте кнопку нажатой в течение двух или более секунд.

## **Плотность**

Данный параметр позволяет задать уровень осветления или затемнения отсканированных документов по отношению к исходному документу.

## **Стороны (двусторонняя печать)**

Этот параметр позволяет печатать односторонние или двусторонние копии с одностороннего или двустороннего исходного документа.

## **Разобрать**

Эта функция при выполнении задания на печать обеспечивает сохранение порядка укладываемых страниц при печати нескольких копий документа.

## **Копии**

Этот параметр позволяет задать количество распечатываемых копий.

## **Содержимое**

Данный параметр позволяет задать тип и источник оригинала.

Выберите один из следующих типов содержимого:

- **• Графика** исходный документ в основном состоит из графики делового типа, такой как круговые диаграммы, гистограммы и анимация.
- **• Фото** исходный документ в основном состоит из фотографий или изображений.
- **• Текст**  содержимое исходного документа в основном текст или штриховой рисунок.
- **• Текст/Фото**  исходный документ представляет собой сочетание текста, графики и фотографий.

Выберите один из следующих источников содержимого:

- **• Черно-белый лазер**  исходный документ напечатан с помощью монохромного лазерного принтера.
- **• Цветной лазер**  исходный документ напечатан с помощью цветного лазерного принтера.
- **• Струйный** исходный документ напечатан с помощью струйного принтера.
- **• Журнал**  исходный документ взят из журнала.
- **• Газета**  исходный документ взят из газеты.
- **• Другое**  исходный документ напечатан с помощью другого или неизвестного принтера.
- **• Фотопленка**  исходный документ является фотографией с пленки.
- **• Пресса**  исходный документ напечатан с помощью печатной прессы.

## **Сохранение в виде кода быстрого доступа**

Данная функция позволяет сохранять текущие настройки в виде кода быстрого доступа.

**Примечание.** При выборе данного параметра производится автоматическое назначение следующего доступного кода быстрого доступа.

### **Использование дополнительных параметров**

Выберите один из следующих параметров:

- **• Настройка скоса в УАП**  выпрямление сканированных изображений, слегка сдвинутых при подаче из лотка УАП.
- **• Двусторонняя печать дополнительно**  служит для задания ориентации документа, являются документы одно- или двусторонними и как документы сшиты.
- **• Дополнительные параметры обработки изображений**  служит для изменения или регулировки параметров перед копированием: "Автоцентрирование", "Удаление фона", "Цветовой баланс", "Выпадение цвета", "Контрастность", "Зеркальное отражение", "Негатив", "Сканировать от края до края", "Затенение деталей", "Резкость".

**• Создать брошюру** — служит для создания брошюры. Можно выбрать 1-стороннюю или 2 стороннюю печать.

**Примечание.** Этот параметр отображается только при установленном и отформатированном жестком диске.

- **• Настройка страницы обложки**  служит для настройки страницы обложки при копировании и создании брошюры.
- **• Пользовательское задание**  служит для объединения нескольких заданий сканирования в единое задание.
- **• Очистка краев**  служит для удаления пятен и пометок по краям документа. Предусмотрены режим очистки одинакового пространства со всех четырех сторон и режим очистки определенной стороны.
- **• Верхний/нижний колонтитул** служит для активации значения параметров "Дата и время", "Номер страницы", "Число убавлений" или "Пользовательский текст" и выполняет их печать в заданном заголовке или в виде нижнего колонтитула.
- **• Сдвиг отступа** служит для увеличения или сокращения размера полей на указанную величину

сдвигом отсканированного изображения. Нажмите  $+$ или  $-$ , чтобы задать нужный размер полей. Если дополнительное поле слишком большое, копия будет обрезана.

- **• Наложение** служит для создания водяного знака или сообщения, которые накладываются на содержимое копии. Можно выбрать значение "Срочно", "Конфиденциально", "Копия" и "Черновик" или ввести пользовательское сообщение в поле "Введите текст". Выбранное слово будет бледно напечатано большим шрифтом поперек каждой страницы.
- **• Экономия бумаги** служит для печати двух (или более) страниц оригинала вместе на одной странице. Функция экономии бумаги также называется печатью N-страниц, где N означает количество страниц.
- **• Страницы-разделители**  служит для размещения чистых листов бумаги между копиями, страницами и заданиями на печать. Страницы-разделители могут выниматься из лотка, содержащего цветную бумагу, отличающуюся от бумаги, на которой печатаются копии.
- **• Датчик подачи нескольких листов**  позволяет определять, когда УАПД захватывает более одного листа за раз, и выводит сообщение об ошибке.

# **Передача по электронной почте**

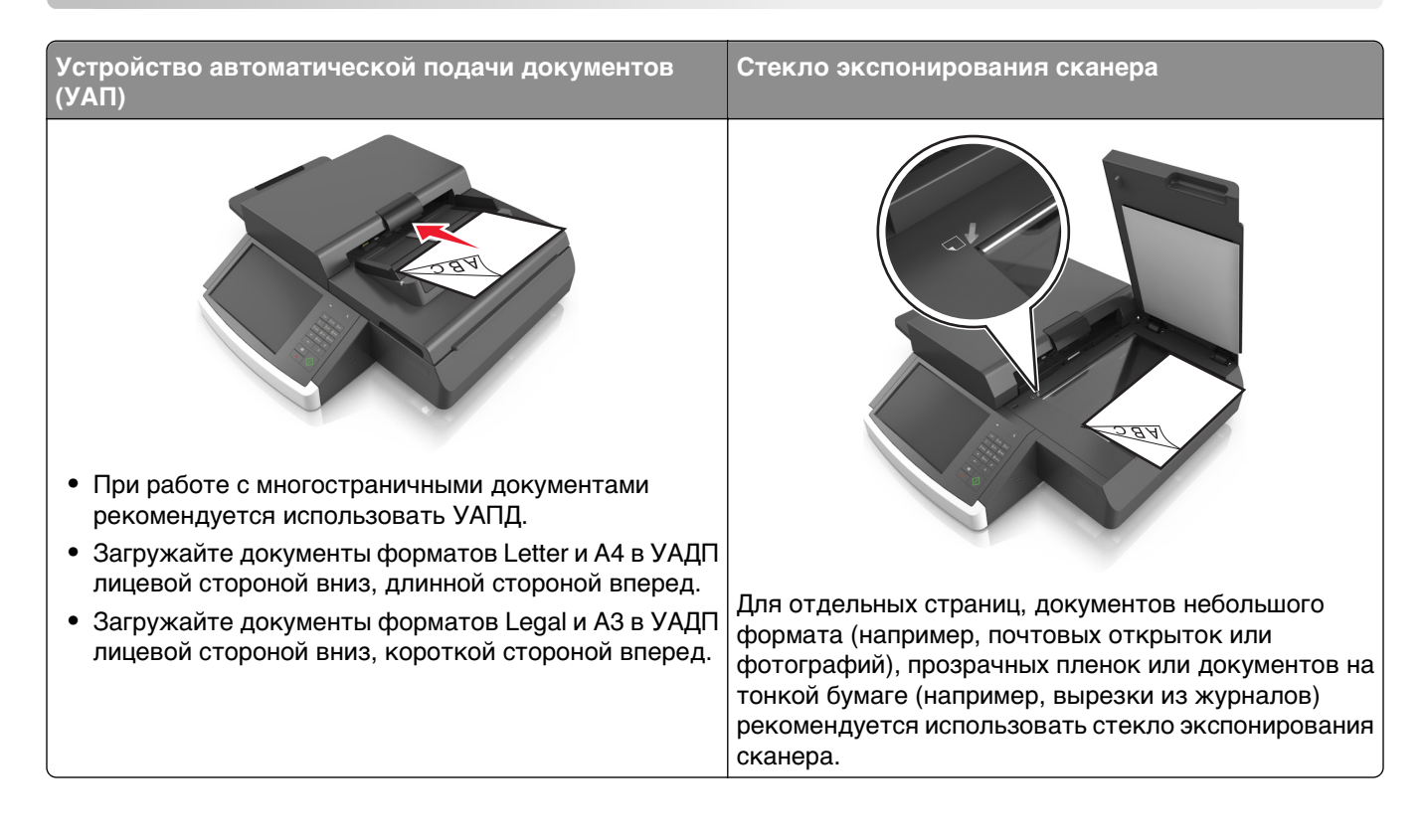

## **Настройка принтера для отправки электронной почты**

## **Настройка функции электронной почты**

**1** Откройте веб-обозреватель и в поле адреса введите IP-адрес сканера.

### **Примечания.**

- **•** IP-адрес сканера указан на начальном экране сканера. IP-адрес отображается в виде четырех наборов цифр, разделенных точками, например 123.123.123.123.
- **•** Если используется прокси-сервер, временно отключите его, чтобы обеспечить правильную загрузку веб-страницы.
- **2** Нажмите **Параметры** >**Параметры электронной почты / FTP** >**Параметры электронной почты**.
- **3** Введите необходимые данные и нажмите кнопку **Отправить**.

## **Настройка параметров электронной почты**

**1** В адресной строке браузера введите IP-адрес или имя хоста сканера.

Если IP-адрес и имя хоста сканера неизвестны, можно:

- **•** Узнать эту информацию на начальном экране панели управления сканера или в разделе TCP/IP в меню "Сети/Порты".
- **•** Напечатать страницу сетевых параметров или страницу настроек меню и найти эту информацию в разделе TCP/IP.
- **2** Нажмите **Параметры** > **Параметры электронной почты / FTP** > **Параметры электронной почты**.
- **3** Введите в поля требуемую информацию.
- **4** Нажмите кнопку **Отправить**.

## **Создание кода быстрого доступа для электронной почты**

## **Создание группы кода быстрого доступа к электронной почте с использованием встроенного веб-сервера**

**1** Откройте веб-обозреватель и в поле адреса введите IP-адрес сканера.

### **Примечания.**

- **•** IP-адрес указан на начальном экране сканера. IP-адрес отображается в виде четырех наборов цифр, разделенных точками, например 123.123.123.123.
- **•** Если используется прокси-сервер, временно отключите его, чтобы обеспечить правильную загрузку веб-страницы.
- **2** Выберите **Настройка**.
- **3** В разделе "Другие параметры" выберите **Управление кодами быстрого доступа** >**Настройка кодов быстрого доступа эл. почты**.
- **4** Введите уникальное имя получателя, а затем введите адрес электронной почты. При вводе нескольких адресов указывайте их через запятую (,).
- **5** Нажмите **Добавить**.

## **cоздание кода быстрого доступа для электронной почты с помощью панели управления сканера**

**1** На начальном экране выберите:

**Электронная почта** >**Получатель** > введите адрес электронной почты

Чтобы создать группу получателей, нажмите **Следующий адрес**, а затем введите адрес электронной почты следующего получателя.

- **2** Нажмите **Тема**, введите тему электронного сообщения, а затем нажмите **Готово**.
- **3** Нажмите **Сообщение**, введите сообщение, а затем нажмите **Готово**.

**4** Настройте параметры электронной почты.

**Примечание.** При изменении настроек после создания кода быстрого доступа электронной почты, эти изменения не будут сохранены.

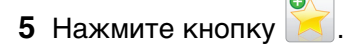

- **6** Введите уникальное имя для кода быстрого доступа, а затем нажмите **Готово**.
- **7** Проверьте правильность кода быстрого доступа, а затем нажмите **OK**.

Если код быстрого доступа введен неправильно, нажмите **Отмена**, а затем повторно введите необходимые данные.

### **Примечания.**

- **•** Код быстрого доступа отображается в значке кода быстрого доступа для электронной почты на начальном экране сканера.
- **•** Код быстрого доступа отображается при отправке документа по электронной почте с теми же настройками.

## **Отправка документа по электронной почте**

**Примечание.** Также можно отправить электронное письмо при помощи приложения Multi Send или MyShortcut с начального экрана. Подробнее см. [«Активация приложений начального экрана» на](#page-21-0) [стр. 22](#page-21-0).

## **Отправка электронного сообщения с помощью сенсорного экрана**

**1** Загрузите оригинал документа в устройство автоматической подачи или на стекло сканера лицевой стороной вниз.

**Примечание.** Не загружайте в УАПД почтовые открытки, фотокарточки, документы небольшого формата, прозрачные пленки, фотобумагу и документы на тонкой бумаге (например, вырезки из журналов). Помещайте такие документы на стекло экспонирования сканера.

- **2** При загрузке документа в УАПД отрегулируйте положение направляющих для бумаги.
- **3** На начальном экране выберите:

### **Электронная почта** > **Получатель**

**4** Введите адрес электронной почты или нажмите  $\ddot{e}$ , затем введите номер кода быстрого доступа.

Чтобы ввести дополнительных получателей, нажмите **Следующий адрес**, а затем введите адрес или код быстрого доступа, который необходимо добавить.

**Примечание.** Можно также ввести адрес из адресной книги.

**5** Нажмите **Готово** > **Передать**.

## **Передача сообщения электронной почты с использованием кода быстрого доступа**

**1** Загрузите оригинал документа в устройство автоматической подачи или на стекло сканера лицевой стороной вниз.

**Примечание.** Не загружайте в УАПД почтовые открытки, фотокарточки, документы небольшого формата, прозрачные пленки, фотобумагу и документы на тонкой бумаге (например, вырезки из журналов). Помещайте такие документы на стекло экспонирования сканера.

- **2** При загрузке документа в УАПД отрегулируйте положение направляющих для бумаги.
- ${\bf 3}$  Нажимайте  $\,$  , введите номер кода быстрого доступа с клавиатуры, затем коснитесь  $\ll$  ..

Чтобы ввести дополнительных получателей, нажмите **Следующий адрес**, а затем введите адрес или код быстрого доступа, который необходимо добавить.

**4** Нажмите **Передать**.

## **Передача сообщения электронной почты с использованием адресной книги**

**1** Загрузите оригинал документа в устройство автоматической подачи или на стекло сканера лицевой стороной вниз.

**Примечание.** Не загружайте в УАПД почтовые открытки, фотокарточки, документы небольшого формата, прозрачные пленки, фотобумагу и документы на тонкой бумаге (например, вырезки из журналов). Помещайте такие документы на стекло экспонирования сканера.

- **2** При загрузке документа в УАПД отрегулируйте положение направляющих для бумаги.
- **3** На начальном экране выберите:

**Электронная почта** >**Получатель (и)** > > введите имя получателя >**Поиск**

**4** Нажмите имена получателей.

Для ввода дополнительных получателей нажмите **Следующий адрес**, а затем введите требуемый адрес или номер быстрого доступа, либо воспользуйтесь поиском в адресной книге.

**5** Нажмите **Готово**.

## **Настройка параметров электронной почты**

## **Добавление темы и информации сообщения электронной почты**

**1** Загрузите исходный документ лицевой стороной вниз, длинной стороной вперед в лоток УАПД или лицевой стороной вниз на стекло экспонирования сканера.

### **Примечания.**

- **•** Не загружайте в лоток УАПД почтовые открытки, фотокарточки, документы небольшого формата, прозрачные пленки, фотобумагу и документы на тонкой бумаге (например, вырезки из журналов). Помещайте такие документы на стекло экспонирования сканера.
- **•** Когда бумага загружена правильно, загорается световой индикатор УАПД.
- **2** При загрузке документа в лоток УАПД отрегулируйте положение направляющих для бумаги.
- **3** На начальном экране выберите:

**Электронная почта** >**Получатель** > введите адрес электронной почты >**Готово**

- **4** Нажмите **Тема**, введите тему электронного сообщения, а затем нажмите **Готово**.
- **5** Нажмите **Сообщение**, введите сообщение, а затем нажмите **Готово**.

## **Изменение типа выходного файла**

- **1** Загрузите оригинал документа в лоток устройства автоматической подачи или на стекло сканера.
- **2** На начальном экране выберите:

**Электронная почта** >**Получатели** > введите электронный адрес получателя >**Готово** >**Передать как**

**3** Выберите тип файла, который требуется передать.

**Примечание.** При выборе Secure PDF дважды появится запрос на ввод пароля.

**4** Нажмите <sup>√</sup> >Передать.

## **Отмена передачи сообщения электронной почты**

- **•** Если используется устройство автоматической подачи, нажмите **Отмена задания**, когда отображается сообщение **Сканирование**.
- **•** Если используется стекло сканера, нажмите **Отмена задания**, когда отображается сообщение **Сканирование** или **Сканировать следующую страницу** / **Завершить задание**.

## **Сведения о параметрах электронной почты**

## **Получатели**

Этот параметр позволяет ввести получателя для сообщения электронной почты. Можно указать несколько адресов электронной почты.

## **Тема**

Этот параметр позволяет ввести строку темы для сообщения электронной почты.

## **Сообщение**

Этот параметр позволяет ввести сообщение, которое будет отправлено с отсканированным вложением.

## **Имя файла**

Этот параметр позволяет настроить имя файла вложения.

## **Формат оригинала**

С помощью этого параметра можно выбрать формат бумаги документов, отправляемых по электронной почте. Если для функции "Исходный формат" установлено значение "Смешанный формат", возможно копирование исходных документов смешанных форматов (Letter/Legal).

## **Разрешение**

Этот параметр позволяет регулировать качество выходного файла электронного сообщения. При увеличении разрешения изображения возрастает размер файла, передаваемого по электронной почте, а также время, необходимое для сканирования оригинала. Уменьшение разрешения изображение приводит к уменьшению размера файла.

## **Содержимое**

Данный параметр позволяет задать тип и источник оригинала.

Выберите один из следующих типов содержимого:

- **• Графика** исходный документ в основном состоит из графики делового типа, такой как круговые диаграммы, гистограммы и анимация.
- **• Фото** исходный документ в основном состоит из фотографий или изображений.
- **• Текст**  содержимое исходного документа в основном текст или штриховой рисунок.
- **• Текст/Фото**  исходный документ представляет собой сочетание текста, графики и фотографий.

Выберите один из следующих источников содержимого:

- **Черно-белый лазер** исходный документ напечатан с помощью монохромного лазерного принтера.
- **• Цветной лазер**  исходный документ напечатан с помощью цветного лазерного принтера.
- **• Струйный** исходный документ напечатан с помощью струйного принтера.
- **• Журнал**  исходный документ взят из журнала.
- **• Газета**  исходный документ взят из газеты.
- **• Другое**  исходный документ напечатан с помощью другого или неизвестного принтера.
- **• Фотопленка**  исходный документ является фотографией с пленки.
- **• Пресса**  исходный документ напечатан с помощью печатной прессы.

## **Сохранение в виде кода быстрого доступа**

Данная функция позволяет сохранять текущие настройки в виде кода быстрого доступа.

**Примечание.** При выборе данного параметра производится автоматическое назначение следующего доступного кода быстрого доступа.

## **Плотность**

Данный параметр позволяет задать уровень осветления или затемнения отсканированных документов по отношению к исходному документу.

## **Передать как**

Данный параметр позволяет задать тип выходного файла для отсканированного изображения.

Выберите один из следующих параметров:

- **• PDF**  используется для создания одного файла с несколькими страницами. Его можно отправить как защищенный (Secure PDF) или сжатый файл.
- **• TIFF** используется для создания нескольких файлов или единого файла. Если в меню "Настройка" встроенного веб-сервера отключить параметр "Многостраничный TIFF", тогда каждая страница в формате TIFF будет сохраняться в отдельный файл. Обычно размер TIFFфайла превышает размер соответствующего JPEG-файла.
- **• JPEG** используется для создания и вложения отдельного файла для каждой страницы исходного документа.
- **• XPS**  используется для создания одного файла XPS с несколькими страницами.
- **• RTF** используется для создания файла с возможностью редактирования.
- **• TXT**  используется для создания текстового файла в кодировке ASCII без форматирования.

## **Параметры страницы**

Этот параметр позволяет изменять следующие настройки:

- **• Стороны (двусторонняя печать)**. Указывается, распечатан ли оригинал на одной или на обеих сторонах. Также с помощью этого параметра можно указать, какое содержимое необходимо отсканировать и включить в сообщение электронной почты.
- **• Ориентация**. Указание ориентации оригинала документа и последующее изменение параметров "Стороны (двусторонняя печать)" и "Сшивание" в соответствии с ориентацией.
- **• Сшивание**. Указание стороны сшивания: по длинной или по короткой.

## **Предварительный просмотр сканирования**

При использовании этого параметра первая страница изображения отображается до добавления в сообщение электронной почты. По завершении сканирования первой страницы процесс приостанавливается и отображается экран предварительного просмотра изображения.

## **Использование дополнительных параметров**

Выберите один из следующих параметров:

- **• Настройка скоса в УАП**  выпрямление сканированных изображений, слегка сдвинутых при подаче из лотка УАП.
- **• Дополнительные параметры обработки изображений**  служит для регулировки параметров перед отправкой по электронной почте: "Удаление фона", "Цветовой баланс", "Выпадение цвета", "Контрастность", "Качество JPEG", "Зеркальное отражение", "Негатив", "Сканировать от края до края", "Затенение деталей", "Резкость" и "Температура".
- **• Пользовательское задание**  служит для объединения нескольких заданий сканирования в единое задание.
- **• Очистка краев**  служит для удаления пятен и пометок по краям документа. Предусмотрены режим очистки одинакового пространства со всех четырех сторон и режим очистки определенной стороны.
- **• Журнал передачи**  служит для печати журнала передачи или журнала ошибок передачи.
- **• Датчик подачи нескольких листов**  позволяет определять, когда УАПД захватывает более одного листа за раз, и выводит сообщение об ошибке.

# **Работа с факсом**

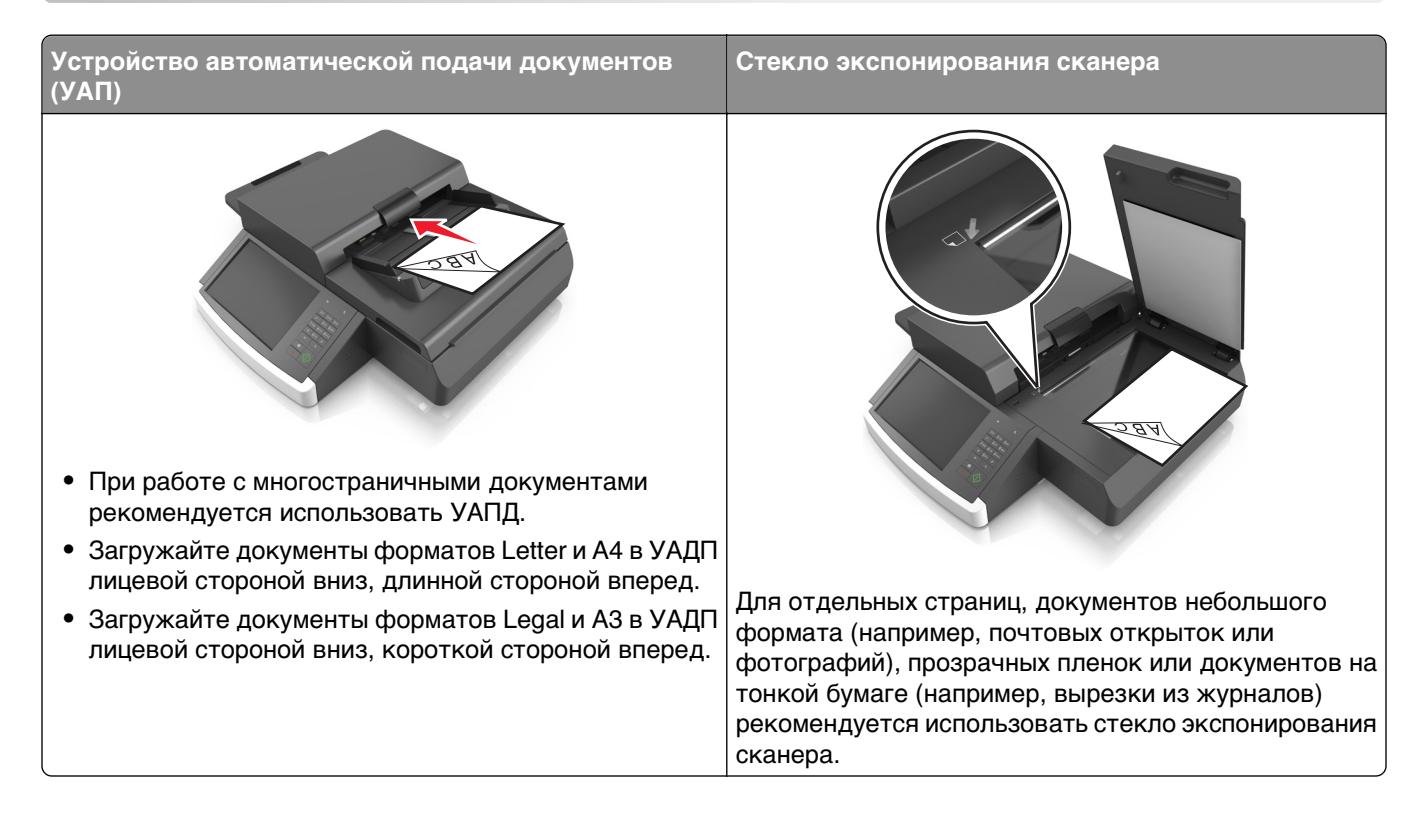

## **Настройка сканера для отправки факса**

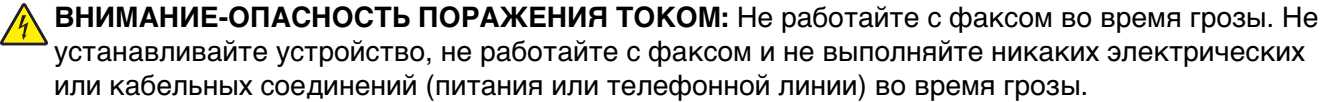

### **Примечания.**

- **•** В некоторых странах и регионах следующие методы подключения могут оказаться не применимыми.
- **•** Во время начальной настройки принтера снимите метку с тех функций, которые планируете настроить позже, например "Факс", затем нажмите **Продолжить**.
- **•** Световой индикатор замигает красным, если функция передачи факса включена, но настроена не полностью.

**ПРЕДУПРЕЖДЕНИЕ. Возможность повреждения:** Не дотрагивайтесь до кабелей или принтера в области, отмеченной белым, во время приема или передачи факсов.

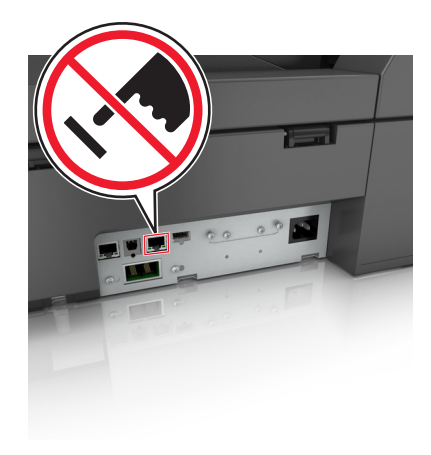

## **Первоначальная настройка факса**

Во многих странах существует требование, чтобы на всех исходящих факсах в вернем или нижнем полях каждой передаваемой страницы или на первой странице из передаваемого набора содержалась следующая информация: название станции (идентификатор предприятия, другого подразделения или лица, отправляющего сообщение) и номер станции (номер телефона передающего факсимильного аппарата, предприятия, другого подразделения или лица).

Для ввода данных настройки факса используйте панель управления сканера или войдите на встроенный веб-сервер, используя обозреватель, и войдите в меню «Настройка».

**Примечание.** Если протокол TCP/IP не настроен, то для ввода данных настройки факса необходимо использовать панель управления сканера.

### **Использование панели управления сканера для настройки факса**

При первом включении сканера после того, как он был длительное время выключен, отображается серия экранов запуска. Если на сканере имеется функция факса, появится следующий экран:

Имя факса или станции передачи факса

Номер факса или станции передачи факса

- **1** Когда появится **Имя факса** или **Имя станции** введите имя, которое должно указываться на всех исходящих факсах.
- **2** Нажмите кнопку **Отправить**.
- **3** Когда появится поле **Номер факса** или **Номер станции**, введите номер факса принтера.
- **4** Нажмите кнопку **Отправить**.

### **Использование встроенного веб-сервера для настройки факса**

**1** В адресной строке браузера введите IP-адрес сканера.

Если IP-адрес сканера неизвестен, можно:

- **•** Просмотреть IP-адрес на панели управления сканера в разделе TCP/IP в меню "Сети/Порты".
- **•** Распечатать страницу настроек сети или страницы настроек меню и найти IP-адрес в разделе TCP/IP.
- **2** Нажмите **Параметры** > **Параметры факса** > **Настройка аналогового факса**.
- **3** В поле "Имя факса" или "Имя станции" введите имя, которое должно указываться на всех исходящих факсах.
- **4** В поле "Номер факса" или "Номер станции", введите номер факса принтера.
- **5** Нажмите кнопку **Отправить**.

## **Выбор типа подключения факса**

### **Сценарий 1: стандартная телефонная линия**

### **Настройка 1: Сканер подключен к выделенной линии факса**

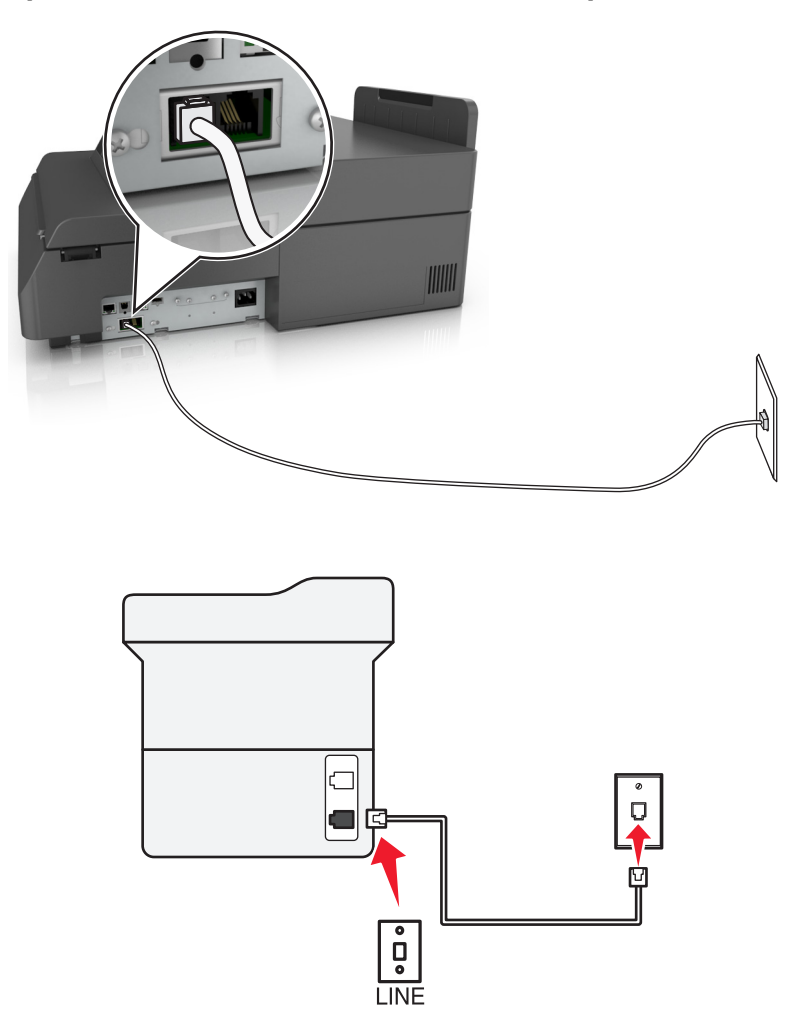

### **Подключение**

- **1** Подсоедините один разъем телефонного кабеля, прилагаемого к сканеру, к порту **[4]** сканера.
- **2** Подключите другой разъем телефонного кабеля к исправной аналоговой розетке.

### **Советы по данной настройке.**

- **•** Сканер можно настроить на автоматический прием факсов (включить функцию автоответа) или на прием вручную (выключить функцию автоответа).
- **•** Если необходимо, чтобы сканер получал факсы автоматически, включите функцию автоответа. Затем можно настроить ответ сканера после любого числа звонков.

### **Настройка 2: Сканер подключен к той же телефонной линии, что и автоответчик**

### **Подключение к одной телефонной стенной розетке**

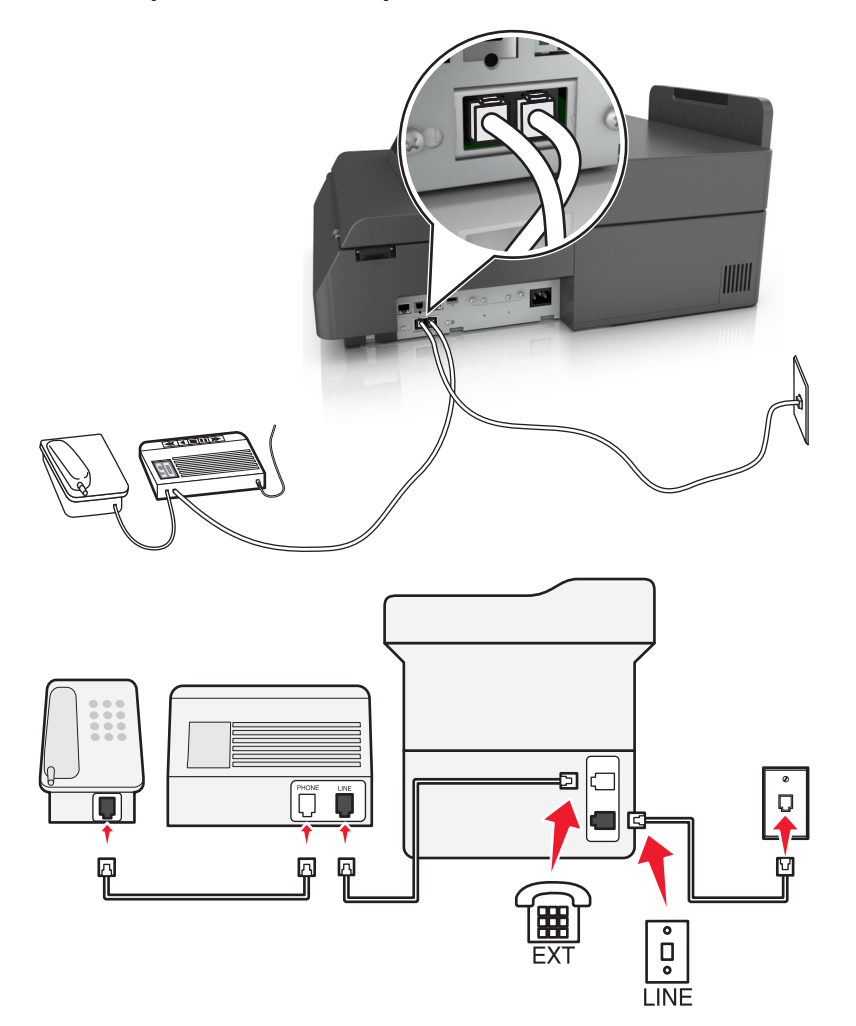

### **Подключение**

- **1** Подсоедините один разъем телефонного кабеля, прилагаемого к сканеру, к порту **[4]** сканера.
- **2** Подключите другой разъем телефонного кабеля к исправной аналоговой розетке.
- **3** Подключите автоответчик к порту **R** сканера.

#### **Подключение к разным стенным розеткам**

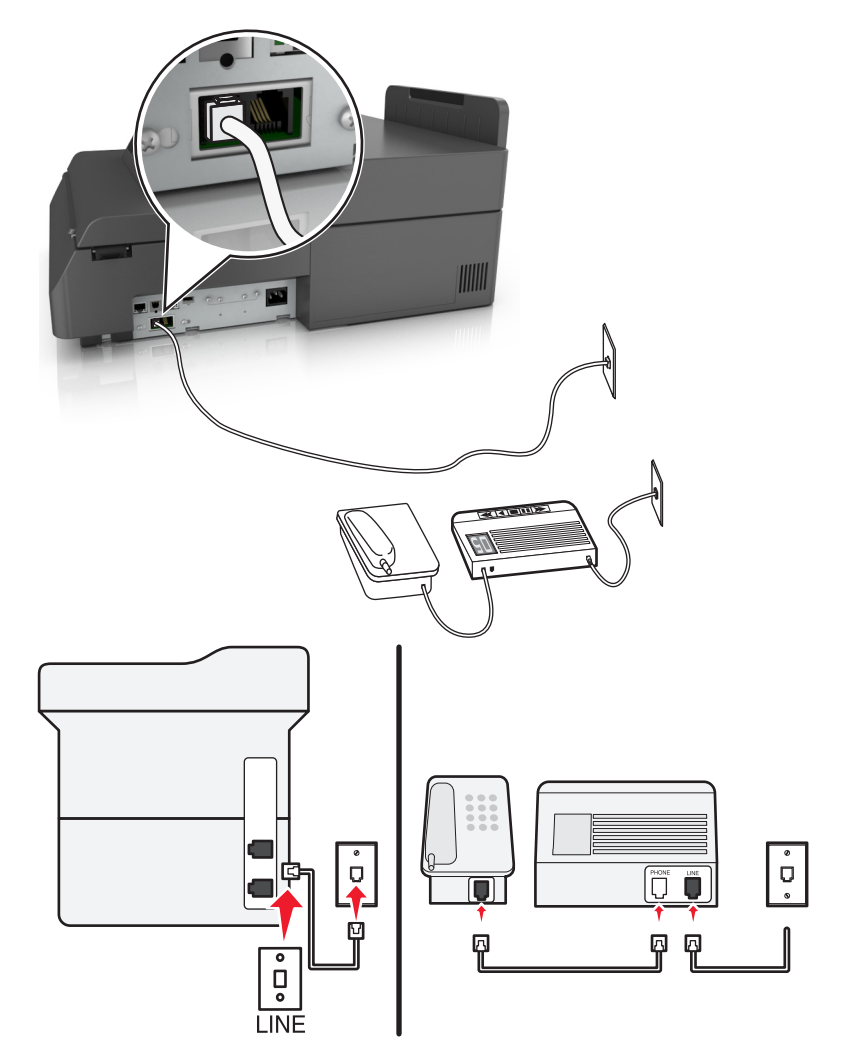

### **Подключение**

- **1** Подсоедините один разъем телефонного кабеля, прилагаемого к сканеру, к порту **[4]** сканера.
- **2** Подключите другой разъем телефонного кабеля к исправной аналоговой розетке.

### **Советы по данной настройке.**

- **•** Если телефонная линия используется для одного номера, то необходимо настроить сканер на автоматический прием факсов (включить функцию автоответа).
- **•** Настройте сканер на прием вызовов после числа звонков, на два превышающего указанное для автоответчика. Например, если автоответчик настроен на ответ через четыре звонка, настройте сканер так, чтобы он отвечал на вызовы после шести звонков. В этом случае сначала будет отвечать на вызов автоответчик, и вы сможете принимать голосовые вызовы. Если входящий вызов поступает от факса, сканер определит сигнал факса на линии и примет вызов.
- **•** При наличии подписки на услугу отличительного звонка, предоставляемой телефонной компанией, следует настроить соответствующий шаблон звонка для сканера. В противном случае сканер не будет принимать факсы, даже если настроен автоматический прием факсов.

**Настройка 3: Сканер подключен к телефонной линии, для которой получена подписка на услугу голосовой почты.**

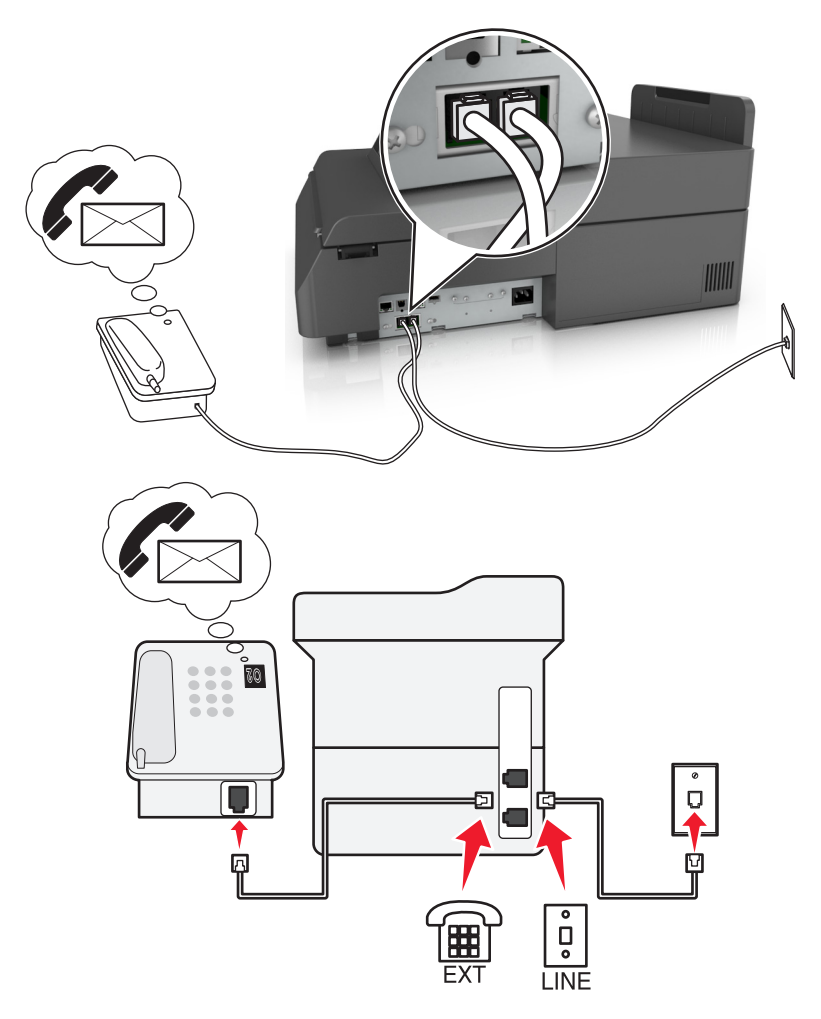

### **Подключение**

- **1** Подсоедините один разъем телефонного кабеля, прилагаемого к сканеру, к порту **[4]** сканера.
- **2** Подключите другой разъем телефонного кабеля к исправной аналоговой розетке.
- **3** Подключите телефон к порту  $\widehat{P}$  сканера.

### **Советы по данной настройке.**

- **•** Эта настройка наиболее подходит при наличии подписки на услугу отличительного звонка. Если вы подписаны на услугу отличительного звонка, следует настроить соответствующий шаблон звонка для сканера. В противном случае сканер не будет принимать факсы, даже если настроен автоматический прием факсов.
- **•** Если телефонная линия используется для одного номера, то необходимо настроить сканер на прием факсов вручную (выключить функцию автоответа).

Если вы разговариваете по телефону и слышите сигналы факса, для получения факса нажмите **\*9\*** или код ответа вручную на телефоне.

**•** Можно также настроить сканер на автоматический прием факсов (включить функцию автоответа), но тогда при ожидании факса необходимо отключить услугу голосовой почты. Эта настройка наиболее подходит, если голосовая почта используется чаще, чем факс.

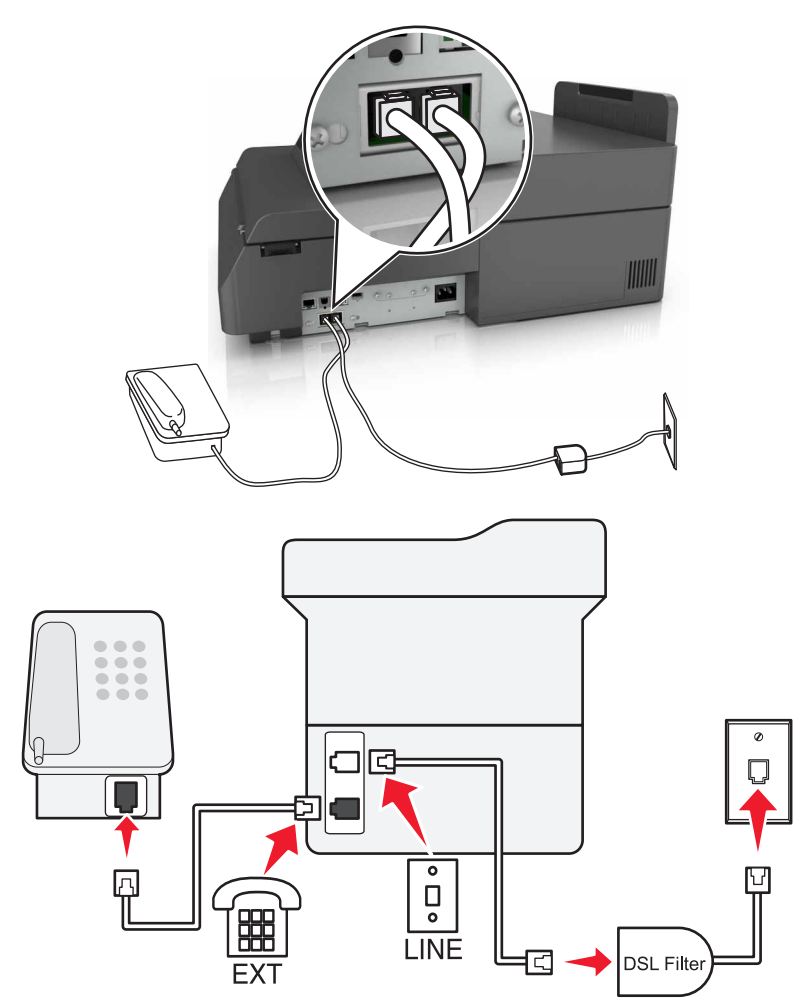

## **Сценарий 2: Линия DSL (Digital Subscriber Line)**

Линия DSL разделяет обычную телефонную линию на два канала: голосовой и Интернет. Сигналы телефона и факса передаются по голосовому каналу, а сигналы Интернета – по другому. Таким образом одну линию можно использовать для аналоговых голосовых вызовов (включая факсы) и для цифрового доступа в Интернет.

Для снижения помех между двумя каналами и обеспечения качества соединения необходимо установить фильтр DSL для аналоговых устройств (факсимильного аппарата, телефона, автоответчика) в сети. Помехи вызывают шум или статические разряды в телефоне, ошибки при передаче или ухудшение качества факсов на сканере или замедление скорости соединения с Интернетом на компьютере.

Чтобы установить фильтр для сканера выполните следующие действия:

- **1** Подсоедините линейный порт фильтра DSL к настенной розетке.
- **2** Подсоедините один разъем телефонного кабеля, прилагаемого к сканеру, к порту **<b>сканера**. Посоедините другой разъем телефонного кабеля к фильтру DSL.
- **3** Чтобы использовать компьютер для доступа в Интернет, подсоедините компьютер к порту DSL HPN на фильтре DSL.
- $4\,$  Чтобы подсоединить телефон к принтеру, удалите защитную вставку из порта  $\left\lceil\frac{m}{3}\right\rceil$  сканера, а затем подсоедините телефон к этому порту.

### **Сценарий 3: телефонная служба VoIP**

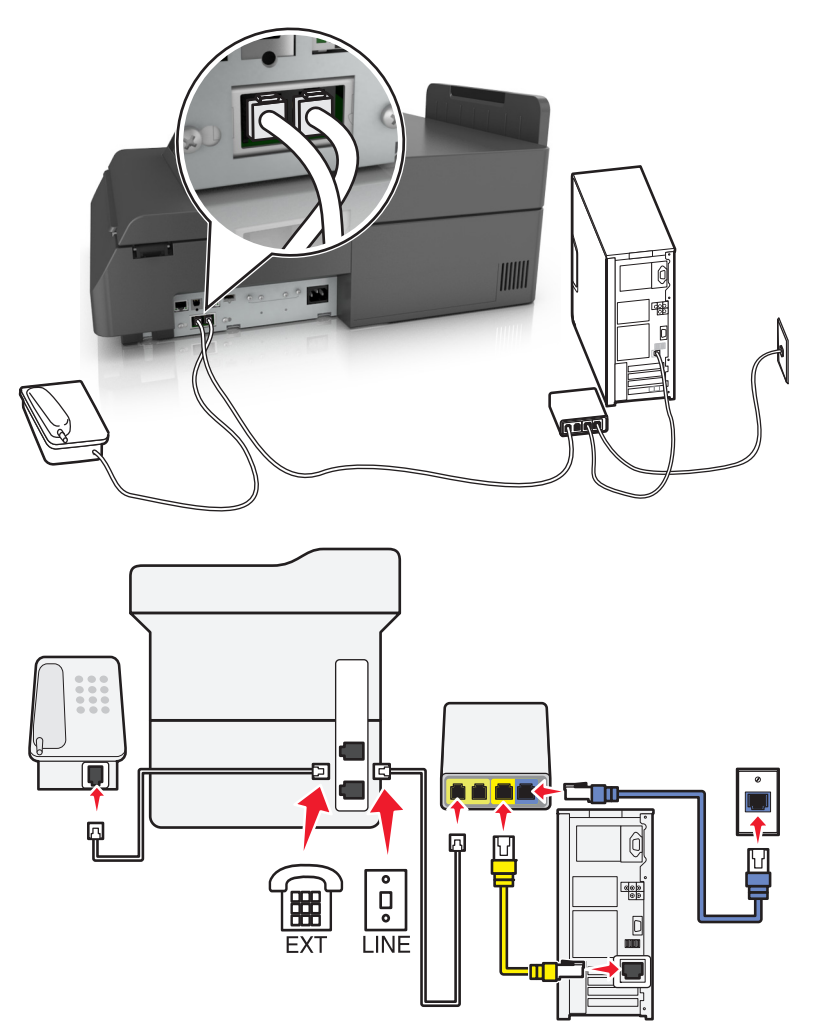

### **Подключение**

- **1** Подсоедините один разъем телефонного кабеля, прилагаемого к сканеру, к порту **[4]** сканера.
- **2** Подсоедините другой конец кабеля к порту **Phone Line 1** или **Phone Port** на адаптере VoIP.

**Примечание.** Порт **Phone Line 2** или **Fax Port** не всегда является активным. Поставщики услуг VoIP могут взимать дополнительную плату за активацию второго порта телефона.

**3** Подключите телефон к порту **F** сканера.

### **Советы по данной настройке.**

- **•** Чтобы убедиться в исправности телефонного порта на адаптере VoIP, подсоедините аналоговый телефон к этому порту и убедитесь в наличии тонального сигнала. Если сигнал слышен, то порт активен.
- **•** Если требуется два телефонных порта для устройств, но хочется избежать дополнительных расходов, то не подключайте сканер ко второму телефонному порту. Можно воспользоваться телефонным разветвителем. Подсоедините телефонный разветвитель к порту **Phone Line 1** или **Phone Port**, а затем подсоедините сканер и телефон к разветвителю.

**Примечание.** Проверьте, что используется телефонный разветвитель, а не линейный. Чтобы убедиться, что используется соответствующий разветвитель, подсоедините аналоговый телефон к разветвителю и убедитесь в наличии тонального сигнала.

### **Сценарий 4: Цифровая телефонная служба через поставщика услуг кабельной связи**

### **Настройка 1: Сканер подключен напрямую к кабельному модему**

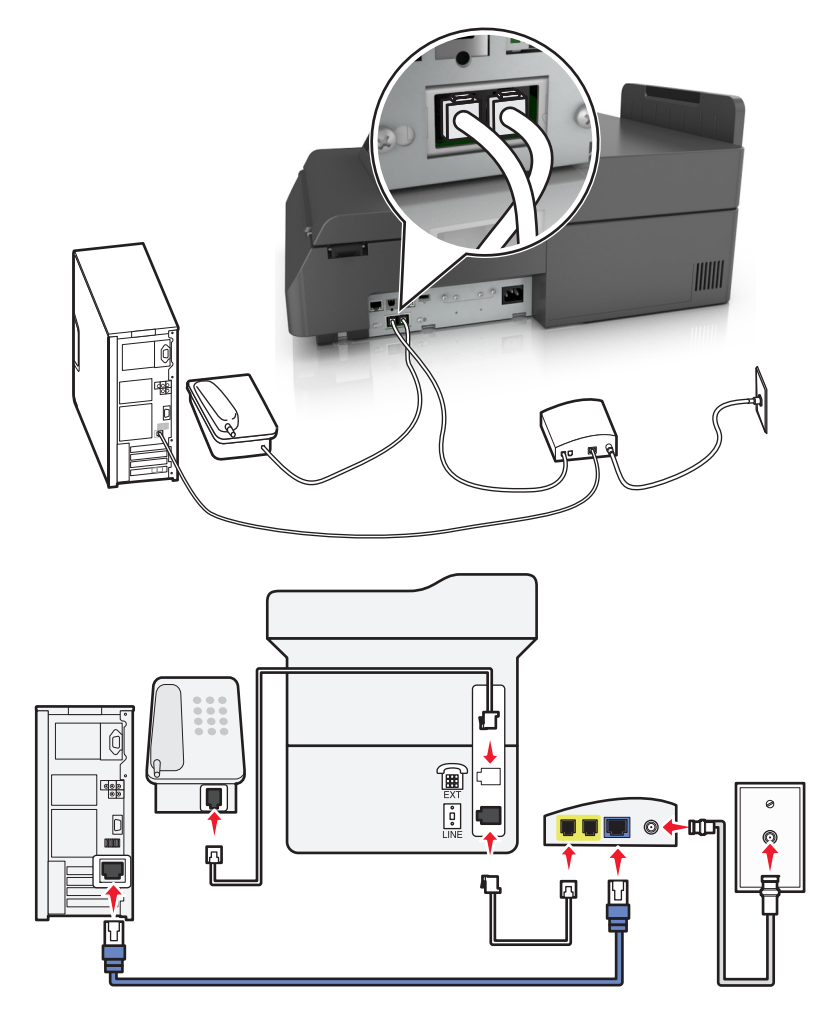

- **1** Подсоедините один разъем телефонного кабеля, прилагаемого к сканеру, к порту **[4]** сканера.
- **2** Подсоедините другой конец кабеля к порту **Phone Line 1** или **Phone Port** на кабельном модеме.

**Примечание.** Порт **Phone Line 2** или **Fax Port** не всегда является активным. Поставщики услуг VoIP могут взимать дополнительную плату за активацию второго порта телефона.

**3** Подсоедините аналоговый телефон к порту **Fig.** сканера

### **Примечания.**

- **•** Чтобы убедиться в исправности телефонного порта на кабельном модеме, подсоедините аналоговый телефон к этому порту и убедитесь в наличии тонального сигнала. Если сигнал слышен, то порт активен.
- **•** Если требуется два телефонных порта для устройств, но хочется избежать дополнительных расходов, то не подключайте сканер ко второму телефонному порту. Можно воспользоваться телефонным разветвителем. Подсоедините телефонный разветвитель к порту **Phone Line 1** или **Phone Port**, а затем подсоедините сканер и телефон к разветвителю.
- **•** Проверьте, что используется телефонный разветвитель, а не линейный. Чтобы убедиться, что используется соответствующий разветвитель, подсоедините аналоговый телефон к разветвителю и убедитесь в наличии тонального сигнала.

### **Настройка 2: Сканер подключен к стенной розетке; кабельный модем установлен в доме в другом месте**

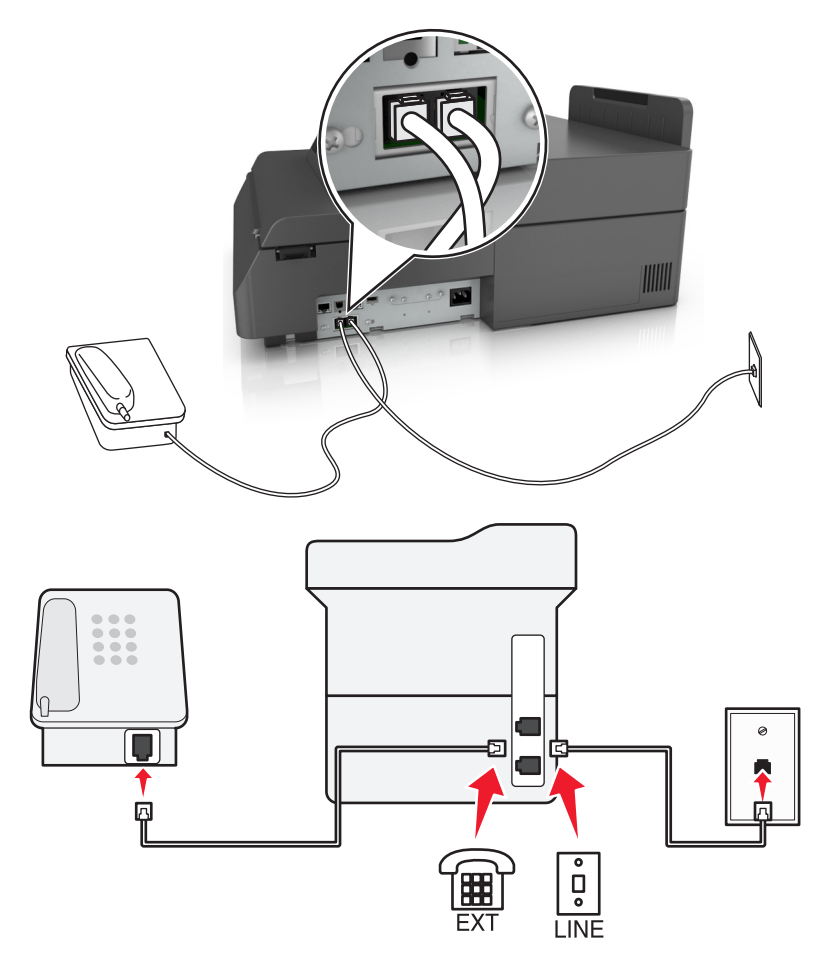

- **1** Подсоедините один разъем телефонного кабеля, прилагаемого к сканеру, к порту **[4]** сканера.
- **2** Подключите другой разъем телефонного кабеля к исправной аналоговой телефонной розетке.
- **3** Подсоедините аналоговый телефон к порту **F** сканера

### **Сценарий 5: Страны или регионы с другими телефонными розетками и разъемами**

В некоторых странах или регионах могут быть другие типы телефонных рахъемов, чем поставляемые со сканером. Стандартный разъем розетки, принятый в большинстве стран, RJ-11. Сканер поставляется с разъемом RJ-11 и телефонным кабелем с разъемом RJ-11.

Если розетка или оборудование в доме не совместимы с данным типом подключения, необходимо воспользоваться телефонным адаптером. Адаптер для вашей страны или региона может не поставляться со сканером, и его может потребоваться приобрести отдельно.

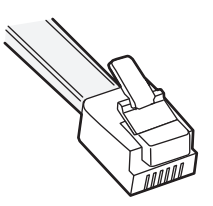

В порт  $\widehat{\mathbb{F}}$  сканера может быть установлен адаптер-заглушка. Если используется телефонный адаптер или если дом оснащен каскадным или последовательным проводным подключением, не извлекайте адаптер-заглушку из порта  $\widehat{\mathbb{F}}$  сканера.

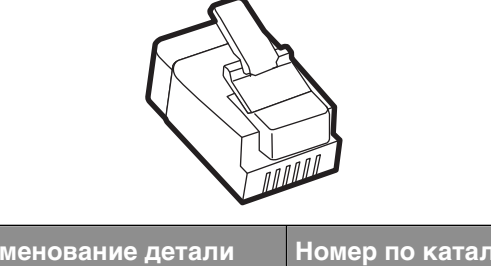

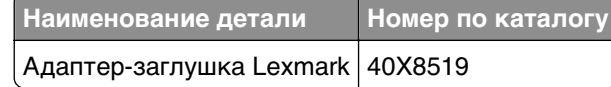

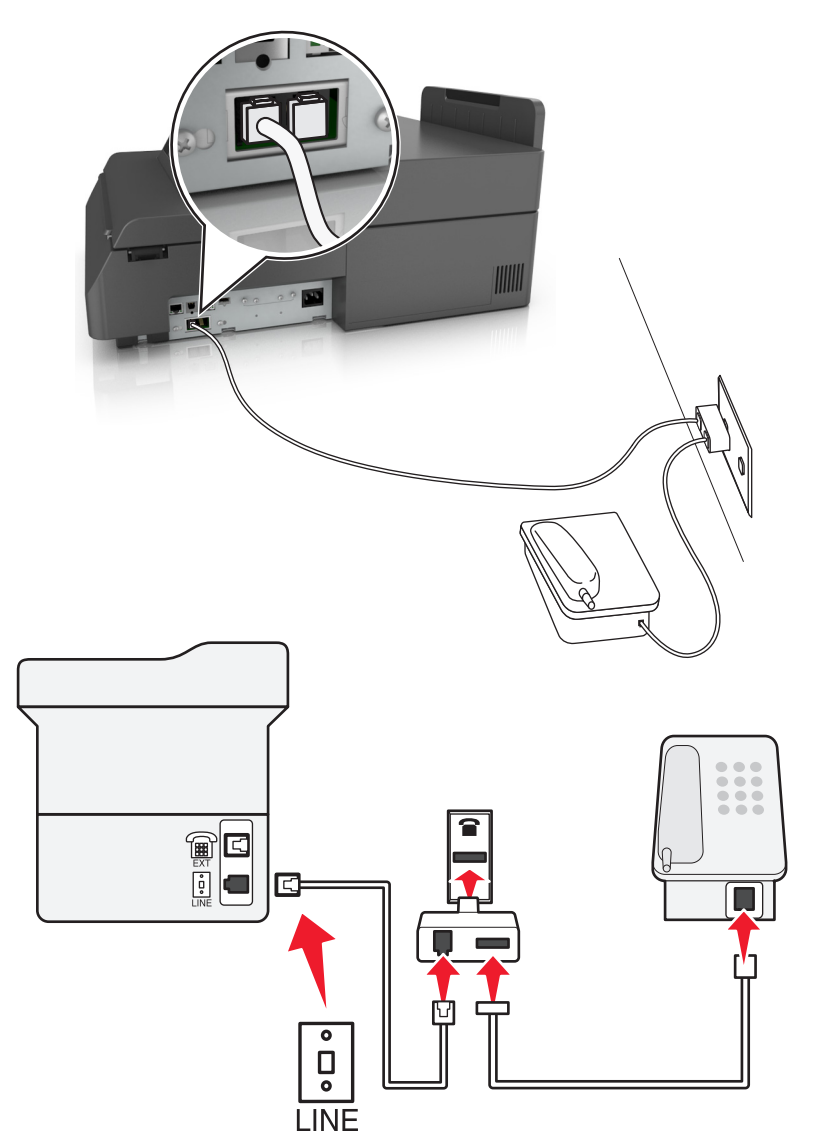

### **Подсоединение сканера к стенной розетке, отличной от RJ-11**

- **1** Подсоедините один разъем телефонного кабеля, прилагаемого к сканеру, к порту **[4]** сканера.
- **2** Подключите другой разъем кабеля к адаптеру RJ-11, а затем подсоедините адаптер к стенной розетке.
- **3** Если к той же стенной розетке требуется подсоединить другое устройство (телефон или автоответчик), а также если на устройстве имеется разъем, отличный от RJ-11, подсоедините это устройство напрямую к телефонному адаптеру.

### **Примечания.**

- Порт **се сканера может быть оснащен адаптером-заглушкой для использования с адаптером.** Не извлекайте заглушку из порта  $\widehat{\mathbb{F}}$  сканера.
- **•** В некоторых странах или регионах сканер может не поставляться с телефонным адаптером или адаптером-заглушкой.

### **Подсоединение сканера к стенной розетке в Германии**

В Германии в стенных розетках имеется два вида портов. Порты N предназначены для факсимильных аппаратов, модемов и автоответчиков. Порт F предназначен для телефонов.

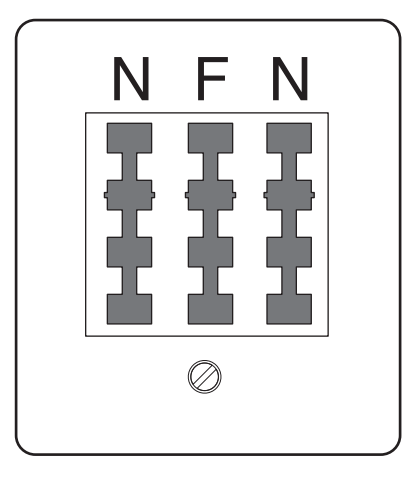

Подсоедините сканер к любому из портов N.

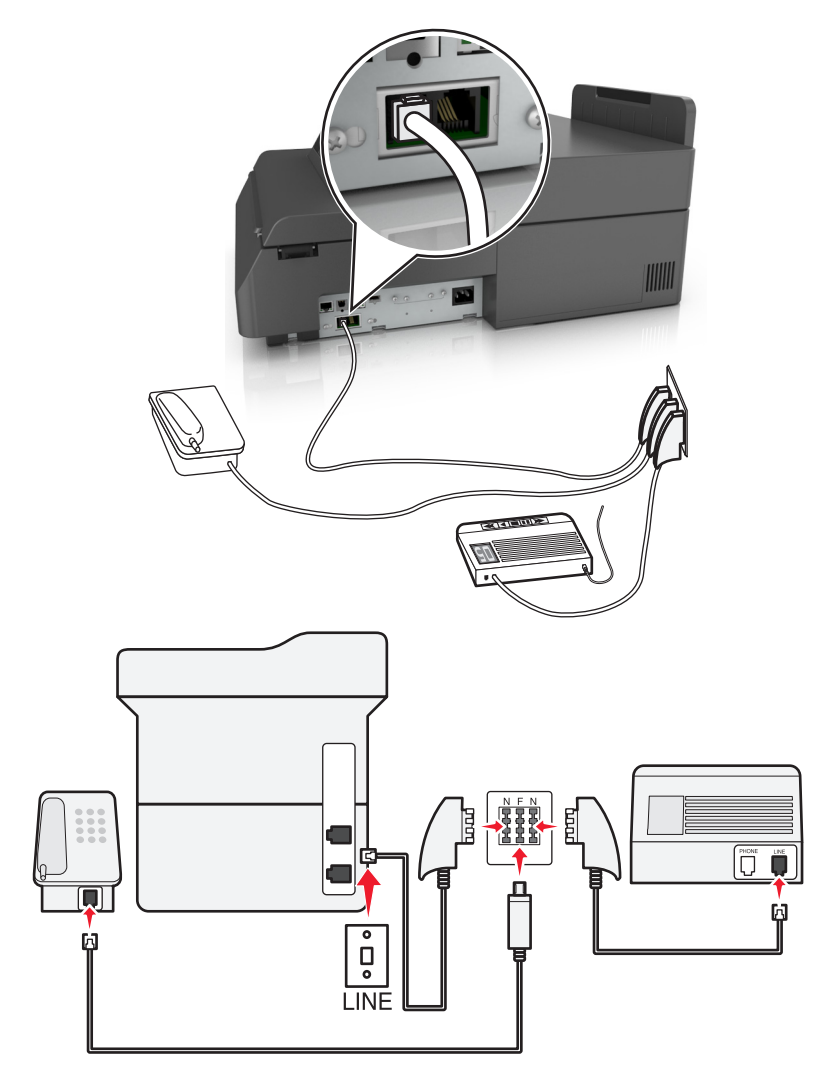

- **1** Подсоедините один разъем телефонного кабеля, прилагаемого к сканеру, к порту **[4]** сканера.
- **2** Подключите другой разъем кабеля к адаптеру RJ-11, а затем подсоедините адаптер к порту N.
- **3** Если требуется подсоединить телефон или автоответчик к той же стенной розетке, подсоедините устройства, как показано на рисунке.

**Примечание.** Не извлекайте адаптер-заглушку из порта <sup>(a)</sup> сканера при подключении к последовательной или каскадной телефонной системе.

### **Подключение к услуге специального звонка**

Вас поставщик услуг телефонной связи может предоставлять услугу отличительного звонка. Эта услуга позволяет использовать несколько номеров телефона на одной телефонной линии, причем у каждого номера телефона имеется свой отличительный шаблон звонка. Это может быть полезно для того, чтобы различать голосовые вызовы и вызовы факса. Если имеется подписка на услугу отличительного звонка, выполните следующие действия для подключения оборудования:

- **1** Подсоедините один разъем телефонного кабеля, прилагаемого к сканеру, к порту LINE **[**в] сканера.
- **2** Подключите другой разъем телефонного кабеля к исправной аналоговой телефонной розетке.

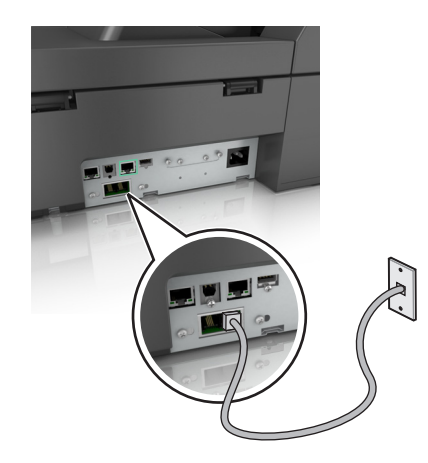

**3** Измените настройку отличительного звонка в соответствии с шаблоном звонка, на который должен отвечать сканер.

**Примечание.** Заводская настройка по умолчанию для отличительных звонков - Вкл. Позволяет сканеру отвечать на вызовы с одиночным, двойным и тройным шаблонами звонка.

**а** На начальном экране выберите:

> **Параметры** >**Параметры факса** >**Настройка аналогового факса**.

**б** В поле "Отвечать на" выберите параметры специальных звонков, затем коснитесь **Отправить**.

### **Настройка имени и номера исходящего факса или станции**

**1** В адресной строке браузера введите IP-адрес сканера.

Если IP-адрес сканера неизвестен, можно:

- **•** Просмотреть IP-адрес на панели управления сканера в разделе TCP/IP в меню "Сети/Порты".
- **•** Распечатать страницу настроек сети или страницы настроек меню и найти IP-адрес в разделе TCP/IP.
- **2** Нажмите **Параметры** > **Параметры факса** > **Настройка аналогового факса**.
- **3** В поле "Имя факса" или "Имя станции" введите имя, которое должно указываться на всех исходящих факсах.
- **4** В поле "Номер факса" или "Номер станции", введите номер факса принтера.
- **5** Нажмите кнопку **Отправить**.

### **Установка даты и времени**

Предусмотрена возможность настройки даты и времени для печати на всех передаваемых факсах.

**1** Откройте веб-обозреватель и в поле адреса введите IP-адрес сканера.

### **Примечания.**

- **•** IP-адрес сканера указан на начальном экране сканера. IP-адрес отображается в виде четырех наборов цифр, разделенных точками, например 123.123.123.123.
- **•** Если используется прокси-сервер, временно отключите его, чтобы обеспечить правильную загрузку веб-страницы.
- **2** Нажмите **Настройки** >**>Безопасность** >**Установка даты и времени**.
- **3** В поле "Установка даты и времени вручную" введите текущую дату и время.
- **4** Нажмите кнопку **Отправить**.

**Примечание.** Рекомендуется использовать сетевое время.

### **Настройка сканера с использованием встроенного веб-сервера**

Предусмотрена возможность автоматической настройки сканера на летнее время.

**1** В адресной строке браузера введите IP-адрес сканера.

Если IP-адрес сканера неизвестен, можно:

- **•** Просмотреть IP-адрес на панели управления сканера в разделе TCP/IP в меню "Сети/Порты".
- **•** Распечатать страницу настроек сети или страницы настроек меню и найти IP-адрес в разделе TCP/IP.
- **2** Нажмите **Безопасность** > **Установка даты и времени**.
- **3** Поставьте флажок **Автопереход на летнее время**, затем введите даты перехода на летнее и зимнее время в разделе "Настройка часового пояса пользователя".
- **4** Нажмите кнопку **Отправить**.

## **Передача факса**

### **Отправка факса с помощью сенсорного экрана**

**1** Загрузите оригинал документа в устройство автоматической подачи или на стекло сканера лицевой стороной вниз.

**Примечание.** Не загружайте в УАПД почтовые открытки, фотокарточки, документы небольшого формата, прозрачные пленки, фотобумагу и документы на тонкой бумаге (например, вырезки из журналов). Помещайте такие документы на стекло экспонирования сканера.

- **2** При загрузке документа в УАПД отрегулируйте положение направляющих для бумаги.
- **3** На начальном экране нажмите **Факс**.
- **4** Введите номер или номер быстрого доступа с помощью сенсорного экрана или клавиатуры.

Чтобы добавить получателей, нажмите **Следующий номер** , а затем введите номер телефона или код быстрого доступа получателя, или выполните поиск в адресной книге.

**Примечание.** Чтобы вставить паузу при наборе в номер факса, нажмите . Для обозначения паузы при наборе в поле "Отправить факс" отображается запятая. Эта возможность используется при необходимости набирать сначала цифру доступа к внешней линии.

**5** Нажмите **Передать по факсу**.

## **Передача факса с компьютера**

### **Для пользователей Windows**

- **1** Открыв документ, выберите **Файл** >**Печать**.
- **2** Выберите принтер, затем нажмите **Свойства**, **Настройки**, **Параметры** или **Настройка**.
- **3** Щелкните **Факс** >**Включить факс**, а затем введите номер или номера факса адресата.
- **4** При необходимости настройте другие параметры факса.
- **5** Примените изменения и отправьте задание факсимильной связи.

#### **Примечания.**

- **•** Функцию факса можно использовать только с драйвером PostScript или универсальным драйвером факса. За подробными сведениями обратитесь по адресу **<http://support.lexmark.com>**.
- **•** Для использования факса с помощью драйвера PostScript настройте и включите его во вкладке Конфигурация.

### **Для пользователей Macintosh**

- **1** При открытом документе выберите **Файл** > **Печать**.
- **2** Выберите принтер.
- **3** Введите номер факса адресата, а затем при необходимости настройте другие параметры факса.
- **4** Отправьте задание факсимильной связи.

### **Передача с использованием кодов быстрого доступа**

Коды быстрого доступа для факса по функциональному назначению можно сравнить с номерами быстрого набора, сохраняемые в памяти телефона или факсимильного аппарата. Код быстрого доступа (1–99999) может быть назначен для одного или нескольких получателей.

**1** Загрузите оригинал документа в устройство автоматической подачи или на стекло сканера лицевой стороной вниз.

**Примечание.** Не загружайте в УАПД почтовые открытки, фотокарточки, документы небольшого формата, прозрачные пленки, фотобумагу и документы на тонкой бумаге (например, вырезки из журналов). Помещайте такие документы на стекло экспонирования сканера.

- **2** При загрузке документа в УАПД отрегулируйте положение направляющих для бумаги.
- **3** Нажмите  $^*$ , а затем с помощью клавиатуры введите код быстрого доступа.
- **4** Нажмите **Передать факс**.

### **Передача факса с использованием адресной книги**

При помощи адресной книги можно искать по закладкам и серверам с сетевыми каталогами.

**Примечание.** Если функция адресной книги отключена, обратитесь к системному администратору.

**1** Загрузите оригинал документа в устройство автоматической подачи или на стекло сканера лицевой стороной вниз.

**Примечание.** Не загружайте в УАПД почтовые открытки, фотокарточки, документы небольшого формата, прозрачные пленки, фотобумагу и документы на тонкой бумаге (например, вырезки из журналов). Помещайте такие документы на стекло экспонирования сканера.

- **2** При загрузке документа в УАПД отрегулируйте положение направляющих для бумаги.
- **3** На начальном экране выберите:

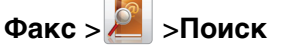

**4** С помощью виртуальной клавиатуры введите имя или часть имени лица, чей номер факса требуется найти

**Примечание.** Не пытайтесь выполнять поиск сразу нескольких имен.

**5** Коснитесь **Готово** >**Передать по факсу**.

### **Передача факса в назначенное время**

**1** Загрузите оригинал документа в устройство автоматической подачи или на стекло сканера лицевой стороной вниз.

**Примечание.** Не загружайте в УАПД почтовые открытки, фотокарточки, документы небольшого формата, прозрачные пленки, фотобумагу и документы на тонкой бумаге (например, вырезки из журналов). Помещайте такие документы на стекло экспонирования сканера.

- **2** При загрузке документа в УАПД отрегулируйте положение направляющих для бумаги.
- **3** На начальном экране выберите:

**Факс** >, введите номер факса, затем выберите >**Функции** >**Отложенная передача**

**Примечание.** Если для параметра "Режим факса" задано значение "Сервер факсов", кнопка "Отложенная передача" не отображается. Список ожидающих отправления факсов находится в очереди факсов.

**4** Нажмите стрелки, чтоб настроить время отправки факса.

Время увеличивается и уменьшается с приращением в 30 мин. Если отображается текущее время, левая стрелка недоступна.

**5** Нажмите **Передать факс**.

**Примечание.** Производится сканирование документа, а затем факс передается в назначенное время.

## **Создание кодов быстрого доступа**

## **Создание кода быстрого доступа для назначения факса с использованием встроенного веб-сервера**

Вместо ввода номера телефона получателя факса полностью на панели управления сканера при каждой отправке факса можно создать постоянное назначение факса и назначит код быстрого доступа. Код быстрого доступа можно создать для одного номера факса или для группы номеров факсов.

**1** В адресной строке браузера введите IP-адрес сканера.

Если IP-адрес сканера неизвестен, можно:

- **•** Просмотреть IP-адрес на панели управления сканера в разделе TCP/IP в меню "Сети/Порты".
- **•** Распечатать страницу настроек сети или страницы настроек меню и найти IP-адрес в разделе TCP/IP.
- **2** Нажмите **Параметры** > **Управление кодами быстрого доступа** > **Настройка кодов быстрого доступа факса**.

**Примечание.** Может потребоваться ввести пароль. При отсутствии идентификатора пользователя и пароля следует получить их у сотрудника, отвечающего за обслуживание системы.

- **3** Введите уникальное имя для кода быстрого доступа, а затем введите номер факса. Чтобы создать код быстрого доступа для нескольких номеров, введите номера факса для группы. **Примечание.** Разделяйте номера факса в группе точкой с запятой (;).
- **4** Назначьте номер для кода быстрого доступа. Если ввести код, который уже используется, появится запрос на выбор другого кода.
- **5** Нажмите **Добавить**.

## **Создание кода быстрого доступа для получателей факсов с использованием сенсорного экрана**

**1** Загрузите оригинал документа в устройство автоматической подачи или на стекло сканера лицевой стороной вниз.

**Примечание.** Не загружайте в УАПД почтовые открытки, фотокарточки, документы небольшого формата, прозрачные пленки, фотобумагу и документы на тонкой бумаге (например, вырезки из журналов). Помещайте такие документы на стекло экспонирования сканера.

- **2** При загрузке документа в УАПД отрегулируйте положение направляющих для бумаги.
- **3** На начальном экране нажмите **Факс**, затем введите номер факса.

Для создания группы номеров факсов нажмите **След. номер**, а затем введите следующий номер факса.

**4** Выберите:

> введите имя для кода быстрого доступа > **Готово** > **OK** > **Передать по факсу**

## **Настройка параметров факса**

### **Изменение разрешения факса**

Задание значения разрешения производится в диапазоне от "Стандартное" (наивысшая скорость) до "Наивысшее" (наименьшая скорость, наивысшее качество).

**1** Загрузите оригинал документа в устройство автоматической подачи или на стекло сканера лицевой стороной вниз.

**Примечание.** Не загружайте в УАПД почтовые открытки, фотокарточки, документы небольшого формата, прозрачные пленки, фотобумагу и документы на тонкой бумаге (например, вырезки из журналов). Помещайте такие документы на стекло экспонирования сканера.

- **2** При загрузке документа в УАПД отрегулируйте положение направляющих для бумаги.
- **3** На начальном экране выберите:

**Факс** > введите номер факса > **Параметры**

- **4** В области "Разрешение" с помощью стрелок выберите необходимо разрешение.
- **5** Нажмите **Передать факс**.

### **Осветление или затемнение факса**

**1** Загрузите исходный документ лицевой стороной вниз, длинной стороной вперед в лоток УАПД или лицевой стороной вниз на стекло экспонирования сканера.

#### **Примечания.**

- **•** Не загружайте в лоток УАПД почтовые открытки, фотокарточки, документы небольшого формата, прозрачные пленки, фотобумагу и документы на тонкой бумаге (например, вырезки из журналов). Помещайте такие документы на стекло экспонирования сканера.
- **•** Когда бумага загружена правильно, загорается световой индикатор УАПД.
- **2** При загрузке документа в лоток УАПД отрегулируйте положение направляющих для бумаги.
- **3** На начальном экране выберите:

**Факс** > введите номер факса >> **Параметры**

**4** Настройте плотность тонера и нажмите **Передать факс**.

## **Просмотр журнала факсов**

**1** В адресной строке браузера введите IP-адрес сканера.

Если IP-адрес и имя хоста сканера неизвестны, можно:

- **•** Узнать эту информацию на начальном экране панели управления сканера или в разделе TCP/IP в меню "Сети/Порты".
- **•** Напечатать страницу сетевых параметров или страницу настроек меню и найти эту информацию в разделе TCP/IP.
- **2** Нажмите **Параметры** > **Отчеты** > **Параметры** или **Журнал вызовов факса**.

### **Блокировка ненужных факсов**

**1** В адресной строке браузера введите IP-адрес сканера.

Если IP-адрес и имя хоста сканера неизвестны, можно:

- **•** Узнать эту информацию на начальном экране панели управления сканера или в разделе TCP/IP в меню "Сети/Порты".
- **•** Напечатать страницу сетевых параметров или страницу настроек меню и найти эту информацию в разделе TCP/IP.
- **2** Нажмите **Параметры** > **Параметры факса** > **Настройка аналогового факса** > **Блокировать факсы без имени**.

#### **Примечания.**

**•** При помощи этого параметра блокируется прием входящих факсов, имеющих определенный персональный идентификатор отправителя или не имеющих имени станции передачи факса.

**•** В поле "Список запрещенных факсов" введите номера телефонов или имена станций передачи факсов тех отправителей, факсы которых требуется блокировать.

## **Отмена исходящего факса**

### **Отмена факса во время сканирования исходного документа**

- **•** Если используется устройство автоматической подачи, нажмите **Отмена задания**, когда отображается сообщение **Сканирование…**.
- **•** Если используется стекло сканера, нажмите **Отмена задания**, когда отображается сообщение **Сканирование…** или **Сканировать следующую страницу** / **Завершить задание**.

## **Отмена факса после того, как исходный документ отсканирован в память**

**1** На начальном экране нажмите **Отмена заданий**.

Отобразится экран отмены заданий.

**2** Нажмите одно или несколько заданий, которые требуется отменить.

На экране отображаются только три задания - нажимайте стрелку "вниз" для прокрутки списка заданий, а затем нажмите задание, которое требуется отменить.

**3** Нажмите **Удаление выбранных заданий**.

Отобразится экран удаления выбранных заданий, выбранные задания удаляются, затем отображается начальный экран.

## **Откладывание и пересылка факсов**

## **Откладывание факсов**

Данный режим позволяет задерживать печать принятых факсов до тех пор, пока факсы не будут разблокированы. Разблокирование отложенных факсов можно произвести вручную или в запланированный день и час.

**1** Откройте веб-обозреватель и в поле адреса введите IP-адрес сканера.

#### **Примечания.**

- **•** IP-адрес сканера указан на начальном экране сканера. IP-адрес отображается в виде четырех наборов цифр, разделенных точками, например 123.123.123.123.
- **•** Если используется прокси-сервер, временно отключите его, чтобы обеспечить правильную загрузку веб-страницы.
- **2** Нажмите **Параметры** >**Параметры факса** >**Настройка аналогового факса** >**Отложенные факсы**.
- **3** В меню "Режим отложенной факсимильной связи" выберите один из следующих параметров:
	- **• Выкл**
	- **• Всегда вкл**
	- **• Вручную**
	- **• Запланированный**
- **4** Если выбран параметр "По расписанию", выполните следующие действия:
	- **а** Нажмите **Планировать откладывание факсов**.
	- **б** В меню "Действие" выберите **Отложенные факсы**.
	- **в** В меню "Время" выберите время, когда необходимо отправить отложенные факсы.
	- **г** В меню "Дни" выберите день, когда необходимо отправить отложенные факсы.
- **5** Нажмите **Добавить**.

## **Пересылка факса**

Данная функция позволяет печатать и пересылать принятые факсы на номер получателя факса, адрес электронной почты, адрес узла FTP или LDSS.

**1** Откройте веб-браузер и в поле адреса введите IP-адрес принтера.

#### **Примечания.**

- **•** IP-адрес принтера указан на начальном экране принтера. IP-адрес отображается в виде четырех наборов цифр, разделенных точками, например 123.123.123.123.
- **•** Если используется прокси-сервер, временно отключите его, чтобы обеспечить правильную загрузку веб-страницы.
- **2** Нажмите **Параметры** >**Параметры факса**.
- **3** В меню Переадресация факса выберите параметр **Печать**, **Переадресация и Печать** или **Переадресация**.
- **4** В меню "Пересылка" выберите **Факс**, **Электронная почта**, **FTP**, **LDSS** или **eSF**.
- **5** В поле "Пересылка по коду быстрого доступа" введите код быстрого доступа для пересылки факсов.

**Примечание.** Код быстрого доступа должен соответствовать выбранным параметрам в меню "Пересылка".

**6** Нажмите кнопку **Отправить**.

## **Сведения о параметрах факсимильной передачи**

### **Разрешение**

Этот параметр позволяет задать качество выходного факса. Увеличение разрешения изображения приводит к увеличению размера файла и длительности сканирования оригинала документа. Уменьшение разрешения изображения приводит к уменьшению размера файла.

Выберите один из следующих параметров:

- **• Стандартное** используется для отправки по факсу большинства документов.
- **• Высокое 200 точек/дюйм**  используйте для отправки по факсу документов с мелким шрифтом.
- **• Сверхвысокое 300 точек/дюйм**  используйте для отправки по факсу документов с большим количеством мелких деталей.
- **• Наивысшее 600 точек/дюйм**  рекомендуется для документов с рисунками или фотографиями.

## **Плотность**

Данный параметр позволяет задать уровень осветления или затемнения отправленных по факсу документов по отношению к исходному документу.

### **Параметры страницы**

Этот параметр позволяет изменять следующие настройки:

- **• Стороны (двусторонняя печать)**. Указывается, распечатан ли оригинал на одной или на обеих сторонах. Этим параметром также определяются сканируемые страницы для включения в факс.
- **• Ориентация**. Указание ориентации оригинала документа и последующее изменение параметров "Стороны (двусторонняя печать)" и "Сшивание" в соответствии с ориентацией.
- **• Сшивание**. Указание стороны сшивания: по длинной или по короткой.

## **Содержимое**

Этот параметр позволяет указать тип содержимого и источник исходного документа.

Выберите один из следующих типов содержимого:

- **• Графика** исходный документ в основном состоит из графики делового типа, такой как круговые диаграммы, гистограммы и анимация.
- **• Фото** исходный документ в основном состоит из фотографий или изображений.
- **• Текст**  содержимое исходного документа в основном текст или штриховой рисунок.
- **• Текст/Фото**  исходный документ представляет собой сочетание текста, графики и фотографий.

Выберите один из следующих источников содержимого:

- **• Черно-белый лазер**  исходный документ напечатан с помощью монохромного лазерного принтера.
- **• Цветной лазер**  исходный документ напечатан с помощью цветного лазерного принтера.
- **• Струйный** исходный документ напечатан с помощью струйного принтера.
- **• Журнал**  исходный документ взят из журнала.
- **• Газета**  исходный документ взят из газеты.
- **• Другое**  исходный документ напечатан с помощью другого или неизвестного принтера.
- **• Фотопленка**  исходный документ является фотографией с пленки.
- **• Пресса**  исходный документ напечатан с помощью печатной прессы.

### **Отложенная передача**

Этот параметр позволяет отправить факс позже (в назначенное время/дату).

### **Предварительный просмотр сканирования**

При использовании этого параметра первая страница изображения отображается до добавления в факс. По завершении сканирования первой страницы процесс приостанавливается и отображается экран предварительного просмотра изображения.

### **Использование дополнительных параметров**

Выберите один из следующих параметров:

- **• Настройка скоса в УАП**  выпрямление сканированных изображений, слегка сдвинутых при подаче из лотка УАП.
- **• Дополнительные параметры обработки изображений**  служит для регулировки параметров перед отправкой по факсу: "Удаление фона", "Цветовой баланс", "Выпадение цвета", "Контрастность", "Качество JPEG", "Зеркальное отражение", "Негатив", "Сканировать от края до края", "Затенение деталей", "Резкость" и "Температура".
- **• Пользовательское задание**  служит для объединения нескольких заданий сканирования в единое задание.
- **• Очистка краев**  служит для удаления пятен и пометок по краям документа. Предусмотрены режим очистки одинакового пространства со всех четырех сторон и режим очистки определенной стороны.
- **• Журнал передачи**  служит для печати журнала передачи или журнала ошибок передачи.
- **• Датчик подачи нескольких листов**  позволяет определять, когда УАПД захватывает более одного листа за раз, и выводит сообщение об ошибке.

# **Сканирование**

## **Использование функции сканирования в сеть**

Функция "Сканирование в сетевое расположение" позволяет отправлять отсканированные документы по сети в заданное специалистом по обслуживанию системы местоположение. После настройки в сети папок назначения (общих сетевых папок) необходимо установить и настроить приложение на соответствующих принтерах при помощи встроенного веб-сервера. Подробнее см. [«Настройка функции сканирования в сетевое расположение» на стр. 25](#page-24-0).

## **Сканирование с передачей по адресу FTP**

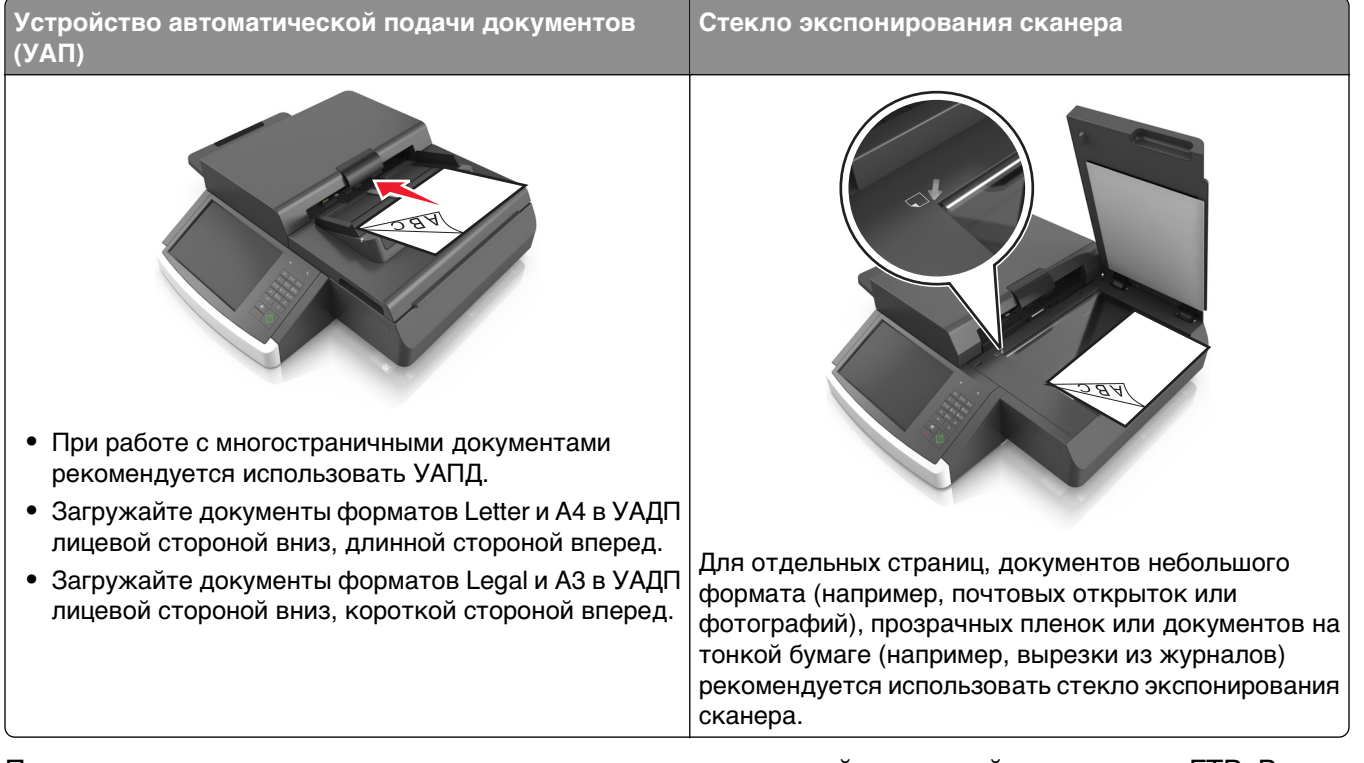

Предусмотрено сканирование документов с непосредственной передачей их на сервер FTP. В рамках одной операции на сервер можно передать только один адрес FTP.

После настройки адреса FTP специалистом по обслуживанию системы этот адрес становится доступным в виде номера кода быстрого доступа или попадает в список профилей, открываемый с помощью значка "Отложенные задания". В качестве FTP назначения может выступать другой принтер PostScript; например, можно отсканировать цветной документ и передать его на монохромный принтер.

## **Создание кодов быстрого доступа**

Вместо того чтобы каждый раз при передаче документа на сервер FTP вводить с панели управления сканера полный адрес FTP, можно создать постоянный адрес назначения FTP и присвоить ему номер кода быстрого доступа. Существует два метода создания номеров кодов быстрого доступа: с использованием встроенного веб-сервера или при помощи панели управления сканера.

#### **Создание кода быстрого выбора FTP с использованием встроенного вебсервера**

**1** В адресной строке браузера введите IP-адрес сканера.

Если IP-адрес и имя хоста сканера неизвестны, можно:

- **•** Узнать эту информацию на начальном экране панели управления сканера или в разделе TCP/IP в меню "Сети/Порты".
- **•** Напечатать страницу сетевых параметров или страницу настроек меню и найти эту информацию в разделе TCP/IP.
- **2** Выберите **Настройка**.
- **3** В разделе "Другие параметры" выберите **Управление кодами быстрого доступа**.

**Примечание.** Может потребоваться ввести пароль. При отсутствии идентификатора пользователя и пароля следует получить их у сотрудника, отвечающего за обслуживание системы.

- **4** Выберите **Настройка кодов быстрого доступа для FTP**.
- **5** Введите соответствующие данные.
- **6** Введите код быстрого доступа.

Если ввести код, который уже используется, появится запрос на выбор другого кода.

**7** Нажмите **Добавить**.

### **Создание кода быстрого доступа для FTP с помощью панели управления сканера.**

**1** На начальном экране сканера выберите следующее:

**FTP** >**FTP** > введите адрес FTP > > введите имя кода быстрого доступа >**Готово**

**2** Проверьте правильность кода быстрого доступа, а затем нажмите **OK**.

#### **Примечания.**

- **•** Если имя или код введены неправильно, нажмите **Отмена**, а затем повторно введите необходимые данные.
- **•** Если ввести код, который уже используется, появится запрос на выбор другого кода.

## **Сканирование с передачей по адресу FTP**

#### **Сканирование на сайт FTP с помощью панели управления сканера**

**1** Загрузите исходный документ лицевой стороной вниз, длинной стороной вперед в лоток УАПД или лицевой стороной вниз на стекло экспонирования сканера.

#### **Примечания.**

- **•** Не загружайте в лоток УАПД почтовые открытки, фотокарточки, документы небольшого формата, прозрачные пленки, фотобумагу и документы на тонкой бумаге (например, вырезки из журналов). Помещайте такие документы на стекло экспонирования сканера.
- **•** Когда бумага загружена правильно, загорается световой индикатор УАПД.
- **2** При загрузке документа в лоток УАПД отрегулируйте положение направляющих для бумаги.
- **3** На панели управления сканера выберите:

**FTP** >**FTP** > введите адрес FTP >**Готово** >**Передать**

#### **Сканирование на адрес FTP с использованием кода быстрого доступа**

**1** Загрузите исходный документ лицевой стороной вниз, длинной стороной вперед в лоток УАПД или лицевой стороной вниз на стекло экспонирования сканера.

#### **Примечания.**

- **•** Не загружайте в лоток УАПД почтовые открытки, фотокарточки, документы небольшого формата, прозрачные пленки, фотобумагу и документы на тонкой бумаге (например, вырезки из журналов). Помещайте такие документы на стекло экспонирования сканера.
- **•** Когда бумага загружена правильно, загорается световой индикатор УАПД.
- **2** При загрузке документа в лоток УАПД отрегулируйте положение направляющих для бумаги.
- **3** На панели управления сканера нажмите кнопку **#**, а затем введите код быстрого доступа FTP.
- **4** Нажмите <sup>*→*</sup> > Передать.

#### **Сканирование с передачей по FTP с использованием адресной книги**

**1** Загрузите исходный документ лицевой стороной вниз, длинной стороной вперед в лоток УАПД или лицевой стороной вниз на стекло экспонирования сканера.

#### **Примечания.**

- **•** Не загружайте в лоток УАПД почтовые открытки, фотокарточки, документы небольшого формата, прозрачные пленки, фотобумагу и документы на тонкой бумаге (например, вырезки из журналов). Помещайте такие документы на стекло экспонирования сканера.
- **•** Когда бумага загружена правильно, загорается световой индикатор УАПД.
- **2** При загрузке документа в лоток УАПД отрегулируйте положение направляющих для бумаги.
- **3** На начальном экране выберите:

**FTP** >**FTP** > > введите имя получателя >**Поиск**

**4** Нажмите имя получателя.

**Примечание.** Чтобы выполнить поиск других получателей, нажмите **Новый поиск** и введите имя следующего получателя.

**5** Нажмите <sup>√</sup> >Передать.

## **Сканирование на компьютер или флэш-накопитель**

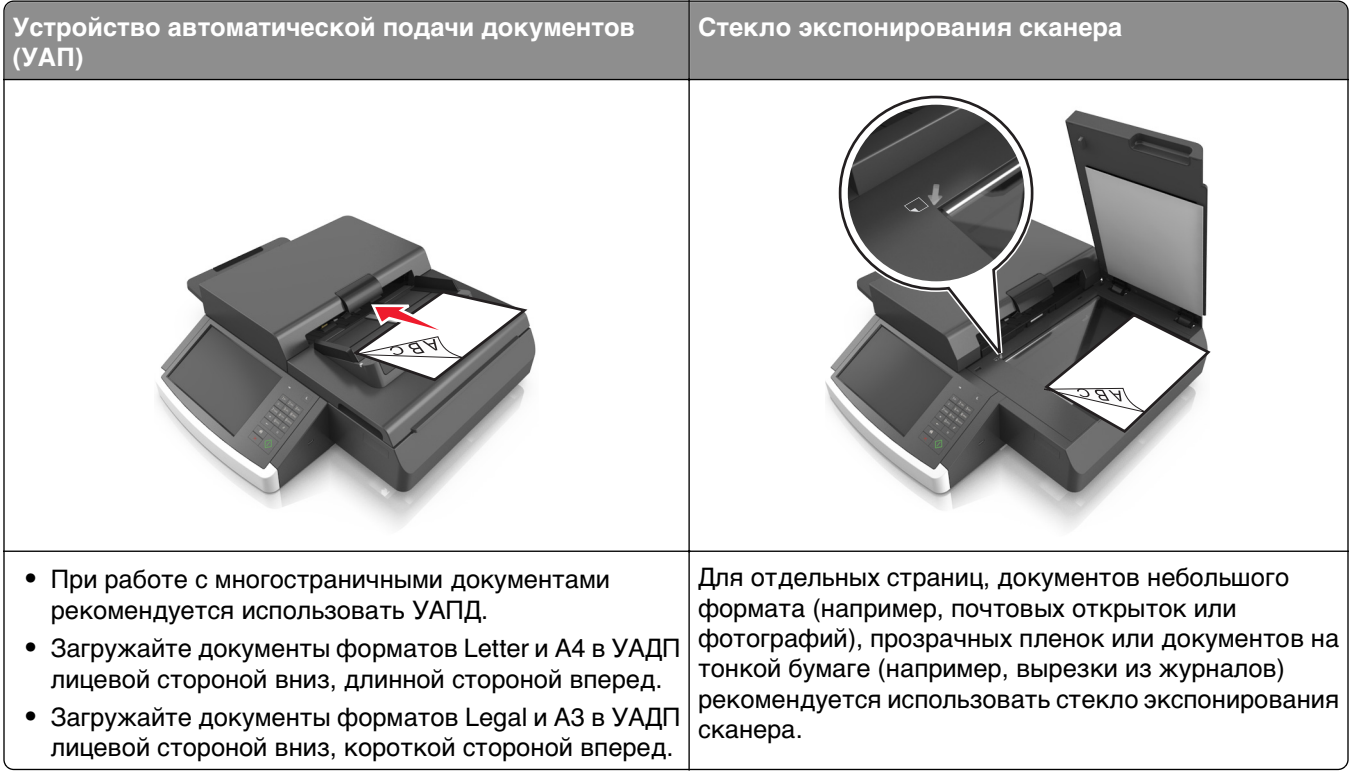

Предусмотрено сканирование документов с непосредственной передачей их на компьютер или на флэш-накопитель. Для приема изображений, полученных в режиме "Сканирование с передачей на ПК", не требуется непосредственное подключение компьютера к принтеру. Предусмотрено сканирование документов с передачей на компьютер по сети посредством создания на компьютере профиля сканирования и последующей загрузки профиля в принтер.

### **Сканирование на компьютер с помощью встроенного веб-сервера**

**1** Откройте веб-обозреватель и в поле адреса введите IP-адрес сканера.

#### **Примечания.**

- **•** IP-адрес сканера указан на начальном экране сканера. IP-адрес отображается в виде четырех наборов цифр, разделенных точками, например 123.123.123.123.
- **•** Если используется прокси-сервер, временно отключите его, чтобы обеспечить правильную загрузку веб-страницы.
- **2** Нажмите **Профиль сканирования** >**Создать профиль сканирования**.
- **3** Выберите требуемые значения параметров сканирования, затем нажмите кнопку **Далее**.
- **4** На компьютере выберите папку, в которую требуется сохранять отсканированное изображение.
- **5** Введите имя сканированного изображения.

**Примечание.** Имя сканирования - это имя, которое отображается в списке "Профиль сканирования" на дисплее.

**6** Нажмите кнопку **Отправить**.

**Примечание.** При нажатии кнопки **Отправить** автоматически назначается номер кода быстрого доступа. Этот номер кода быстрого доступа используется после подготовки документов для сканирования.

- **7** Просмотрите указания на экране "Профиль сканирования".
	- **а** Загрузите исходный документ лицевой стороной вниз, длинной стороной вперед в лоток УАПД или лицевой стороной вниз на стекло экспонирования сканера.

#### **Примечания.**

- **•** Не загружайте в лоток УАПД почтовые открытки, фотокарточки, документы небольшого формата, прозрачные пленки, фотобумагу и документы на тонкой бумаге (например, вырезки из журналов). Помещайте такие документы на стекло экспонирования сканера.
- **•** Когда бумага загружена правильно, загорается световой индикатор УАПД.
- **б** При загрузке документа в лоток УАПД отрегулируйте положение направляющих для бумаги.
- **в** Выполните одно из следующий действий.
	- **•** Нажмите **#**, а затем с помощью клавиатуры введите код быстрого доступа.
		- Сканер выполнит сканирование и отправит документ в указанную папку.
	- **•** На начальном экране сканера выберите следующее: **Отложенные задания** >**Профили** >, затем найдите нужный код быстрого доступа в списке.
- **8** Просмотрите файл на компьютере.

**Примечание.** Результирующий файл сохраняется в указанном пользователем месте или открывается в указанной программе.

### **Настройка функции сканирования на компьютер**

#### **Примечания.**

- **•** Эта функция доступна только в Windows Vista или более новых выпусках.
- **•** Убедитесь, что компьютер и сканер подключены к одной и той же сети.
- **1** Откройте папку принтеров, затем выберите ваш сканер.

**Примечание.** Если сканер не отображается в списке, добавьте его.

- **2** Откройте свойства сканера, затем настройте параметры как необходимо.
- **3** На панели управления коснитесь **Сканирование на компьютер** > выберите соответствующие параметры сканирования >**Передать**.

## **Сканирование на флэш-диск**

**1** Загрузите оригинал документа в устройство автоматической подачи или на стекло сканера лицевой стороной вниз.

**Примечание.** Не загружайте в УАПД почтовые открытки, фотокарточки, документы небольшого формата, прозрачные пленки, фотобумагу и документы на тонкой бумаге (например, вырезки из журналов). Помещайте такие документы на стекло экспонирования сканера.

- **2** При загрузке документа в УАПД отрегулируйте положение направляющих для бумаги.
- **3** Вставьте флэш-накопитель в USB порт на стороне панели управления сканера.

Откроется начальный экран USB-накопителя.

**4** Выберите папку назначения, затем перейдите к:

**Сканирование на накопитель USB** > настройте параметры сканирования > **Сканировать**

## **Сведения о параметрах сканирования**

## **FTP**

Этот параметр позволяет ввести IP-адрес для адреса FTP.

**Примечание.** IP-адрес отображается в виде четырех наборов цифр, разделенных точками, например 123.123.123.123.

## **Имя файла**

Данный параметр позволяет указать имя файла для сканированного изображения.

### **Сохранение в виде кода быстрого доступа**

Данная функция позволяет сохранять текущие настройки в виде кода быстрого доступа.

**Примечание.** При выборе данного параметра производится автоматическое назначение следующего доступного кода быстрого доступа.

### **Формат оригинала**

С помощью этого параметра можно выбрать формат сканируемых документов. Если для функции "Исходный формат" установлено значение "Смешанный формат", возможно копирование исходных документов смешанных форматов (Letter/Legal).

## **Плотность**

Данная функция позволяет задать уровень осветления или затемнения отсканированных документов по отношению к исходному документу.

## **Разрешение**

Этот параметр позволяет регулировать качество выходного файла. Увеличение разрешения изображения приводит к увеличению размера файла и длительности сканирования оригинала документа. Уменьшение разрешения приведет к уменьшению размера файла.

## **Передать как**

Данный параметр позволяет задать тип выходного файла для отсканированного изображения.

Выберите один из следующих параметров:

- **• PDF**  используется для создания одного файла с несколькими страницами. Файл PDF можно отправить как защищенный (Secure PDF) или сжатый файл.
- **• TIFF** используется для создания нескольких файлов или единого файла. Если в меню "Параметры" отключен режим "Многостраничные файлы TIFF", при нажатии кнопки "TIFF" каждая страница сохраняется в отдельном файле. Обычно размер TIFF-файла превышает размер соответствующего JPEG-файла.
- **• JPEG** используется для создания и вложения отдельного файла для каждой страницы исходного документа.
- **• XPS**  используется для создания одного файла XPS с несколькими страницами.
- **• RTF** используется для создания файла с возможностью редактирования.
- **• TXT**  используется для создания текстового файла в кодировке ASCII без форматирования.

## **Содержимое**

Данный параметр позволяет задать тип и источник оригинала.

Выберите один из следующих типов содержимого:

- **• Графика** исходный документ в основном состоит из графики делового типа, такой как круговые диаграммы, гистограммы и анимация.
- **• Фото** исходный документ в основном состоит из фотографий или изображений.
- **• Текст**  содержимое исходного документа в основном текст или штриховой рисунок.
- **• Текст/Фото**  исходный документ представляет собой сочетание текста, графики и фотографий.

Выберите один из следующих источников содержимого:

- **• Черно-белый лазер**  исходный документ напечатан с помощью монохромного лазерного принтера.
- **• Цветной лазер**  исходный документ напечатан с помощью цветного лазерного принтера.
- **• Струйный** исходный документ напечатан с помощью струйного принтера.
- **• Журнал**  исходный документ взят из журнала.
- **• Газета**  исходный документ взят из газеты.
- **• Другое**  исходный документ напечатан с помощью другого или неизвестного принтера.
- **• Фотопленка**  исходный документ является фотографией с пленки.
- **• Пресса**  исходный документ напечатан с помощью печатной прессы.

## **Параметры страницы**

Этот параметр позволяет изменять следующие настройки:

- **• Стороны (двусторонняя печать)**. Указывается, распечатан ли оригинал на одной или на обеих сторонах.
- **• Ориентация**. Указание ориентации оригинала документа и последующее изменение параметров "Стороны (двусторонняя печать)" и !Сшивание! в соответствии с ориентацией.
- **• Сшивание**. Указание стороны сшивания: по длинной или по короткой.

### **Предварительный просмотр сканирования**

При использовании этого параметра первая страница оригинала документа отображается до его полного сканирования. По завершении сканирования первой страницы процесс приостанавливается и отображается экран предварительного просмотра изображения.

### **Использование дополнительных параметров**

Выберите один из следующих параметров:

- **• Настройка скоса в УАП**  выпрямление сканированных изображений, слегка сдвинутых при подаче из лотка УАП.
- **• Дополнительные параметры обработки изображений**  служит для регулировки параметров перед сканированием: "Удаление фона", "Цветовой баланс", "Выпадение цвета", "Контрастность", "Качество JPEG", "Зеркальное отражение", "Негатив", "Сканировать от края до края", "Затенение деталей", "Резкость" и "Температура".
- **• Пользовательское задание**  служит для объединения нескольких заданий сканирования в единое задание.
- **• Очистка краев**  служит для удаления пятен и пометок по краям документа. Предусмотрены режим очистки одинакового пространства со всех четырех сторон и режим очистки определенной стороны.
- **• Журнал передачи**  служит для печати журнала передачи или журнала ошибок передачи.
- **• Датчик подачи нескольких листов**  позволяет определять, когда УАПД захватывает более одного листа за раз, и выводит сообщение об ошибке.

# **Структура меню**

## **Список меню**

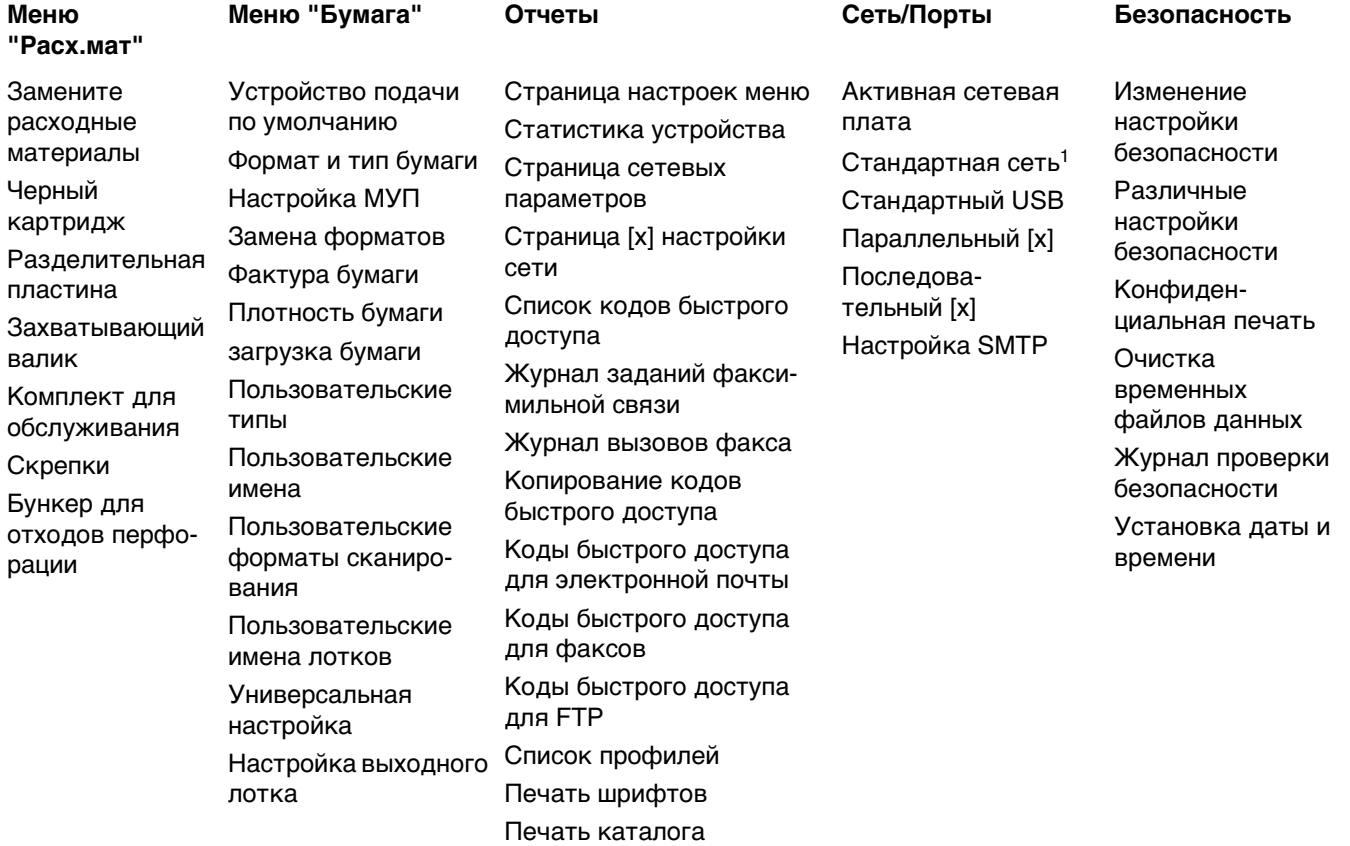

Отчет по устройству Сводка журнала событий

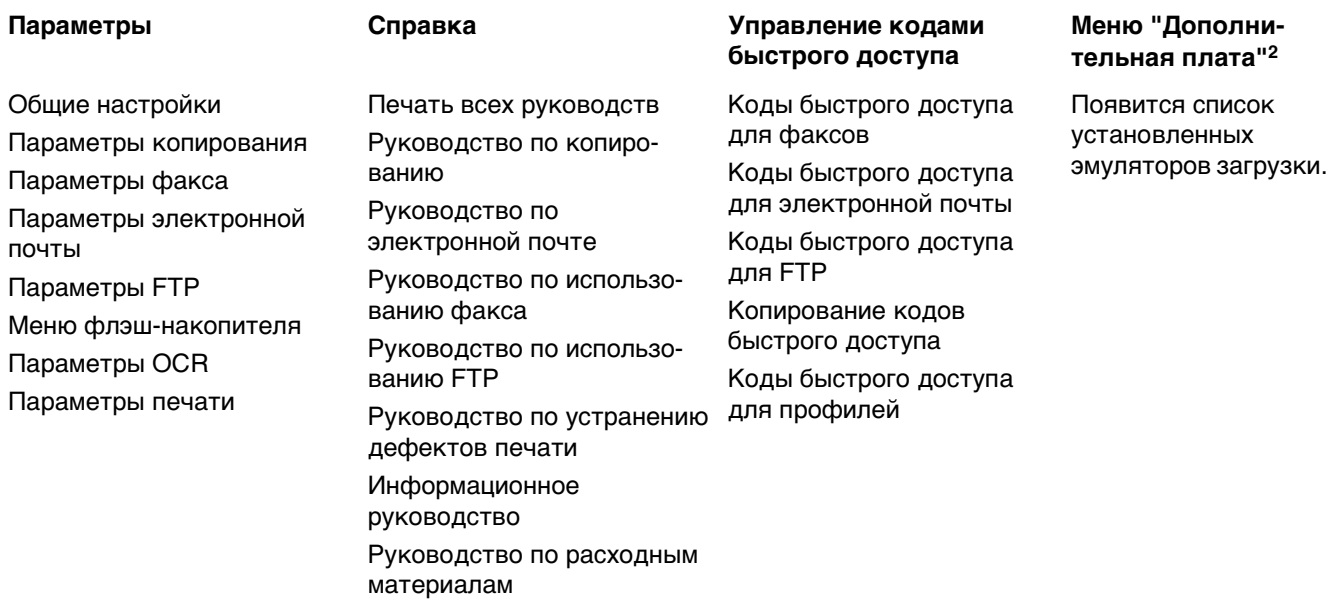

1 В зависимости от настроек сканера этот пункт меню появляется как "Стандартная сеть" или "Сеть [x]".

2 Это меню отображается только в том случае, если установлен один или несколько эмуляторов загрузки.

# **Меню "Расходные материалы"**

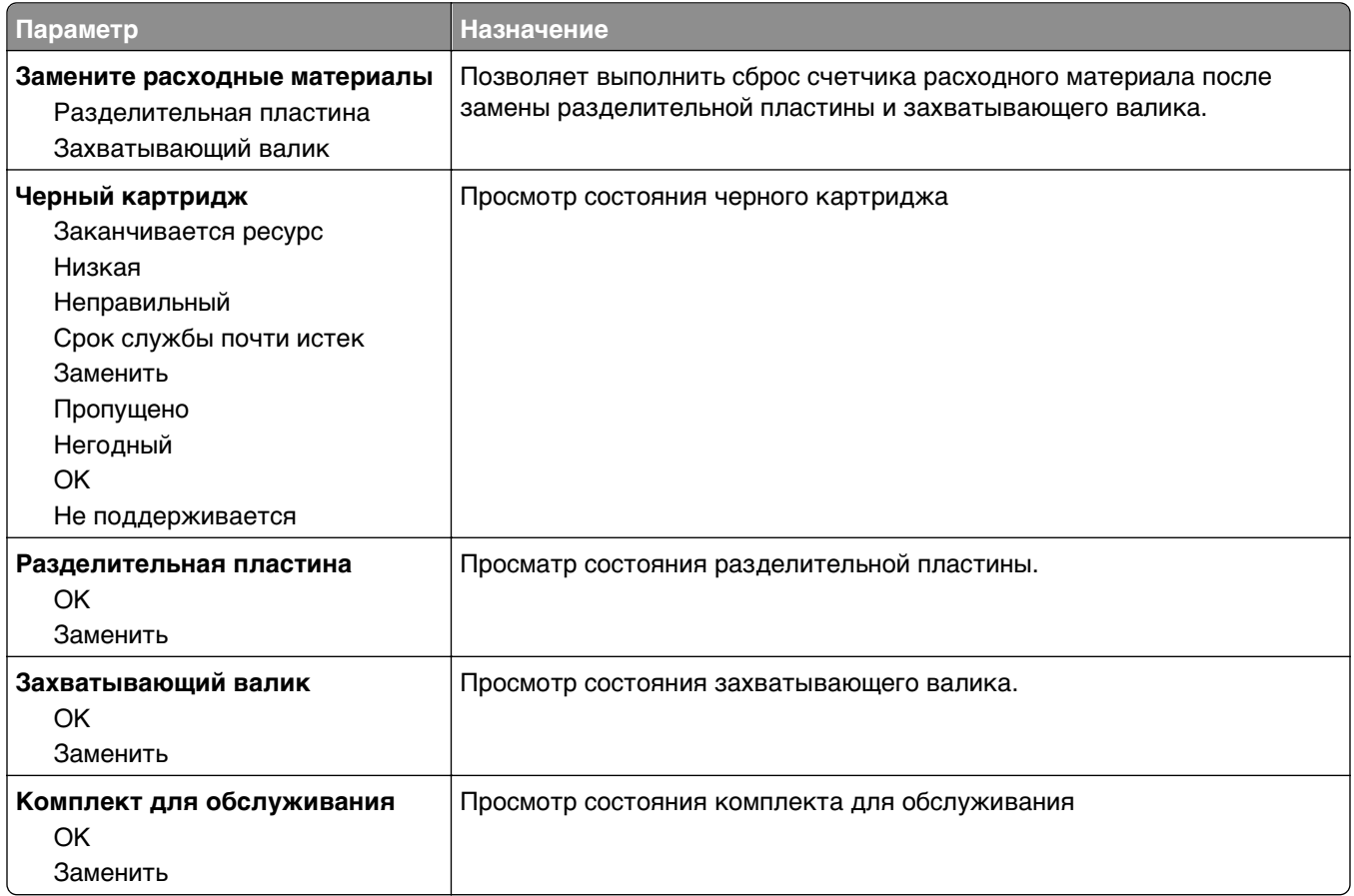

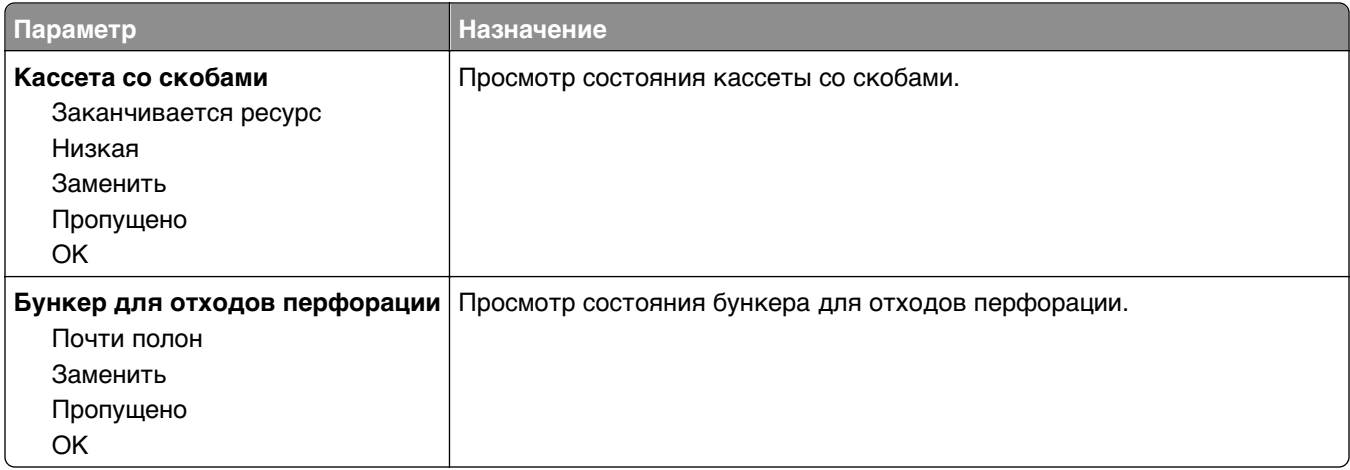

# **Меню "Бумага"**

## **Меню "Устройство подачи по умолчанию"**

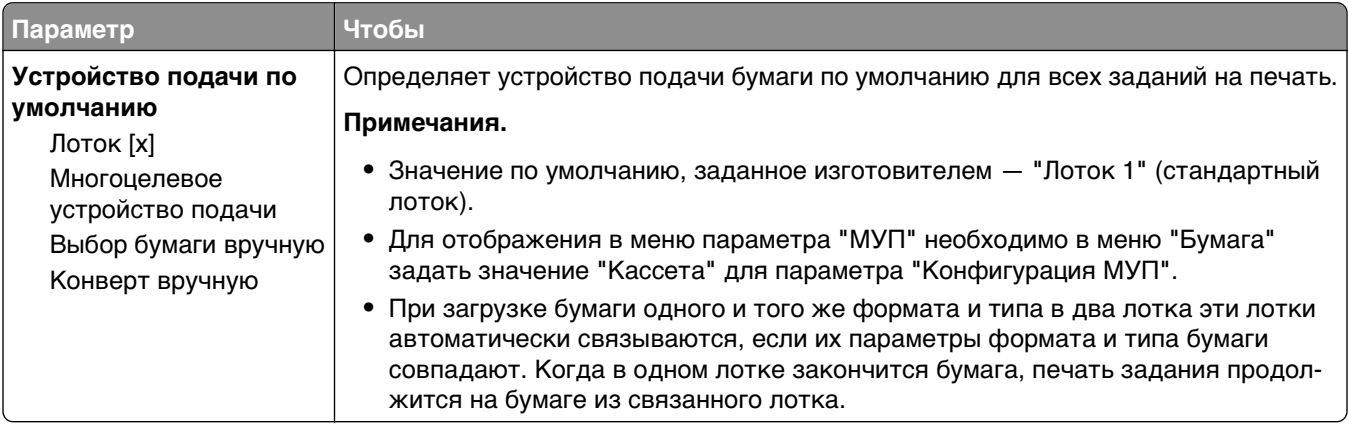

## **Меню «Конфигурация МУП»**

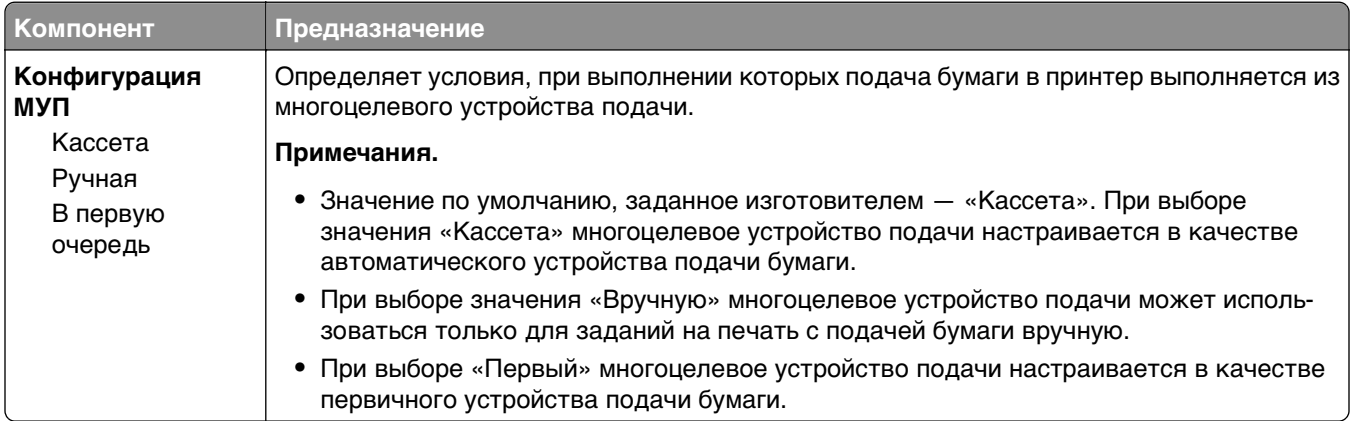

## **Меню "Формат и тип бумаги"**

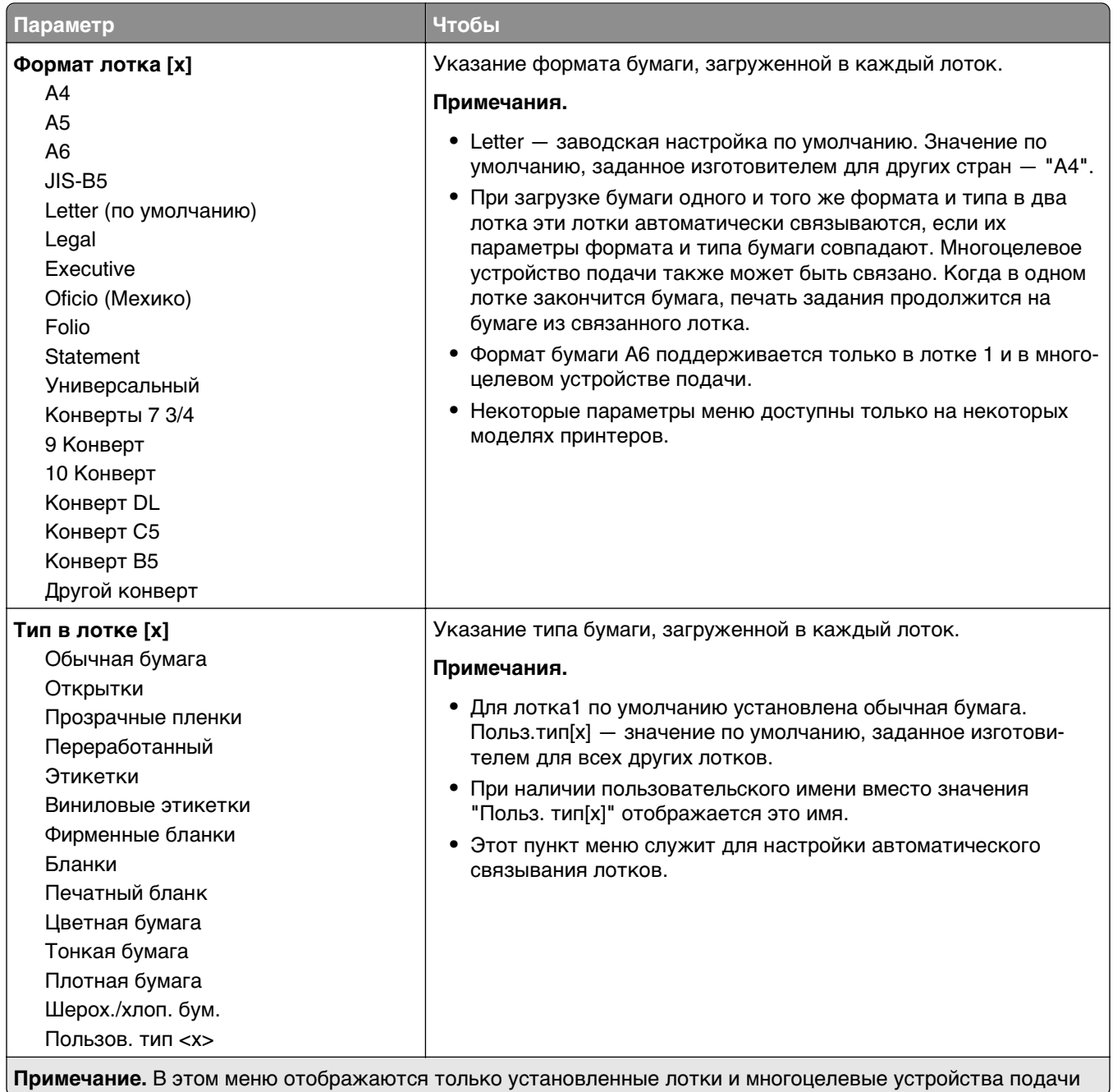

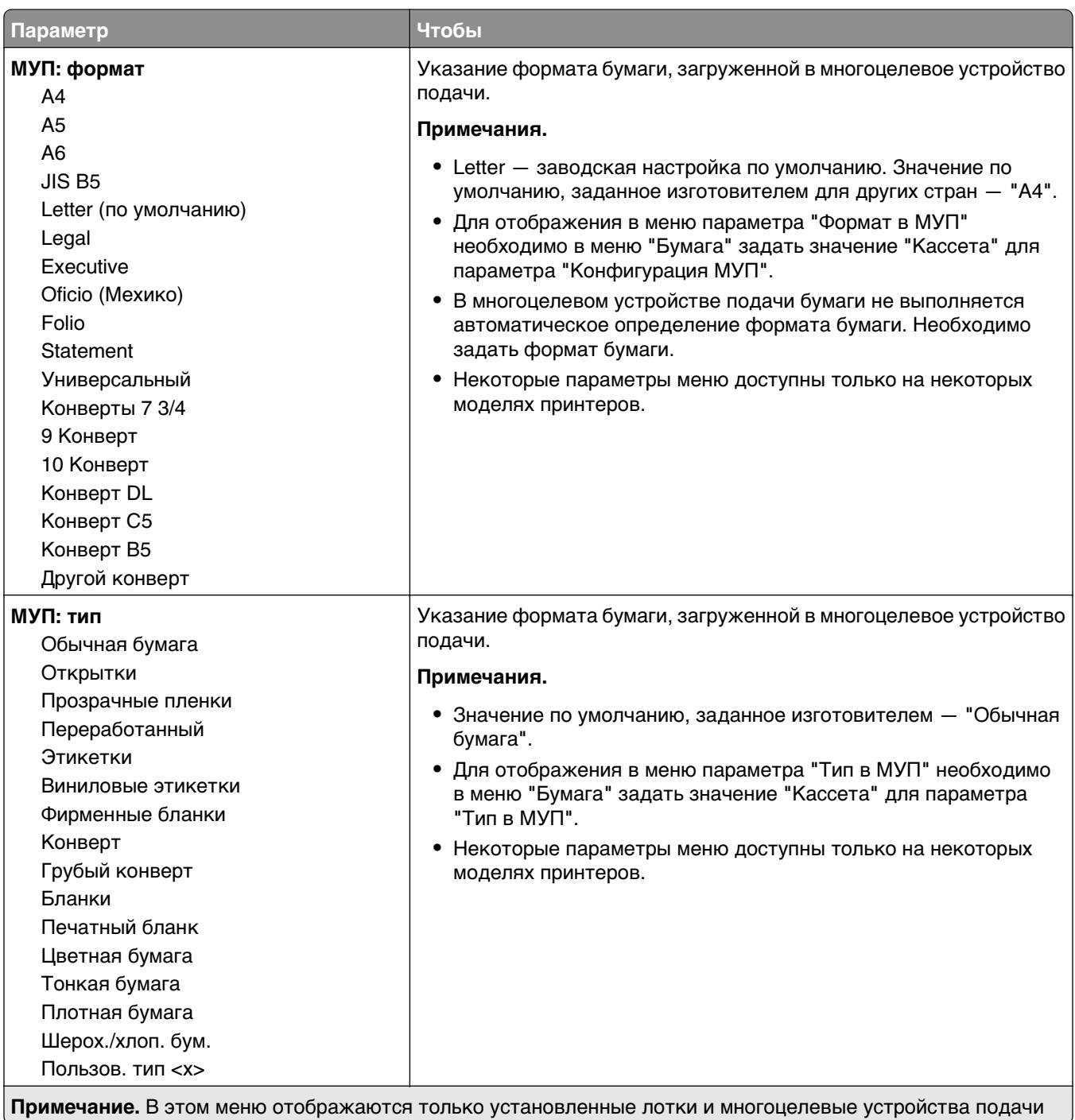

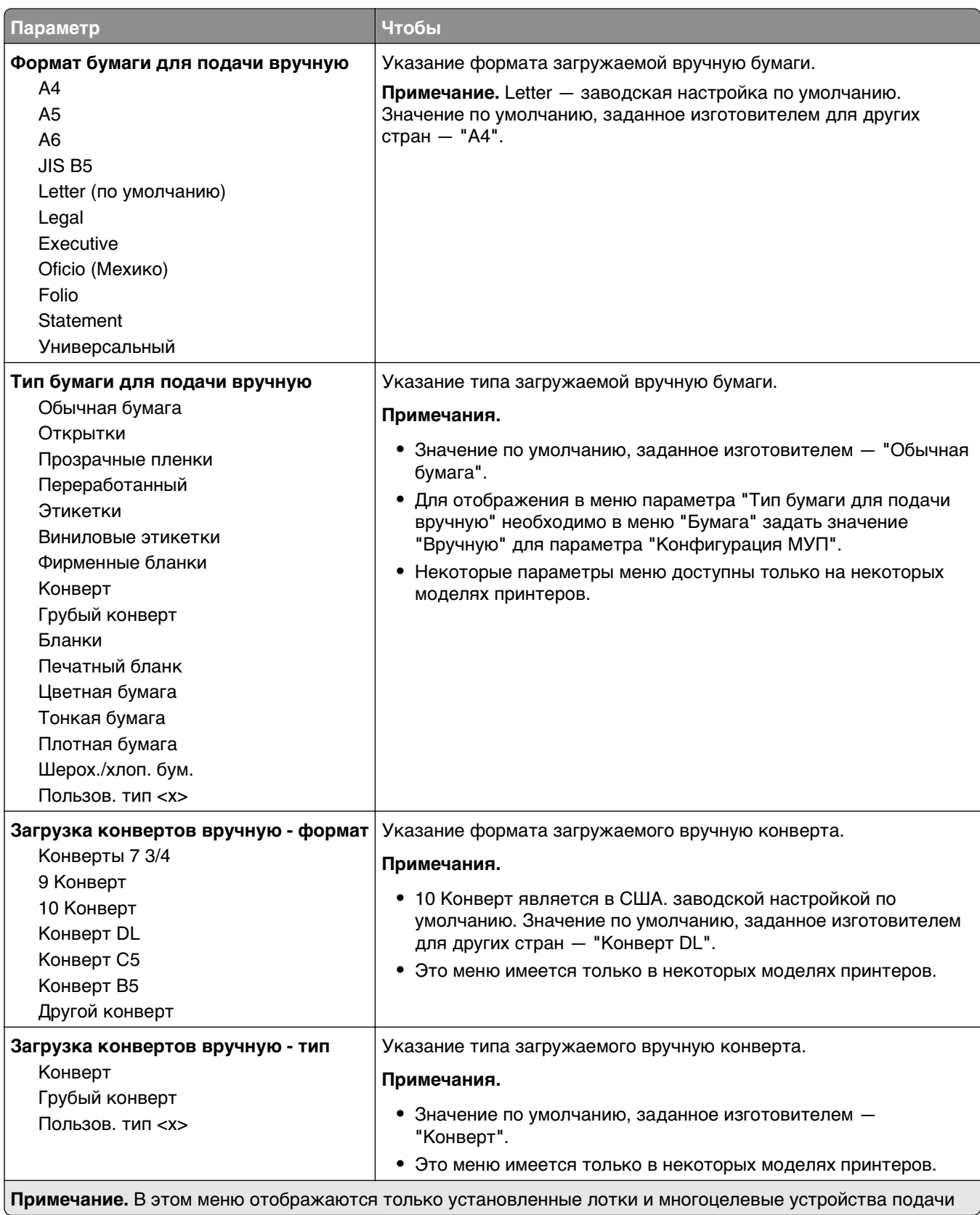

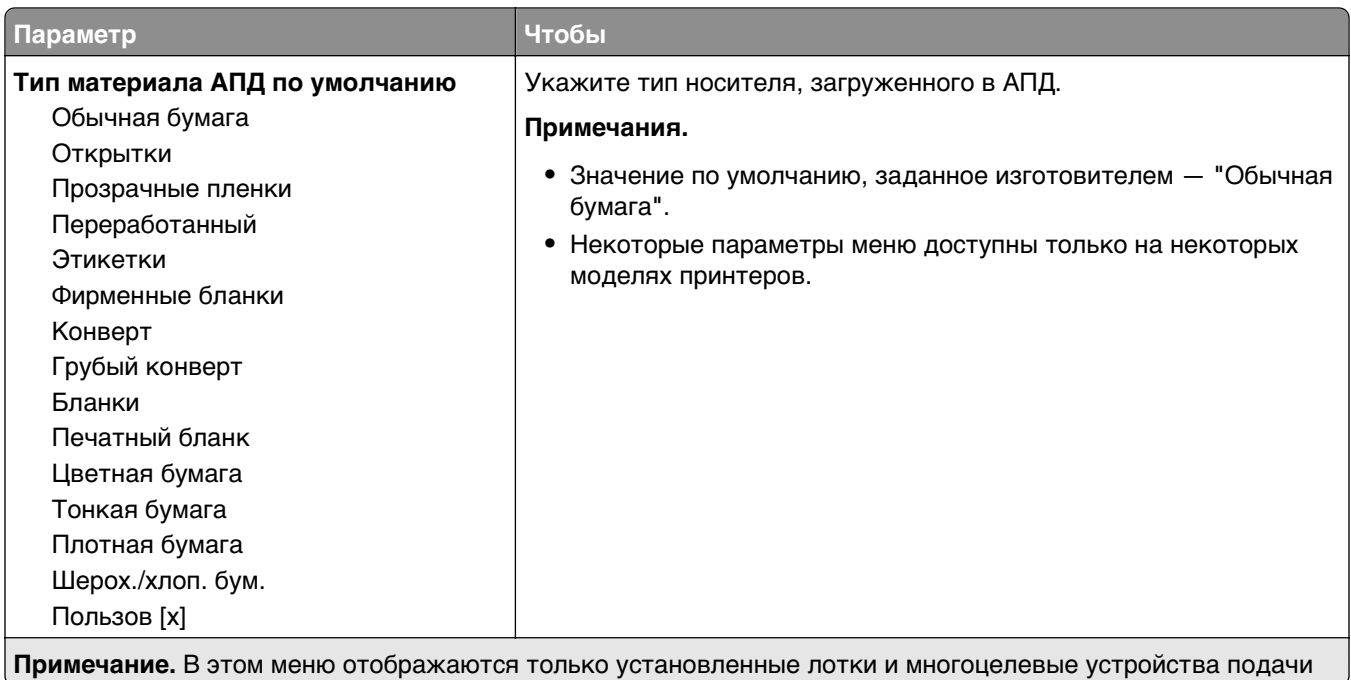

#### **Примечание.** В этом меню отображаются только установленные лотки и многоцелевые устройства подачи

## **Меню «Замена форматов»**

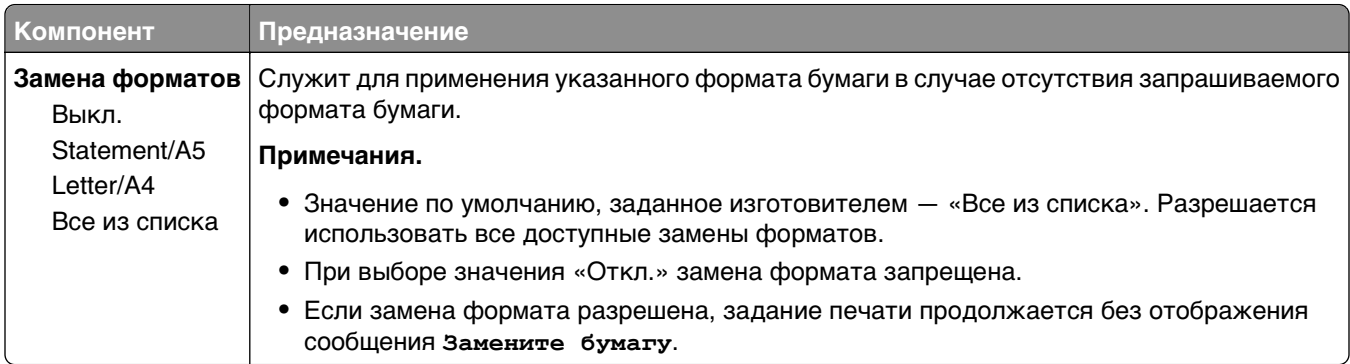

## **меню "Фактура бумаги"**

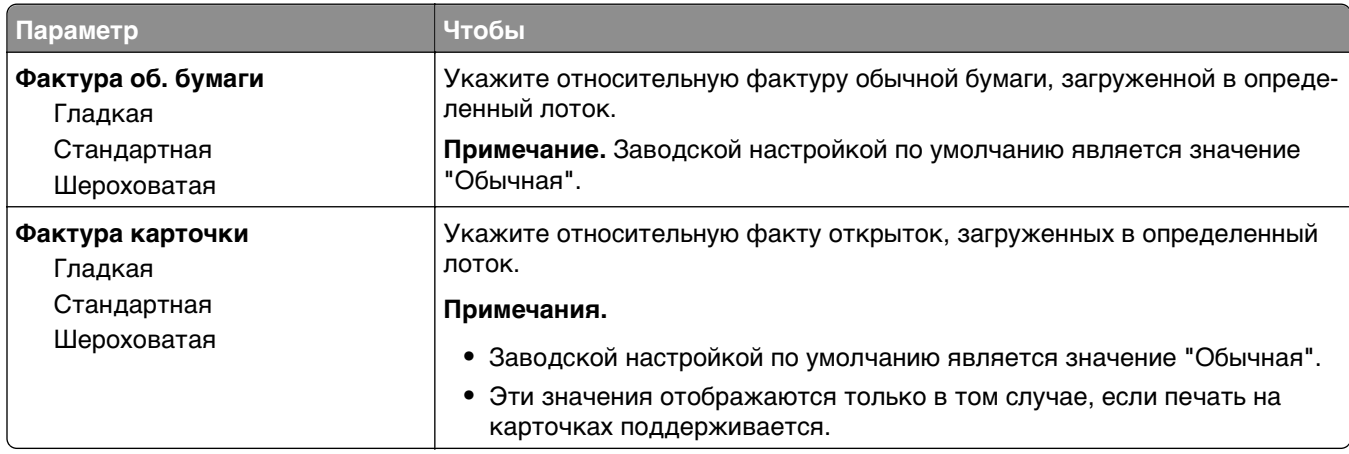

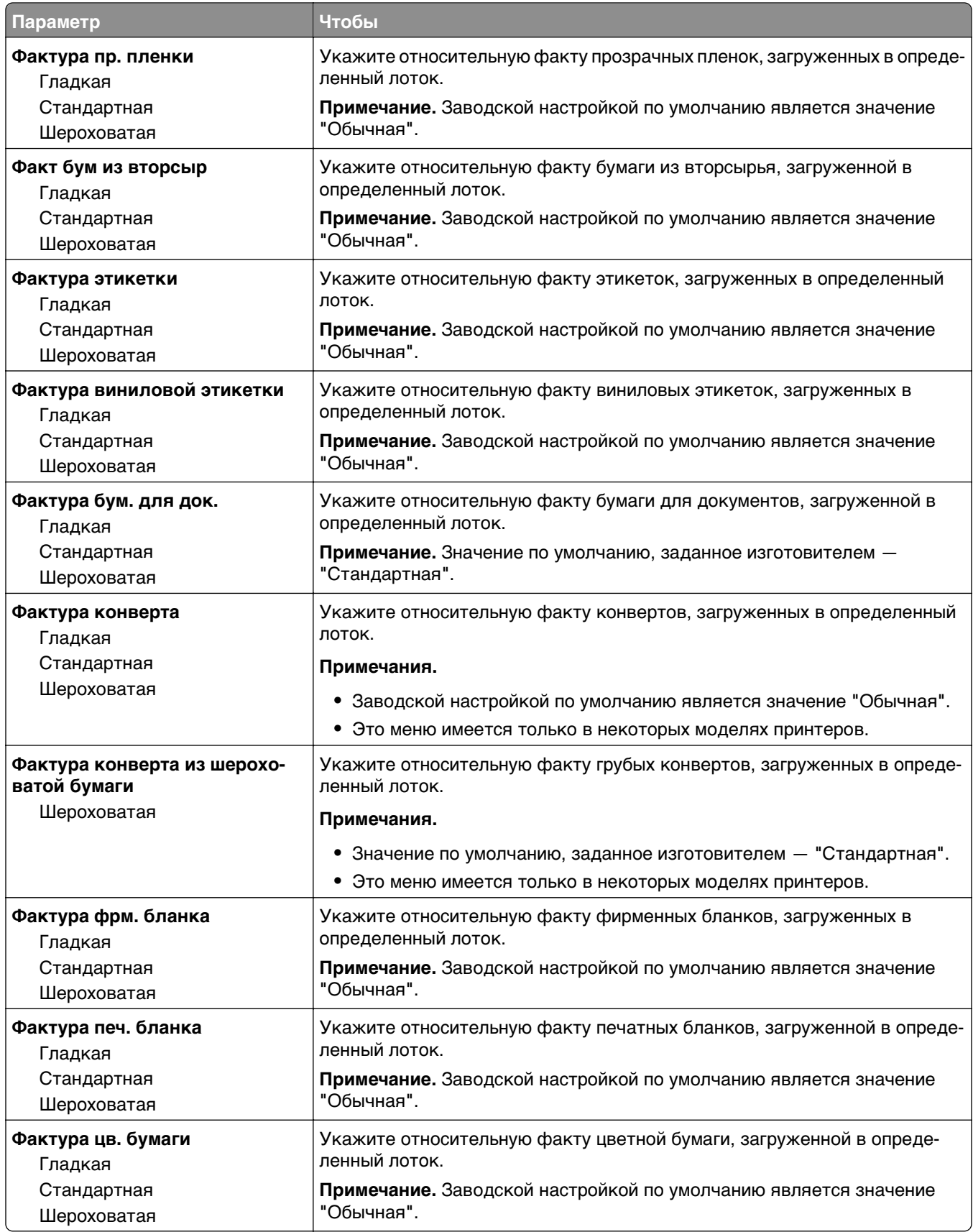

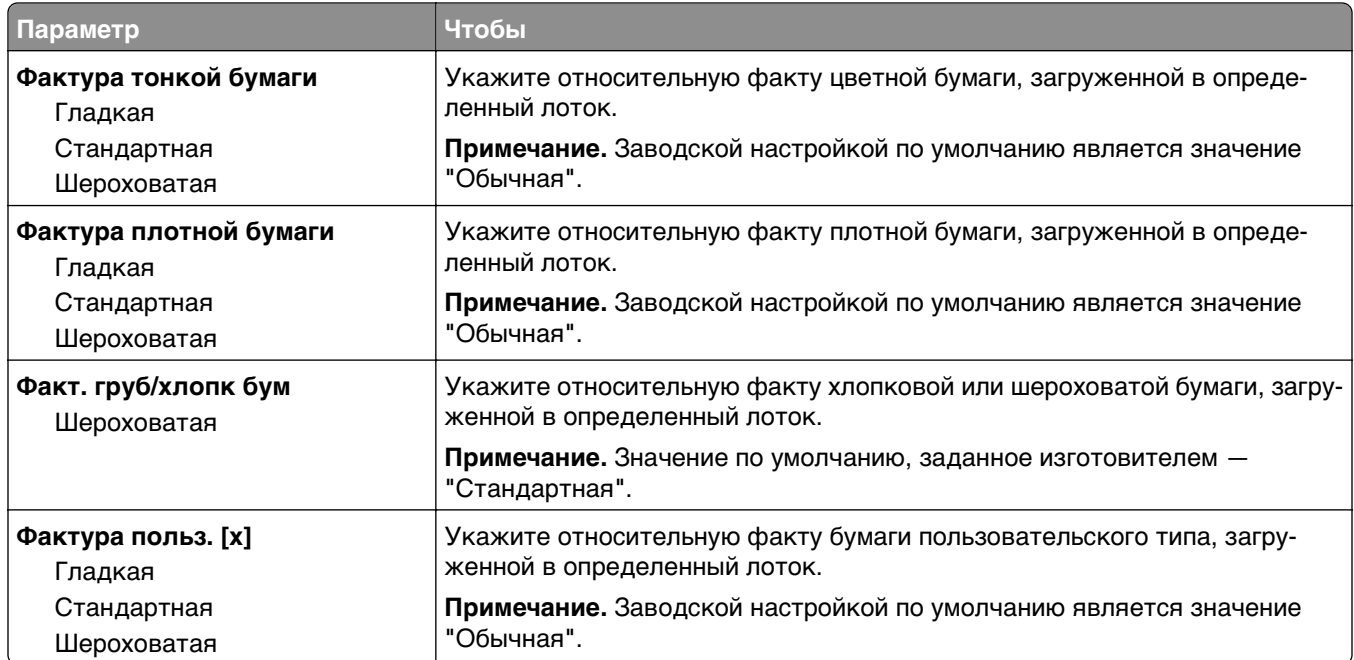

## **Меню "Плотность бумаги"**

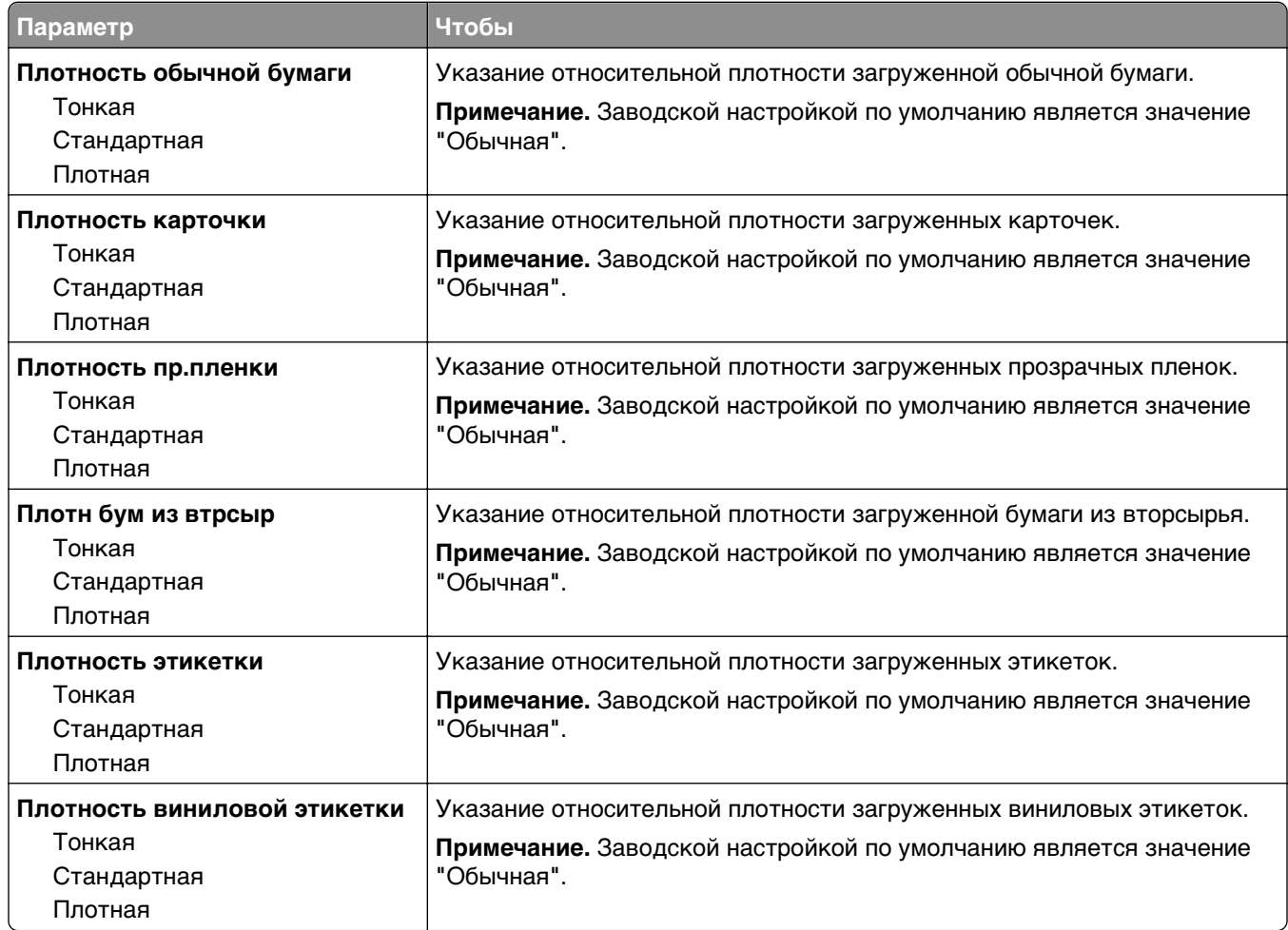

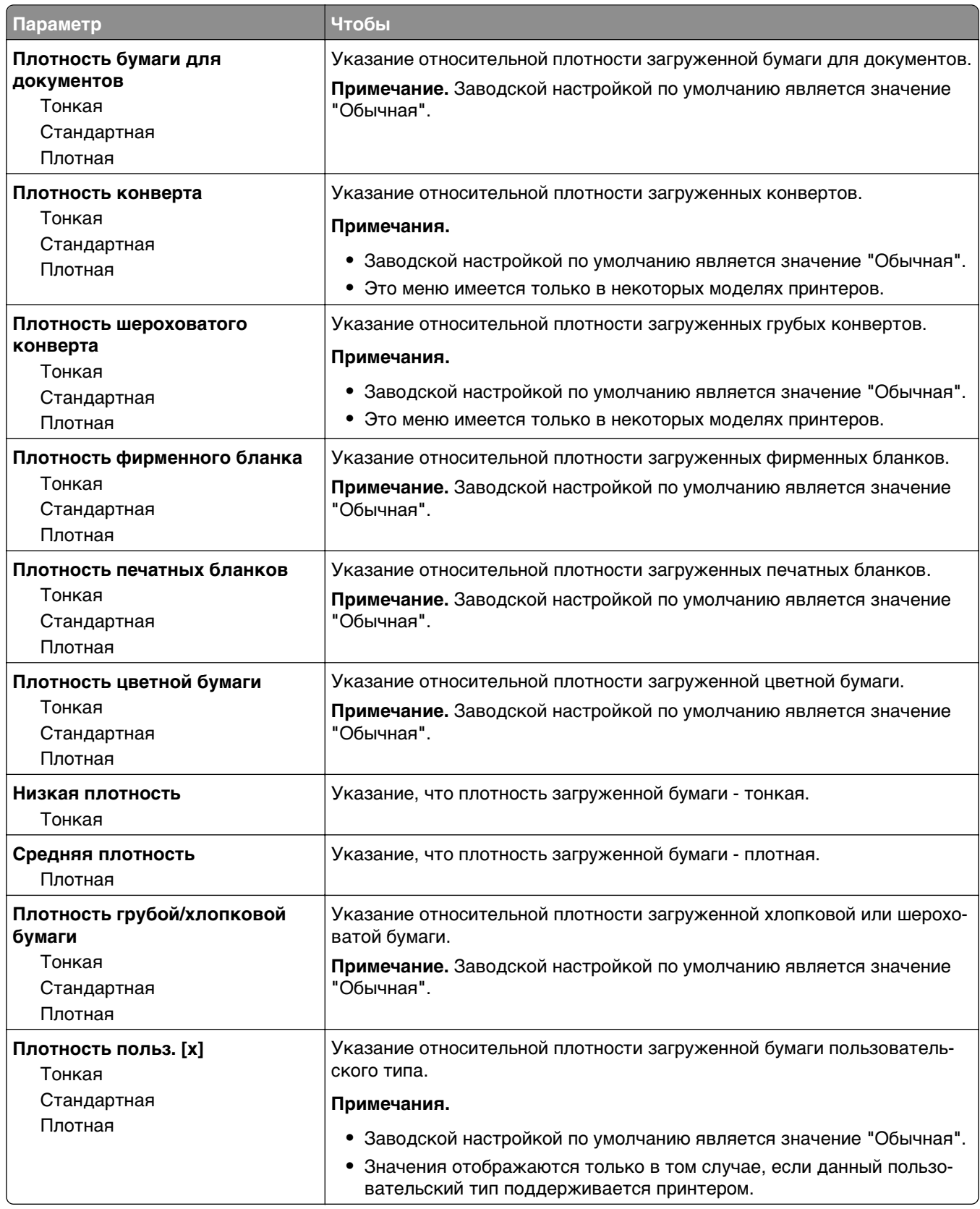

## **меню "Загрузка бумаги"**

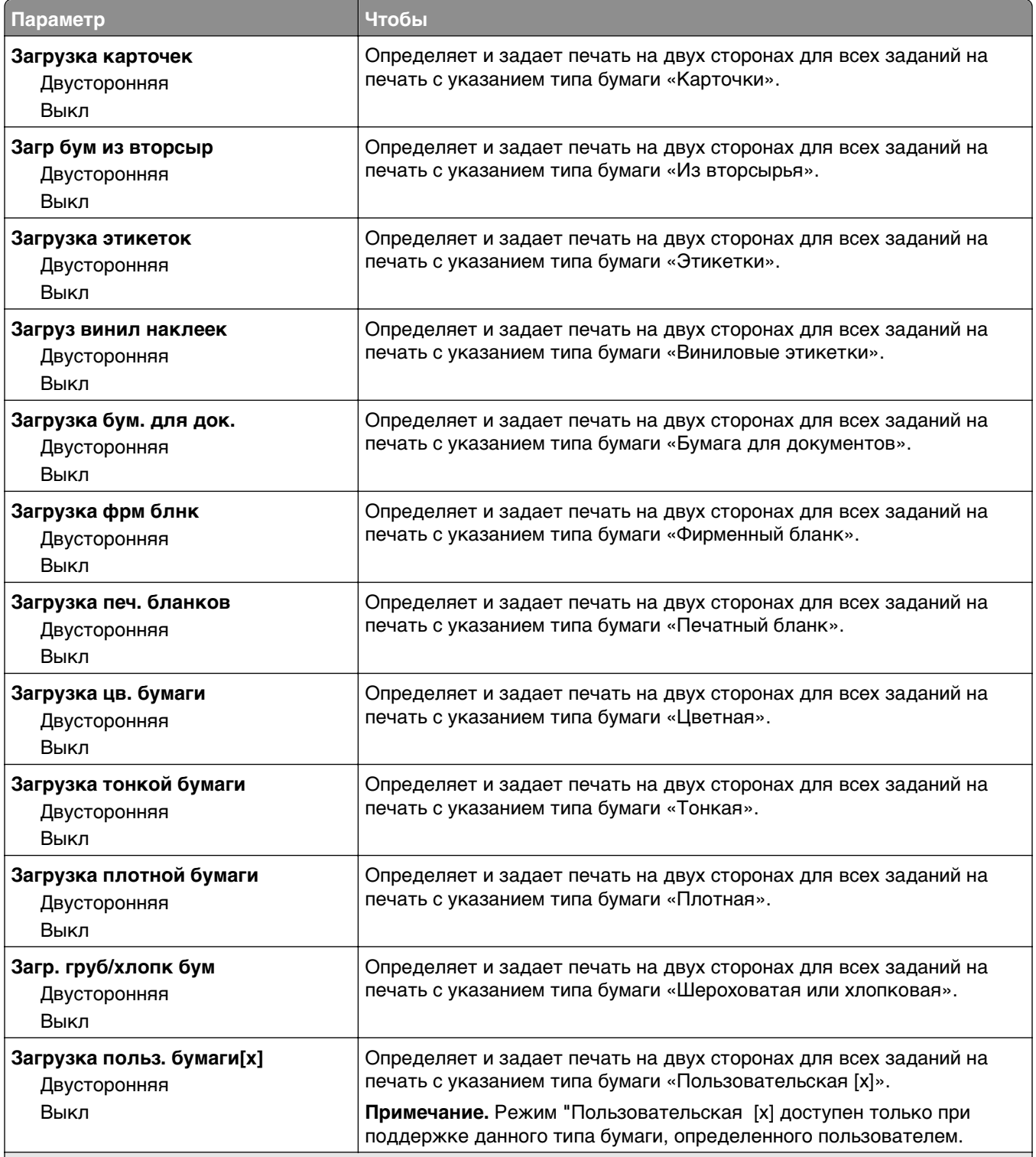

#### **Примечания.**

**•** "Выкл." является параметром по умолчанию для всех пунктов меню "Загрузка бумаги".

**•** Параметр «Двусторонняя» настраивает принтер для использования по умолчанию двустороннего режима печати для каждого задания на печать, если в окне «Свойства принтера» или в диалоговом окне «Print» не выбран параметр односторонней печати, в зависимости от операционной системы.

#### **Параметр Чтобы Пользовательский тип [x]** Бумага Открытки Прозрачные пленки Шерох./хлоп. бум. Этикетки Виниловые этикетки Конверт Сопоставление бумаги или специального материала для печати с заводским именем пользовательского типа по умолчанию или пользовательским именем,  $\cos$ данным на встроенном веб-сервере или в программе MarkVision $^{TM}$  Professional. **Примечания. •** Значение по умолчанию, заданное изготовителем — "Бумага". **•** Чтобы обеспечить возможность печати с определенных устройств, материал для печати, назначенный пользователем, должен поддерживаться выбранным лотком или многоцелевым устройством подачи. **Переработанный** Бумага Открытки Прозрачные пленки Шерох./хлоп. бум. Этикетки Виниловые этикетки Конверт Укажите тип бумаги, когда в других меню выбран параметр "Из вторсырья" **Примечания. •** Значение по умолчанию, заданное изготовителем — "Бумага". **•** Чтобы обеспечить возможность печати с определенных устройств, материал для печати, назначенный пользователем, должен поддерживаться выбранным лотком или многоцелевым устройством подачи.

## **Меню "Пользовательские типы"**

### **Меню «Пользовательские имена»**

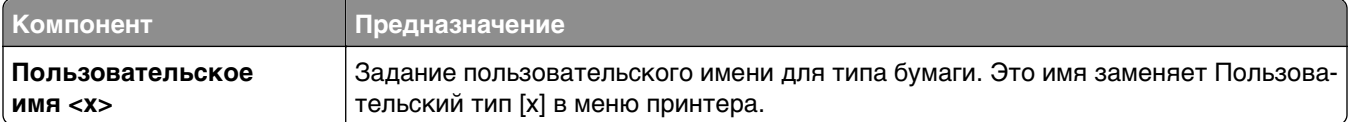

## **меню "Пользовательские форматы сканирования"**

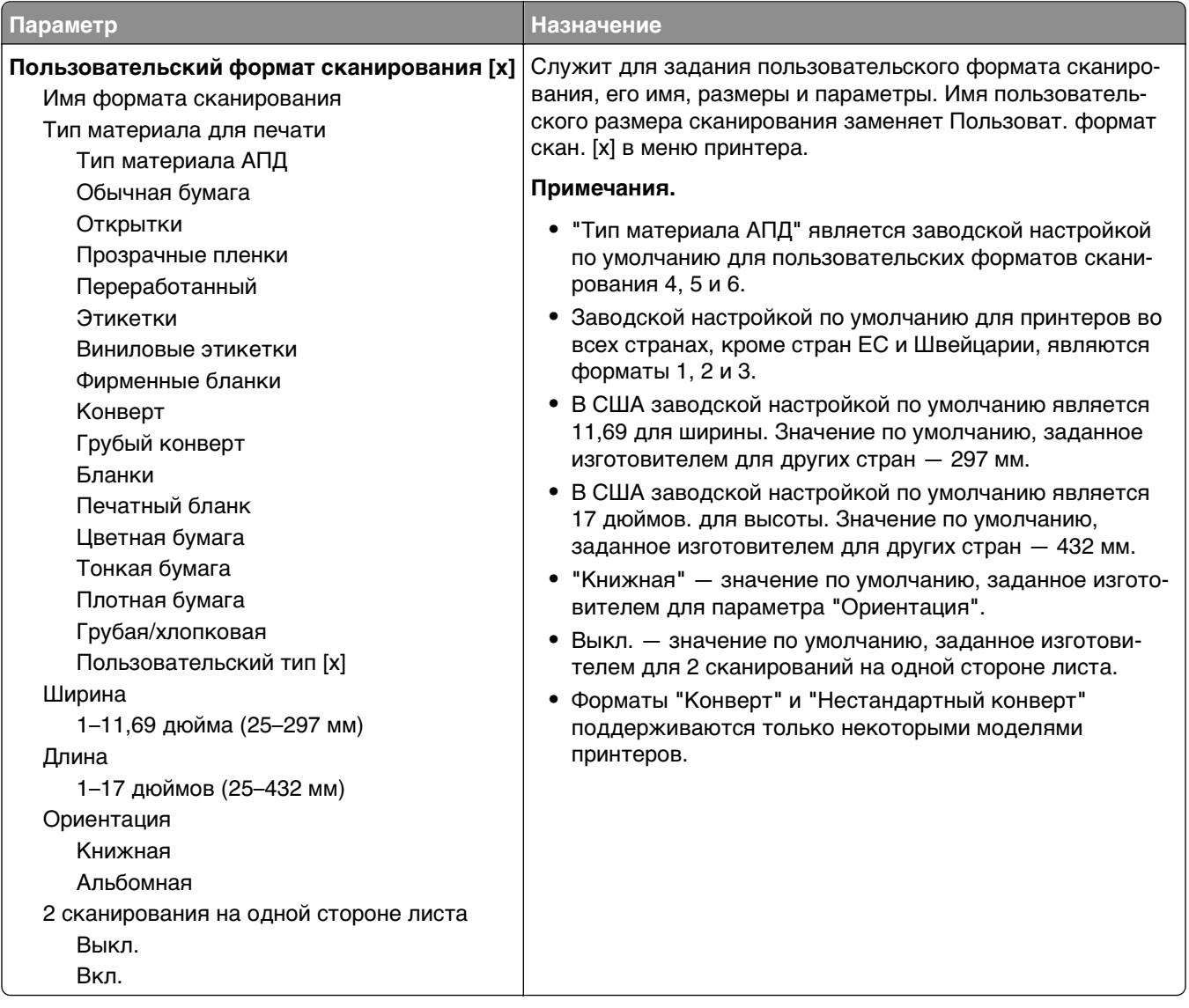

## **меню "Пользовательские имена лотков"**

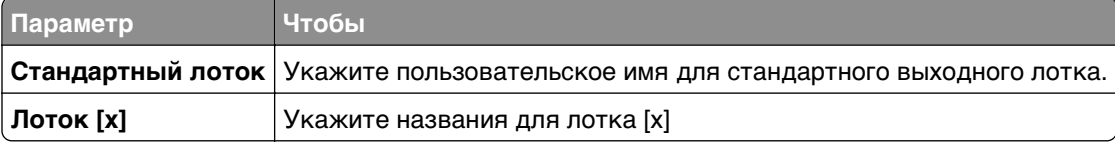

## **меню "Универсальная настройка"**

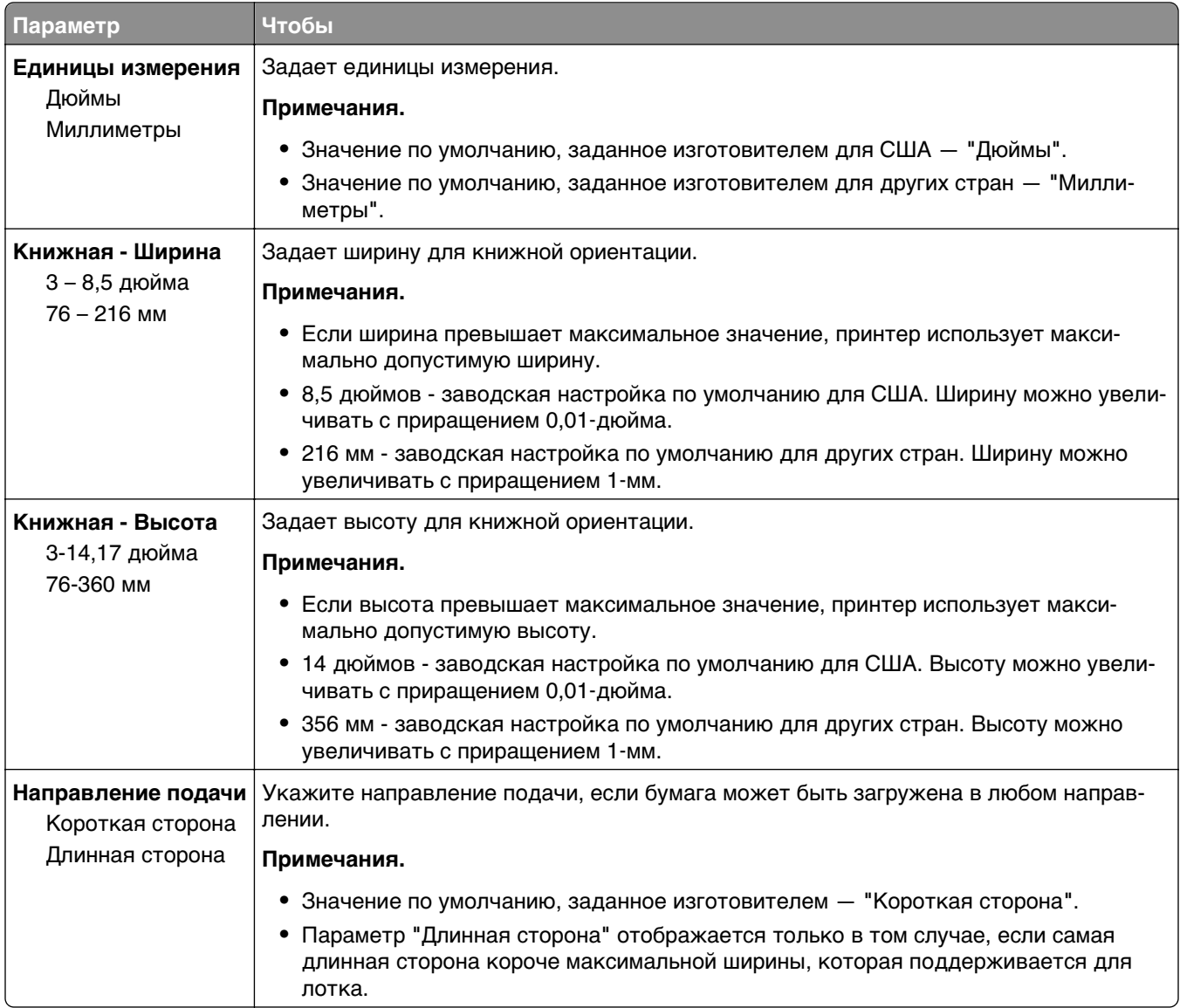

## **Меню "Настройка выходного лотка"**

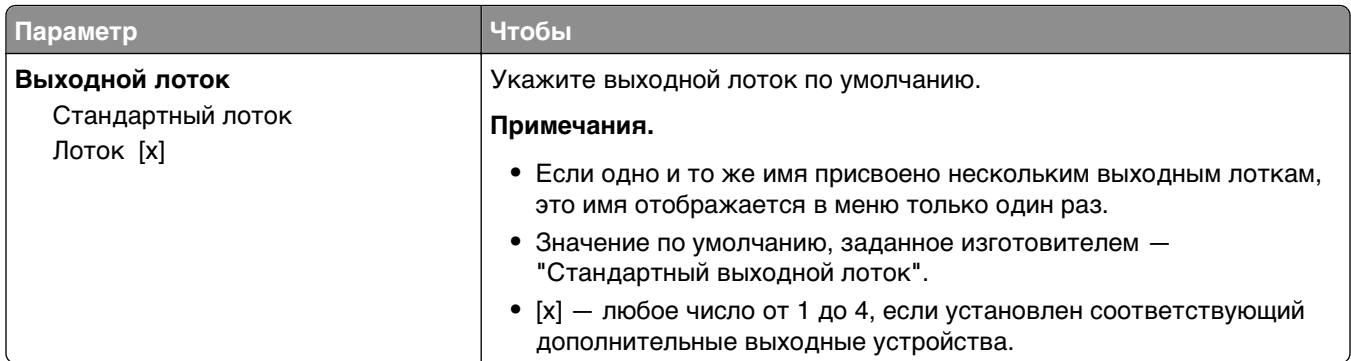

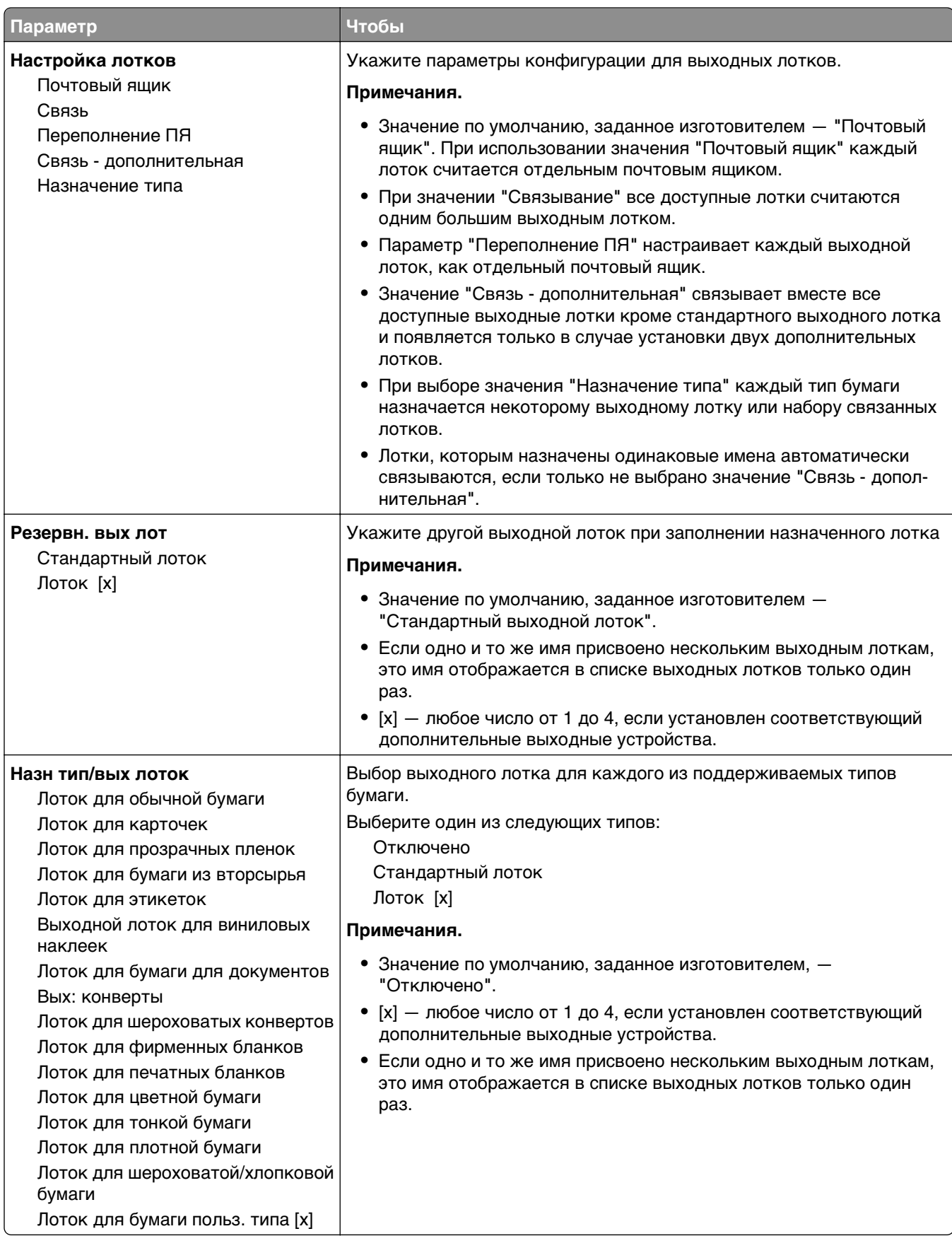

## **Меню "Отчеты"**

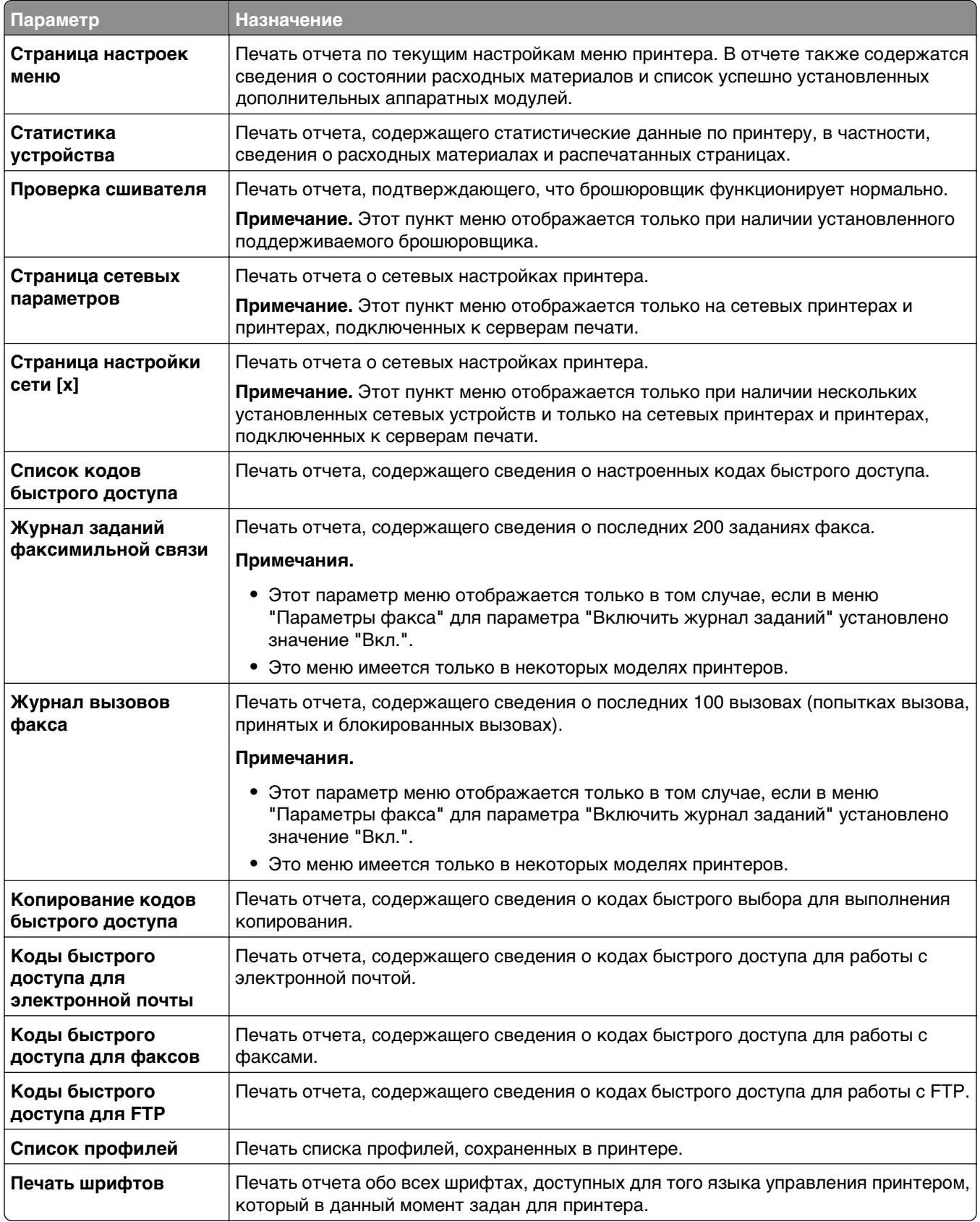

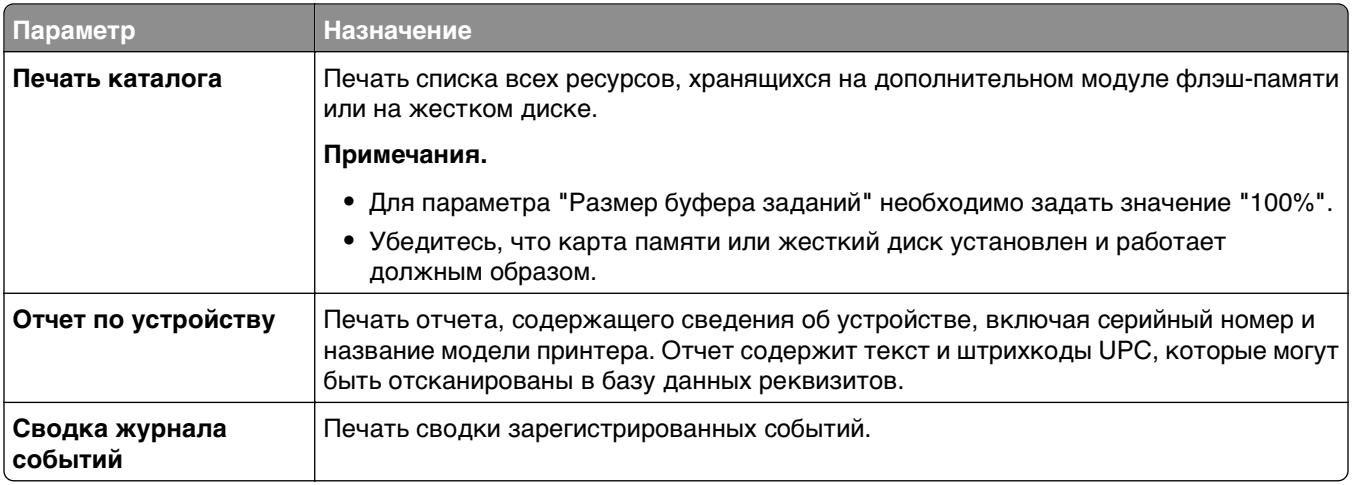

# **Меню "Сеть/Порты"**

## **Меню "Активная сетевая плата"**

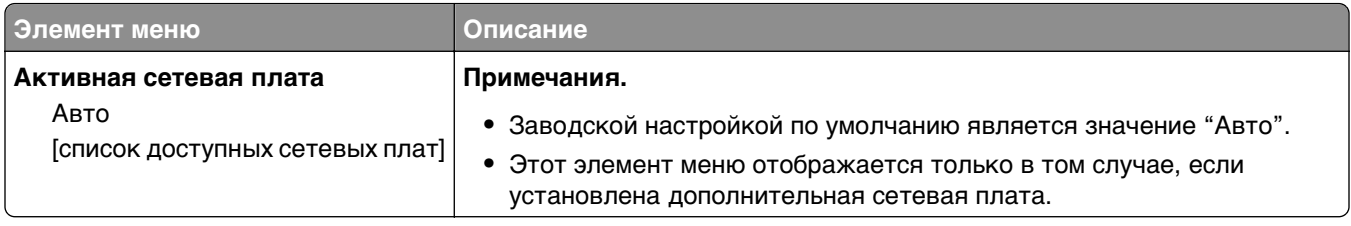

## **Меню "Стандартная сеть" или "Сеть" [x]**

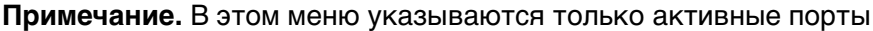

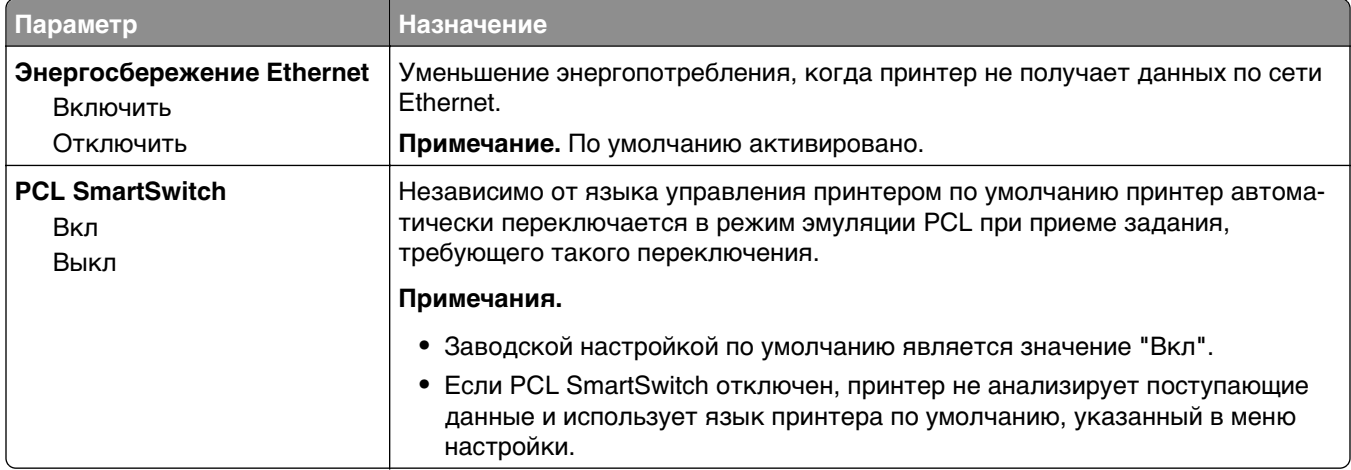

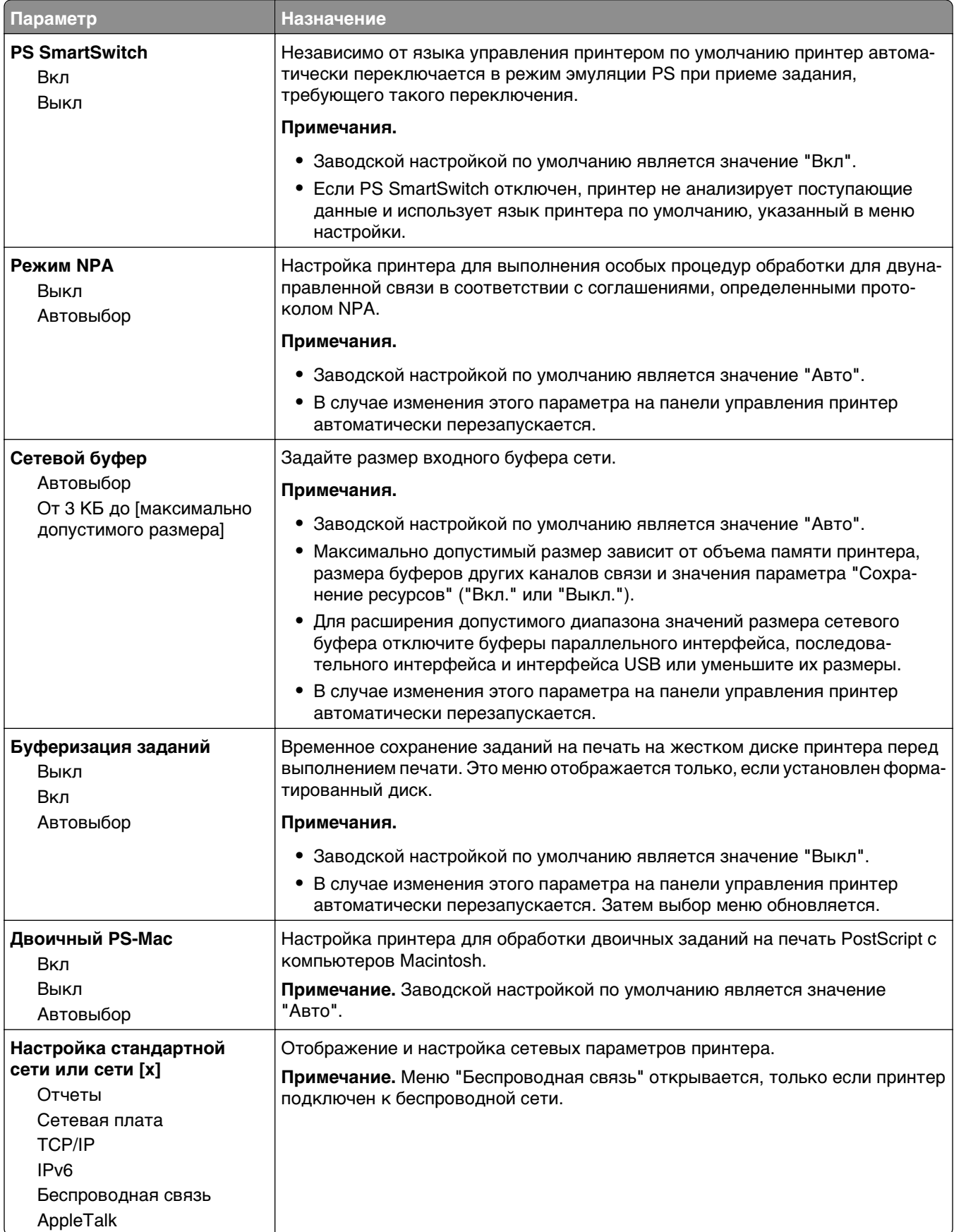

## **Меню "Отчеты"**

Чтобы открыть данное меню, выполните одну из следующих команд:

- **• Сеть/порты** >**Стандартная сеть** >**Настройка стандартной сети** >**Отчеты**
- **• Сеть/порты** >**Сеть [x]** >**Сеть [x] Настройка** >**Отчеты**

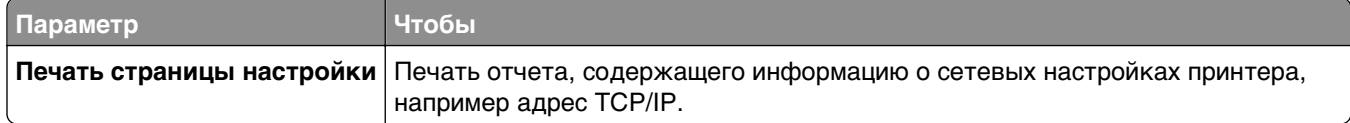

### **Меню "Сетевая плата"**

Чтобы открыть данное меню, выполните одну из следующих команд:

- **• Сеть/порты** >**Стандартная сеть** >**Настройка стандартной сети** >**Сетевая плата**
- **• Сеть/порты** >**Сеть [x]** >**Сеть [x] Настройка** >**Сетевая плата**

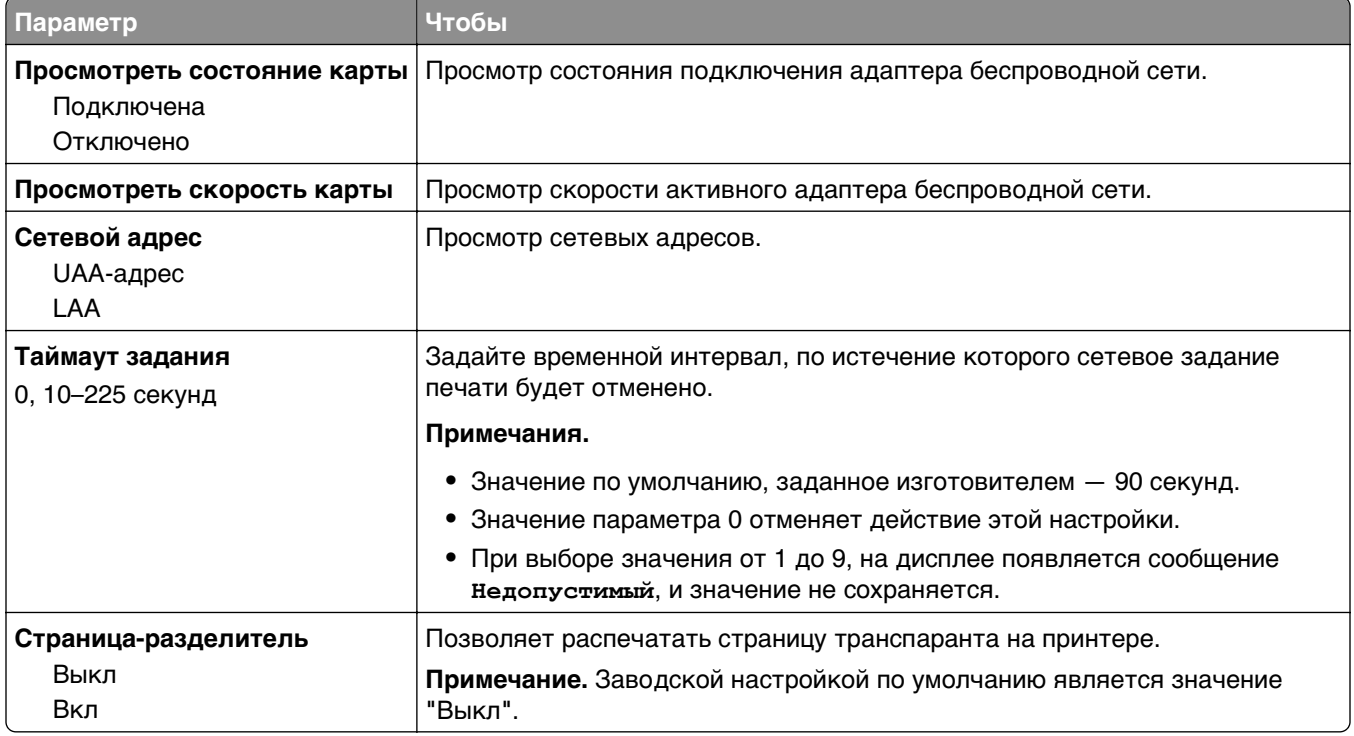

## **Меню "TCP/IP"**

Чтобы открыть данное меню, выполните одну из следующих команд:

- **• Сеть/порты** >**Стандартная сеть** >**Настройка стандартной сети** >**TCP/IP**
- **• Сеть/порты** >**Сеть[x]Сеть[x] >Настройка** >**TCP/IP**

**Примечание.** Это меню доступно только в сетевых моделях или на принтерах, подключенных к серверам печати.

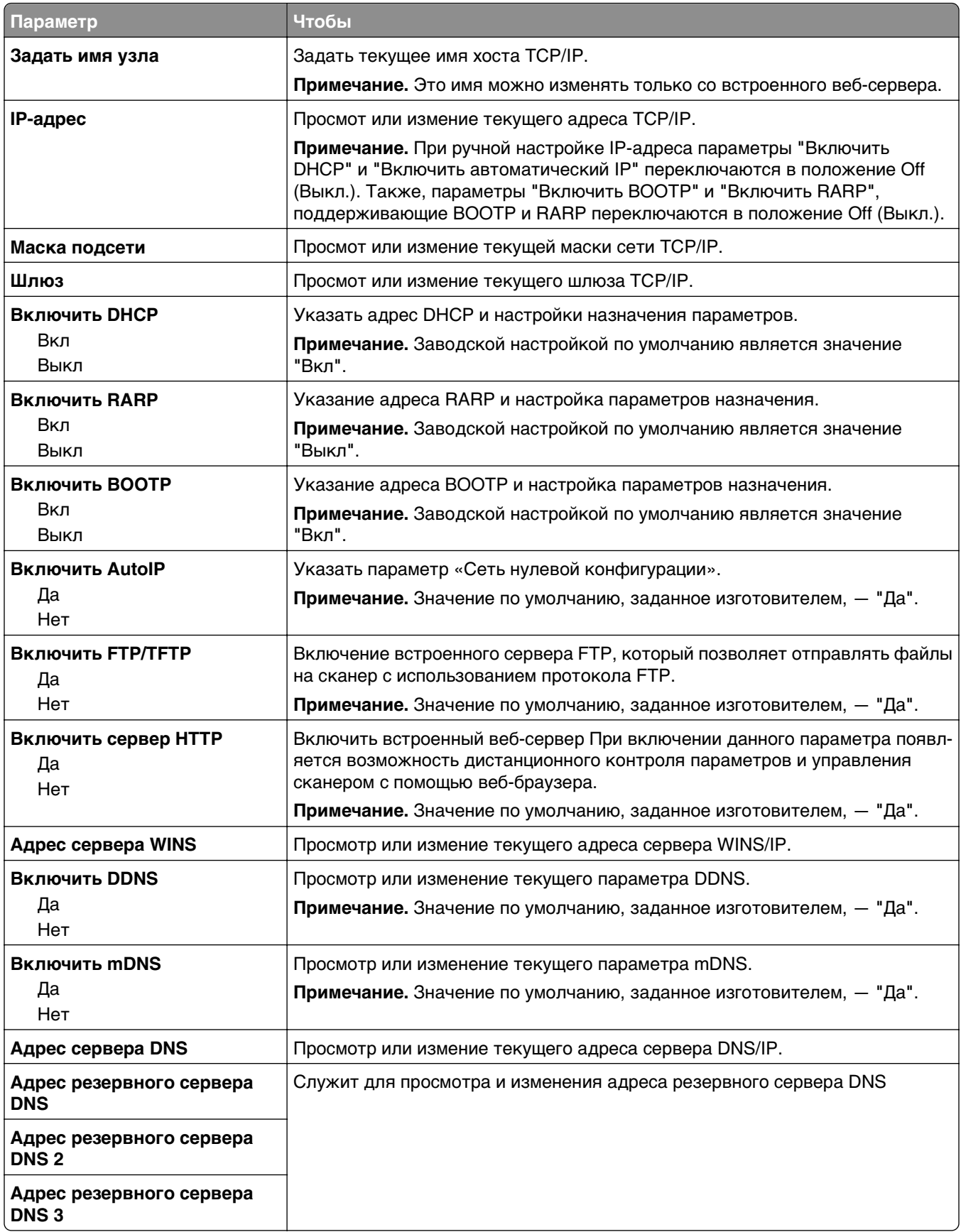
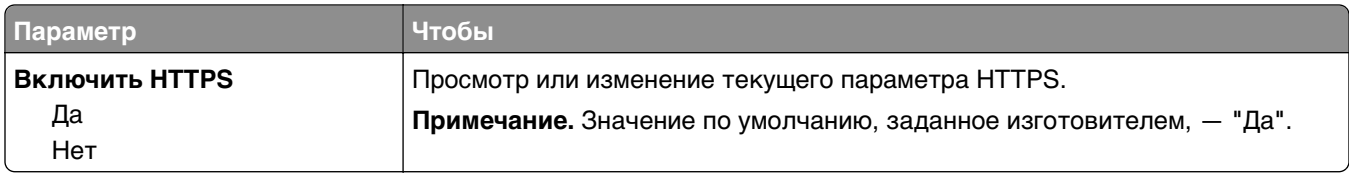

#### **Меню «IPv6»**

Чтобы открыть данное меню, выполните одну из следующих команд.

- **• Сеть/порты** >**Стандартная сеть** >**Настройка стандартной сети** >**IPv6**
- **• Сеть/порты** >**Сеть [x]** >**Настройка сети [x]** >**IPv6**

**Примечание.** Это меню доступно только для сетевых принтеров или для принтеров, подключенных к серверам печати.

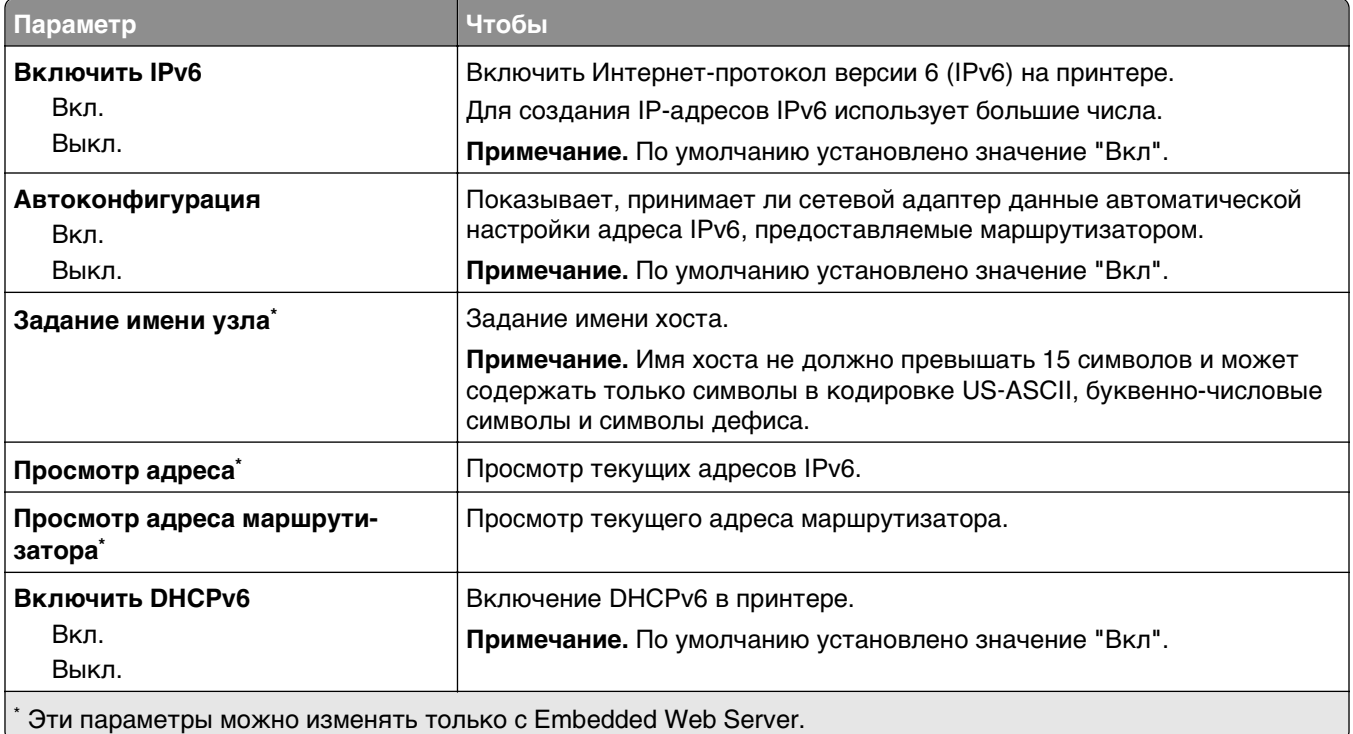

#### **меню "Беспроводная связь"**

**Примечание.** Это меню доступно только в случае подключения принтеров к беспроводной сети или для моделей принтеров, оснащенных адаптером беспроводной свети.

Чтобы открыть данное меню, выполните следующие команды:

**Сеть/Порты** >**Сеть [x]** >**Сеть [x] Настройка** >**Беспроводная**

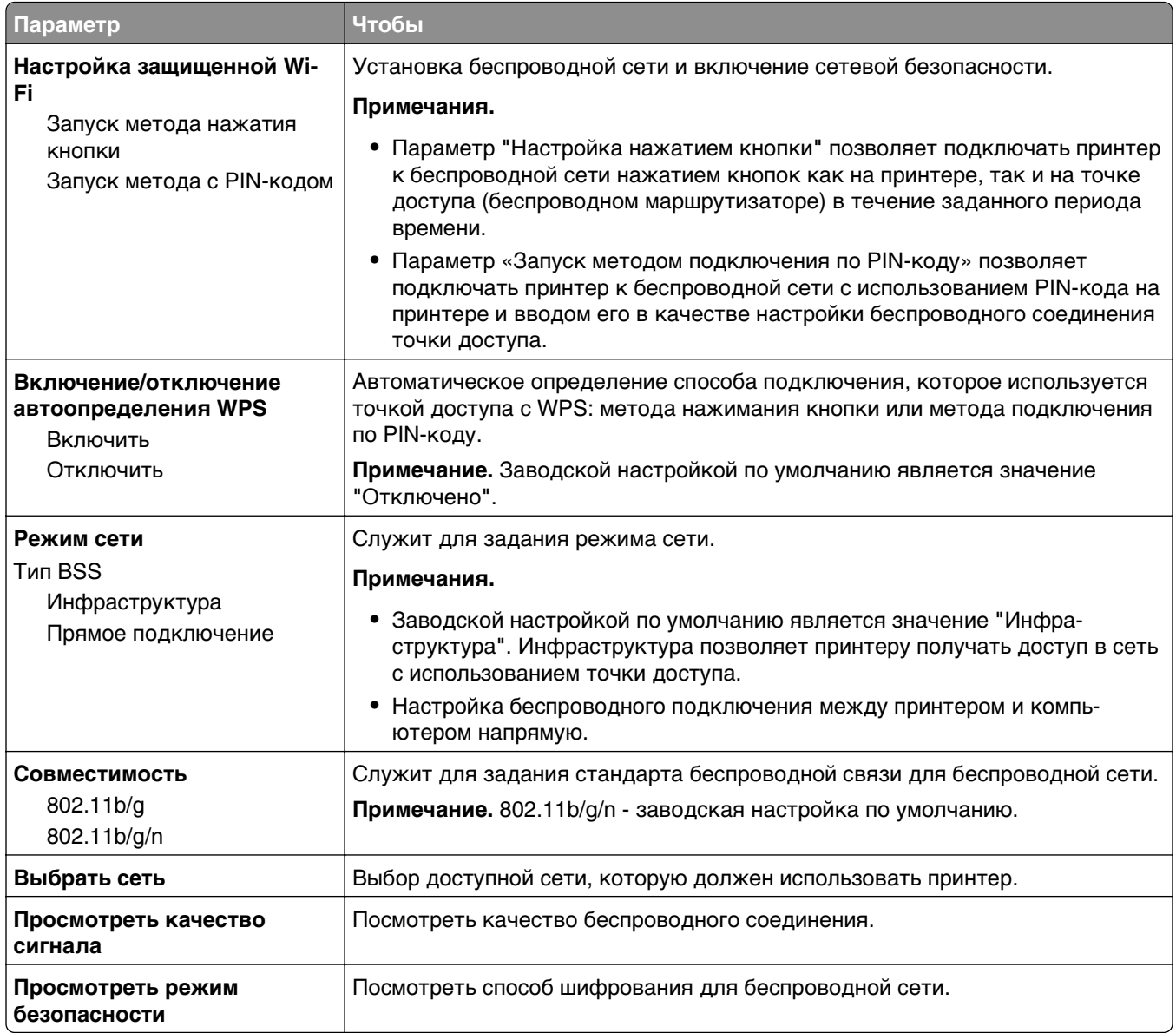

#### **меню AppleTalk**

Чтобы открыть данное меню, выполните одну из следующих команд:

- **• Сеть/порты** >**Стандартная сеть** >**Настройка стандартной сети** >**AppleTalk**
- **• Сеть/Порты** >**Сеть >[x]Настройка сети[**x] >**AppleTalk**

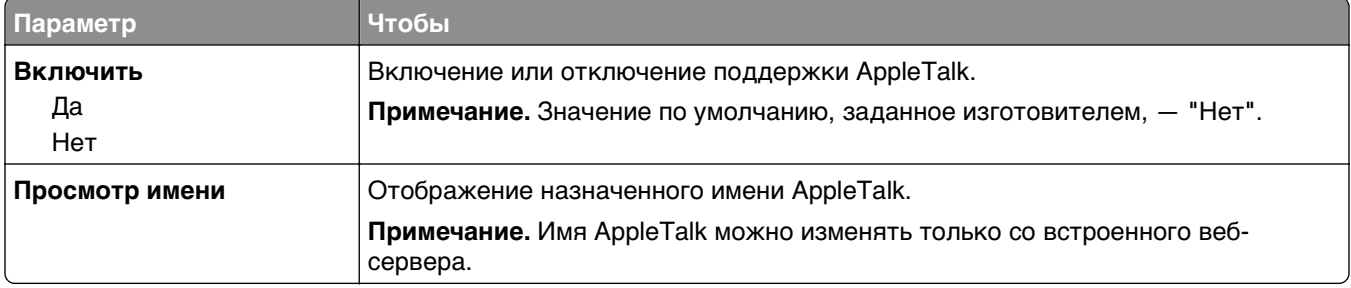

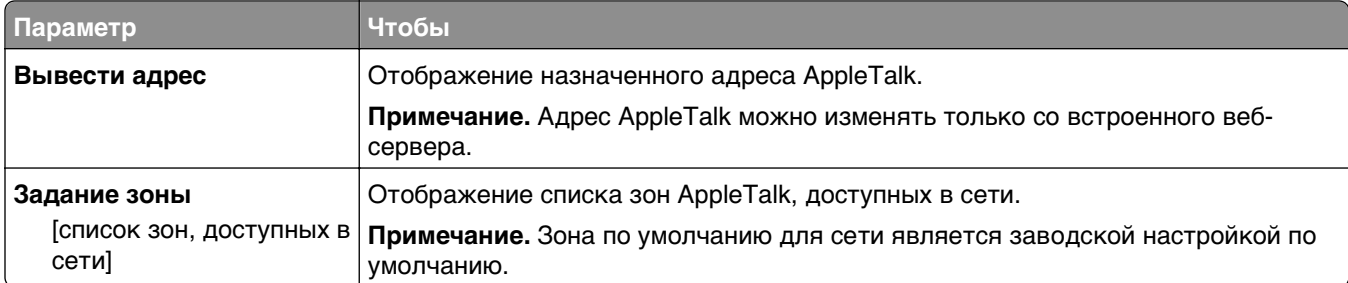

# **меню "Стандартный USB"**

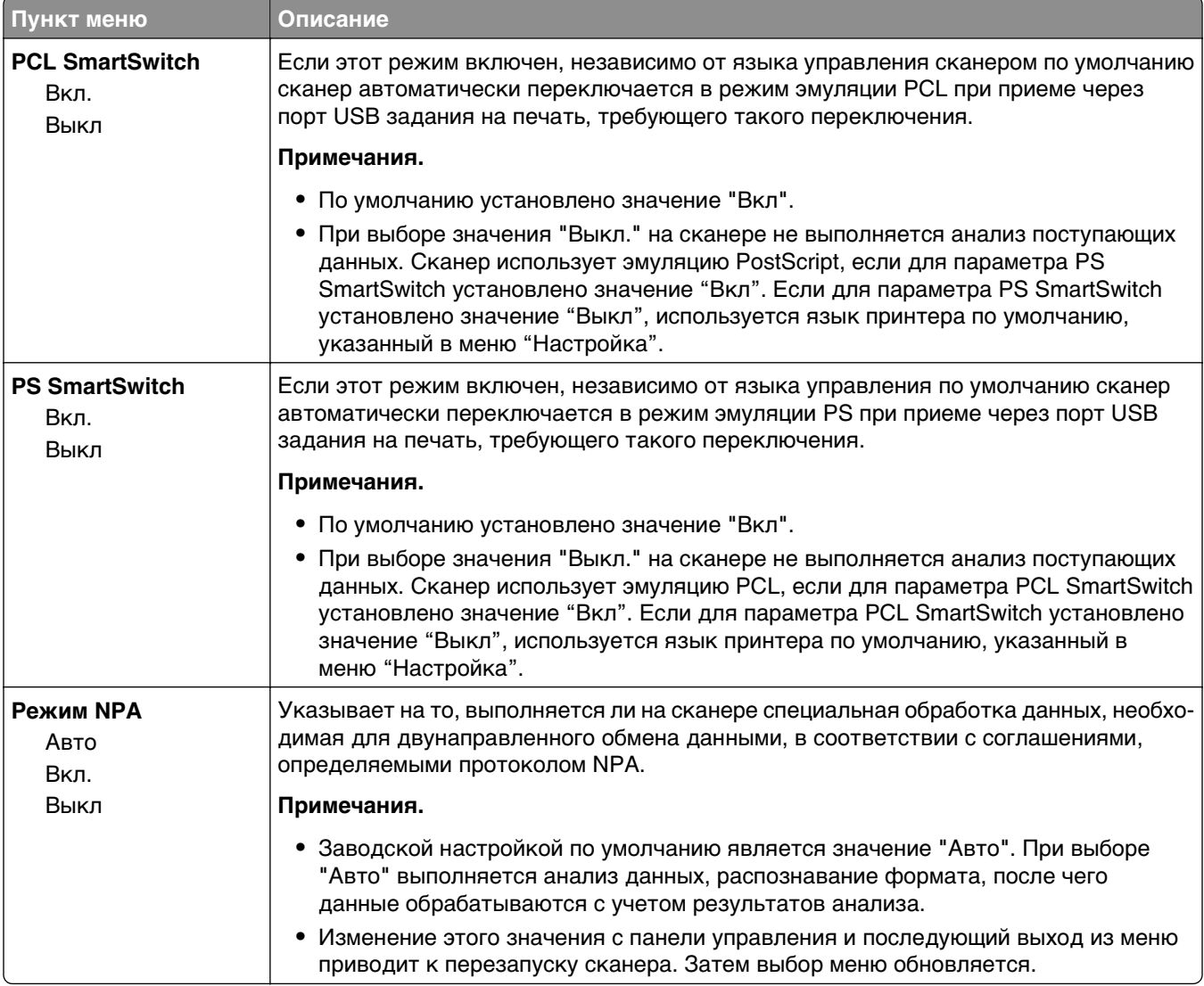

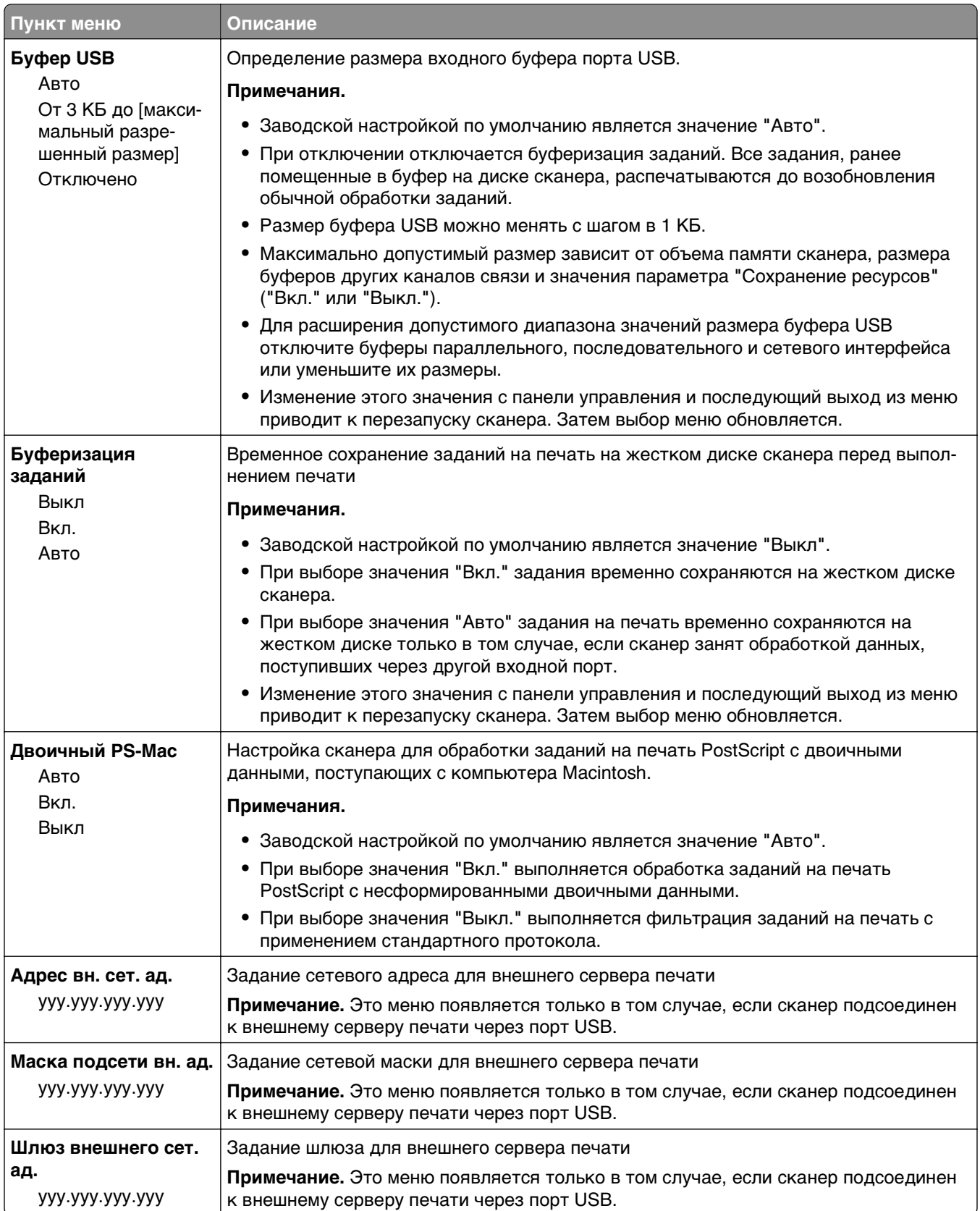

### **Меню "Параллельный [x]"**

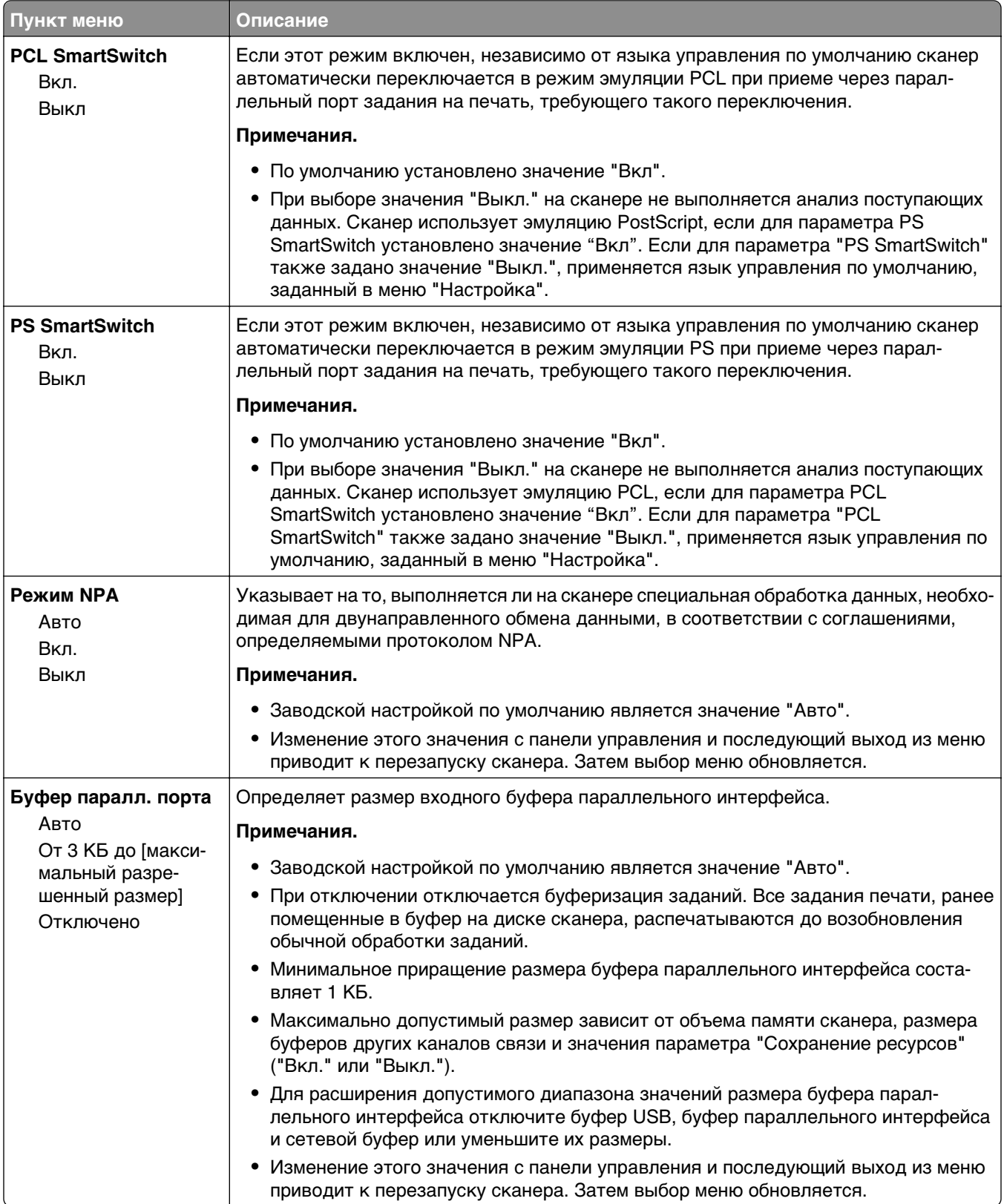

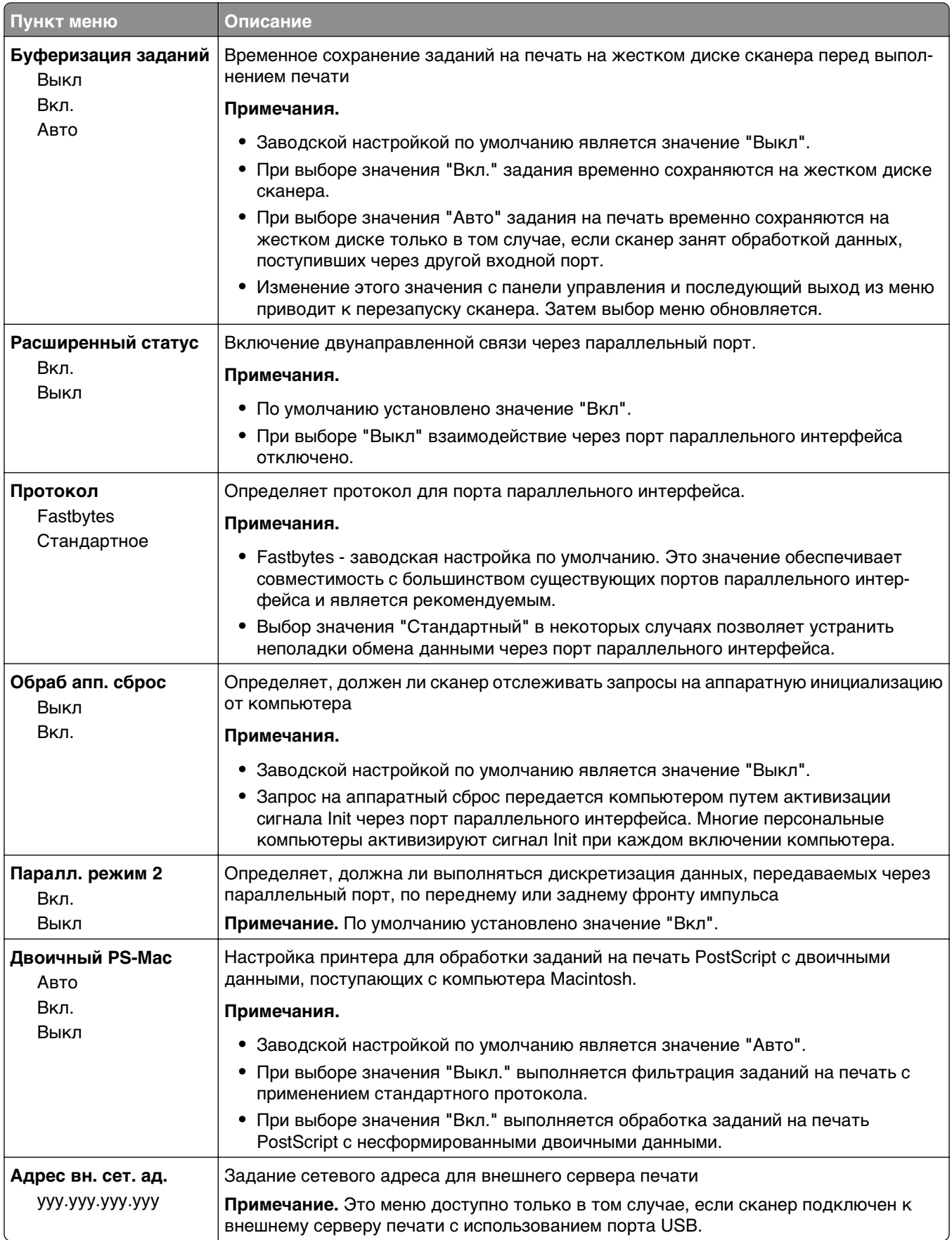

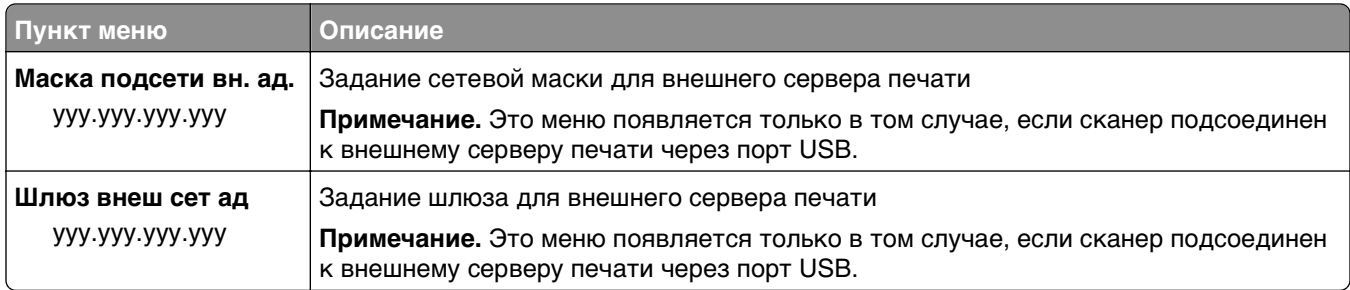

# **меню "Последовательный [x]"**

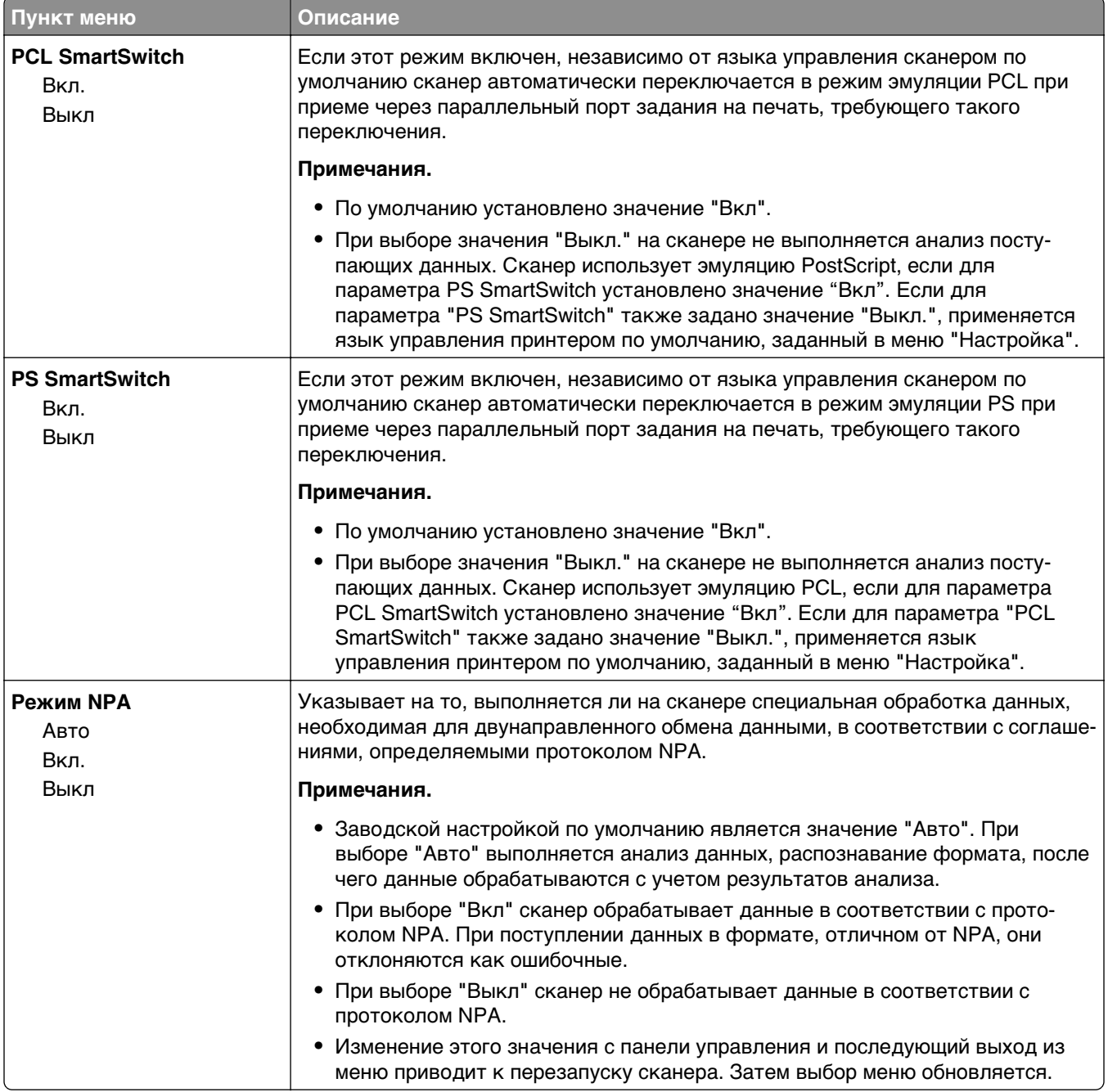

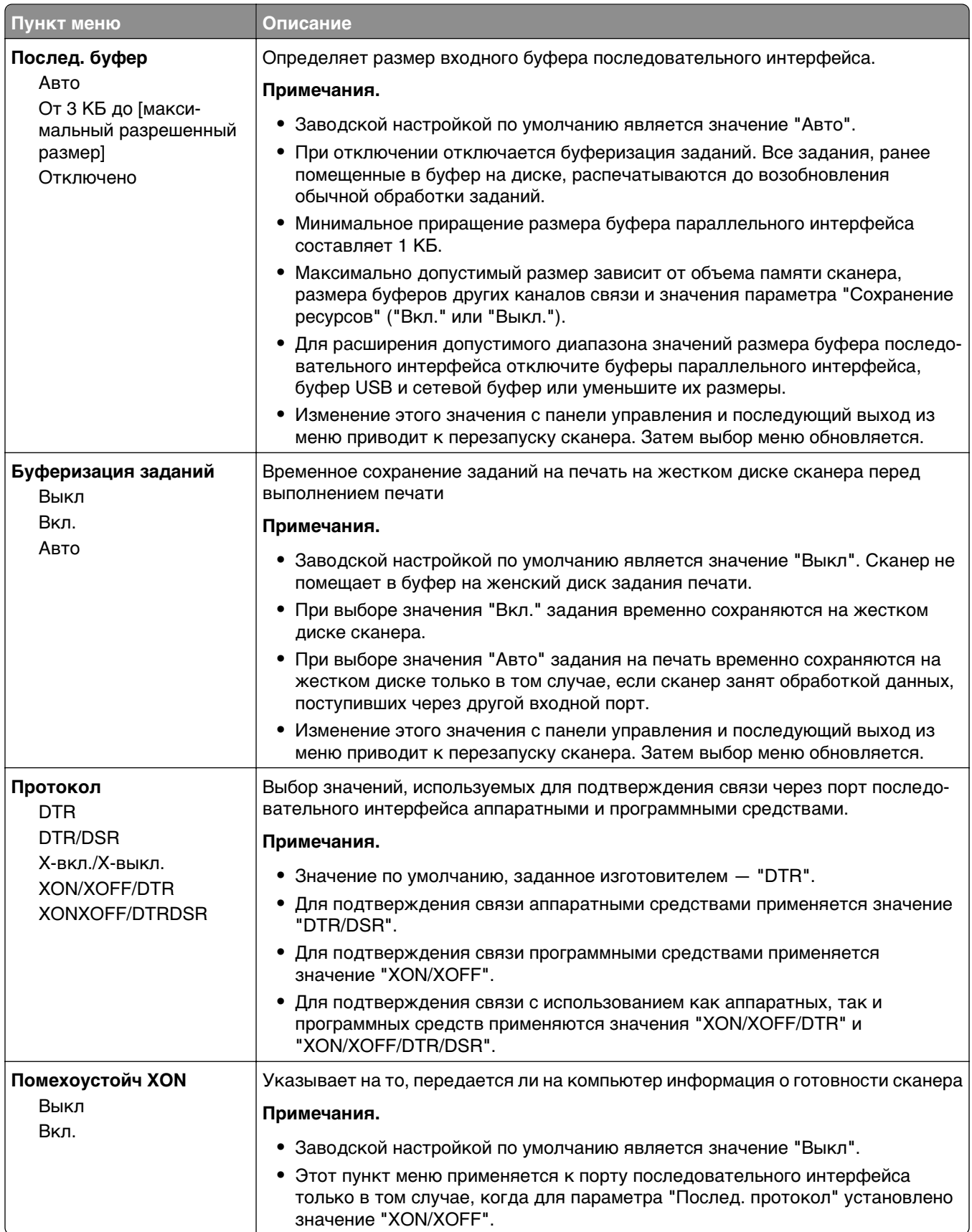

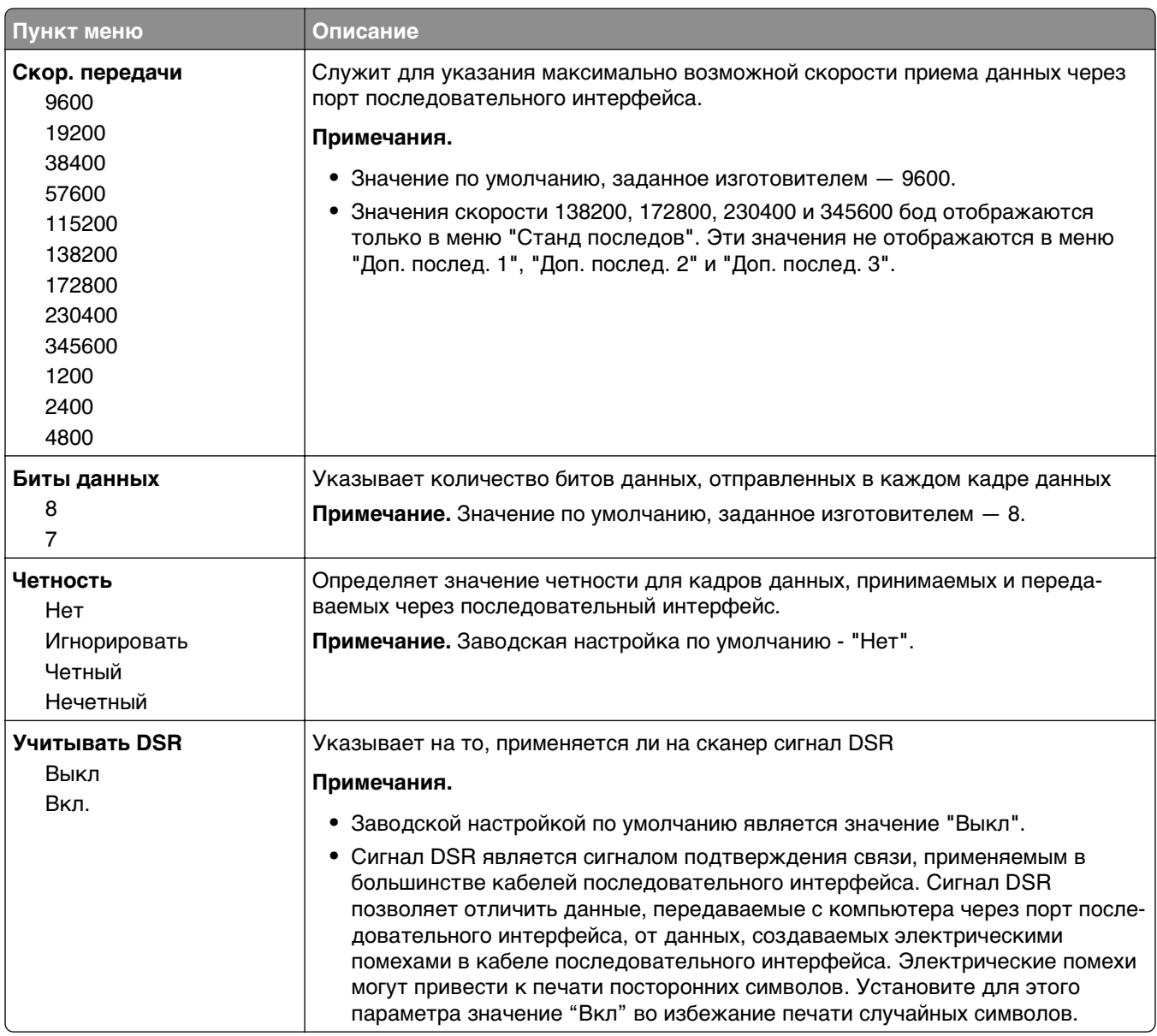

# **Меню "Настройка SMTP"**

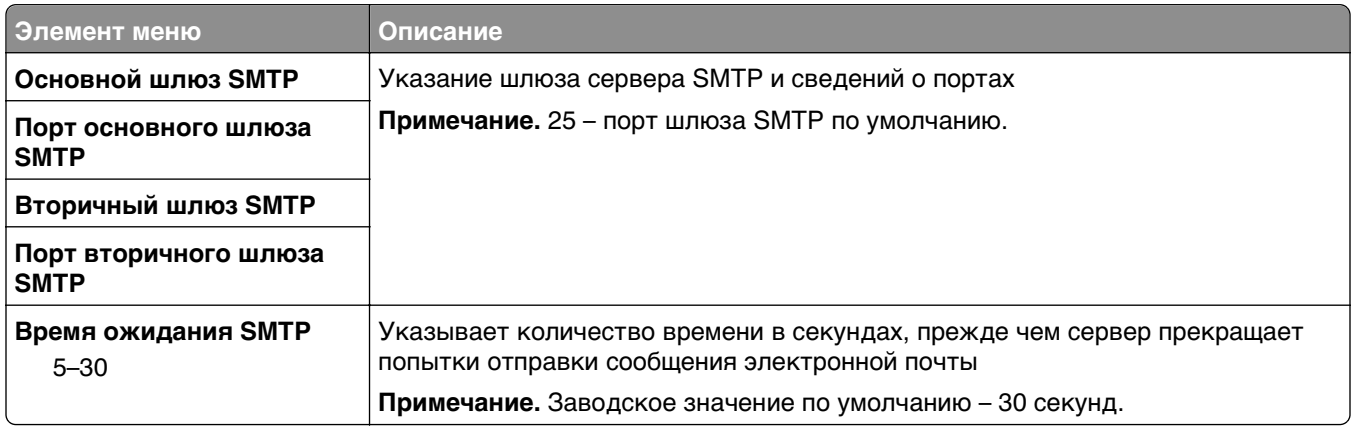

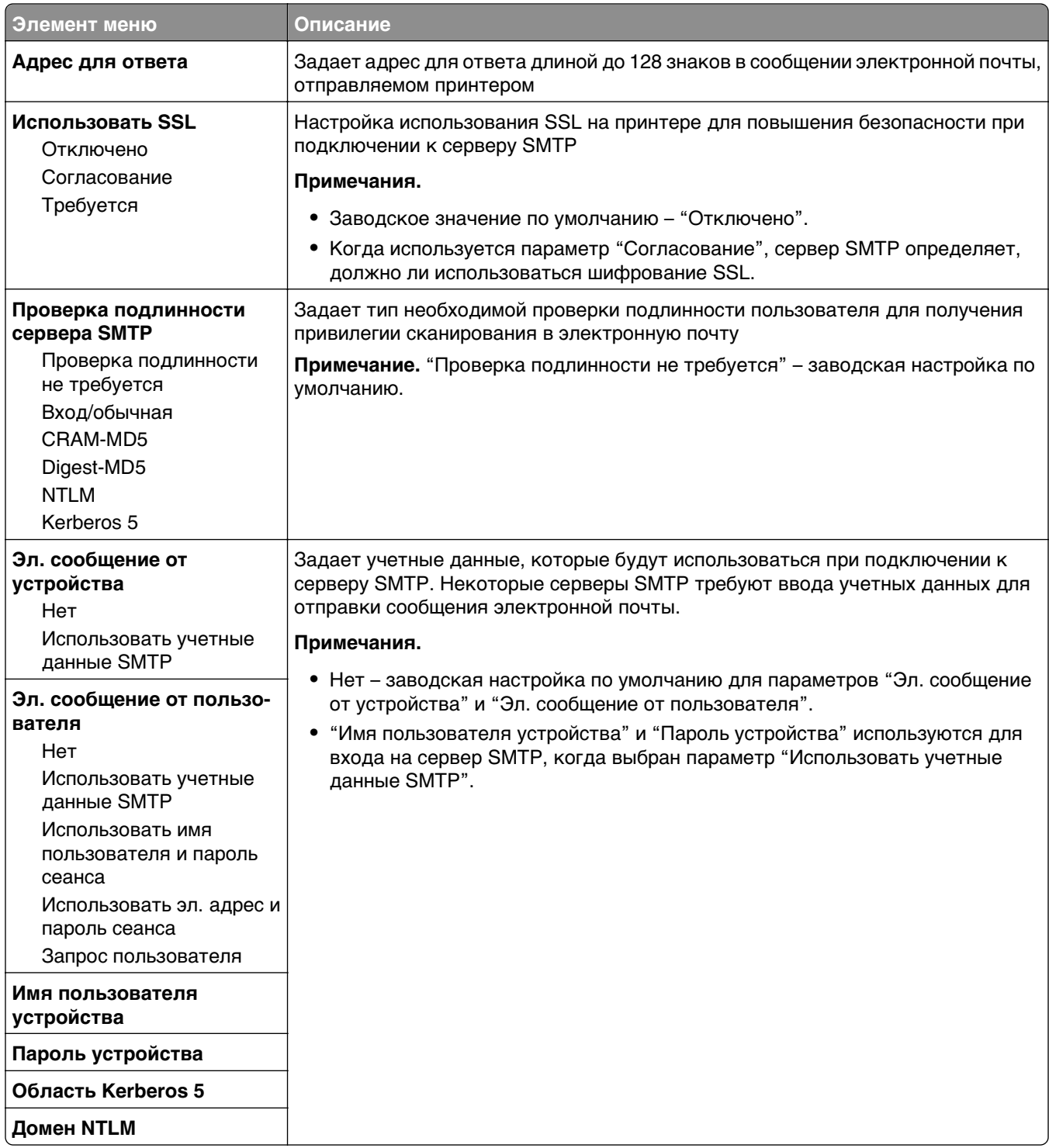

# **Меню "Безопасность"**

### **Изменение настройки меню безопасности**

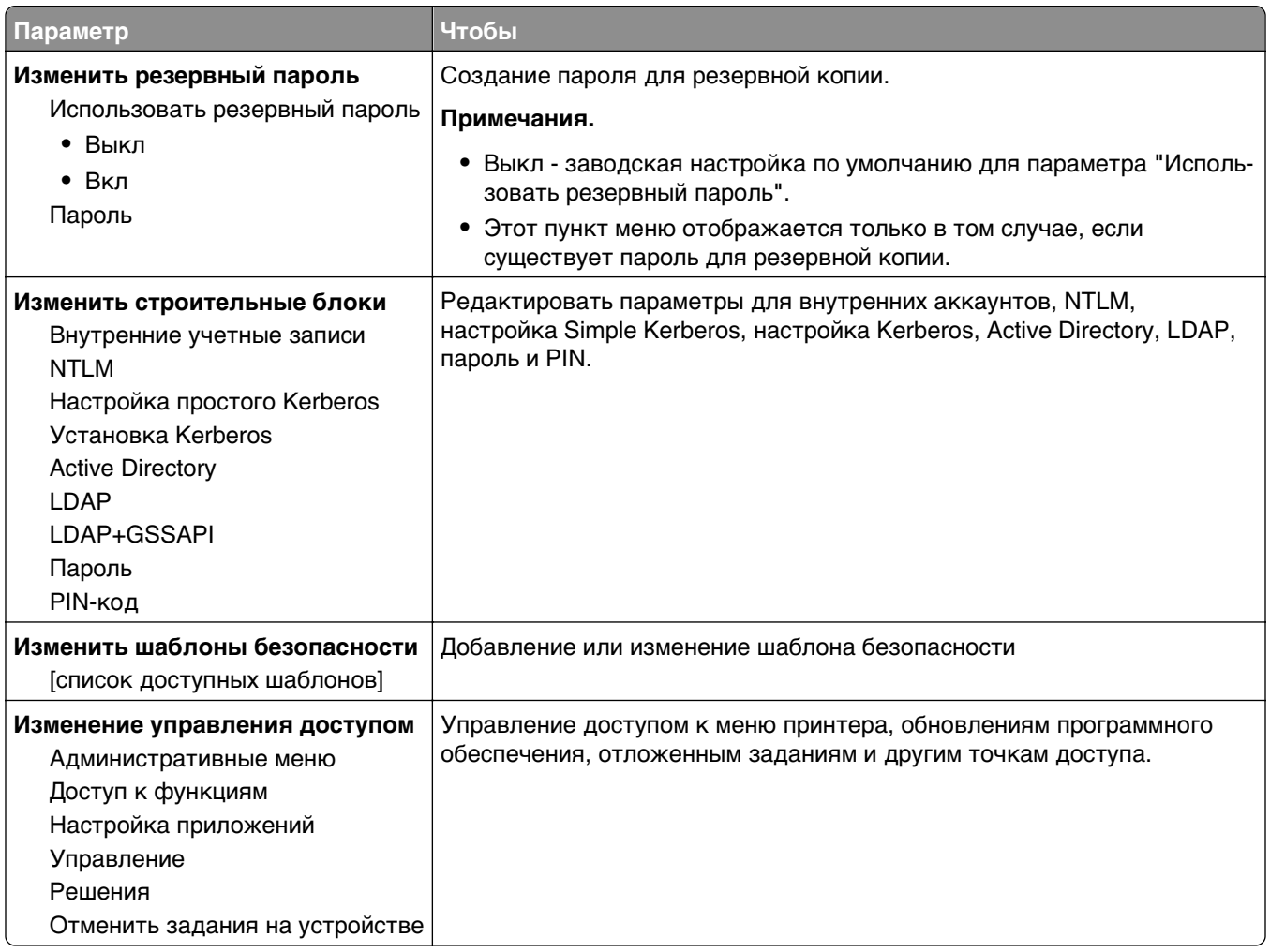

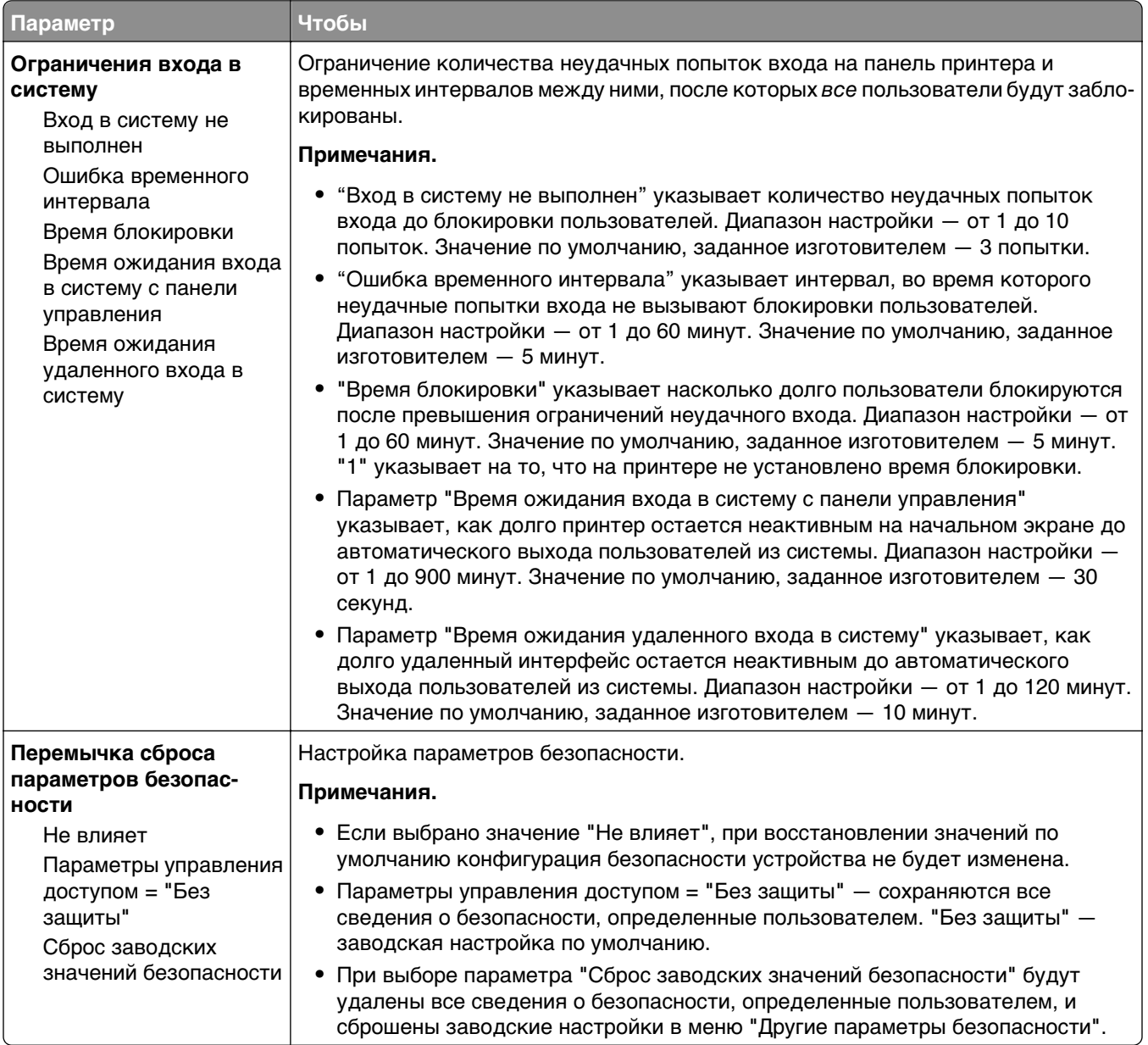

### **Меню "Другие параметры безопасности"**

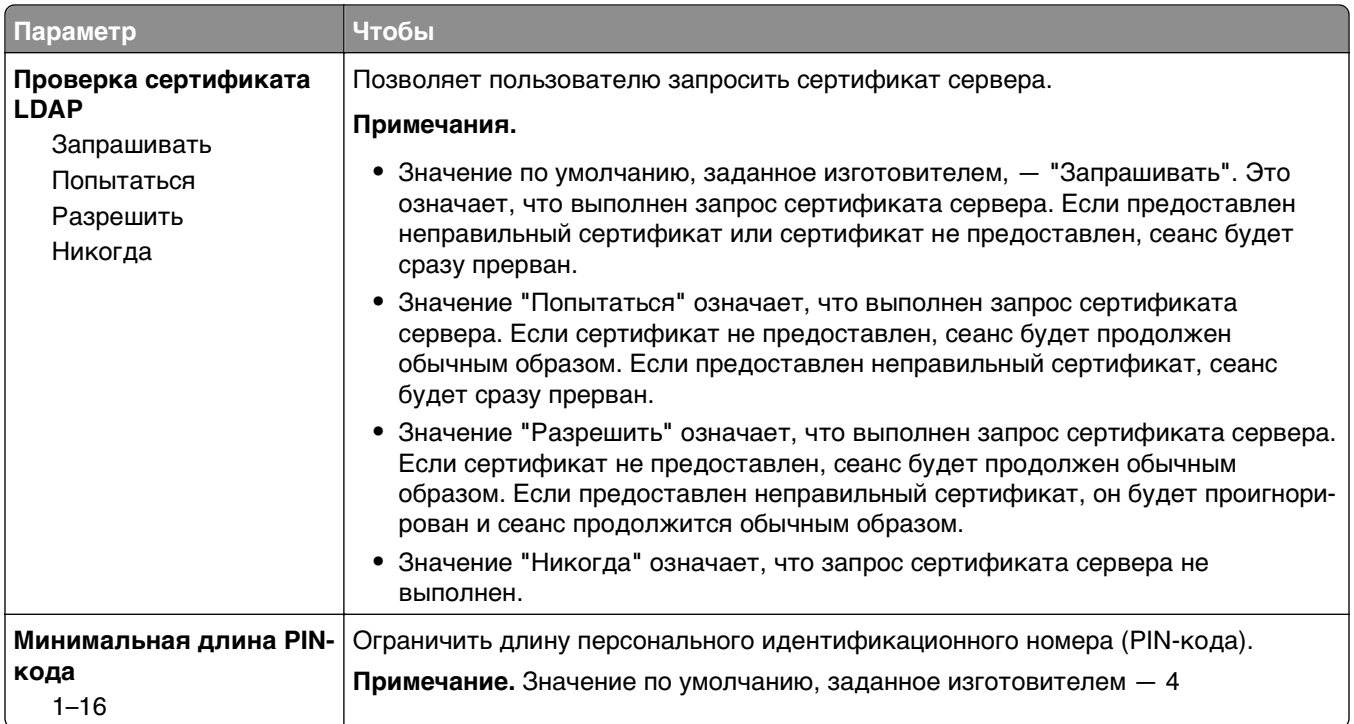

### **меню Конфиденциальная печать**

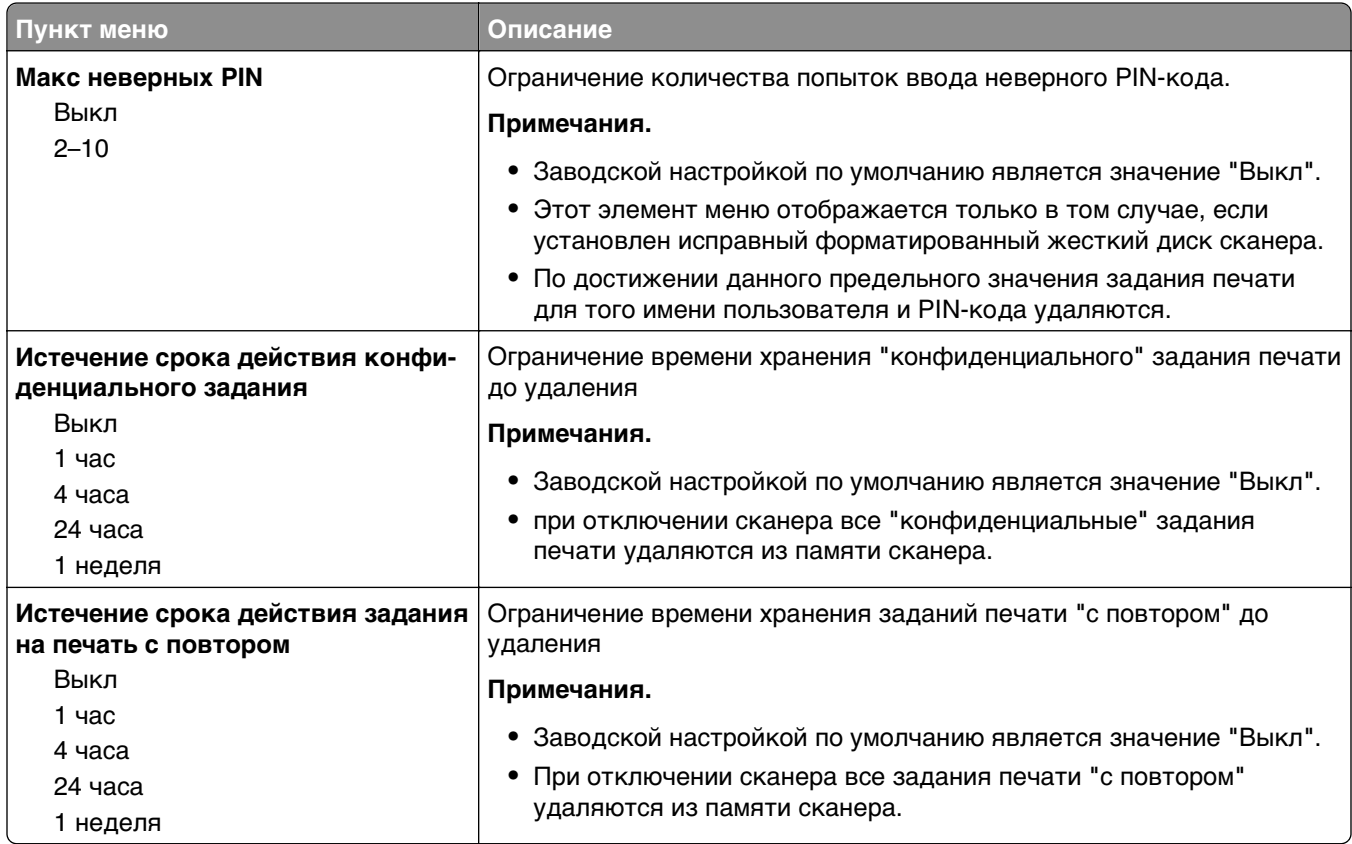

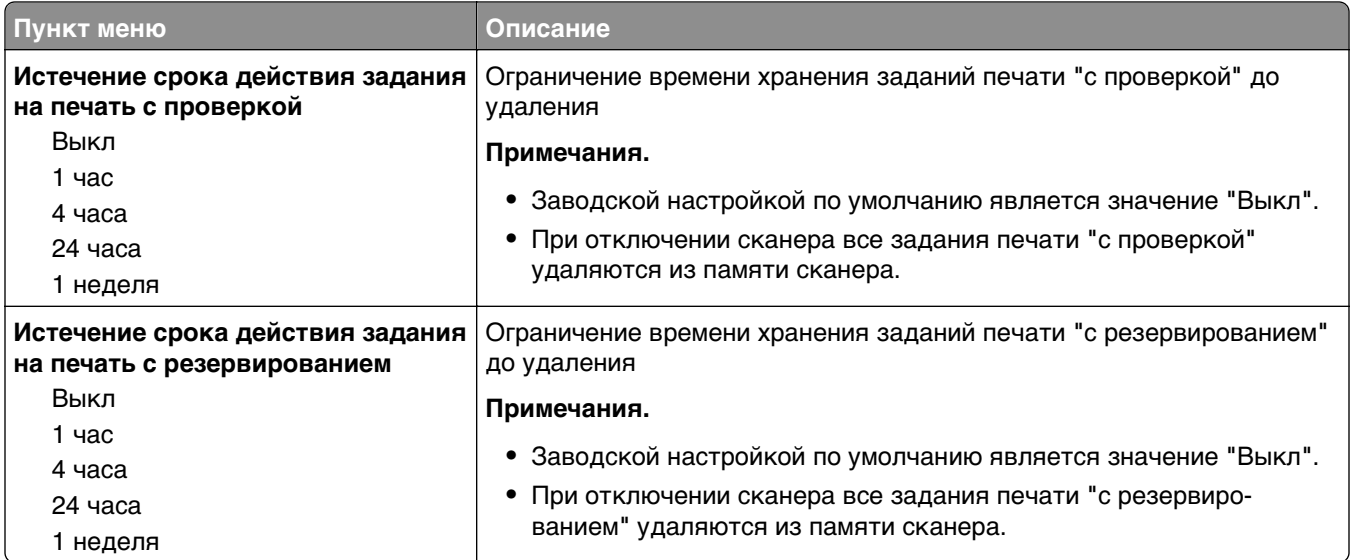

#### **Меню "Очистка временных файлов данных"**

Это меню позволяет удалять конфиденциальные данные, сохранившиеся при выполнении заданий с жесткого диска сканера, и освобождать свободное место. Все постоянные данные на жестком диске сканера, например, загруженные шрифты, макросы и отложенные задания, сохраняются. Оно использует произвольные элементы данных для безопасного перезаписывания файлов, хранящихся на жестком диске и помеченных для удаления. Перезапись можно выполнить однопроходной очисткой для быстроты выполнения или многопроходной очисткой для повышенной безопасности.

**Примечание.** Этот параметр отображается только при наличии в сканере установленного отформатированного жесткого диска.

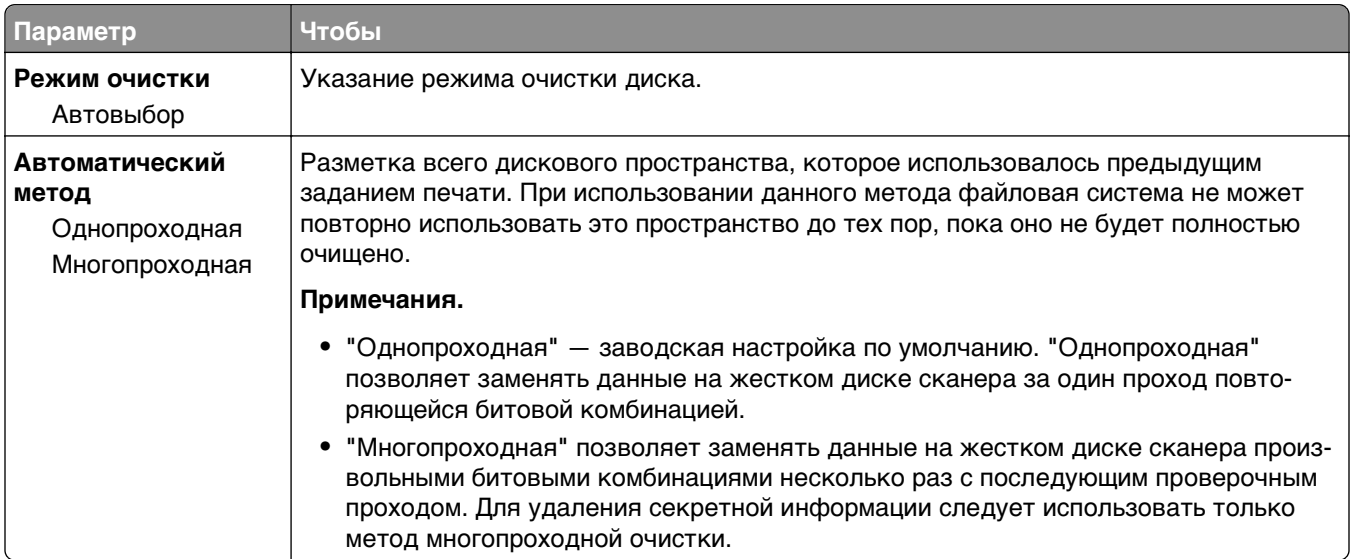

### **Меню "Журнал проверки безопасности"**

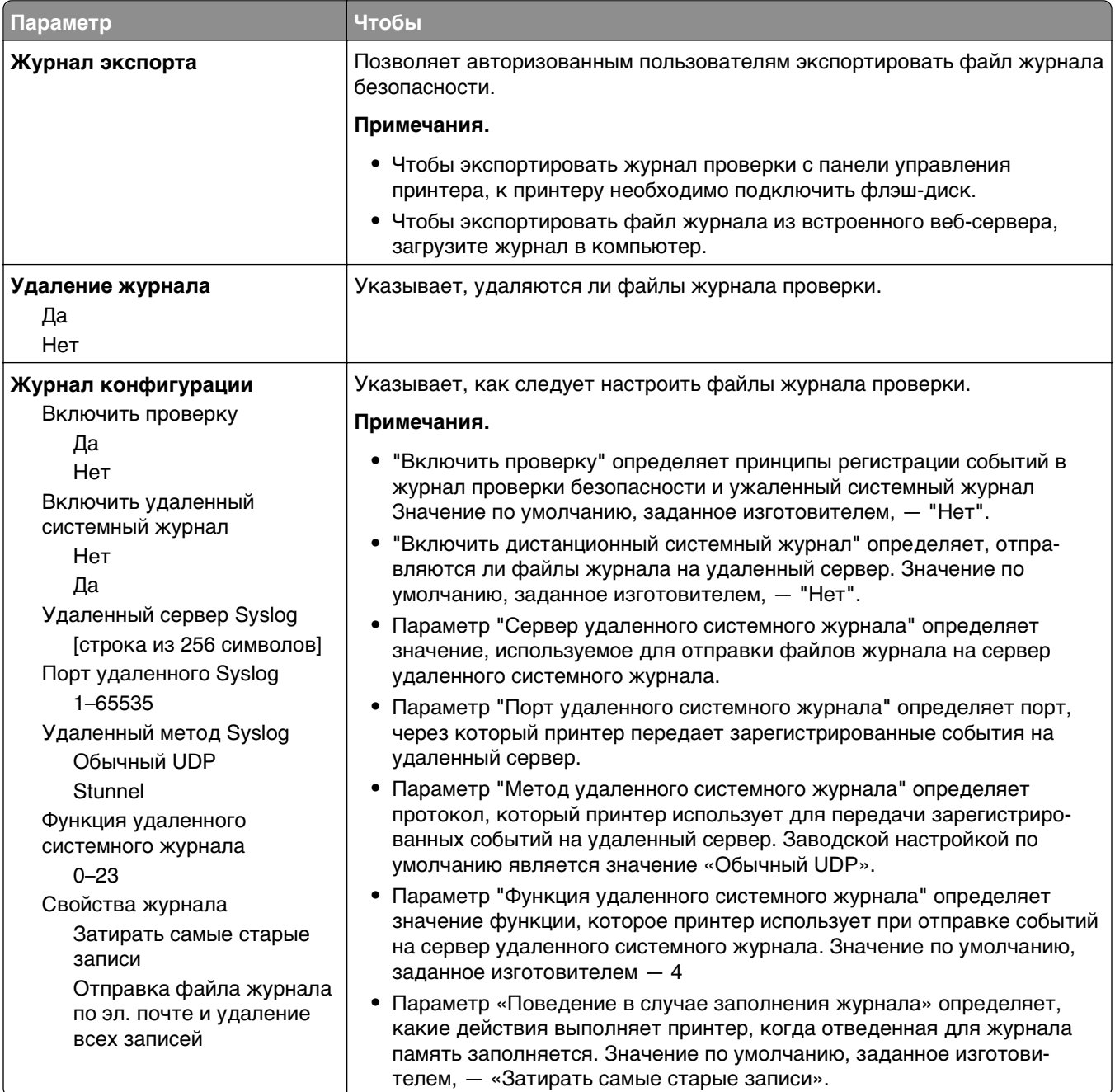

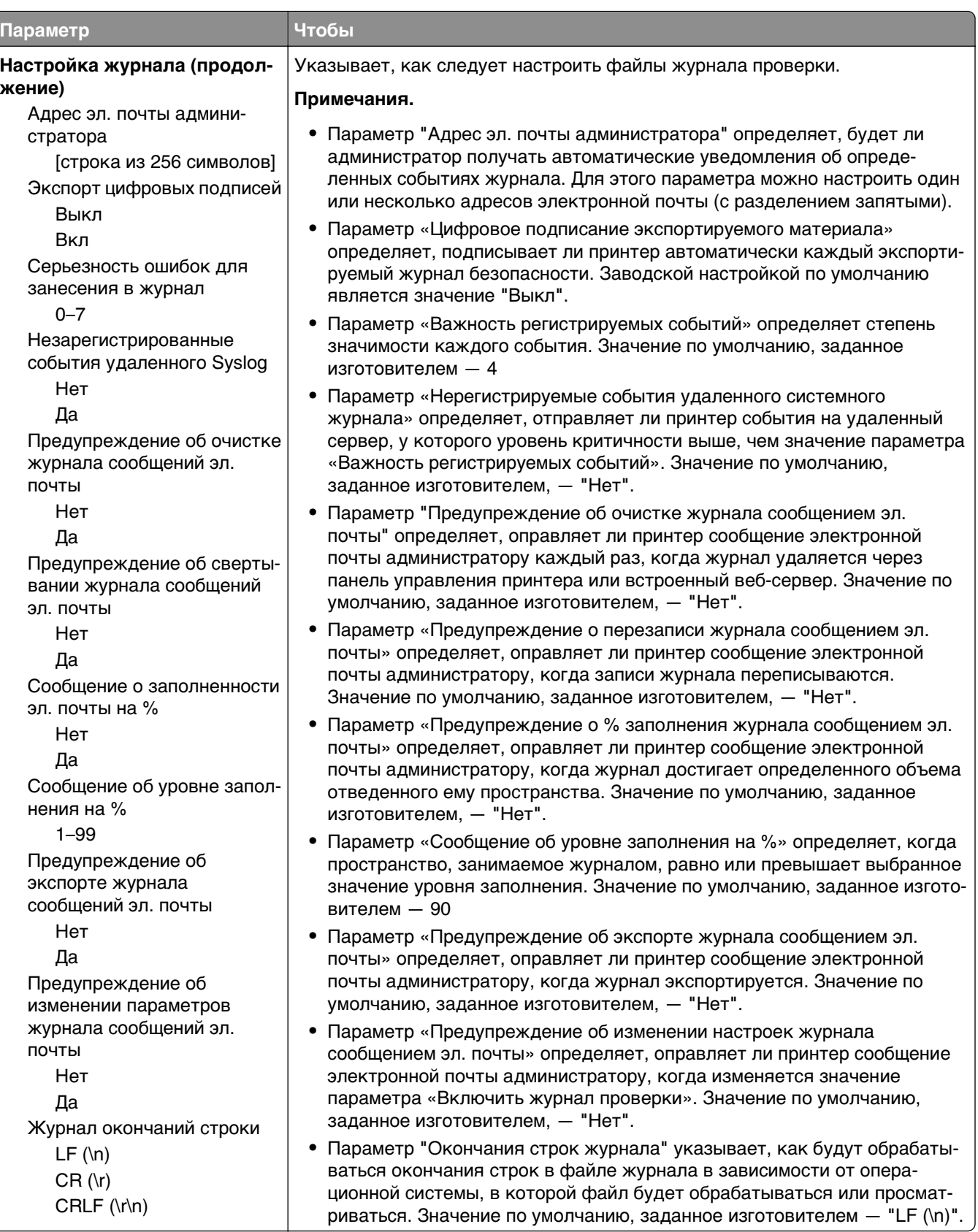

### **Меню "Установка даты и времени"**

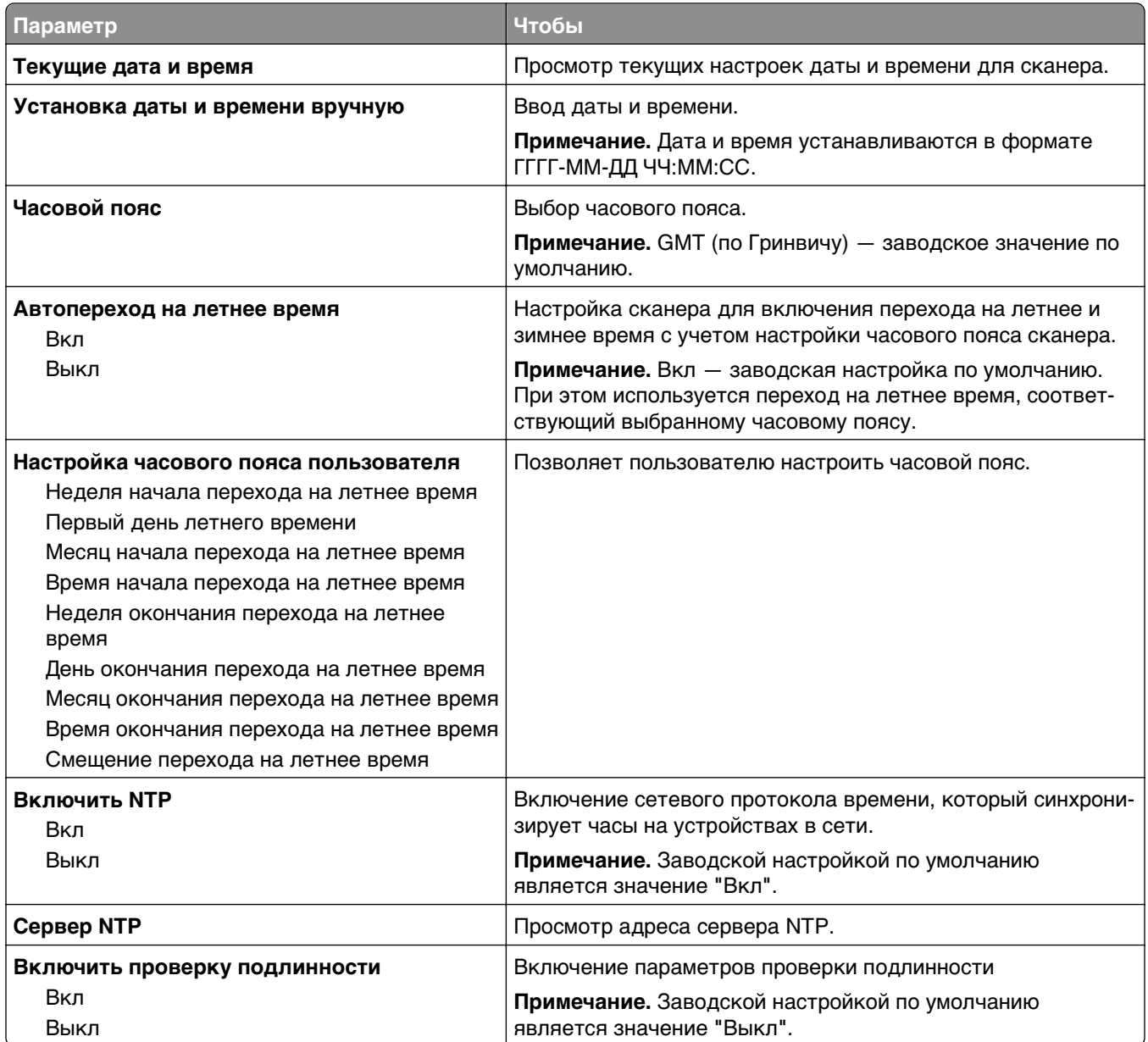

# **Меню "Параметры"**

### **Меню "Общие параметры"**

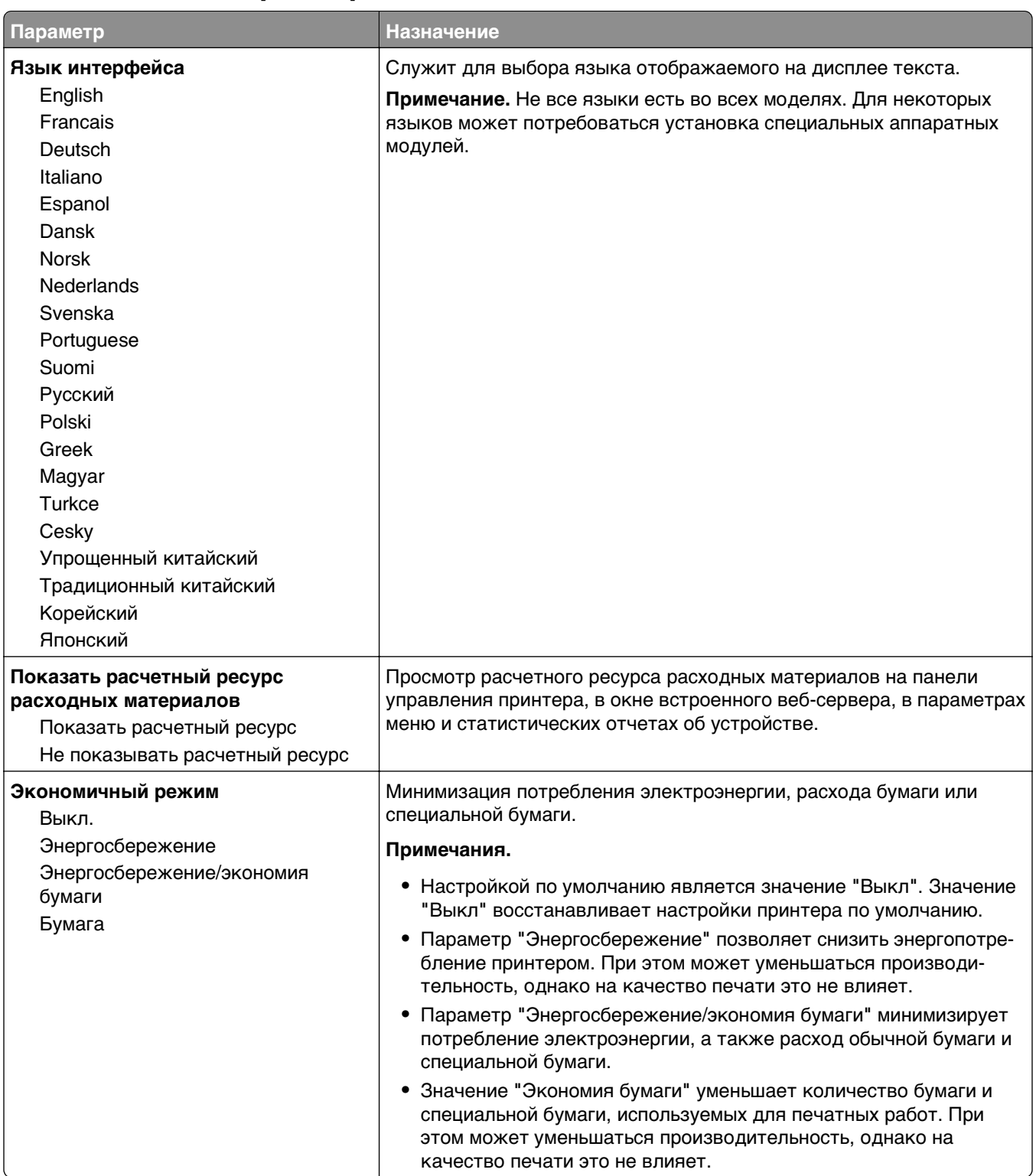

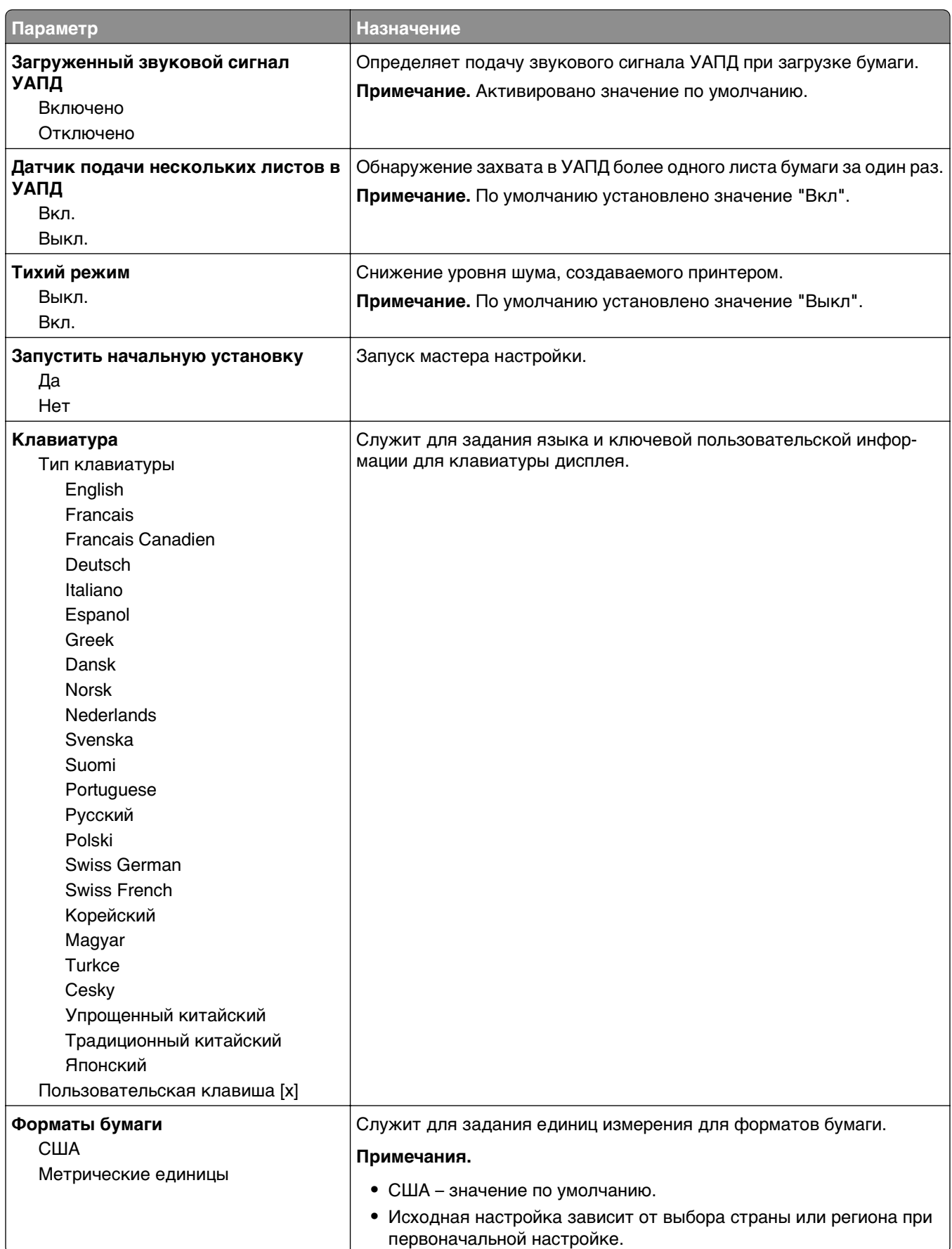

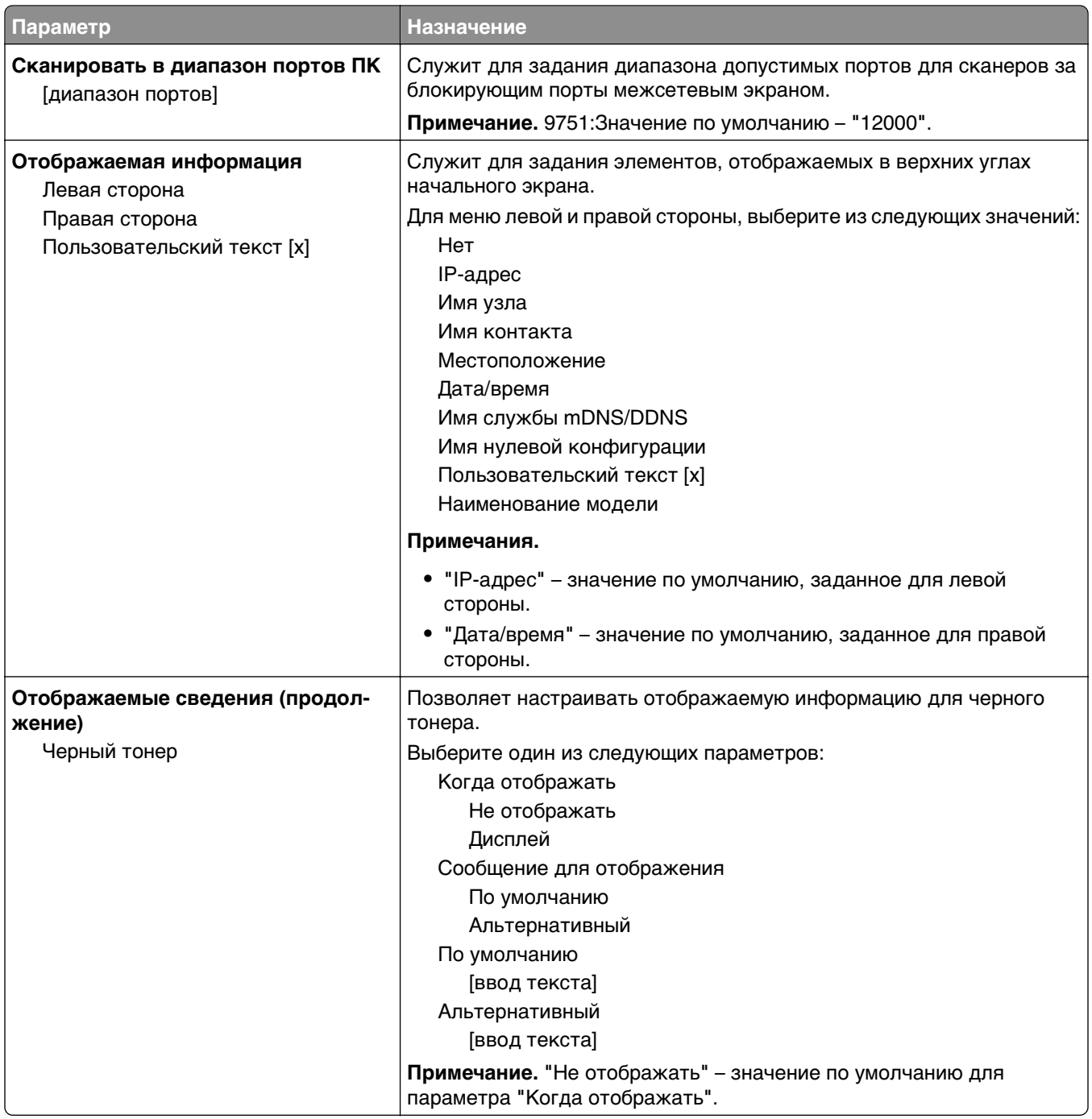

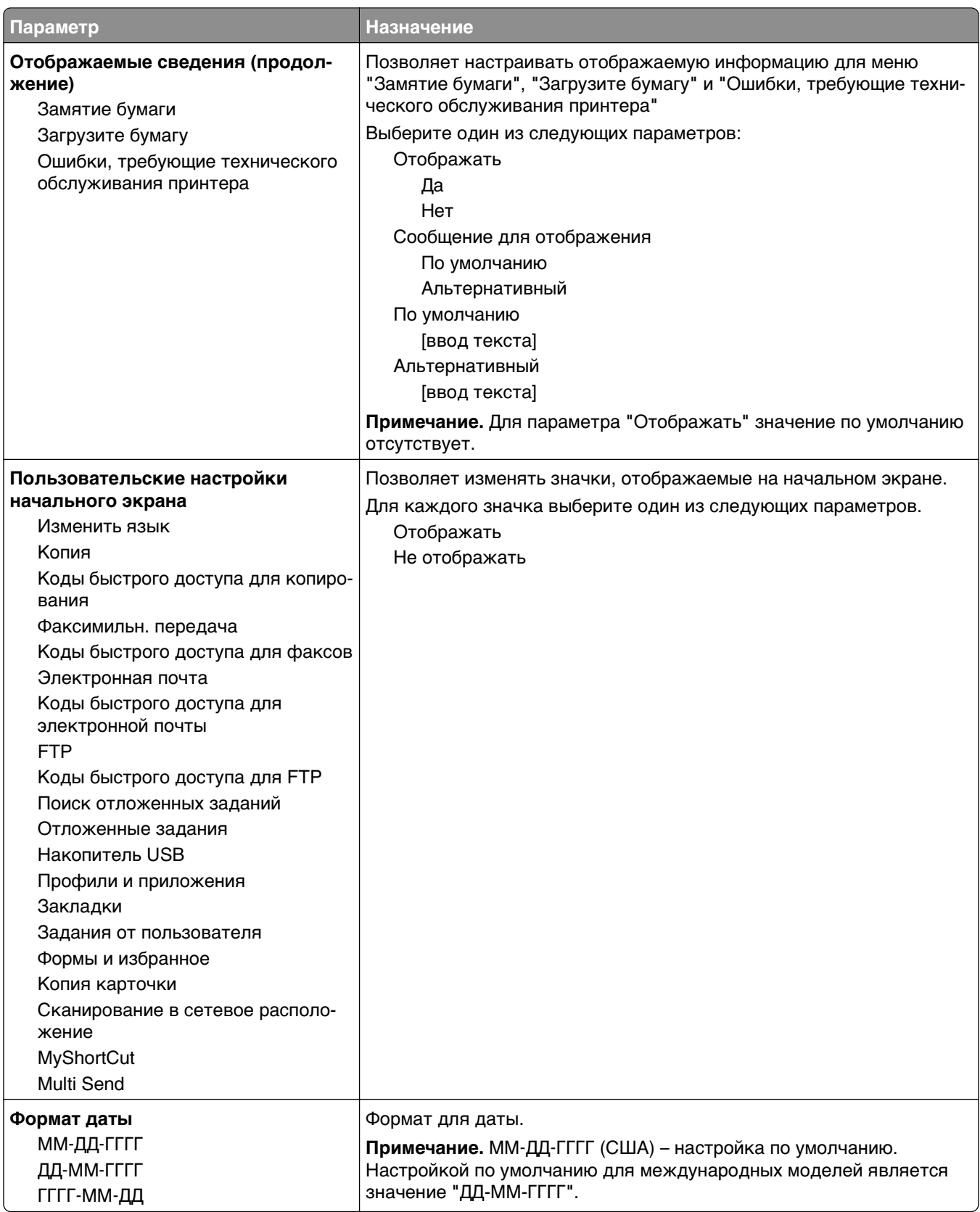

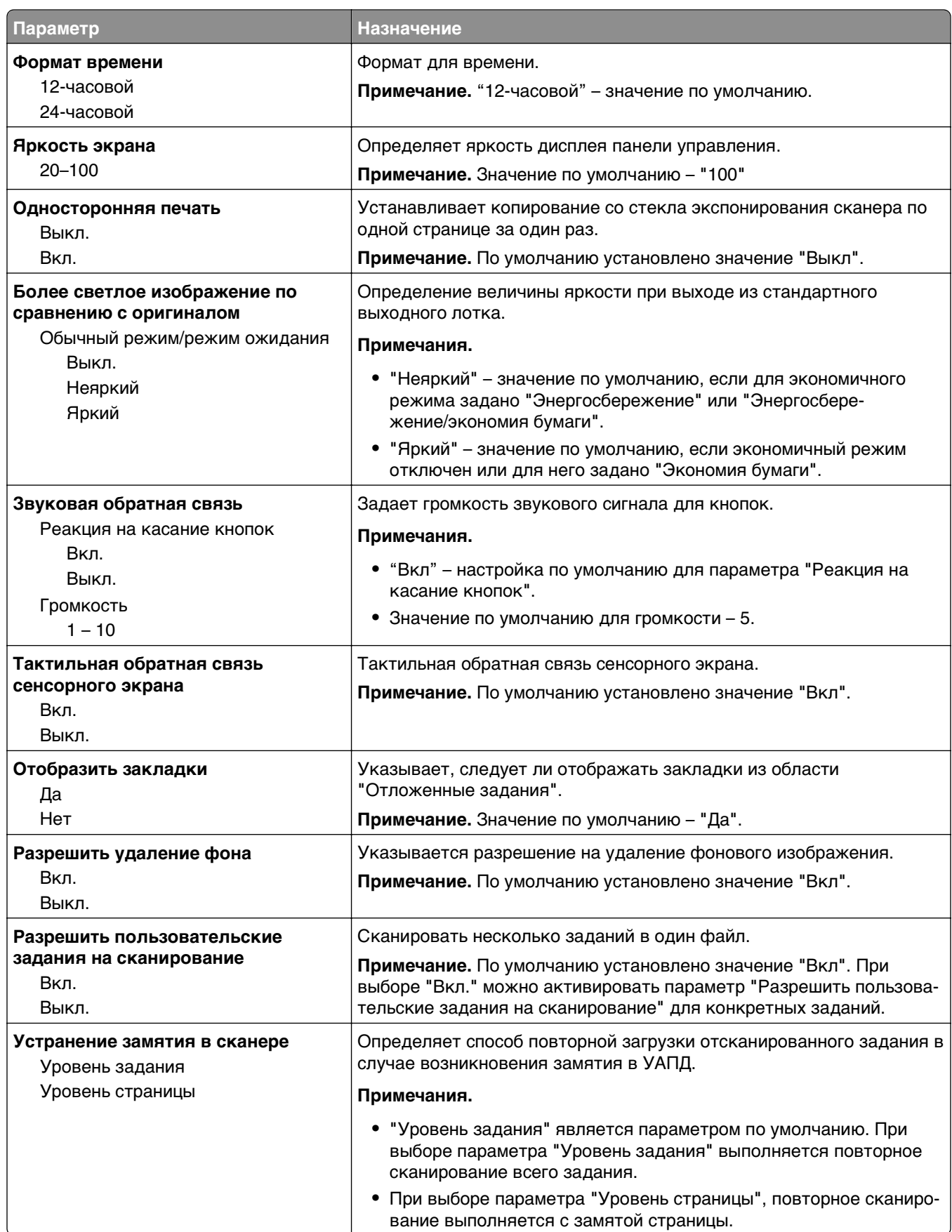

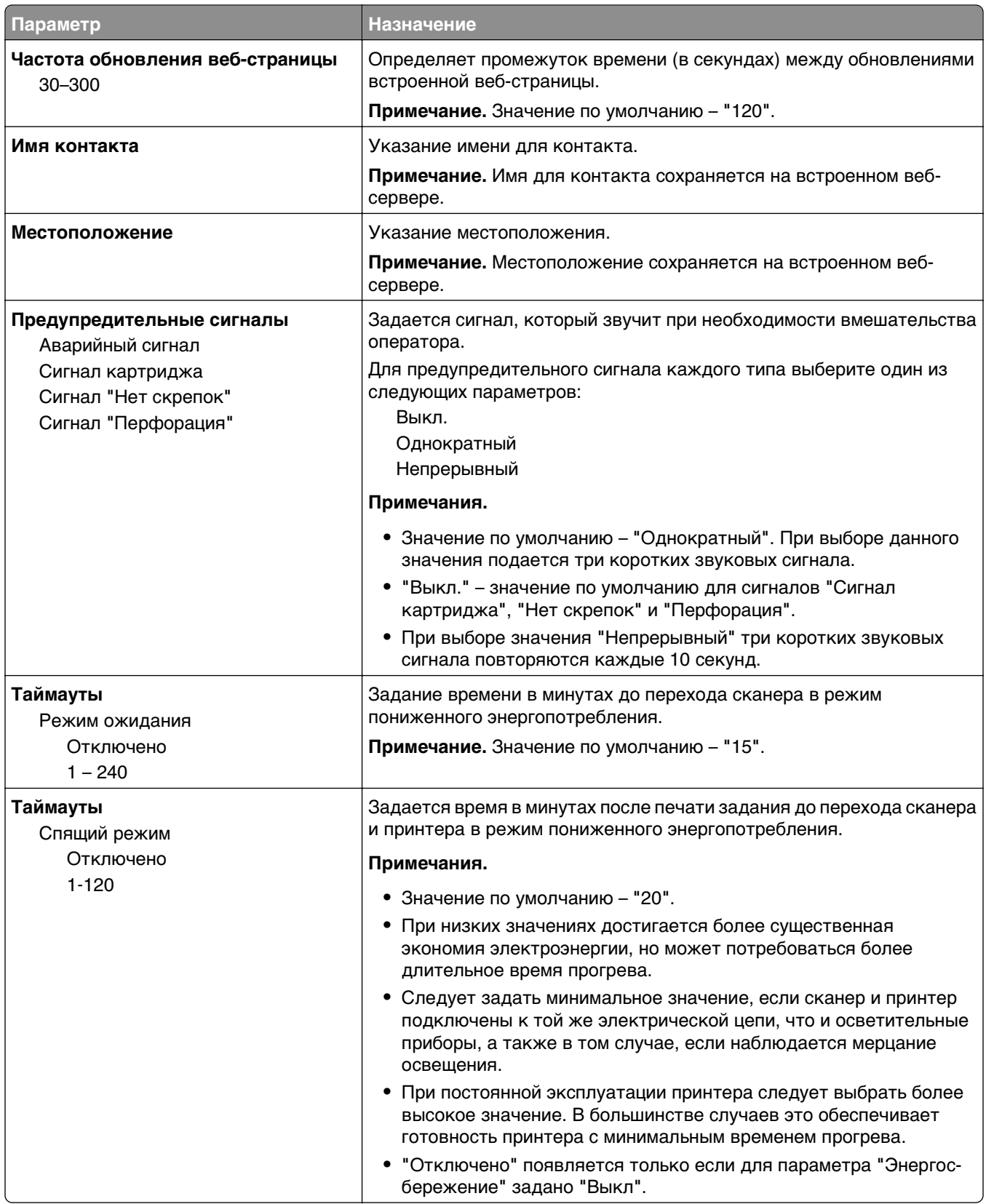

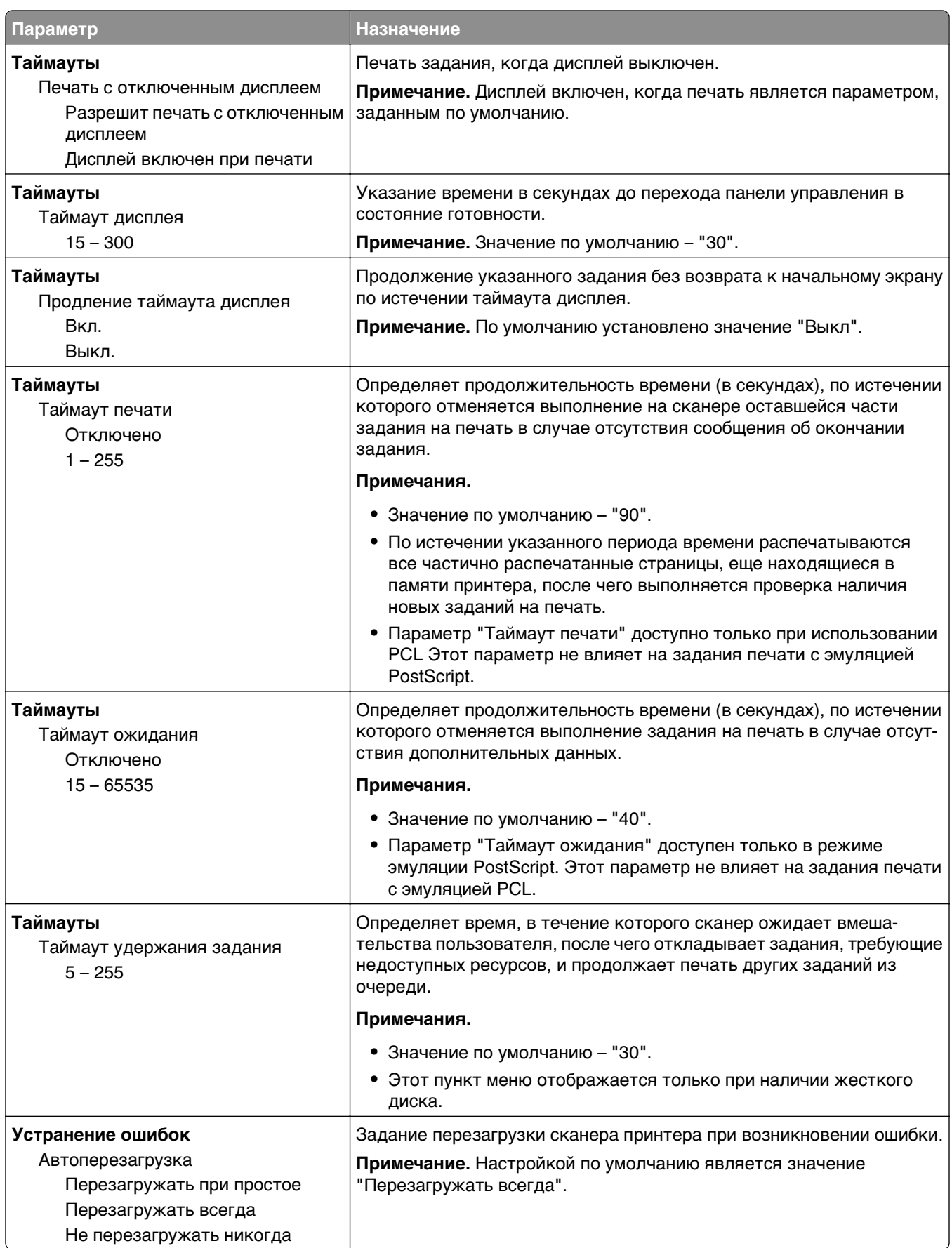

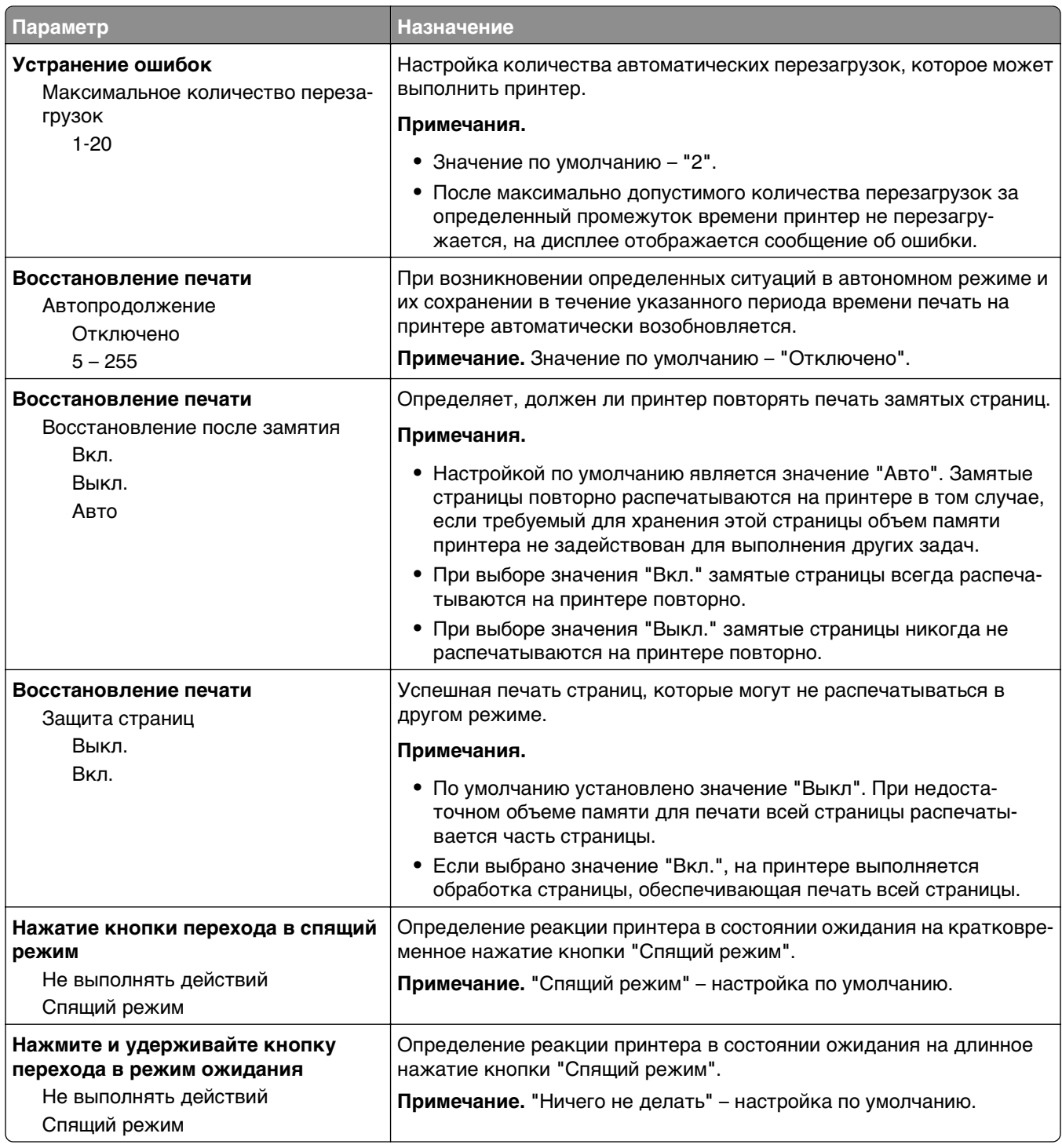

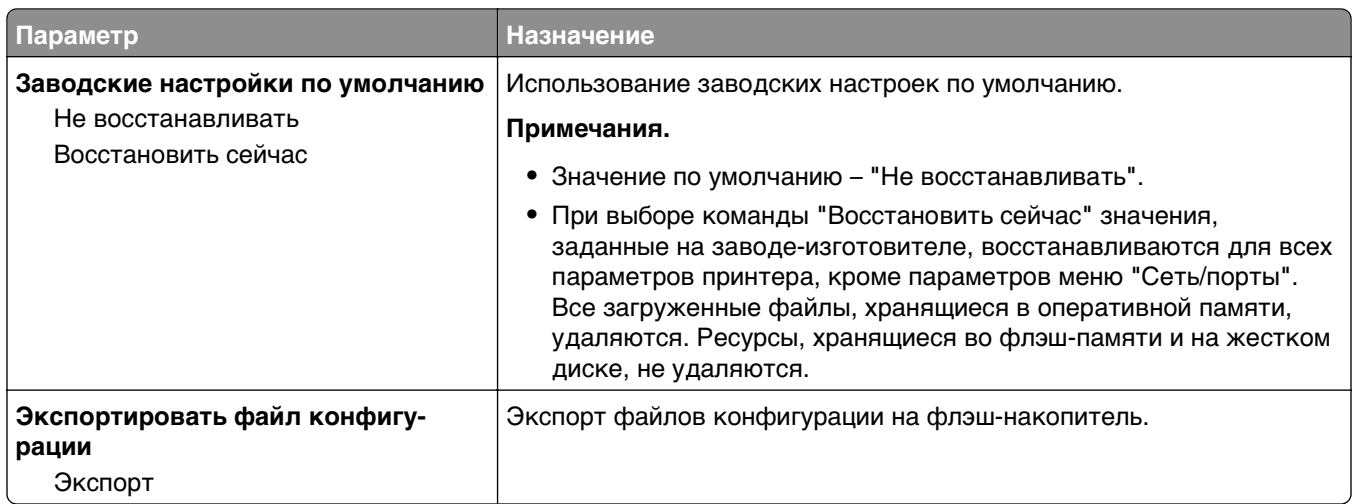

# **Меню "Параметры копирования"**

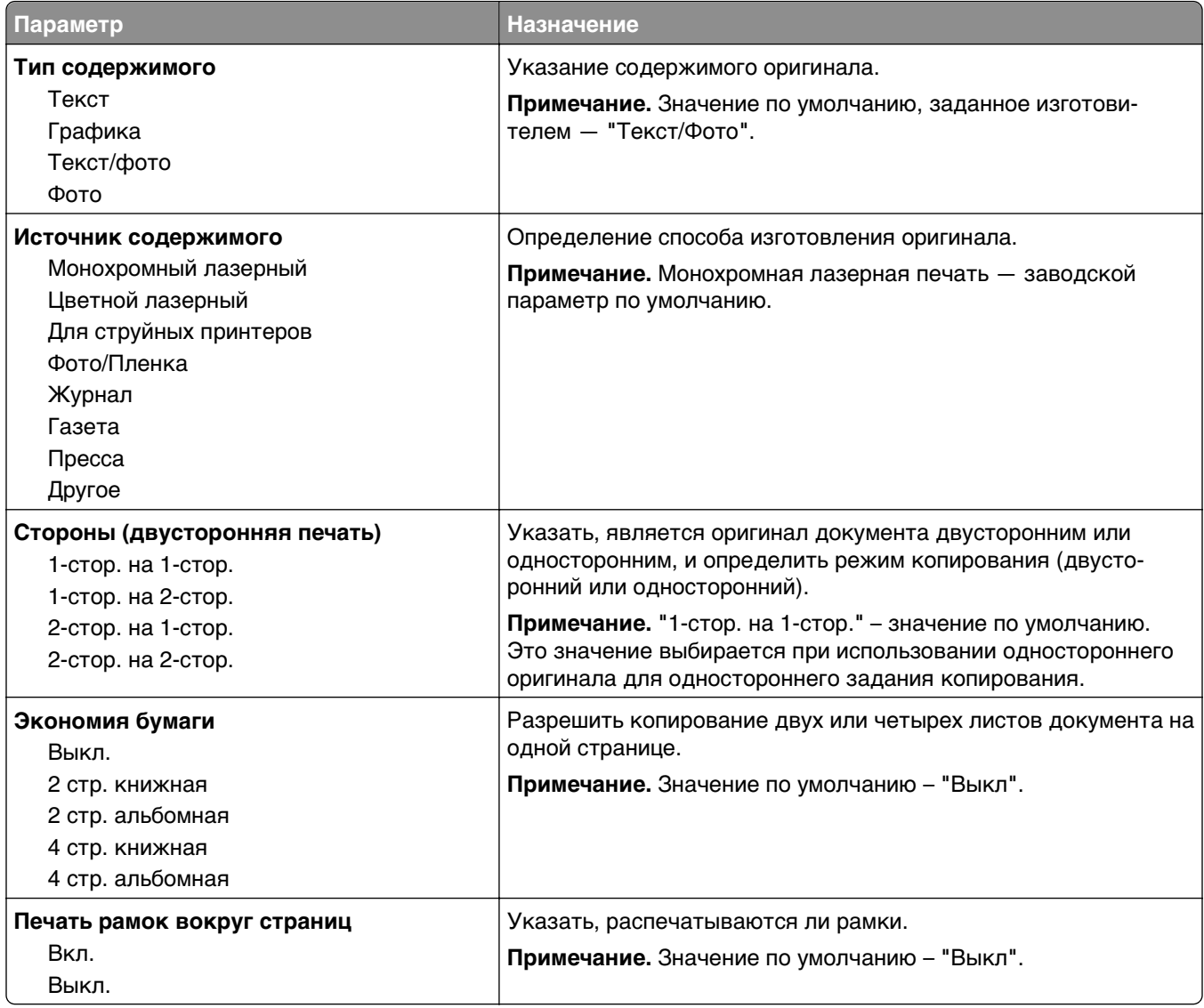

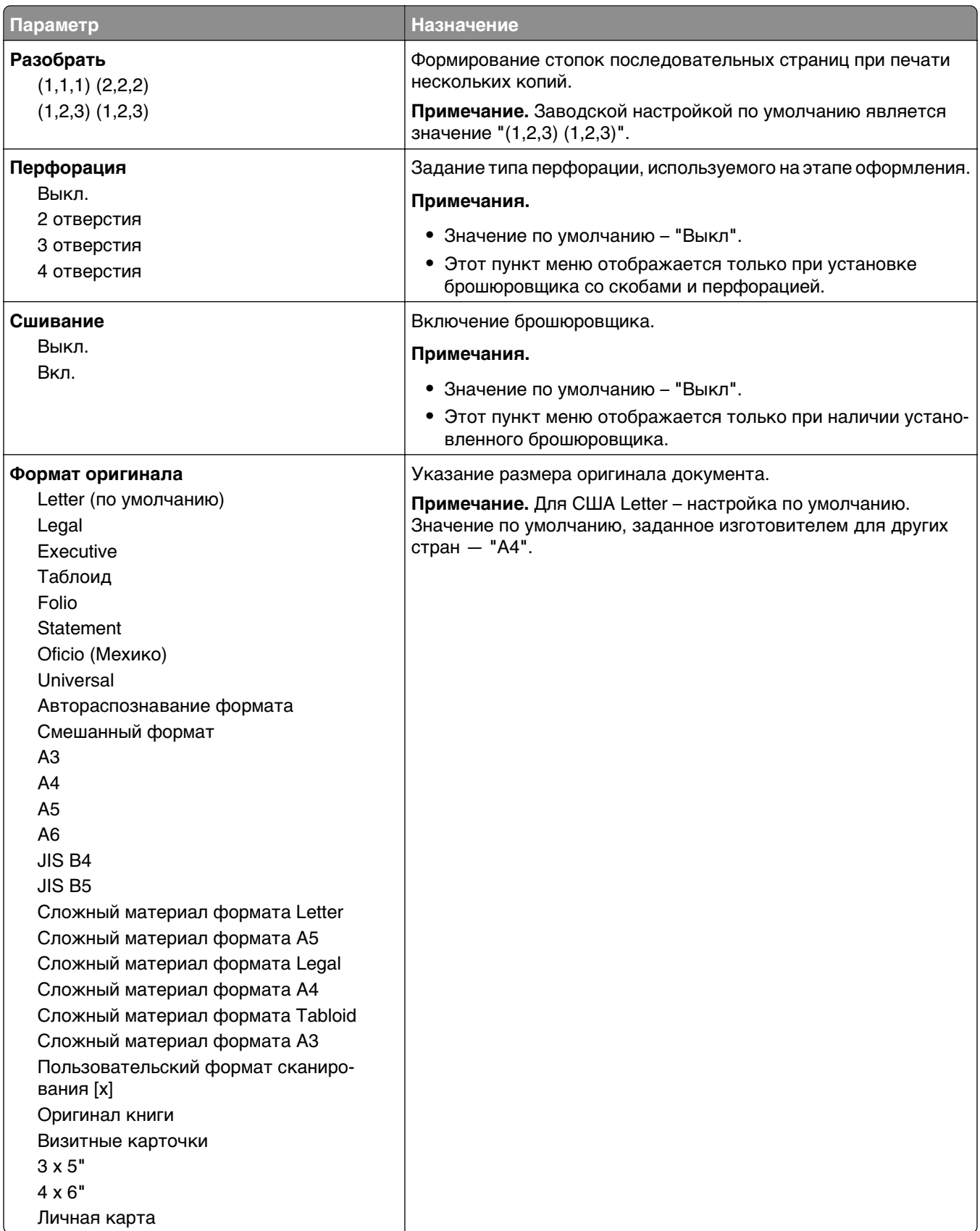

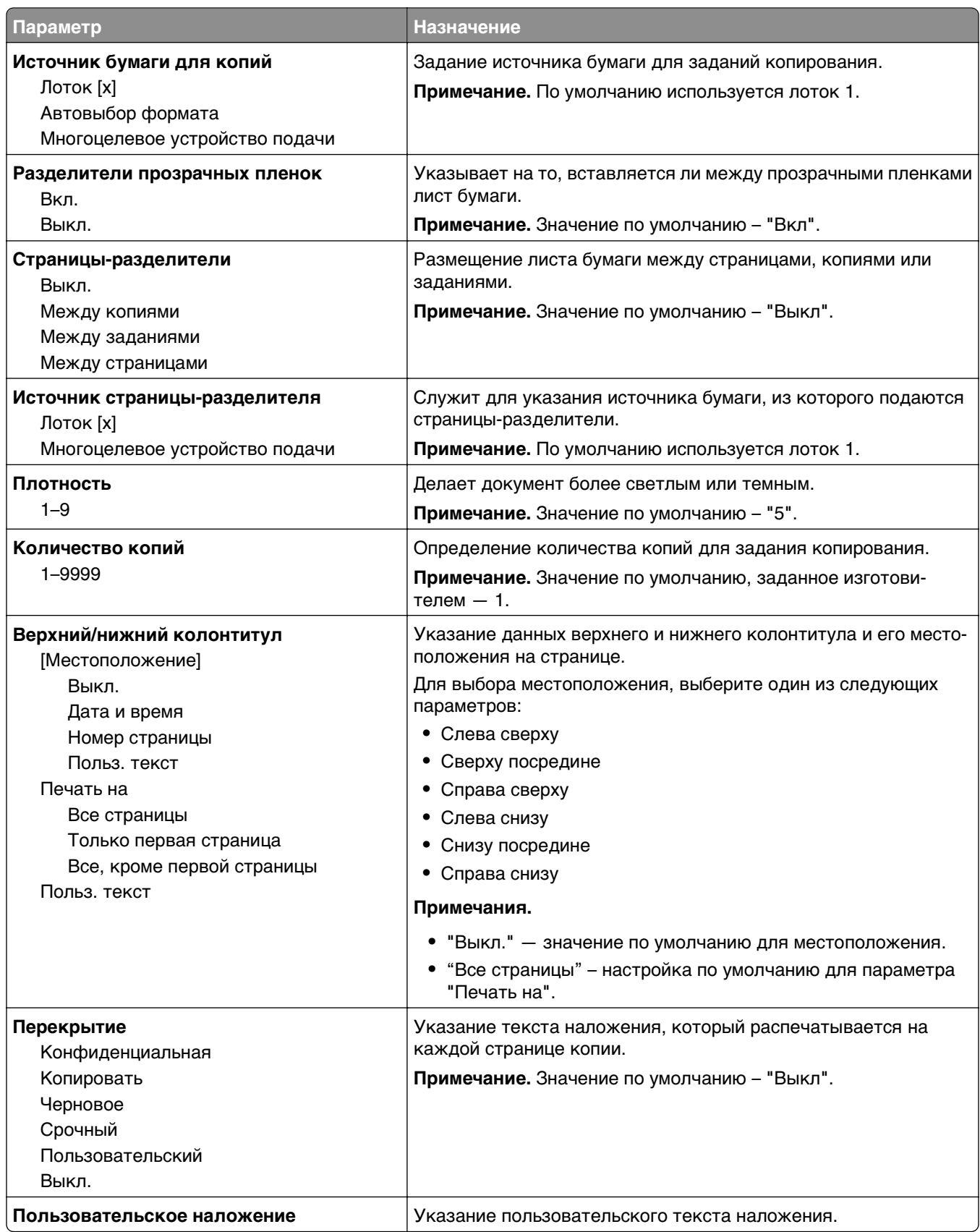

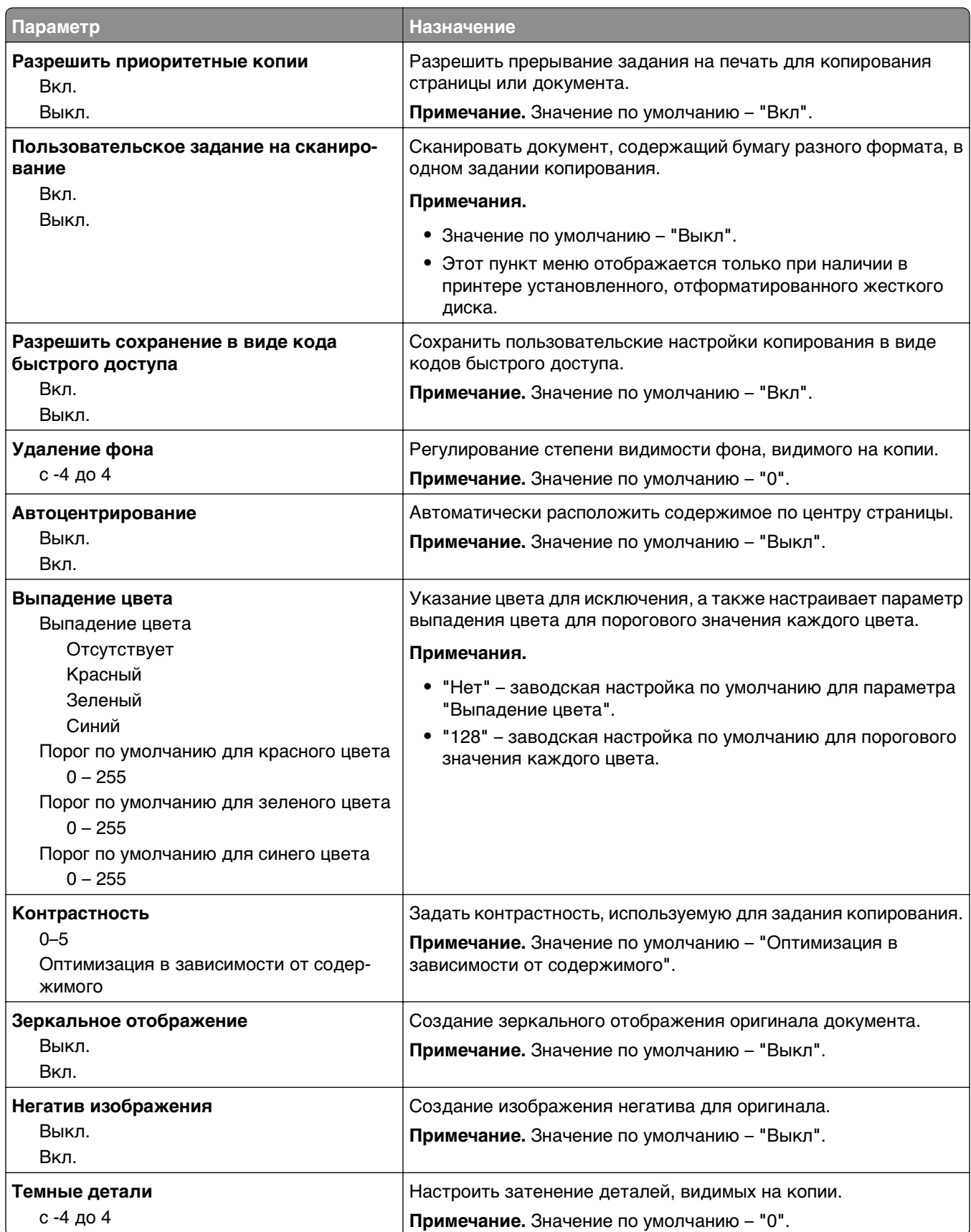

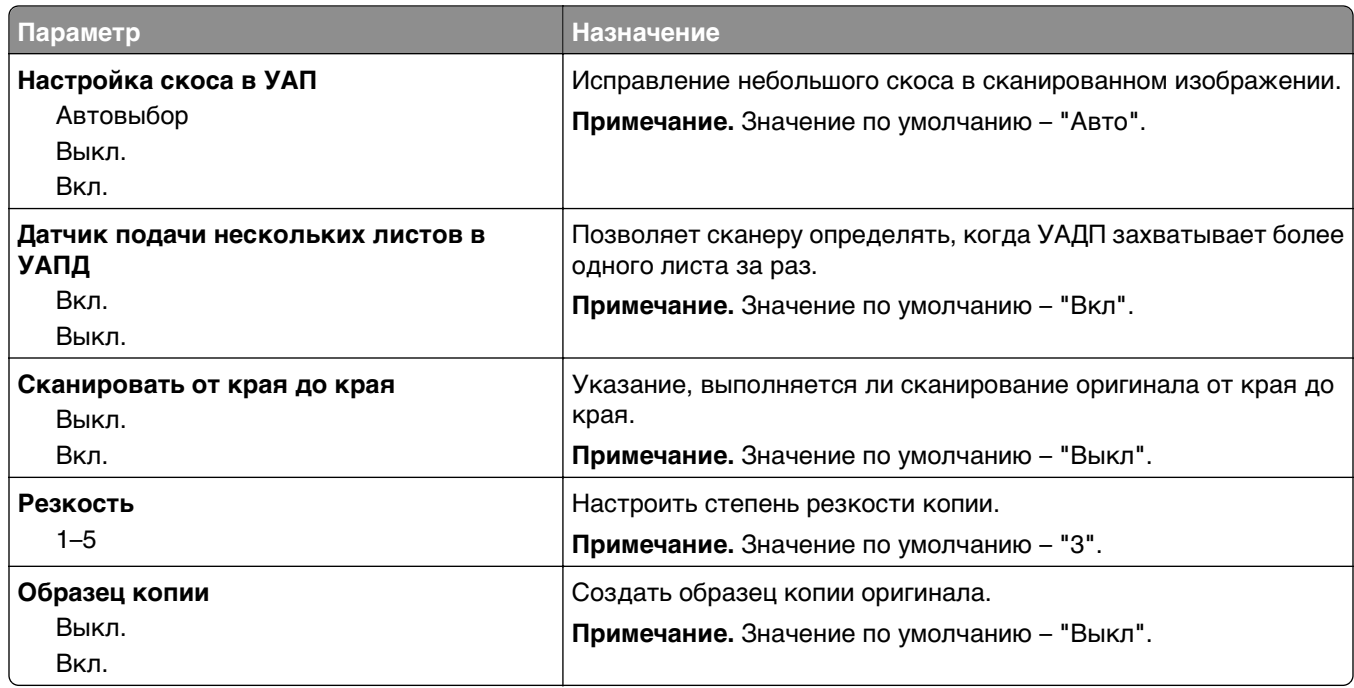

### **Меню "Параметры факса"**

#### **Меню "Режим факса (Настройка аналогового факса)"**

Режим "Настройка аналогового факса" служит для передачи факса по телефонной линии.

#### **Параметры факса - Общие**

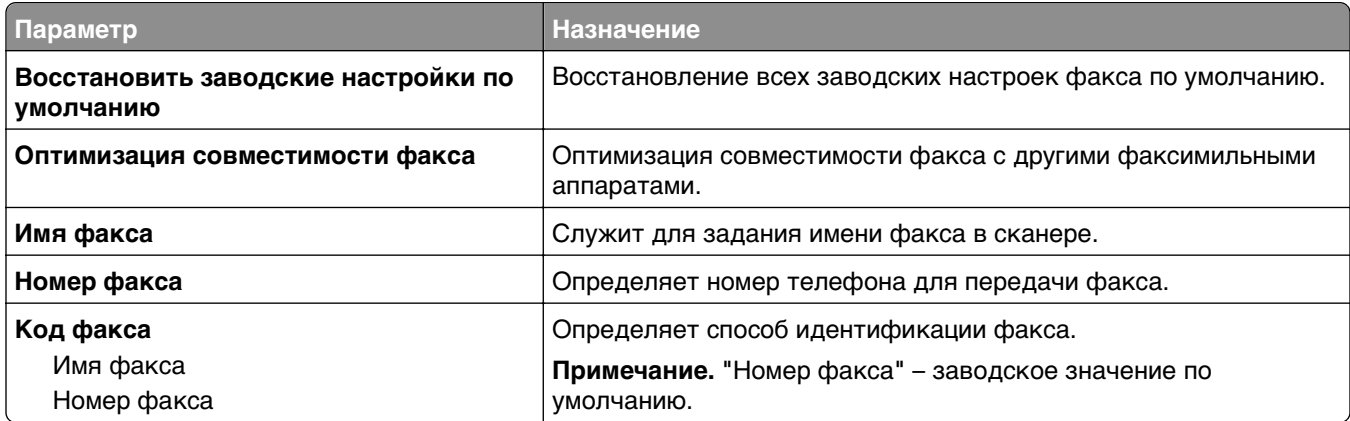

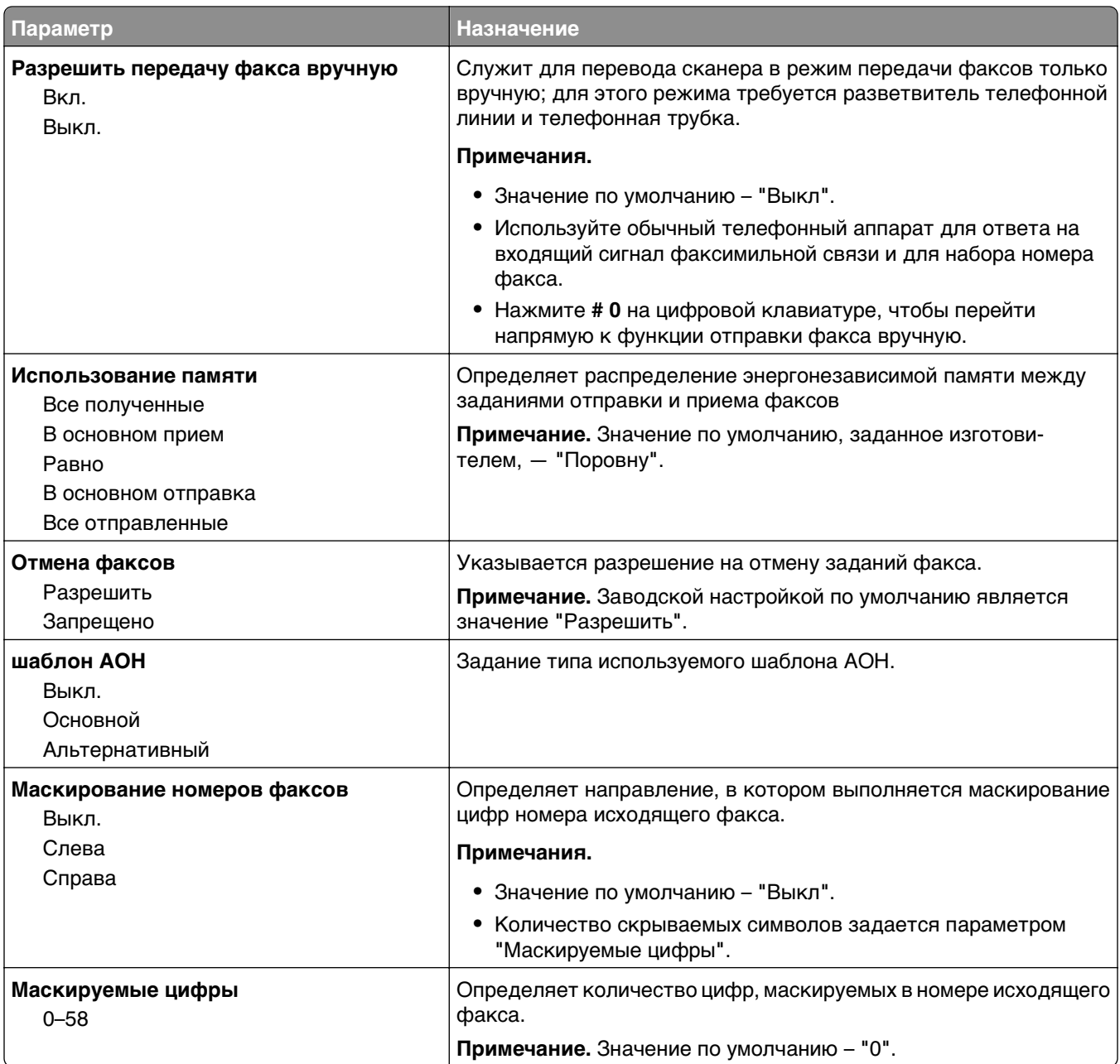

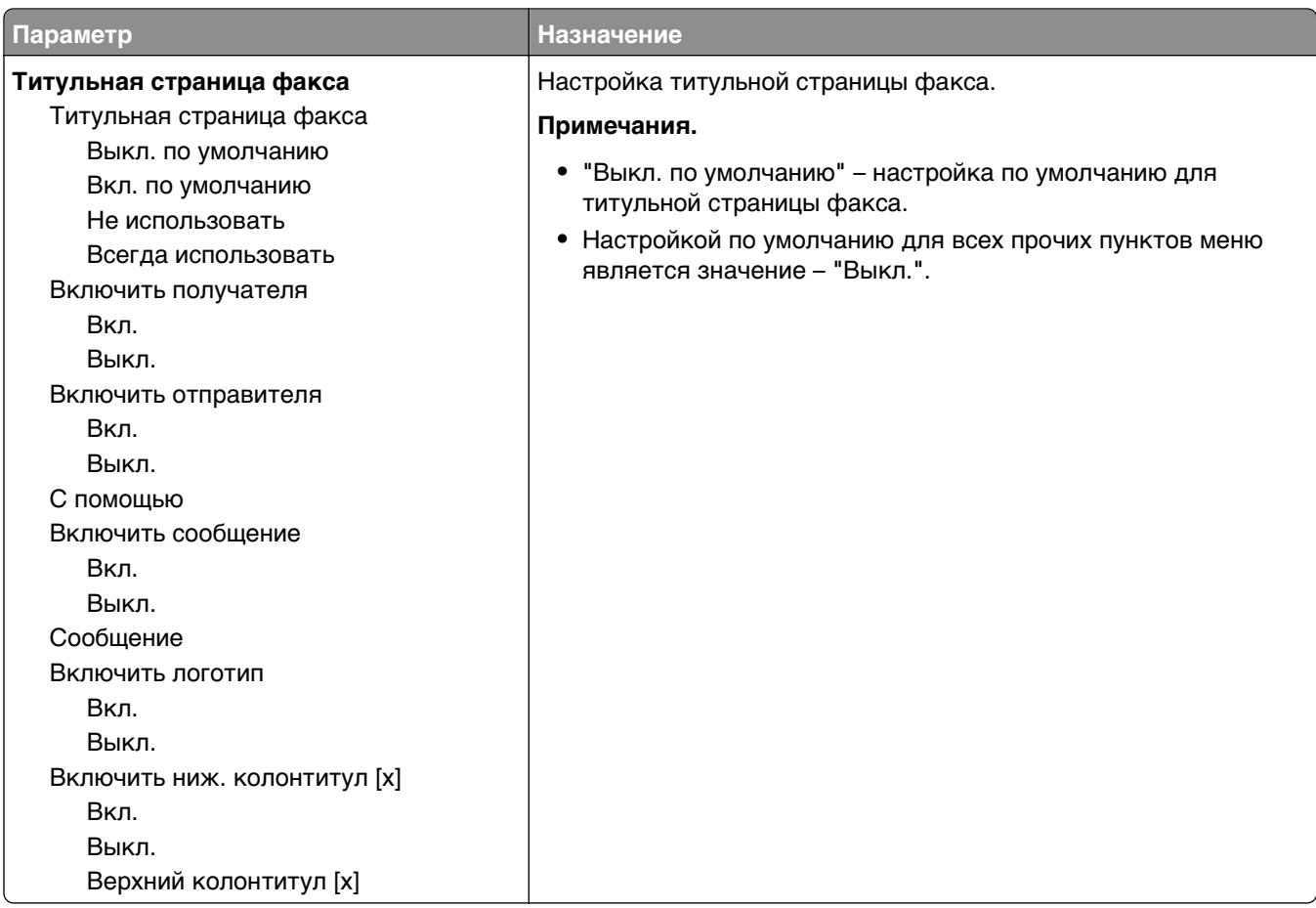

#### **Параметры передачи факсов**

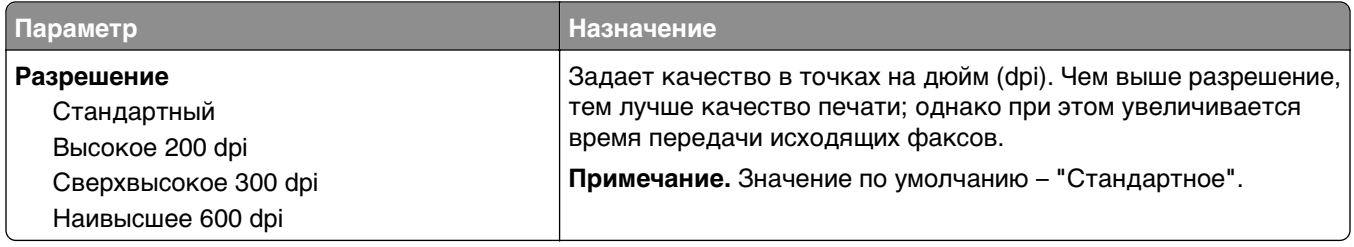

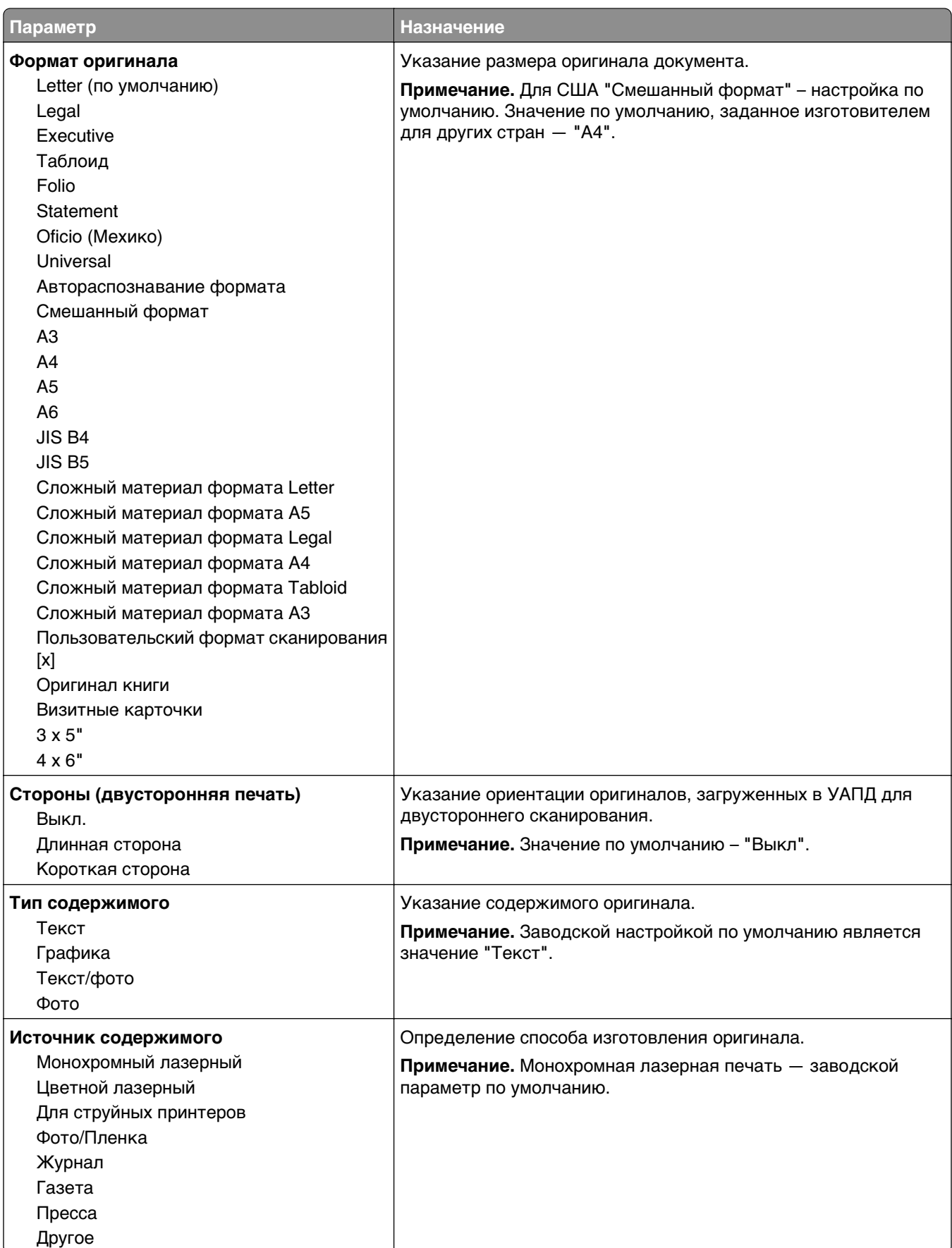

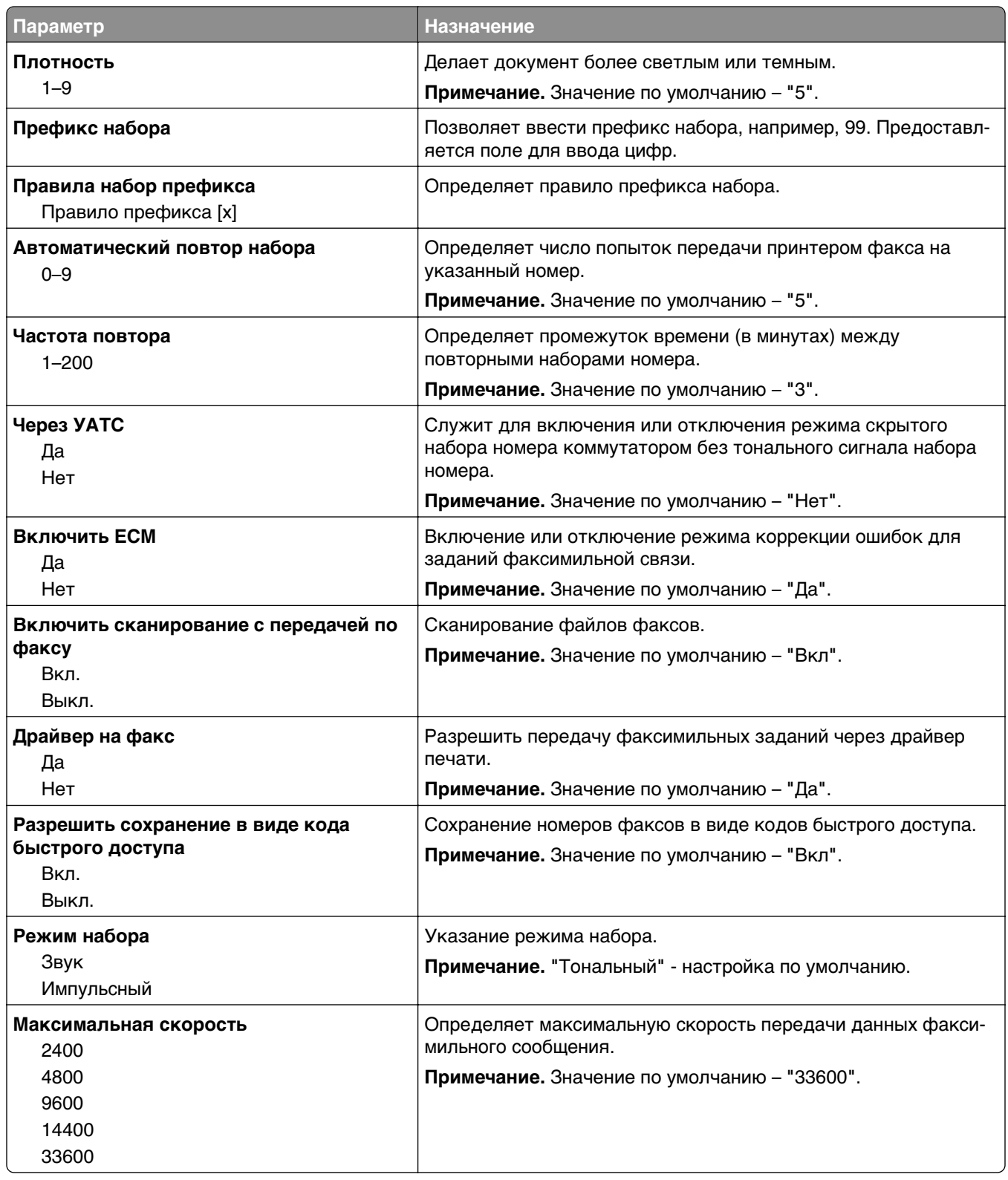

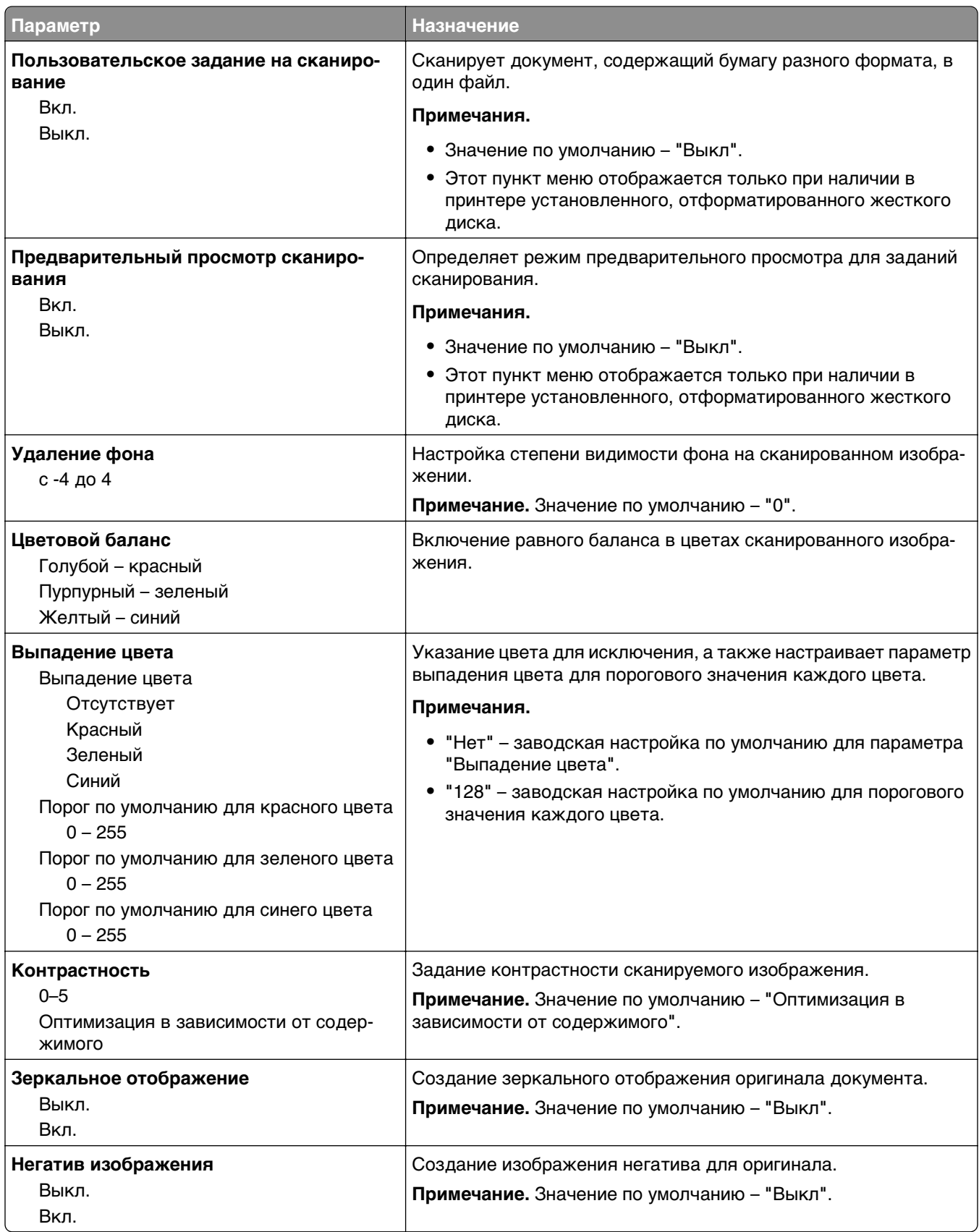

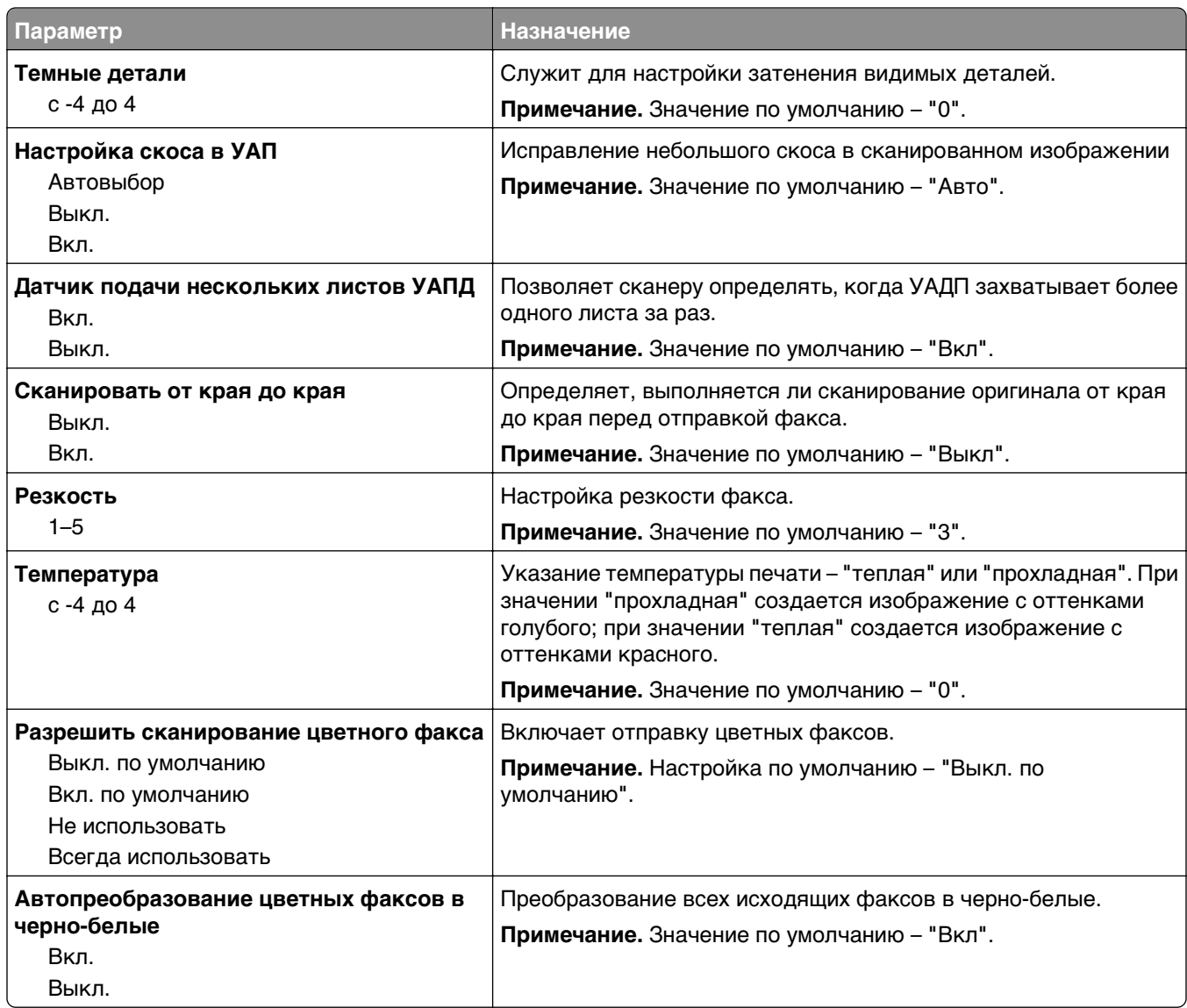

#### **Параметры приема факсов**

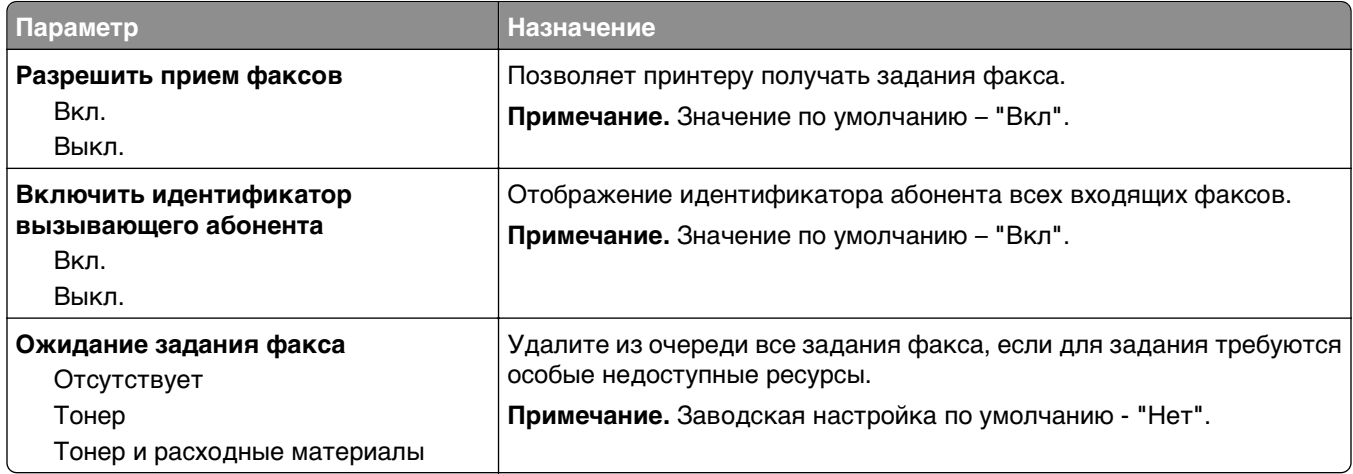
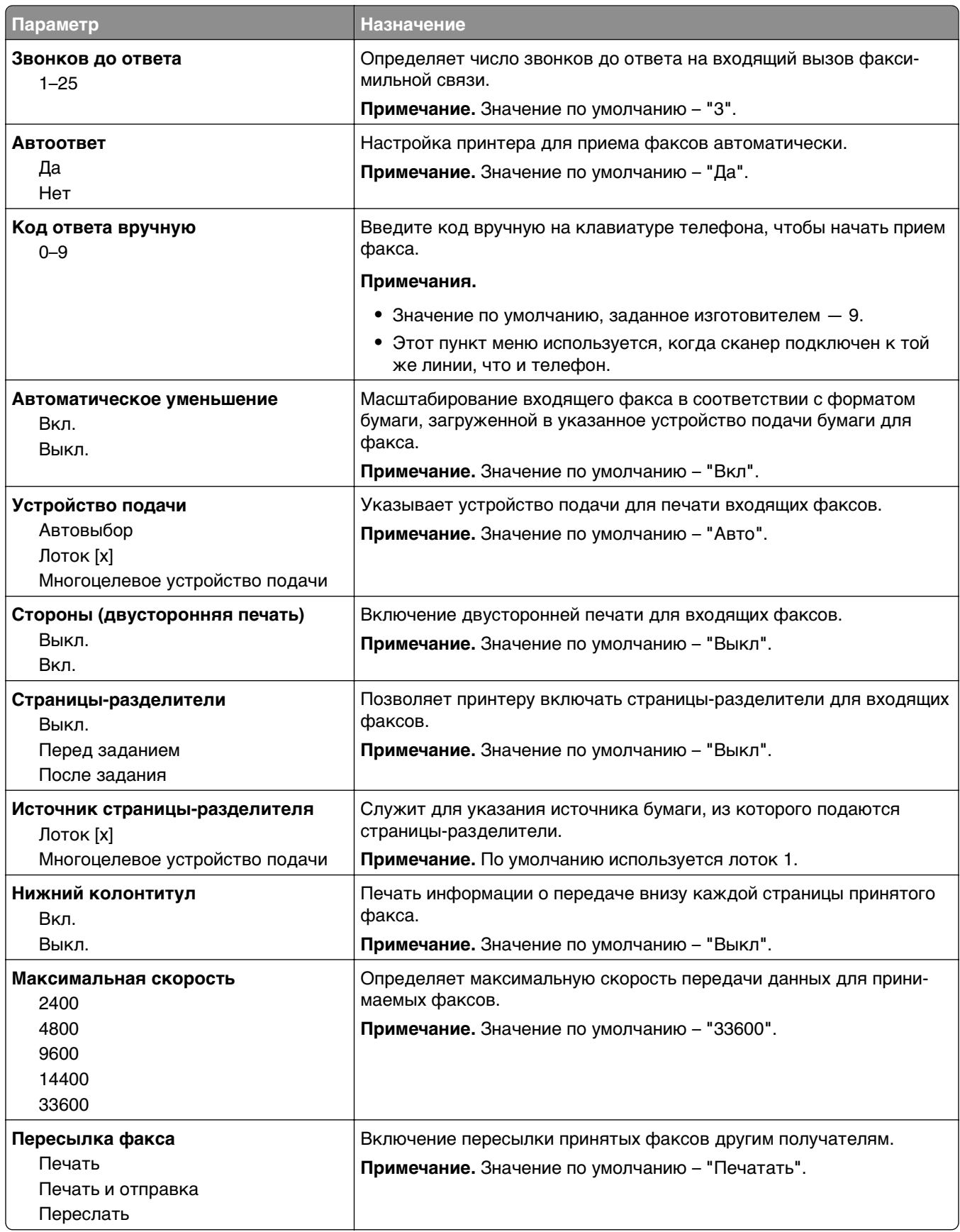

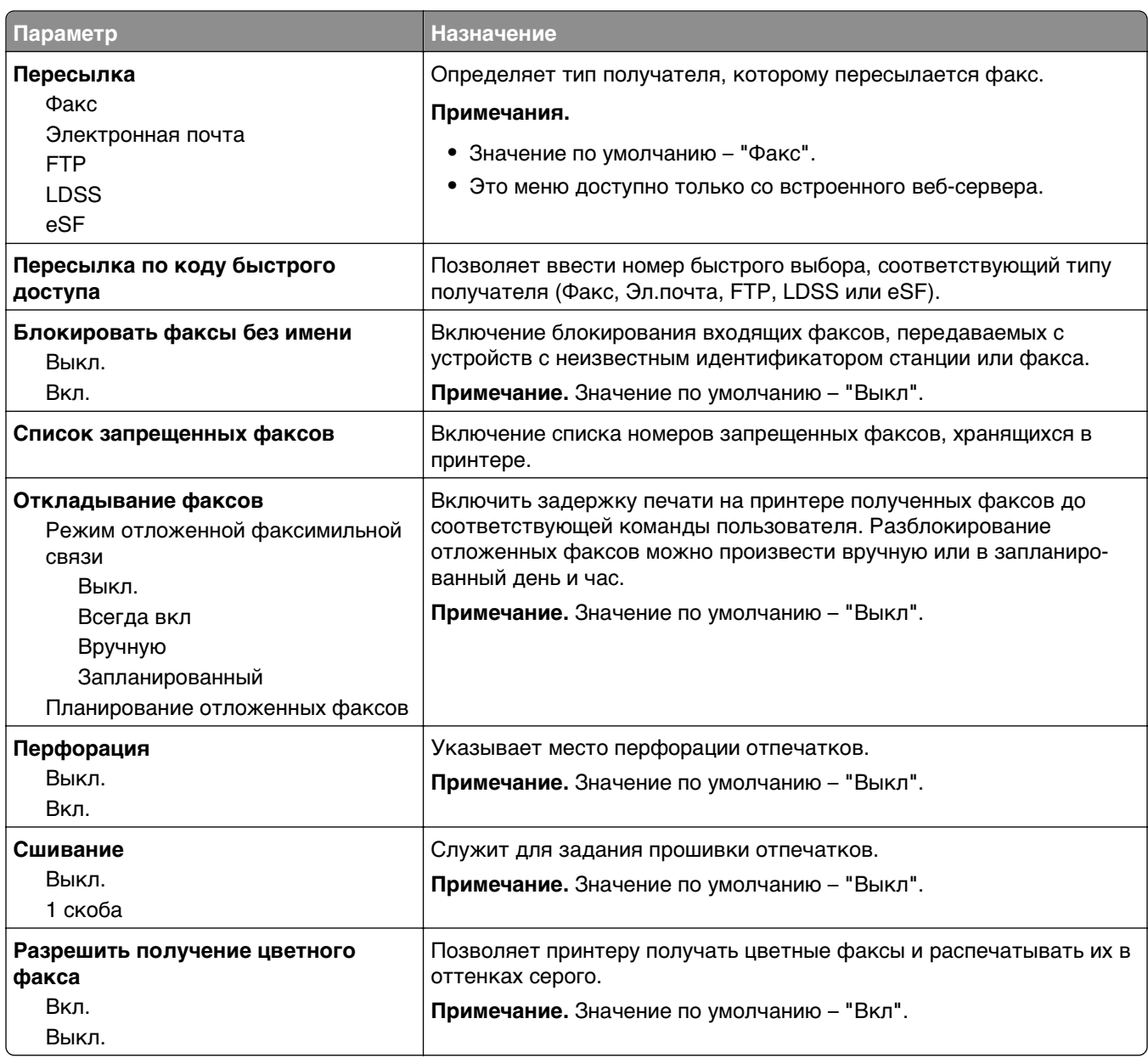

#### **Параметры журнала факсов**

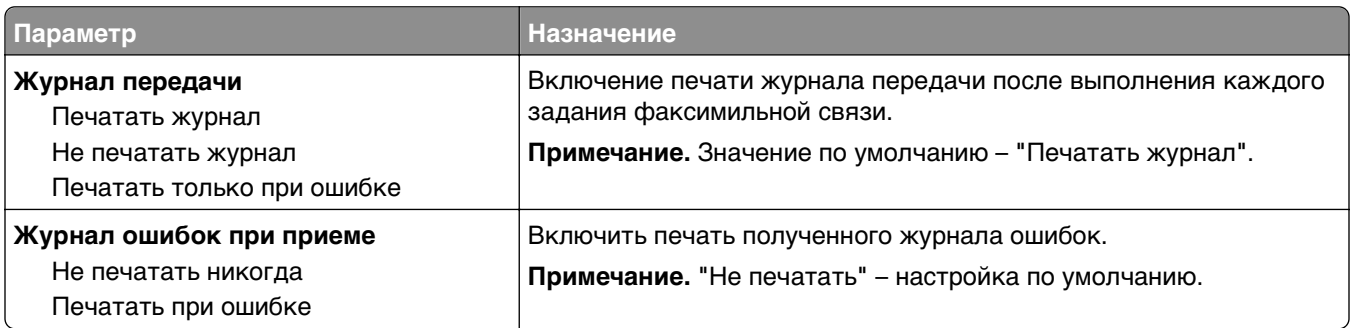

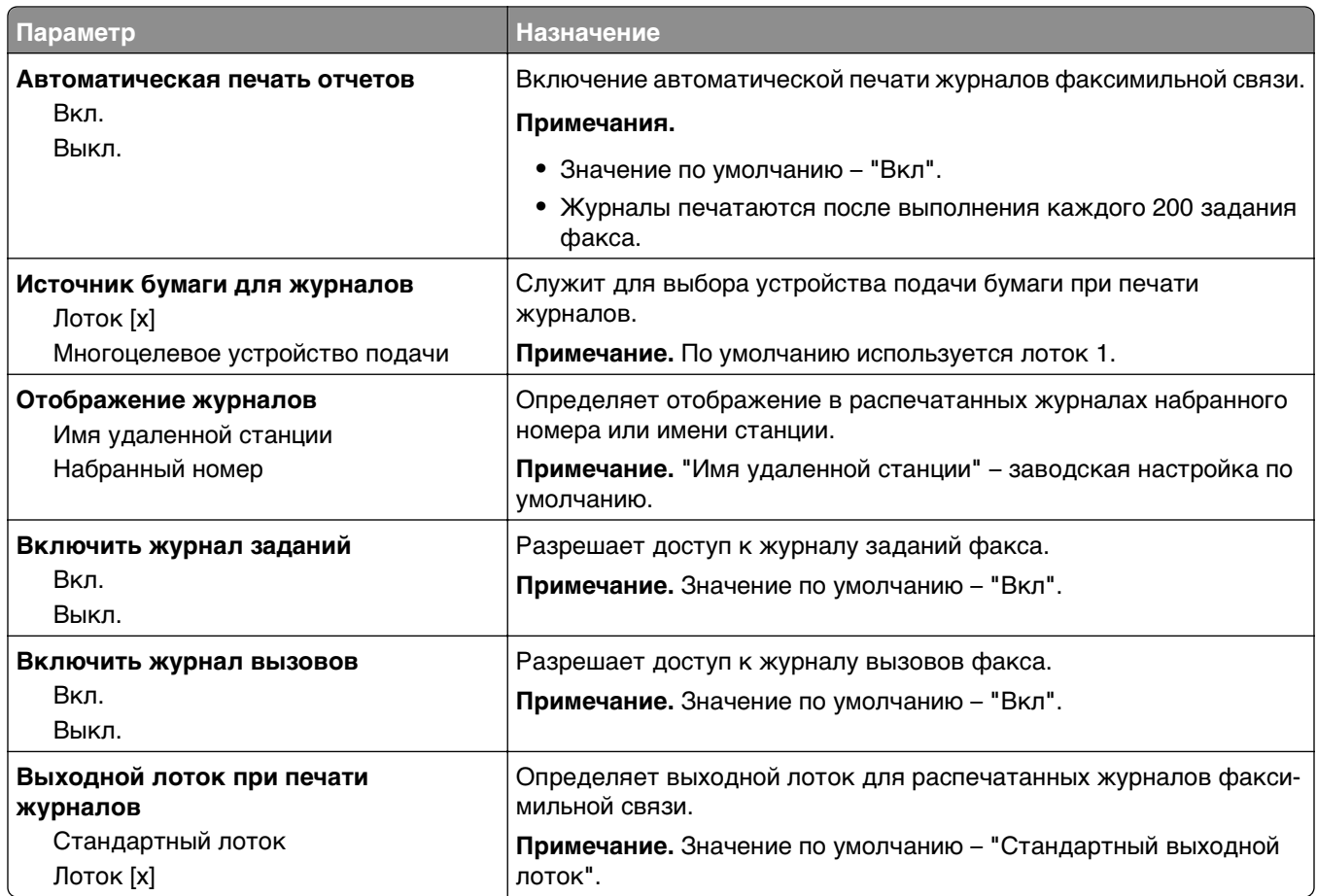

## **Параметры динамика**

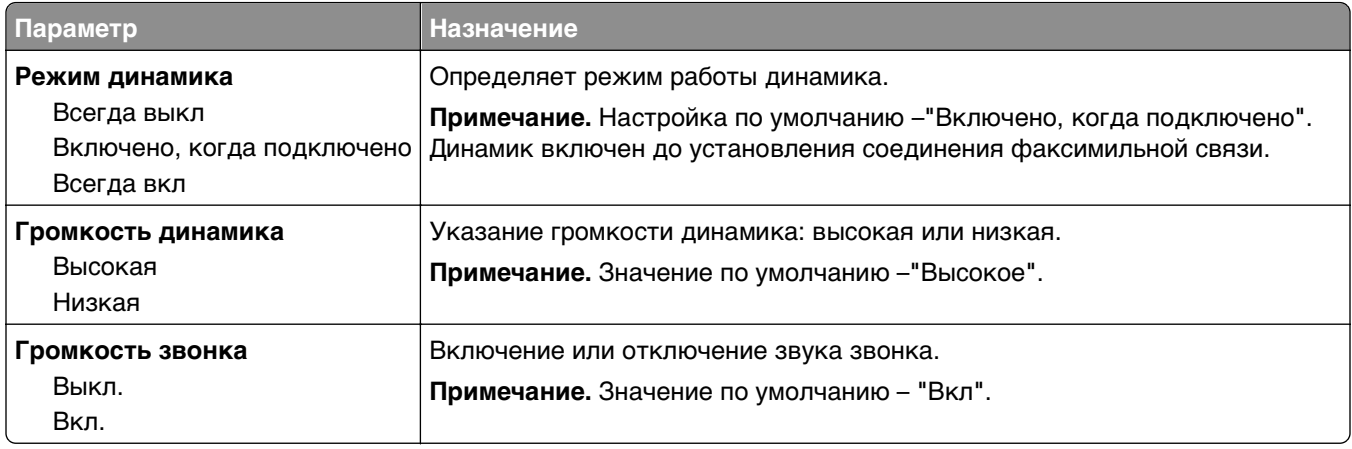

#### **Ответ включен**

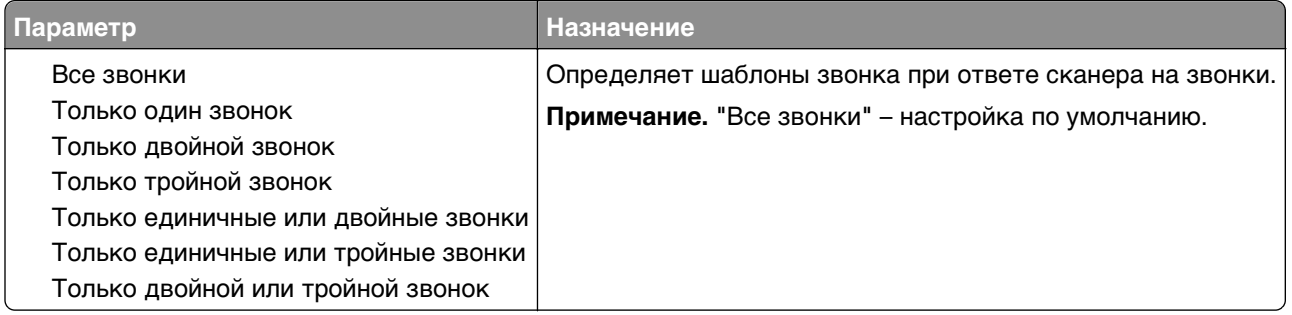

## **Меню "Режим факса (Настройка сервера факсов)**

Режим факсов служит для передачи заданий факсимильной связи серверу факсов.

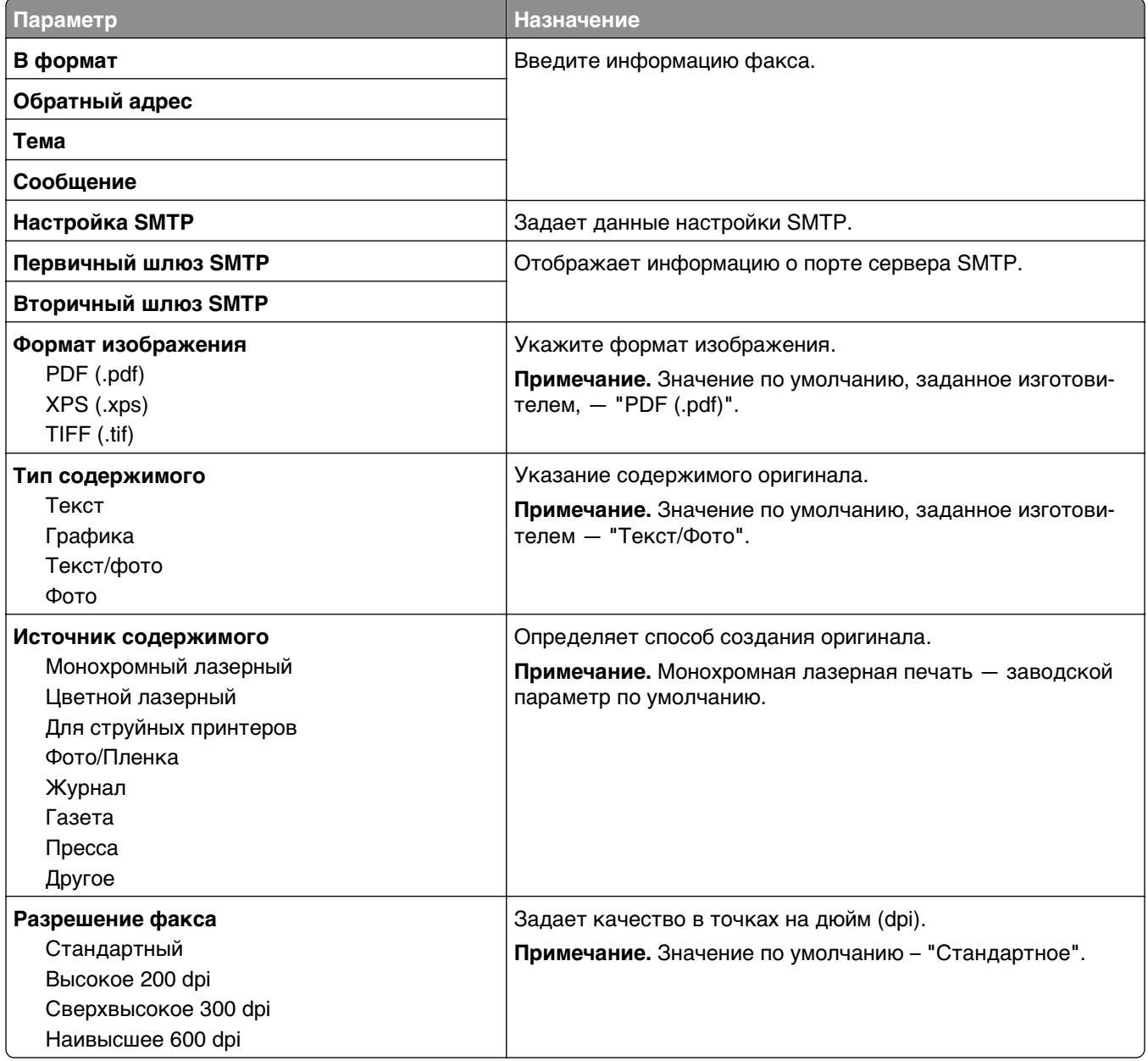

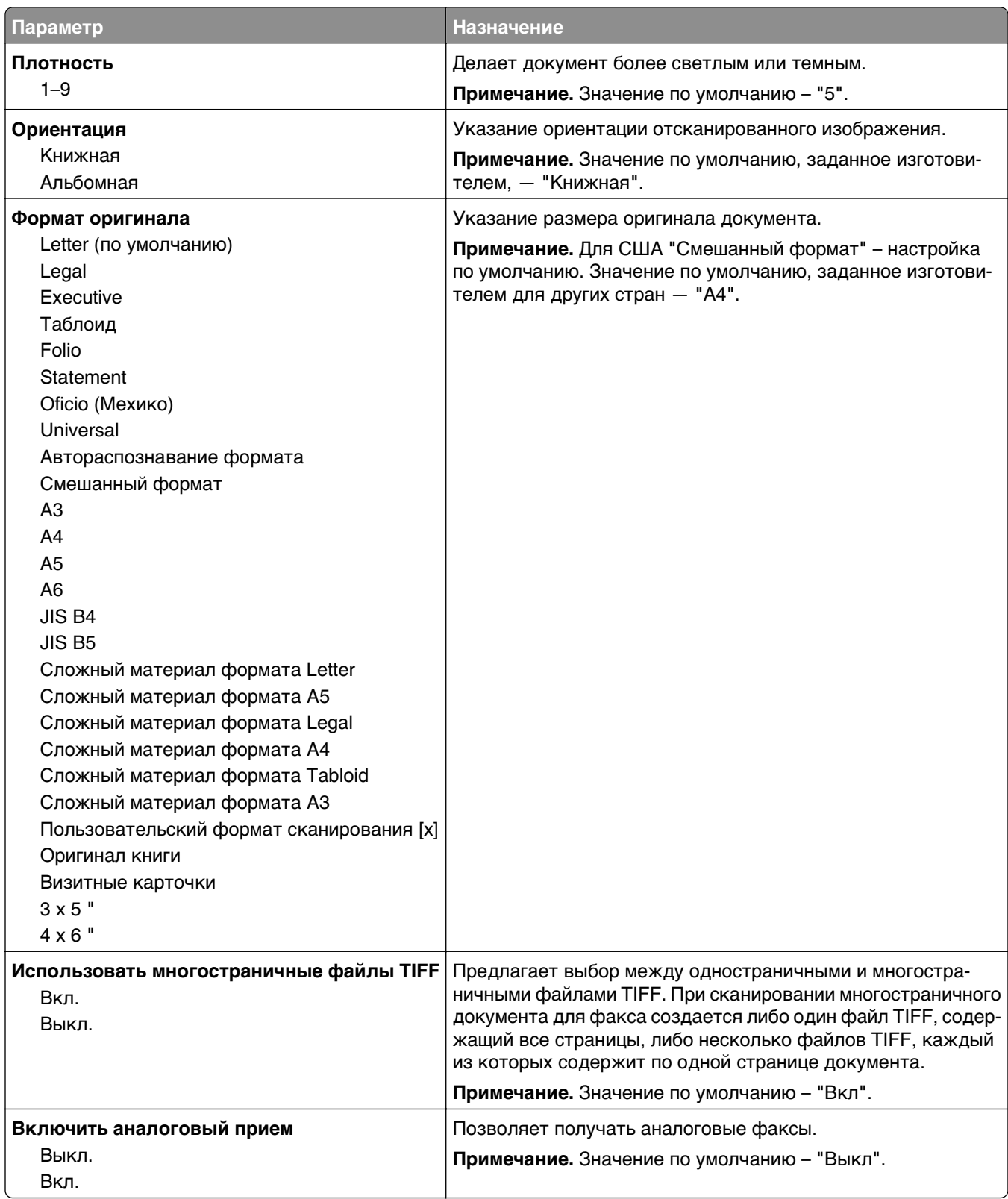

# **Меню "Параметры электронной почты"**

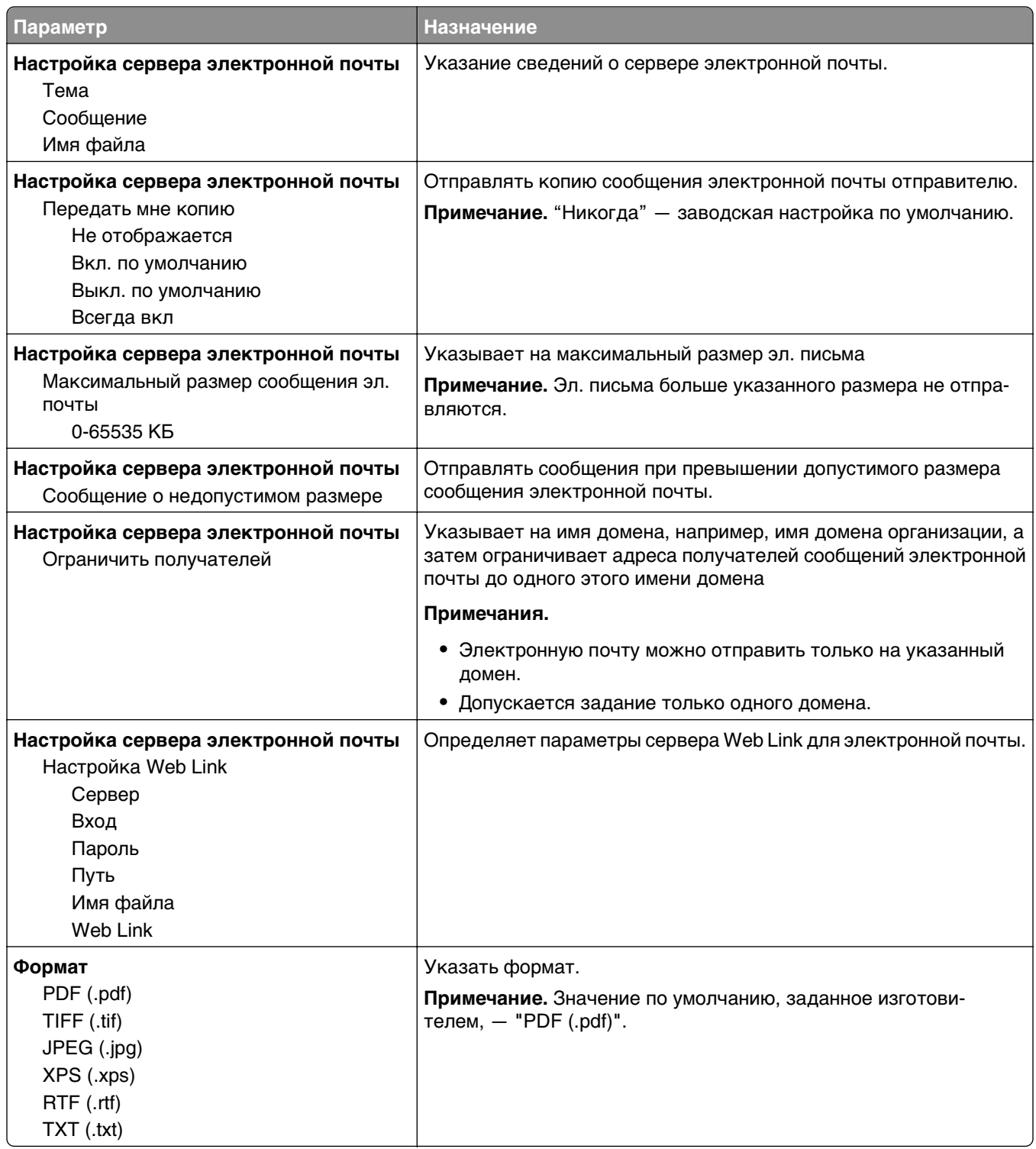

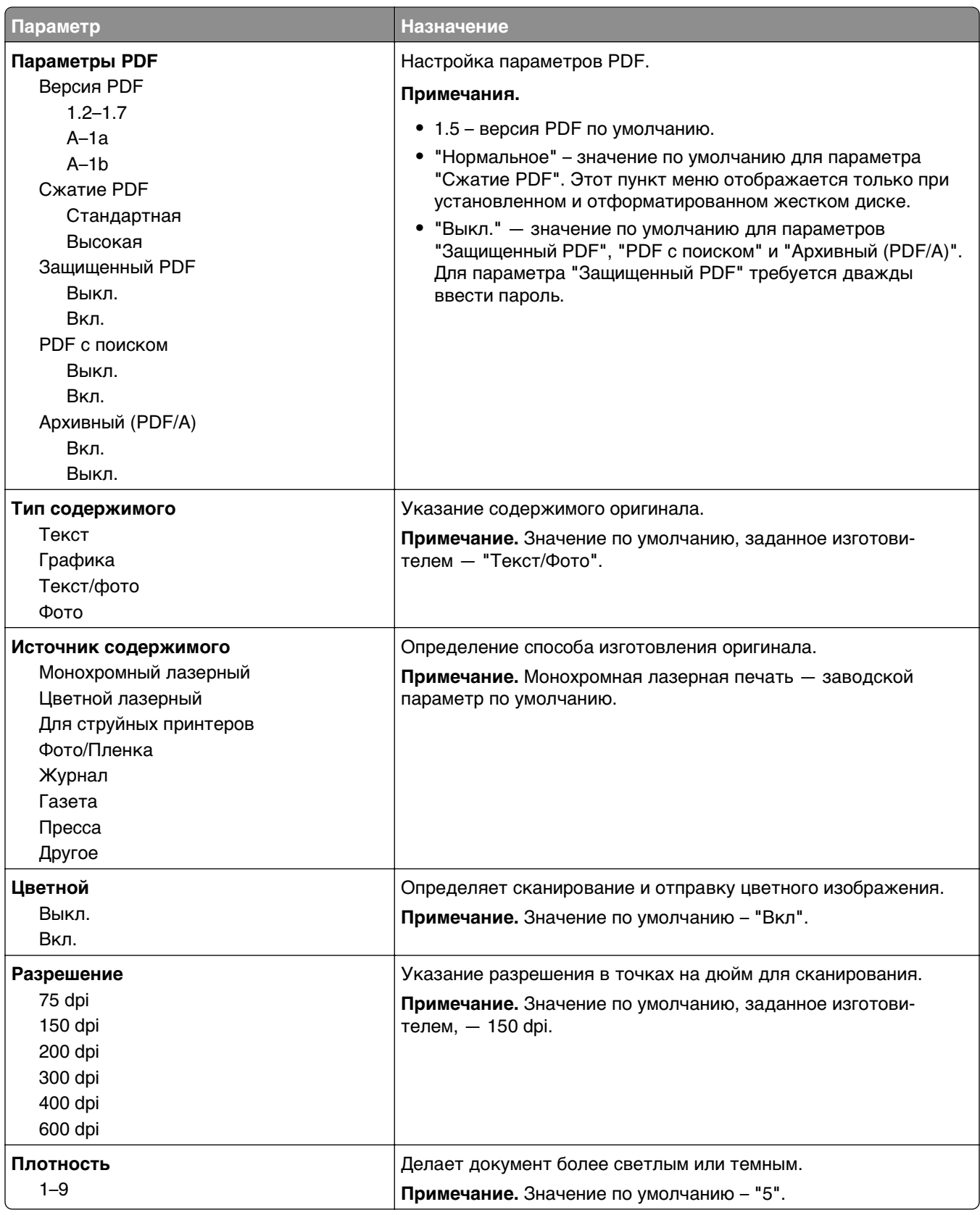

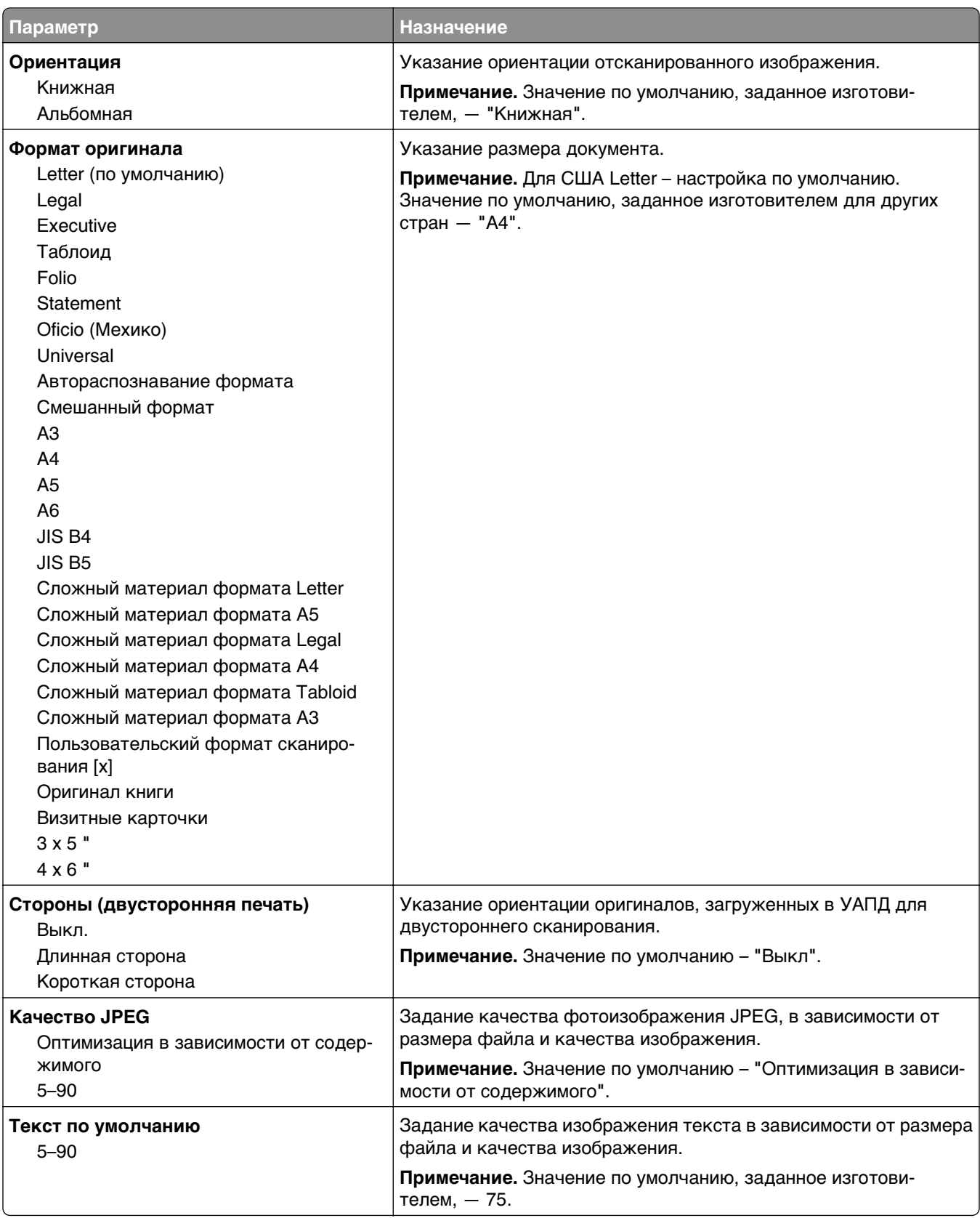

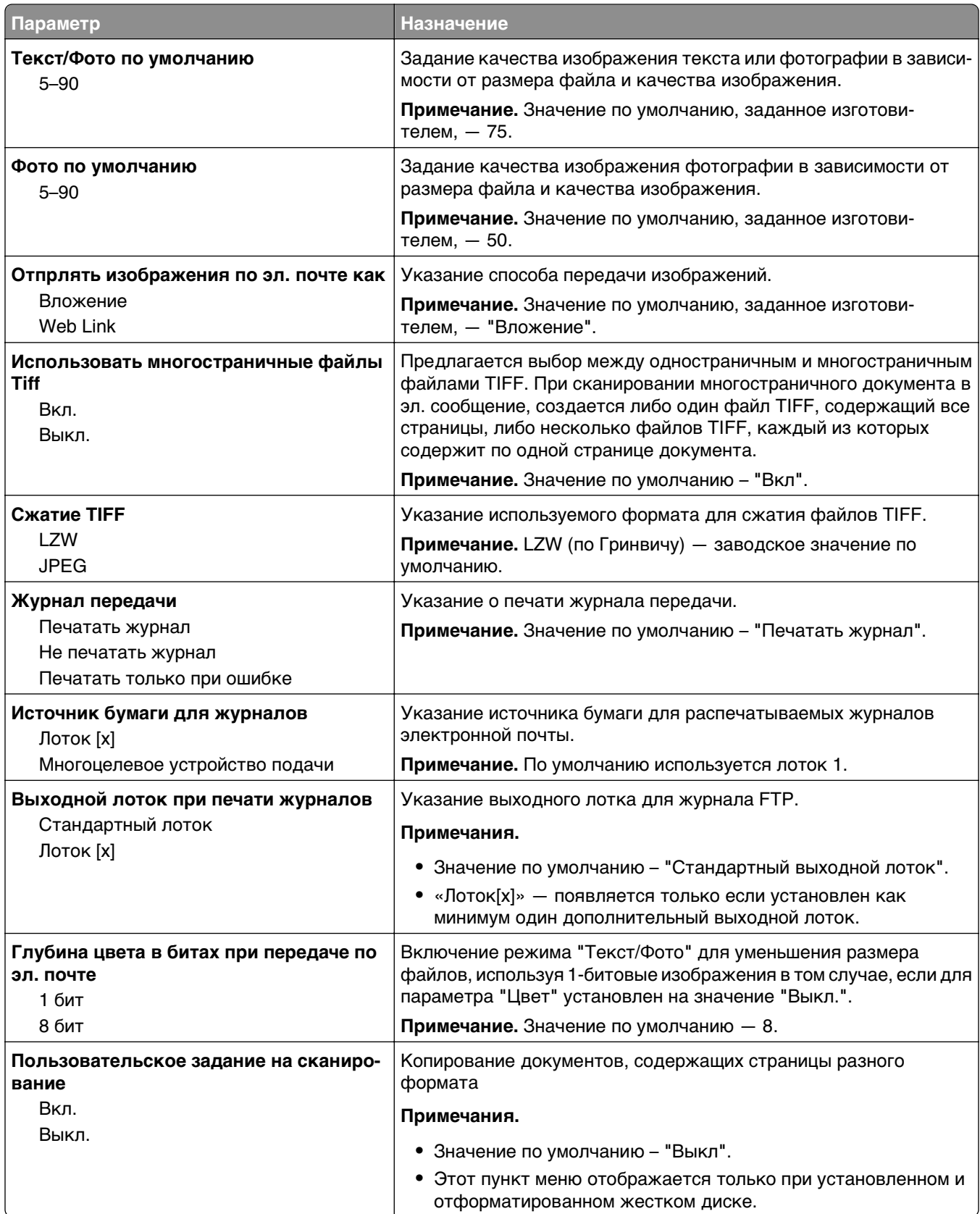

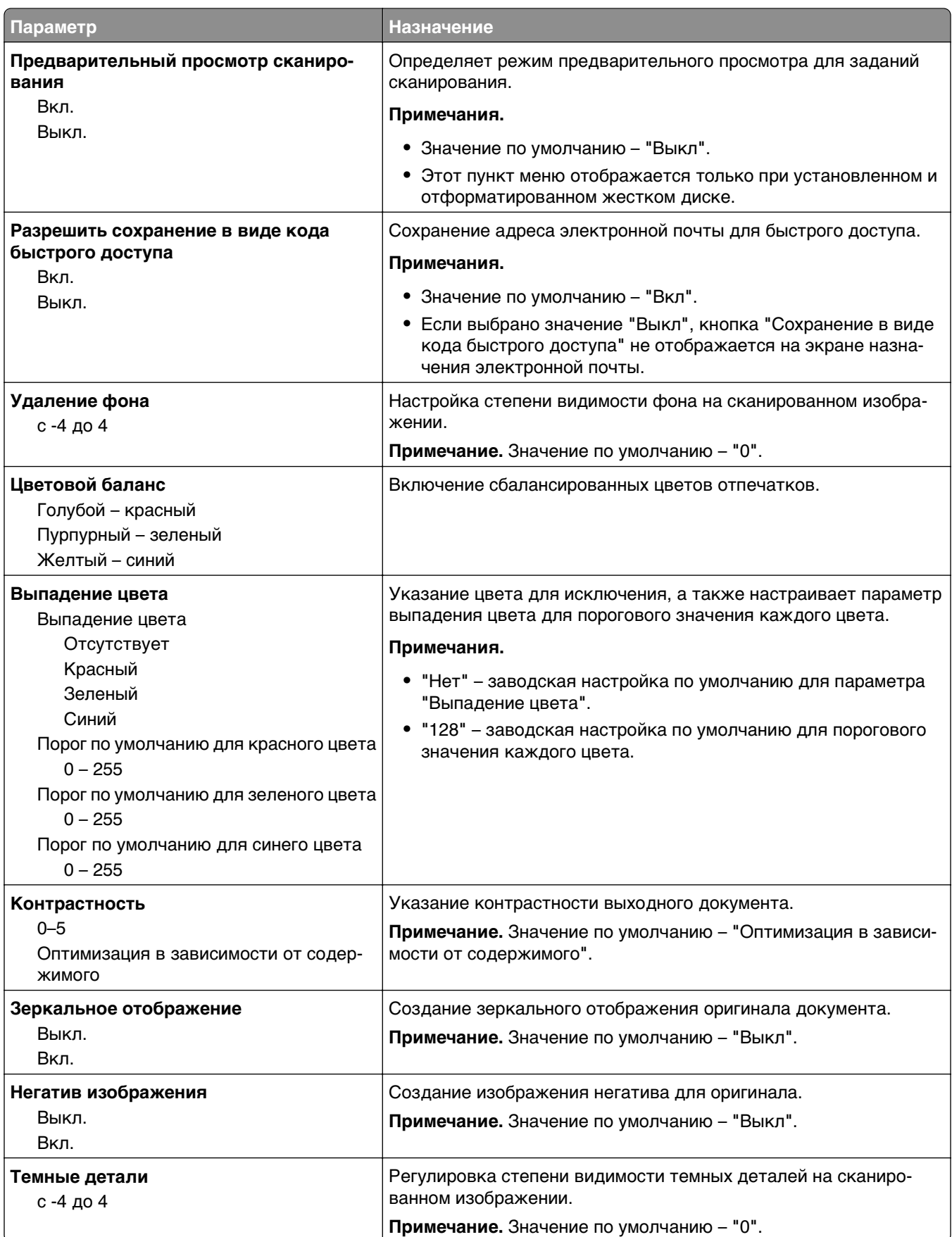

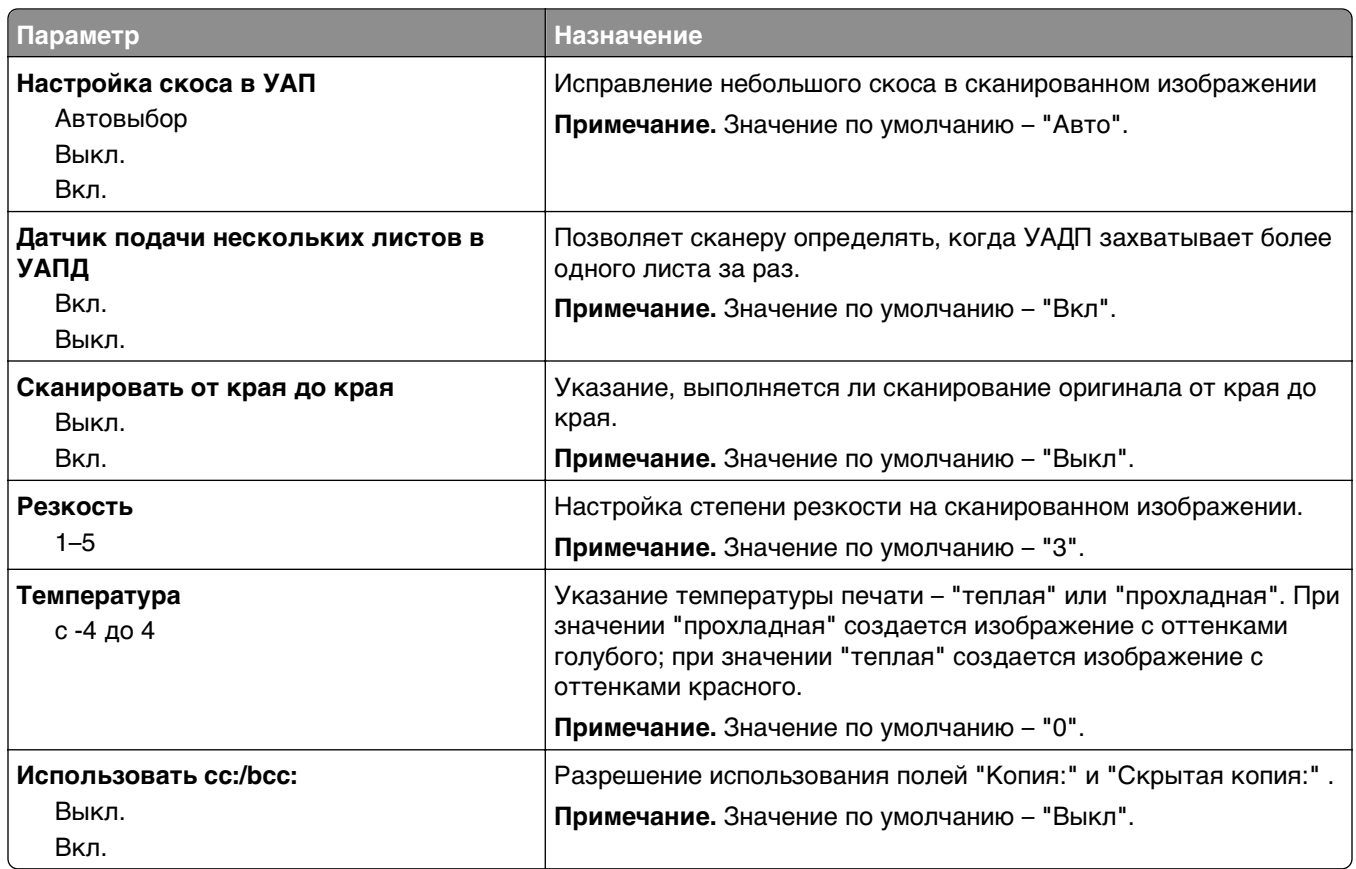

# **Меню "Параметры FTP"**

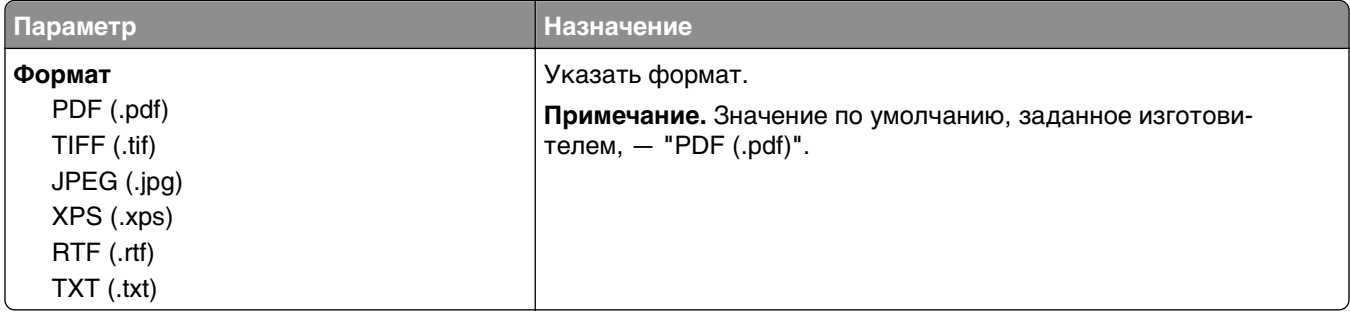

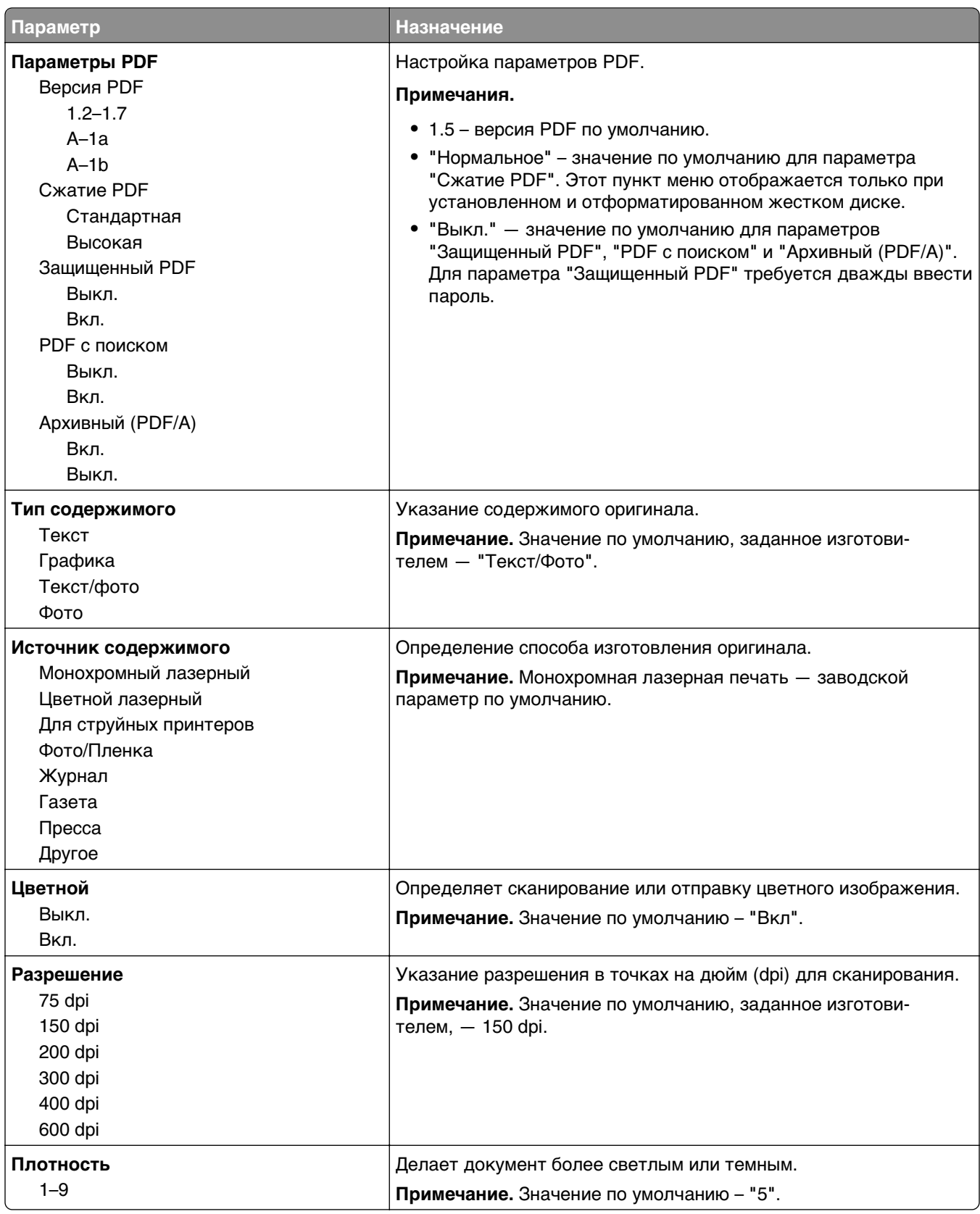

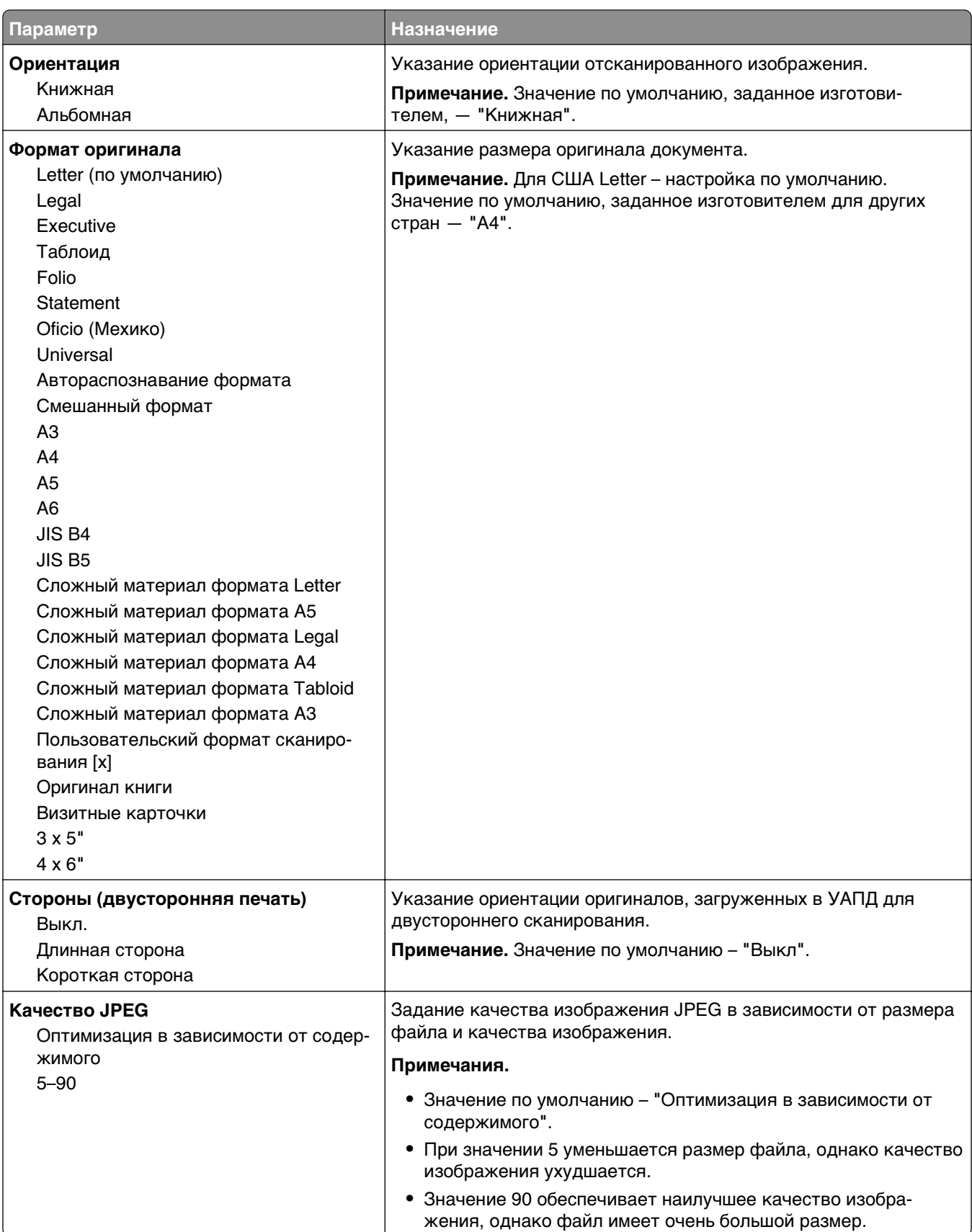

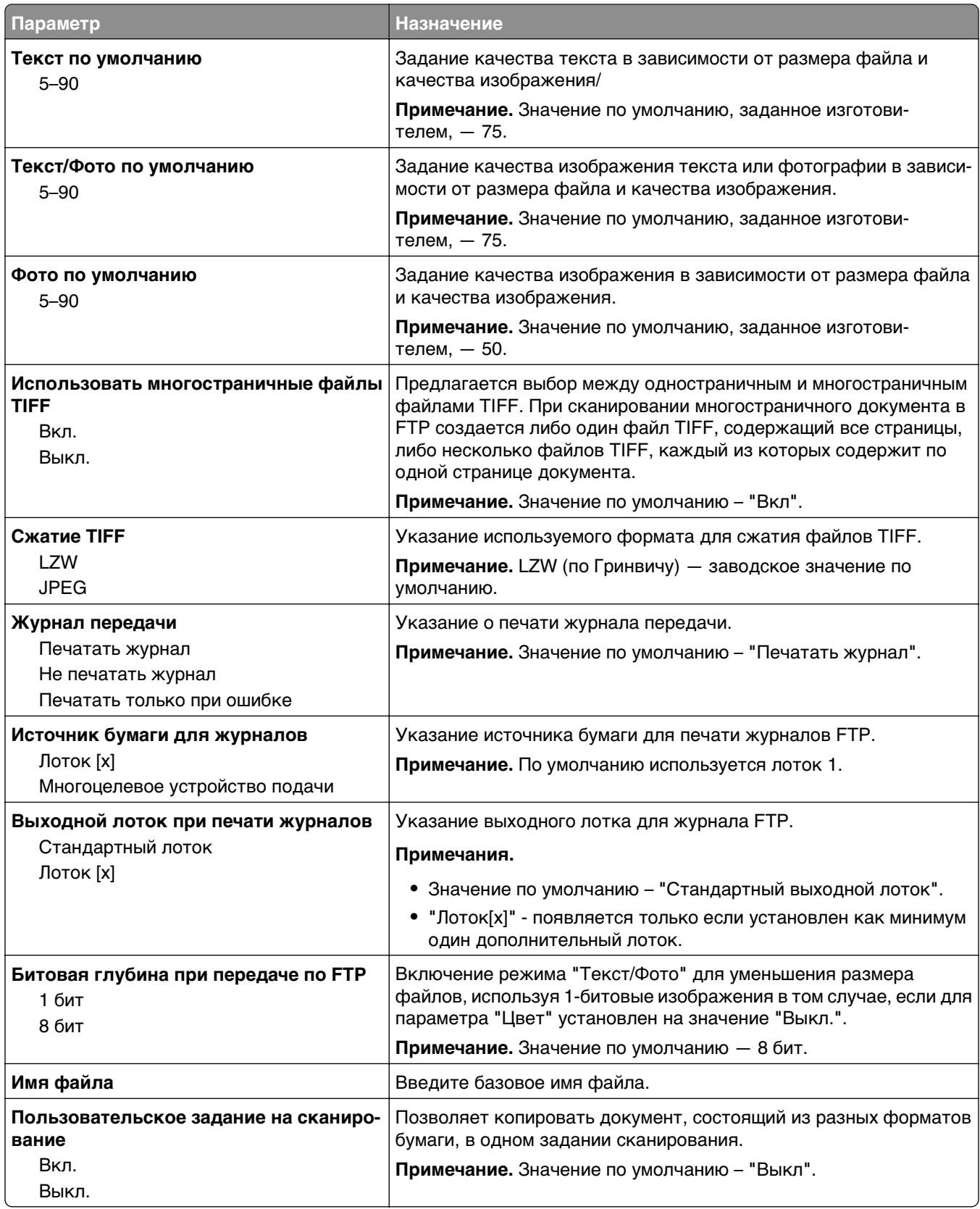

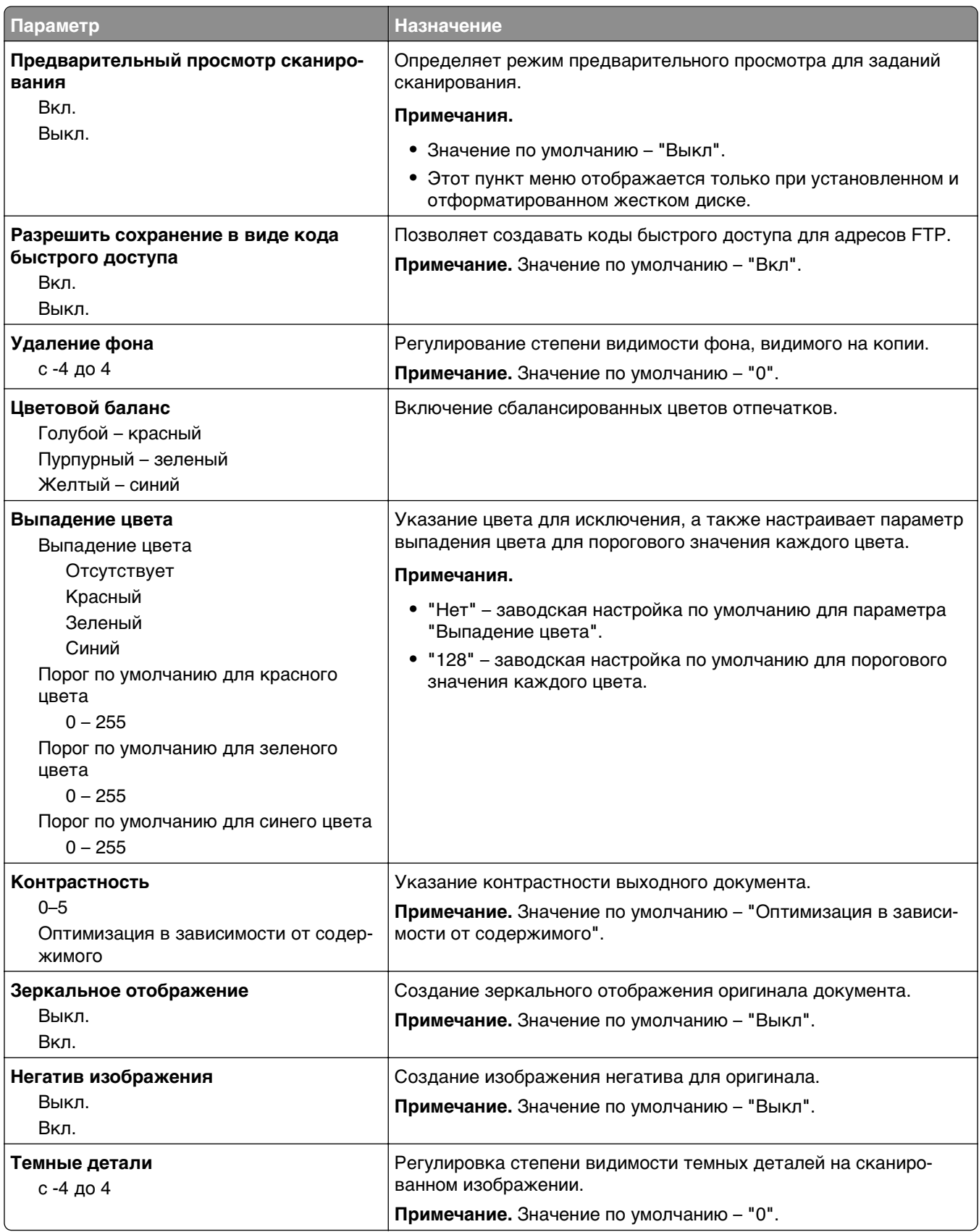

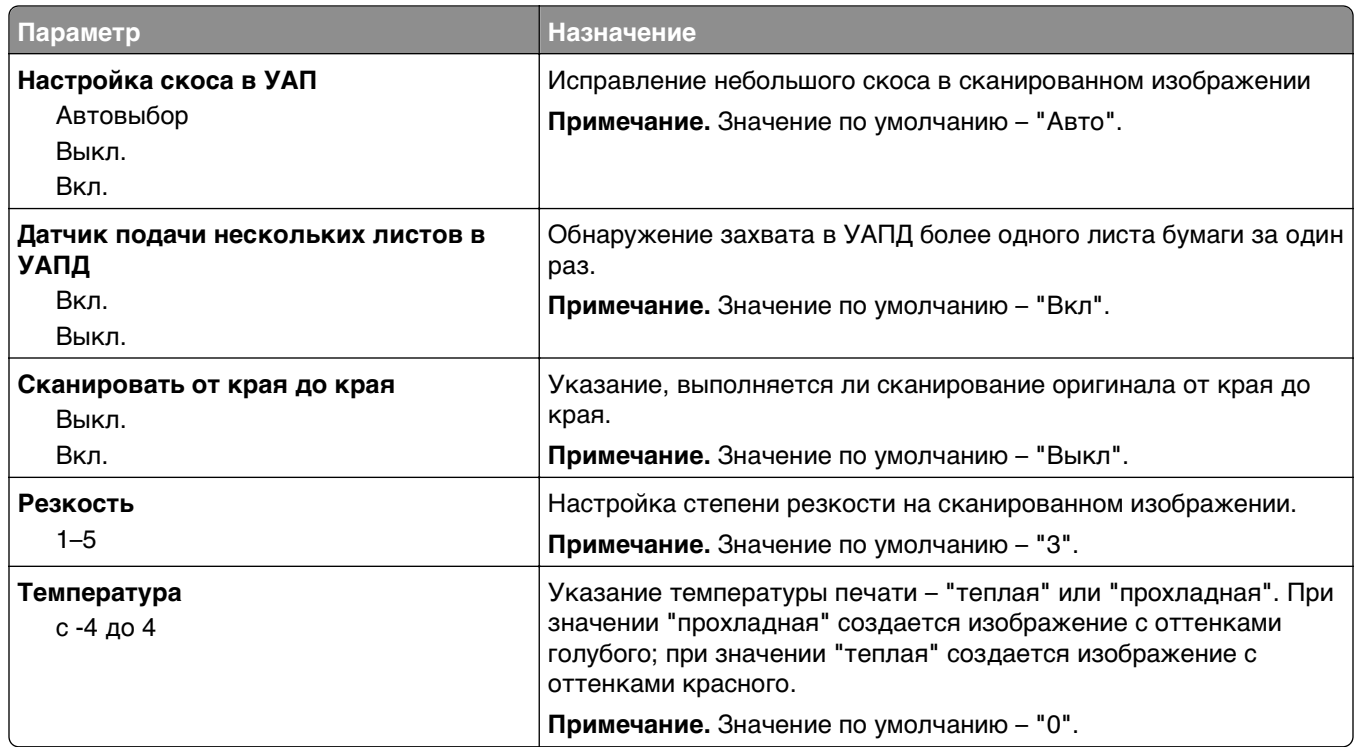

## **Меню флэш-диска**

#### **Параметры сканирования**

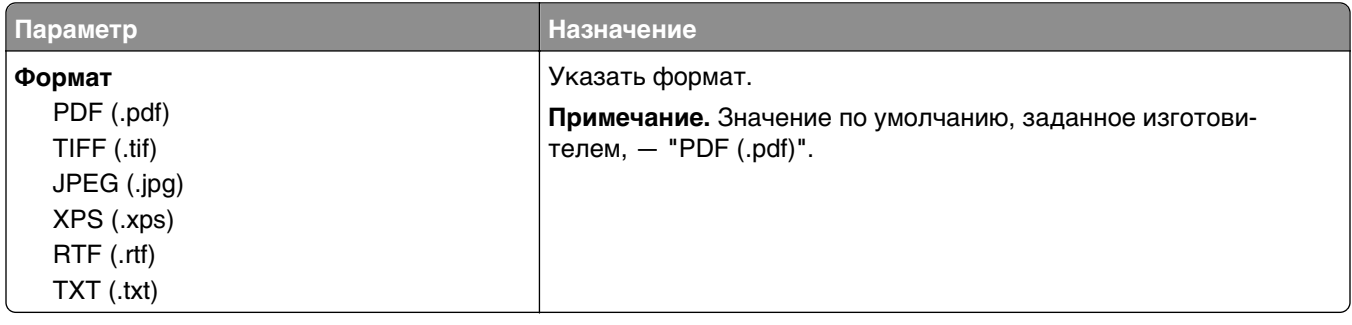

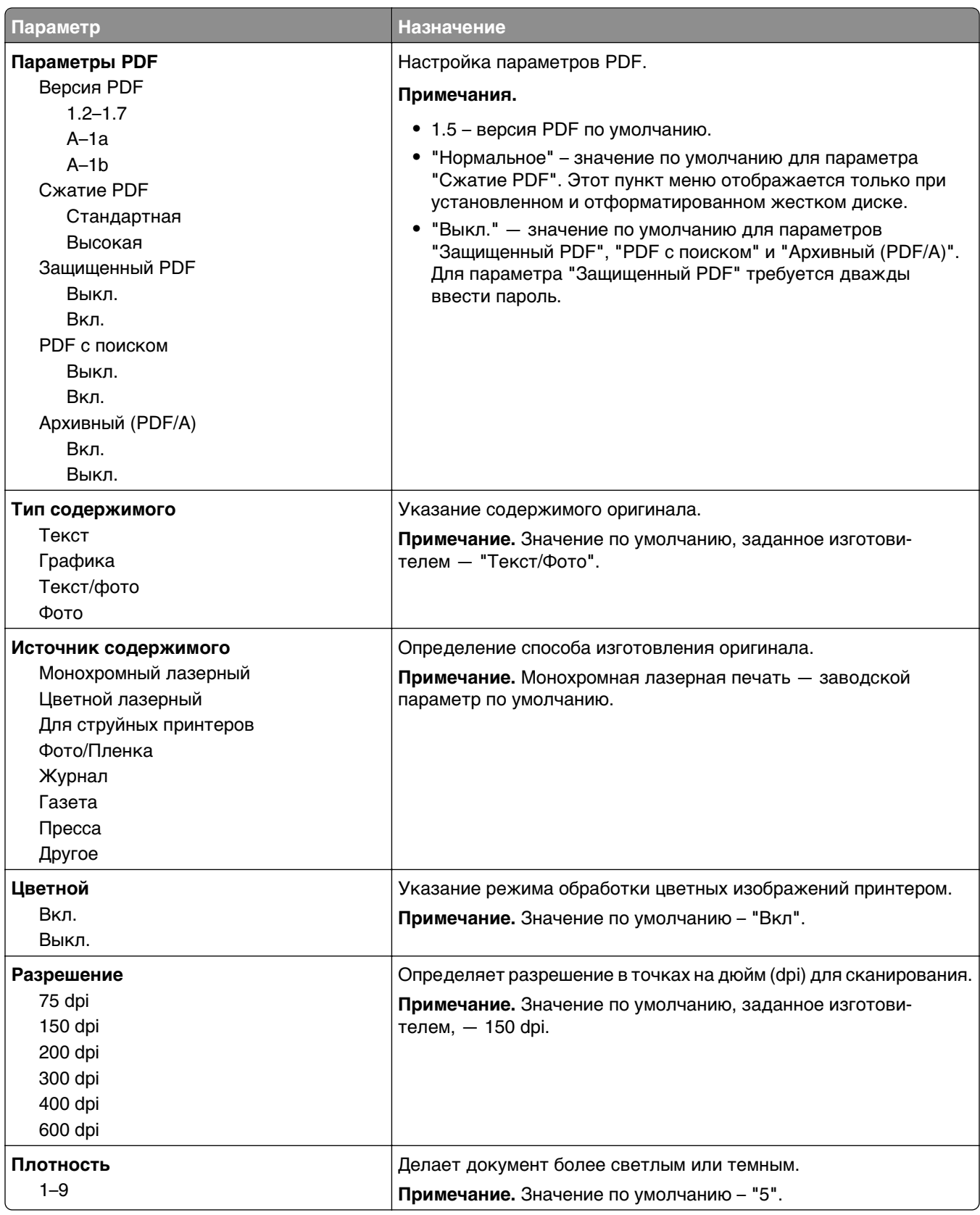

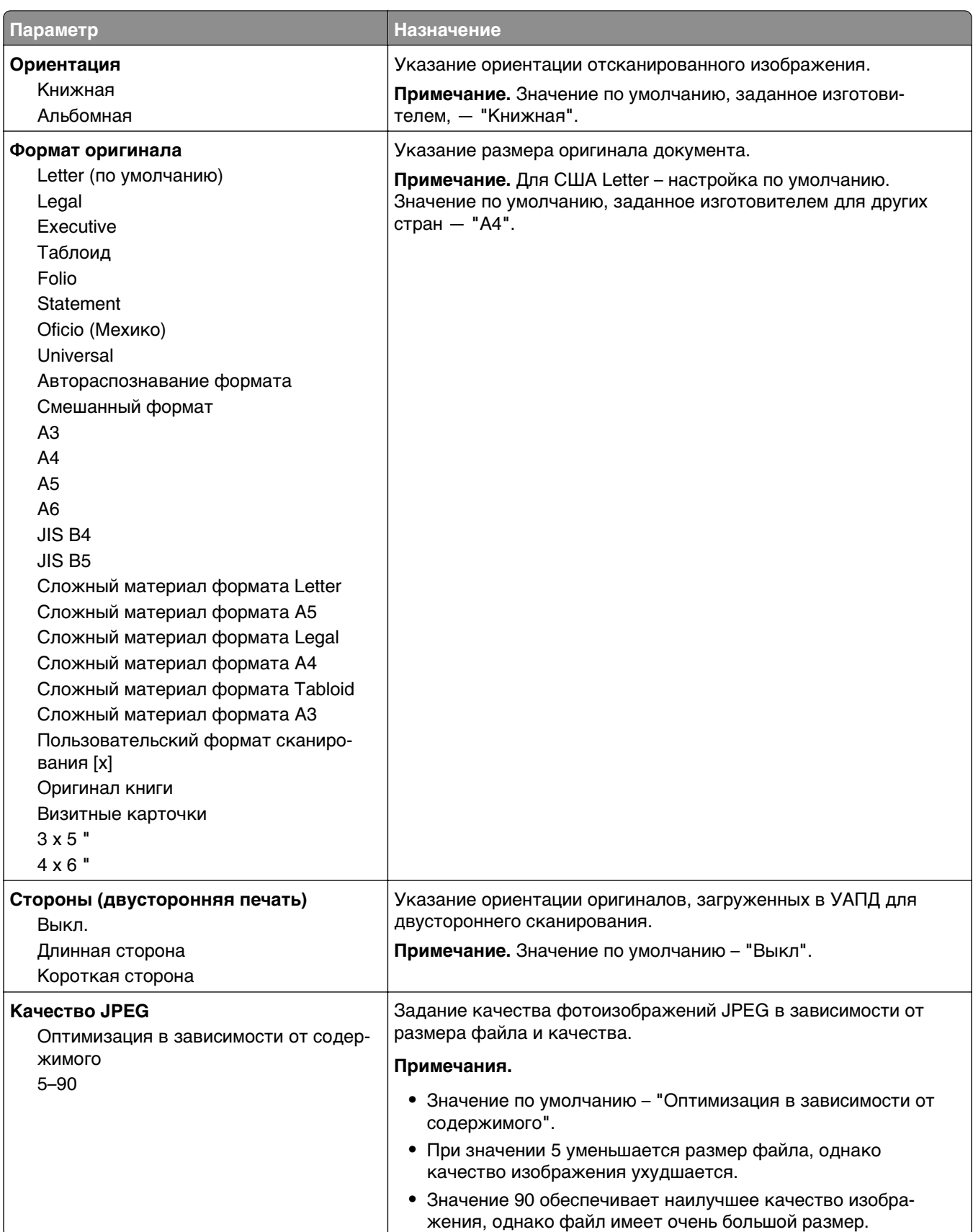

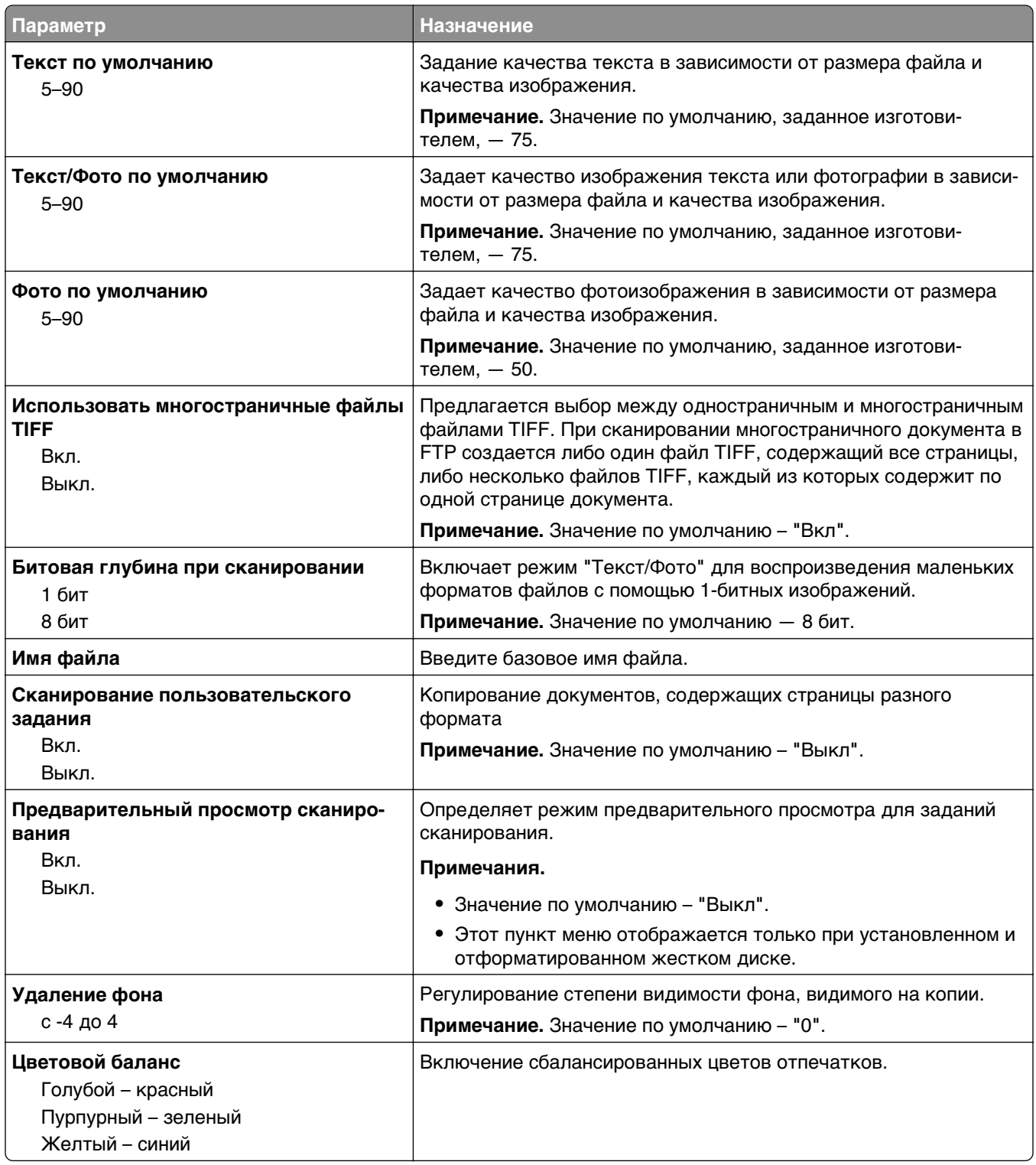

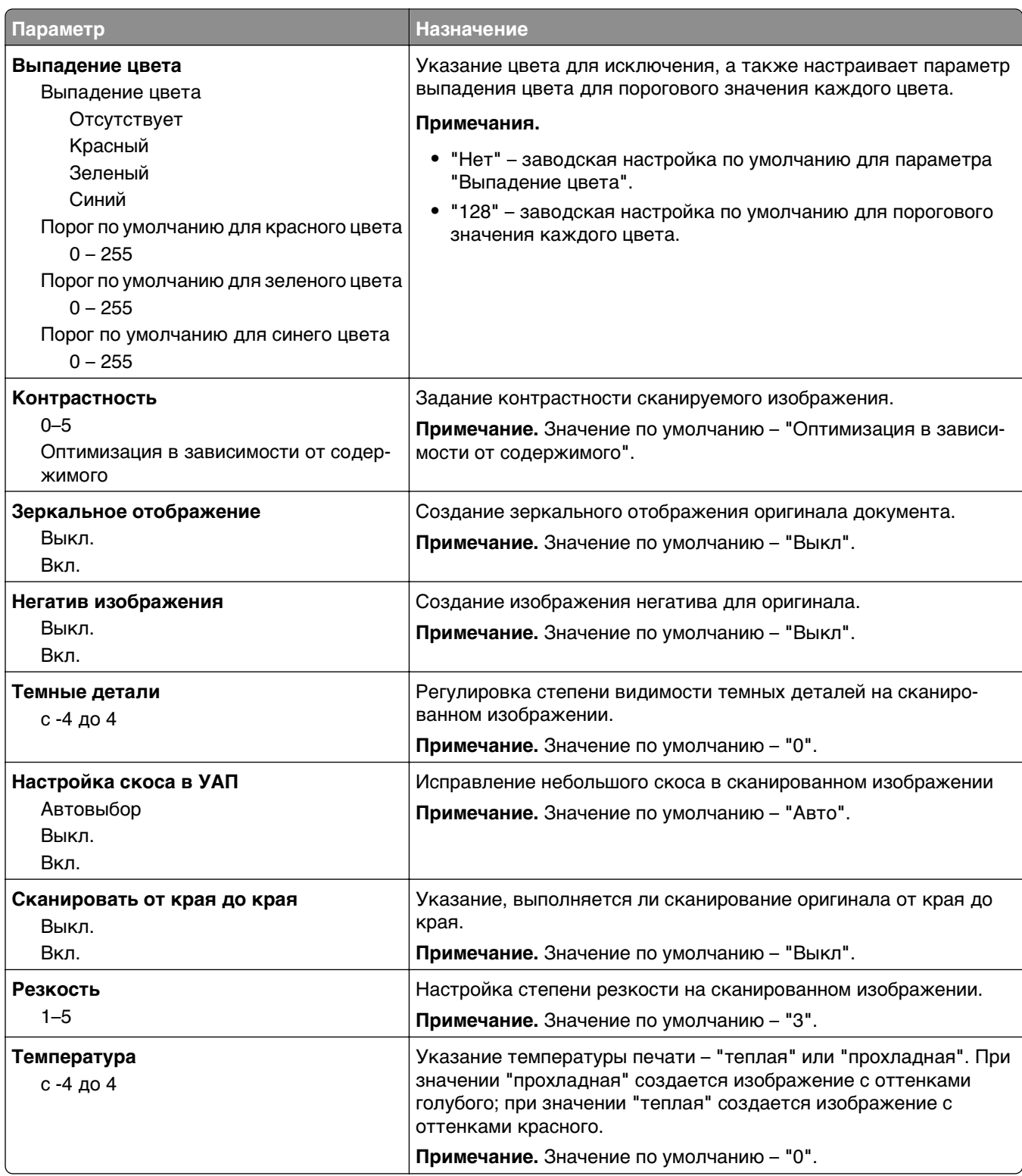

#### **Параметры печати**

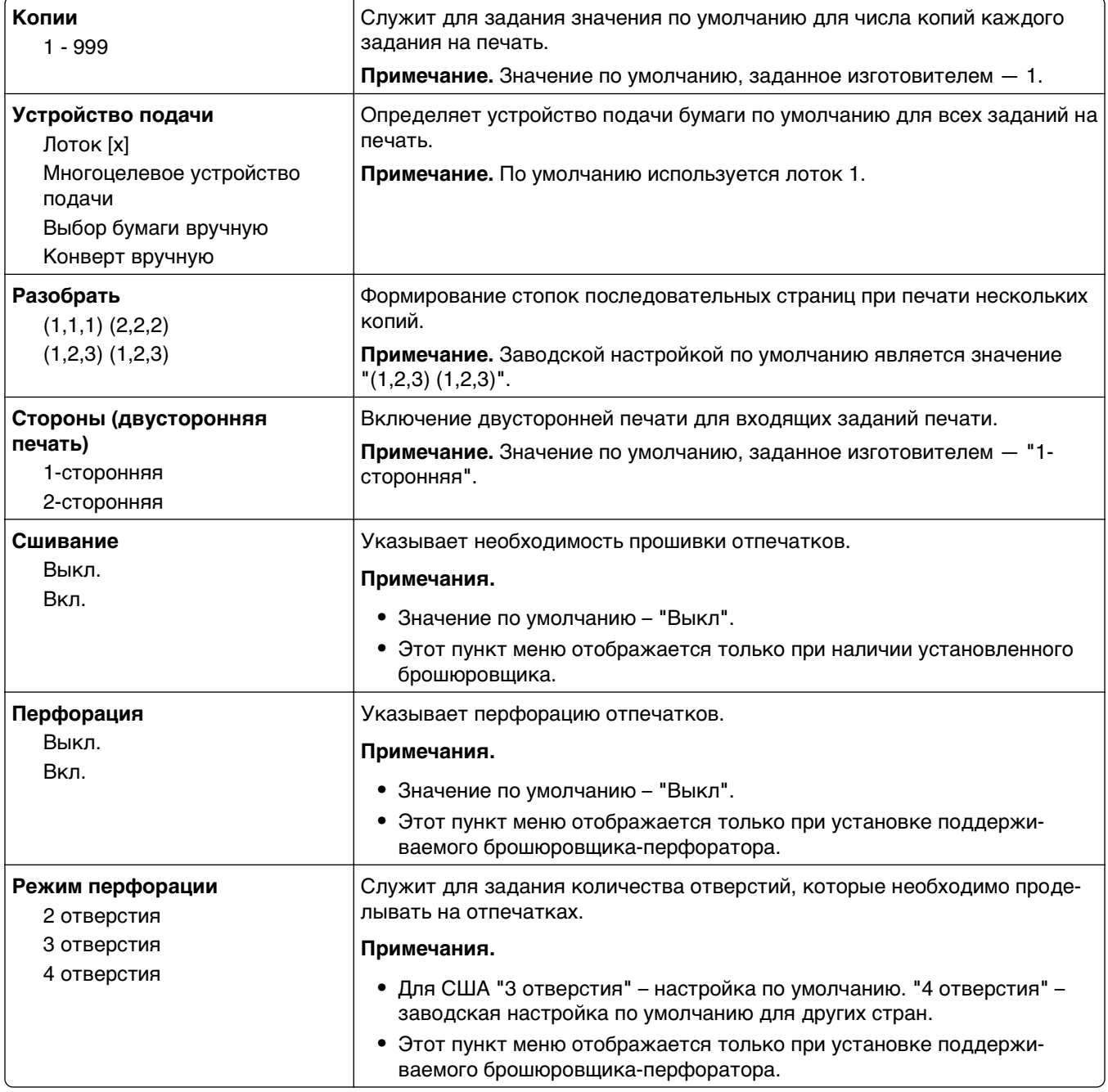

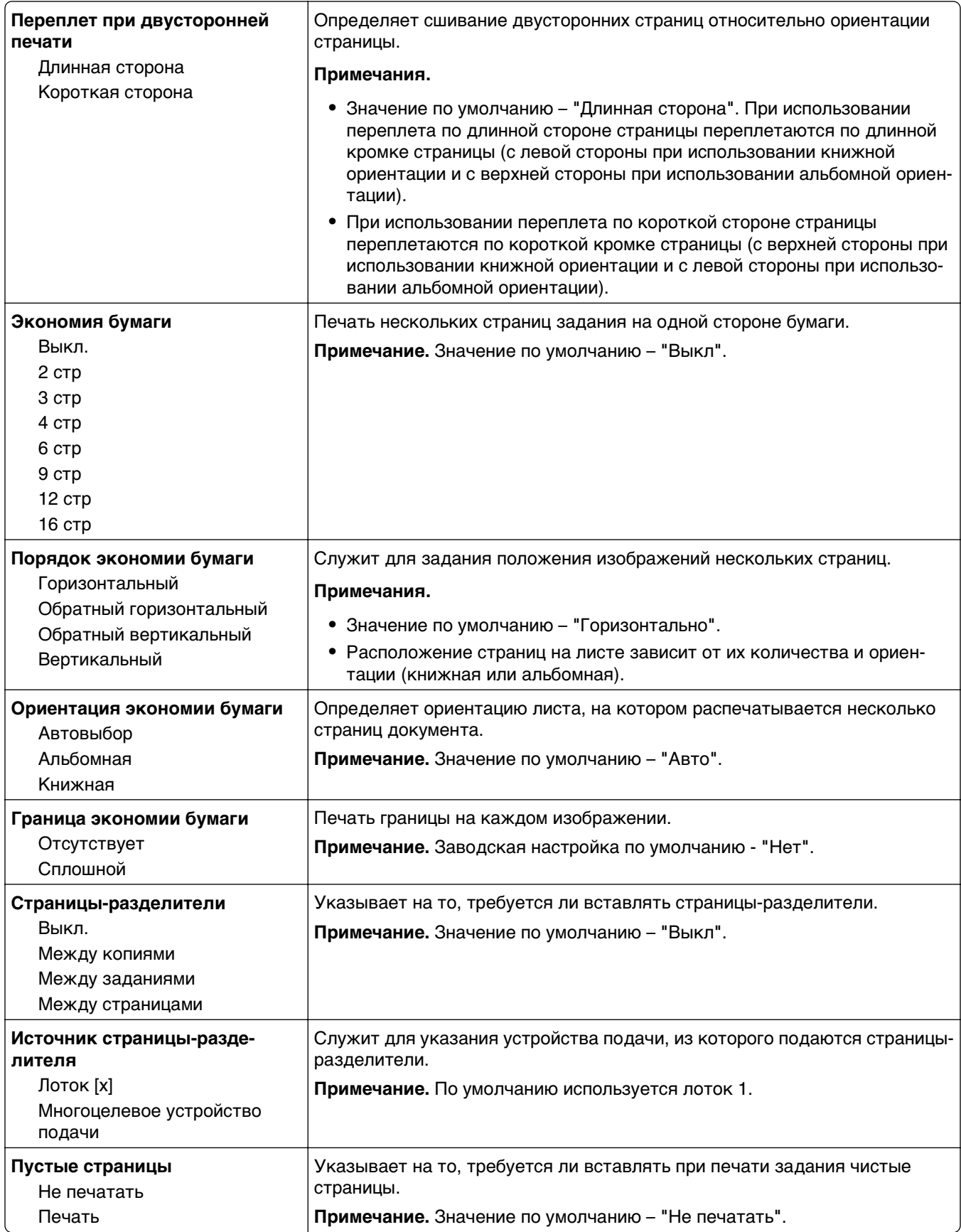

# **Меню "Параметры OCR"**

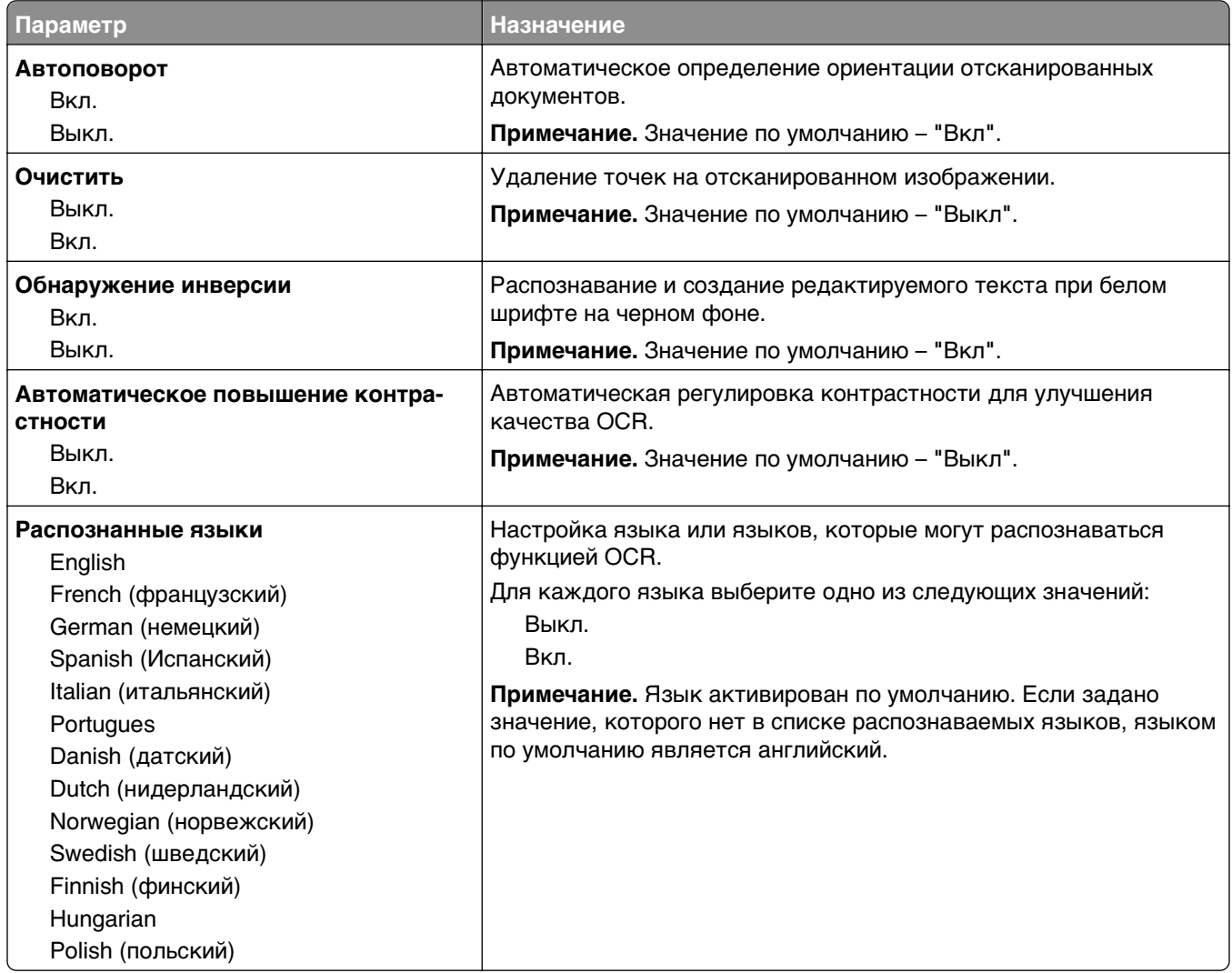

## **Параметры печати**

## **меню настройки**

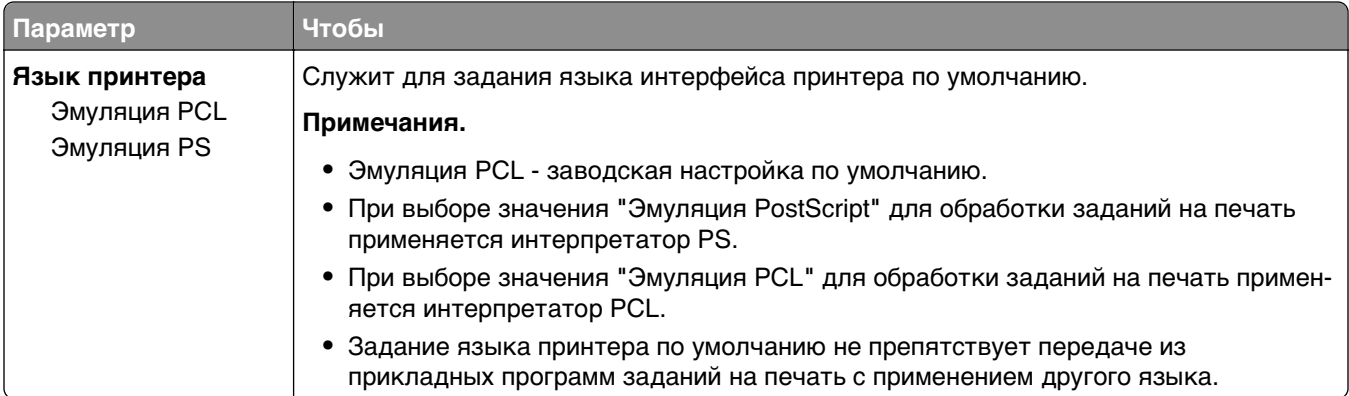

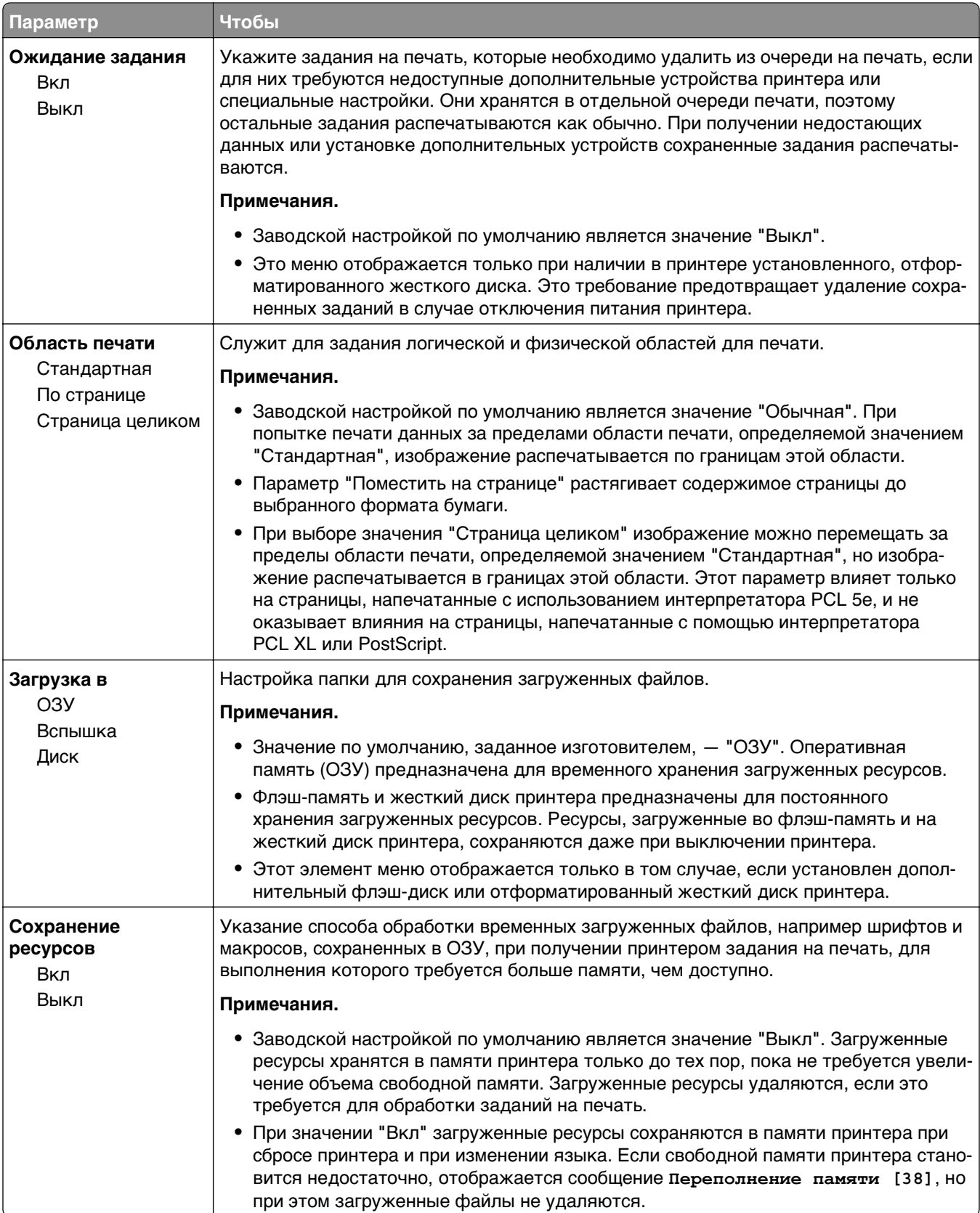

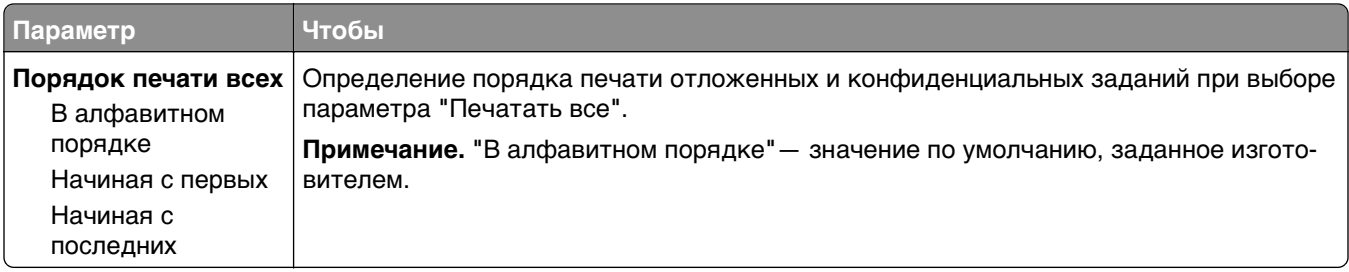

#### **Меню «Оформление»**

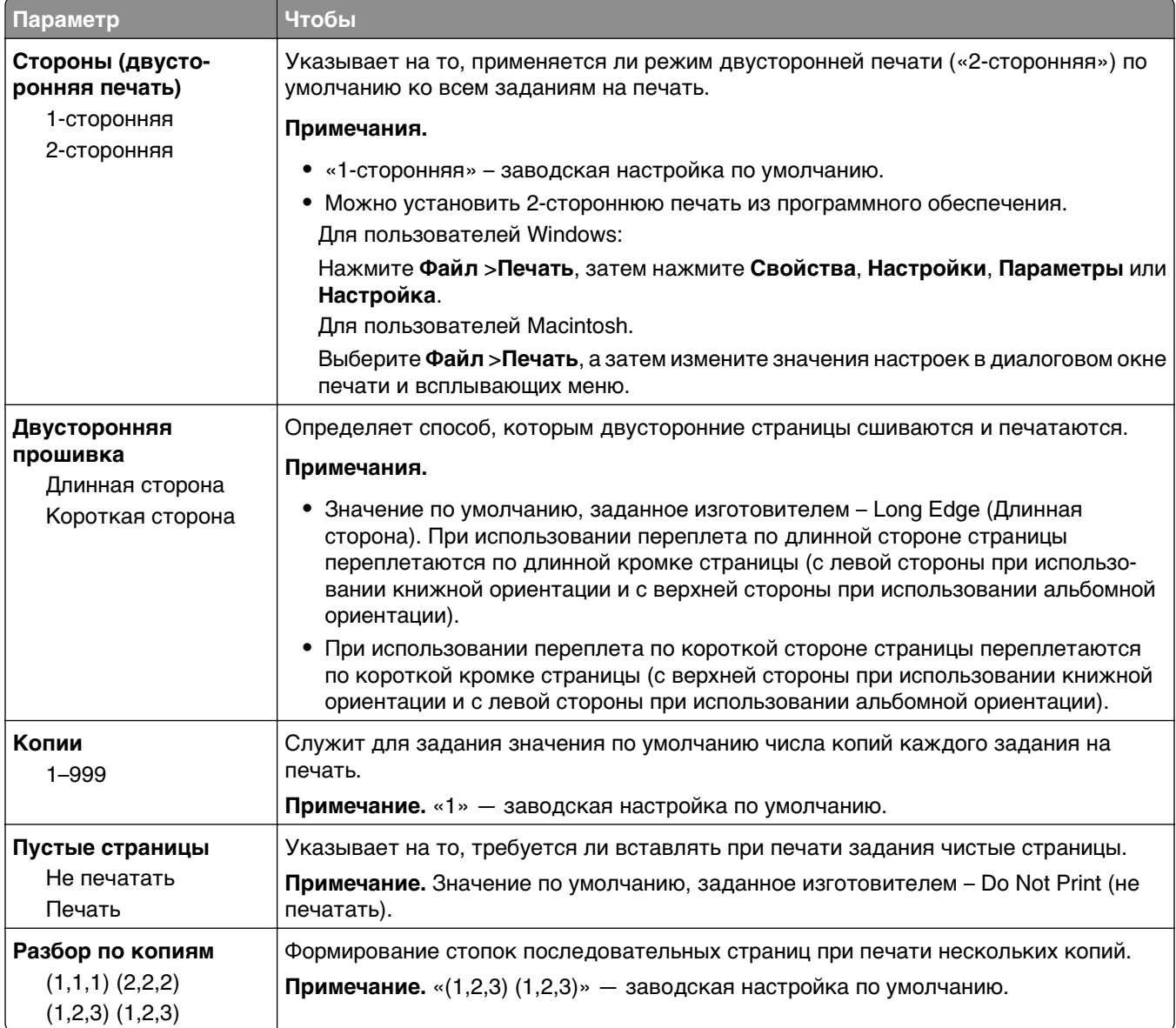

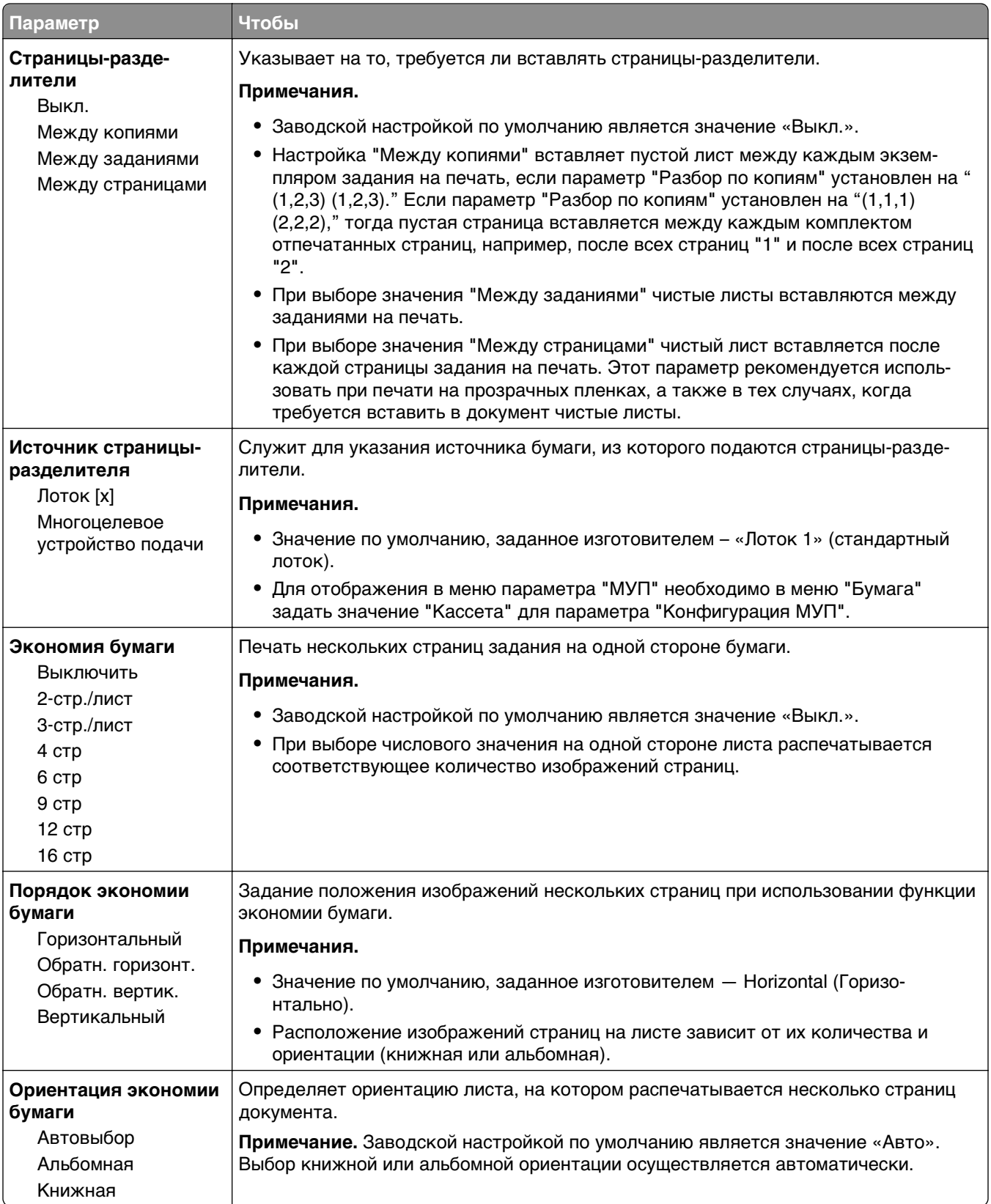

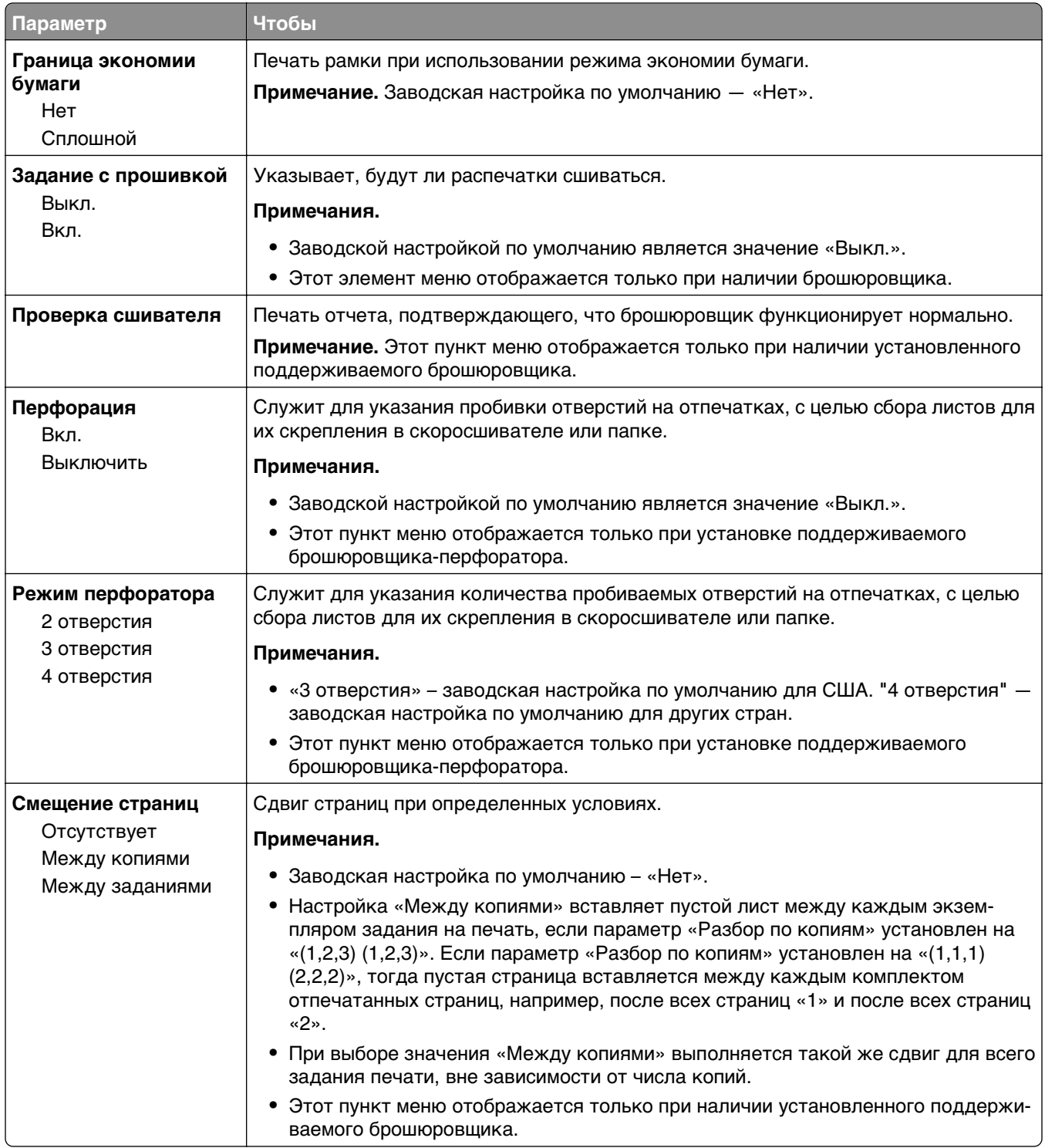

#### **Меню "Качество"**

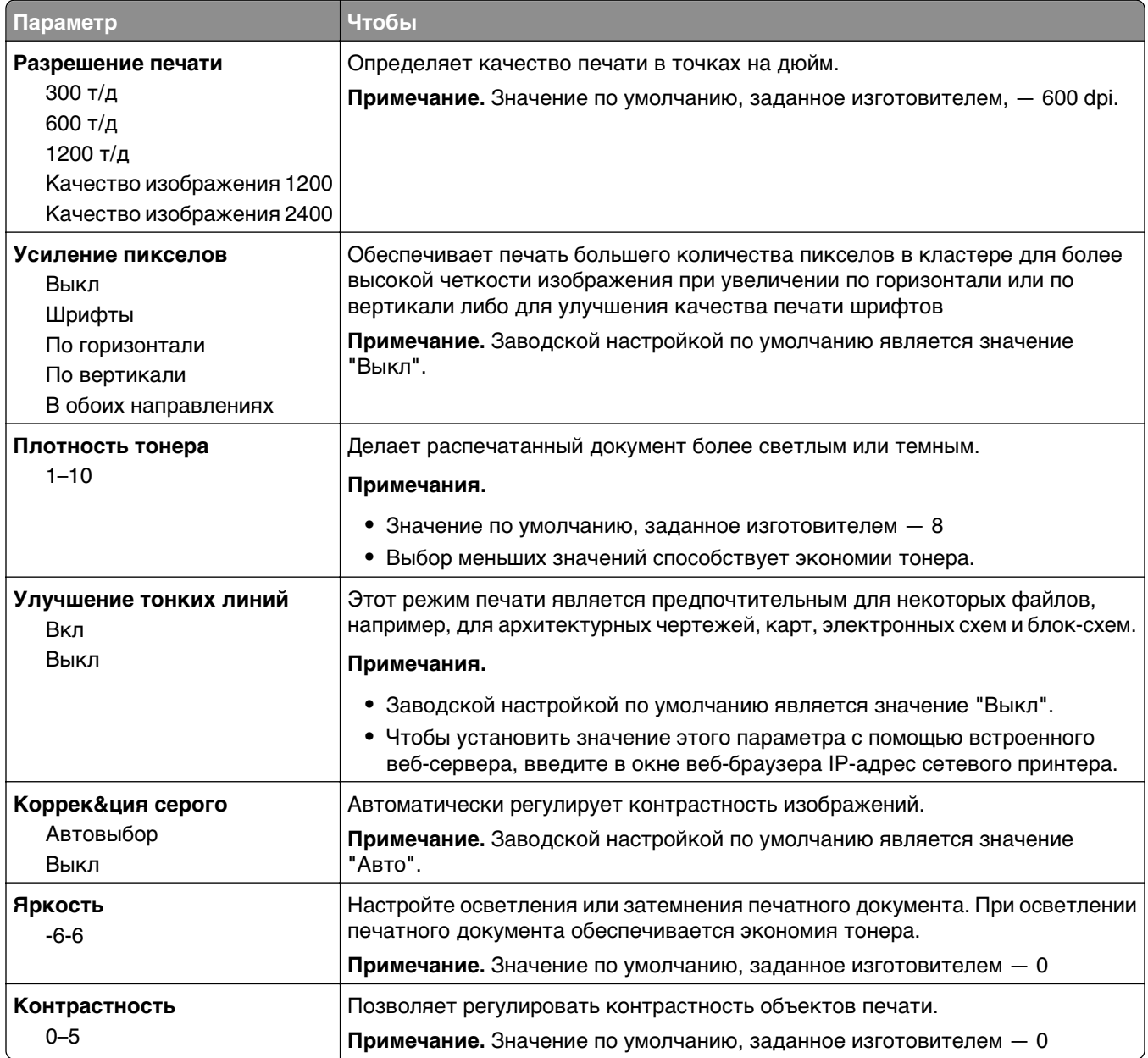

## **Меню "Учет заданий"**

**Примечание.** Этот пункт меню отображается только при наличии в принтере установленного, отформатированного жесткого диска.

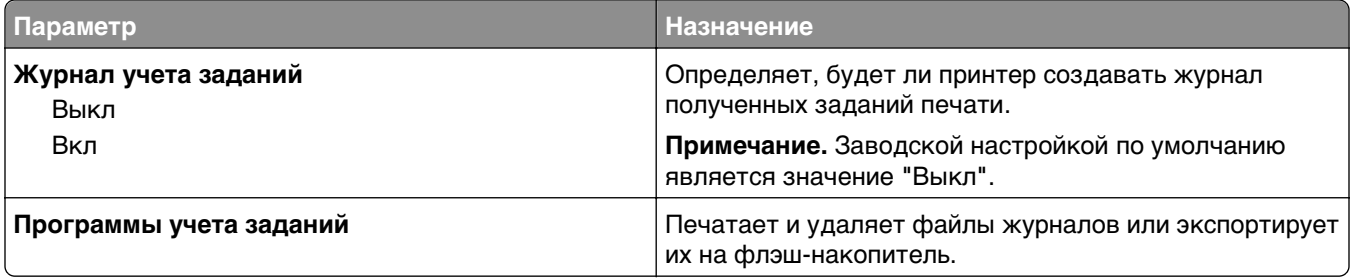

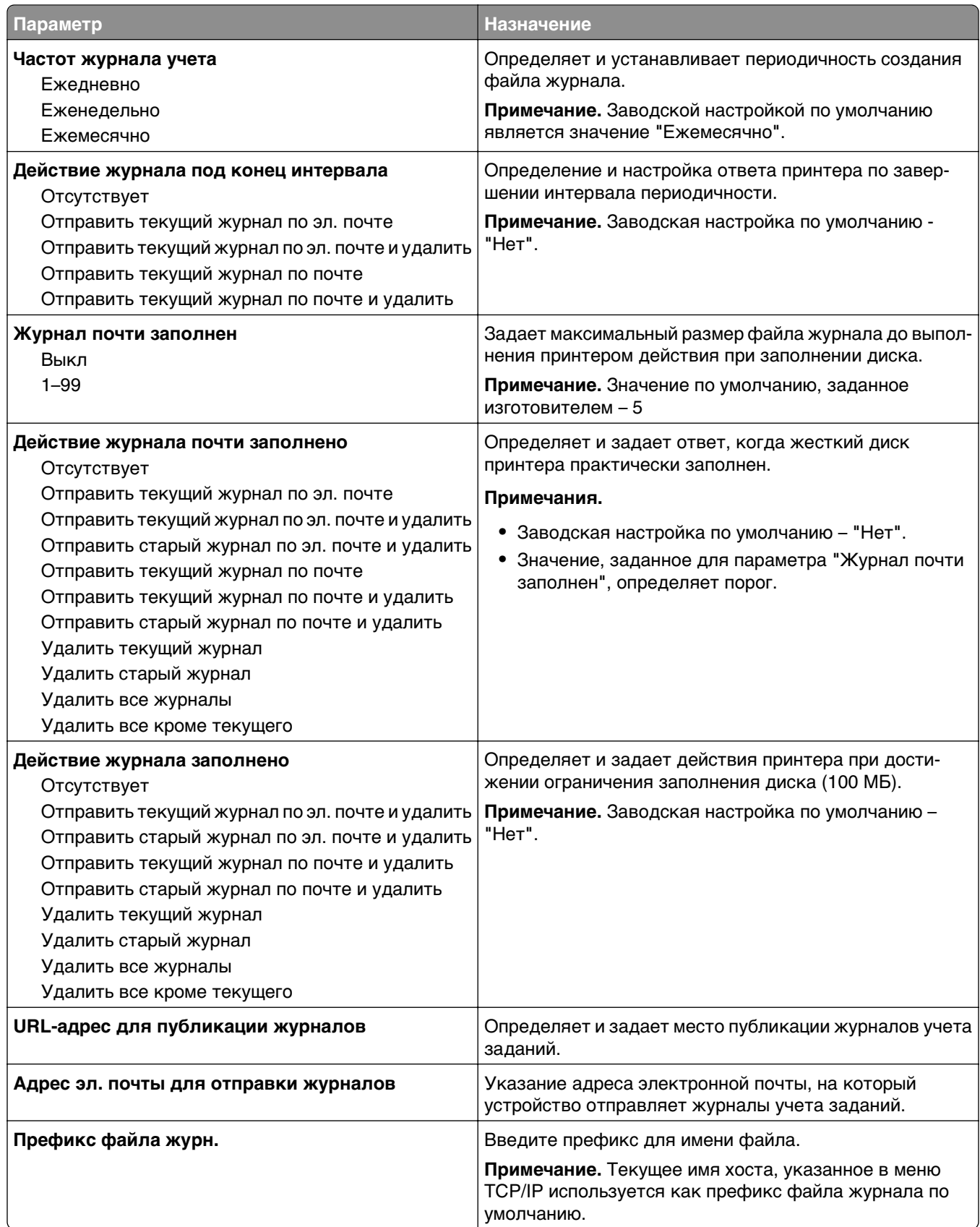

## **Меню "Служебные"**

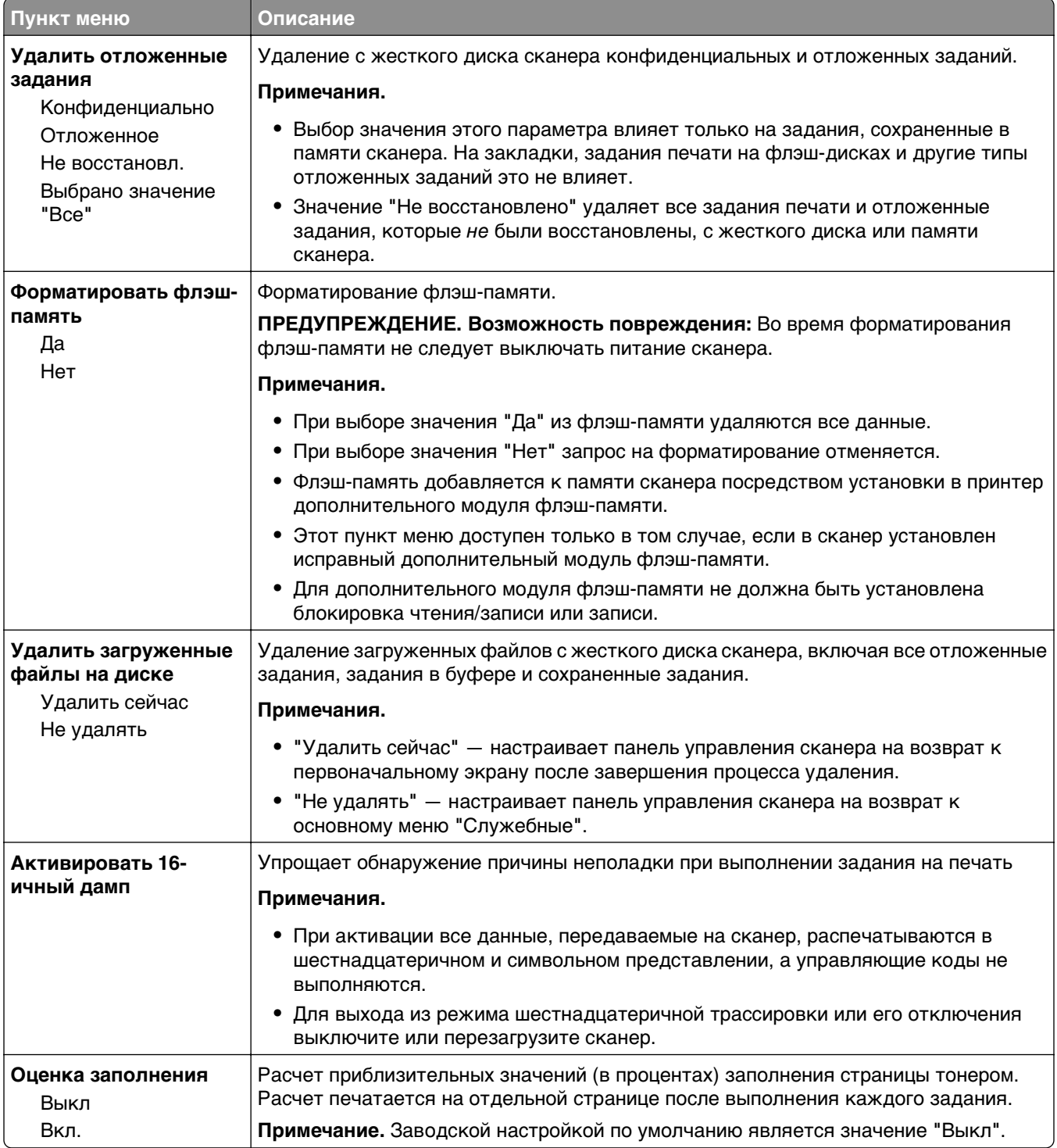

#### **Меню «XPS»**

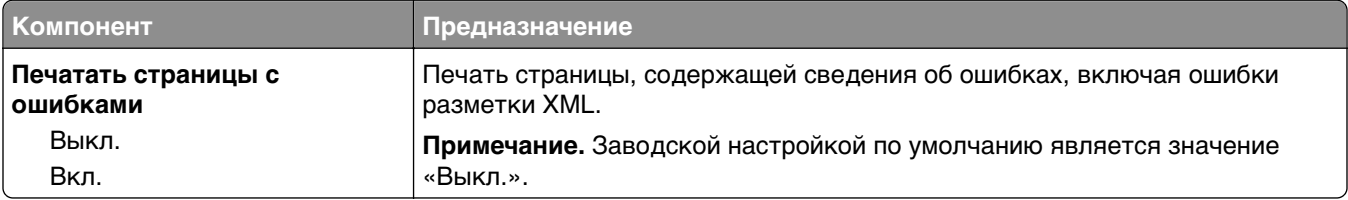

#### **меню «PDF»**

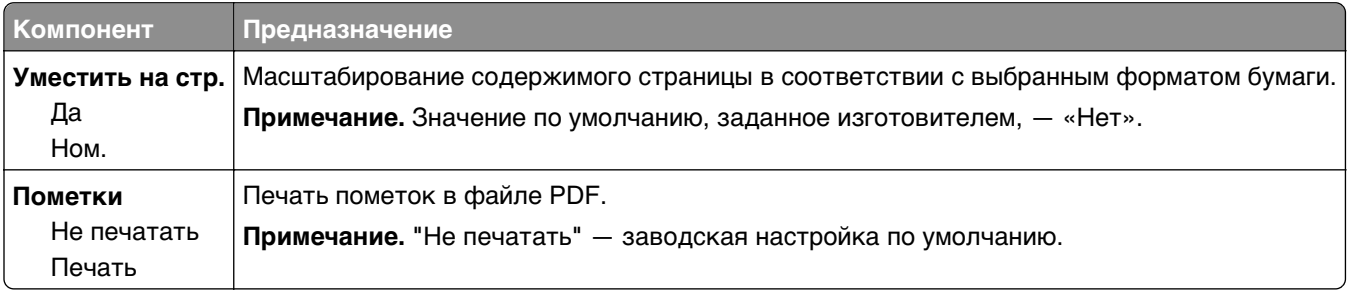

## **меню "PostScript"**

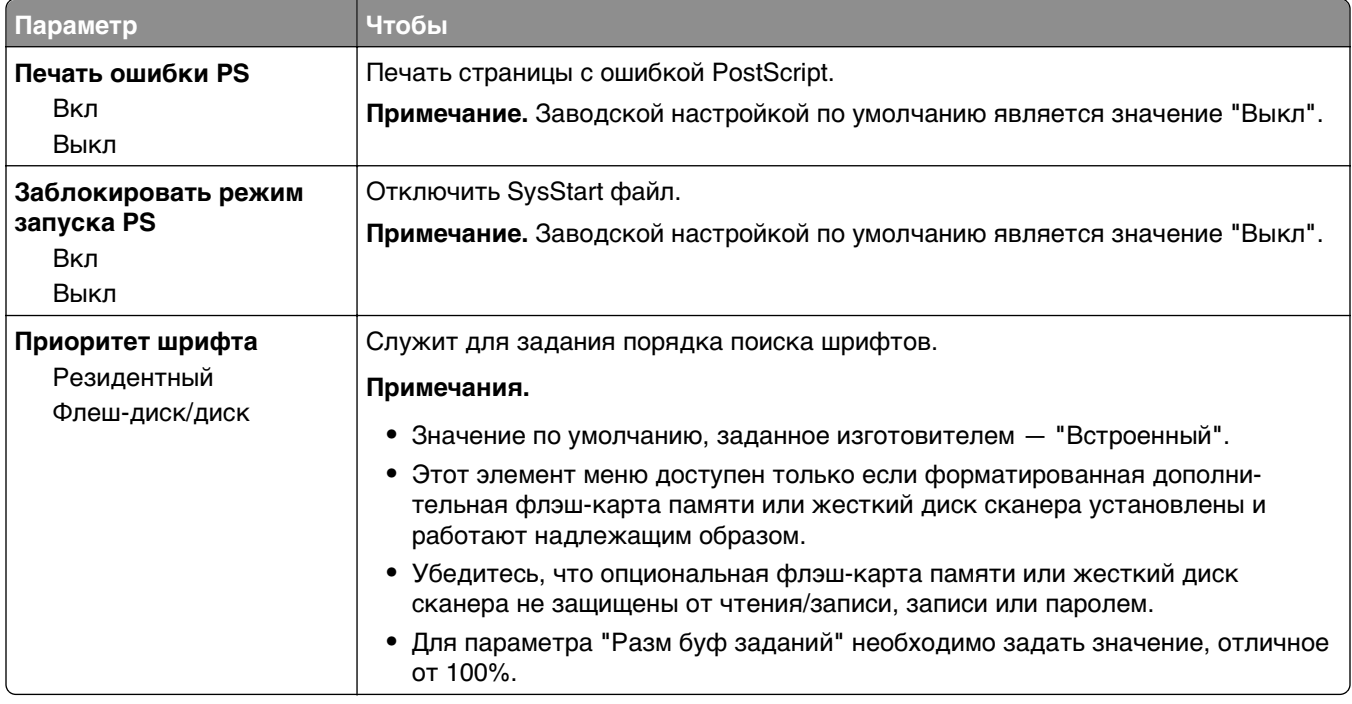

## **меню "Эмуляция PCL"**

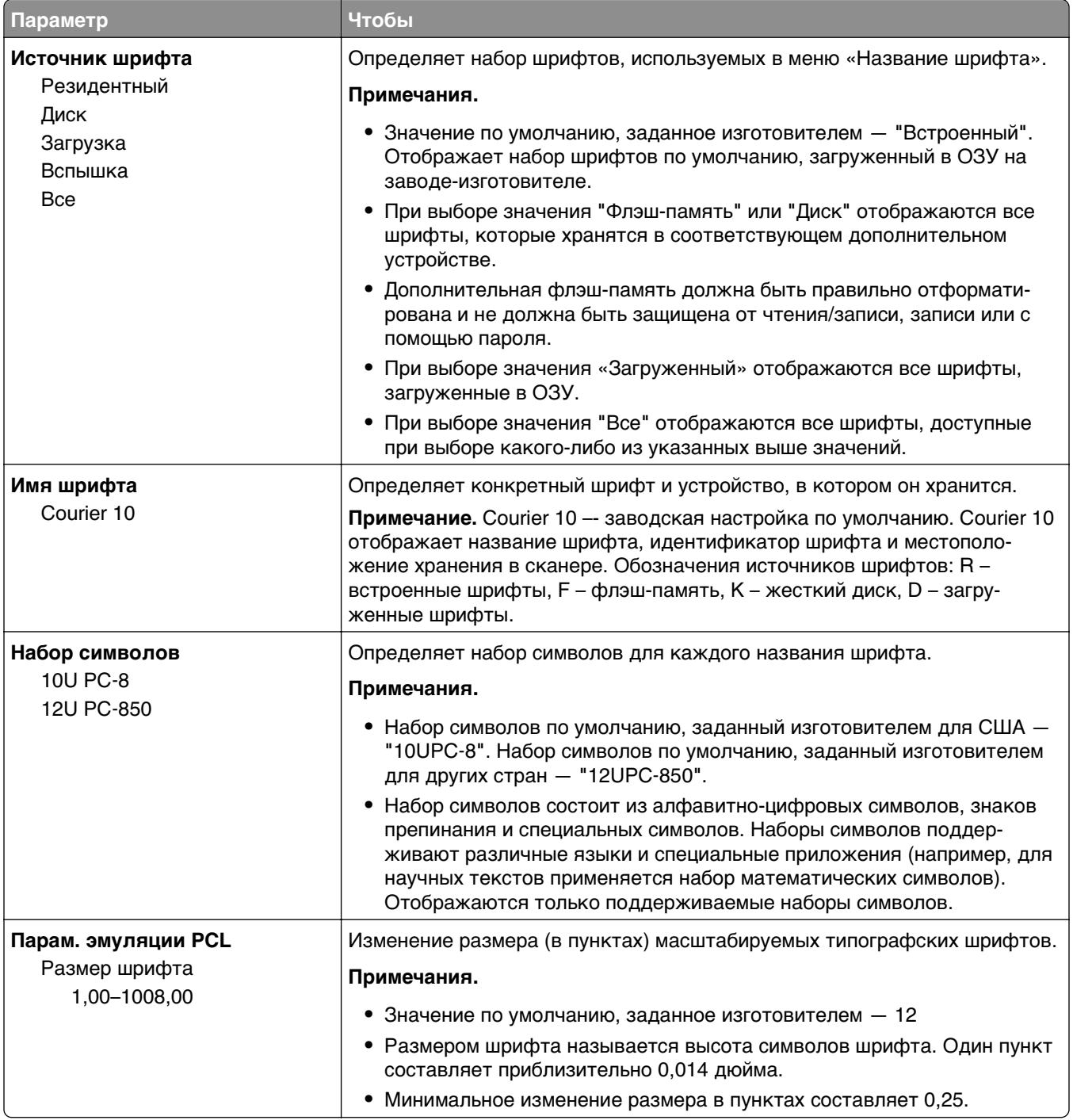

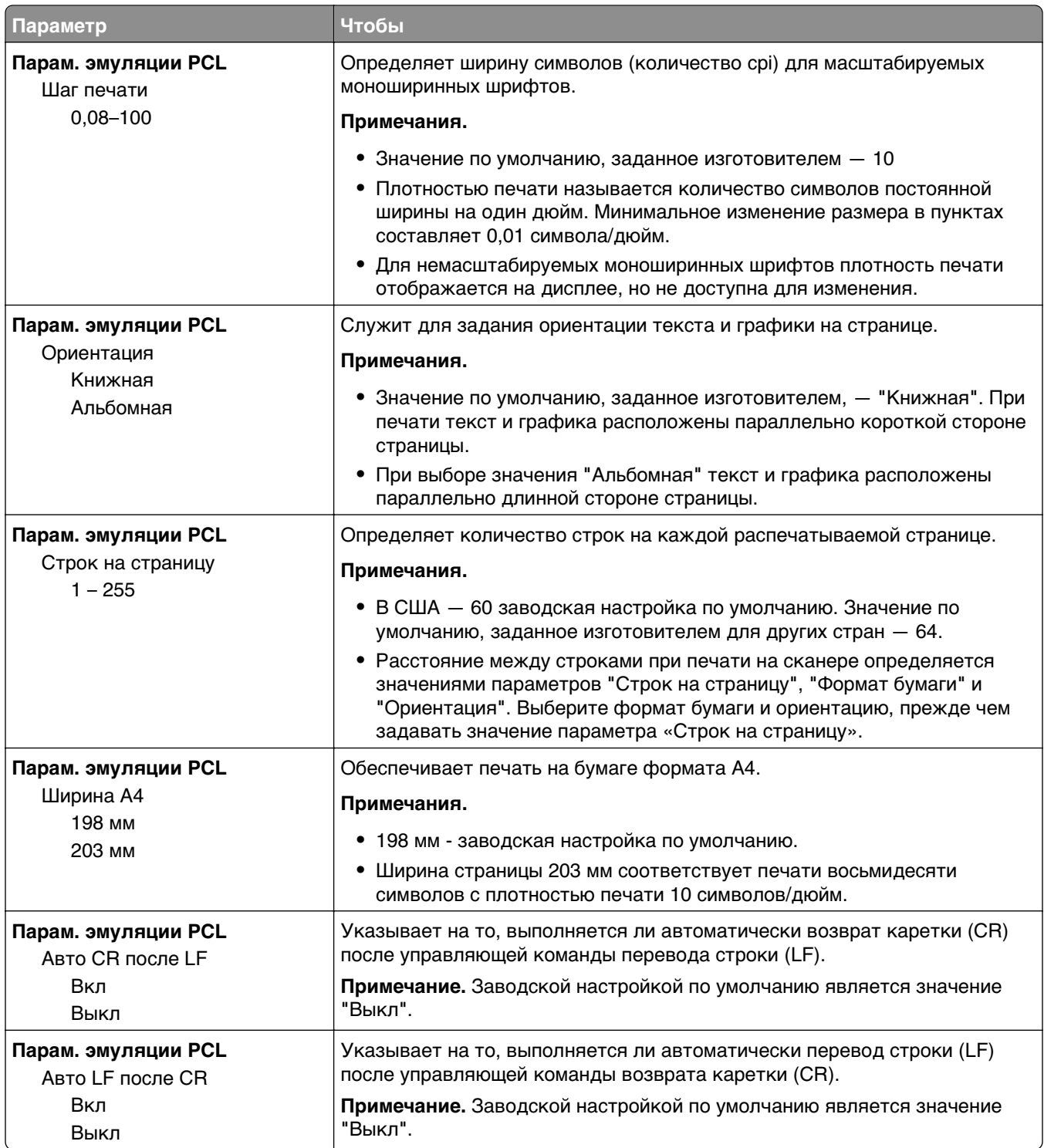

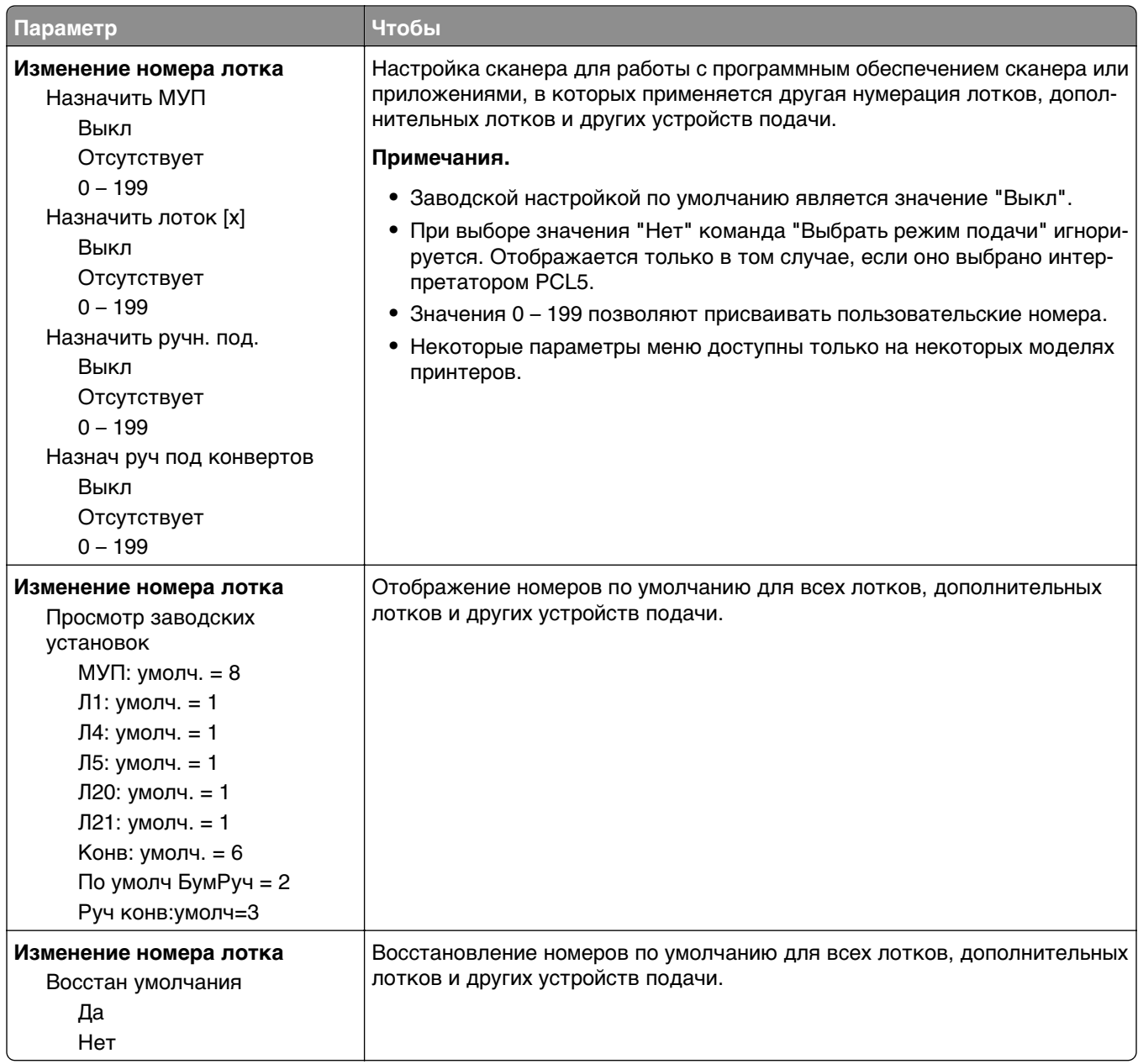

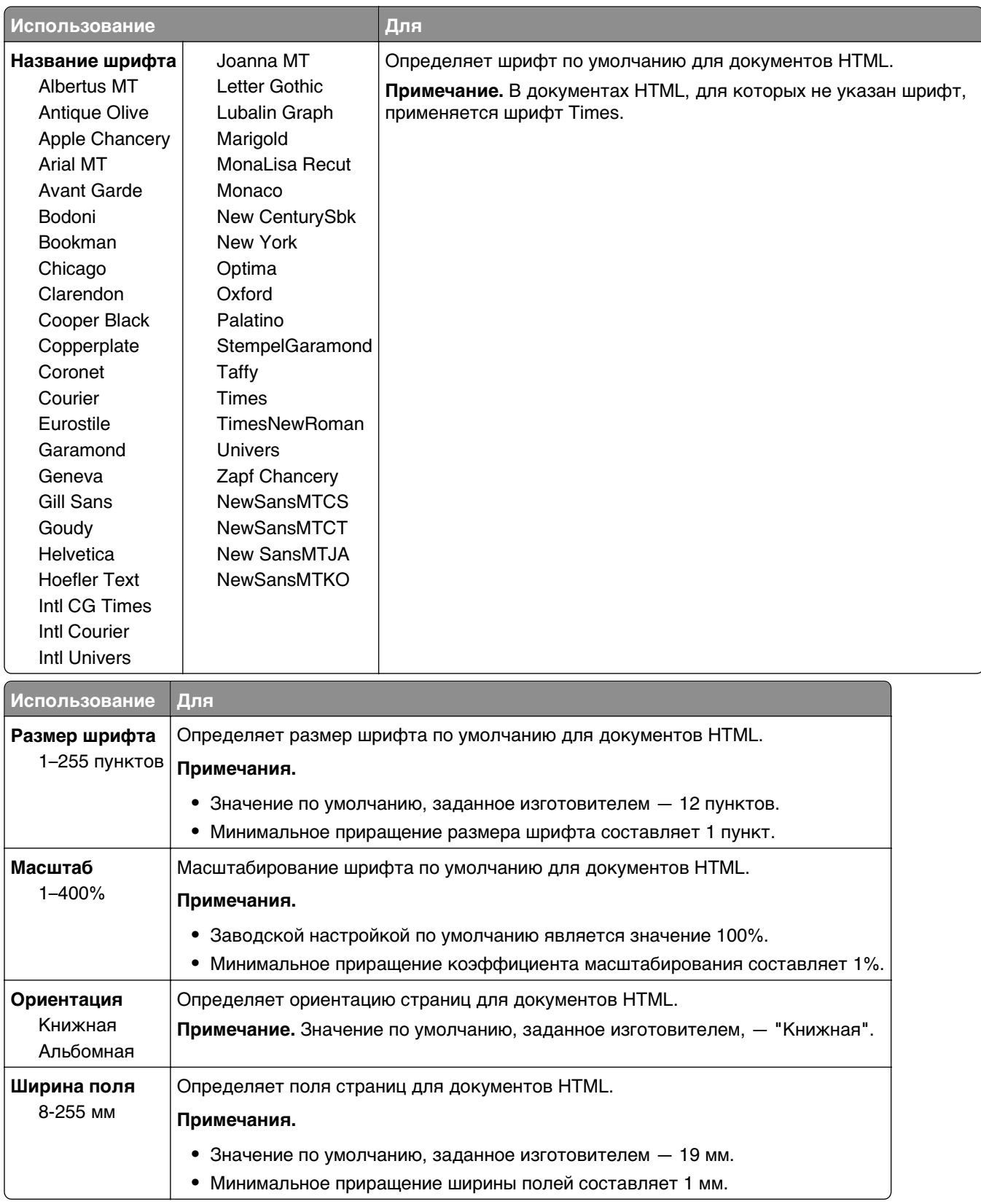

#### **Меню «HTML»**

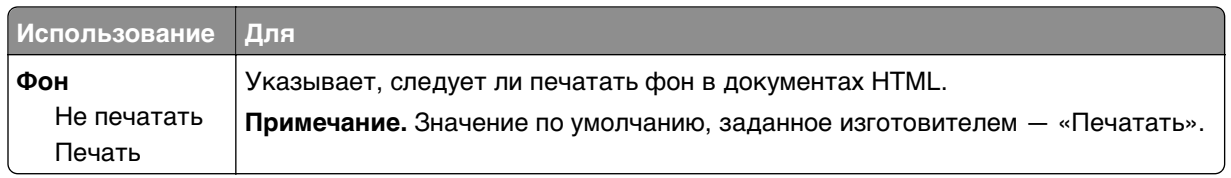

#### **меню «Изображение»**

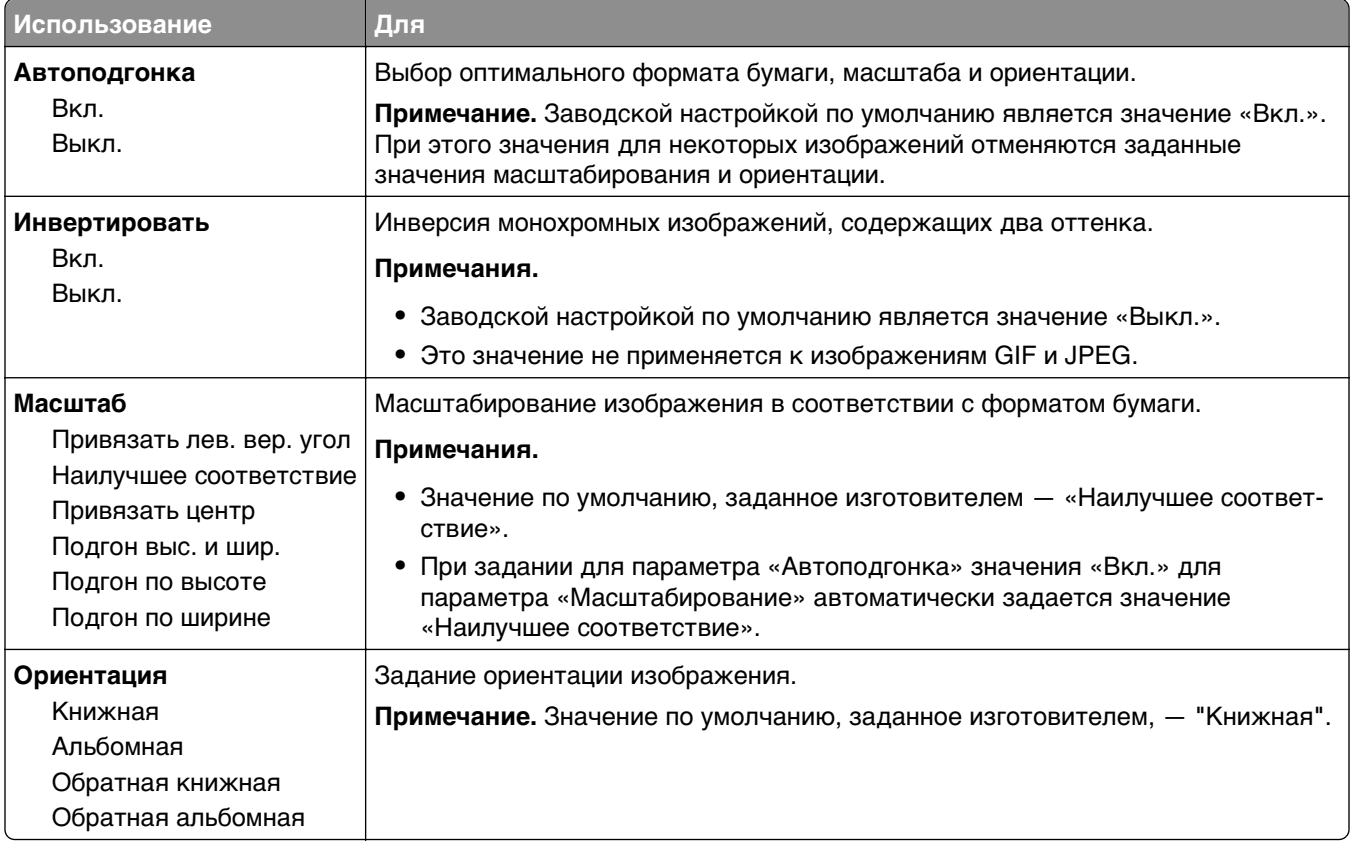

# **меню "Справка"**

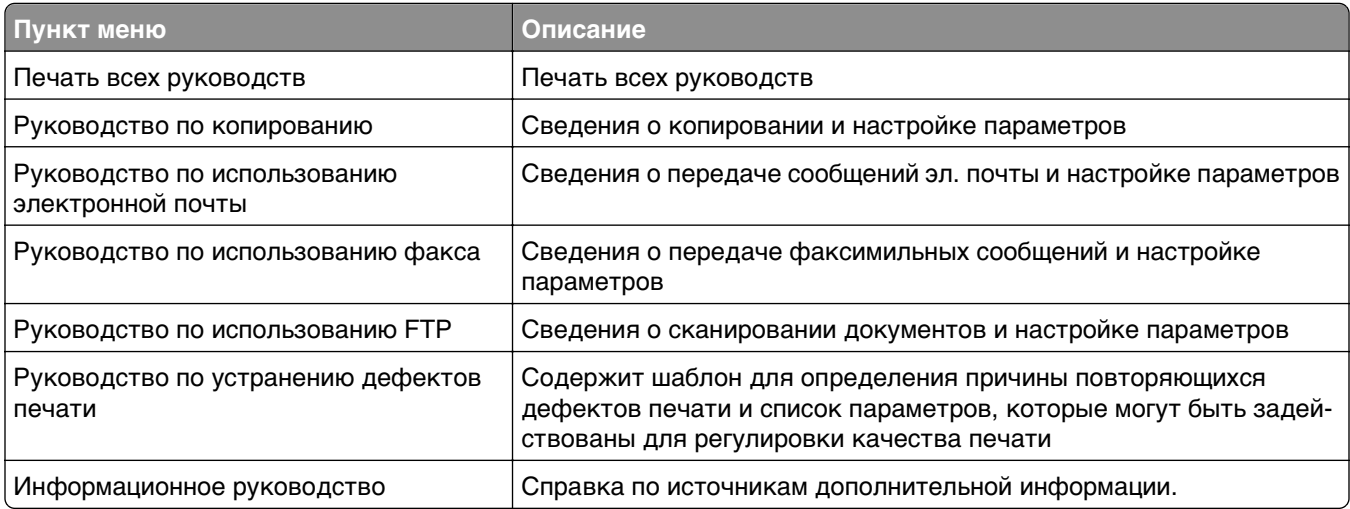
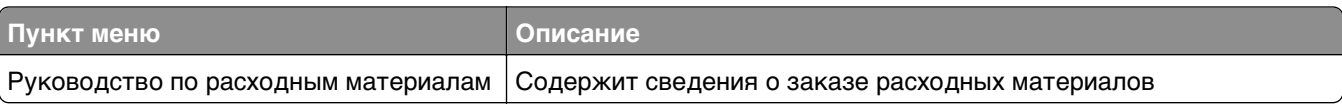

# **Экономия денег с заботой об окружающей среде**

Lexmark заботится об экологии и постоянно совершенствует свои принтеры с целью уменьшения их влияния на окружающую среду. При создании продукции мы учитываем экологические требования, проектируем упаковку, чтобы сократить расход материалов, проводим программы по сбору и переработке продукции. Подробнее см.:

- **•** Глава "Уведомления"
- **•** Раздел "Забота об экологии" на веб-узле Lexmark **[www.lexmark.com/environment](http://www.lexmark.com/environment)**
- **•** Программа утилизации Lexmark на веб-узле **[www.lexmark.com/recycle](http://www.lexmark.com/recycle)**

Выбрав определенные настройки или задачи принтера, вы можете значительно сократить влияние принтера на окружающую среду. В этой главе описаны параметры и задачи, которые помогут пользователю внести свой вклад в охрану окружающей среды.

## **Экономия бумаги и тонера**

Как показывают исследования, примерно 80% углекислого газа, выбрасываемого в атмосферу в результате использования принтера, связано с использованием бумаги. Можно существенно уменьшить уровень выброса углекислого газа благодаря использованию бумаги, изготовленной из вторсырья, а также выполняя такие рекомендации, как печать на обеих сторонах бумаги, а также печать нескольких страниц на одном листе бумаги.

Для получения сведений о том, как резко сократить использование бумаги и энергии с помощью одной настройки принтера, см. раздел [«Использование режима Eco](#page-254-0)-Mode» на стр. 255.

## **Использование бумаги, изготовленной из вторсырья**

Поскольку компания Lexmark заботится о защите окружающей среды, она поддерживает использование офисной бумаги, изготовленной из вторсырья специально для лазерных принтеров. Для получения дополнительных сведений о бумаге из вторсырья, которую можно использовать для печати на данном принтере, см. раздел [«Использование бумаги, изготовленной из вторсырья, и](#page-90-0) [другой офисной бумаги» на стр. 91.](#page-90-0)

## **Экономия расходных материалов**

### **Печать на обеих сторонах бумаги**

Если в вашей модели принтера есть поддержка двусторонней печати, можно выбрать печать только на одной или обеих сторонах.

#### **Примечания.**

- **•** Двусторонняя печать является параметром по умолчанию в драйвере печати.
- **•** Полный список поддерживаемых устройств по странам см. на сайте **<http://support.lexmark.com>**.

#### <span id="page-254-0"></span>**Печать нескольких страниц на одном листе бумаги**

Можно печатать до 16 последовательных страниц многостраничного документа на одной стороне листа, настроив многостраничную печать (N-страниц) для задания печати.

#### **Проверка точность первого черновика**

Перед печатью или созданию нескольких копий документа:

- **•** Для проверки макета документа перед печатью можно использовать функцию предварительного просмотра.
- **•** Распечатайте одну копию документа, чтобы проверить точность содержимого и формата.

### **Предотвращение замятий бумаги**

Правильно настройте тип и размер бумаги во избежание замятий. Подробнее см. [«Предотвращение](#page-289-0) [замятия материалов для печати» на стр. 290.](#page-289-0)

## **Экономия энергии**

## **Использование режима Eco**‑**Mode**

**1** Откройте веб-обозреватель и в поле адреса введите IP-адрес сканера.

#### **Примечания.**

- **•** IP-адрес сканера указан на начальном экране сканера. IP-адрес отображается в виде четырех наборов цифр, разделенных точками, например 123.123.123.123.
- **•** Если используется прокси-сервер, временно отключите его, чтобы обеспечить правильную загрузку веб-страницы.
- **2** Выберите **Параметры** >**Общие параметры** >**Экономичный режим** > выберите параметр

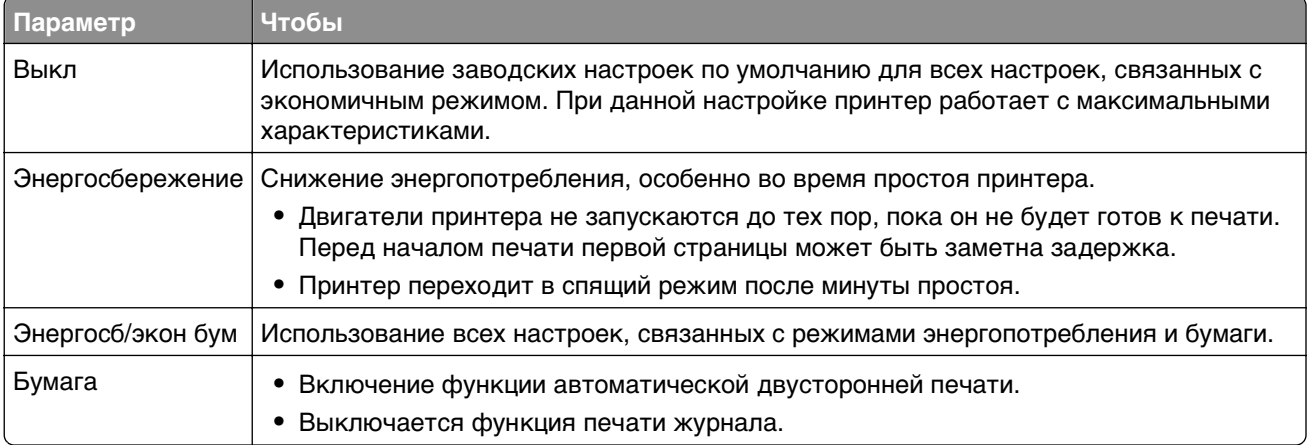

**3** Нажмите кнопку **Отправить**.

## **Уменьшение шума от принтера**

Включите тихий режим для снижения уровня шума, создаваемого принтером.

**1** Откройте веб-обозреватель и в поле адреса введите IP-адрес сканера.

#### **Примечания.**

- **•** IP-адрес указан на начальном экране сканера. IP-адрес отображается в виде четырех наборов цифр, разделенных точками, например 123.123.123.123.
- **•** Если используется прокси-сервер, временно отключите его, чтобы обеспечить правильную загрузку веб-страницы.
- **2** Выберите **Параметры** >**Общие параметры** >**Тихий режим** > выберите параметр

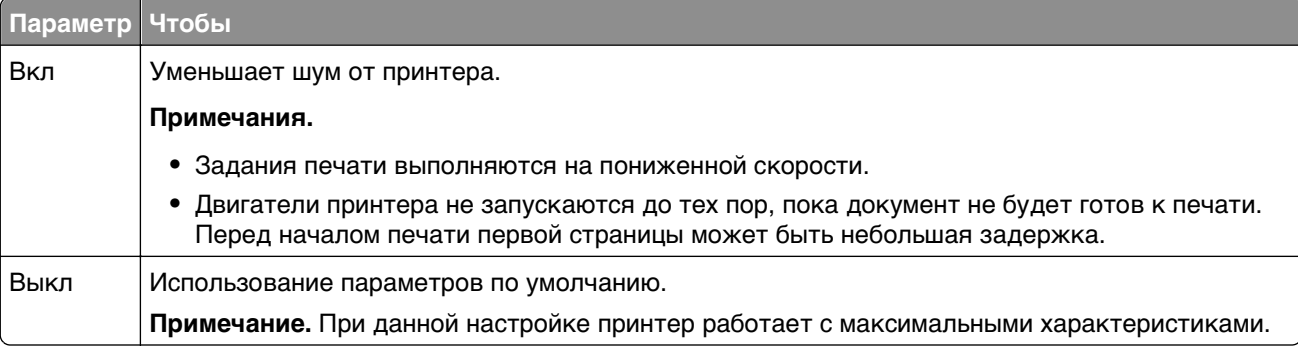

**3** Нажмите кнопку **Отправить**.

## **Настройка спящего режима**

**1** На начальном экране выберите:

>**Параметры** >**Общие параметры** >**Таймауты** >**Спящий режим**

- **2** В поле "Спящий режим" выберите количество минут ожидания принтера до перехода в спящий режим.
- **3** Примените изменения.

## **Настройка яркости дисплея**

Для экономии энергии или при затруднениях с чтением надписей на дисплее, можно настроить яркость дисплея.

Можно выбрать значение из диапазона 20-100. Заводской настройкой по умолчанию является значение 100.

#### **Использование встроенного веб-сервера**

**1** В адресной строке браузера введите IP-адрес или имя хоста сканера.

Если IP-адрес и имя хоста сканера неизвестны, можно:

- **•** Узнать эту информацию на начальном экране панели управления сканера или в разделе TCP/IP в меню "Сети/Порты".
- **•** Напечатать страницу сетевых параметров или страницу настроек меню и найти эту информацию в разделе TCP/IP.
- **2** Нажмите **Настройка** > **Общие параметры**.
- **3** В поле "Яркость экрана" введите необходимый процент яркости дисплея.
- **4** Нажмите кнопку **Отправить**.

#### **Использование панели управления сканера**

**1** На начальном экране выберите:

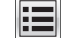

> **Настройка** > **Общие параметры**

- **2** Нажимайте на стрелки до появления **Яркость экрана**, затем выберите значение.
- **3** Нажмите кнопку **Отправить**.

## **Утилизация**

Компания Lexmark предлагает программы сбора, а также экологичные способы утилизации. Подробнее см.:

- **•** Глава "Уведомления"
- **•** Раздел "Забота об экологии" на веб-узле Lexmark **[www.lexmark.com/environment](http://www.lexmark.com/environment)**
- **•** Программа утилизации Lexmark на веб-узле **[www.lexmark.com/recycle](http://www.lexmark.com/recycle)**

## **Утилизация продуктов Lexmark**

Чтобы вернуть продукты Lexmark на переработку:

- **1** Перейдите на сайт **[www.lexmark.com/recycle](http://www.lexmark.com/recycle)**.
- **2** Найдите тип продукта, который необходимо утилизировать, а затем выберите страну или регион в списке.
- **3** Следуйте инструкциям на экране компьютера.

**Примечание.** Расходные материалы принтера и оборудование, не вошедшее в список программы возврата и утилизации Lexmark, могут быть утилизированы в вашем местном пункте приема утильсырья. За информацией о возможности приемки этих предметов обратитесь в местный пункт приема утильсырья.

## **Утилизация упаковки Lexmark**

Компания Lexmark постоянно стремится использовать минимальное количество упаковочных материалов. Меньшее количество упаковочных материалов обеспечивает максимально эффективную транспортировку принтеров Lexmark, после которой придется выбрасывать меньше упаковочных материалов. Благодаря подобной оптимизации снижается уровень выброса парниковых газов, обеспечивается экономия энергии и сохранение природных ресурсов.

Картонные упаковки Lexmark могут полностью перерабатываться в тех местах, где имеется возможность переработки гофрированной бумаги. В вашей местности подобные пункты по переработке могут отсутствовать.

Используемый в упаковке изделий Lexmark пенопласт поддерживает переработку в соответствующих пунктах. В вашей местности подобные пункты по переработке могут отсутствовать.

При возврате картриджа в Lexmark можно повторно использовать коробку, в которой поставлялся картридж. Компания Lexmark утилизирует эту коробку.

## **Возврат картриджей Lexmark для повторного использования или утилизации**

Благодаря программе Lexmark по сбору картриджей каждый год удается предотвратить попадание на свалку миллионов картриджей. Компания Lexmark предлагает своим заказчикам просто и бесплатно вернуть использованные картриджи для повторного использования или переработки. Абсолютно все возвращаемые в Lexmark пустые картриджи либо используются повторно, либо разбираются для утилизации. Коробки, используемые для возврата картриджей, также утилизируются.

Чтобы вернуть картриджи в компанию Lexmark для повторного использования или утилизации, следуйте указаниям, прилагаемым к принтеру или картриджу, а также используйте наклейку с предварительной оплатой пересылки. Можно также установить следующие компоненты.

- **1** Перейдите на сайт **[www.lexmark.com/recycle](http://www.lexmark.com/recycle)**.
- **2** В разделе "Картриджи с тонером" выберите необходимую страну в списке.
- **3** Следуйте инструкциям на экране компьютера.

# **Закрепление принтера**

## **Заявление об энергозависимости**

В сканере есть разные типы памяти, в которых хранятся параметры устройства и сети, информация встроенных решений и пользовательские данные. Ниже перечислены типы памяти и хранящихся в них типы данных:

- **• Энергозависимая память**  В устройстве используется стандартная оперативная память (RAM) для временной буферизации пользовательских данных во время простых заданий печати и копирования.
- **• Энергонезависимая память**  В устройстве может быть два типа энергонезависимой памяти: EEPROM и NAND (флэш-память). Оба типа памяти используются для оперативной системы, параметров устройства, информации сети, параметров закладок и сканера, а также встроенных решений.
- **• Память на жестком диске**  На некоторых устройствах установлен жесткий диск. Жесткий диск сканера рассчитан для функций сканера и не может использоваться для долгосрочного хранения данных, не относящихся к печати. У пользователя нет возможности извлечения информации с жесткого диска, создания папок, совместного использования файлов на диске и в сети или передачи по FTP информации непосредственно с клиентского устройства. На жестком диске могут храниться буферизированные пользовательские данные сложных заданий сканирования, печати, копирования и факса, а также данные форм и шрифтов.

В некоторых случаях может потребоваться удаление содержимого памяти сканера. Возможные причины:

- **•** Вывод сканера из эксплуатации.
- **•** Замена жесткого диска сканера.
- **•** Перемещение сканера в другой отдел или местоположение.
- **•** Обслуживание сканера сторонними организациями.
- **•** Отправка сканера на сервисное обслуживание.

#### **Утилизация жесткого диска принтера или сканера**

**Примечание.** Не во всех принтерах или сканерах установлен жесткий диск.

Если требуется высокая безопасность, могут быть необходимы дополнительные действия, чтобы ограничить доступ к конфиденциальным данным с жесткого диска сканера, при вывозе сканера (или его жесткого диска) с территории предприятия.

- **• Размагничивание**  Стирание данных магнитным полем
- **• Раздавливание** Механическое сжатие жесткого диска, чтобы сломать его компоненты и сделать физически невозможным считывание данных
- **• Измельчение**  Физическое измельчение жесткого диска на мелкие куски

**Примечание.** Гарантировать полное удаление данных может только физическое уничтожение всех устройств памяти, на которых могли храниться данные.

## **Очистка энергозависимой памяти**

Для энергозависимой памяти (RAM) сканера требуется питание для хранения информации. Для удаления хранящихся в буфере данных просто выключите сканер и принтер.

## **Очистка энергонезависимой памяти**

- **• Индивидуальные настройки, настройки устройства и сети, параметры безопасности и встроенные решения** — стереть информацию и настройки можно нажатием "Очистить все настройки" в меню "Конфигурация".
- **• Данные факса**  стереть настройки и данные факса можно нажатием "Очистить все настройки" в меню "Конфигурация".
- **1** Выключите сканер.
- 

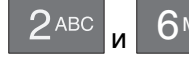

2 Нажмите кнопки 2<sup>двс</sup> и 6 MNO ; удерживая их нажатыми, включите сканер. Отпустите кнопки только при появлении на экране индикатора хода выполнения операции.

Сканер выполнит последовательность тестов при включении питания, а затем появится меню конфигурации. После полного включения сканера на сенсорном экране отображается список функций вместо стандартных значков начального экрана.

**3** Нажмите **Удалить все параметры**.

Во время данного процесса сканер перезагрузится несколько раз.

**Примечание.** Функция "Очистить все настройки" надежно удаляет настройки устройства, задания, факсы и пароли сканера.

**4** Нажмите **Назад** > **Выход из меню конфигурации**.

Сканер выполнит сброс настроек при включении, затем вернется в обычный рабочий режим.

## **Очистка памяти жесткого диска принтера**

### **Примечания.**

- **•** В некоторых моделях принтера жесткий диск может не быть установлен.
- **•** Настроив параметр «Очистка временных файлов данных» в меню принтера, можно удалить конфиденциальные данные, сохранившиеся при выполнении заданий печати. Для этого нужно выполнить безопасную замену файлов, отмеченных для удаления.

### **Использование панели управления принтера**

- **1** Выключите принтер.
- **2** При включении принтера нажмите и удерживайте кнопки **2** и **6**. Отпустите кнопки только при появлении на экране индикатора хода выполнения операции.

Будут выполнены операции по включению питания, а затем появится меню «Конфигурация». После подачи питания на принтер на сенсорном экране отображается список функций.

- **3** Коснитесь элемента **Очистка диска**, а затем выберите один из следующих параметров.
	- **• Очистка диска (быстрая)** этот параметр позволяет выполнять замену данных диска нулями за один проход.
	- **• Очистка диска (безопасная)** этот параметр позволяет заменять данные на диске произвольными битовыми комбинациями несколько раз. Затем выполняется проверочный проход. Безопасная замена производится в соответствии со стандартом DoD 5220.22-M по безопасному удалению данных с жесткого диска. Для удаления секретной информации следует использовать этот метод.
- **4** Нажмите **Да**, чтобы начать очистку диска.

### **Примечания.**

- **•** В строке состояния будет отображаться ход выполнения задания очистки диска.
- **•** Очистка диска может занимать от нескольких минут до часа. В течение этого времени принтер будет не доступен для выполнения других задач пользователя.
- **5** Выберите **Назад** >**Выход из меню конфигурации**.

Принтер выполнит сброс настроек, а затем вернется в обычный рабочий режим.

## **Настройка шифрования жесткого диска сканера.**

Возможность шифрования жесткого диска во избежание потери важных данных в случае хищения сканера или жесткого диска.

### **Использование встроенного веб-сервера**

**1** Откройте веб-обозреватель и в поле адреса введите IP-адрес сканера.

### **Примечания.**

- **•** IP-адрес сканера указан на начальном экране сканера. IP-адрес отображается в виде четырех наборов цифр, разделенных точками, например 123.123.123.123.
- **•** Если используется прокси-сервер, временно отключите его, чтобы обеспечить правильную загрузку веб-страницы.

### **2** Щелкните **Параметры** >**Безопасность** >**Шифрование диска**.

**Примечание.** Параметр "Шифрование диска" отображается в меню "Безопасность" только в том случае, если установлен исправный форматированный жесткий диск сканера.

**3** В меню "Шифрование диска" выберите параметр **Включить**.

### **Примечания.**

- **•** При шифровании диска содержимое жесткого диска сканера будет удалено.
- **•** Шифрование диска может занимать от нескольких минут до часа. В течение этого времени сканер будет не доступен для выполнения других задач пользователя.
- **4** Нажмите кнопку **Отправить**.

### **Использование панели управления сканера**

- **1** Выключите принтер и сканер.
- **2** Нажмите и удерживайте клавиши **2** и **6** на клавиатуре сканера при включении обоих устройств. Отпустите кнопки только при появлении на экране индикатора хода выполнения операции.

Сканер выполнит последовательность тестов при включении питания, а затем появится меню конфигурации. При полном включении сканера на дисплее сканера появляется список функций.

#### **3** Нажмите **Шифрование диска** >**Включить**.

**Примечание.** При шифровании диска содержимое жесткого диска сканера будет удалено.

**4** Нажмите **Да**, чтобы продолжить очистку диска.

#### **Примечания.**

- **•** Не отключайте сканер во время шифрования. В противном случае это может привести к потере данных.
- **•** Шифрование диска может занимать от нескольких минут до часа. В течение этого времени сканер будет недоступен для выполнения других задач пользователя.
- **•** В строке состояния будет отображаться ход выполнения задания очистки диска. После шифрования диска снова отобразится экран сканера «Включить/отключить».

#### **5** Выберите **Назад** >**Выход из меню конфигурации**.

Сканер выполнит сброс настроек при включении, затем вернется в обычный рабочий режим.

## **Поиск сведений о безопасности принтера**

Если требуется высокая безопасность, могут быть необходимы дополнительные действия, чтобы доступ к хранящимся в принтере конфиденциальным данным имели только уполномоченные лица. Для получения дополнительных сведений посетите **[веб-страницу безопасности Lexmark](http://www1.lexmark.com/en_US/solutions/business-solutions/security/index.shtml)** или см. руководство администратора: Встроенный веб-сервер — безопасность по адресу **<http://support.lexmark.com>**.

# **Обслуживание сканера и принтера**

Следует периодически выполнять определенные процедуры, направленные на поддержание оптимального качества печати.

## **Чистка принтера**

**Примечание.** Эту задачу, возможно, потребуется выполнять через каждые несколько месяцев.

**ПРЕДУПРЕЖДЕНИЕ. Возможность повреждения:** Повреждения принтера, возникшие вследствие несоблюдения правил при перемещении, не подпадают под действие гарантии на принтер.

**1** Убедитесь, что принтер выключен и отключен от электророзетки.

**ВНИМАНИЕ-ОПАСНОСТЬ ПОРАЖЕНИЯ ТОКОМ:** Во избежание поражения электрическим током при чистке корпуса принтера, прежде чем продолжить, отсоедините кабель питания от электророзетки и отсоедините все кабели принтера.

- **2** Извлеките всю бумагу из стандартного лотка и многофункционального устройства подачи.
- **3** Удалите пыль, ворс, остатки бумаги вокруг принтера мягкой щеткой или пылесосом.
- **4** Смочите в воде чистую ткань без ворса и протрите ею внешние части принтера.

**ПРЕДУПРЕЖДЕНИЕ. Возможность повреждения:** Не пользуйте бытовыми чистящими средствами или растворами, поскольку они могут повредить покрытие принтера.

**5** Перед печатью убедитесь, что все области принтера сухие.

## **Чистка корпуса сканера**

**1** Убедитесь в том, что сканер выключен и отключен от сетевой розетки.

**ВНИМАНИЕ-ОПАСНОСТЬ ПОРАЖЕНИЯ ТОКОМ:** Во избежание поражения электрическим током при чистке корпуса сканера, прежде чем продолжить, отсоедините кабель питания от электрической розетки и отсоедините все кабели сканера.

- **2** Извлеките бумагу из стандартного выходного лотка.
- **3** Смочите в воде чистую ткань без ворса.

**ПРЕДУПРЕЖДЕНИЕ. Возможность повреждения:** Не пользуйте бытовыми чистящими средствами или растворами, поскольку они могут повредить покрытие сканера.

**4** Протрите только корпус сканера, включая выходной лоток.

**ПРЕДУПРЕЖДЕНИЕ. Возможность повреждения:** Протирание корпуса влажной тряпкой может привести к повреждению сканера.

**5** Перед использованием сканера убедитесь, что опора для бумаги и выходной лоток сухие.

## **Чистка стекла экспонирования сканера**

При ухудшении качества печати, например, появлении полос на скопированных или отсканированных изображениях, выполните чистку стекла экспонирования сканера.

- **1** Слегка смочите водой мягкую ткань без ворса или туалетную бумагу.
- **2** Откройте крышку сканера.

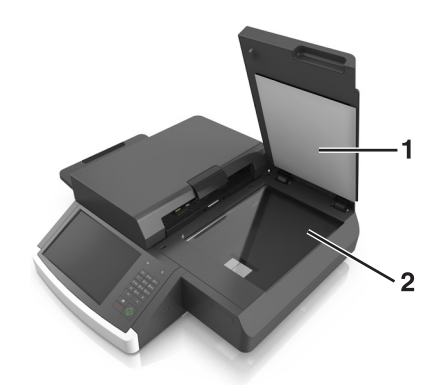

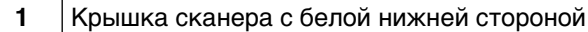

- **2** Стекло экспонирования сканера
- **3** Протрите стекло экспонирования сканера, проверяя его чистоту и отсутствие влаги.
- **4** Протрите белую нижнюю сторону крышки сканера, проверяя его чистоту и отсутствие влаги.
- **5** Закройте крышку сканера.

## **Очистка стекла УАДП**

**1** Слегка смочите водой мягкую ткань без ворса или туалетную бумагу.

#### **Примечания.**

- **•** Также можно смочить бумажную салфетку очистителем стекла (без содержания аммиака, деионизированный).
- **•** Можно также использовать набор для очистки для стекла сканера.
- **2** Откройте крышку УАПД.

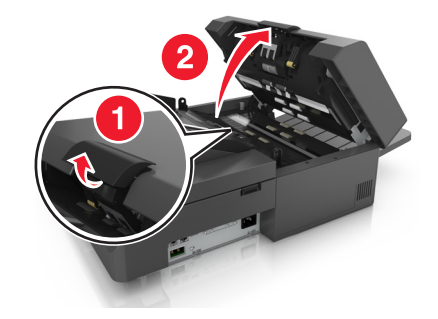

**3** Протрите нижнее и верхнее стекло УАДП до чистого сухого состояния.

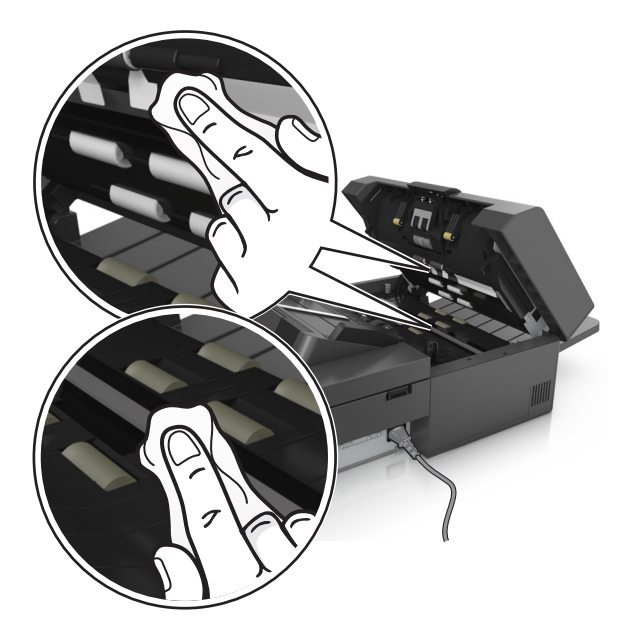

**4** Закройте крышку УАПД.

## **Чистка деталей устройства автоматической подачи**

Периодически очищайте компоненты УАДП, чтобы гарантировать его надлежащую работу. Осадок на деталях устройства автоматической подачи может привести к проблемам с качеством сканирования а также появлению ложных сообщений о замятии бумаги.

При очистке компонентов УАДП, используйте комплект очистки, из комплекта поставки сканера.

**1** Извлеките комплект для очистки из контейнера под выходным лотком.

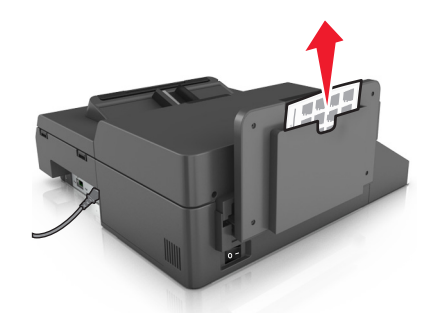

**2** Распакуйте и разверните очистительную салфетку.

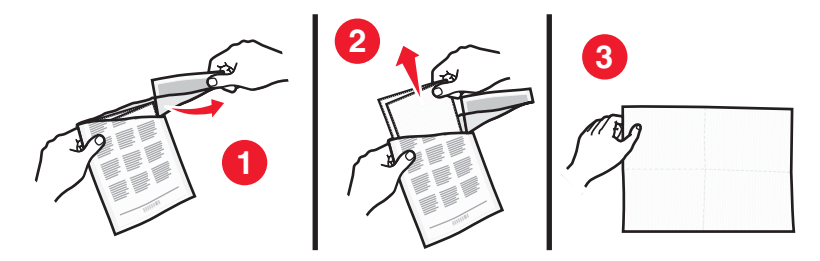

Откройте крышку УАПД.

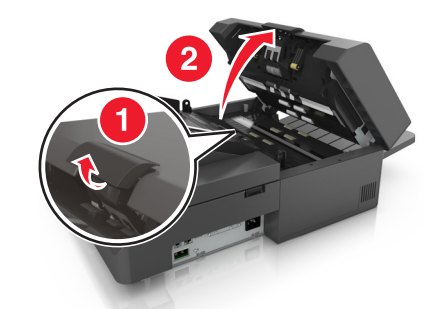

Очистительной салфеткой протрите валики в верхней части УАДП до удаления всех загрязнений.

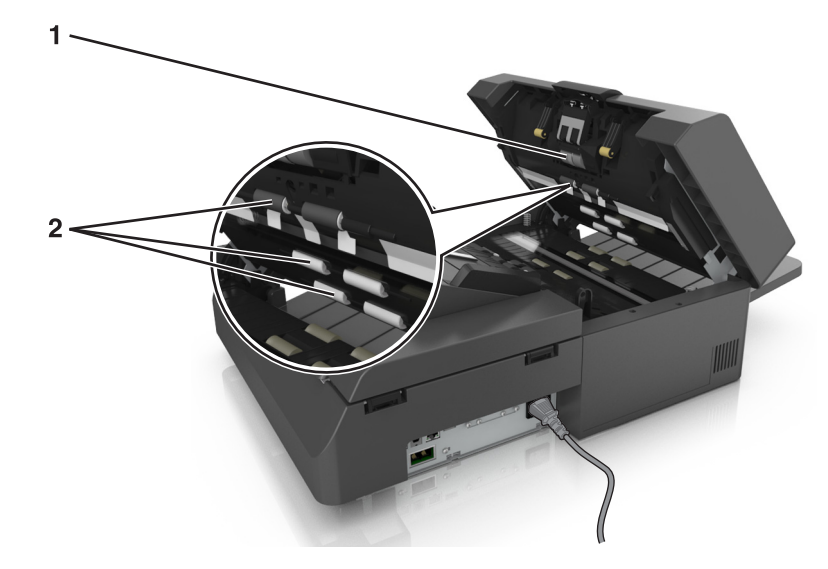

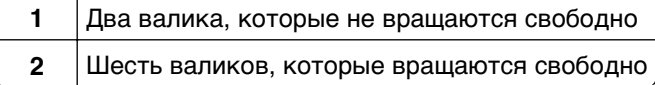

**а** Чтобы очистить валики, которые не вращаются свободно, нажмите на каждый валик внутрь, прокрутите его, затем протрите салфеткой.

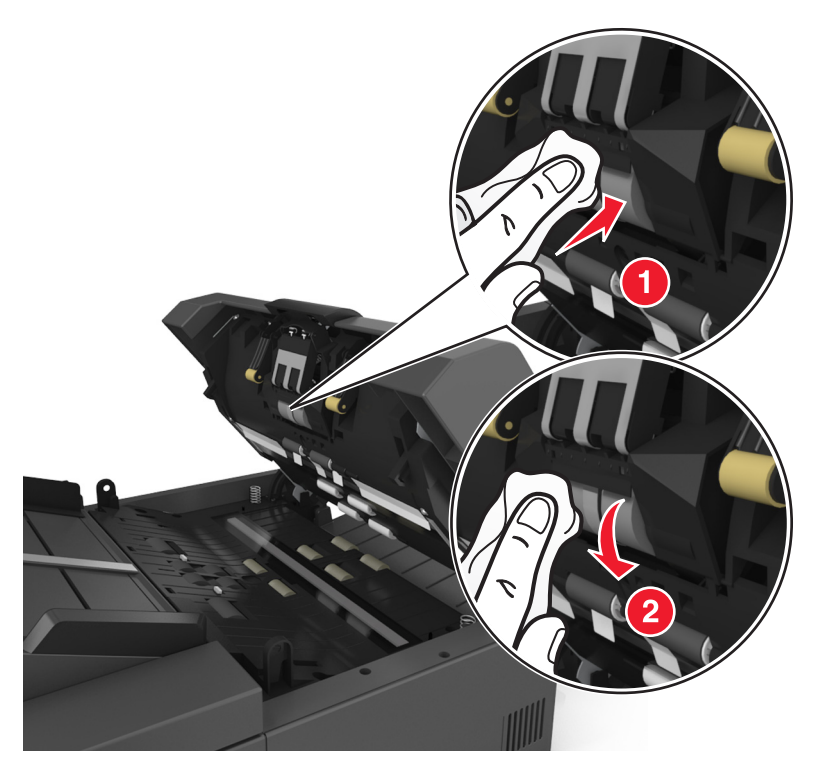

**б** Чтобы очистить валики, которые вращаются свободно, протирайте валик до удаления всех загрязнений.

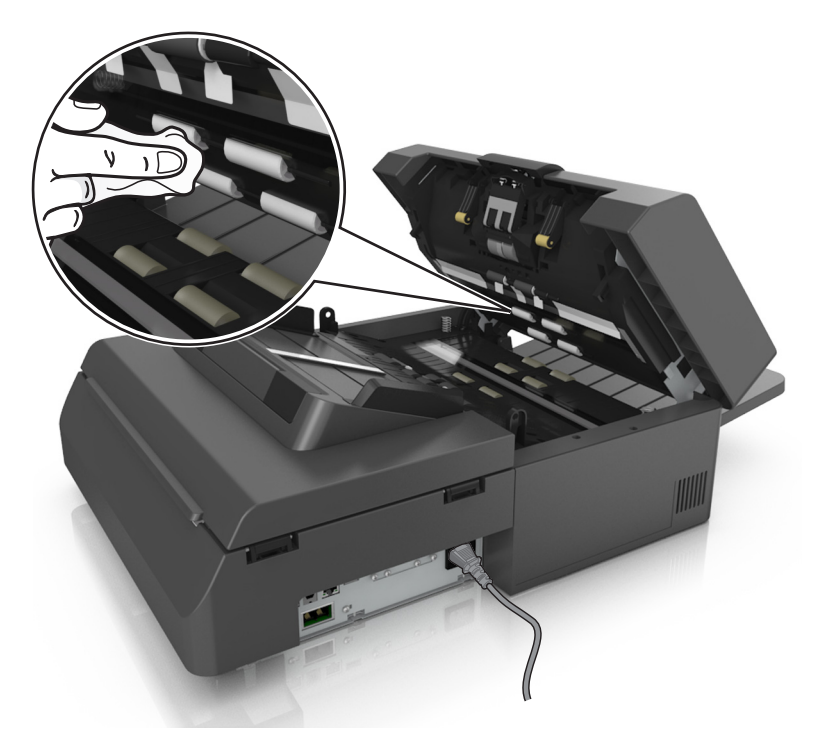

**5** Очистительной салфеткой протрите валики в нижней части УАДП до удаления всех загрязнений.

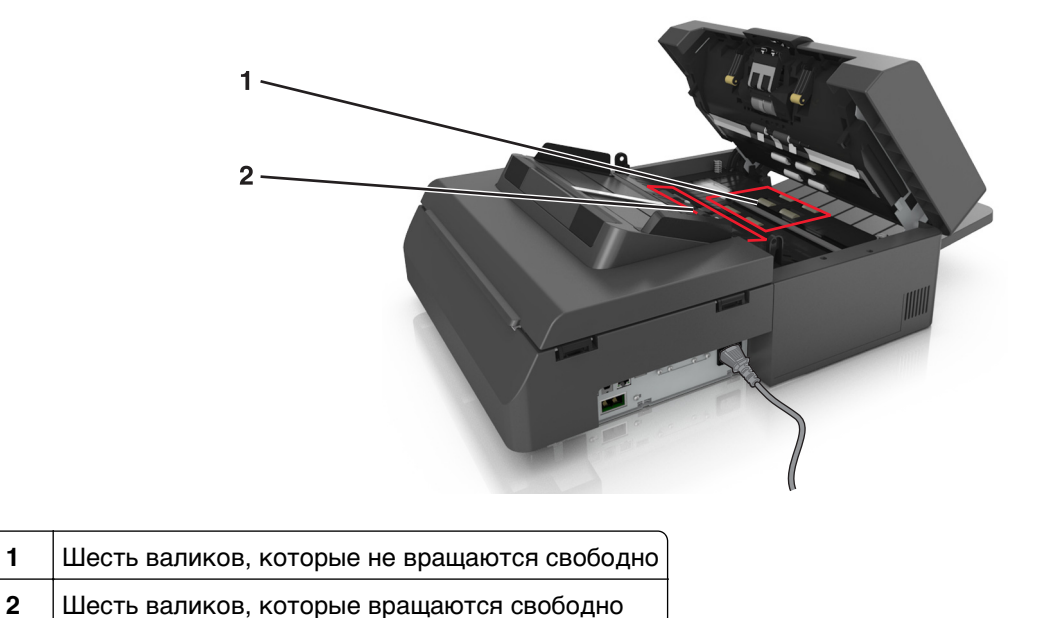

- 
- **а** Чтобы очистить валики, которые не вращаются свободно, вручную прокрутите последний валик в сторону входа УАДП. Это действие переместит другие валики, которые не вращаются свободно.

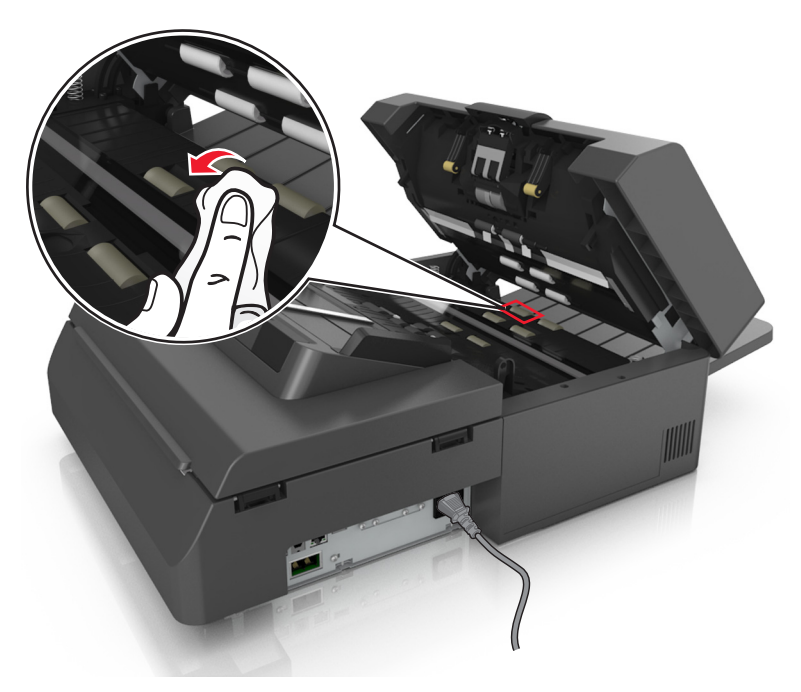

**б** Чтобы очистить валики, которые вращаются свободно, протирайте валик до удаления всех загрязнений.

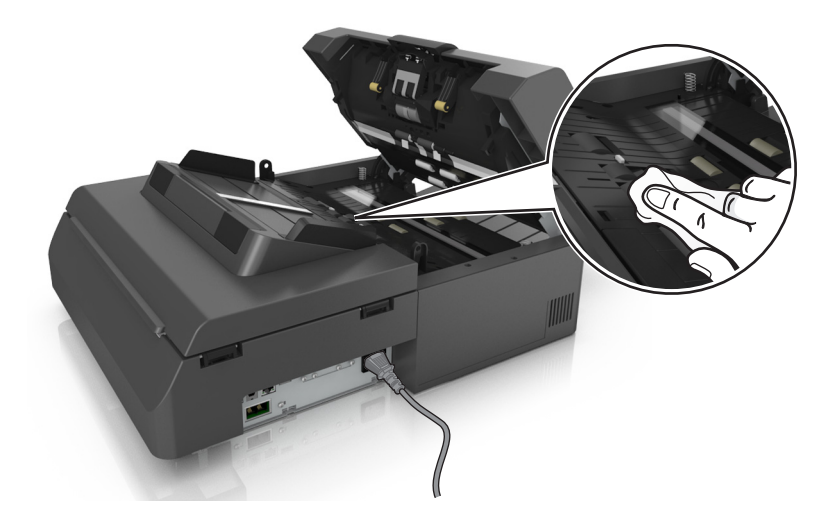

**6** Дайте валикам высохнуть в течение 3 минут.

## **Очистка сенсорного экрана**

Регулярно очищайте сенсорный экран сканера для удаления отпечатков пальцев и грязи.

**1** Убедитесь в том, что сканер выключен и отключен от сетевой розетки.

**ВНИМАНИЕ-ОПАСНОСТЬ ПОРАЖЕНИЯ ТОКОМ:** Во избежание поражения электрическим током при чистке корпуса сканера, прежде чем продолжить, отсоедините кабель питания от электрической розетки и отсоедините все кабели сканера.

**2** Извлеките комплект для очистки из отделения под выходным лотком.

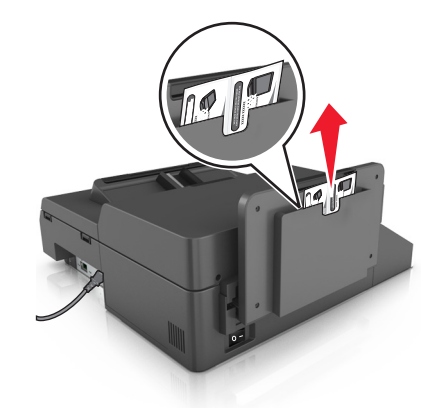

- **3** Распакуйте комплект для очистки.
- **4** Протрите сенсорный экран сначала влажной салфеткой, затем сухой.

**ПРЕДУПРЕЖДЕНИЕ. Возможность повреждения:** Не пользуйте бытовыми чистящими средствами или растворами, поскольку они могут повредить сенсорный экран.

## **Очистка бункера для отходов перфорации**

**1** Выдвиньте бункер отходов перфорации.

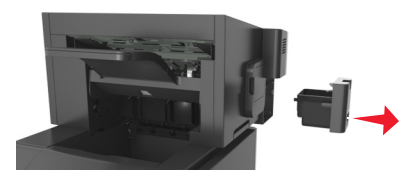

**2** Опустошите контейнер.

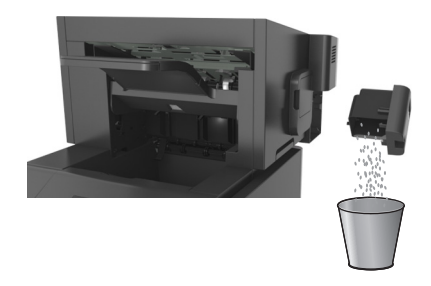

**3** Установите бункер отходов перфорации на место в брошюровщик, нажав на него до щелчка.

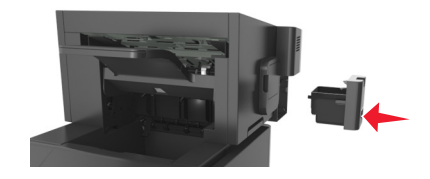

## **Хранение расходных материалов**

Расходные материалы для принтера следует хранить в чистом прохладном помещении. Неиспользованные расходные материалы храните в фирменной упаковке указанной стороной вверх.

Не допускайте воздействия на расходные материалы следующих факторов:

- **•** прямой солнечный свет;
- **•** температура выше 35°С;
- **•** высокая влажность (более 80%);
- **•** атмосфера с повышенным содержанием солей;
- **•** агрессивные газы;
- **•** пыль.

## **Проверка состояния расходных материалов**

При необходимости замены расходного материала или проведения обслуживания на дисплее сканера отображается сообщение.

## **Проверка состояния расходных материалов с панели управления сканера**

На начальном экране нажмите **Состояние/Расходные материалы Просмотр расходных материалов**.

## **Проверка состояния компонентов и расходных материалов со встроенного веб-сервера**

**Примечание.** Убедитесь, что компьютер и сканер подключены к одной и той же сети.

**1** Откройте веб-обозреватель и в поле адреса введите IP-адрес сканера.

#### **Примечания.**

- **•** IP-адрес сканера указан на начальном экране сканера. IP-адрес отображается в виде четырех наборов цифр, разделенных точками, например 123.123.123.123.
- **•** Если используется прокси-сервер, временно отключите его, чтобы обеспечить правильную загрузку веб-страницы.
- **2** Выберите **Состояние устройства** >**Дополнительные сведения**.

### **Предполагаемое количество оставшихся страниц**

Предполагаемое количество оставшихся страниц подсчитывается на основе текущей истории печати, выполненной на принтере. Реальное количество может существенно отличаться от предполагаемого и зависит от многих факторов, например, от распечатываемого документа, настроек качества печати и других настроек принтера.

Количество оставшихся страниц может уменьшиться, если реальное потребление чернил отличается от того, которое было раньше. Если вы основываетесь на этих оценках перед покупкой или заменой расходных материалов, примите во внимание, что они не всегда отражают реальную ситуацию. Исходные подсчеты рассчитываются на основе данных о потреблении чернил, рассчитанных в соответствии с методами проверки и стандартами по содержимому страницы Международной организации по стандартизации.

\* Заявленная средняя емкость при непрерывном заполнении страницы для черного или комбинированного картриджа соответствует стандарту ISO/IEC 19752.

## **Заказ расходных материалов**

Для заказа расходных материалов в США получите информацию о ближайших уполномоченных дилерах Lexmark по телефону 1-800-539-6275. В других странах и регионах соответствующую информацию можно найти на веб-сайте компании Lexmark по адресу **[www.lexmark.com](http://www.lexmark.com)** или получить по месту приобретения принтера.

**Примечание.** Все оценки срока службы расходных материалов сделаны для печати на обычной бумаге формата Letter или А4.

## **Использование подлинных расходных материалов, услуг и запчастей Lexmark.**

Принтер Lexmark наиболее эффективно работает с подлинными расходными материалами и деталями Lexmark. Использование расходных материалов или деталей сторонних производителей может снизить производительность, надежность или срок службы принтера и его компонентов формирования изображения. Использование расходных материалов или деталей сторонних производителей может повлиять на гарантию. Ущерб, возникший в результате использования расходных материалов или деталей сторонних производителей, не покрывается гарантией. Все индикаторы срока службы предназначены для работы с расходными материалами и деталями Lexmark и могут выдавать непредвиденные результаты при использовании расходных материалов или деталей сторонних производителей. Использование компонентов формирования изображения дольше предусмотренного срока службы может повредить принтер Lexmark или связанные компоненты.

## **Заказ расходных материалов сканера**

### **Заказ комплекта для очистки**

Детали УАДП следует периодически очищать для сохранения оптимальной работы устройства.

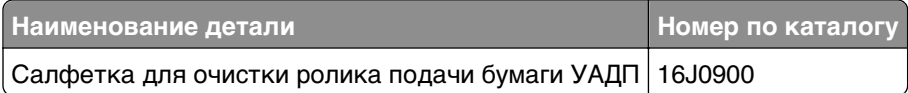

### **Заказ подкладки разделителя**

При появлении сообщения **Замените разделительную пластину** , закажите подкладку разделителя.

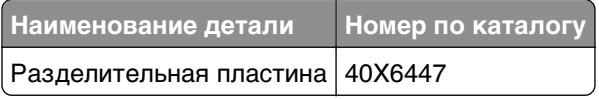

## **Заказ расходных материалов принтера**

### **Заказ картриджей с тонером**

#### **Примечания.**

- **•** Расчетный ресурс картриджа указан в соответствии со стандартом ISO/IEC 19752.
- **•** Печать с очень малой областью покрытия в течение продолжительного времени может негативно повлиять на эффективность.

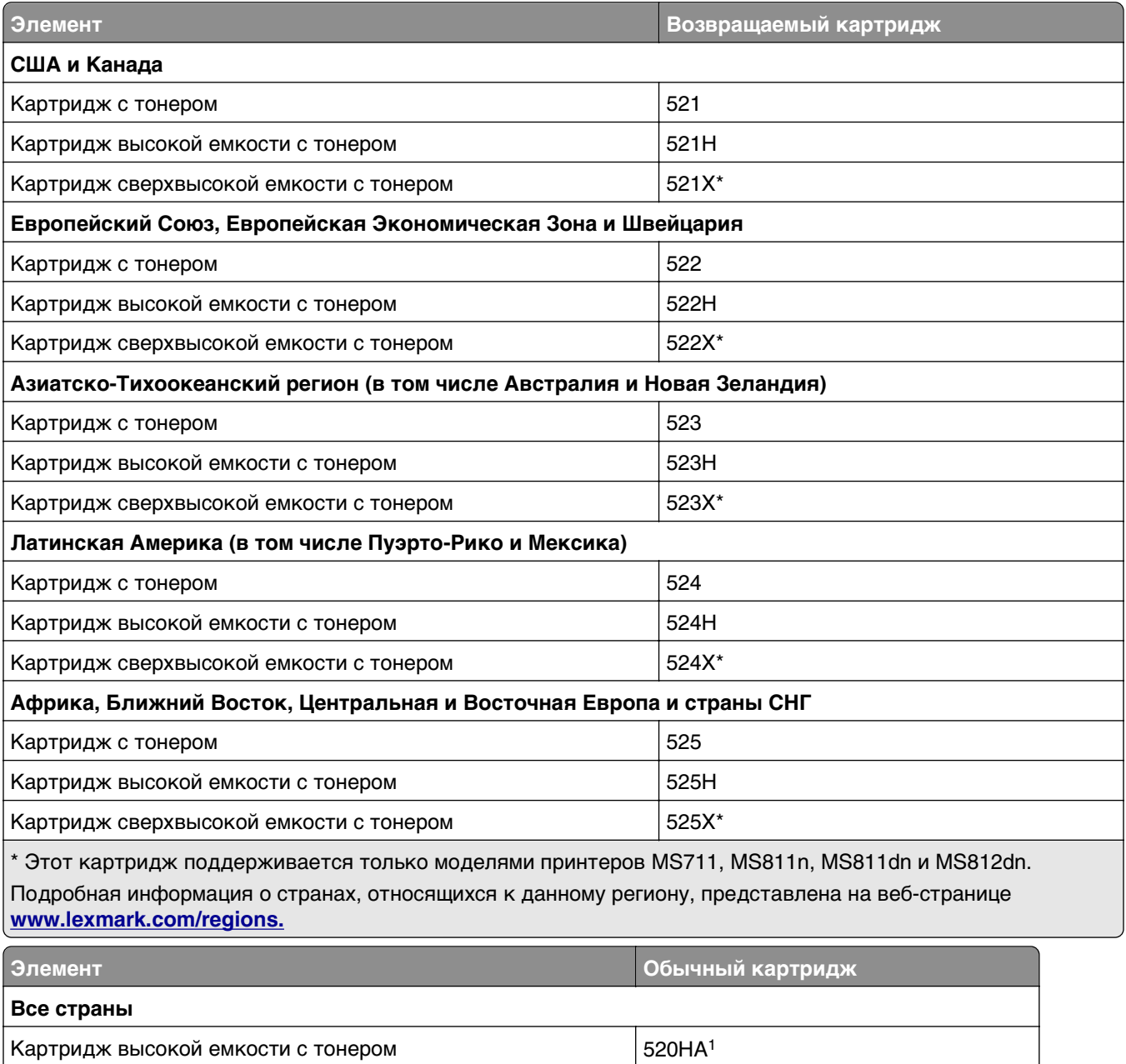

Картридж сверхвысокой емкости с тонером  $\vert$  520XA<sup>2</sup>

 $1$  Этот картридж поддерживается только моделями принтеров MS710, MS810n и MS810dn.

 $2$  Этот картридж поддерживается только моделями принтеров MS711, MS811n, MS811dn и MS812dn.

### **Заказ комплекта для технического обслуживания**

Чтобы узнать тип поддерживаемого термоблока, посмотрите наклейку на нем. Выполните одно из следующий действий.

**•** Извлеките картридж с тонером, а затем формирователь изображения. Двухзначный код типа термоблока (например, 00, 01, 11 или 13) указан на его передней части.

**ПРЕДУПРЕЖДЕНИЕ. Возможность повреждения:** Не оставляйте формирователь изображения под воздействием света дольше 10 минут. Длительное воздействие света может привести к снижению качества печати.

**•** Опустите заднюю дверцу принтера. Двухзначный код типа термоблока (например, 00, 01, 11 или 13) на его задней части.

#### **Примечания.**

- **•** При использовании определенных типов бумаги, возможно, потребуется более частая замена деталей из комплекта техобслуживания.
- **•** Разделяющий валик, термоблок, валик переноса и валики подачи включены в комплект техобслуживания, но их также можно заказывать отдельно и производить замену по мере необходимости.
- **•** Для получения дополнительных сведений о замене комплекта для технического обслуживания см. прилагаемые к нему инструкции.

### **Наборы по обслуживанию термоблоков в рамках Программы возврата картриджей Lexmark и номера запчастей для MS810n, MS810dn, MS811 и MS812dn**

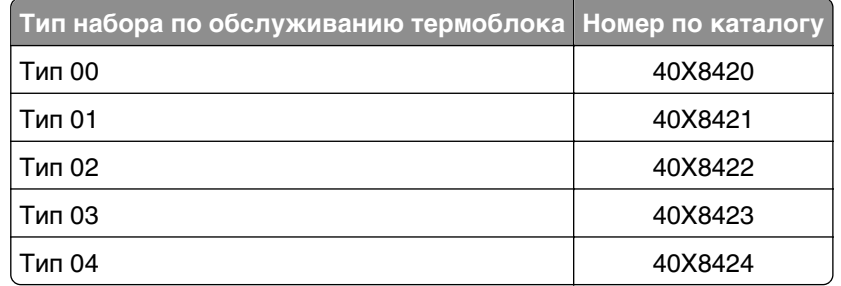

### **Комплекты для технического обслуживания для термоблока в рамках программы возврата Lexmark и номера запчастей для MS71x**

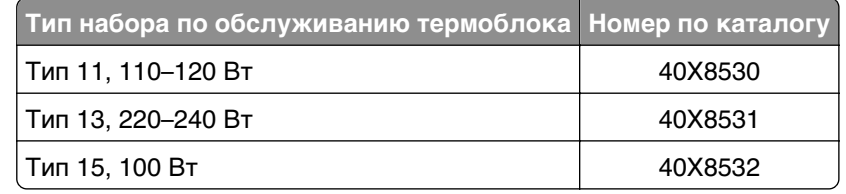

### **Обычные наборы по обслуживанию термоблоков Lexmark и номера запчастей для MS810n, MS810dn, MS811 и MS812dn**

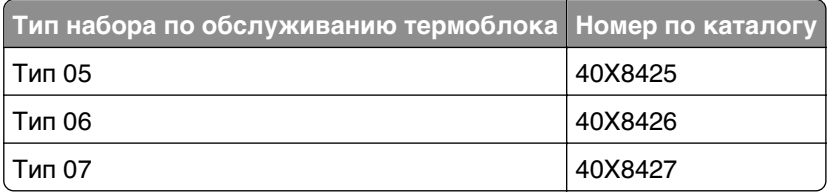

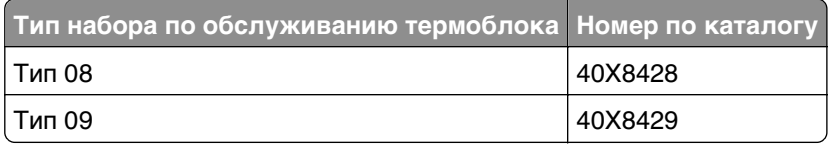

#### **Комплекты для технического обслуживания для термоблока в рамках программы возврата Lexmark и номера запчастей для MS71x**

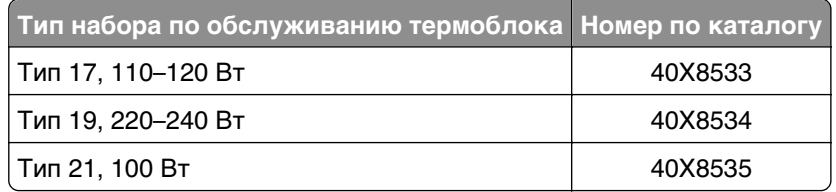

#### **Комплект валиков Lexmark для MS71x, MS810n, MS810dn, MS811 и MS812dn**

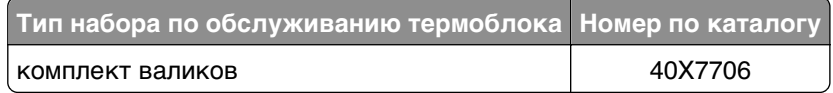

### **Заказ блока формирования изображения**

Печать с очень малой областью покрытия в течение продолжительного времени может стать причиной выхода из строя деталей блока формирования изображений раньше, чем закончится тонер.

Для получения дополнительных сведений о замене блока формирования изображения см. прилагаемые к нему инструкции.

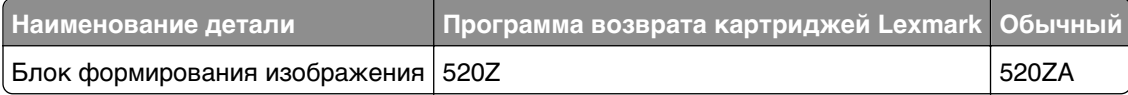

### **Заказ кассеты со скобами**

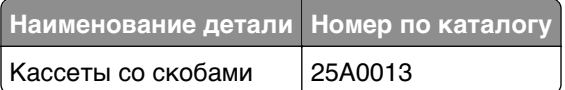

## **Замена расходных материалов**

## **Замена разделительной пластины**

**1** Выключите принтер, а затем откройте крышку устройства автоматической подачи.

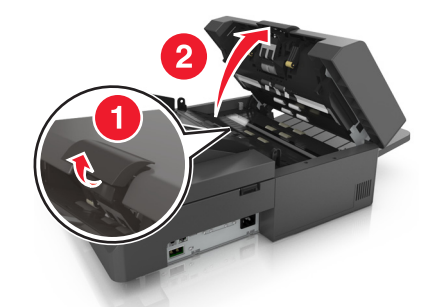

**2** Извлеките подкладку разделителя.

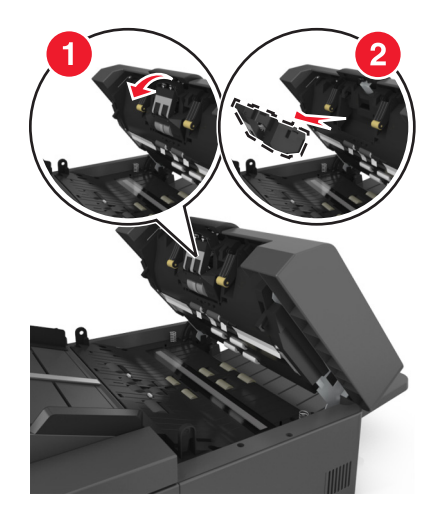

**3** Распакуйте новую подкладку разделителя, затем установите ее в сканер.

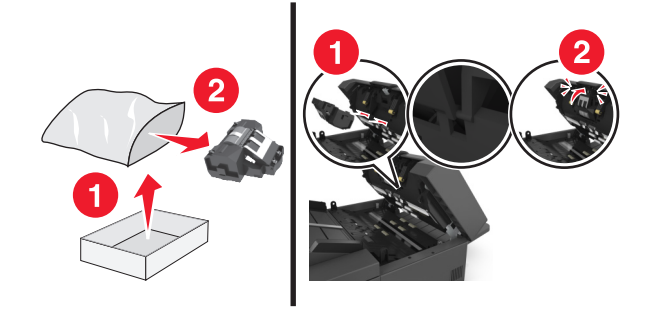

**4** Закройте крышку УАПД.

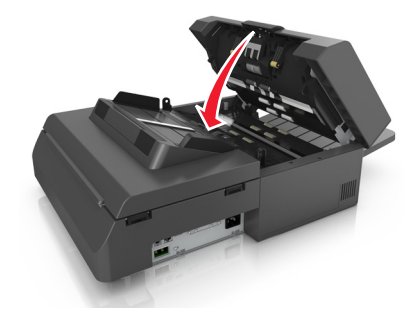

**5** Утилизируйте старую разделительную пластину.

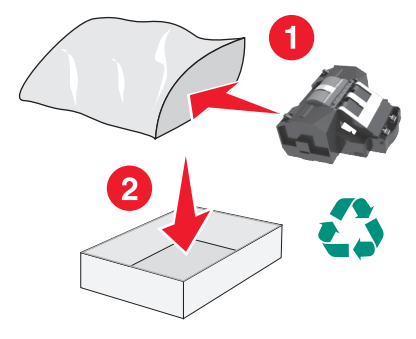

## **Замена картриджа**

**1** Поднимите переднюю крышку, затем потяните дверцу многоцелевого устройства вниз.

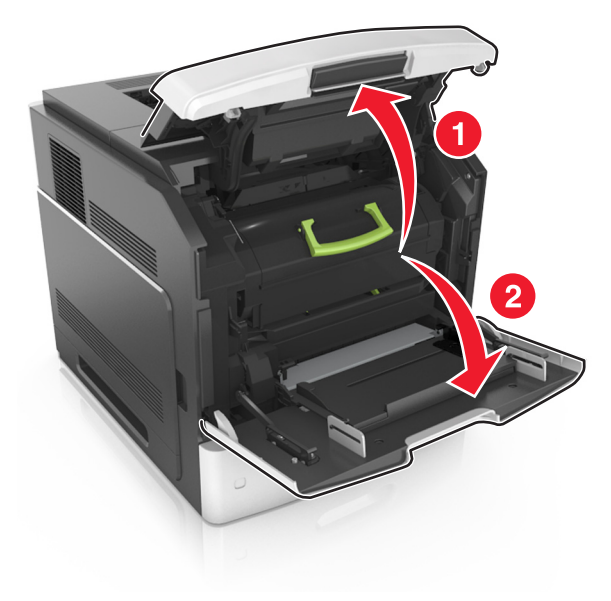

**2** Вытяните за картридж из принтера за ручку.

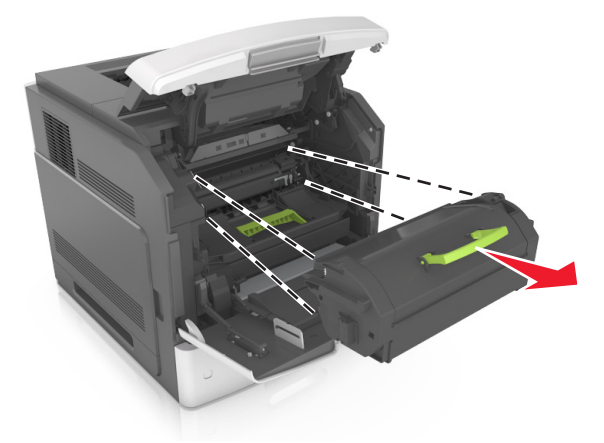

**3** Распакуйте новый картридж с тонером, затем снимите упаковочный материал и потрясите картридж, чтобы распределить внутри тонер.

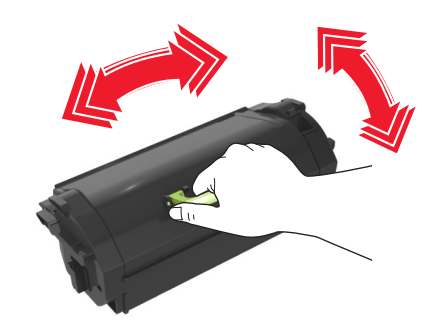

**4** Установите картридж с тонером, совместив стрелки на боковых направляющих картриджа со стрелками на боковых направляющих внутри принтера, а потом вставьте картридж в принтер.

**Примечание.** Убедитесь, что картридж полностью вставлен на место.

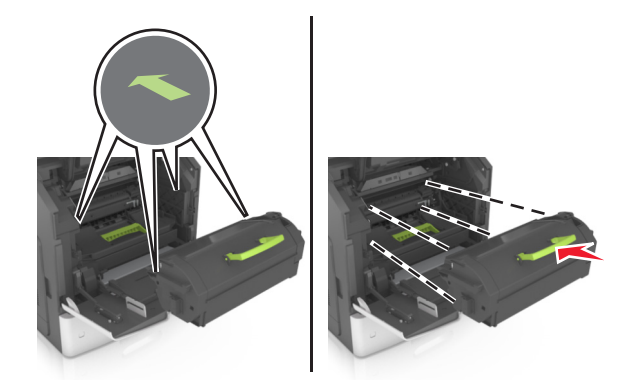

**ПРЕДУПРЕЖДЕНИЕ. Возможность повреждения:** При замене картриджа не оставляйте новый картридж на свету в течение длительного времени. Длительное воздействие света может привести к снижению качества печати.

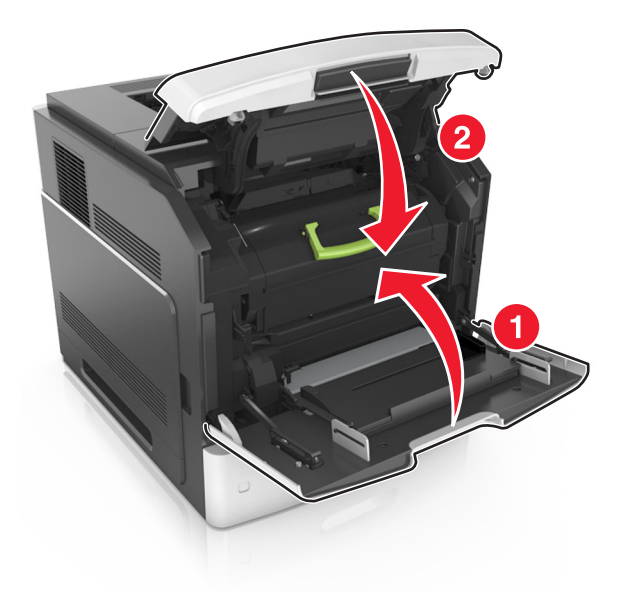

**5** Закройте дверцу многоцелевого устройства подачи и переднюю крышку.

## **Замена блока формирования изображения**

**1** Поднимите переднюю крышку, затем потяните дверцу многоцелевого устройства вниз.

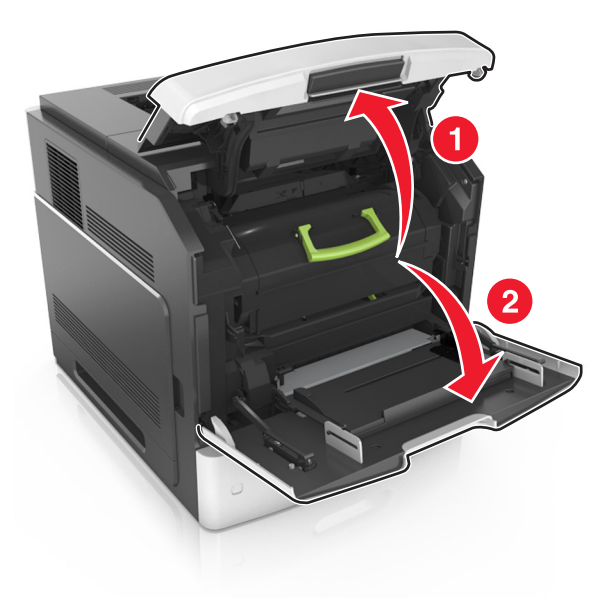

**2** Вытяните за картридж из принтера за ручку.

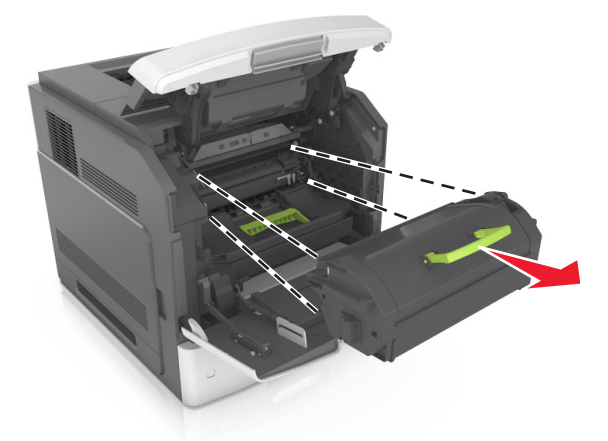

**3** Вытяните блок формирования изображения из принтера за ручку.

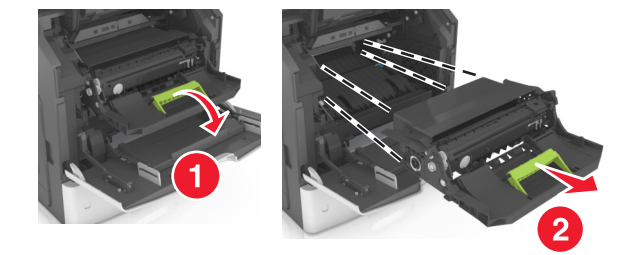

**4** Извлеките блок формирования изображения из упаковки и удалите все упаковочные материалы.

**ПРЕДУПРЕЖДЕНИЕ. Возможность повреждения:** Не оставляйте формирователь изображения под воздействием света дольше 10 минут. Длительное воздействие света может привести к снижению качества печати.

**ПРЕДУПРЕЖДЕНИЕ. Возможность повреждения:** Не прикасайтесь к блестящему синему фотобарабану под формирователем изображения. В последствии это может привести к снижению качества печати.

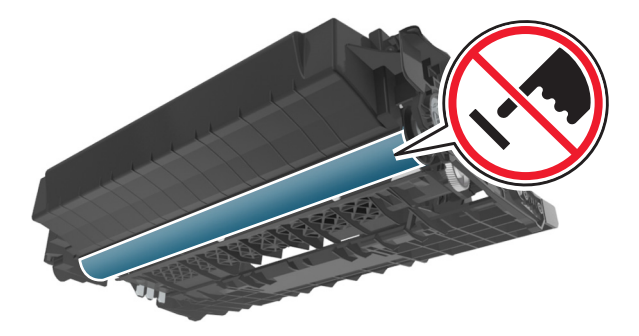

**5** Потрясите новый блок формирования изображения.

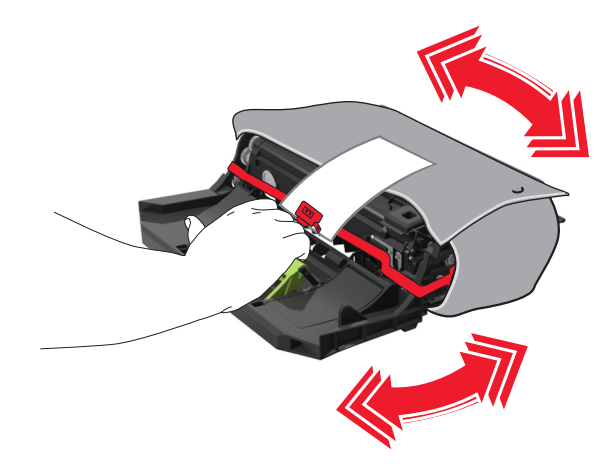

**6** Установите блок формирования изображения, совместив стрелки на боковых направляющих формирователя со стрелками на боковых направляющих внутри принтера, а потом вставьте формирователь в принтер.

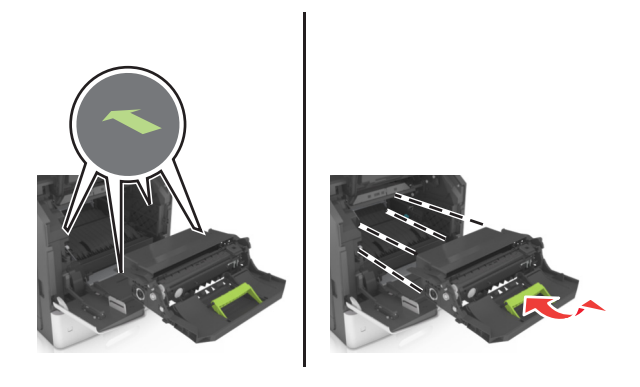

**7** Установите картридж с тонером, совместив стрелки на боковых направляющих картриджа со стрелками на боковых направляющих внутри принтера, а потом вставьте картридж в принтер.

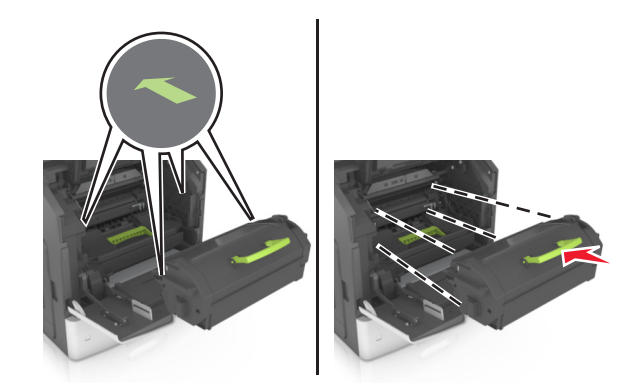

**8** Закройте дверцу многоцелевого устройства подачи и переднюю крышку.

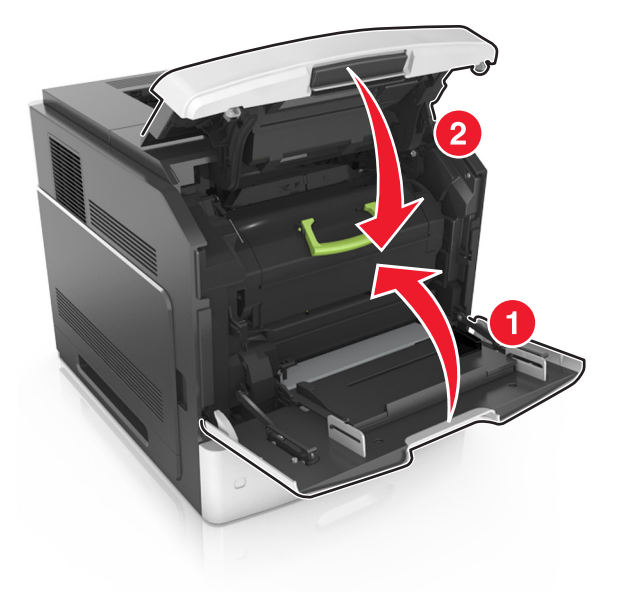

## **Замена картриджа со скрепками**

**1** Откройте дверцу сшивателя.

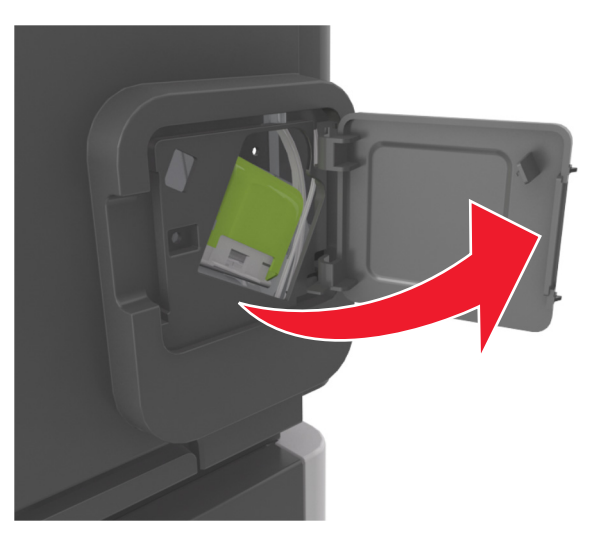

**2** Нажмите на фиксатор держателя кассеты со скобами и выньте держатель из брошюровщика.

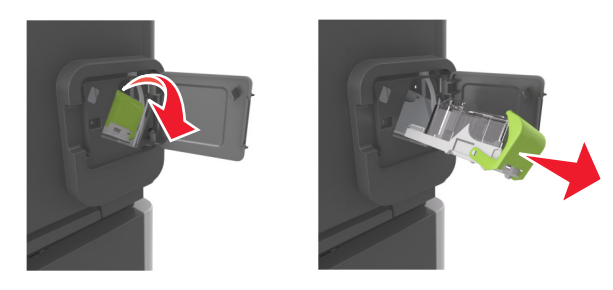

**3** Сожмите пустую кассету со скрепками с обоих сторон пальцами и извлеките ее из картриджа.

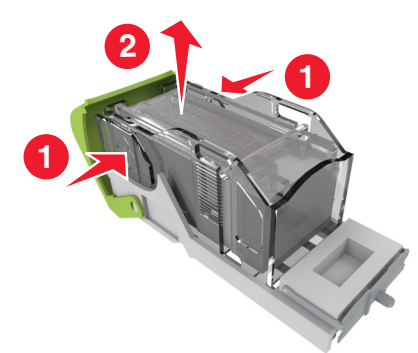

**4** Вставьте переднюю часть новой кассеты со скрепками с картридж, затем протолкните заднюю часть кассеты в картридж.

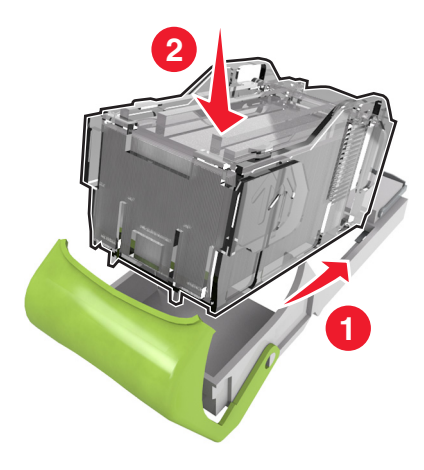

- **5** Вставьте картридж со скрепками в брошюровщик до защелкивания на месте.
- **6** Закройте дверцу сшивателя.

## **Перемещение сканера и принтера**

### **Перемещение сканера**

#### **Перед перемещением сканера**

**ВНИМАНИЕ-ВОЗМОЖНОСТЬ ТРАВМЫ:** При перемещении сканера, действуйте в соответствии с данными рекомендациями во избежание травм или повреждения сканера:

- **•** Выключите сканер с помощью переключателя питания и отсоедините кабель питания от розетки электросети.
- **•** Перед перемещением сканера отсоедините от него все шнуры и кабели.

**ПРЕДУПРЕЖДЕНИЕ. Возможность повреждения:** Повреждения сканера, возникшие вследствие несоблюдения правил при перемещении, не подпадают под действие гарантийных обязательств.

#### **Перемещение сканера на другое место**

**ПРЕДУПРЕЖДЕНИЕ. Возможность повреждения:** Повреждения сканера, возникшие вследствие несоблюдения правил при перемещении, не подпадают под действие гарантийных обязательств.

**ВНИМАНИЕ-ВОЗМОЖНОСТЬ ТРАВМЫ:** Во избежание травм и повреждений сканера выполняйте следующие указания:

- **•** Следите за тем, чтобы при опускании сканера ваши пальцы не оказались под ним.
- **•** Установите сканер на ровной устойчивой поверхности.
- **•** Перед установкой сканера убедитесь в наличии достаточного пространства вокруг него.

При перемещении сканера необходимо предпринимать следующие меры предосторожности:

- **•** Сканер следует удерживать в вертикальном положении.
- **•** Необходимо избегать резких движений.
- **•** Убедитесь, что панель сканирования в начальном положении.
	- **1** На начальном экране выберите:

## > **Заблокировать сканирующую головку**

- **2** Выключите сканер и принтер.
- **3** Заблокируйте панель сканера.

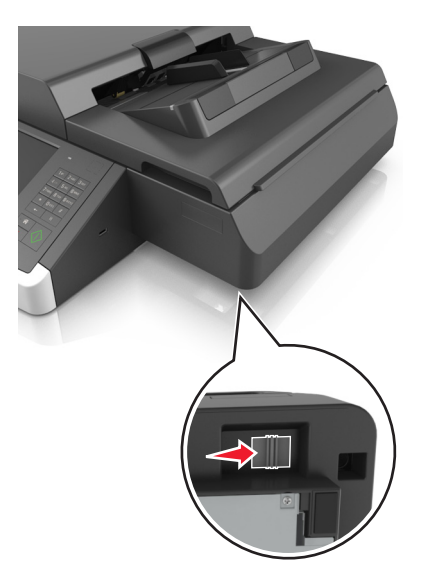

### **Транспортировка сканера**

При транспортировке сканера используйте первоначальную упаковку или обратитесь по месту приобретения за комплектом упаковки для транспортировки.

## **Перемещение принтера**

### **Подготовка к перемещению принтера**

**ВНИМАНИЕ-ВОЗМОЖНОСТЬ ТРАВМЫ:** При перемещении принтера, действуйте в соответствии с данными рекомендациями во избежание травм или повреждения принтера:

- **•** Выключите принтер, а затем отсоедините кабель питания от розетки.
- **•** Отсоедините от принтера все кабели.
- **•** Если установлено два или более дополнительных лотка, отсоедините их от принтера по одному.

#### **Примечания.**

- **–** Сначала необходимо снять лоток, находящийся наверху.
- **–** Чтобы снять лоток, возьмите его за обе стороны, затем поднимите защелки для его разблокировки.

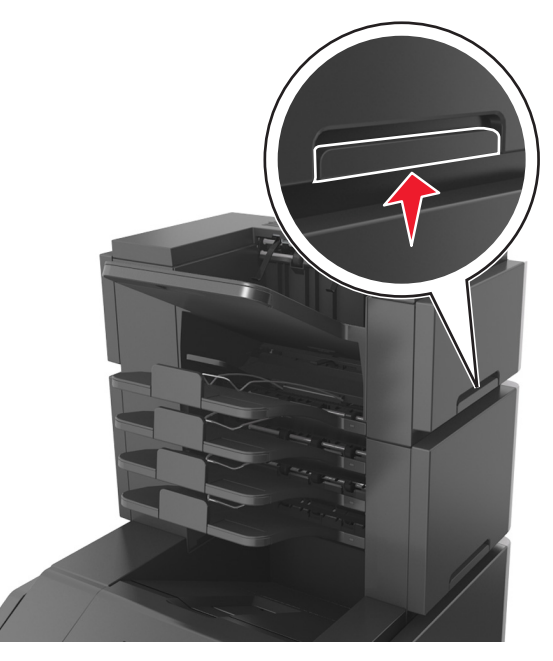

**•** Если принтер не оснащен напольной подставкой, но имеются дополнительные лотки, снимите дополнительные лотки.

**Примечание.** Сдвиньте фиксатор в правой стороне дополнительного лотка к передней части принтера до защелкивания на место.

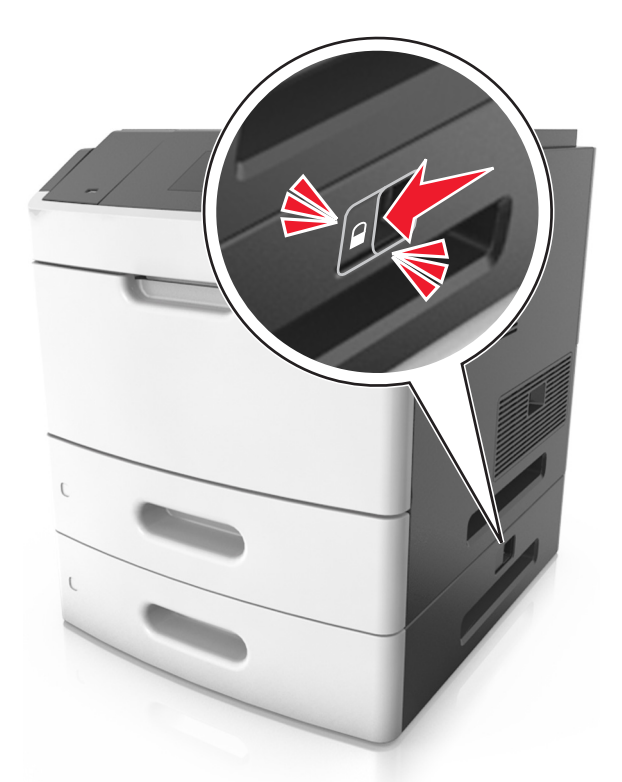

- **•** Поднимайте принтер за выемки для рук с обеих сторон принтера.
- **•** Следите за тем, чтобы при опускании принтера ваши пальцы не оказались под принтером.
- **•** Убедитесь, что вокруг принтера имеется свободное пространство.
- **•** Используйте кабель питания, входящий в комплект поставки данного продукта или одобренный изготовителем.

**ПРЕДУПРЕЖДЕНИЕ. Возможность повреждения:** Повреждения принтера, возникшие вследствие несоблюдения правил при перемещении, не подпадают под действие гарантии на принтер.

### **Перемещение принтера**

При перемещении принтера и дополнительных аппаратных модулей необходимо предпринимать нижеперечисленные меры предосторожности.

- **•** Габариты тележки, используемой для перемещения принтера, должны соответствовать габаритам основания принтера.
- **•** Габариты тележки, используемой для перемещения дополнительных аппаратных модулей, должны соответствовать габаритам этих модулей.
- **•** Удерживайте принтер в вертикальном положении.
- **•** Избегайте резких движений.

### **Транспортировка принтера**

При транспортировке принтера используйте первоначальную упаковку или обратитесь по месту приобретения за комплектом упаковки для транспортировки.

# **Управление сканером и принтером**

## **Поиск расширенной информации о сети и данных для администратора**

В этой главе описаны основные задачи администратора по поддержке с использованием Embedded Web Server. Для получения сведений о дополнительных задачах по поддержке системы см. Руководство по работе в сети на компакт-диске с программным обеспечением и документацией или в документе Техника безопасности по использованию Embedded Web Server. Руководство администратора доступном на веб-узле службы поддержки Lexmark по адресу **<http://support.lexmark.com>**.

## **Проверка виртуального дисплея**

**1** Доступ к веб-серверу, ассоциированному со сканером.

В адресной строке браузера введите IP-адрес или имя хоста сканера.

Если IP-адрес имени хоста сканера неизвестен, можно:

- **•** Узнать эту информацию на начальном экране панели управления принтера или в разделе TCP/IP в меню "Сети/Порты".
- **•** Напечатать страницу сетевых параметров или страницу настроек меню и найти эту информацию в разделе TCP/IP.
- **2** Проверьте виртуальный дисплей, который отображается в левом верхнем углу экрана. Виртуальный дисплей работает как обычный дисплей на панели управления сканера.

## **Настройка уведомлений по электронной почте**

Настройте сканер на отправку уведомлений по эл. почте о низком уровне расходных материалов, о необходимости загрузки или добавления бумаги или о замятиях бумаги.

**1** В адресной строке браузера введите IP-адрес или имя хоста сканера.

Если IP-адрес и имя хоста сканера неизвестны, можно:

- **•** Узнать эту информацию на начальном экране панели управления сканера или в разделе TCP/IP в меню "Сети/Порты".
- **•** Напечатать страницу сетевых параметров или страницу настроек меню и найти эту информацию в разделе TCP/IP.
- **2** Нажмите **Параметры** > **Настройка уведомлений по эл. почте**.
- **3** Выберите элементы для уведомления, а также введите адреса электронной почты.
- **4** Нажмите кнопку **Отправить**.

**Примечание.** Подробнее о настройке сервера эл. почты можно узнать у своего системного администратора.

## **Просмотр отчетов**

Можно просмотреть некоторые отчеты из Embedded Web Server. Эти отчеты удобны при оценке состояния принтера, сети и расходных материалов.

Чтобы просмотреть отчеты с сетевого принтера:

**1** В адресной строке браузера введите IP-адрес сканера.

Если IP-адрес и имя хоста сканера неизвестны, можно:

- **•** Узнать эту информацию на начальном экране панели управления сканера или в разделе TCP/IP в меню "Сети/Порты".
- **•** Напечатать страницу сетевых параметров или страницу настроек меню и найти эту информацию в разделе TCP/IP.
- **2** Щелкните **Отчеты**, а затем выберите тип отчета, который необходимо просмотреть.

## **Настройка уведомлений о расходных материалах из встроенного веб-сервера**

С помощью выбора предупреждений можно определить, каким образом вы будете получать уведомления о том, что расходные материалы находятся на довольно низком уровне, низком уровне, очень низком уровне, или исчерпали свой‑ ресурс.

### **Примечания.**

- **•** Выбираемые предупреждения можно установить в отношении картриджа с тонером, формирователя изображения, а также комплекта для технического обслуживания.
- **•** Все выбираемые предупреждения можно установить для довольно низкого уровня, низкого уровня, очень низкого уровня. Не все выбираемые предупреждения можно установить для состояния, когда ‑расходные материалы‑полностью исчерпали свой ресурс. Предупреждение‑по электронной почте доступно для всех состояний расходных материалов.
- **•** Процент приблизительного остатка расходного материала, который служит сигналом для запуска предупреждения, можно установить для нескольких расходных материалов и некоторых состояний расходных материалов.
- **1** Откройте веб-обозреватель и в поле адреса введите IP-адрес сканера.

### **Примечания.**

- **•** IP-адрес сканера указан на начальном экране сканера. IP-адрес отображается в виде четырех наборов цифр, разделенных точками, например 123.123.123.123.
- **•** Если используется прокси-сервер, временно отключите его, чтобы обеспечить правильную загрузку веб-страницы.
- **2** Щелкните **Параметры** >**Параметры печати** >**Уведомления о расходных материалах**.
- **3** В раскрывающемся списке каждого расходного материала выберите один из следующих вариантов уведомления:
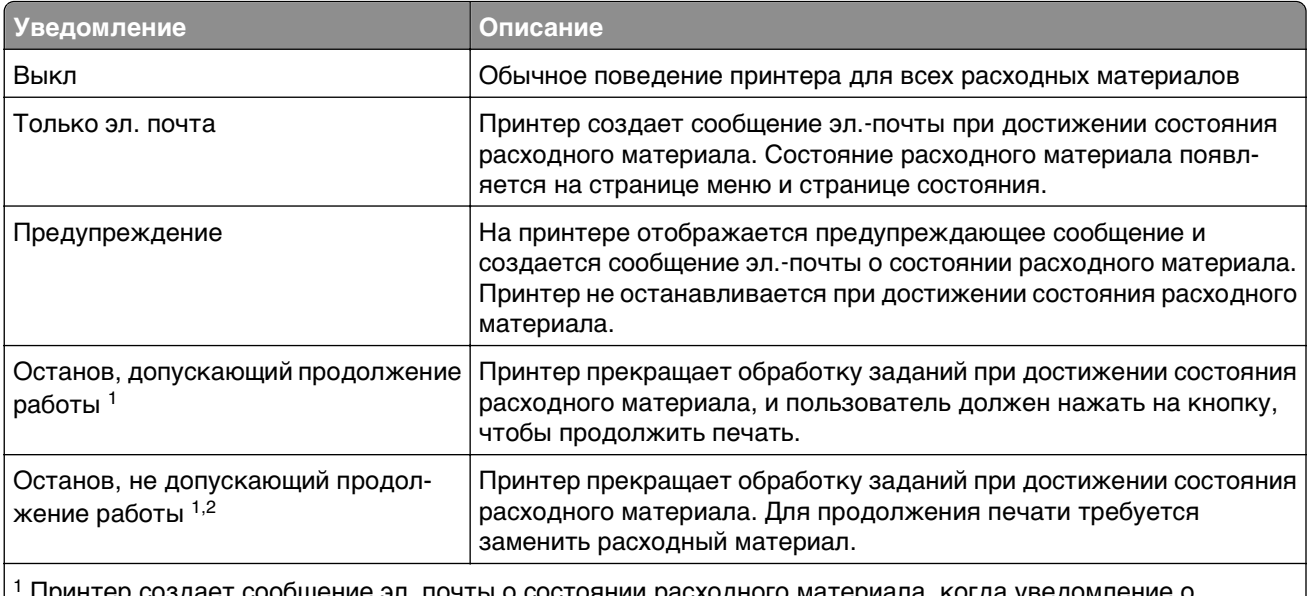

1 Принтер создает сообщение эл. почты о состоянии расходного материала, когда уведомление о расходных материалах включено.

 $2$  Во избежание поломки, принтер останавливается, когда некоторые расходные материалы заканчиваются.

#### **4** Нажмите кнопку **Отправить**.

# **Восстановление заводских настроек по умолчанию**

Если требуется сохранить список текущих настроек меню для справки, прежде чем восстанавливать заводские настройки по умолчанию, распечатайте страницу настроек меню.

**ПРЕДУПРЕЖДЕНИЕ. Возможность повреждения:** При восстановлении заводских настроек по умолчанию восстанавливаются исходные заводские настройки для большинства параметров принтера. Исключения: язык дисплея, пользовательские форматы и сообщения, а также параметры меню "Сеть/порт". Все загруженные файлы, хранящиеся в оперативной памяти, удаляются. На загруженные файлы, хранящиеся во флеш-памяти или на жестком диске принтера, это не влияет.

На начальном экране выберите:

眉 > **Настройка** > **Общие настройки** > **Заводские настройки по умолчанию** > **Восстановить** > **Отправить**

# **Устранение замятий**

# **Предотвращение замятия материалов для печати**

#### **Загрузите бумагу надлежащим образом.**

**•** Убедитесь в том, что бумага лежит ровно в лотке.

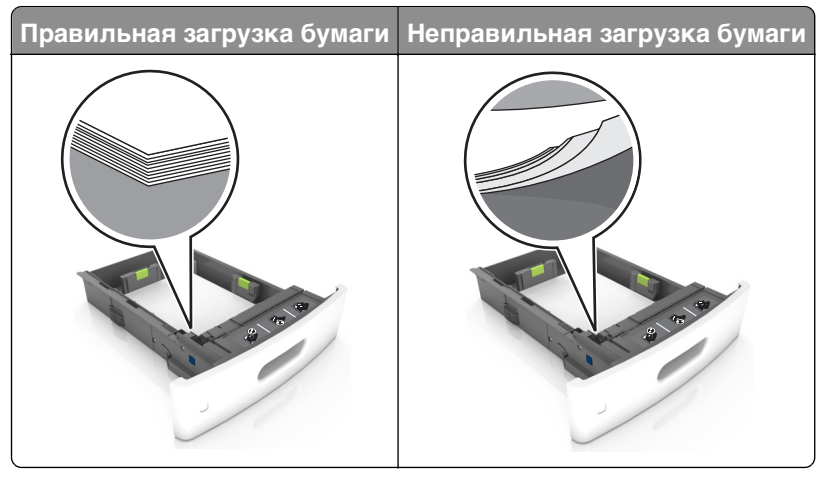

- **•** Не извлекайте лоток, когда принтер выполняет печать.
- **•** Не выполняйте загрузку бумаги в лоток, когда принтер выполняет печать. Это необходимо сделать до начала печати или после запроса на загрузку.
- **•** Не загружайте слишком много бумаги. Убедитесь в том, что высота стопки загруженной бумаги ниже индикатора максимальной загрузки бумаги.
- **•** Не прилагайте усилия при загрузке бумаги в лоток. Загрузите стопку в лоток, как показано на рисунке.

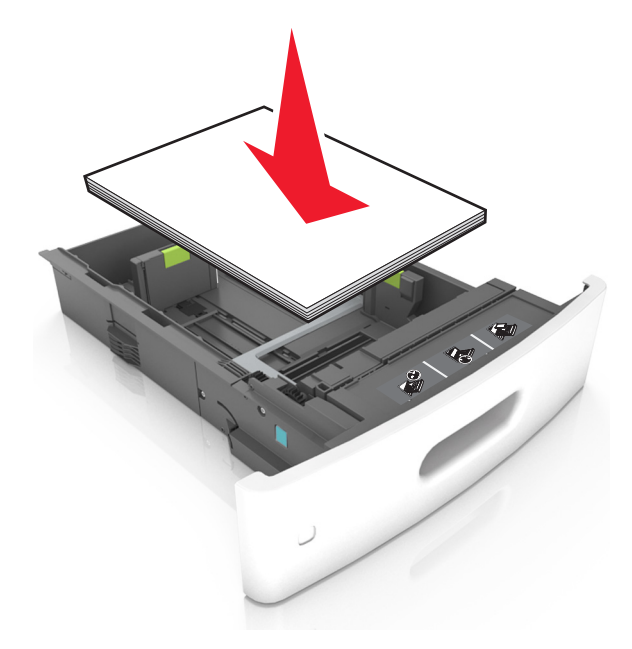

- **•** Убедитесь, что направляющие в лотке или многофункциональном устройстве подачи установлены правильно и не слишком прижаты к стопке бумаги или конвертов.
- **•** После загрузки бумаги задвиньте лотки в принтер до упора.
- **•** При загрузке перфорированной бумаги для использования в брошюровщике, убедитесь, что отверстия вдоль длинного края бумаги находятся с правой стороны лотка. Подробнее см. "Рекомендации по подбору бумаги и специальных материалов для печати" в Руководстве пользователя.

#### **Обеспечьте беспрепятственный вход бумаги в дополнительные выходные лотки-почтовые ящики**

**•** Отрегулируйте раскладную часть выходного лотка так, чтобы индикаторы формата бумаги соответствовали используемой бумаге.

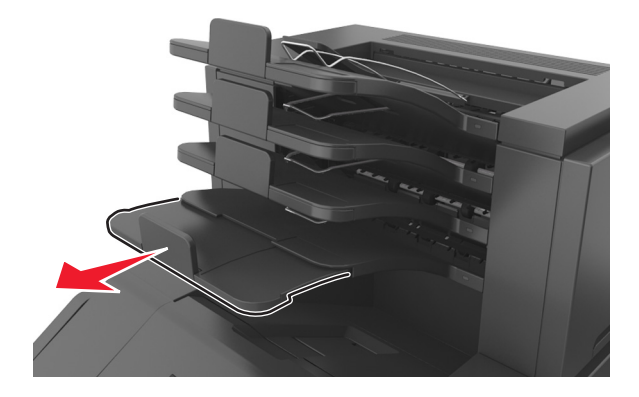

#### **Примечания.**

- **–** Если раскладная часть выходного лотка короче формата бумаги, на которой выполняется печать, бумага становится причиной замятия в выходном лотке почтового ящика. Например, при печати на бумаге формата Legal и установке раскладной части выходного лотка на формат Letter, возникает замятие бумаги.
- **–** Если раскладная часть выходного лотка длиннее формата бумаги, на которой выполняется печать, края не выравниваются и бумага не складывается в стопку как положено. Например, при печати на бумаге формата Letter и настройке раскладной части выходного лотка на формат Legal, бумага не складывается в стопку как положено.
- **•** Если бумагу необходимо вернуть в почтовый ящик, вставьте бумагу под рычаг выходного лотка, и толкните бумагу полностью назад.

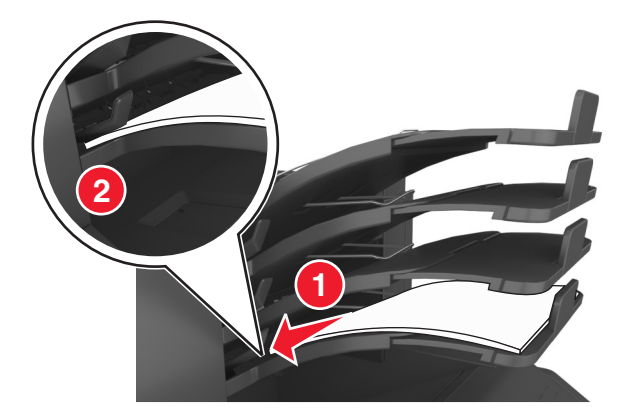

**Примечание.** Если бумага не находится под рычагом выходного лотка, возникает замятие бумаги из-за переполнения лотка.

#### **Необходимо использовать рекомендованную бумагу**

- **•** Используйте только рекомендованную бумагу или специальные материалы для печати.
- **•** Не загружайте в принтер измятую, покоробленную, влажную и скрученную бумагу.
- **•** Перед загрузкой аккуратно согните бумагу или специальные носители и выровняйте края.

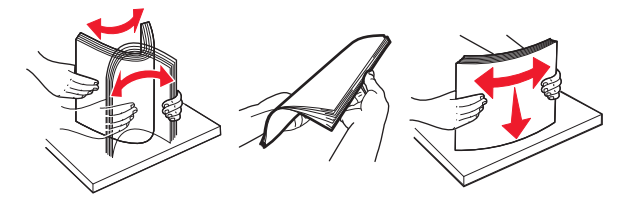

- **•** Не используйте материалы, разрезанные или обрезанные вручную.
- **•** Не помещайте в один лоток бумагу, различающуюся по формату, плотности или типу.
- **•** Убедитесь, что формат и тип бумаги правильно указаны на компьютере или панели управления принтера.
- **•** Следуйте рекомендациям изготовителя при хранении бумаги.

# **Значение сообщений о замятиях бумаги и их местоположение**

При замятии, на дисплее принтера отображается сообщение о месте замятия и сведения о том, как устранить замятие. Откройте дверцы, крышки и лотки, указанные на дисплее, чтобы устранить замятие.

#### **Примечания.**

- **•** Если функция помощника при замятиях включена, то после извлечения замятой страницы принтер автоматически удаляет пустые или не полностью распечатанные страницы в стандартный выходной лоток. Проверьте, нет ли чистых страниц на выходе.
- **•** Если параметр "Восстановление после замятия" установлен в положение "Вкл." или "Авто", тогда принтер снова печатает замятые страницы. Однако, настройка "Авто" перепечатывает замятые страницы только при наличии достаточной памяти принтера.

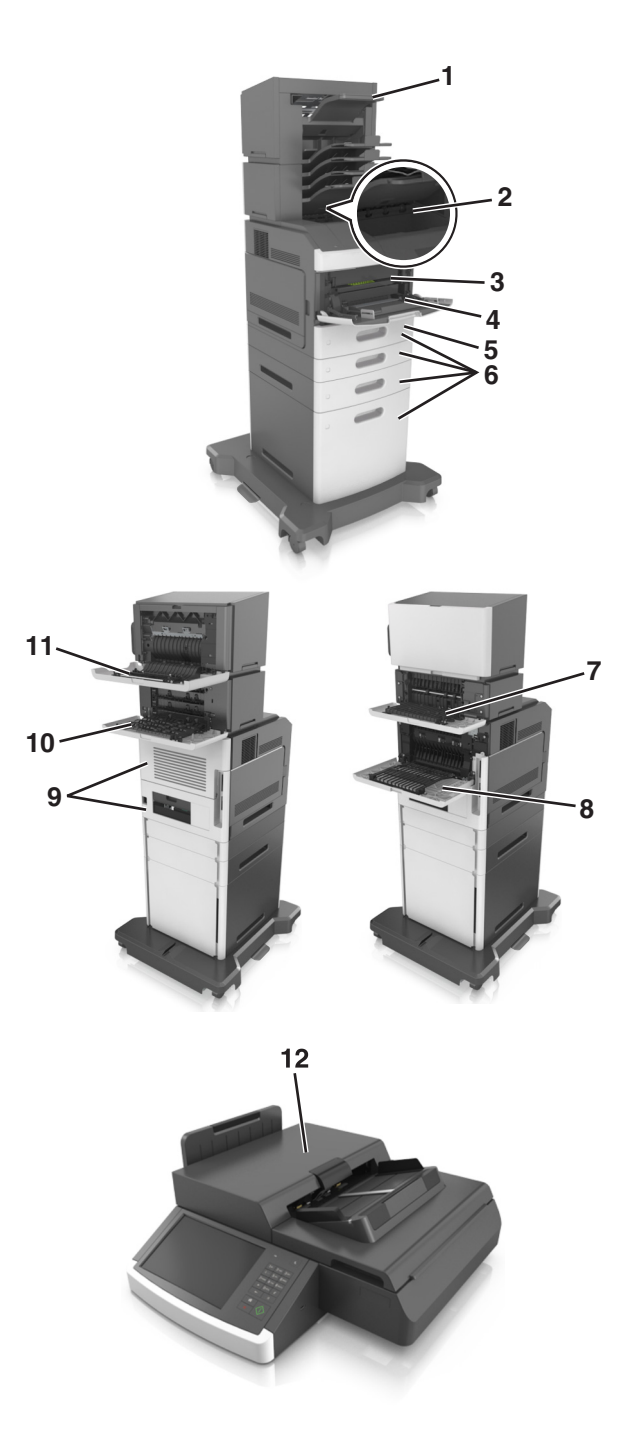

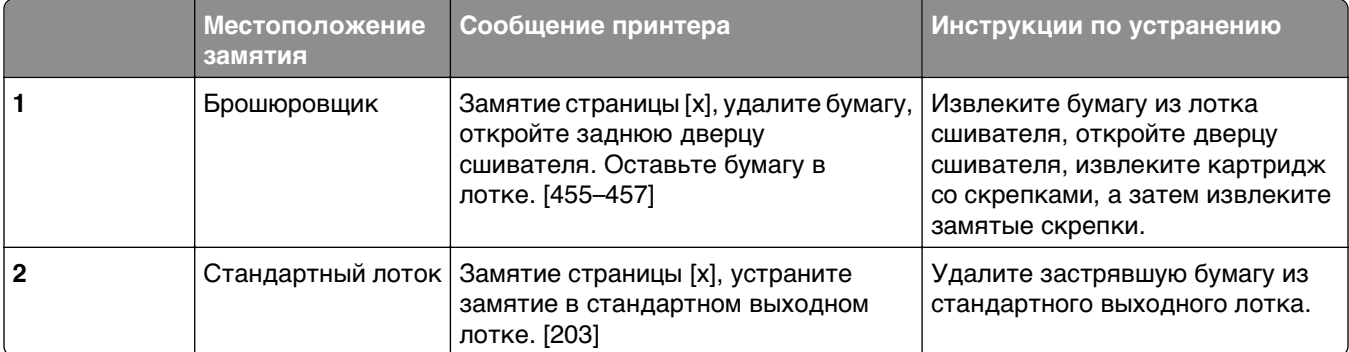

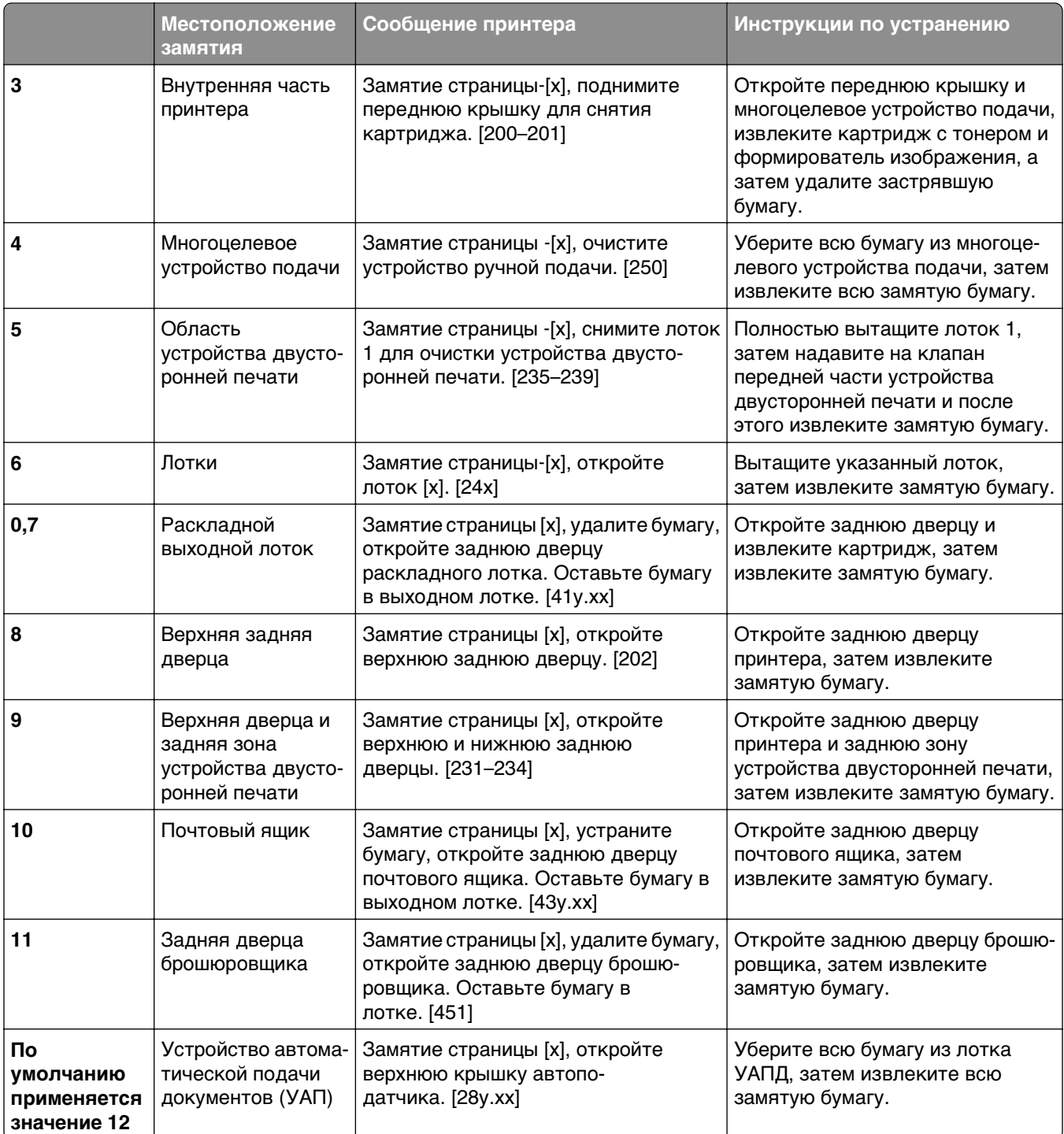

# **Замятие страницы**‑**[x], поднимите переднюю крышку для снятия картриджа. [200–201]**

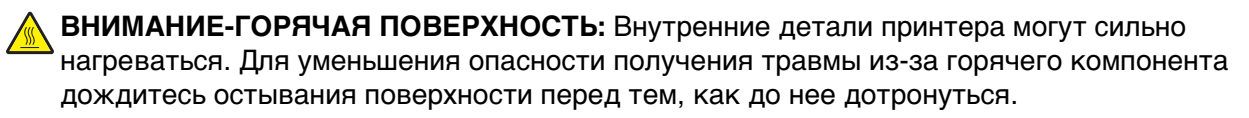

**1** Поднимите переднюю крышку, затем потяните дверцу многоцелевого устройства вниз.

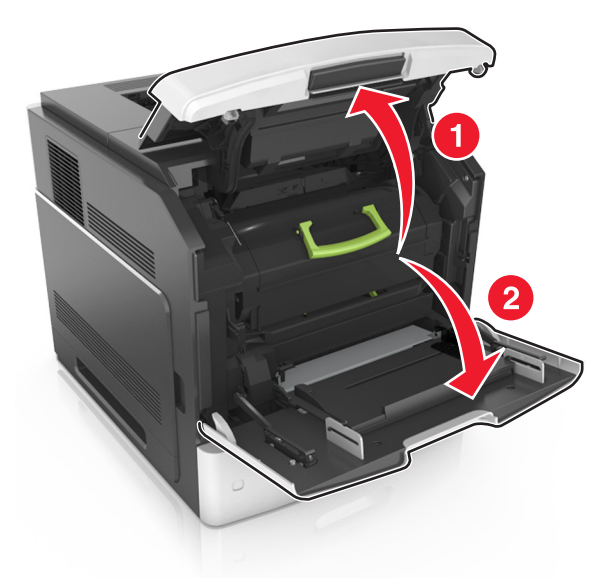

**2** Поднимите зеленую рукоятку и извлеките картридж с тонером из принтера.

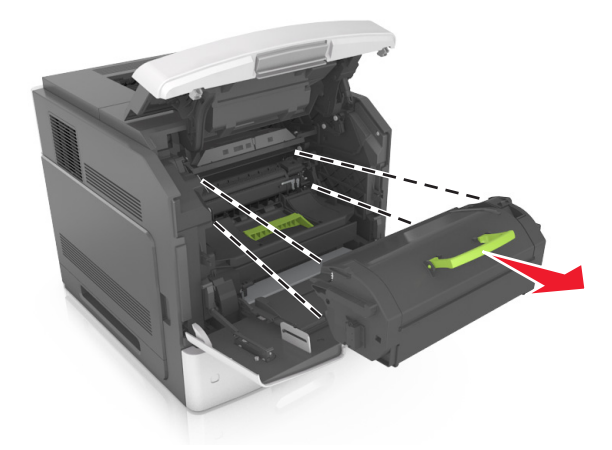

**3** Отложите картридж в сторону.

**4** Поднимите зеленую рукоятку и извлеките блок формирования изображения из принтера.

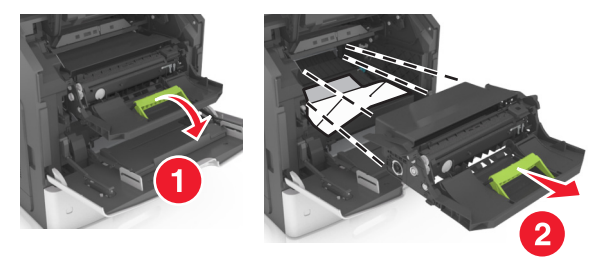

**5** Поместите формирователь изображения рядом на ровную гладкую поверхность.

**ПРЕДУПРЕЖДЕНИЕ. Возможность повреждения:** Не оставляйте формирователь изображения под воздействием света дольше 10 минут. Длительное воздействие света может привести к снижению качества печати.

**6** Осторожно потяните за замятую бумагу вправо, а затем извлеките ее из принтера.

**Примечание.** Убедитесь в полном извлечении обрывков бумаги.

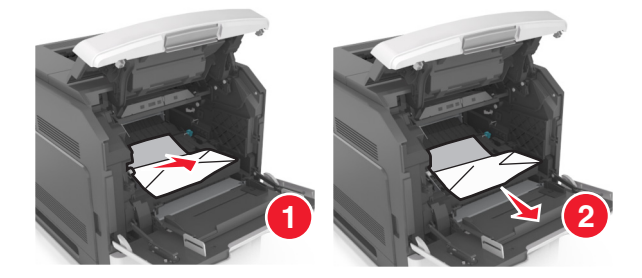

**ПРЕДУПРЕЖДЕНИЕ. Возможность повреждения:** Замятая бумага может быть покрыта тонером, который может оставлять пятна на одежде и коже.

**7** Установите формирователь изображения.

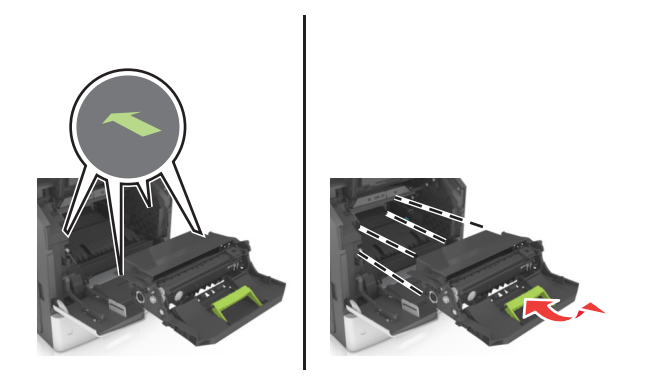

**Примечание.** Для подсказки используйте стрелки на боковой части принтера.

**8** Вставьте картридж в принтер, а затем установите зеленую рукоятку назад.

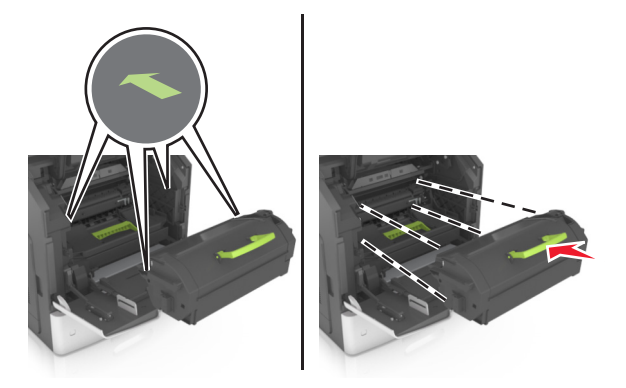

#### **Примечания.**

- **•** Выровняйте стрелки на направляющих картриджа с тонером со стрелками на принтере.
- **•** Убедитесь, что картридж полностью вставлен на место.
- **9** Закройте дверцу многоцелевого устройства подачи и переднюю крышку.

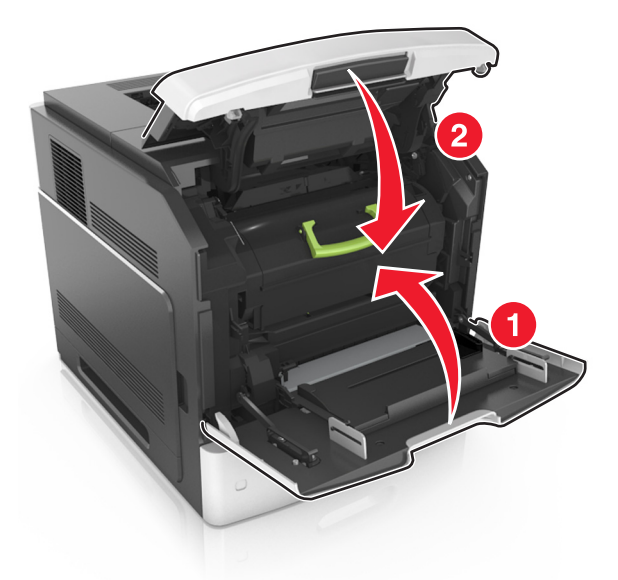

**10** На панели управления сканера нажмите **Готово** для удаления сообщения и продолжения печати.

# **Замятие страницы [x], откройте верхнюю заднюю дверцу. [202]**

**ВНИМАНИЕ-ГОРЯЧАЯ ПОВЕРХНОСТЬ:** Внутренние детали принтера могут сильно нагреваться. Для уменьшения опасности получения травмы из-за горячего компонента дождитесь остывания поверхности перед тем, как до нее дотронуться.

**1** Опустите заднюю дверцу.

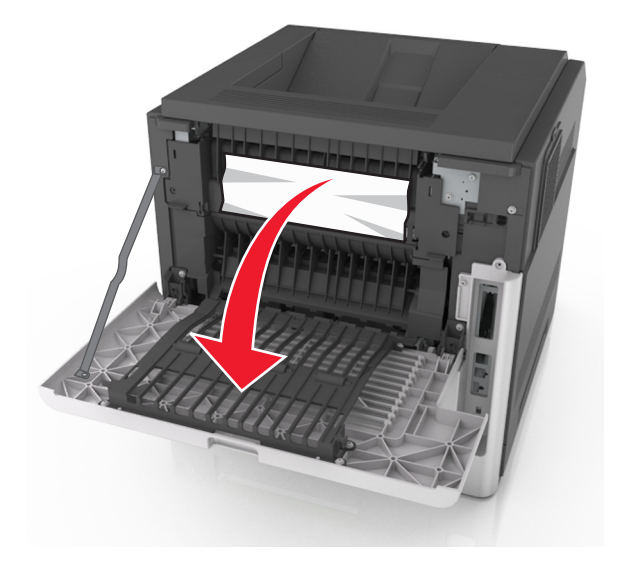

**2** Возьмите замятую бумагу с каждой стороны и аккуратно выньте ее из принтера. **Примечание.** Убедитесь в полном извлечении обрывков бумаги.

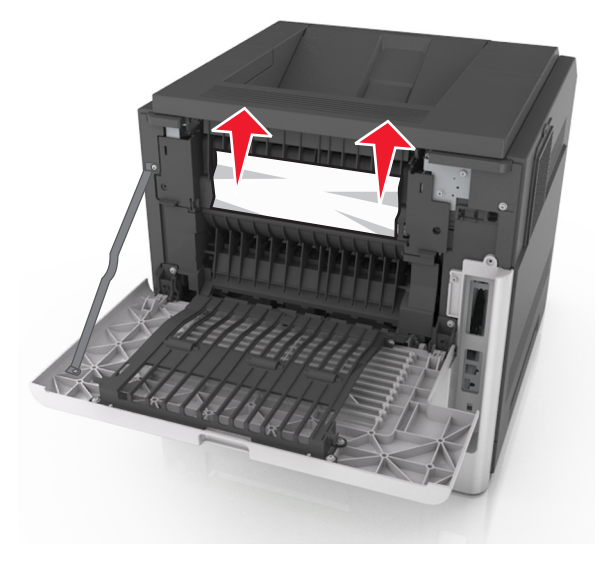

- **3** Закройте заднюю дверцу.
- **4** На панели управления сканера нажмите **Готово** для удаления сообщения и продолжения печати.

# **Замятие страницы [x], откройте верхнюю и нижнюю задние дверцы. [231–234]**

**ВНИМАНИЕ-ГОРЯЧАЯ ПОВЕРХНОСТЬ:** Внутренние детали принтера могут сильно нагреваться. Для уменьшения опасности получения травмы из-за горячего компонента дождитесь остывания поверхности перед тем, как до нее дотронуться.

**1** Опустите заднюю дверцу.

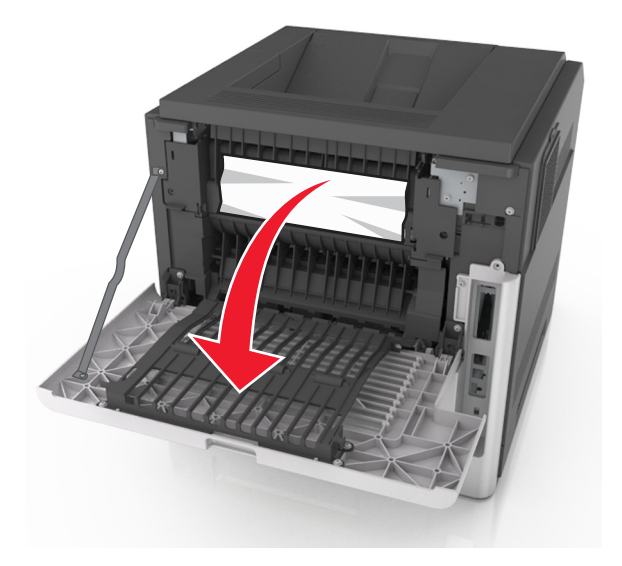

**2** Возьмите замятую бумагу с каждой стороны и аккуратно выньте ее из принтера. **Примечание.** Убедитесь в полном извлечении обрывков бумаги.

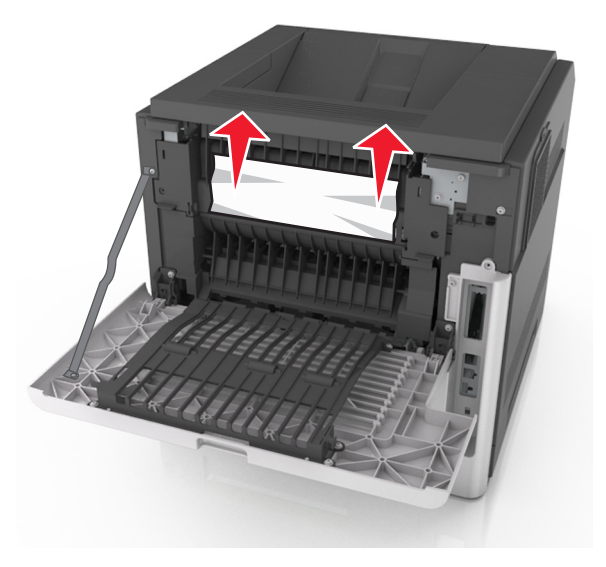

**3** Закройте заднюю дверцу.

Нажмите на заднюю часть стандартного лотка.

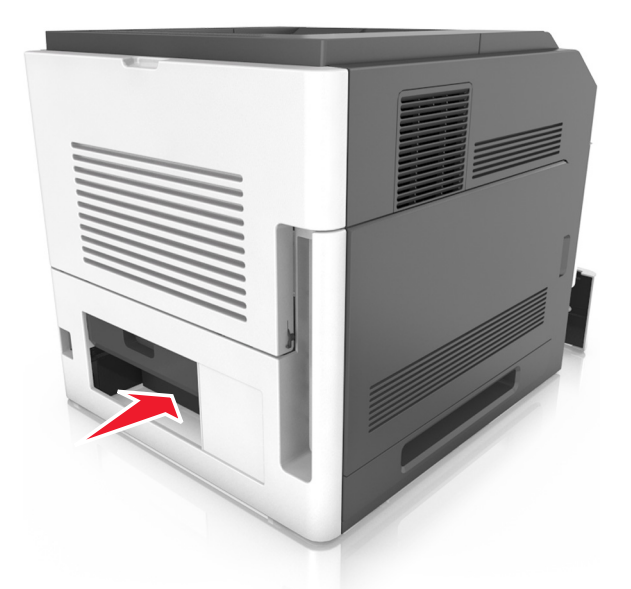

 Нажмите на клапан задней части блока двусторонней печати, крепко возьмитесь за замятую бумагу и осторожно вытяните ее.

**Примечание.** Убедитесь в полном извлечении обрывков бумаги.

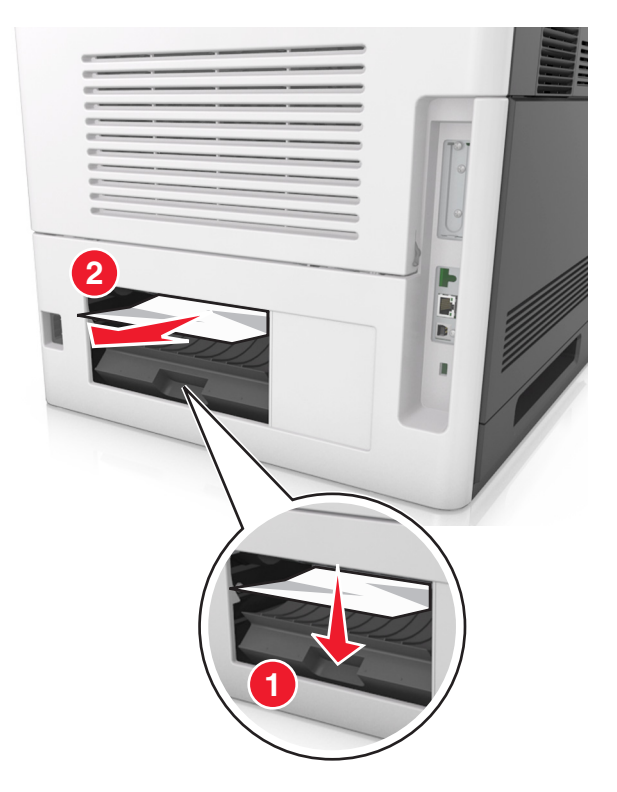

- Вставьте стандартный лоток
- На панели управления сканера нажмите **Готово** для удаления сообщения и продолжения печати.

# **Замятие страницы [x], устраните замятие в стандартном выходном лотке. [203]**

**1** Возьмите замятую бумагу с каждой стороны и аккуратно выньте ее из принтера.

**Примечание.** Убедитесь в полном извлечении обрывков бумаги.

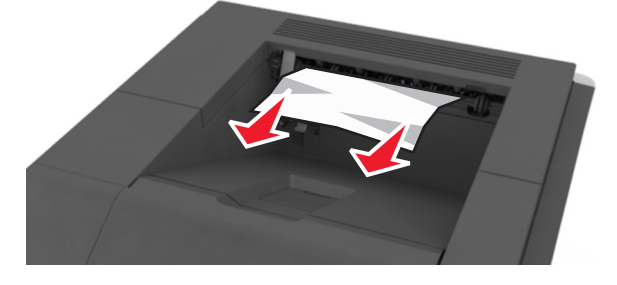

**2** На панели управления сканера нажмите **Готово** для удаления сообщения и продолжения печати.

# **Замятие страницы** ‑**[x], снимите лоток 1 для очистки устройства двусторонней печати. [235–239]**

**1** Извлеките лоток.

**Примечание.** Немного приподнимите лоток и извлеките его.

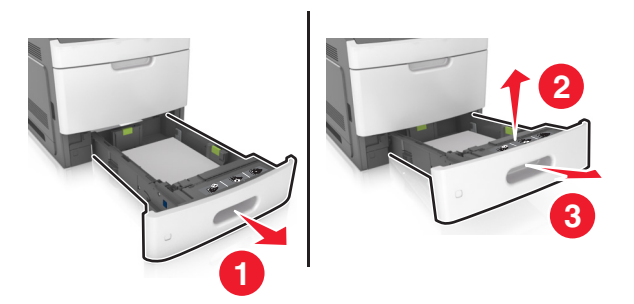

**2** Нажмите на клапан передней части блока двусторонней печати, затем крепко возьмитесь за замятую бумагу и, осторожно потянув вправо, извлеките из принтера.

**Примечание.** Убедитесь в полном извлечении обрывков бумаги.

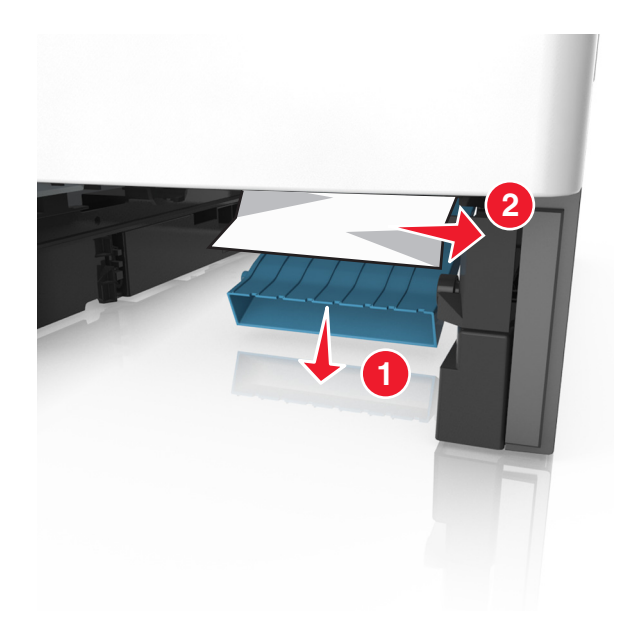

- Вставьте лоток.
- На панели управления сканера нажмите **Готово** для удаления сообщения и продолжения печати.

# **Замятие страницы [x], откройте лоток [x]. [24x]**

Проверьте, какой лоток указан на дисплее принтера, и вытяните его.

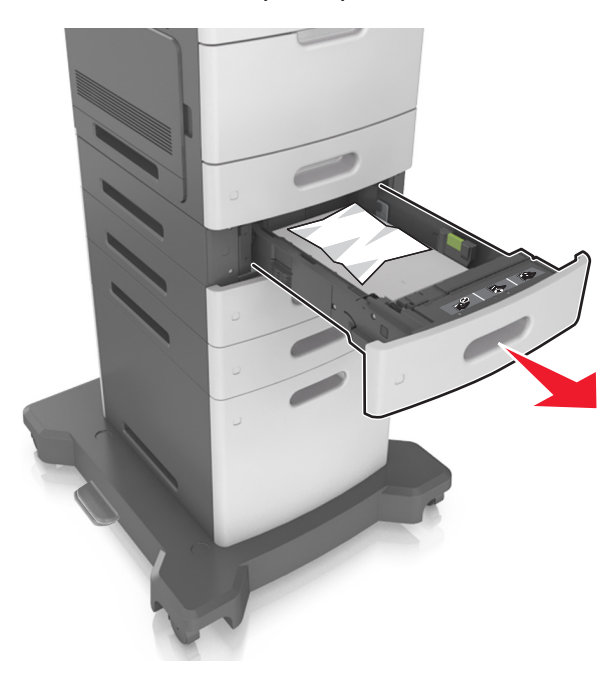

 Возьмите замятую бумагу с каждой стороны и аккуратно выньте ее из принтера. **Примечание.** Убедитесь в полном извлечении обрывков бумаги.

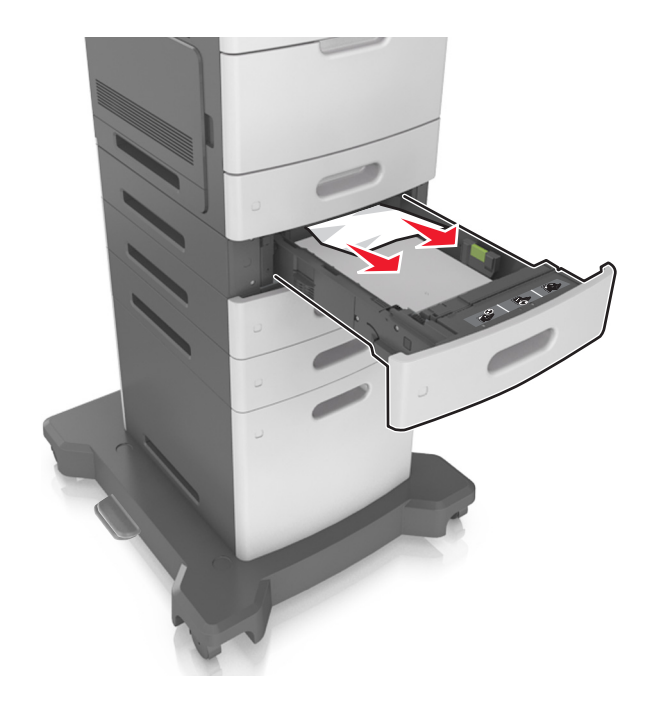

- **3** Вставьте лоток.
- **4** На панели управления сканера нажмите **Готово** для удаления сообщения и продолжения печати.

# **Замятие страницы [x], очистите устройство ручной подачи. [250]**

**1** Из многофункционального устройства подачи возьмите замятую бумагу с каждой стороны и аккуратно выньте ее из принтера.

**Примечание.** Убедитесь в полном извлечении обрывков бумаги.

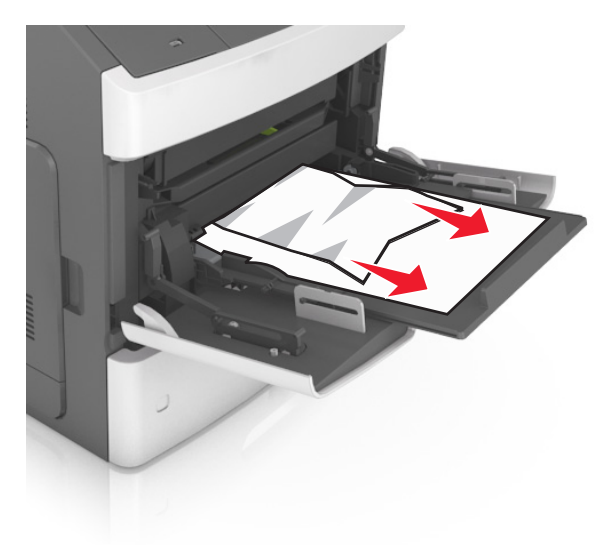

 Изогните стопку несколько раз в разные стороны для разделения листов, затем пролистайте ее. Не загружайте бумагу со складками и сгибами. Выровняйте края стопки на плоской поверхности.

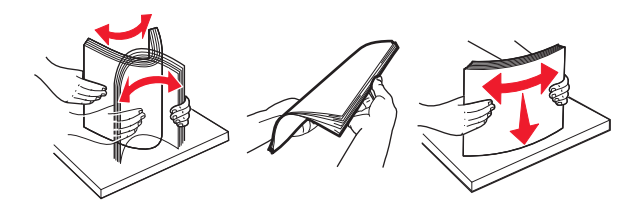

- Повторно загрузите бумагу в многоцелевое устройство подачи.
- Сдвигайте направляющую до тех пор, пока она не будет слегка упираться в край бумаги.

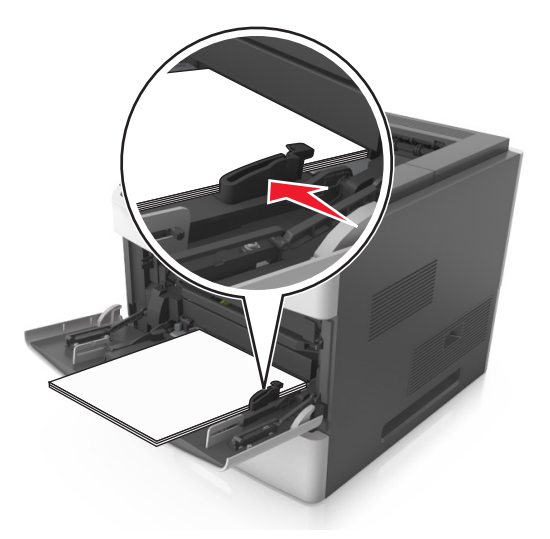

На панели управления сканера нажмите **Готово** для удаления сообщения и продолжения печати.

# **Замятие страницы [x], устраните бумагу, откройте заднюю дверцу почтового ящика. Оставьте бумагу в лотке. [41y.xx]**

**1** Откройте заднюю дверцу почтового ящика.

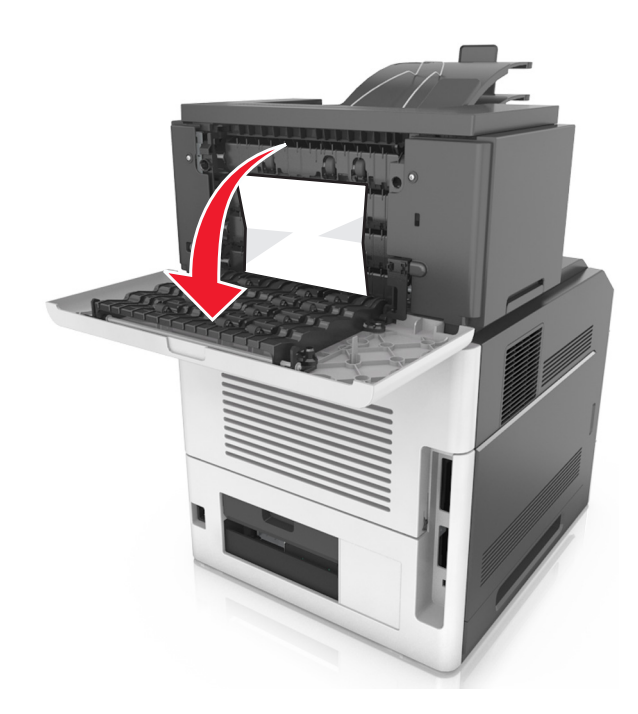

**2** Возьмите замятую бумагу с каждой стороны и аккуратно выньте ее из принтера. **Примечание.** Убедитесь в полном извлечении обрывков бумаги.

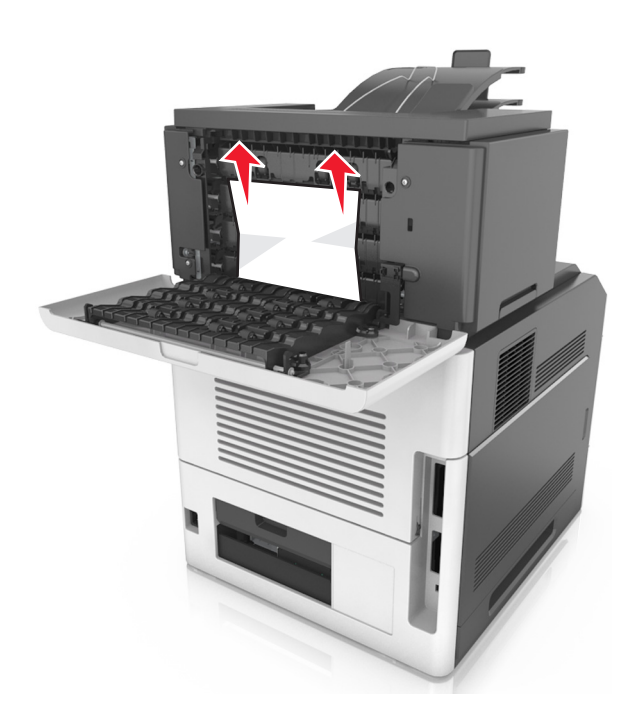

- **3** Закройте заднюю дверцу почтового ящика.
- **4** Если замятие произошло в почтовом ящике, крепко возьмитесь за замятую бумагу и осторожно вытяните ее.

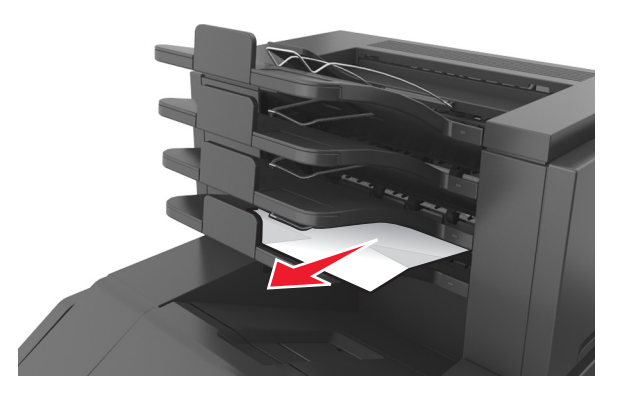

#### **Примечания.**

- **•** Убедитесь в полном извлечении обрывков бумаги.
- **•** При использовании форматов A4, Folio или Legal не забудьте отрегулировать раскладную часть лотка, чтобы бумага помещалась в лотке.

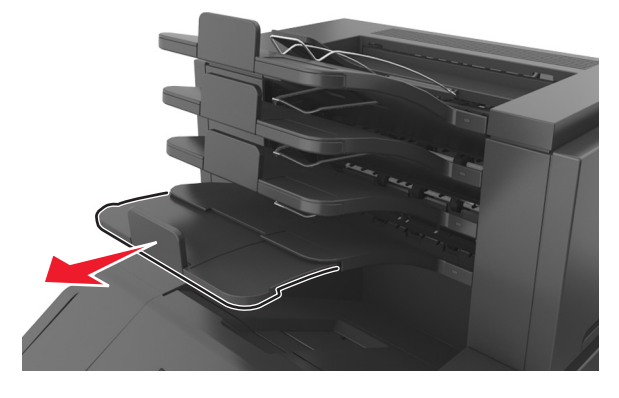

**5** На панели управления сканера нажмите **Готово** для удаления сообщения и продолжения печати.

# **Замятие страницы [x], удалите бумагу, откройте заднюю дверцу брошюровщика. Оставьте бумагу в лотке. [451]**

**1** Откройте заднюю дверцу брошюровщика.

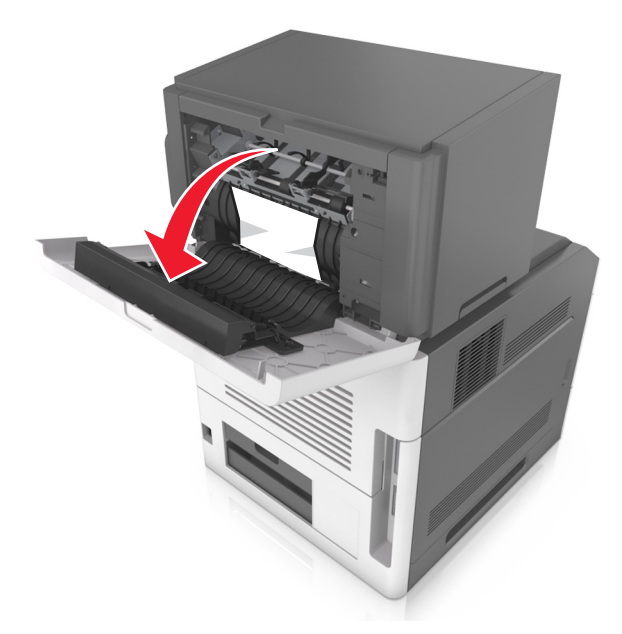

**2** Возьмите замятую бумагу с каждой стороны и аккуратно выньте ее из принтера. **Примечание.** Убедитесь в полном извлечении обрывков бумаги.

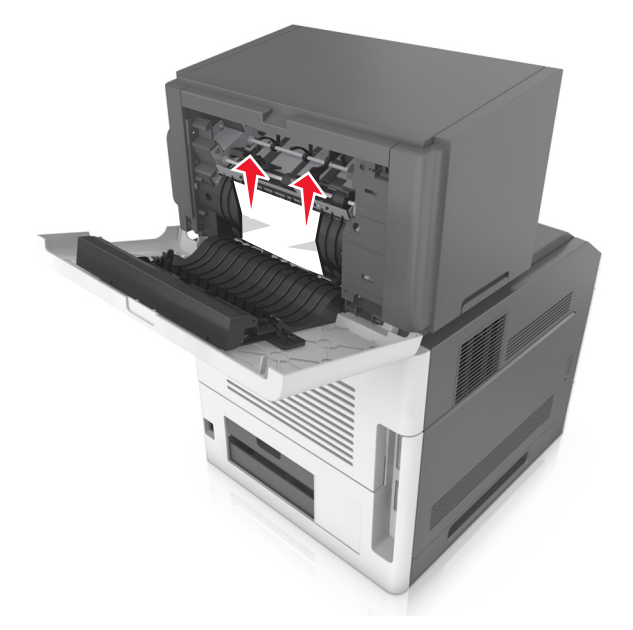

- **3** Закройте заднюю дверцу брошюровщика.
- **4** На панели управления сканера нажмите **Готово** для удаления сообщения и продолжения печати.

# **Замятие страницы [x], удалите бумагу, откройте дверцу сшивателя. Оставьте бумагу в лотке. [455– 457]**

**1** Из выходного лотка сшивателя возьмите замятую бумагу с каждой стороны и аккуратно извлеките ее из принтера.

**Примечание.** Убедитесь в полном извлечении обрывков бумаги.

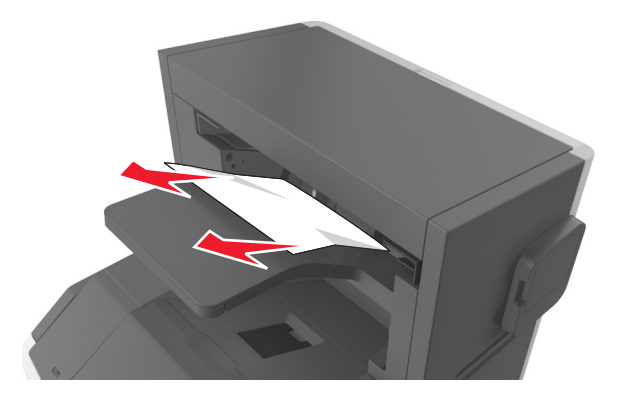

**2** Откройте дверцу сшивателя.

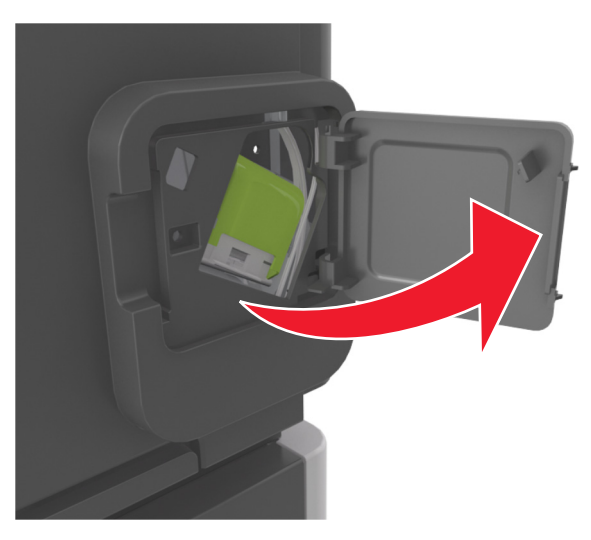

**3** Нажмите на фиксатор держателя кассеты со скобами и выньте держатель из принтера.

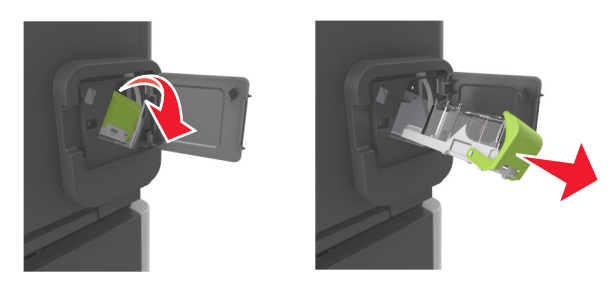

**4** С помощью металлической скрепки поднимите ограничитель прошивочных скоб и удалите все выпавшие скрепки.

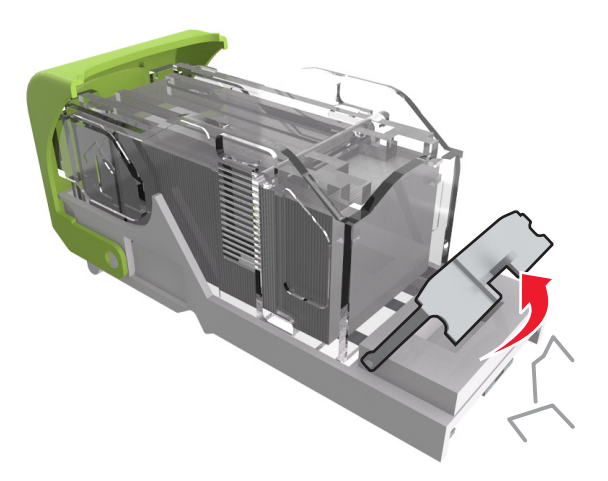

**5** Вставьте ограничитель прошивочных скоб на место, нажав на него до щелчка.

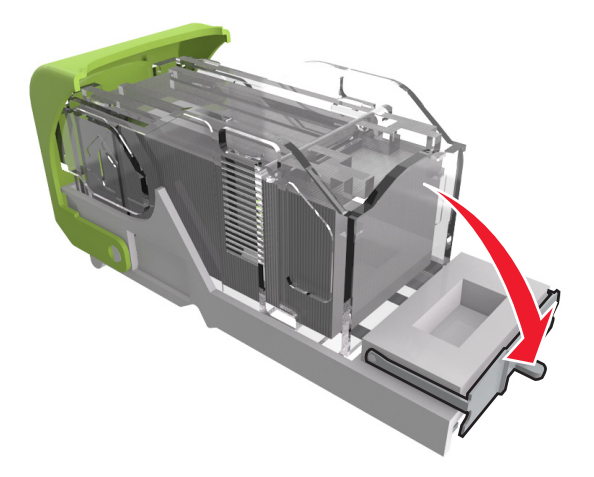

**6** Прижмите скобы вплотную к металлическому держателю.

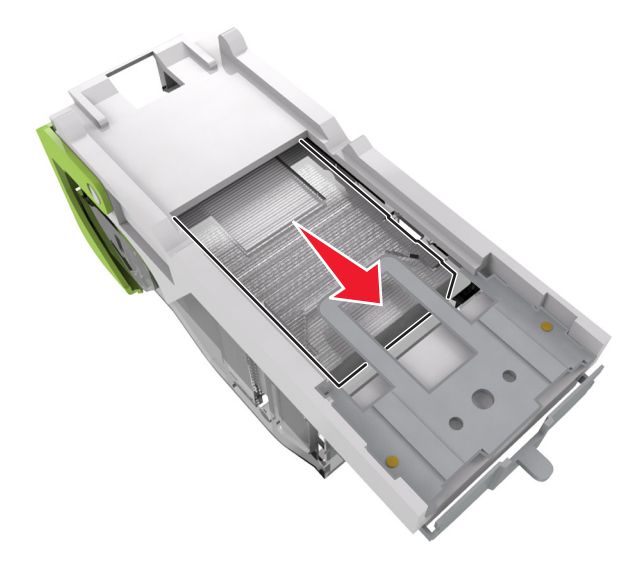

**Примечание.** Если скобы находятся в задней части картриджа, переверните картридж и встряхните, чтобы скобы подвинулись к металлическому держателю.

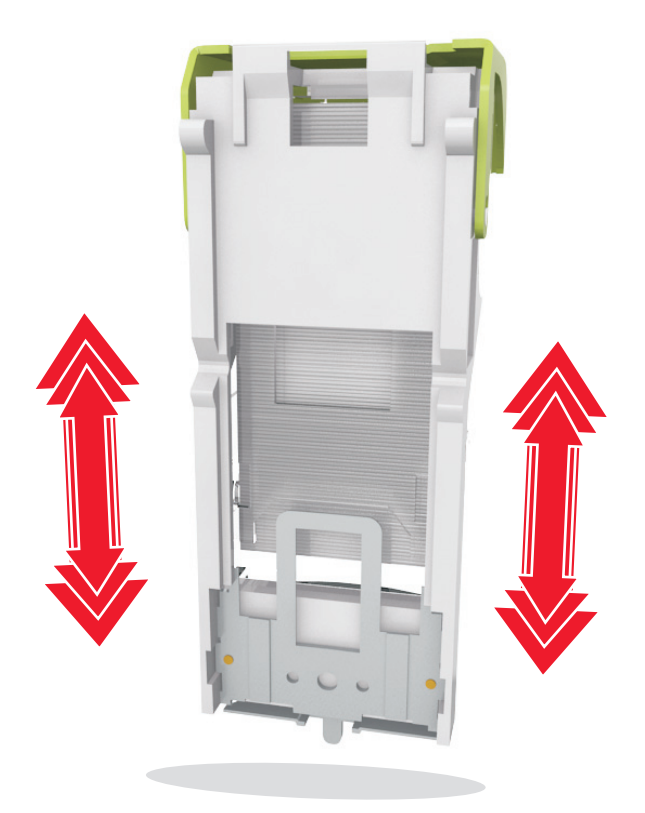

- **7** Нажмите на держатель картриджа, чтобы он защелкнулся в держателе картриджа.
- **8** Закройте дверцу сшивателя.
- **9** На панели управления сканера нажмите **Готово** для удаления сообщения и продолжения печати.

# **Замятие страницы [x], удалите бумагу, откройте заднюю дверцу раскладного лотка. Оставьте бумагу в лотке. [43y.xx]**

**1** Откройте заднюю дверцу раскладного лотка.

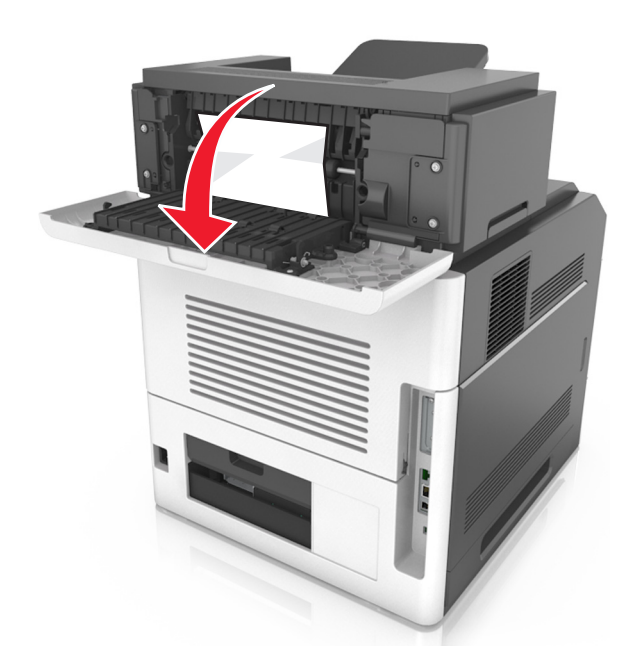

**2** Возьмите замятую бумагу с каждой стороны и аккуратно выньте ее из принтера. **Примечание.** Убедитесь в полном извлечении обрывков бумаги.

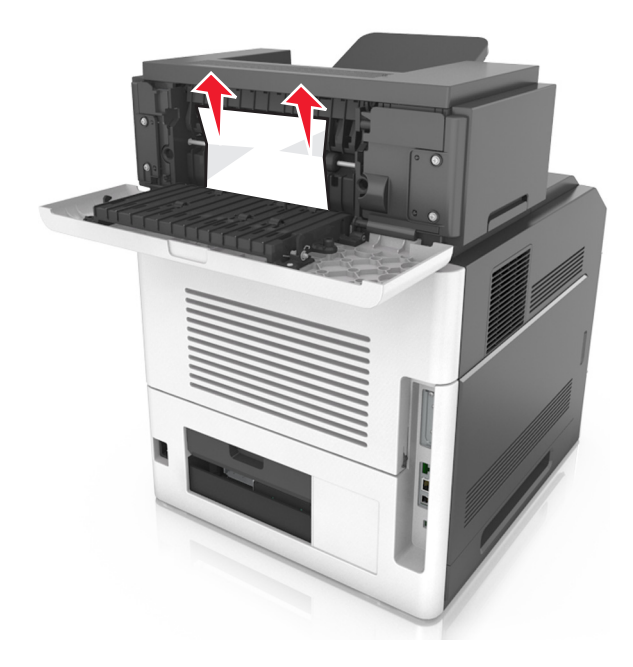

- **3** Закройте заднюю дверцу раскладного лотка.
- **4** На панели управления сканера нажмите **Готово** для удаления сообщения и продолжения печати.

# **Замятие страницы [x], откройте верхнюю крышку автоподатчика [28y.xx]**

**1** Извлеките все исходные документы из лотка УАПД.

**Примечание.** После извлечения всех страниц из лотка УАПД сообщение исчезнет.

**2** Откройте крышку УАПД.

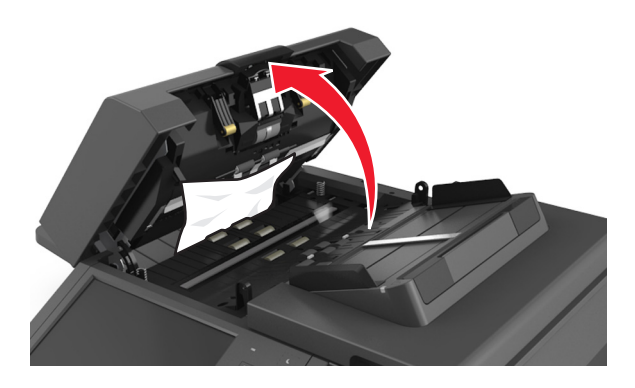

**3** Возьмите замятую бумагу с каждой стороны и аккуратно выньте ее из принтера.

**Примечание.** Убедитесь в полном извлечении обрывков бумаги.

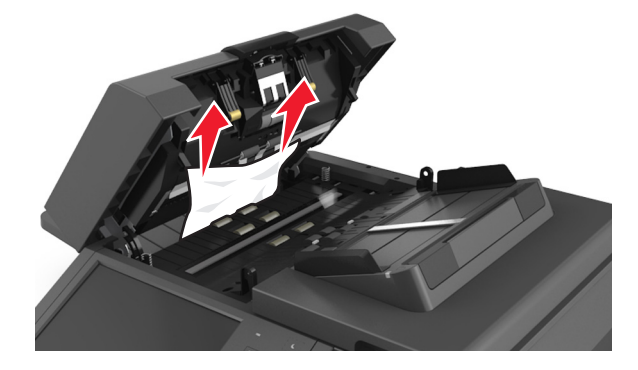

- **4** Закройте крышку УАПД.
- **5** Выровняйте края оригиналов документов, загрузите оригиналы документов в УАПД и отрегулируйте направляющие для бумаги.
- **6** На панели управления сканера нажмите **Готово** для удаления сообщения и продолжения печати.

# **Поиск и устранение неисправностей**

Подробнее о подключении сканера и принтера см. в [«Подключение сканера и принтера» на стр. 31.](#page-30-0)

# **Мигает индикатор**

Индикатор мигает красным до тех пор, пока не будут настроены функции факса и электронной почты. Чтобы отключить мигание индикатора, выполните следующие действия:

**Примечание.** Перед выполнением этих инструкций для сканера в сети убедитесь в том, что подключены кабели факса.

**1** На начальном экране выберите:

#### **Меню** > **Параметры** > **Общие параметры**

- **2** Коснитесь стрелок рядом с **Запустить начальную установку**, затем коснитесь **Да** > **Отправить**.
- **3** Выключите сканер и затем снова включите его.
- **4** На панели управления сканера выберите необходимый язык.
- **5** Выберите страну или регион, а затем нажмите **Продолжить**.
- **6** Выберите свой часовой пояс, затем нажмите **Продолжить**.
- **7** Нажмите **Факс** и **Электронная почта**, чтобы отменить выбор значков, а затем нажмите **Продолжить**.

**Примечание.** С помощью тех же действий можно включить функции факса и электронной почты.

# **Значение сообщений принтера**

#### **Несоответствие картриджа и копи-картриджа [41.xy]**

- **1** Проверьте, являются ли картридж с тонером и копи-картридж одобренными Lexmark расходными материалами MICR (magnetic ink character recognition) или не являются таковыми.
- **2** Замените картридж с тонером или копи-картридж, чтобы оба были одобренными Lexmark расходными материалами MICR или нет.

#### **Примечания.**

- **•** Список поддерживаемых расходных материалов см. в разделе "Заказ расходных материалов" данного Руководства пользователя или на веб-сайте **[www.lexmark.com](http://www.lexmark.com)**.
- **•** Дополнительные сведения по MICR см. на веб-сайте **[www.lexmark.com](http://www.lexmark.com)**.

### **Низкий уровень тонера в картридже [88.xy]**

Возможно, потребуется заказать картридж с тонером на замену. При необходимости на панели управления сканера коснитесь **Продолжить** для удаления сообщения и продолжения печати.

## **Тонер в картридже почти закончился [88.xy]**

При необходимости на панели управления сканера коснитесь **Продолжить** для удаления сообщения и продолжения печати.

## **Очень низкий уровень тонера в картридже, осталось примерно [x] страниц [88.xy]**

Возможно, вскоре потребуется замена картриджа с тонером. Для получения дополнительных сведений см. раздел «Замена расходных материалов» в Руководстве пользователя.

При необходимости на панели управления сканера коснитесь **Продолжить** для удаления сообщения и продолжения печати.

# **Измените [источник бумаги] на [пользовательская строка] с загрузкой [ориентация]**

Попробуйте воспользоваться одним из следующих способов.

- **•** Загрузите бумагу соответствующего формата и типа в лоток, укажите формат и тип бумаги в меню "Бумага" на панели управления принтером, затем коснитесь **Замена бумаги окончена**.
- **•** Коснитесь **Использовать текущий [источник бумаги]**, чтобы использовать бумагу имеющегося в лотке формата и типа.
- **•** Коснитесь **Сброс акт. вых.**, чтобы изменить активный лоток на набор связанных лотков.
- **•** Отмените задание на печать.

## **Измените [источник бумаги] на [имя пользовательского типа] с загрузкой [ориентация]**

- **•** Загрузите бумагу соответствующего формата и типа в лоток или устройство подачи, укажите формат и тип бумаги в меню "Бумага" на панели управления принтером, затем коснитесь **Замена бумаги окончена**.
- **•** Коснитесь **Использовать текущий [источник бумаги]**, чтобы использовать бумагу имеющегося в лотке или устройстве подачи формата и типа.
- **•** Коснитесь **Сброс настроек активного выходного лотка**, чтобы изменить активный лоток на набор связанных лотков.
- **•** Отмените задание на печать.

# **Измените [источник бумаги] на [формат бумаги] с загрузкой [ориентация]**

Попробуйте воспользоваться одним из следующих способов.

- **•** Загрузите бумагу соответствующего формата и типа в лоток или устройство подачи, укажите формат и тип бумаги в меню "Бумага" на панели управления принтером, затем коснитесь **Замена бумаги окончена**.
- **•** Коснитесь **Использовать текущий [источник бумаги]**, чтобы использовать бумагу имеющегося в лотке или устройстве подачи формата и типа.
- **•** Коснитесь **Сброс акт. вых.**, чтобы изменить активный лоток на набор связанных лотков.
- **•** Отмените задание на печать.

# **Замените [источник бумаги] на [тип бумаги] [формат бумаги] для загрузки [ориентация]**

Попробуйте воспользоваться одним из следующих способов.

- **•** Загрузите бумагу соответствующего формата и типа в лоток или устройство подачи, укажите формат и тип бумаги в меню "Бумага" на панели управления принтером, затем коснитесь **Замена бумаги окончена**.
- **•** Коснитесь **Использовать текущий [источник бумаги]**, чтобы использовать бумагу имеющегося в лотке формата и типа.
- **•** Коснитесь **Сброс акт. вых.**, чтобы изменить активный лоток на набор связанных лотков.
- **•** Отмените задание на печать.

## **Проверьте соединение лотка [x]**

Попробуйте воспользоваться одним из следующих способов.

- **•** Выключите принтер, а затем снова включите его.
	- Если ошибка повторится:
	- **1** Выключите принтер и сканер.
	- **2** Отсоедините кабель питания от розетки электросети.
	- **3** Удалите указанный лоток.
	- **4** Повторно установите лоток.
	- **5** Подсоедините кабель питания к правильно заземленной электрической розетке.
	- **6** Включите принтер и сканер.

Если ошибка появится снова:

- **1** Выключите принтер.
- **2** Отсоедините кабель питания от розетки электросети.
- **3** Отсоедините лоток.
- **4** Обращение в службу поддержки.
- **•** На панели управления сканера нажмите **Продолжить** для удаления сообщения и продолжения работы.

#### **Закройте дверцу или вставьте картридж**

Картридж с тонером отсутствует или установлен неправильно. Установите картридж, затем закройте все дверцы и крышки.

#### **Закройте заднюю дверцу брошюровщика**

Закройте заднюю дверцу брошюровщика.

### **При повторе задания закройте крышку планшета и загрузите оригиналы [2yy.xx]**

Попробуйте воспользоваться одним из следующих способов.

- **•** Нажмите **Сканирование из УАПД**, чтобы продолжить сканирование из устройства автоматической подачи документов сразу после последнего успешного задания сканирования.
- **•** Нажмите **Сканирование со стекла экспонирования**, чтобы продолжить сканирование со стекла сканера сразу после последнего успешного задания сканирования.
- **•** Нажмите **Завершить задание, не выполняя сканирование**, чтобы завершить последнее успешное задание сканирования.

**Примечание.** Это не отменяет задание сканирования. Работа с успешно отсканированными страницами будет продолжена (копирование, отправка по факсу или эл. почте).

**•** Нажмите **Отменить задание**, чтобы скрыть сообщение и отменить задание на сканирование.

### **Закройте заднюю дверцу**

Закройте заднюю дверцу принтера.

#### **Закройте верхнюю крышку доступа**

Для сброса сообщения закройте верхнюю крышку доступа к принтеру.

#### **Сложная страница, некоторые данные могли быть не напечатаны [39]**

- **•** На панели управления сканера коснитесь **Продолжить** для игнорирования сообщения и продолжения печати.
- **•** Отменить текущее задание на печать.
- **•** Установите в принтер дополнительную память.

### **Изменение конфигурации, некоторые отложенные задания не восстановлены [57]**

Отложенные задания отмечены как недействительные из-за следующих возможных изменений в сканере.

- **•** Обновлена микропрограмма сканера.
- **•** Извлечен лоток для задания печати.
- **•** Задание печати отправлено с флэш-накопителя, который более не подключен к порту USB.
- **•** Жесткий диск сканера содержит задания печати, которые были сохранены во время установки на сканер другой модели.

На панели управления сканера нажмите **Продолжить** для удаления сообщения.

### **Обнаружена неисправная флэш-память [51]**

Попробуйте воспользоваться одним из следующих способов.

- **•** Замените неисправную плату флэш-памяти.
- **•** На панели управления сканера коснитесь **Продолжить** для игнорирования сообщения и продолжения печати.
- **•** Отмените текущее задание на печать.

# **Диск заполнен [62]**

Попробуйте воспользоваться одним из следующих способов.

- **•** На панели управления сканера нажмите **Продолжить** для удаления сообщения и продолжения обработки.
- **•** Удалите шрифты, макросы и другие данные, хранящиеся на жестком диске сканера.
- **•** Установите жесткий диск сканера большей емкости.

#### **Диск заполнен, задание сканирования отменено**

Попробуйте воспользоваться одним из следующих способов.

- **•** Нажмите **Продолжить** для удаления сообщения и продолжения сканирования.
- **•** Удалите шрифты, макросы и другие данные, хранящиеся на жестком диске сканера.
- **•** Установите жесткий диск большей емкости.

### **Для использования в данном устройстве диск должен быть отформатирован**

На панели управления сканера коснитесь **Форматировать диск**, чтобы отформатировать жесткий диск сканера и закрыть сообщение.

**Примечание.** При форматировании удаляются все файлы, хранящиеся на жестком диске сканера.

#### **Диск почти заполнен. Безопасная очистка диска.**

Попробуйте воспользоваться одним из следующих способов.

- **•** Нажмите **Продолжить** для удаления сообщения и продолжения печати.
- **•** Удалите шрифты, макросы и другие данные, хранящиеся на жестком диске сканера.
- **•** Установите жесткий диск большей емкости.

## **Опустошите контейнер перфоратора**

**1** Очистите бункер для отходов перфорации.

Для получения инструкций по опустошению контейнера перфоратора на панели управления сканера нажмите **Дополнительные сведения**.

**2** Вставьте контейнер перфоратора в брошюровщик, а затем нажмите **Продолжить**, чтобы закрыть сообщение.

## **Ошибка чтения диска USB. Извлеките USB.**

Вставлено неподдерживаемое устройство USB. Отключите устройство USB, а затем установите поддерживаемое.

#### **Ошибка чтения USB-концентратора. Извлеките концентратор.**

Установлен неподдерживаемый USB-концентратор. Извлеките USB-концентратор, затем установите поддерживаемый.

### **Память факса заполнена**

На панели управления сканера коснитесь **Продолжить** для удаления сообщения.

#### **Раздел факса вышел из строя. Обратитесь к системному администратору.**

Попробуйте воспользоваться одним из следующих способов.

- **•** На панели управления сканера коснитесь **Продолжить** для удаления сообщения.
- **•** Выключите сканер, а затем снова включите его. В случае повторного появления сообщения обратитесь к системному администратору.

## **Не установлен сервер факсов "В формат". Обратитесь к системному администратору.**

- **•** На панели управления сканера коснитесь **Продолжить** для удаления сообщения.
- **•** Выполните настройку сервера факсов. В случае повторного появления сообщения обратитесь к системному администратору.

## **Не назначено имя станции факса Обратитесь к системному администратору.**

Выполните одно из следующий действий^

- **•** На панели управления сканера коснитесь **Продолжить** для удаления сообщения.
- **•** Выполните настройку аналогового факса. Если это сообщение повторно отображается после выполнения настройки, обратитесь к системному администратору.

## **Не назначен номер станции факса Обратитесь к системному администратору.**

Попробуйте воспользоваться одним из следующих способов.

- **•** На панели управления сканера коснитесь **Продолжить** для удаления сообщения.
- **•** Выполните настройку аналогового факса. Если это сообщение повторно отображается после выполнения настройки, обратитесь к системному администратору.

# **Заканчивается ресурс блока формирования изображения [84.xy]**

Возможно, потребуется заказать формирователь изображения для замены. При необходимости на панели управления сканера нажмите **Продолжить** для удаления сообщения и продолжения печати.

## **Заканчивается ресурс блока формирования изображения [84.xy]**

При необходимости на панели управления сканера коснитесь **Продолжить** для удаления сообщения и продолжения печати.

# **Очень низкий уровень ресурса блока формирования изображения, осталось примерно [x] страниц [84.xy]**

Возможно, вскоре потребуется замена копи-картридж. Для получения дополнительных сведений см. раздел «Замена расходных материалов» в Руководстве пользователя.

При необходимости на панели управления сканера коснитесь **Продолжить** для удаления сообщения и продолжения печати.

# **Несовместимый выходной лоток [x] [59]**

- **•** Удалите указанный выходной лоток.
- **•** На панели управления сканера нажмите **Продолжить** для сброса сообщения и печати задания без использования указанного выходного лотка.

### **Несовместимый лоток [x] [59]**

Попробуйте воспользоваться одним из следующих способов.

- **•** Удалите указанный лоток.
- **•** На панели управления сканера нажмите **Продолжить** для сброса сообщения и печати задания без использования указанного лотка.

### **Неверный формат бумаги, откройте [источник бумаги] [34]**

Попробуйте воспользоваться одним из следующих способов.

- **•** Загрузите бумагу соответствующего формата и типа в лоток, укажите формат и тип бумаги в меню «Бумага» на панели управления сканера.
- **•** Убедитесь, что в настройках «Параметры печати» или «Печать» указаны соответствующие формат и тип бумаги.
- **•** Проверьте правильность задания формата бумаги. Например, если для параметра "Формат в МУП" задано значение Universal, убедитесь, что бумага имеет достаточные размеры для размещения распечатываемых данных.
- **•** Проверьте направляющие длины и ширины и убедитесь, что бумага правильно загружена в лоток.
- **•** На панели управления сканера коснитесь **Продолжить**, чтобы закрыть сообщение и выполнить печать задания, используя другой лоток для бумаги.
- **•** Отмените задание на печать.

### **Вставьте бункер отходов перфоратора**

Вставьте бункер отходов перфоратора в брошюровщик и коснитесь **Продолжить** для удаления сообщения.

#### **Установите кассету со скобами**

Попробуйте выполнить одно или несколько из следующих рекомендуемых действий.

- **•** Вставьте картридж со скрепками.
- **•** Нажмите **Продолжить**, чтобы закрыть сообщение и продолжить печать, не используя сшиватель.

## **Вставьте лоток [x]**

- **•** Установите в принтер указанный лоток.
- **•** Отмените задание на печать.
- **•** Сбросьте активный выходной лоток для связанного набора выходных лотков, выбрав **Сброс акт. вых.** на панели управления сканера.

## **Установите выходной лоток [x]**

Попробуйте воспользоваться одним из следующих способов.

- **•** Установите указанный лоток:
	- **1** Выключите принтер и сканер.
	- **2** Отсоедините кабель питания от розетки электросети.
	- **3** Установите указанный лоток.
	- **4** Подсоедините кабель питания к правильно заземленной электрической розетке.
	- **5** Включите принтер и сканер.
- **•** Отмените задание на печать.
- **•** Сброс акт.вых.л.

# **Установите лоток [x]**

Попробуйте воспользоваться одним из следующих способов.

- **•** Установите указанный лоток:
	- **1** Выключите принтер и сканер.
	- **2** Отсоедините кабель питания от розетки электросети.
	- **3** Установите указанный лоток.
	- **4** Подсоедините кабель питания к правильно заземленной электрической розетке.
	- **5** Включите принтер и сканер.
- **•** Отмените задание на печать.
- **•** Сбросьте активный выходной лоток.

#### **Недостаточно памяти для дефрагментации флэш-памяти [37]**

Попробуйте воспользоваться одним из следующих способов.

- **•** На панели управления сканера коснитесь **Продолжить** для остановки дефрагментации и продолжения печати.
- **•** Удалите из памяти принтера шрифты, макросы и другие данные.
- **•** Установите в принтер дополнительную память.

### **Недостаточно памяти для разбора по копиям [37]**

- **•** Коснитесь **Продолжить** на панели управления сканера для печати сохраненной части задания и печати с разбором по копиям оставшейся части задания.
- **•** Отмените текущее задание на печать.

### **Недостаточно памяти для поддержки функции «Экономия ресурсов» [35]**

Установите дополнительную память сканера или коснитесь **Продолжить**, чтобы отключить функцию сохранения ресурсов, удалить сообщение и продолжить печать.

## **Недостаточно памяти, некоторые отложенные задания удалены [37]**

На панели управления сканера нажмите **Продолжить** для удаления сообщения.

### **Недостаточно памяти, некоторые отложенные задания не будут восстановлены [37]**

Попробуйте воспользоваться одним из следующих способов.

- **•** На панели управления сканера нажмите **Продолжить** для удаления сообщения.
- **•** Удалите другие отложенные задания, чтобы освободить больше памяти сканера.

# **Загрузите [тип бумаги] [формат бумаги] в [источник бумаги] с загрузкой [ориентация бумаги]**

Попробуйте воспользоваться одним из следующих способов.

- **•** Загрузите в указанный лоток бумагу правильного формата и типа.
- **•** Чтобы использовать лоток или устройство подачи с бумагой требуемого формата и типа, коснитесь на панели управления сканера **Бумага загр., продолжить**.

**Примечание.** В случае обнаружения сканером лотка или устройства подачи с бумагой требуемого формата и типа, бумага будет подана из этого лотка или устройства подачи. Если сканеру не удастся обнаружить лоток или устройство подачи с бумагой соответствующего формата и типа, он выполнит печать с использованием источника бумаги по умолчанию.

**•** Отмените текущее задание.

# **Загрузите в [источник бумаги] [пользовательская строка] [ориентация бумаги]**

Попробуйте воспользоваться одним из следующих способов.

- **•** Загрузите в указанный лоток бумагу правильного формата и типа.
- **•** Чтобы использовать лоток или устройство подачи с бумагой требуемого формата или типа, коснитесь на панели управления сканера **Бумага загр., продолжить**.

**Примечание.** В случае обнаружения сканером лотка или устройства подачи с бумагой требуемого типа и формата, бумага будет подана из этого лотка или устройства подачи. Если сканеру не удастся обнаружить лоток или устройство подачи с бумагой соответствующего формата и типа, он выполнит печать с использованием источника бумаги по умолчанию.

**•** Отмените текущее задание.

# **Загрузите [имя пользовательского типа] в [источник бумаги] с загрузкой [ориентация бумаги]**

Попробуйте воспользоваться одним из следующих способов.

- **•** Загрузите в лоток или устройство подачи бумагу правильного формата и типа.
- **•** Чтобы использовать лоток или устройство подачи с бумагой требуемого формата или типа, коснитесь на панели управления сканера **Бумага загр., продолжить**.

**Примечание.** В случае обнаружения сканером лотка или устройства подачи с бумагой требуемого типа и формата, бумага будет подана из этого лотка или устройства подачи. Если сканеру не удастся обнаружить лоток или устройство подачи с бумагой необходимого типа и формата, он выполнит печать с использованием источника бумаги по умолчанию.

**•** Отмените текущее задание.

# **Загрузите в [источник бумаги] [формат бумаги] [ориентация бумаги]**

Попробуйте воспользоваться одним из следующих способов.

- **•** Загрузите в лоток или устройство подачи бумагу правильного типа и формата.
- **•** Чтобы использовать лоток или устройство подачи с бумагой требуемого формата, коснитесь на панели управления сканера **Бумага загр., продолжить**.

**Примечание.** В случае обнаружения сканером лотка или устройства подачи с бумагой требуемого формата, бумага будет подана из этого лотка или устройства подачи. Если сканеру не удастся обнаружить лоток или устройство подачи с бумагой соответствующего формата, он выполнит печать с использованием источника бумаги по умолчанию.

**•** Отмените текущее задание.

## **Загрузите в устройство ручной подачи [пользовательская строка] [ориентация бумаги]**

Попробуйте воспользоваться одним из следующих способов.

- **•** Загрузите бумагу правильного типа и формата в устройство подачи.
- **•** На панели управления сканера нажмите **Запрашивать каждую страницу, бумага загружена** или **Не запрашивать, бумага загружена** для удаления сообщения и продолжения печати.
- **•** На панели управления сканера коснитесь **Автоматический выбор бумаги**, чтобы использовать бумагу, загруженную в лоток.
- **•** Отмените задание на печать.

# **Загрузите в устройство ручной подачи [тип бумаги] [формат бумаги] [ориентация бумаги]**

- **•** Загрузите бумагу правильного типа и формата в устройство подачи.
- **•** На панели управления сканера нажмите **Запрашивать каждую страницу, бумага загружена** или **Не запрашивать, бумага загружена** для удаления сообщения и продолжения печати.
- **•** На панели управления сканера коснитесь **Автоматический выбор бумаги**, чтобы использовать бумагу, загруженную в лоток.
- **•** Отмените задание на печать.

### **Загрузите в устройство ручной подачи [название пользовательского типа] [ориентация бумаги]**

Попробуйте воспользоваться одним из следующих способов.

- **•** Загрузите бумагу правильного типа и формата в устройство подачи.
- **•** На панели управления сканера нажмите **Запрашивать каждую страницу, бумага загружена** или **Не запрашивать, бумага загружена** для удаления сообщения и продолжения печати.
- **•** На панели управления сканера коснитесь **Автоматический выбор бумаги**, чтобы использовать бумагу, загруженную в лоток.
- **•** Отмените задание на печать.

## **Загрузите в устройство ручной подачи [формат бумаги] [ориентация бумаги]**

Попробуйте воспользоваться одним из следующих способов.

- **•** Загрузите бумагу нужного формата в устройство подачи.
- **•** На панели управления сканера нажмите **Запрашивать каждую страницу, бумага загружена** или **Не запрашивать, бумага загружена** для удаления сообщения и продолжения печати.
- **•** На панели управления сканера коснитесь **Автоматический выбор бумаги**, чтобы использовать бумагу, загруженную в лоток.
- **•** Отмените задание на печать.

## **Загрузите скобы**

Попробуйте воспользоваться одним из следующих способов.

**•** Замените или установите в брошюровщик картридж со скобами.

Для получения инструкций по установке или замене картриджа в брошюровщике на панели управления сканера коснитесь **Дополнительные сведения**.

- **•** На панели управления сканера нажмите **Продолжить** для удаления сообщения и продолжения печати.
- **•** На панели управления сканера коснитесь **Отменить задание**, чтобы отменить задание печати.

### **Заканчивается комплект ТО [80.xy]**

Возможно, потребуется заказать комплект ТО. Для получения дополнительных сведений посетите веб-узел Lexmark по адресу **<http://support.lexmark.com>** или обретитесь к представителю службы поддержки и сообщите о данном сообщении. При необходимости коснитесь **Продолжить** для удаления сообщения и продолжения печати.
## **Недостаточно комплекта ТО [80.xy]**

Для получения дополнительных сведений посетите веб-узел Lexmark по адресу **<http://support.lexmark.com>** или обретитесь к представителю службы поддержки и сообщите о данном сообщении. При необходимости коснитесь **Продолжить** для удаления сообщения и продолжения печати.

# **Очень низкий уровень комплекта ТО, осталось примерно [x] страниц [80.xy]**

Возможно, вскоре потребуется замена комплекта для технического обслуживания. Для получения дополнительных сведений посетите веб-узел Lexmark по адресу **<http://support.lexmark.com>** или обретитесь к представителю службы поддержки и сообщите о данном сообщении. При необходимости коснитесь **Продолжить** для удаления сообщения и продолжения печати.

## **Память заполнена [38]**

Попробуйте воспользоваться одним из следующих способов.

- **•** На панели управления сканера коснитесь **Отмена задания** для удаления сообщения.
- **•** Установите в сканер дополнительный модуль памяти.

#### **Переполнение памяти, отправка факсов невозможна**

- **1** На панели управления сканера нажмите **Продолжить** для удаления сообщения и отмены задания факса.
- **2** Попробуйте воспользоваться одним из следующих способов.
	- **•** Уменьшите разрешение факса, а затем повторно отправьте факс.
	- **•** Уменьшите число страниц в факсе и попробуйте заново отправить факс.

### **Сбой подачи устранен, в выходной лоток добавлены листы [24y.xx]**

На панели управления принтера нажмите **Продолжить** для удаления сообщения и продолжения печати.

**Примечание.** Для снижения числа сбоев при подаче Сбой подачи устранен, в выходной лоток добавлены листы.

### **Модем не подключен к аналоговой телефонной линии, факс отключен.**

Подключите к принтеру аналоговую телефонную линию.

# **Программная ошибка сети [x] [54]**

Попробуйте воспользоваться одним из следующих способов.

- **•** На панели управления сканера коснитесь **Продолжить** для продолжения печати.
- **•** Выключите принтер и сканер и приблизительно через 10 секунд снова включите их.
- **•** Обновите микропрограммное обеспечение сетевого сканера или сервера печати. Дополнительную информацию можно найти на веб-сайте Lexmark по адресу **<http://support.lexmark.com>**.

## **[Тип расходного материала] не Lexmark, см. Руководство пользователя [33.xy]**

**Примечание.** [Тип расходных материалов] могут быть картридж с тонером или формирователь изображения.

Принтер обнаружил установленные в принтере расходный материал или деталь не Lexmark.

Принтер Lexmark наиболее эффективно работает с подлинными расходными материалами и деталями Lexmark. Использование расходных материалов или деталей сторонних производителей может снизить производительность, надежность или срок службы принтера и его компонентов формирования изображения.

Все индикаторы срока службы предназначены для работы с расходными материалами и деталями Lexmark и могут выдавать непредвиденные результаты при использовании расходных материалов или деталей сторонних производителей. Использование компонентов формирования изображения дольше предусмотренного срока службы может повредить принтер Lexmark или связанные компоненты.

**ПРЕДУПРЕЖДЕНИЕ. Возможность повреждения:** Использование расходных материалов или деталей сторонних производителей может повлиять на гарантию. Ущерб, возникший в результате использования расходных материалов или деталей сторонних производителей, может не покрываться гарантией.

Чтобы принять на себя всяческий риск и продолжить использование не подлинных расходных

материалов или деталей в принтере, одновременно нажмите и удерживайте **и клавишу # на** панели управления сканера в течение 15 секунд для удаления сообщения и продолжения печати.

Если Вы не хотите брать на себя подобный риск, удалите из принтера расходные материалы или детали сторонних производителей и установите подлинные расходные материалы или детали Lexmark.

**Примечание.** Список поддерживаемых расходных материалов см. в разделе «Заказ расходных материалов» данного Руководства пользователя или на веб-сайте **[www.lexmark.com](http://www.lexmark.com)**.

#### **Во флэш-памяти недостаточно места для ресурсов [52]**

Попробуйте воспользоваться одним из следующих способов.

- **•** На панели управления сканера нажмите **Продолжить** для удаления сообщения и продолжения печати.
- **•** Удалите из флэш-памяти шрифты, макросы и другие данные.
- **•** Установите карту памяти большей емкости.

**Примечание.** Загруженные шрифты и макросы, не сохраненные ранее во флэш-памяти, будут удалены.

# **Требуется замена бумаги**

Попробуйте выполнить одно или несколько из следующих рекомендуемых действий.

- **•** Нажмите **Использовать текущие материалы**, чтобы закрыть сообщение и продолжить печать.
- **•** Отмените текущее задание на печать.

# **Параллельный порт [x] отключен [56]**

Попробуйте воспользоваться одним из следующих способов.

- **•** На панели управления сканера нажмите **Продолжить** для удаления сообщения.
- **•** Активируйте параллельный порт. На панели управления сканера выберите: **Сеть/Порты** >**Параллельный [x]** >**Буфер параллельного порта** >**Авто**

**Примечание.** Сканер удаляет все данные, полученные через параллельный порт.

### **Необходимо было перезапустить принтер. Последнее задание могло быть не выполнено.**

На панели управления сканера нажмите **Продолжить** для удаления сообщения и продолжения печати.

Для получения дополнительных сведений см. веб-сайт **<http://support.lexmark.com>** или обратитесь в службу поддержки заказчиков.

# **Снова подсоедините выходной лоток [x]**

Попробуйте воспользоваться одним из следующих способов.

- **•** Выключите принтер и сканер, а затем снова включите их.
- **•** Повторно установите указанный выходной лоток.
	- **1** Выключите принтер и сканер.
	- **2** Вытащите шнур питания принтера из розетки.
	- **3** Удалите указанный выходной лоток.
	- **4** Повторно установите выходной лоток.
	- **5** Подсоедините шнур питания принтера к электрической розетке с правильным заземлением.
	- **6** Включите принтер и сканер.
- **•** Удалите указанный выходной лоток.
	- **1** Выключите принтер и сканер.
	- **2** Вытащите шнур питания принтера из розетки.
	- **3** Удалите указанный выходной лоток.
	- **4** Обратитесь в службу поддержки по адресу **<http://support.lexmark.com>** или к представителю по обслуживанию.
- **5** Подсоедините шнур питания принтера к электрической розетке с правильным заземлением.
- **6** Включите принтер и сканер.
- **•** На панели управления сканера нажмите **Продолжить** для сброса сообщения и печати задания без использования указанного выходного лотка.

### **Снова подсоедините выходные лотки [x] – [y]**

Попробуйте воспользоваться одним из следующих способов.

- **•** Выключите принтер и сканер, а затем снова включите их.
- **•** Повторно подсоедините указанные выходные лотки.
	- **1** Выключите принтер и сканер.
	- **2** Вытащите шнур питания принтера из розетки.
	- **3** Удалите указанные выходные лотки.
	- **4** Повторно установите выходные лотки.
	- **5** Подсоедините шнур питания принтера к электрической розетке с правильным заземлением.
	- **6** Включите принтер и сканер.
- **•** Удалите указанные выходные лотки.
	- **1** Выключите принтер и сканер.
	- **2** Вытащите шнур питания принтера из розетки.
	- **3** Удалите указанные выходные лотки.
	- **4** Обратитесь в службу поддержки по адресу **<http://support.lexmark.com>** или к представителю по обслуживанию.
	- **5** Подсоедините шнур питания принтера к электрической розетке с правильным заземлением.
	- **6** Включите принтер и сканер.

На панели управления сканера нажмите **Продолжить** для сброса сообщения и печати задания без использования указанных выходных лотков.

#### **Повторно установите отсутствующий или не отвечающий картридж [31.xy]**

Попробуйте воспользоваться одним из следующих способов.

**•** Проверьте, не отсутствует указанный картридж с тонером. Если он отсутствует, установите новый картридж с тонером

Подробнее об установке картриджа с тонером, см. раздел "Замена расходных материалов" в Руководстве пользователя.

**•** Если картридж с тонером установлен, снимите картридж с тонером, не отвечающий на запросы, а затем снова установите его.

**Примечание.** Если сообщение появляется после переустановки картриджа, значит, он неисправен. Замените картридж с тонером.

## **Повторно установите отсутствующий или не отвечающий термоблок [31.xy]**

Попробуйте воспользоваться одним из следующих способов.

**•** Извлеките не отвечающий термоблок, затем снова его установите.

**Примечание.** Если сообщение появляется после переустановки термоблока, значит, он неисправен. Замените термоблок.

**•** Установите отсутствующий термоблок.

Для получения дополнительных сведений об установке термоблока см. прилагаемые к нему инструкции.

### **Переустановите отсутствующий или не отвечающий формирователь изображения [31.xy]**

Попробуйте воспользоваться одним из следующих способов.

**•** Проверьте, не отсутствует ли формирователь изображения. При отсутствии, установите формирователь изображения.

Подробнее об установке формирователя изображения, см. раздел "Замена расходных материалов" в Руководстве пользователя.

**•** Если формирователь изображения установлен, снимите формирователь изображения, не отвечающий на запросы, а затем снова установите его.

**Примечание.** Если сообщение появляется после переустановки формирователя изображения, значит, он неисправен. Замените формирователь изображения.

# **Отключите неисправный диск [61]**

Извлеките и замените неисправный жесткий диск принтера.

### **Удалите упаковочный материал, [наименование области]**

Удалите оставшийся упаковочный материал из указанного места.

### **Удалите бумагу из всех выходных лотков**

Извлеките бумагу из всех лотков. Принтер автоматически распознает извлечение бумаги и продолжит печать.

Если после извлечения бумаги сообщение не исчезло, нажмите кнопку **Продолжить**.

# **Удалите бумагу из выходного лотка [x]**

Извлеките бумагу из указанного лотка. Принтер автоматически распознает извлечение бумаги и продолжит печать.

Если после извлечения бумаги сообщение не исчезло, нажмите кнопку **Продолжить**.

#### **Извлеките бумагу из [имя связанного набора лотка]**

Извлеките бумагу из указанного лотка. Принтер автоматически распознает извлечение бумаги и продолжит печать.

Если после извлечения бумаги сообщение не исчезло, нажмите кнопку **Продолжить**.

#### **Извлеките бумагу из стандартного выходного лотка**

Извлеките стопку бумаги из стандартного выходного лотка.

#### **При повторе задания загрузите все оригиналы заново.**

Попробуйте воспользоваться одним из следующих способов.

- **•** Нажмите **Отменить задание**, чтобы скрыть сообщение и отменить задание на сканирование.
- **•** Нажмите **Сканирование из УАПД**, чтобы продолжить сканирование из устройства автоматической подачи документов сразу после последнего успешного задания сканирования.
- **•** Нажмите **Сканирование со стекла экспонирования**, чтобы продолжить сканирование со стекла сканера сразу после последнего успешного задания сканирования.
- **•** Нажмите **Завершить задание, не выполняя сканирование**, чтобы завершить последнее успешное задание сканирования.
- **•** Нажмите **Перезапустить задание**, чтобы запустить задание сканирования с использованием параметров из предыдущего задания.

### **Замените картридж, осталось примерно 0 страниц [88.xy]**

Замените указанный картридж с тонером, чтобы удалить сообщение и продолжить печать. Подробнее, см. инструкцию, прилагаемую к расходному материалу или см. раздел "Замена расходных материалов" в Руководстве пользователя.

**Примечание.** Если у вас нет картриджа с тонером для замены, см. раздел "Заказ расходных материалов" в Руководстве пользователя или посетите веб-сайт **[www.lexmark.com](http://www.lexmark.com)**.

### **Замените картридж, несоответствие региона принтера [42.xy]**

Установите картридж с тонером, который соответствует номеру региона принтера. x указывает значение региона принтера. y указывает значение региона картриджа. x и y могут иметь следующие значения:

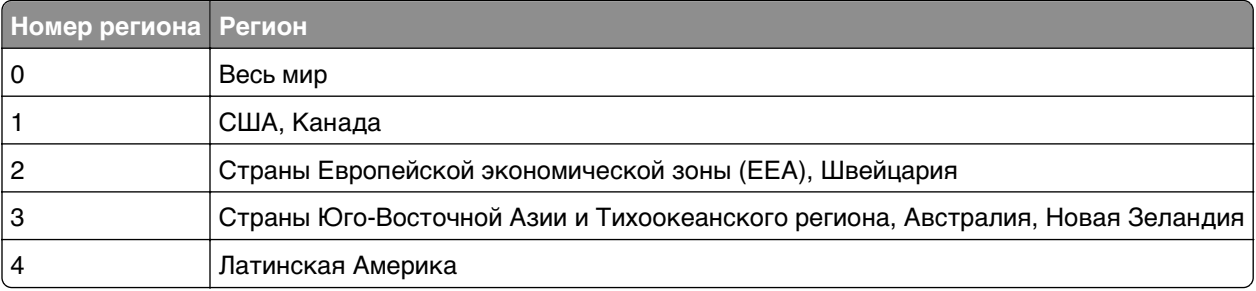

#### **Перечень регионов для регистрации принтера и картриджа с тонером**

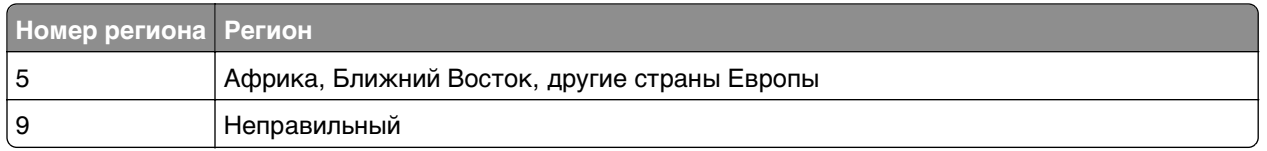

#### **Примечания.**

- **•** Значения x и y являются .xy кода ошибки, который отображается на панели управления сканера.
- **•** Чтобы продолжить, значения x и y должны совпадать для печати.

### **Замените формирователь изображения, осталось примерно 0 страниц [84.xy]**

Замените указанный формирователь изображения, чтобы удалить сообщение и продолжить печать. Подробнее, см. инструкцию, прилагаемую к расходному материалу или см. раздел "Замена расходных материалов" в Руководстве пользователя.

**Примечание.** Если у вас нет формирователя изображения для замены, см. раздел "Заказ расходных материалов" в Руководстве пользователя или посетите веб-сайт **[www.lexmark.com](http://www.lexmark.com)**.

#### **При повторе задания загрузите замятые оригиналы заново.**

Попробуйте воспользоваться одним из следующих способов.

- **•** Нажмите **Отменить задание**, чтобы скрыть сообщение и отменить задание на сканирование.
- **•** Нажмите **Сканирование из УАПД**, чтобы продолжить сканирование из устройства автоматической подачи документов сразу после последнего успешного задания сканирования.
- **•** Нажмите **Сканирование со стекла экспонирования**, чтобы продолжить сканирование со стекла сканера сразу после последнего успешного задания сканирования.
- **•** Нажмите **Завершить задание, не выполняя сканирование**, чтобы завершить последнее успешное задание сканирования.
- **•** Нажмите **Перезапустить задание**, чтобы запустить задание сканирования с использованием параметров из предыдущего задания.

#### **При повторе задания замените последнюю сканированную страницу и все замятые оригиналы заново.**

Попробуйте воспользоваться одним из следующих способов.

- **•** Нажмите **Отменить задание**, чтобы скрыть сообщение и отменить задание на сканирование.
- **•** Нажмите **Сканирование из УАПД**, чтобы продолжить сканирование из устройства автоматической подачи документов сразу после последнего успешного задания сканирования.
- **•** Нажмите **Сканирование со стекла экспонирования**, чтобы продолжить сканирование со стекла сканера сразу после последнего успешного задания сканирования.
- **•** Нажмите **Завершить задание, не выполняя сканирование**, чтобы завершить последнее успешное задание сканирования.
- **•** Нажмите **Перезапустить задание**, чтобы запустить задание сканирования с использованием параметров из предыдущего задания.

# **Замените комплект ТО, осталось примерно 0 страниц [80.xy]**

Обратитесь в службу поддержки пользователей по адресу **<http://support.lexmark.com>** или к представителю по обслуживанию и сообщите о данном сообщении. Требуется выполнить плановое обслуживание принтера.

# **Замените отсутствующий термоблок [31.xy]**

- **1** Установите отсутствующий термоблок. Для получения дополнительных сведений см. инструкции, прилагаемые к новой детали.
- **2** На панели управления сканера нажмите **Продолжить** для удаления сообщения.

### **Замените комплект валиков [81.xy]**

Попробуйте воспользоваться одним из следующих способов.

- **•** Замените комплект валиков. Для получения дополнительных сведений см. инструкции из комплекта поставки.
- **•** На панели управления сканера выберите **Продолжить** для удаления сообщения и продолжения печати.

### **Замените подкладку разделителя**

Попробуйте воспользоваться одним из следующих способов.

- **•** Замените разделительную пластину. Для получения дополнительных сведений см. инструкции, прилагаемые к расходным материалам.
- **•** На панели управления сканера коснитесь **Игнорировать** для удаления сообщения.

# **Замените неподдерживаемый картридж [32.xy]**

Извлеките картридж с тонером и установите поддерживаемый картридж, для сброса сообщения и продолжения печати. Подробнее, см. инструкцию, прилагаемую к расходному материалу или см. раздел "Замена расходных материалов" в Руководстве пользователя.

**Примечание.** Если у вас нет картриджа с тонером для замены, см. раздел "Заказ расходных материалов" в Руководстве пользователя или посетите веб-сайт **[www.lexmark.com](http://www.lexmark.com)**.

# **Замените неподдерживаемый термоблок [32.xy]**

Извлеките термоблок, затем установите поддерживаемый. Для получения дополнительных сведений см. инструкции, прилагаемые к детали.

## **Замените неподдерживаемый формирователь изображения [32.xy]**

Извлеките указанный картридж с тонером и установите поддерживаемый, чтобы удалить сообщение и продолжить печать. Подробнее, см. инструкцию, прилагаемую к расходному материалу или см. раздел "Замена расходных материалов" в Руководстве пользователя.

**Примечание.** Если у вас нет формирователя изображения для замены, см. раздел "Заказ расходных материалов" в Руководстве пользователя или посетите веб-сайт **[www.lexmark.com](http://www.lexmark.com)**.

#### **Замените очиститель**

Попробуйте воспользоваться одним из следующих способов.

- **•** Замените очиститель термоблока в принтере.
- **•** Нажмите **Продолжить** для удаления сообщения и продолжения печати.

#### **Восстановить отложенные задания?**

Попробуйте воспользоваться одним из следующих способов.

- **•** На панели управления сканера коснитесь **Восстановить**, чтобы восстановить все отложенные задания, хранящихся на жестком диске сканера.
- **•** На панели управления сканера коснитесь **Не восстанавливать**, если не требуется восстановление никаких заданий печати.

### **Сканируемый документ слишком длинный**

В задании на сканирование превышено максимальное число страниц. Нажмите **Отменить задание**, чтобы скрыть сообщение и отменить задание на сканирование.

### **Открыта крышка УАП сканера**

Закройте крышку устройства автоматической подачи.

#### **Сканер отключен администратором [840.01]**

Печатайте без сканера или обратитесь к представителю службы поддержки.

### **Сканер отключен. Обратитесь к системному администратору, если не удалось удалить неисправность. [840.02]**

Попробуйте воспользоваться одним из следующих способов.

- **•** Нажмите **Продолжить при отключенном сканере** для возврата на основной экран, затем обратитесь к представителю службы поддержки.
- **•** Нажмите **Перезагрузка и автоматическое включение сканера**, чтобы отменить задание.

**Примечание.** Будет предпринята попытка включить сканер.

## **Замятие бумаги в сканере, откройте и закройте верхнюю крышку автоматического устройства подачи [2yy.xx]**

Извлеките замятую бумагу из крышки УАДП.

### **Замятие в сканере, извлеките из сканера все оригиналы [2yy.xx]**

Извлеките замятую бумагу из сканера.

### **Замятие в сканере, извлеките все замятые оригиналы из сканера [2yy.xx]**

Извлеките замятую бумагу из сканера.

### **Сканер заблокирован, освободите фиксатор под сканером**

**1** Разблокируйте панель сканирования.

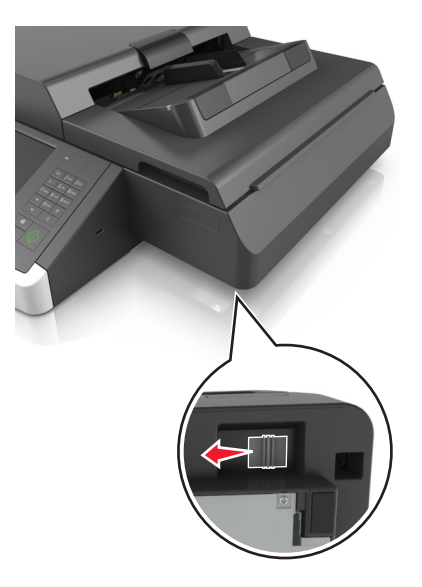

**2** Нажмите **Продолжить** для удаления сообщения и продолжения сканирования.

# **Скоро потребуется обслуживание сканера, используйте комплект УАПД [80]**

Обратитесь в службу поддержки пользователей и сообщите, какое конкретно сообщение отображается. Требуется выполнить плановое обслуживание принтера.

# **Ошибка последовательного порта [x] [54]**

Попробуйте воспользоваться одним из следующих способов.

- **•** На панели управления сканера коснитесь **Продолжить** для продолжения печати.
- **•** Убедитесь, что кабель последовательного интерфейса надежно подключен и подходит для последовательного порта.
- **•** Убедитесь в том, что параметры последовательного интерфейса (протокол, скорость передачи бод, проверка четности и биты данных) правильно настроены на сканере и на хост-компьютере.
- **•** Выключите сканер, а затем снова включите его.

# **Последовательный порт [x] отключен [56]**

Попробуйте воспользоваться одним из следующих способов.

- **•** На панели управления сканера нажмите **Продолжить** для удаления сообщения.
	- Все данные, поступающие на сканер через указанный последовательный порт, игнорируются.
- **•** Убедитесь в том, что для "Буфер параллельного интерфейса" не выбрано значение "Отключен".
- **•** На панели управления сканера задайте для функции «Буфер параллельного интерфейса» значение «Авто» в меню «Последовательный [x]».

#### **Некоторые отложенные задания не восстановлены**

На панели управления сканера коснитесь **Продолжить** для удаления отмеченного задания.

**Примечание.** Невосстановленные отложенные задания остаются на жестком диске сканера, но доступ к ним невозможен.

# **Ошибка ПО стандартной сети [54]**

Попробуйте воспользоваться одним из следующих способов.

- **•** На панели управления сканера коснитесь **Продолжить** для продолжения печати.
- **•** Отключите маршрутизатор и приблизительно через 30 секунд снова подключите его.
- **•** Выключите сканер и принтер и приблизительно через 10 секунд снова включите их.
- **•** Обновите микропрограммное обеспечение сетевого принтера или сервера печати. Дополнительную информацию можно найти на веб-сайте Lexmark по адресу **<http://support.lexmark.com>**.

# **Стандартный порт USB отключен [56]**

Попробуйте воспользоваться одним из следующих способов.

- **•** На панели управления сканера нажмите **Продолжить** для удаления сообщения.
- **•** Включить использование порта USB. На панели управления сканера выберите:

#### **Сеть/Порты** >**Буфер USB** >**Авто**

Сканер удаляет все данные, полученные через порт USB.

#### **Для выполнения задания требуются расходные материалы**

Выполните одно из следующий действий.

- **•** Установите отсутствующие расходные материалы, чтобы выполнить задание.
- **•** Отмените текущее задание.

### **Устройство работает в безопасном режиме. Некоторые параметры печати могут быть отключены или работать неправильно.**

На панели управления коснитесь **Продолжить** для удаления сообщения и продолжения печати.

#### **Присоединено слишком много выходных лотков [58]**

- Выключите принтер.
- Отсоедините кабель питания от розетки электросети.
- Снимите лишние выходные лотки.
- Подсоедините кабель питания к правильно заземленной электрической розетке.
- Снова включите принтер.

#### **Установлено слишком много дисков [58]**

- Выключите принтер.
- Отсоедините кабель питания от розетки электросети.
- Извлеките лишние жесткие диски принтера.
- Подсоедините кабель питания к правильно заземленной электрической розетке.
- Снова включите принтер.

#### **58 Слишком много модулей флэш-памяти [58]**

- Выключите принтер.
- Отсоедините кабель питания от розетки электросети.
- Извлеките лишние модули флэш-памяти.
- Подсоедините кабель питания к правильно заземленной электрической розетке.
- Снова включите принтер.

#### **Присоединено слишком много лотков [58]**

- Выключите принтер.
- Отсоедините кабель питания от розетки электросети.
- Удалите лишние лотки.
- Подсоедините кабель питания к правильно заземленной электрической розетке.
- Снова включите принтер.

### **Неподдерживаемый формат бумаги в лотке [x]**

Замените его на поддерживаемый формат бумаги.

### **Обнаружена неотформатированная флэш-память [53]**

Попробуйте воспользоваться одним из следующих способов.

- **•** На панели управления сканера коснитесь **Продолжить** для остановки дефрагментации и продолжения печати.
- **•** Выполните форматирование флэш-памяти.

**Примечание.** Если сообщение об ошибке не сбрасывается, возможно, флэш-память неисправна, и необходимо заменить ее.

#### **Неподдерживаемый режим камеры, отсоедините камеру и измените режим**

Режим камеры не поддерживает PictBridge.

Отсоедините камеру, измените режим и снова подключите камеру к принтеру.

#### **Неподдерживаемый диск**

Вставлен неподдерживаемый диск. Отключите неподдерживаемый диск, а затем установите поддерживаемый.

#### **Неподдерживаемое дополнительное устройство в гнезде [x] [55]**

- **1** Выключите сканер.
- **2** Отсоедините кабель питания от розетки электросети.
- **3** Извлеките неподдерживаемую дополнительную плату с системной платы сканера, затем замените ее поддерживаемой.
- **4** Подсоедините кабель питания к правильно заземленной электрической розетке.
- **5** Включите сканер.

# **Порт USB [x] отключен [56]**

На панели управления сканера нажмите **Продолжить** для удаления сообщения.

#### **Примечания.**

- **•** Сканер удаляет все данные, полученные через порт USB.
- **•** Убедитесь в том, что в меню «Буфер USB» не выбрано значение «Отключен».

### **Сервер Weblink не настроен. Обратитесь к системному администратору.**

На панели управления сканера коснитесь **Продолжить** для удаления сообщения.

**Примечание.** В случае повторного появления сообщения обратитесь к системному администратору.

# **Устранение неполадок печати**

- **•** «Основные неисправности принтера» на стр. 338
- **•** «Проблемы с оборудованием и внутренними [дополнительными](#page-339-0) устройствами» на стр. 340
- **•** «[Неполадки](#page-342-0) при подаче бумаги» на стр. 343

#### **Основные неисправности принтера**

#### **Принтер не отвечает**

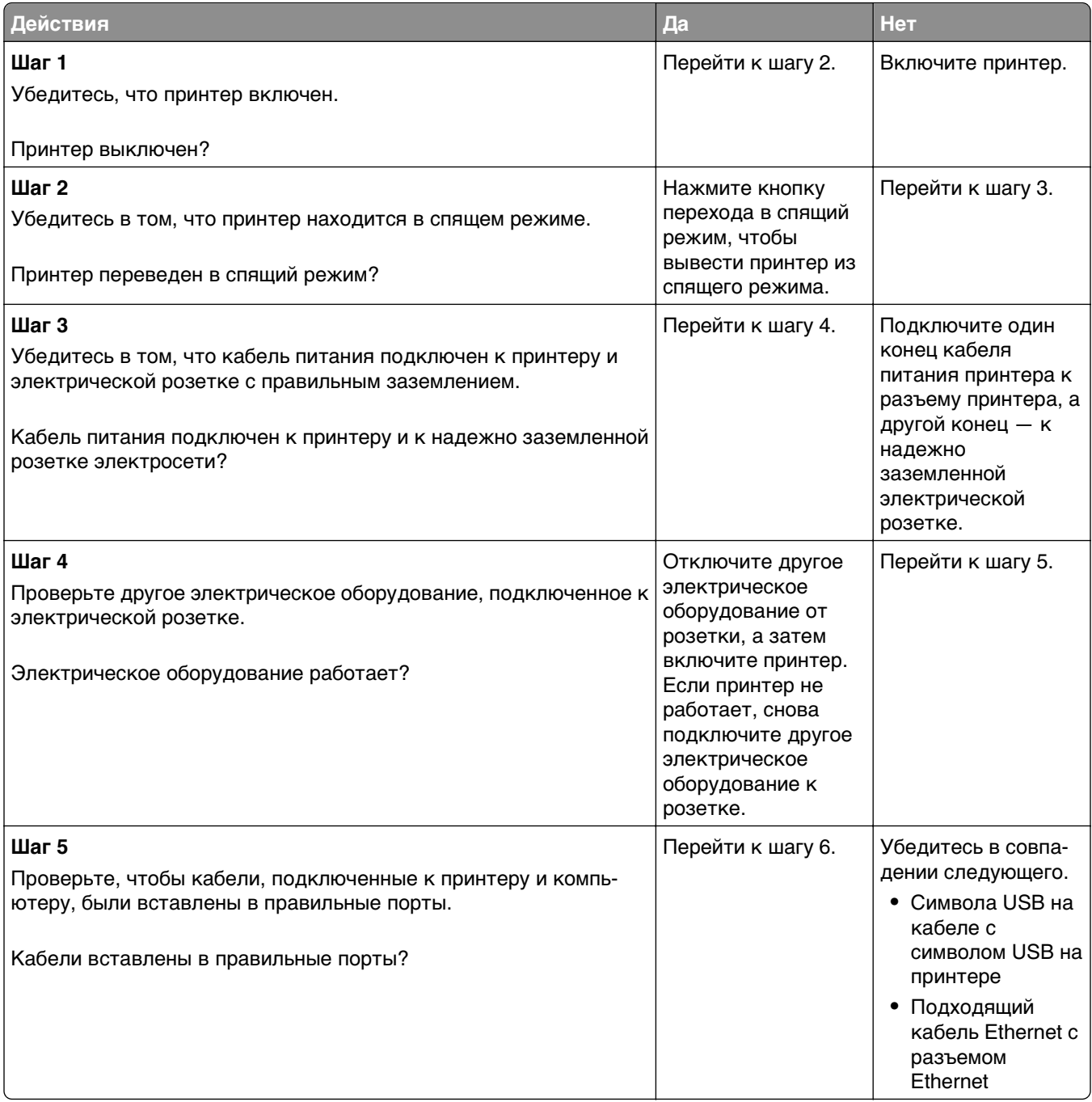

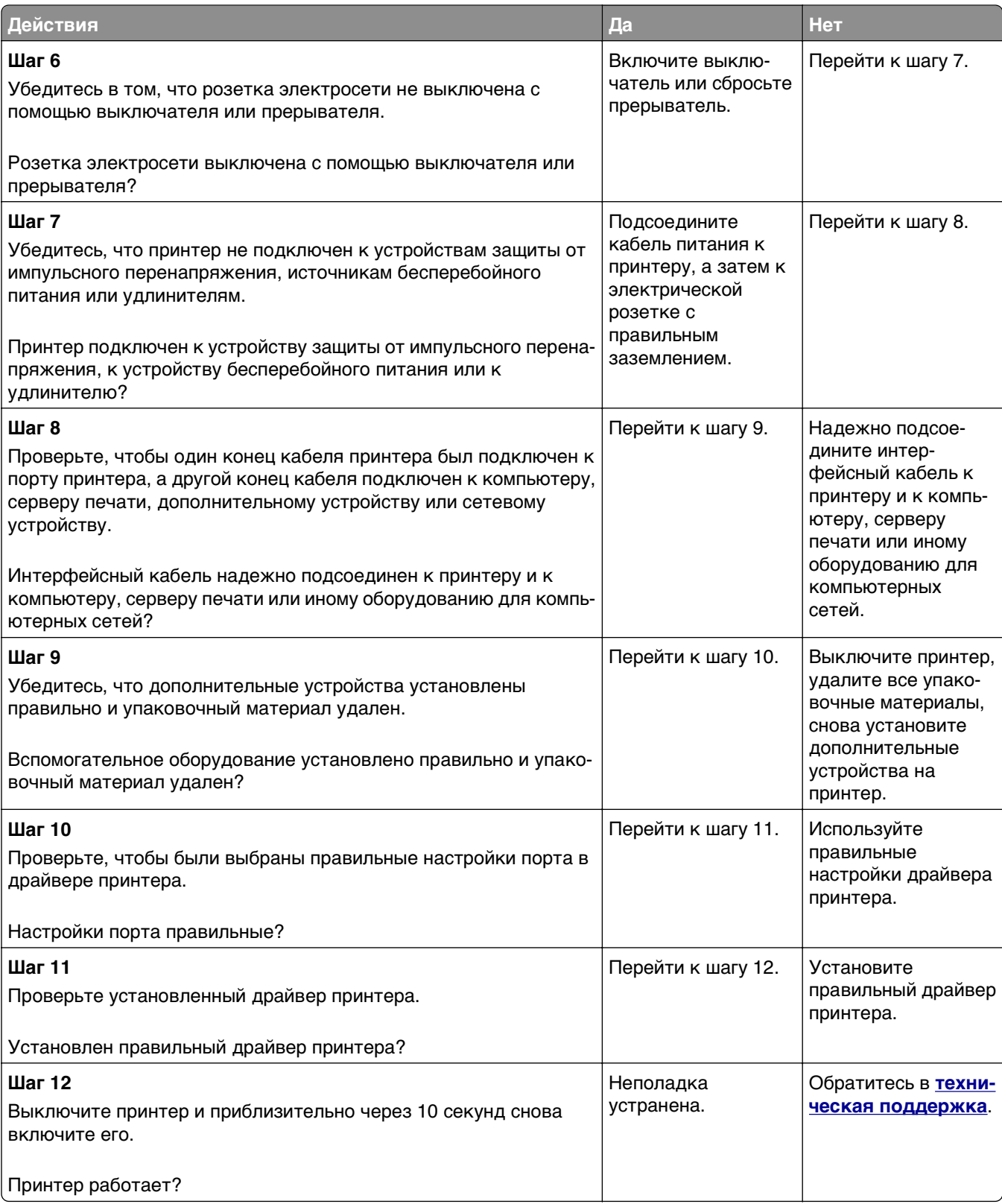

#### <span id="page-339-0"></span>**На дисплее сканера отсутствует изображение**

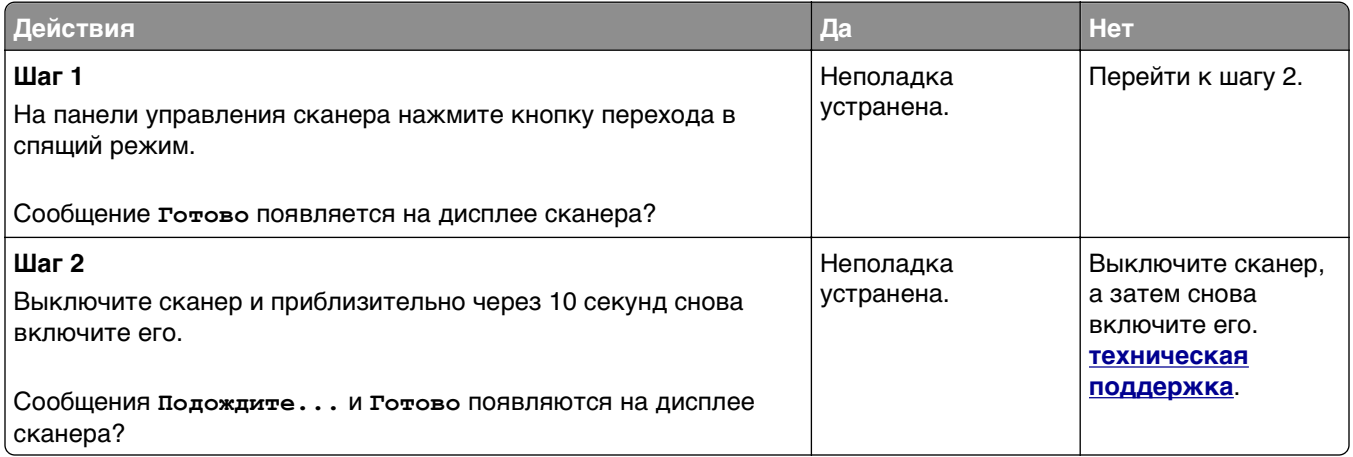

# **Проблемы с оборудованием и внутренними дополнительными устройствами**

#### **Не обнаруживаются внутренние дополнительные устройства**

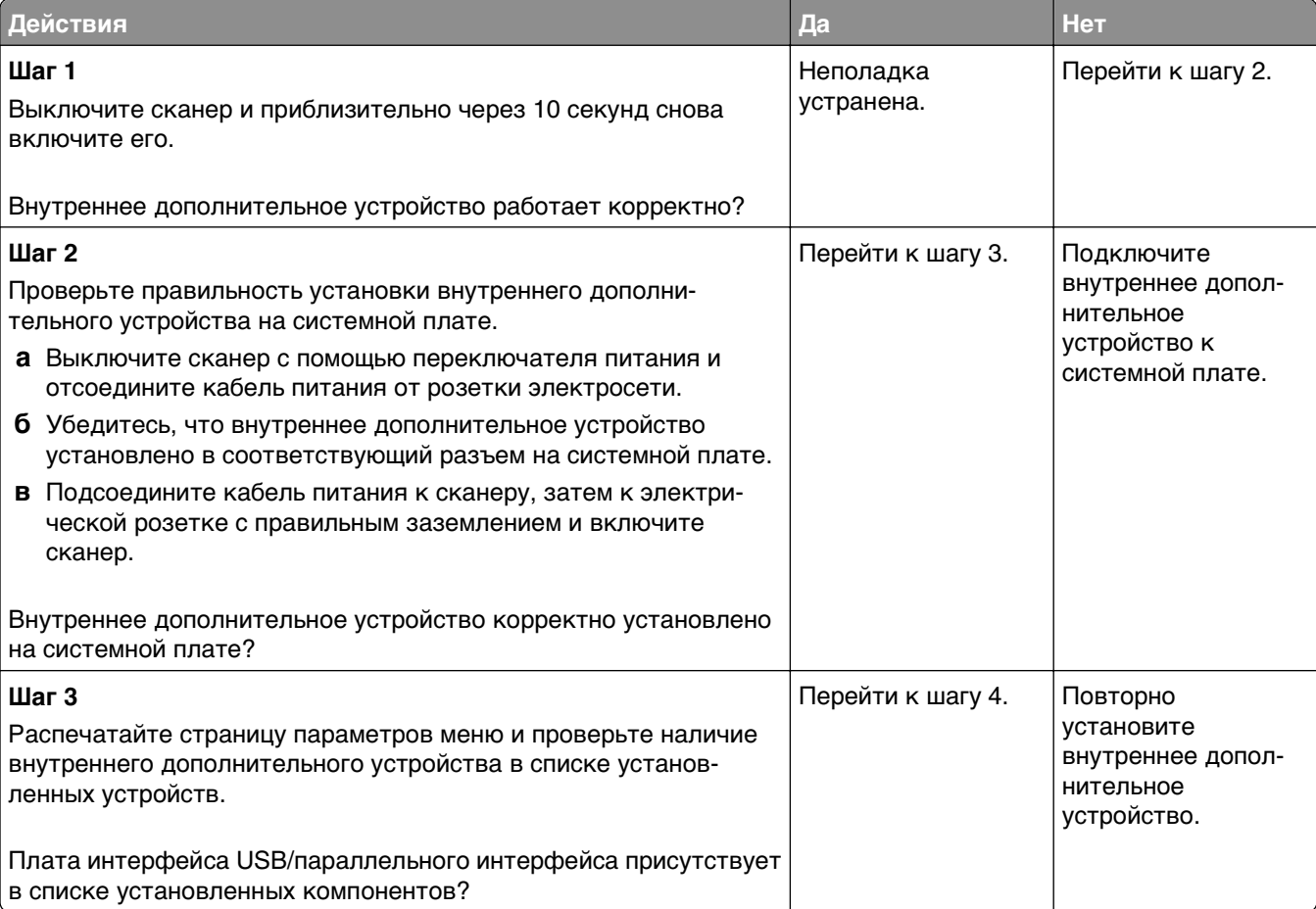

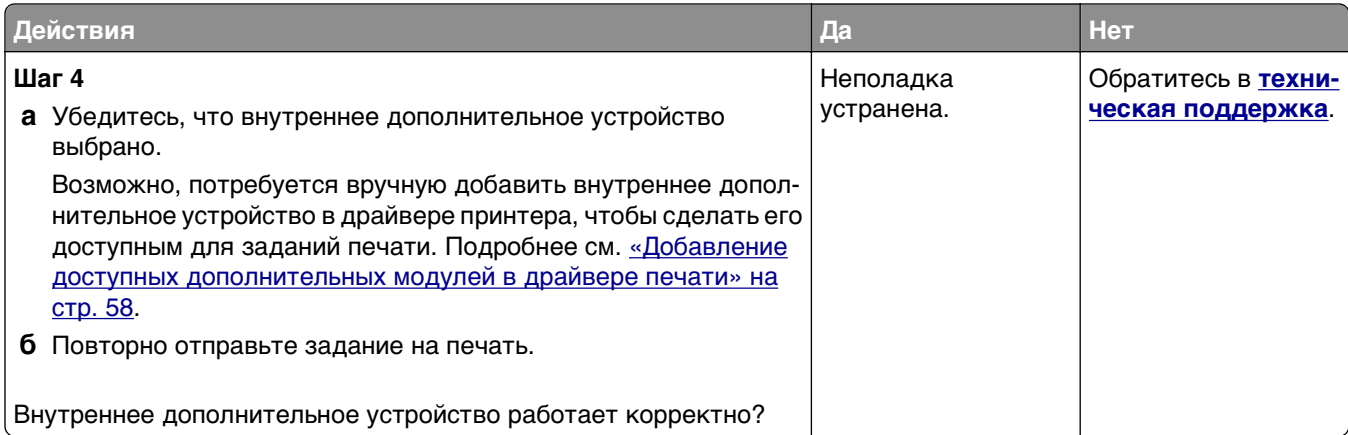

### **Встроенный сервер печати не работает надлежащим образом**

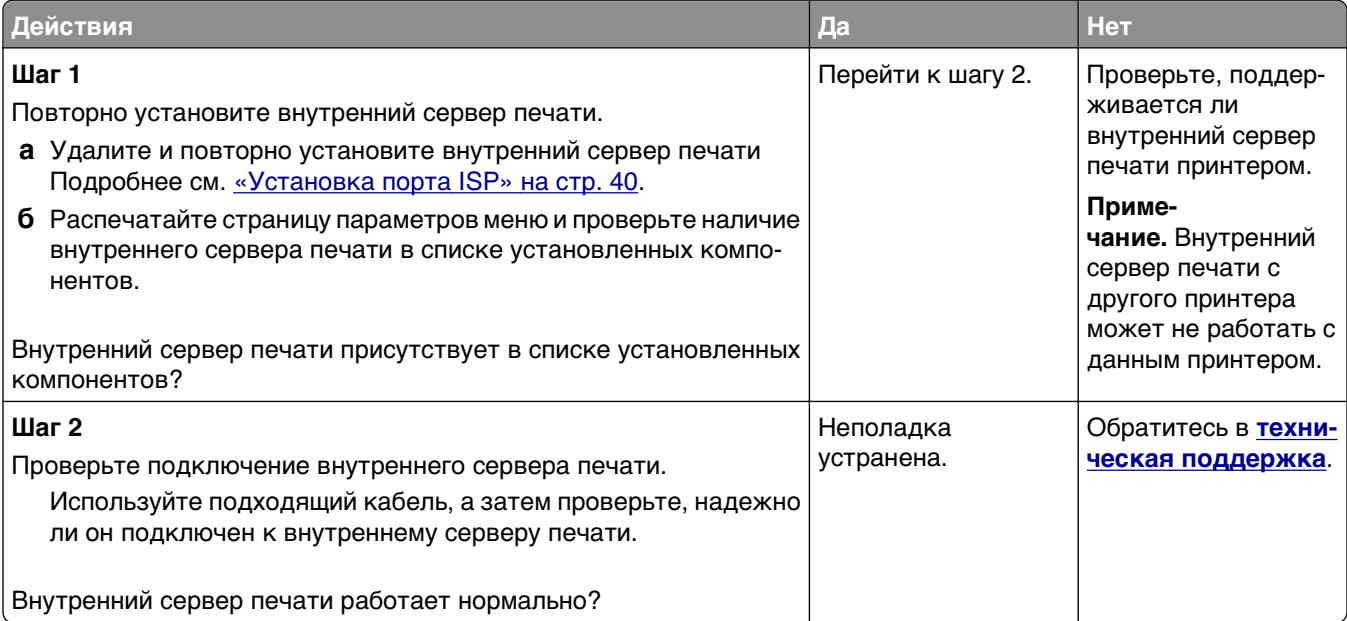

#### **Порт ISP не работает надлежащим образом**

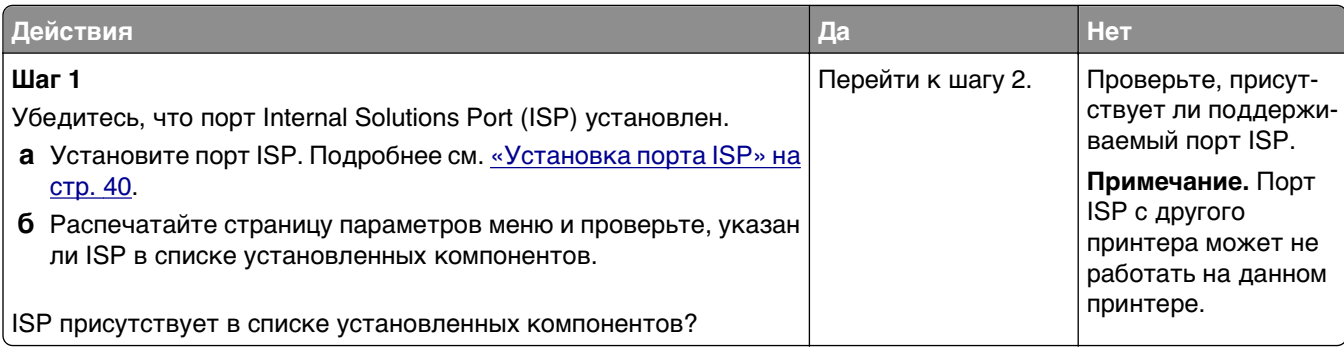

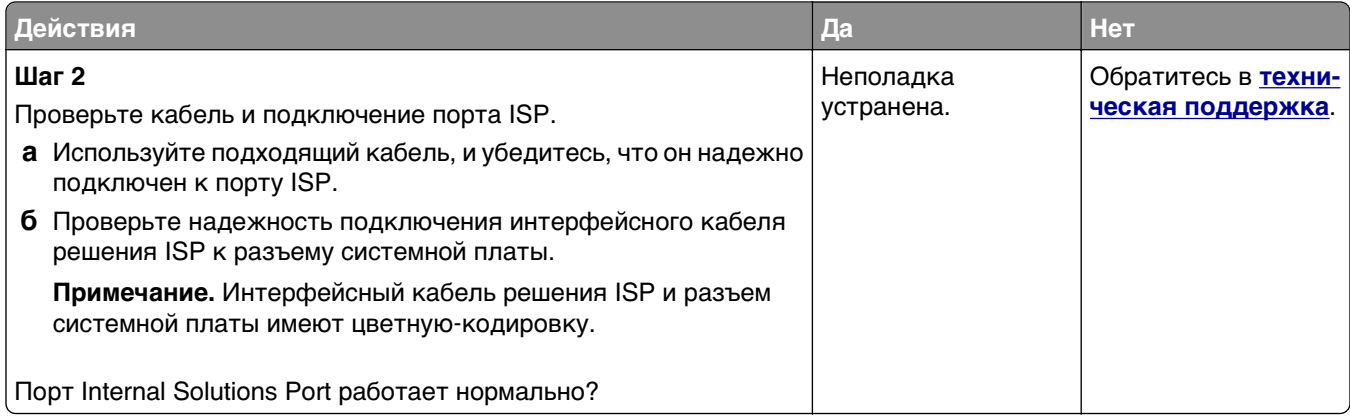

#### **Проблемы с лотком**

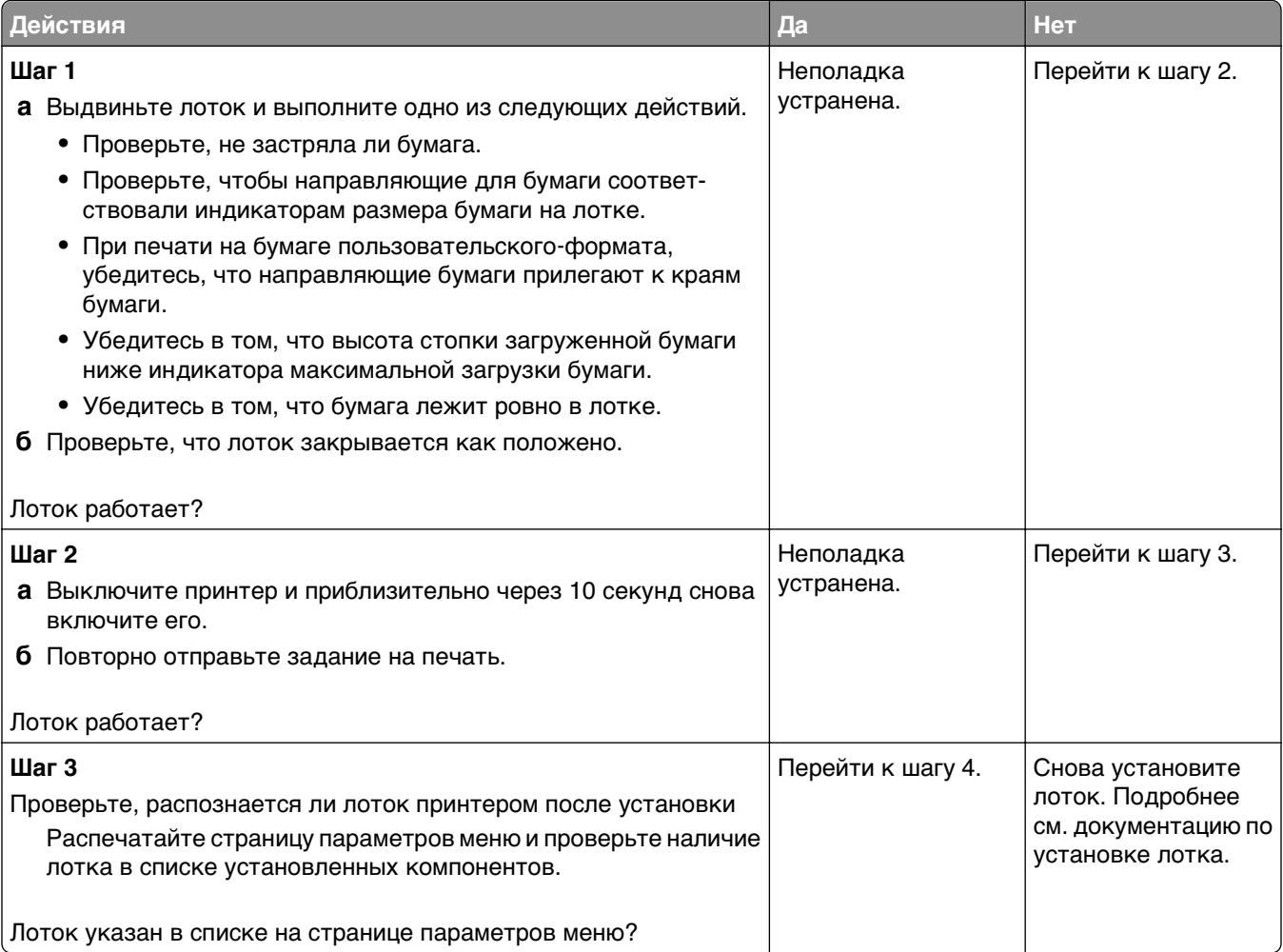

<span id="page-342-0"></span>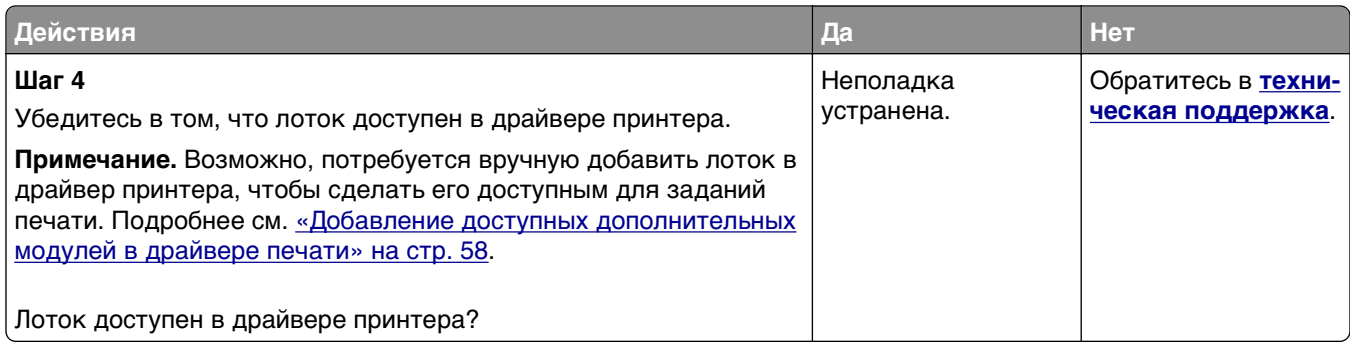

#### **Плата интерфейса USB/параллельного интерфейса работает со сбоями**

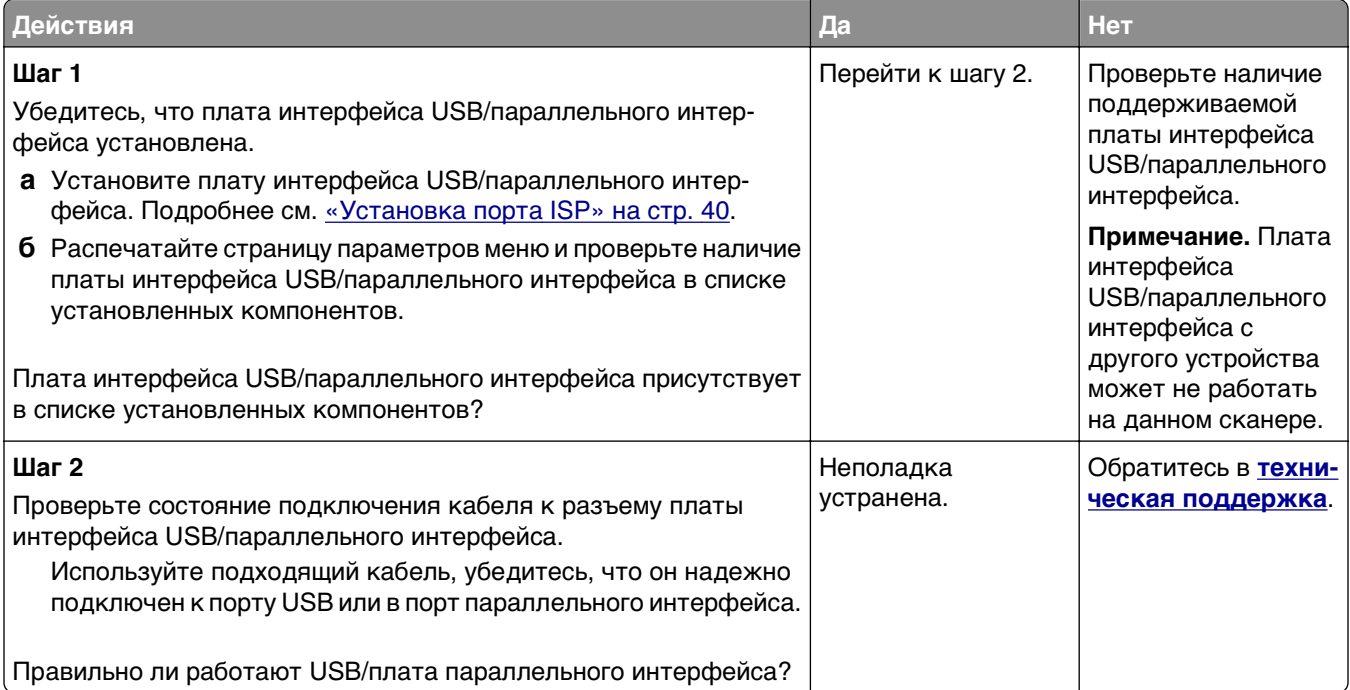

# **Неполадки при подаче бумаги**

### **Замятые страницы повторно не распечатываются**

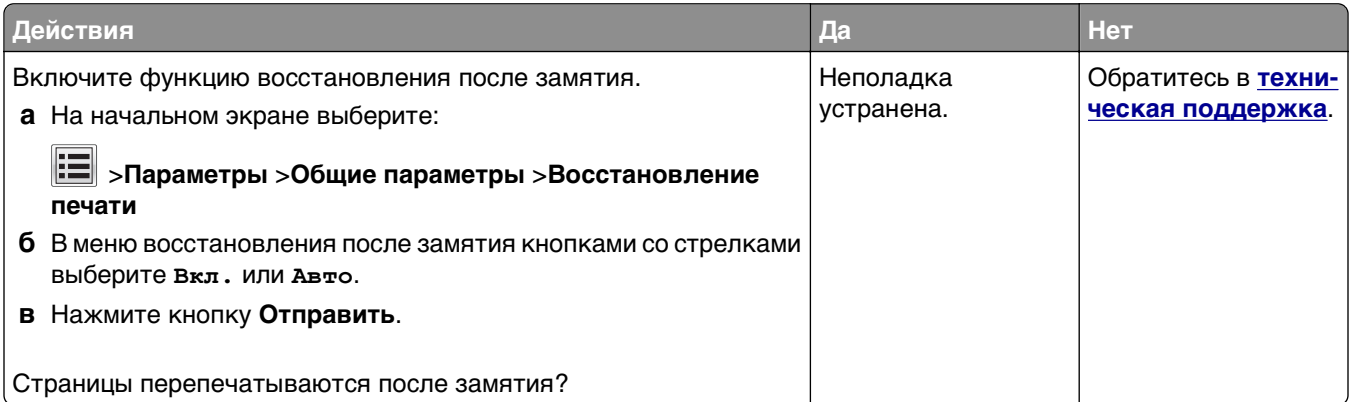

#### **Частые замятия бумаги**

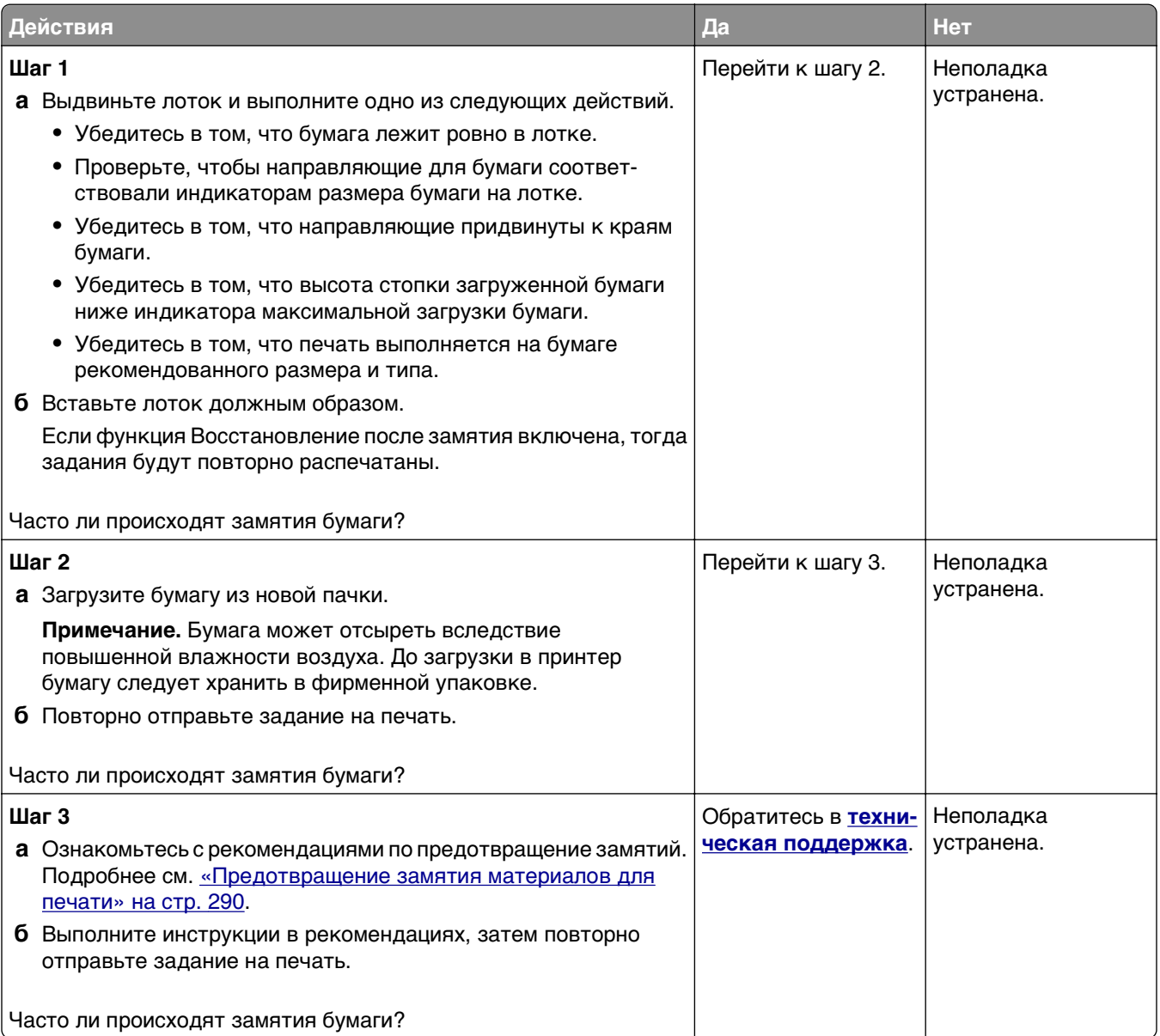

#### **После извлечения замятой бумаги продолжает отображаться сообщение о замятии бумаги**

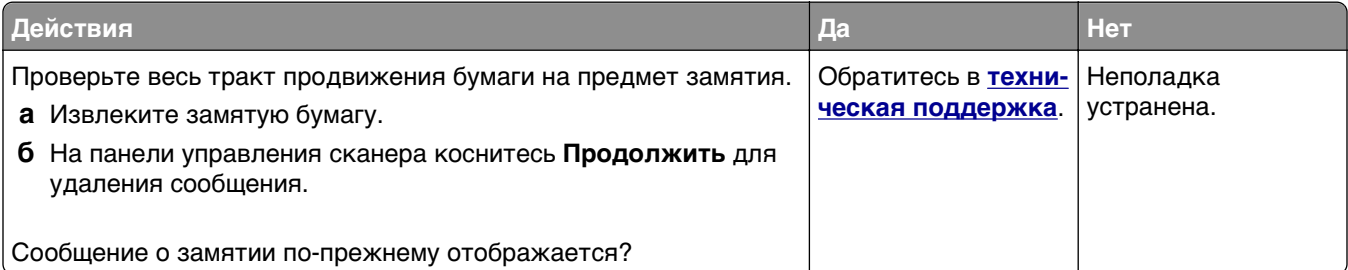

# **Устранение проблем печати**

### **Неполадки печати**

#### **Конфиденциальные и другие отложенные задания не распечатываются**

**Примечание.** Если для обработки на принтере других отложенных заданий требуется дополнительная память, то конфиденциальные задания, а также задания на печать с проверкой, резервированием или повтором могут быть удалены.

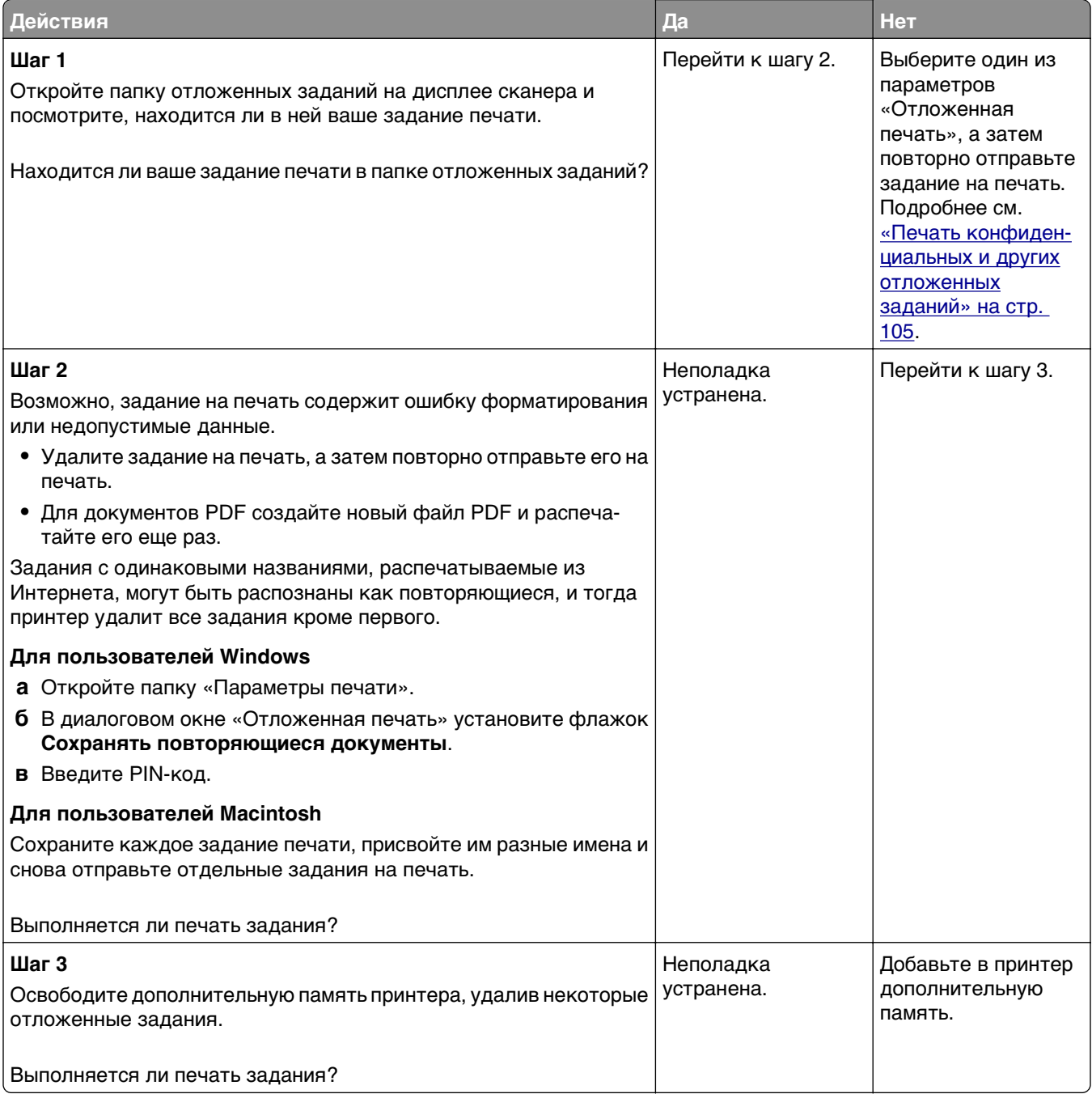

#### **Конверт заклеивается при печати**

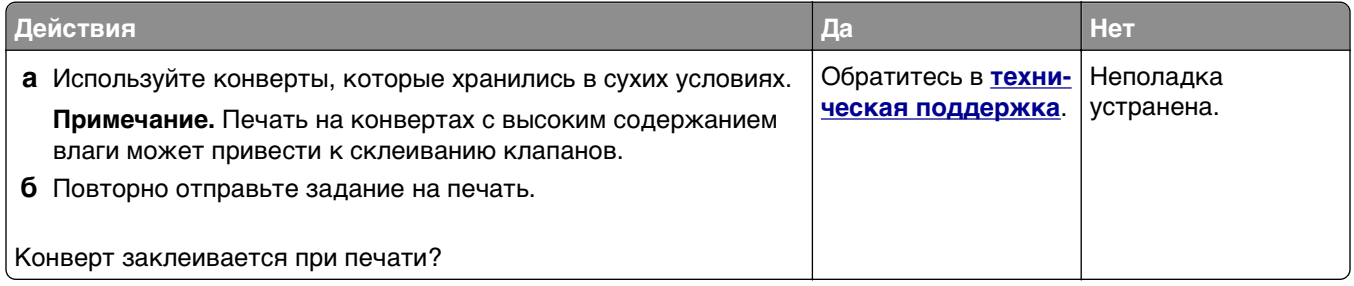

### **Отображается сообщение об ошибке при чтении с флэш-накопителя**

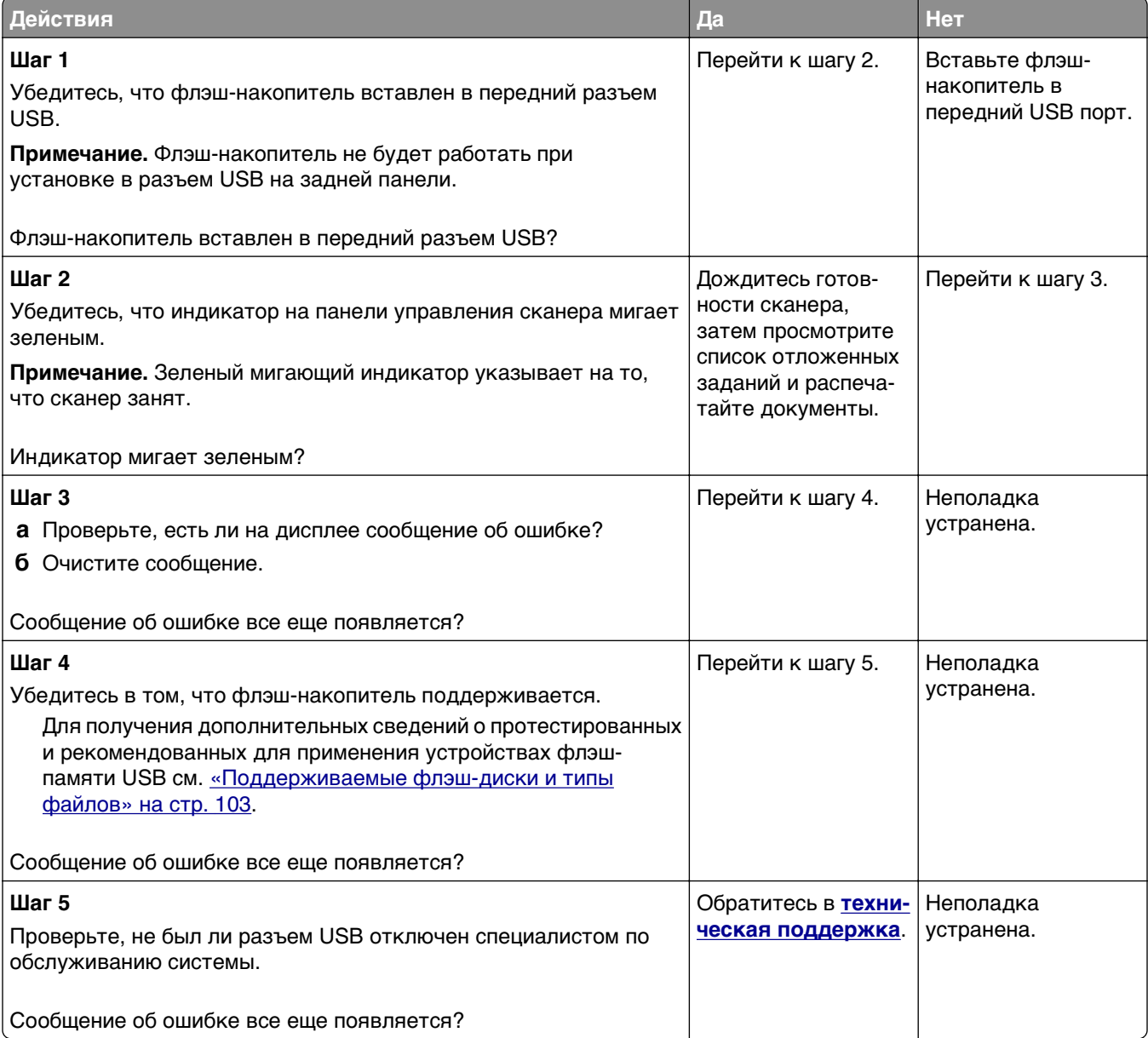

#### **Печатаются неверные символы**

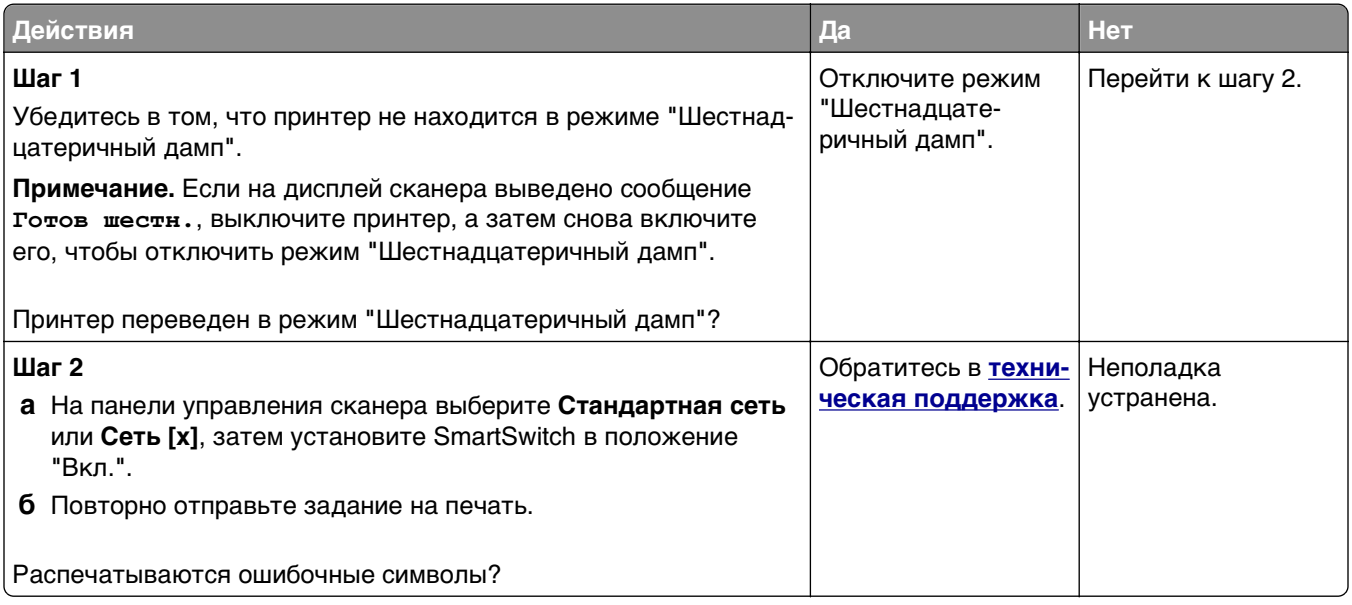

#### **Для задания на печать применяется бумага неподходящего типа либо бумага загружена в неподходящий лоток**

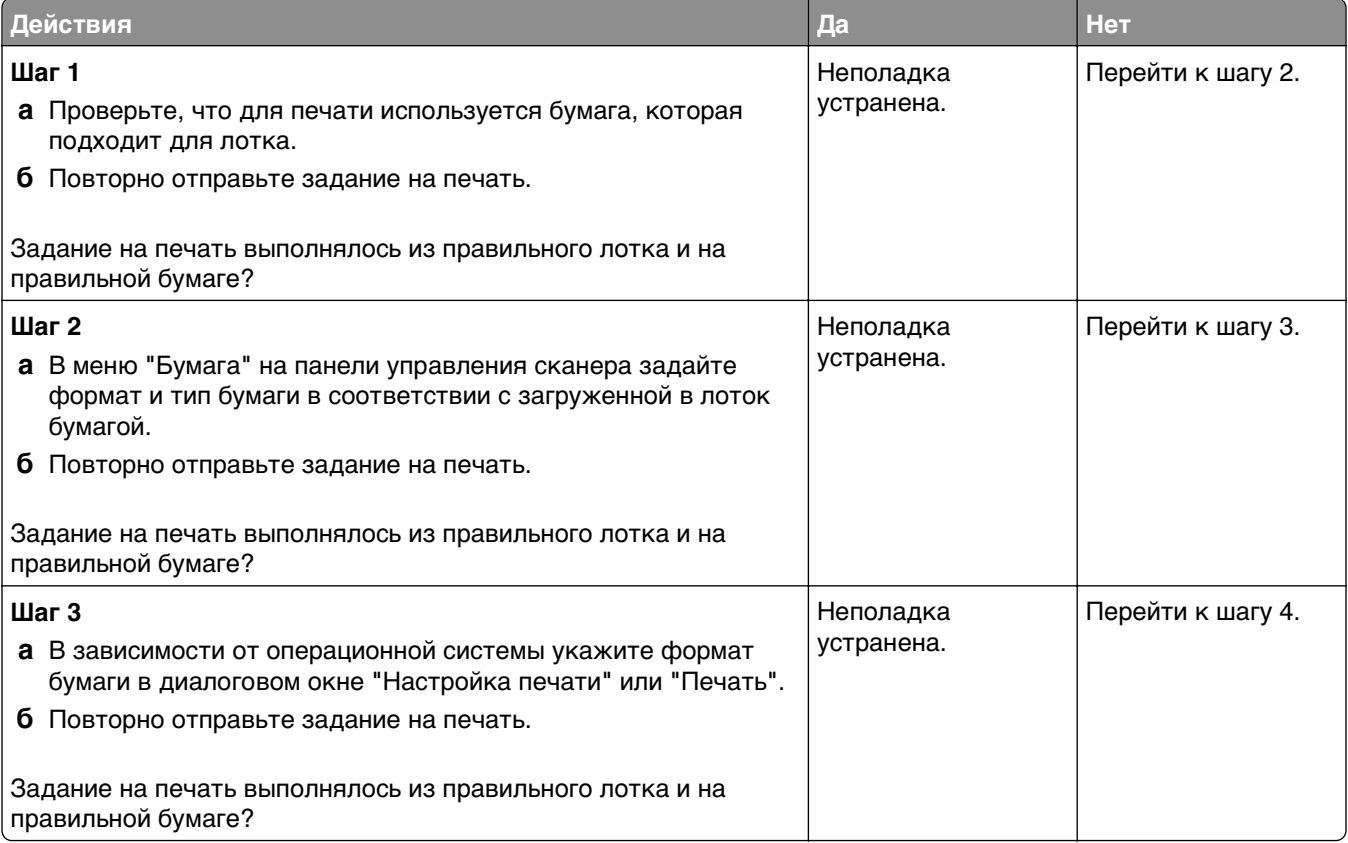

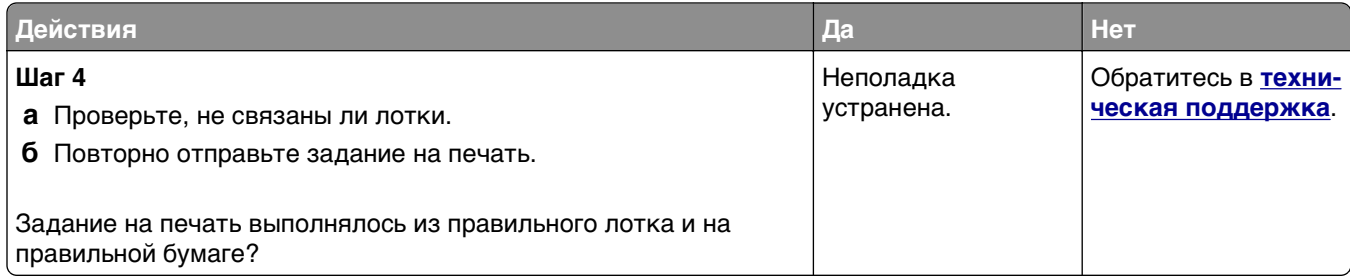

### **При печати больших заданий не выполняется разбор по копиям**

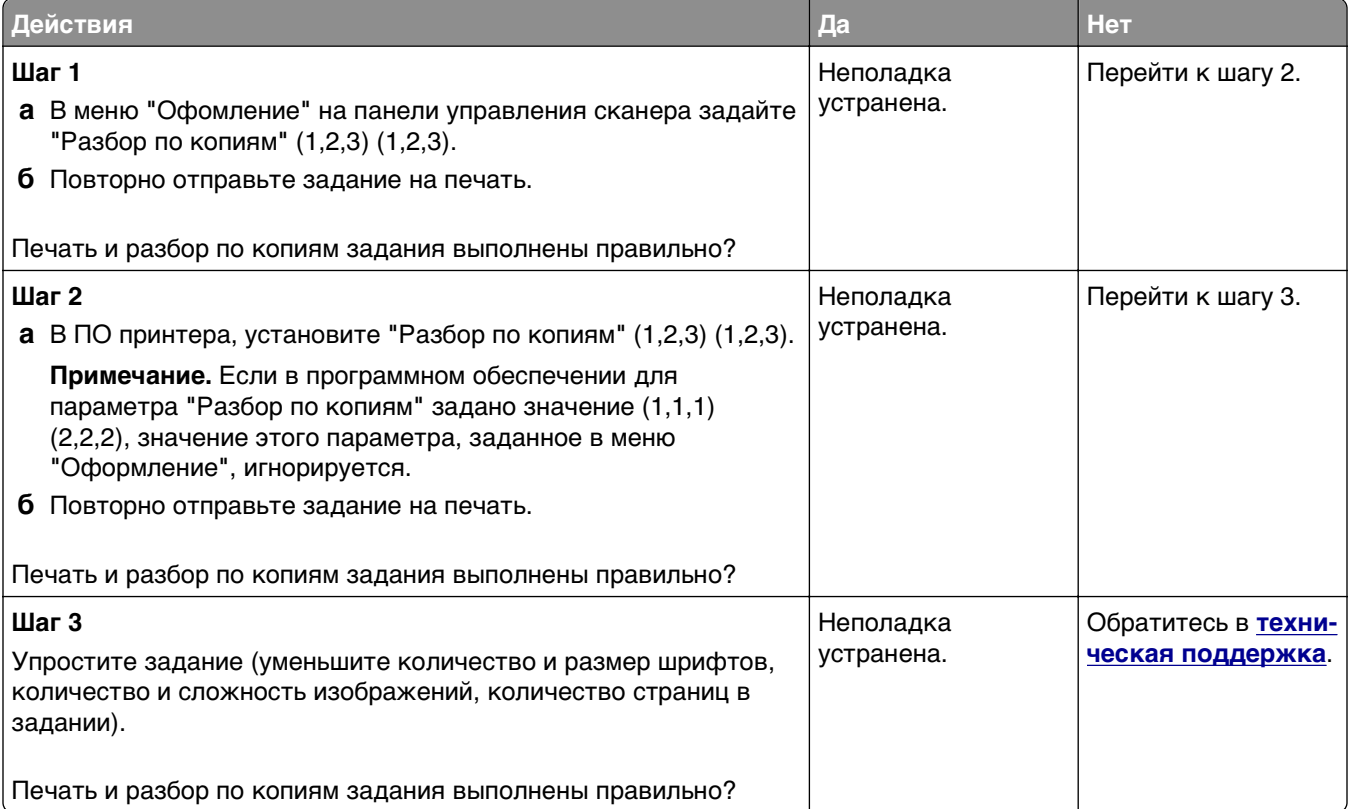

### **Многоязычные файлы PDF не распечатываются**

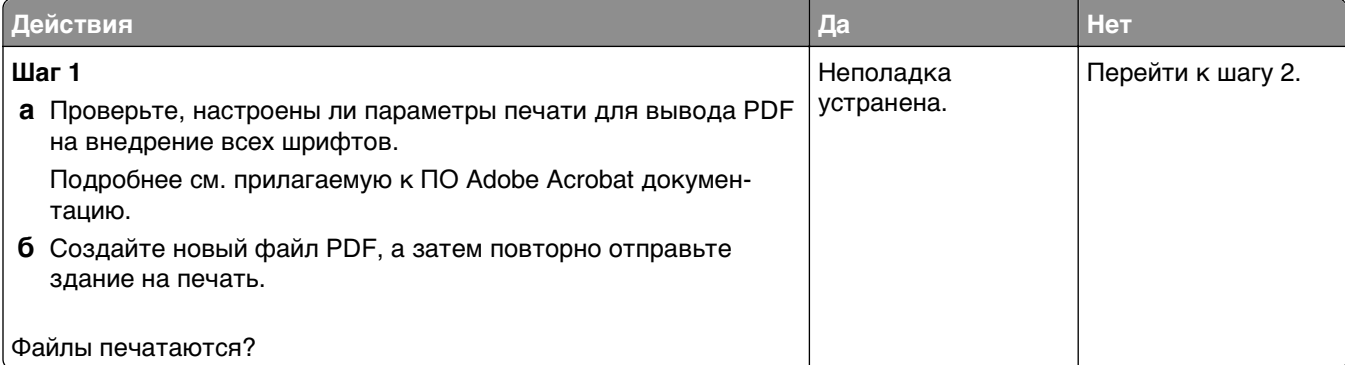

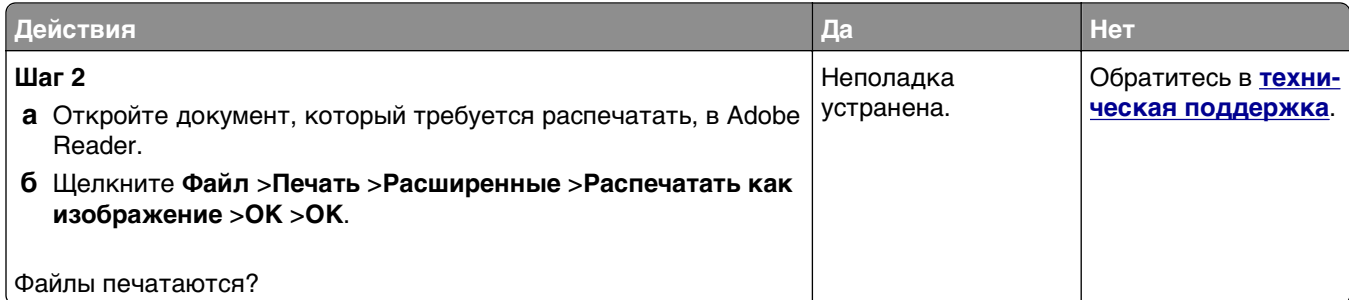

#### **Скорость печати снижается**

#### **Примечания.**

- **•** При печати на бумаге узкого формата, принтер печатает на пониженной скорости для предотвращения повреждения термоблока.
- **•** Скорость работы принтера может быть уменьшена при печати в течение продолжительного периода времени, или печати при повышенных температурах.

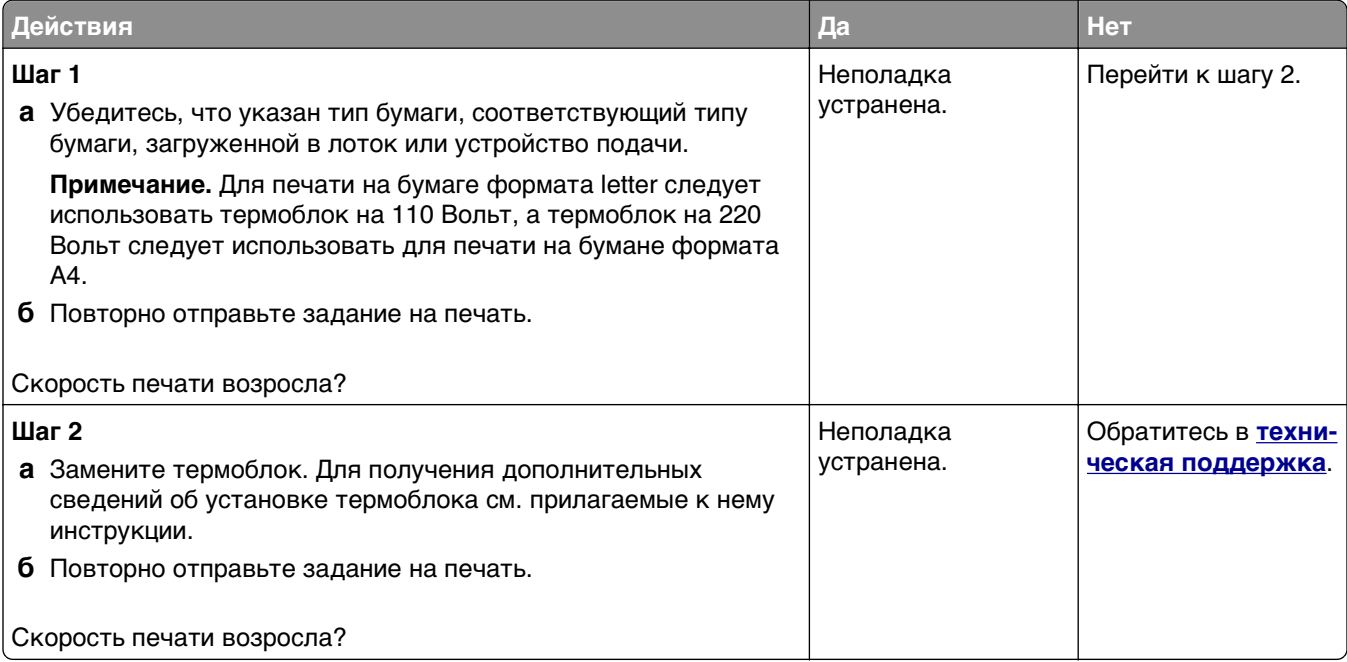

### **Задания печати не распечатываются**

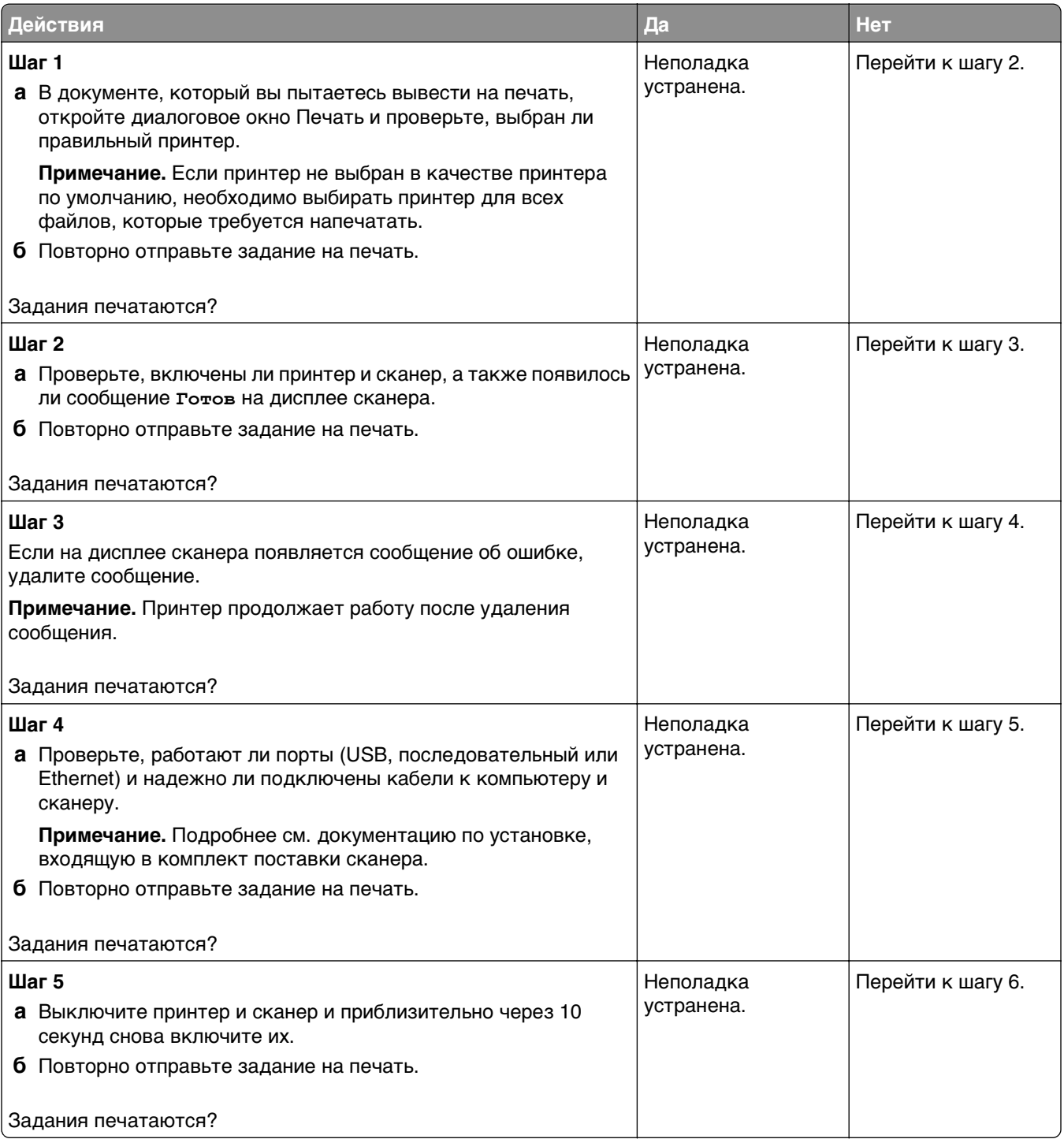

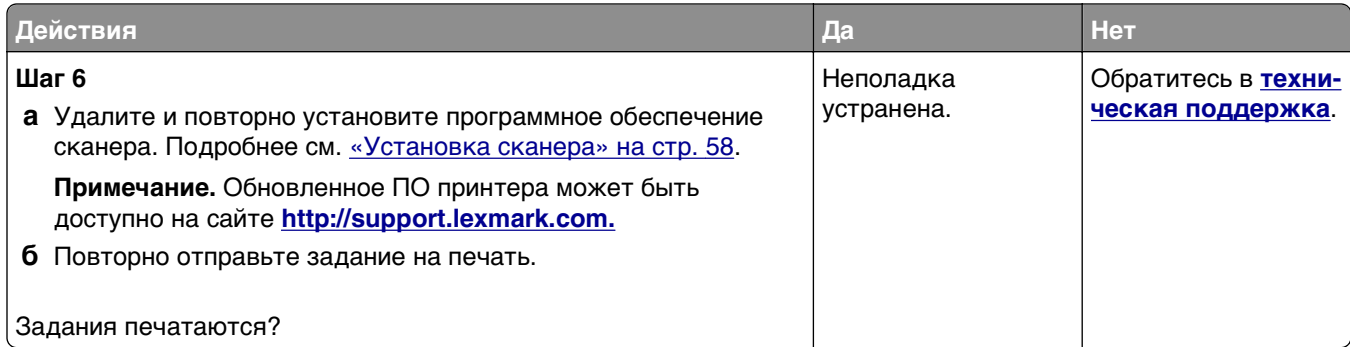

#### **Печать задания выполняется медленнее, чем ожидалось**

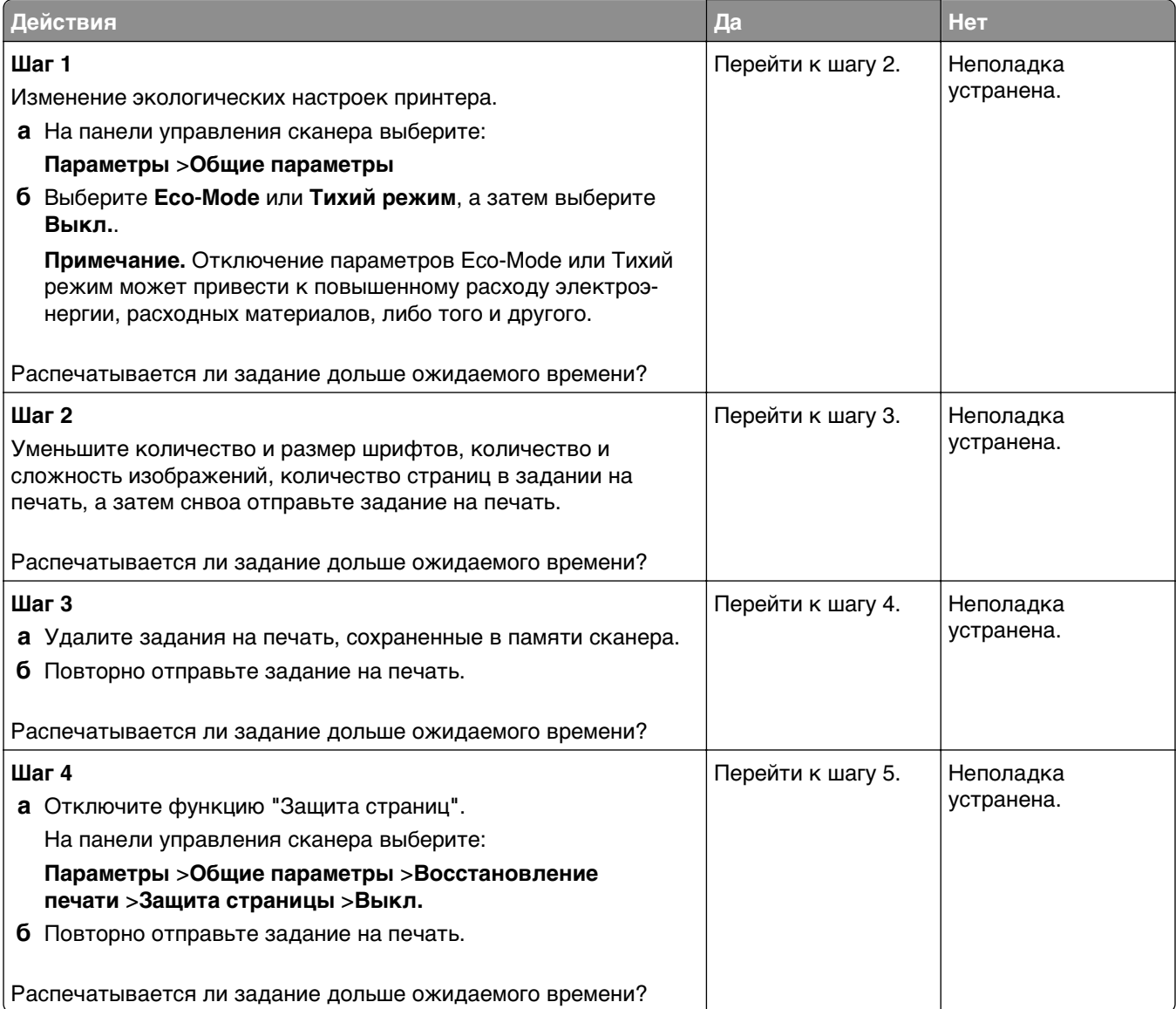

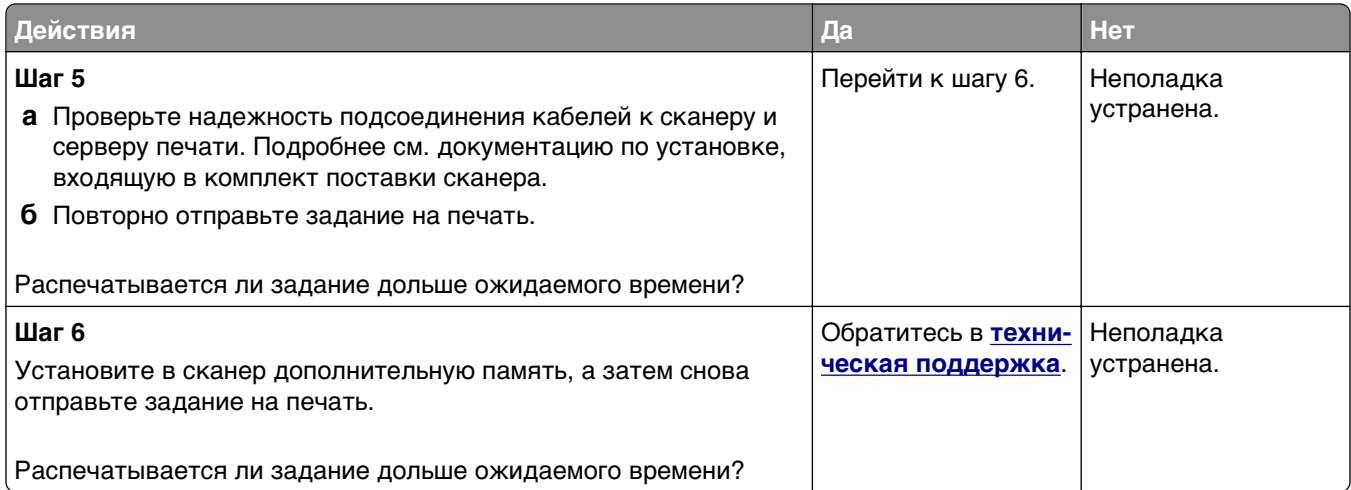

#### **Не работает функция связывания лотков**

#### **Примечания.**

- **•** Лотки в состоянии определять формат бумаги.
- **•** В многоцелевом устройстве подачи бумаги не выполняется автоматическое определение формата бумаги. Формат требуется установить в меню "Формат и тип бумаги".

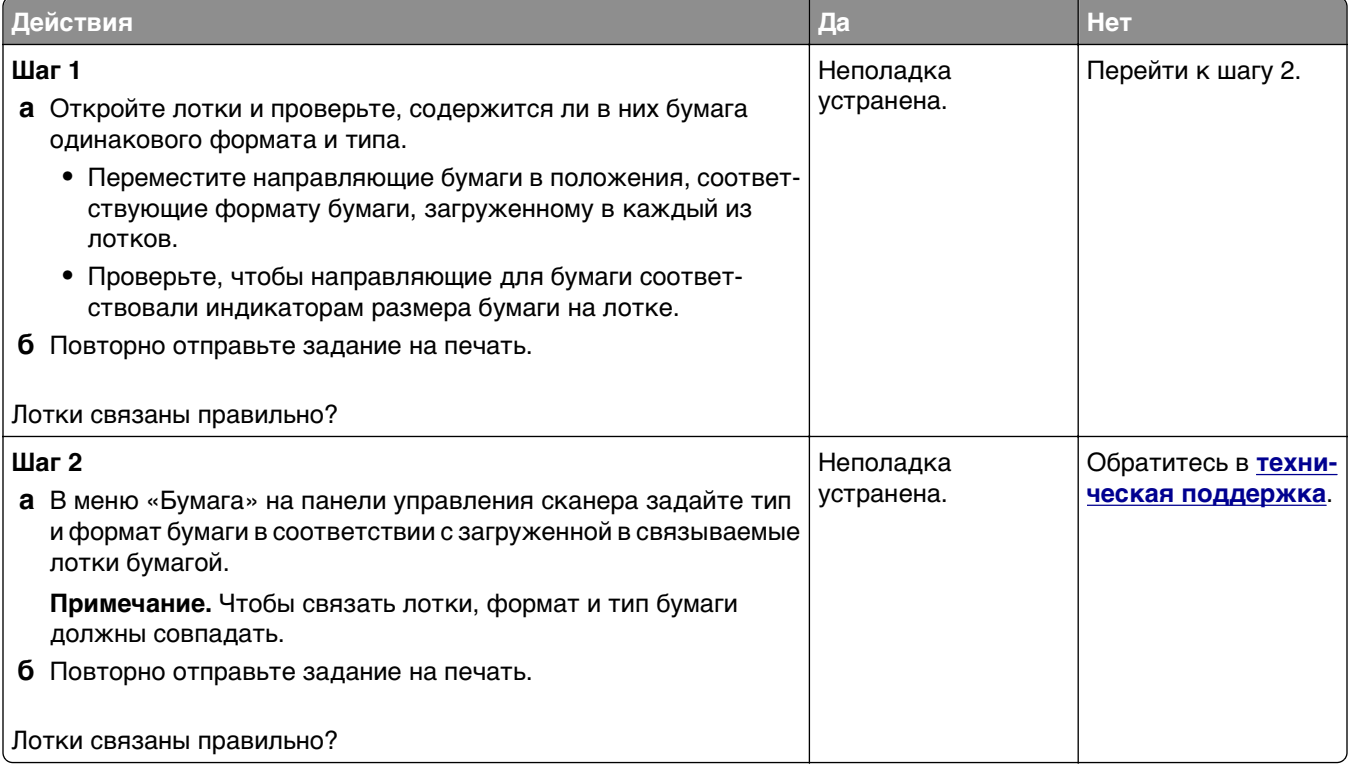

#### **Возникают незапланированные разрывы страниц**

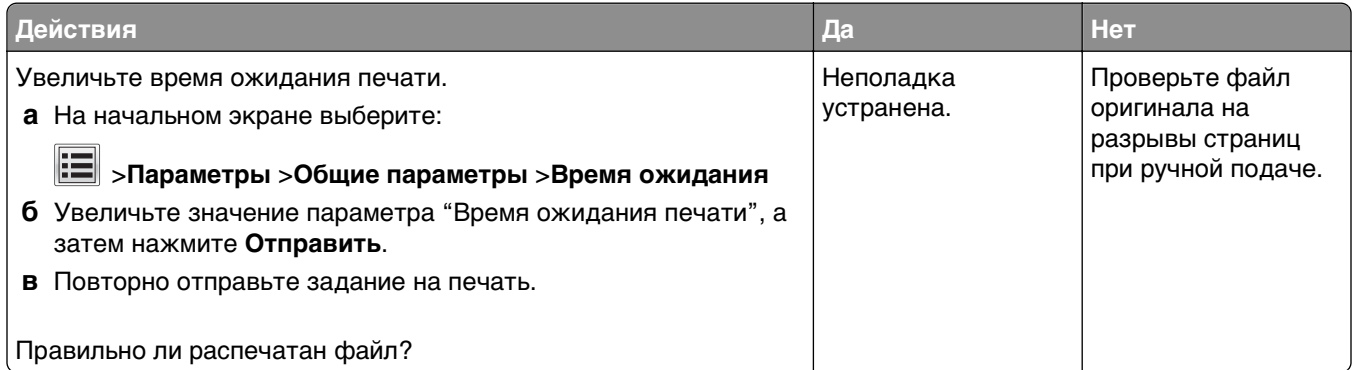

#### **Неполадки, связанные с качеством печати**

#### **Символы распечатываются с зубчатыми или неровными краями**

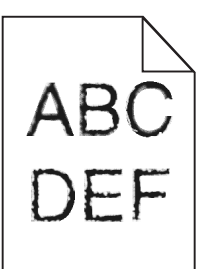

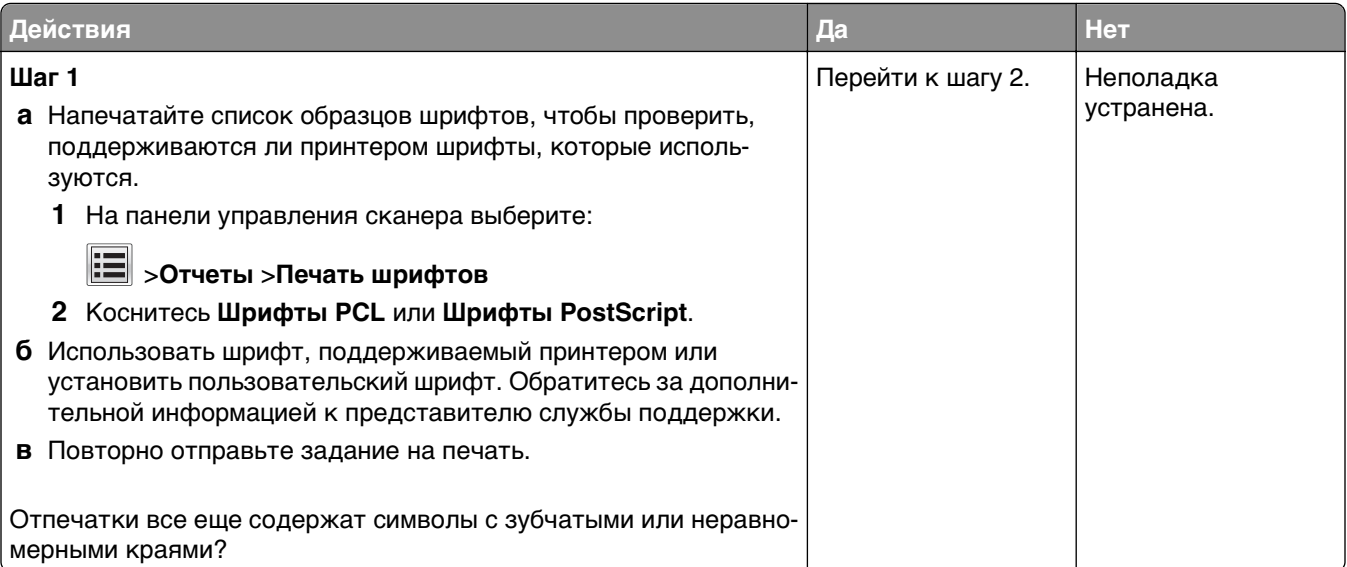

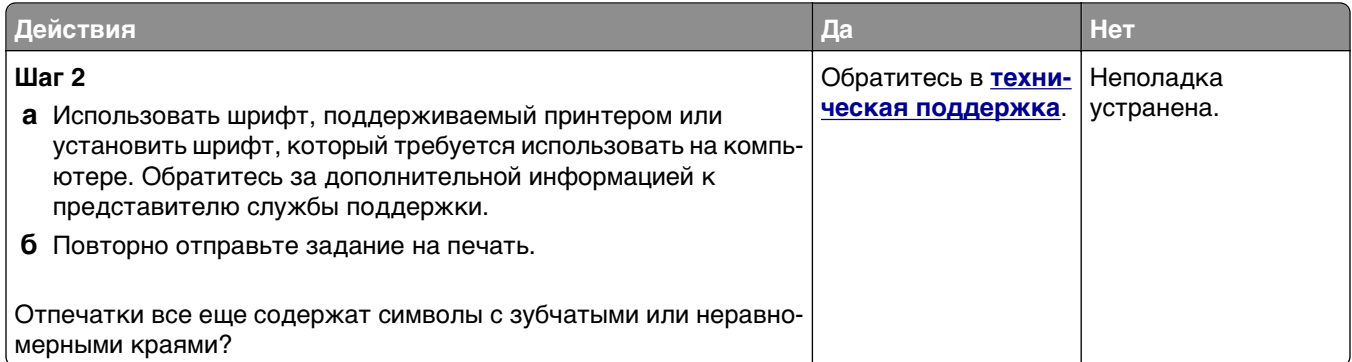

# **Обрезанные страницы или изображения**

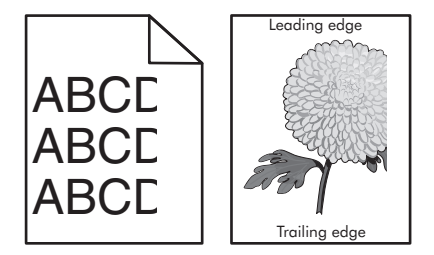

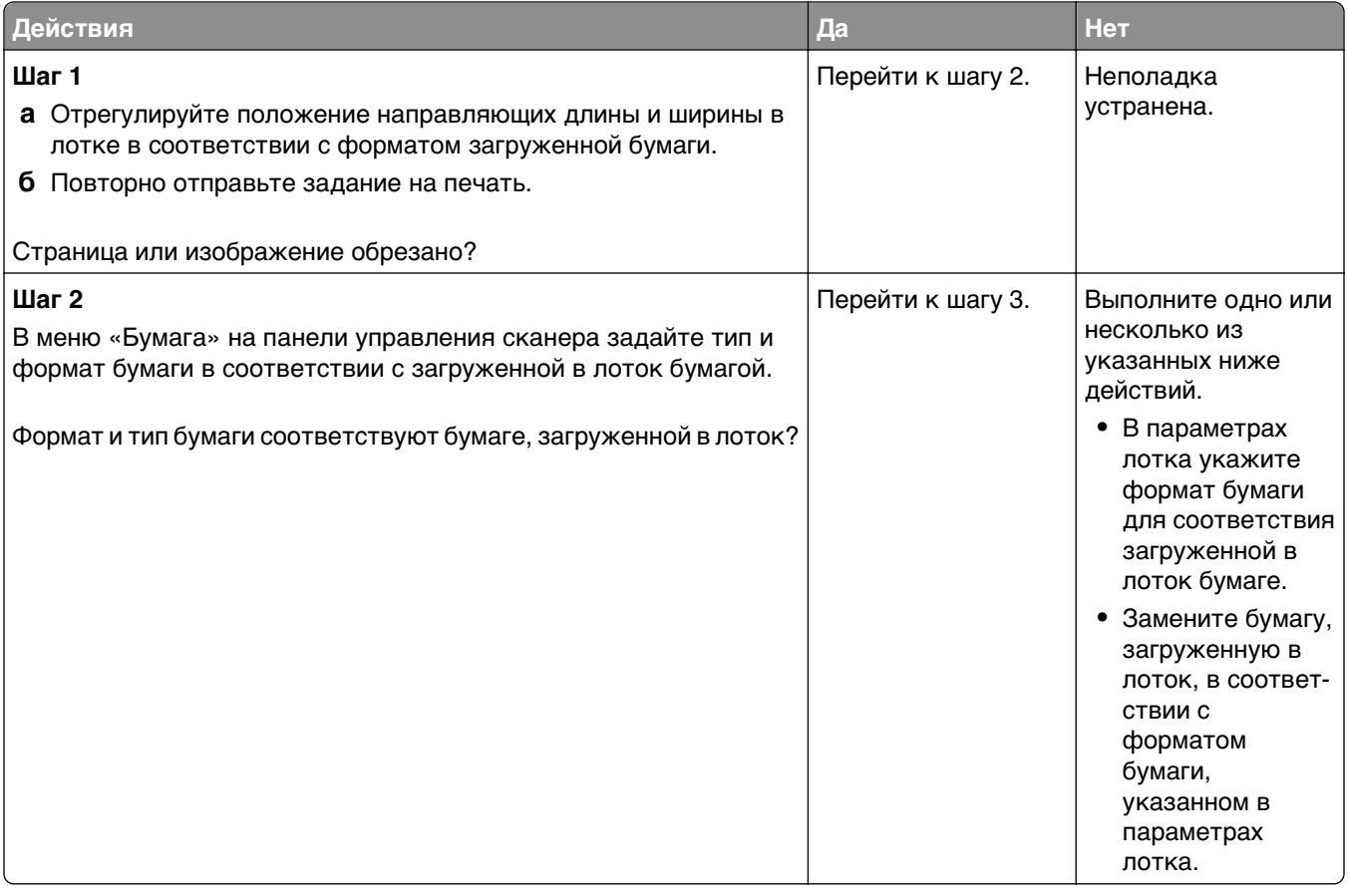

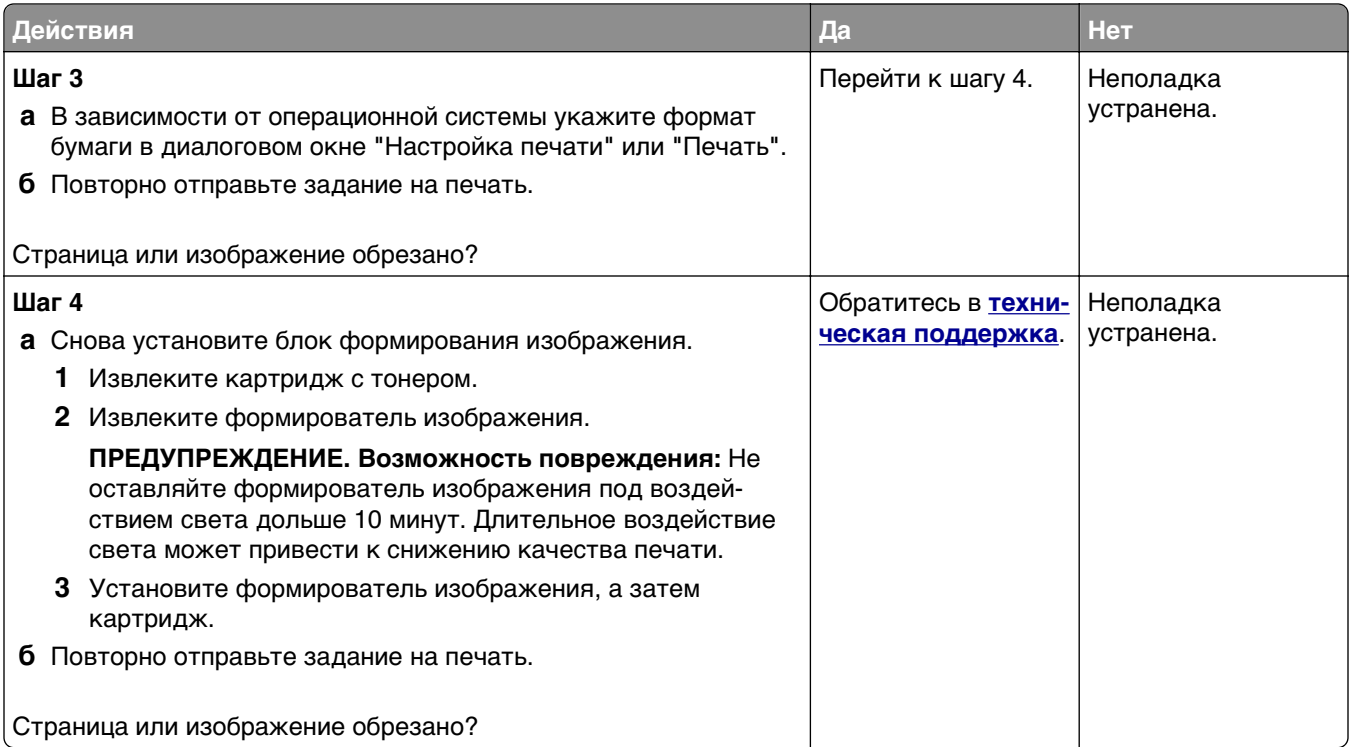

#### **При печати на изображении появляется некоторый оттенок**

**Примечание.** При печати на бумаге формата letter с помощью термоблока на 220 Вольт происходит сжатие изображения.

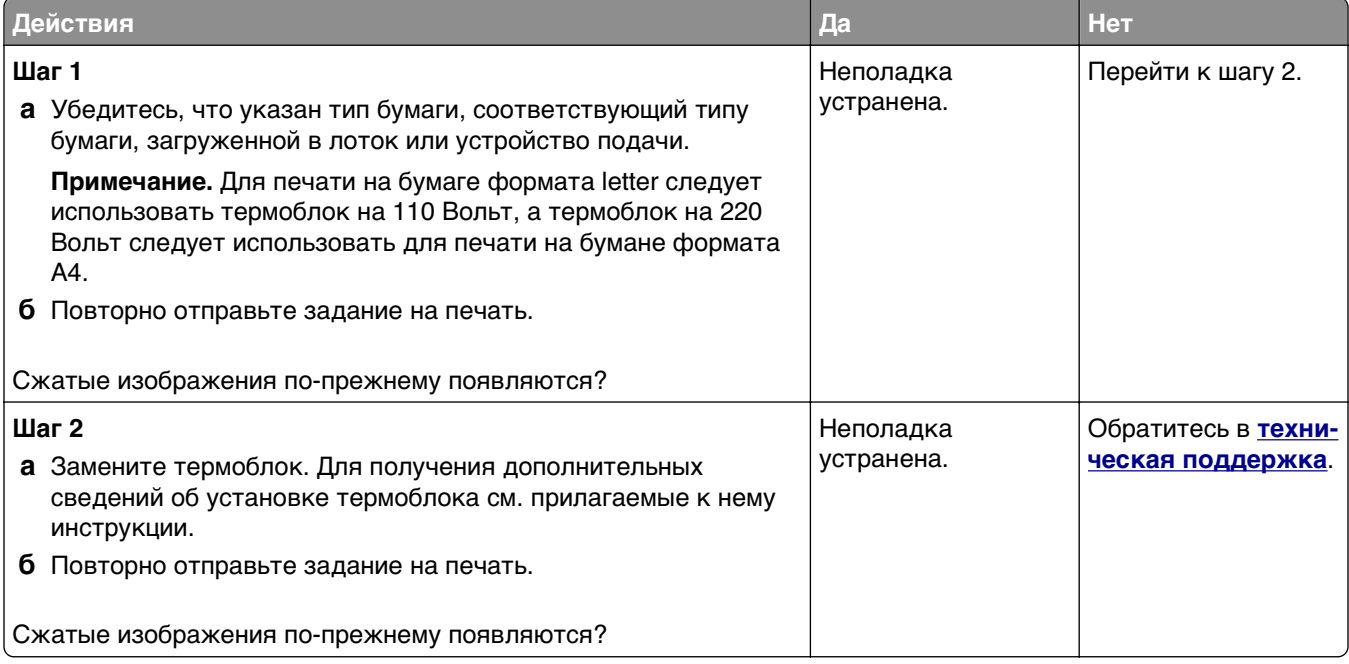

### **Серый фон на распечатываемых изображениях**

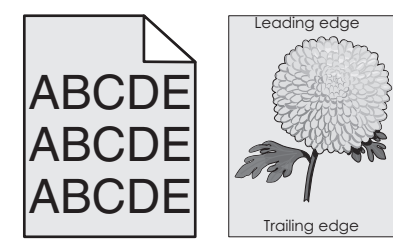

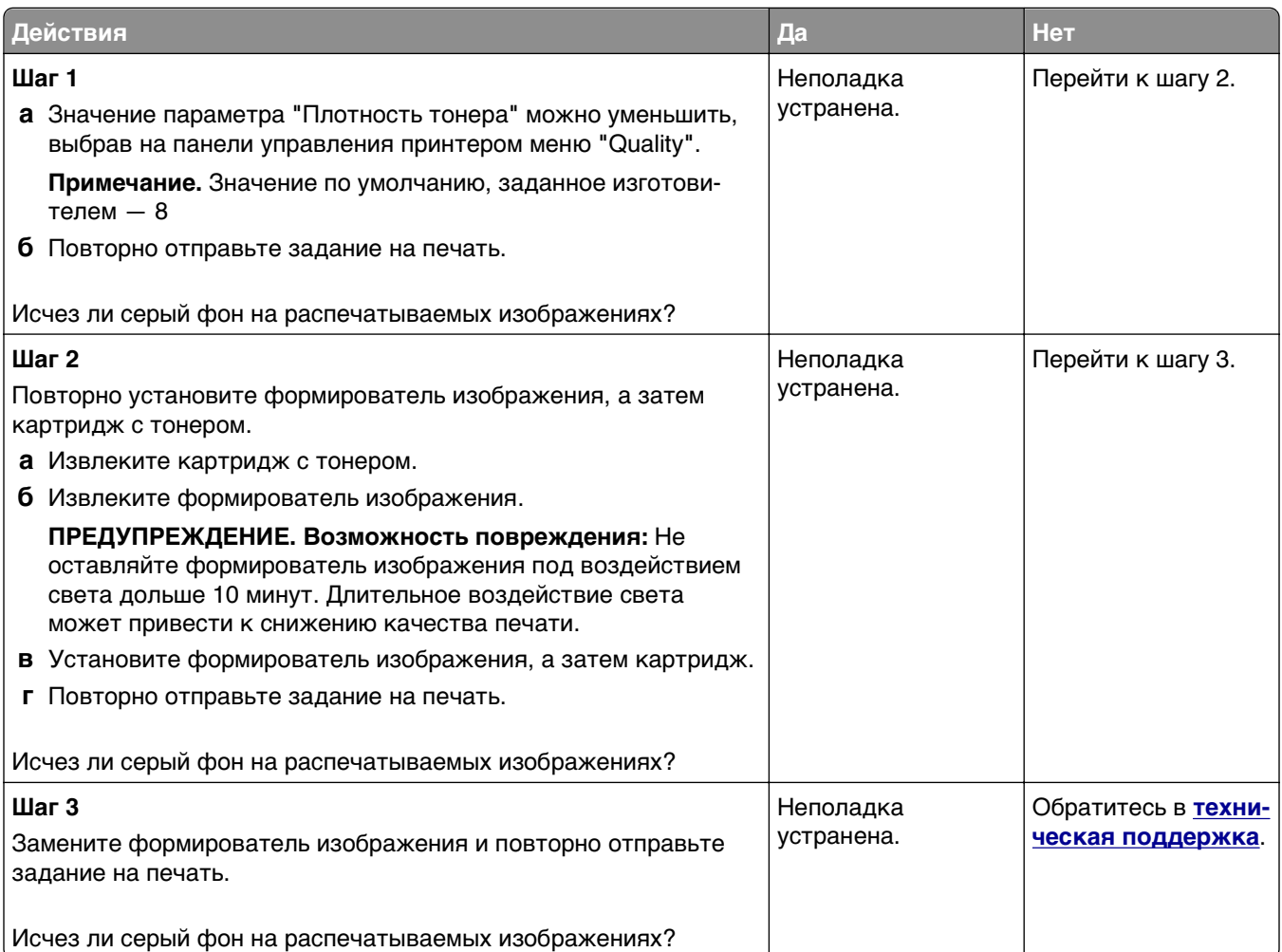

#### **На страницах видны горизонтальные пропуски**

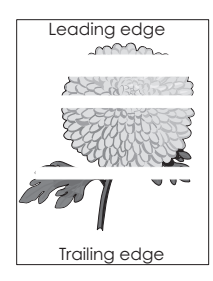

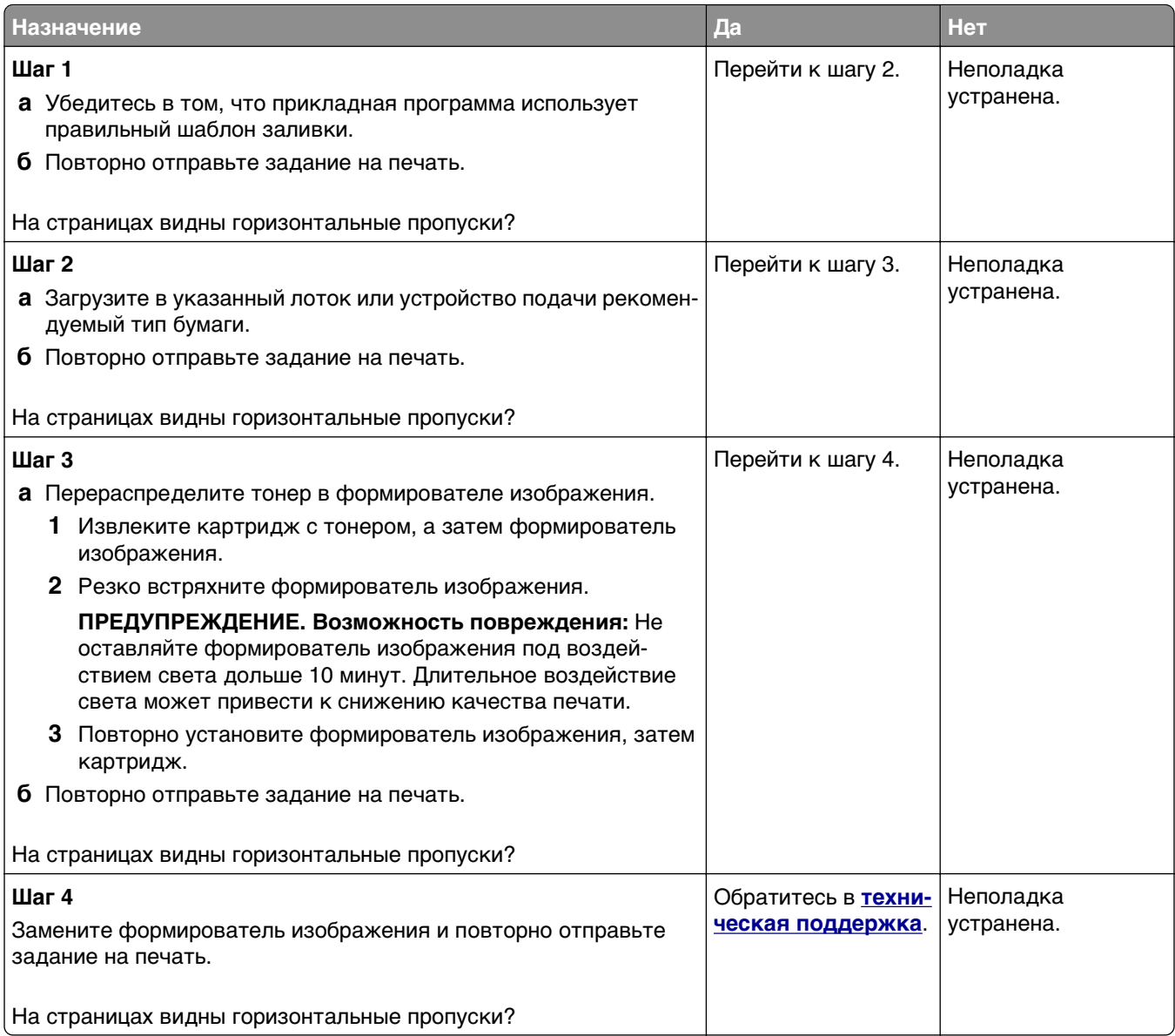

# **Неверные поля на распечатываемых изображениях**

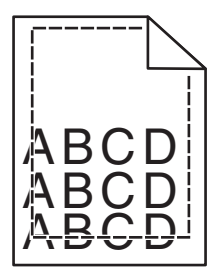

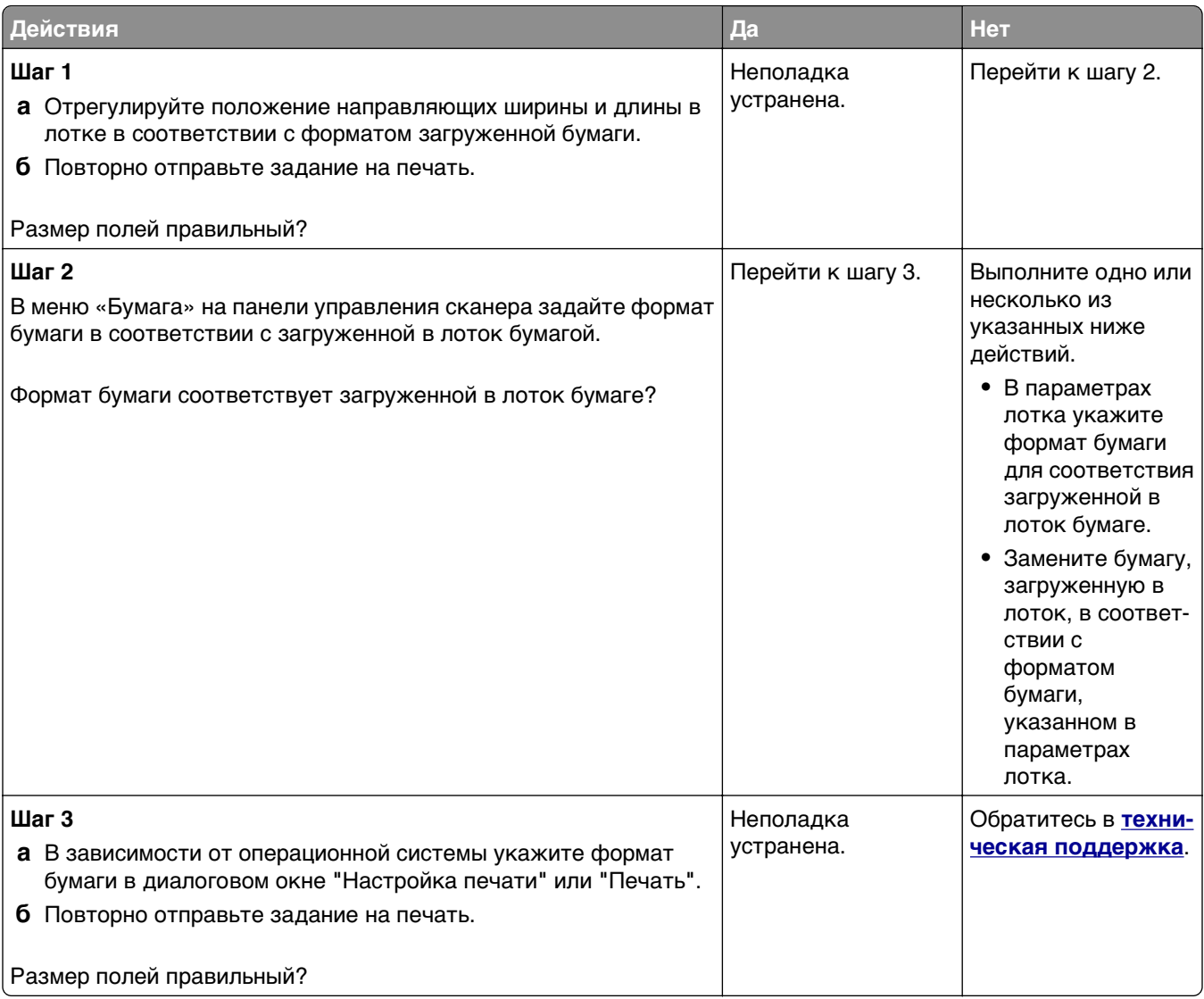

# **Скручивание бумаги**

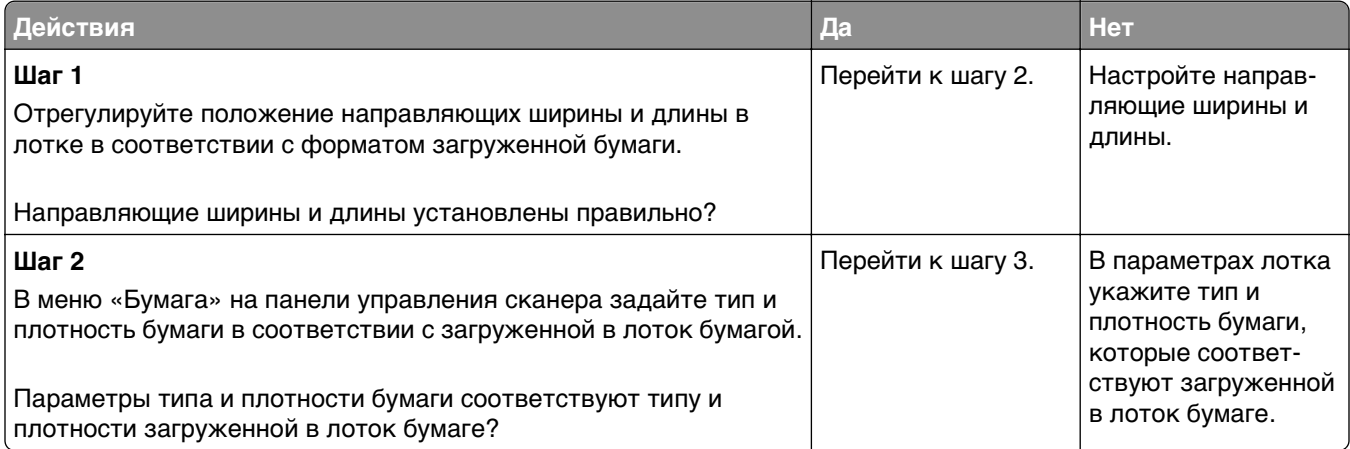

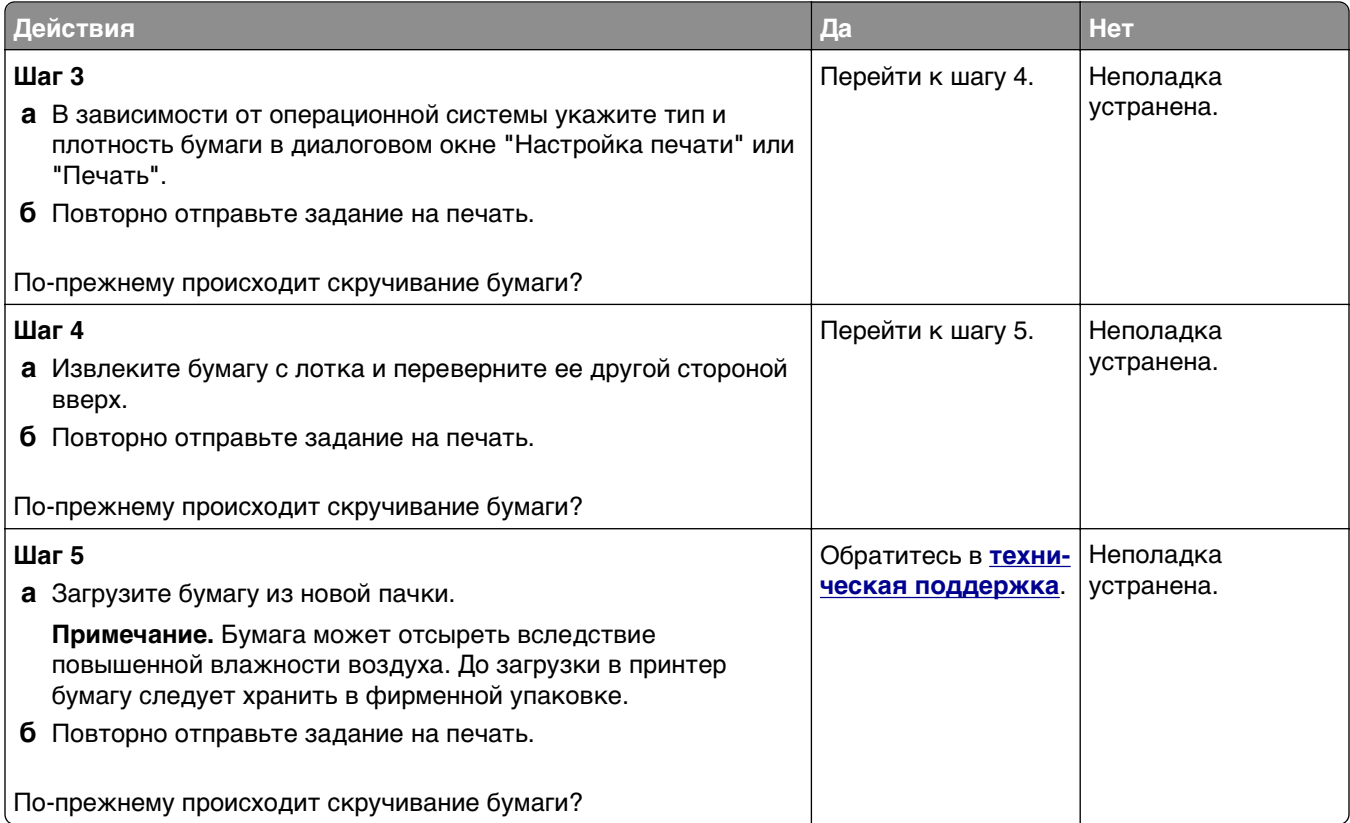

# **Принтер при печати выдает пустые страницы**

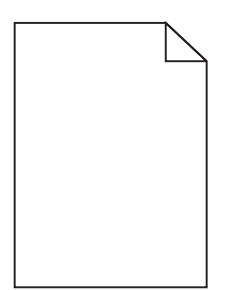

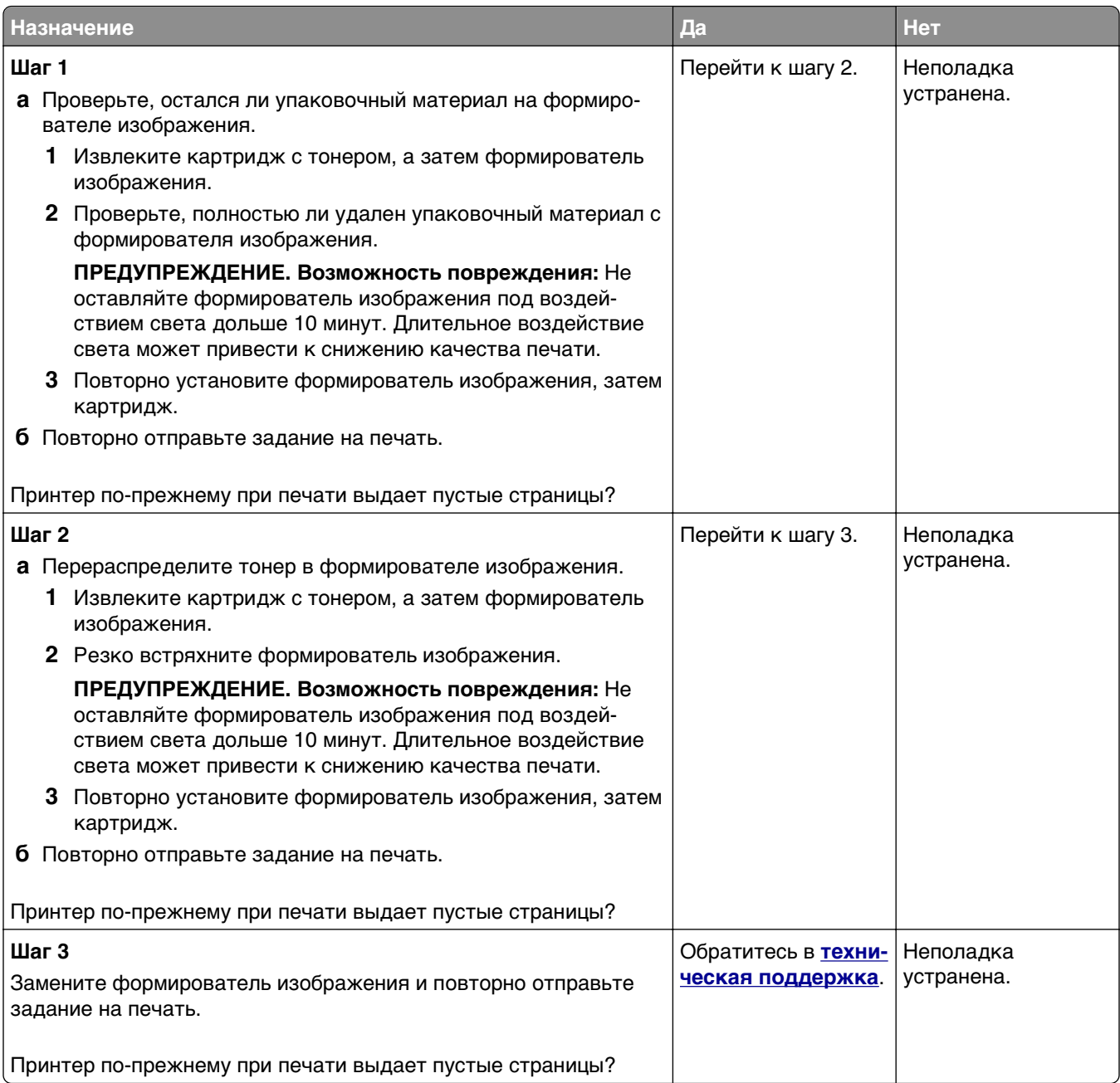

### **Принтер при печати выдает страницы сплошного черного цвета**

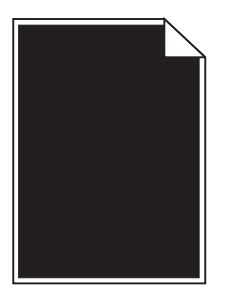
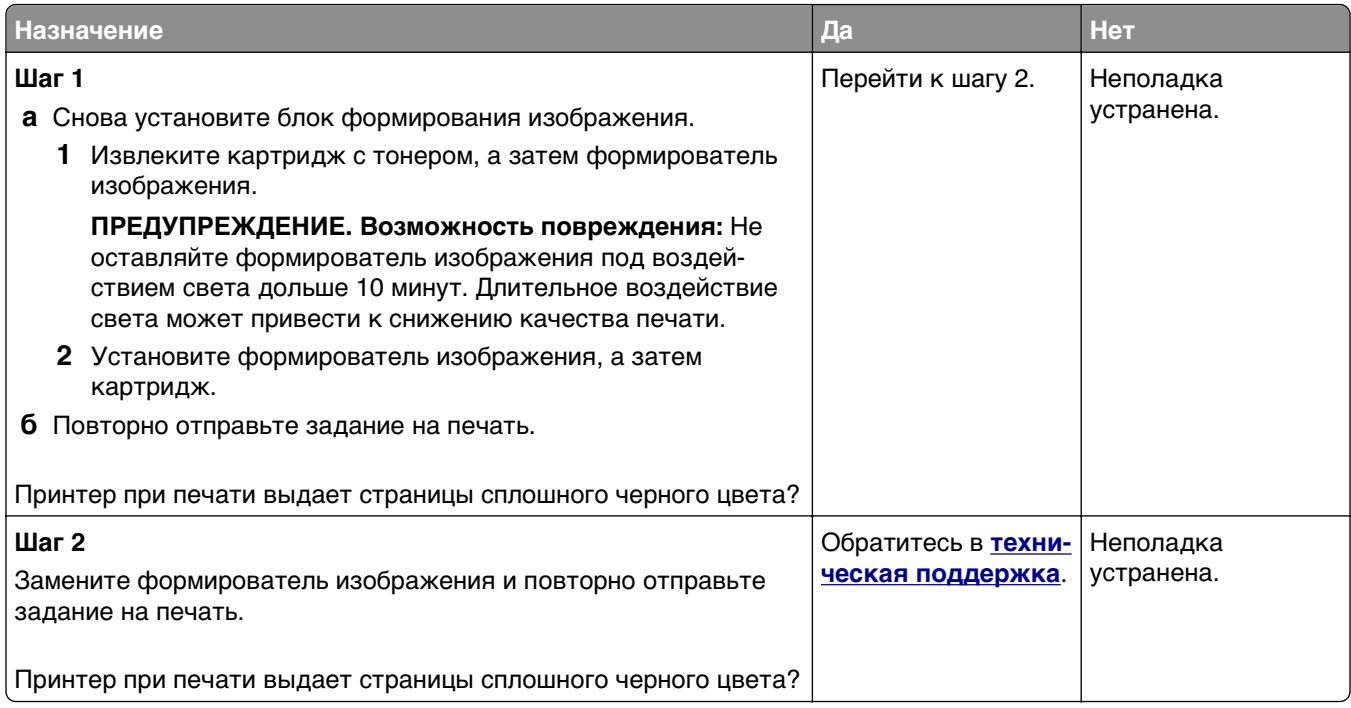

## **Неровное качество печати**

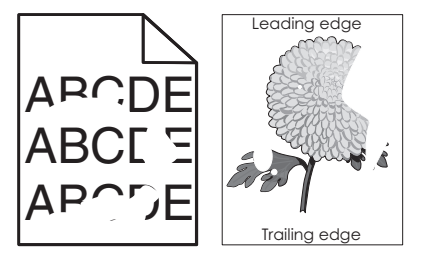

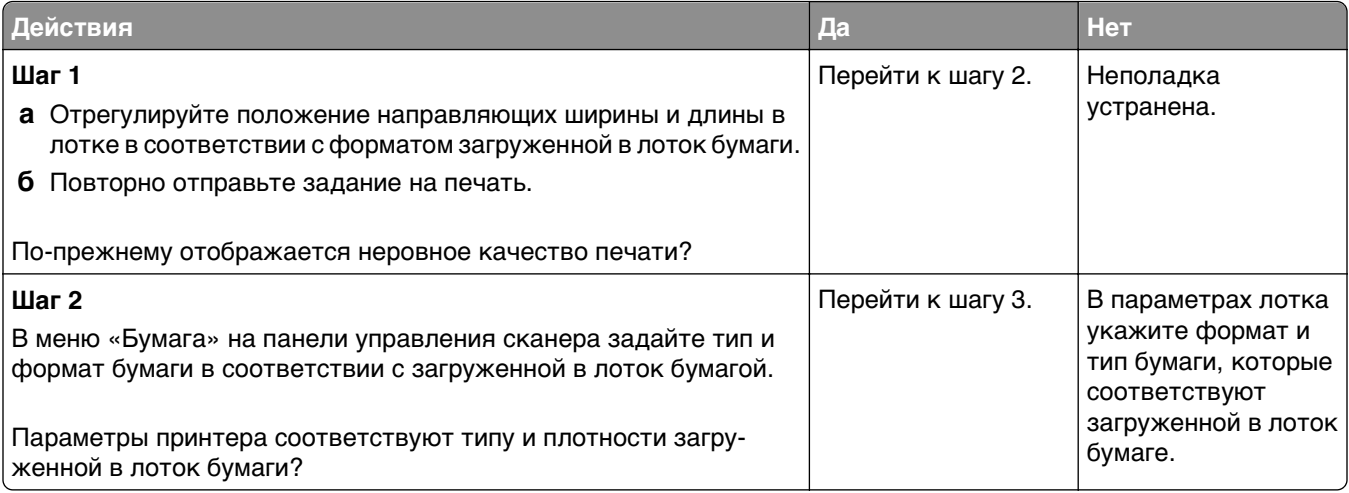

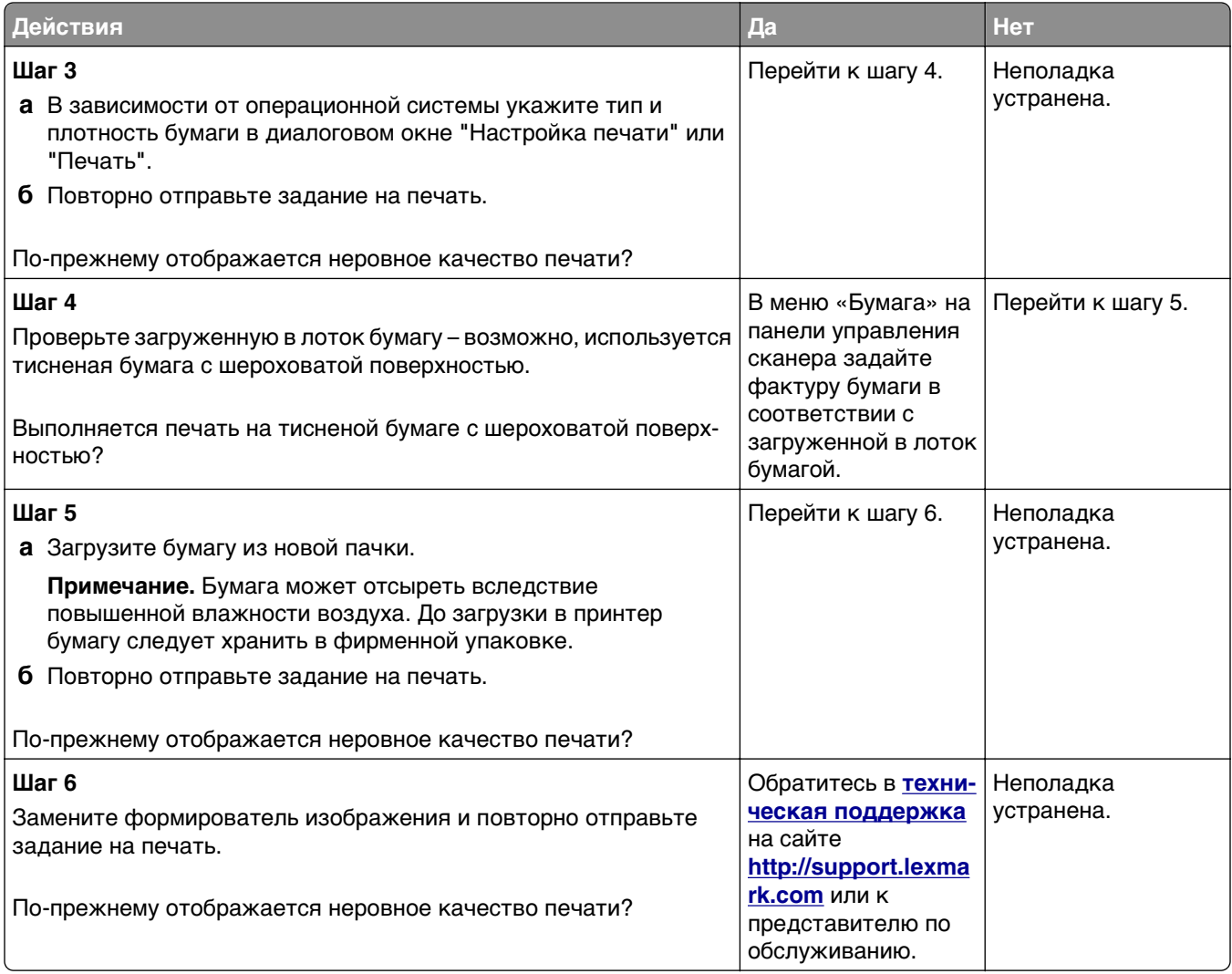

### **Слишком темная печать**

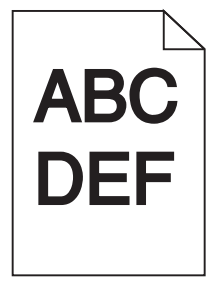

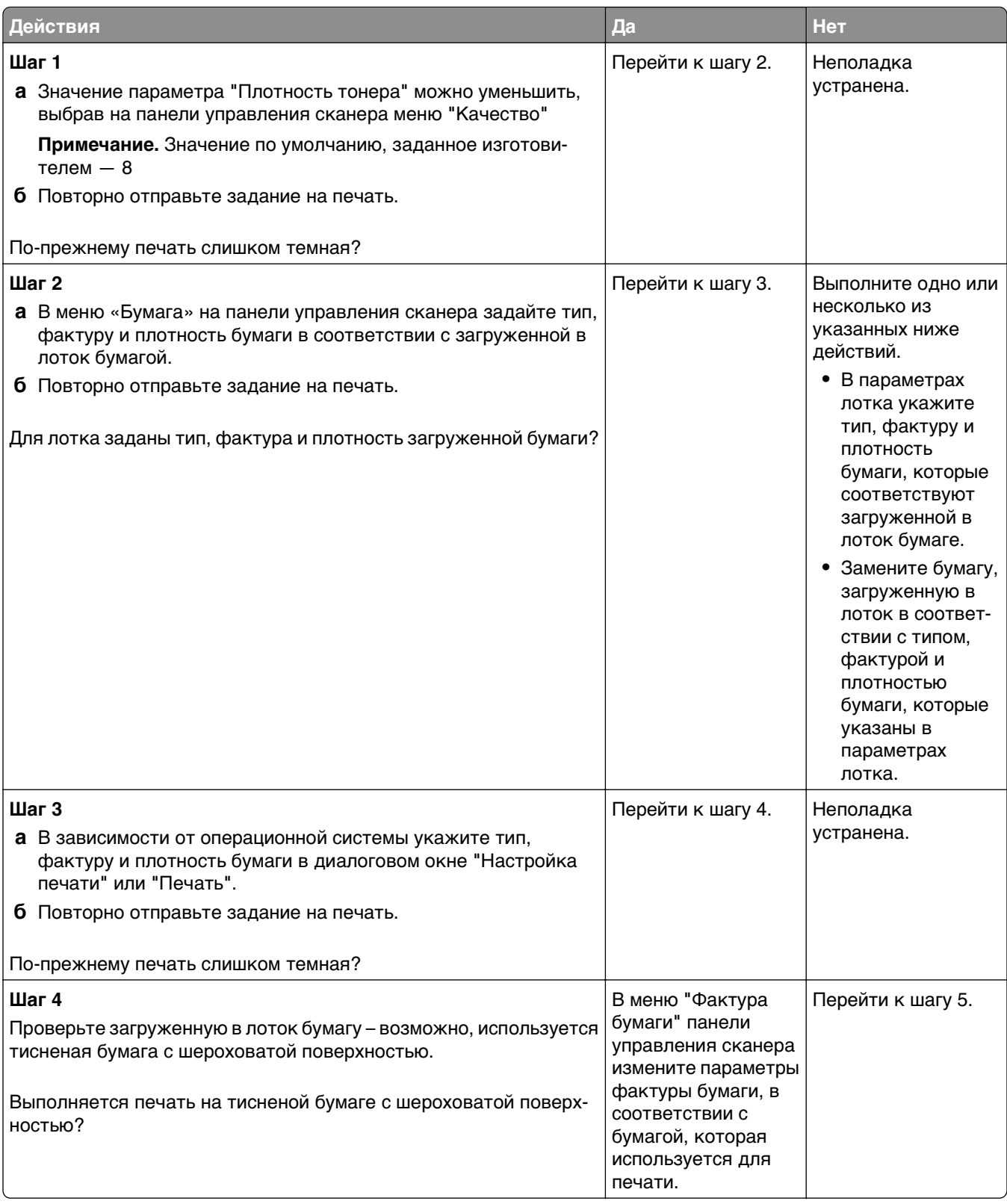

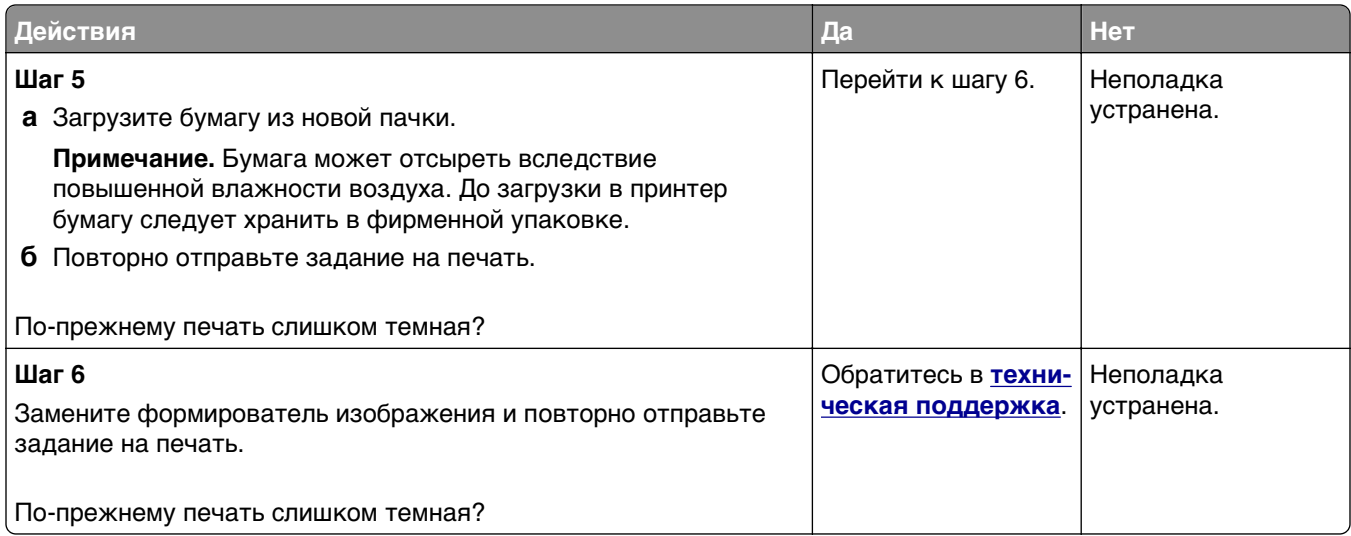

### **Слишком светлая печать.**

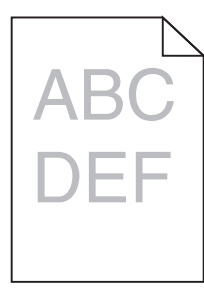

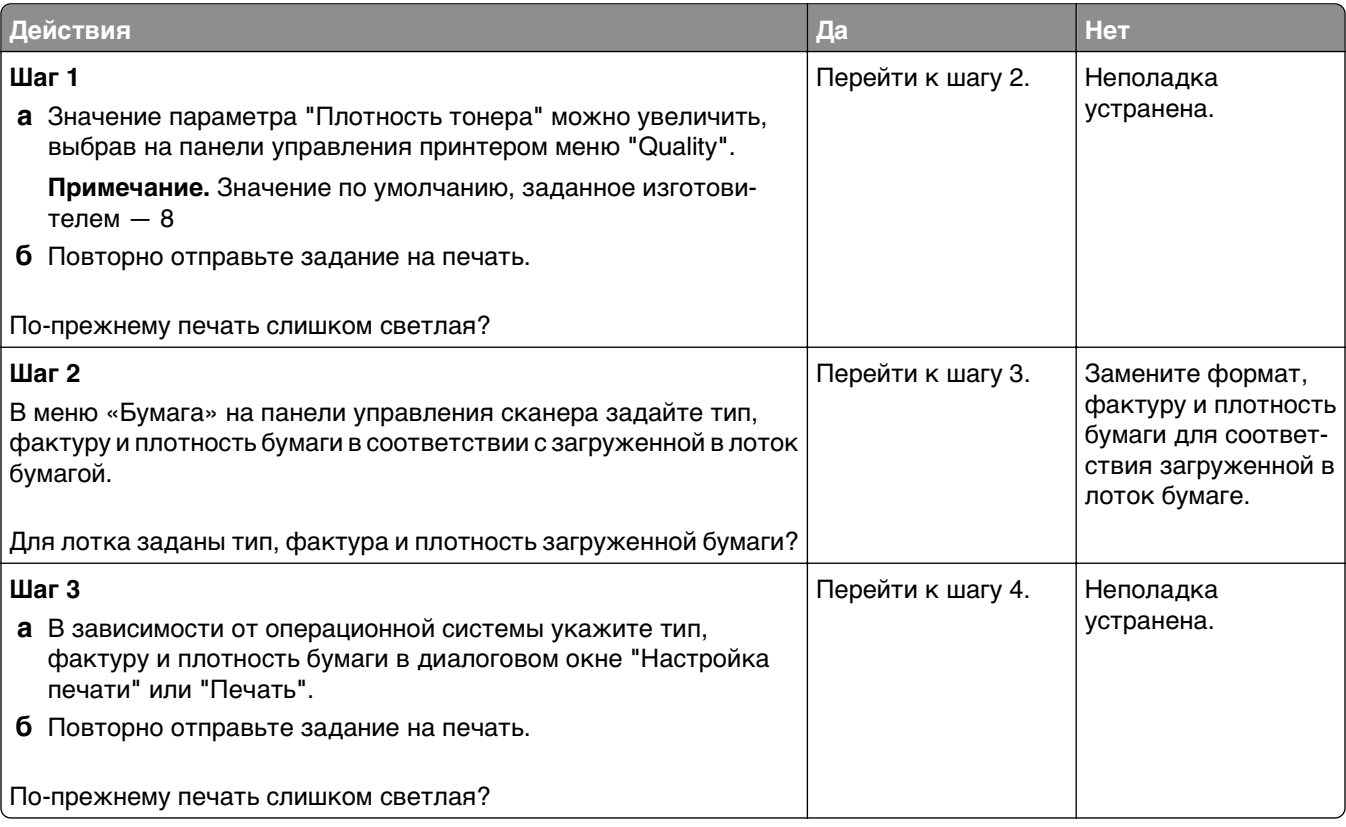

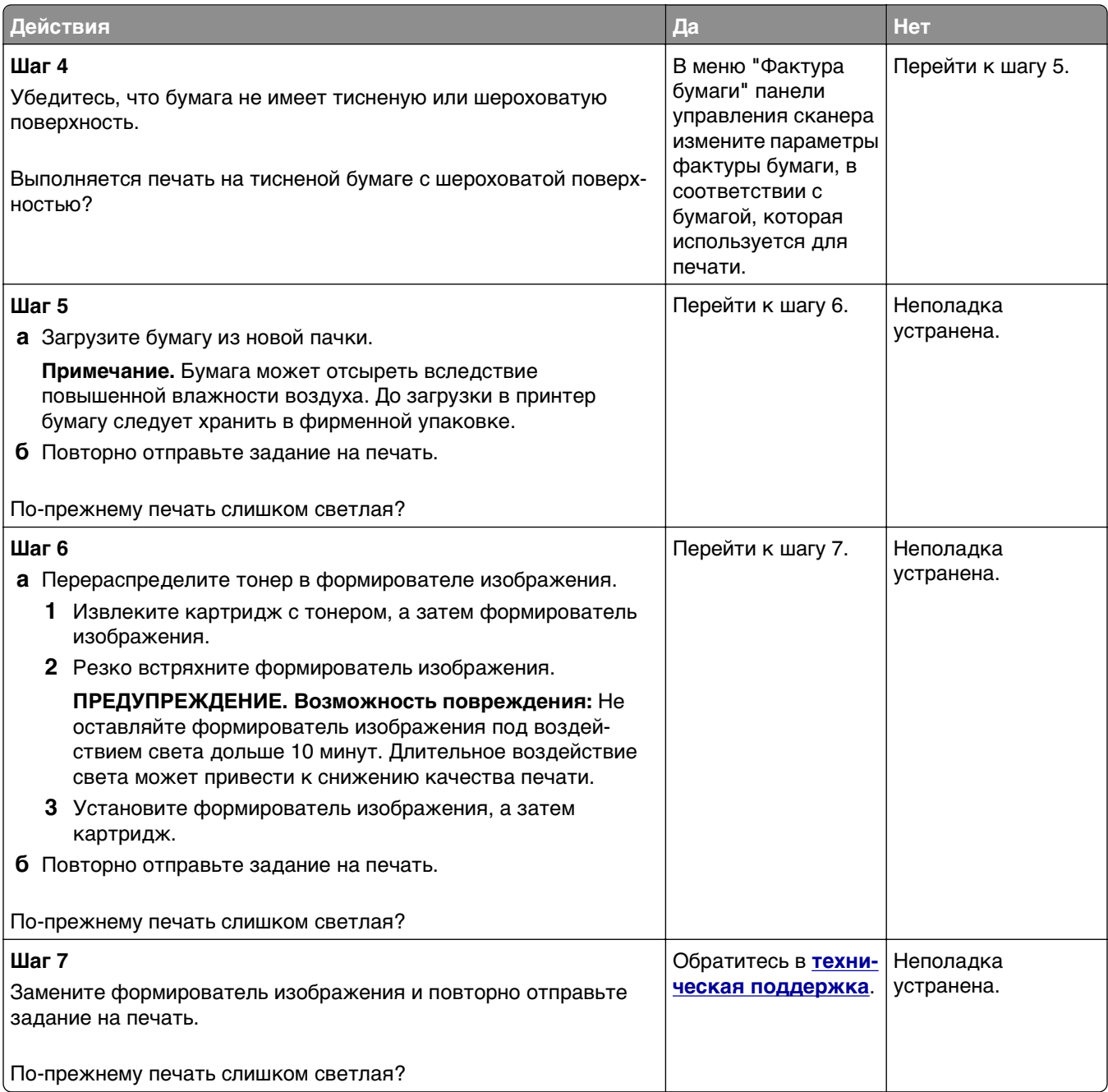

#### **При печати на изображениях появляются повторяющиеся дефекты**

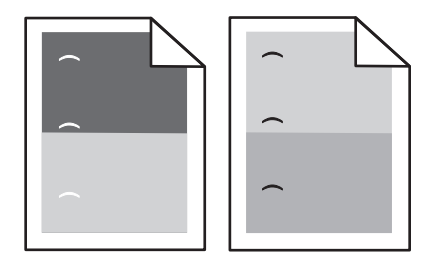

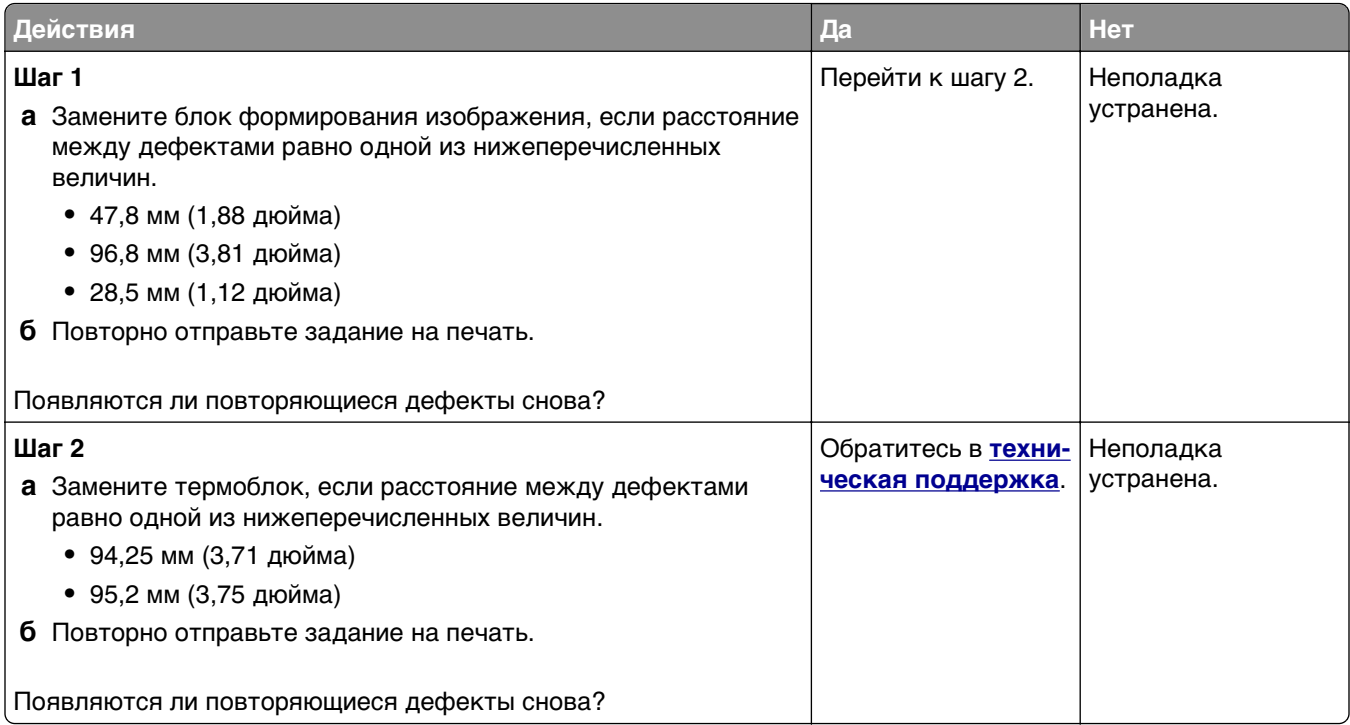

## **При печати на изображении появляется некоторый оттенок**

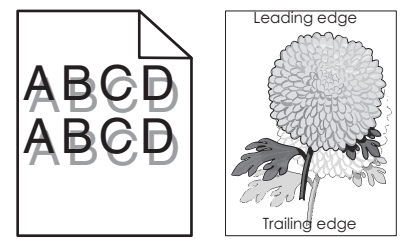

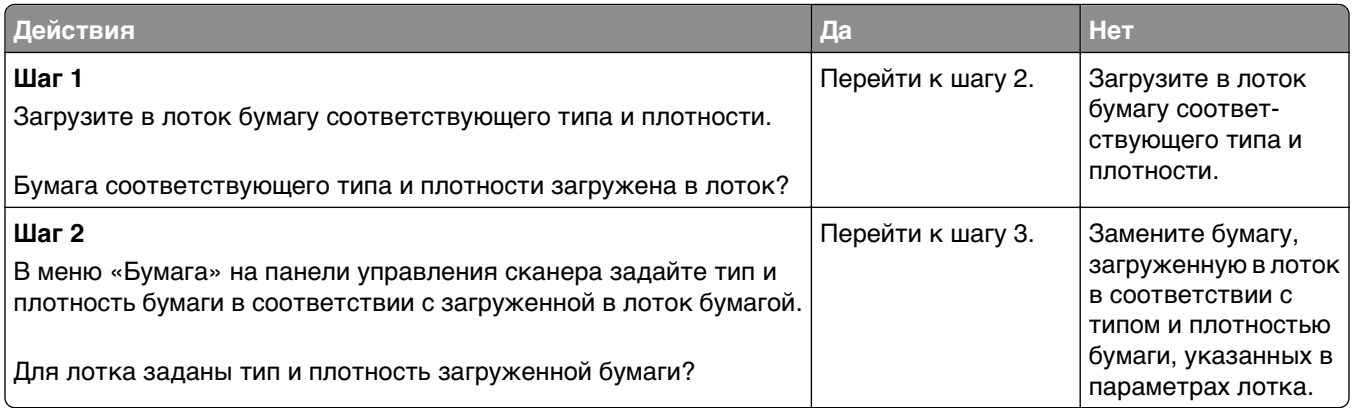

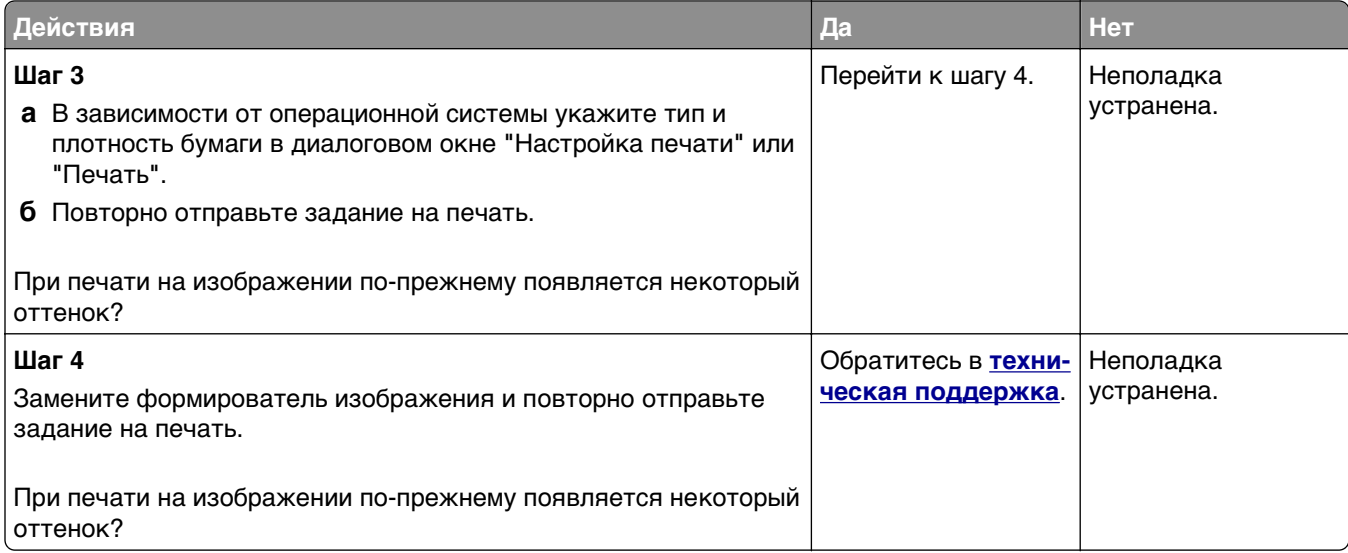

## **Печать выполняется с перекосом**

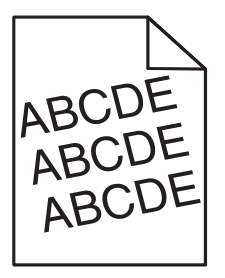

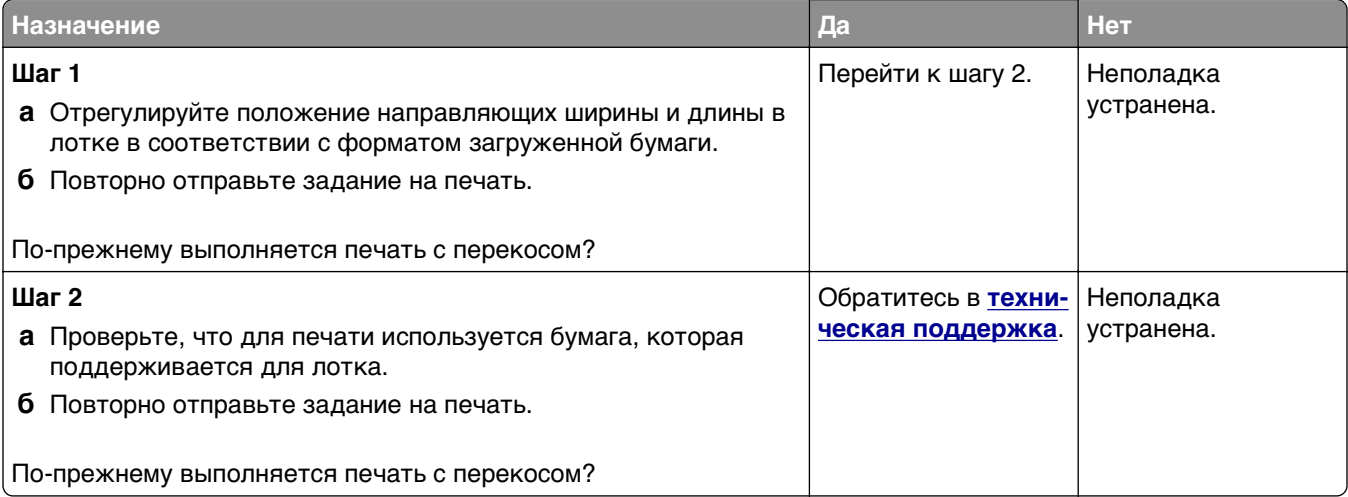

#### **На страницах видны повторяющиеся горизонтальные линии**

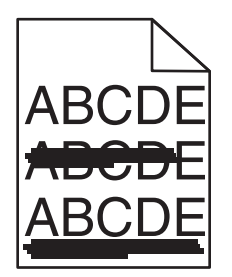

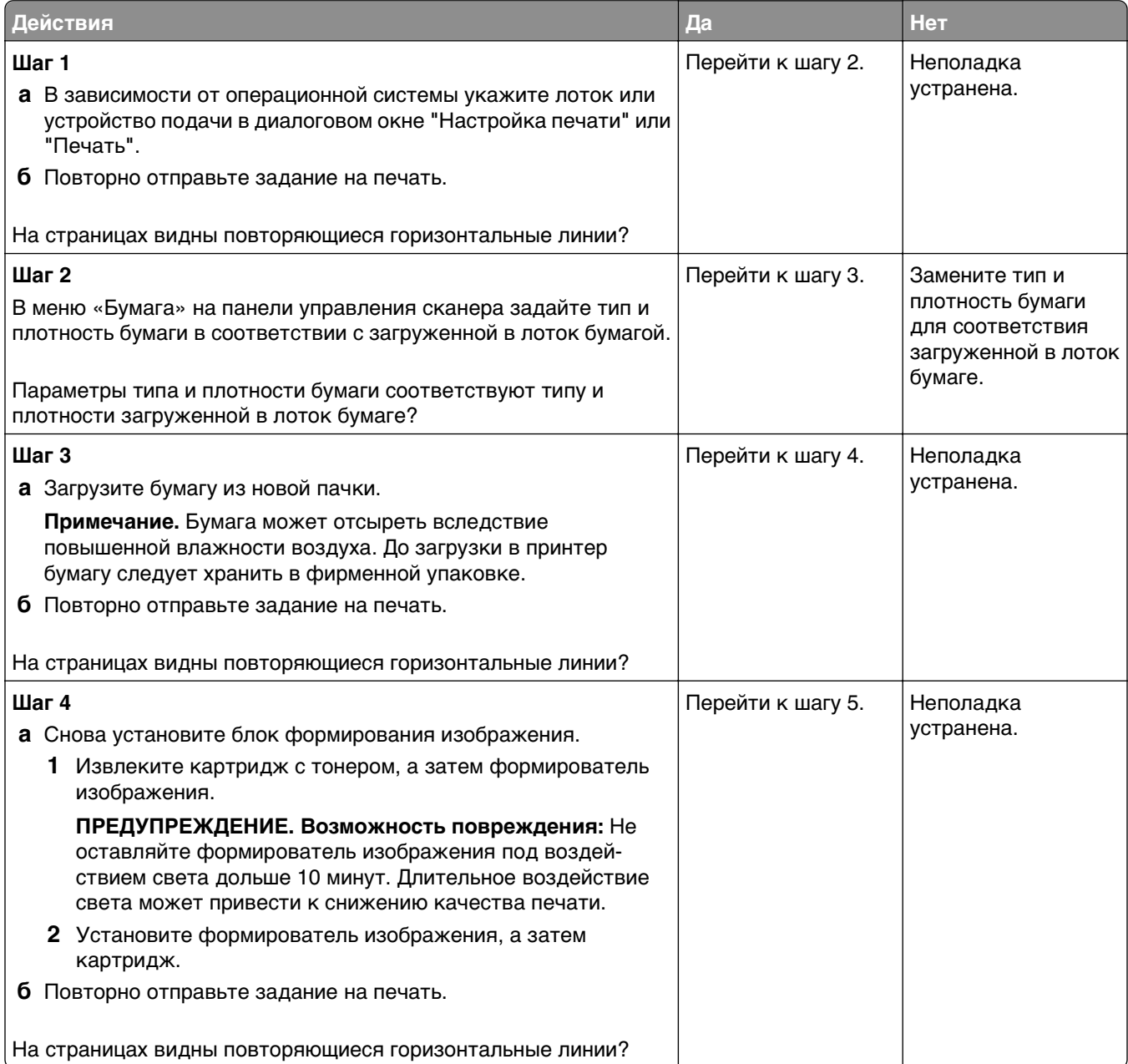

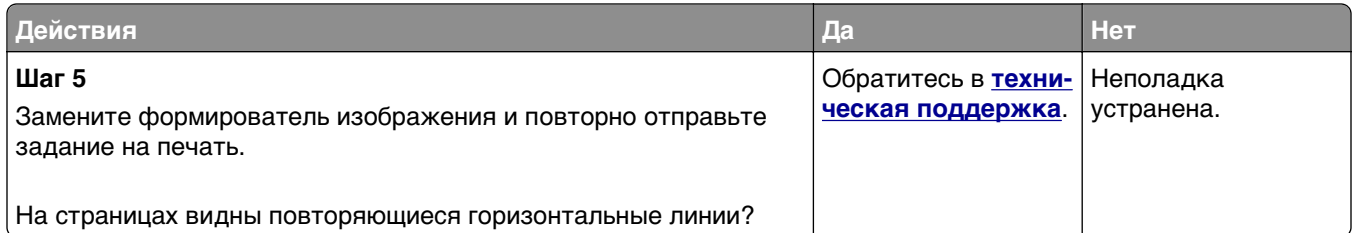

## **На страницах видны повторяющиеся вертикальные линии**

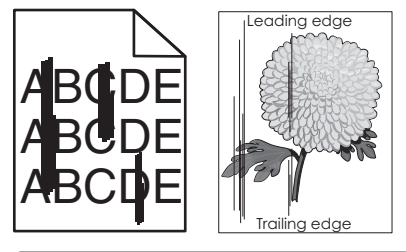

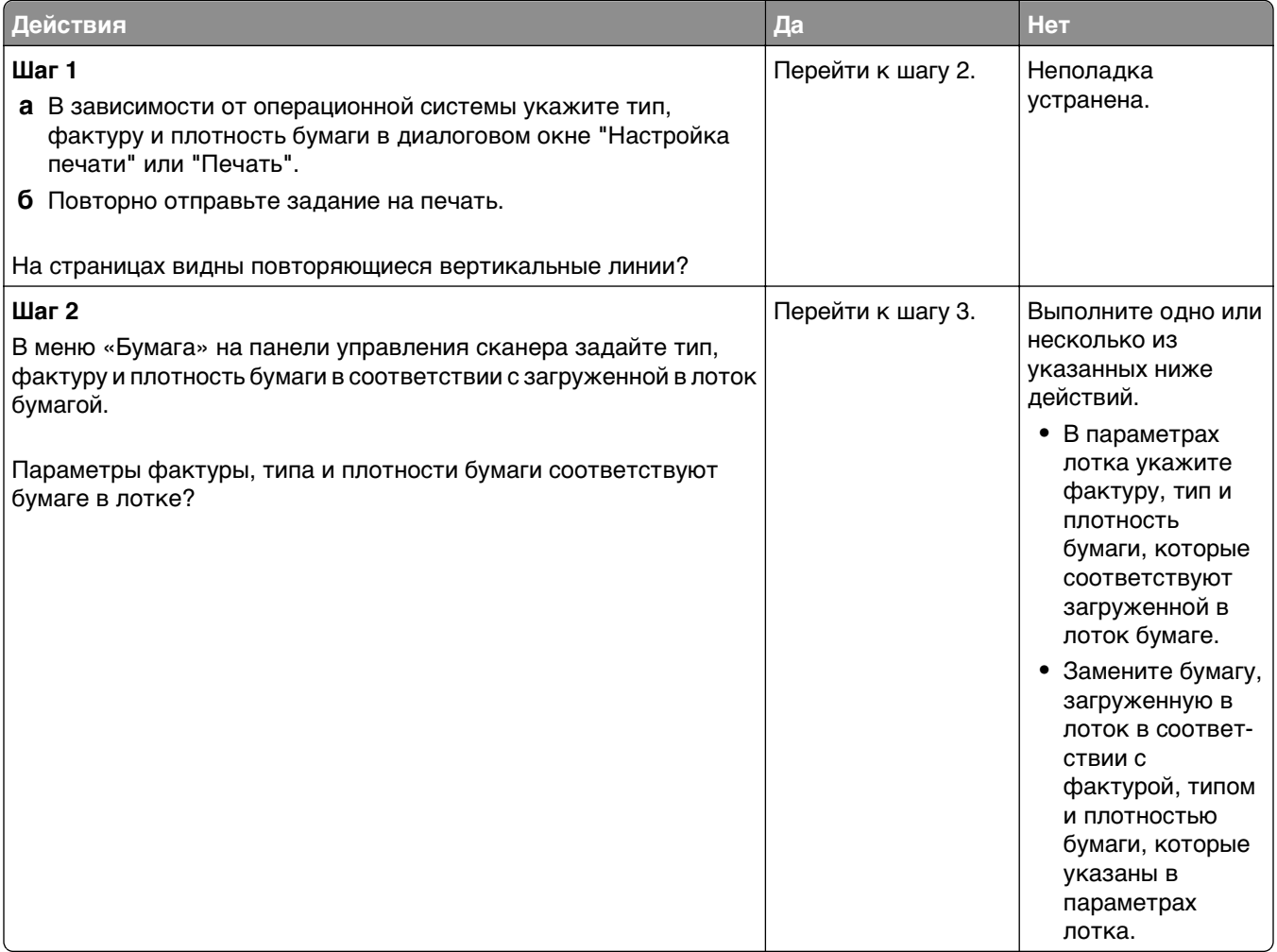

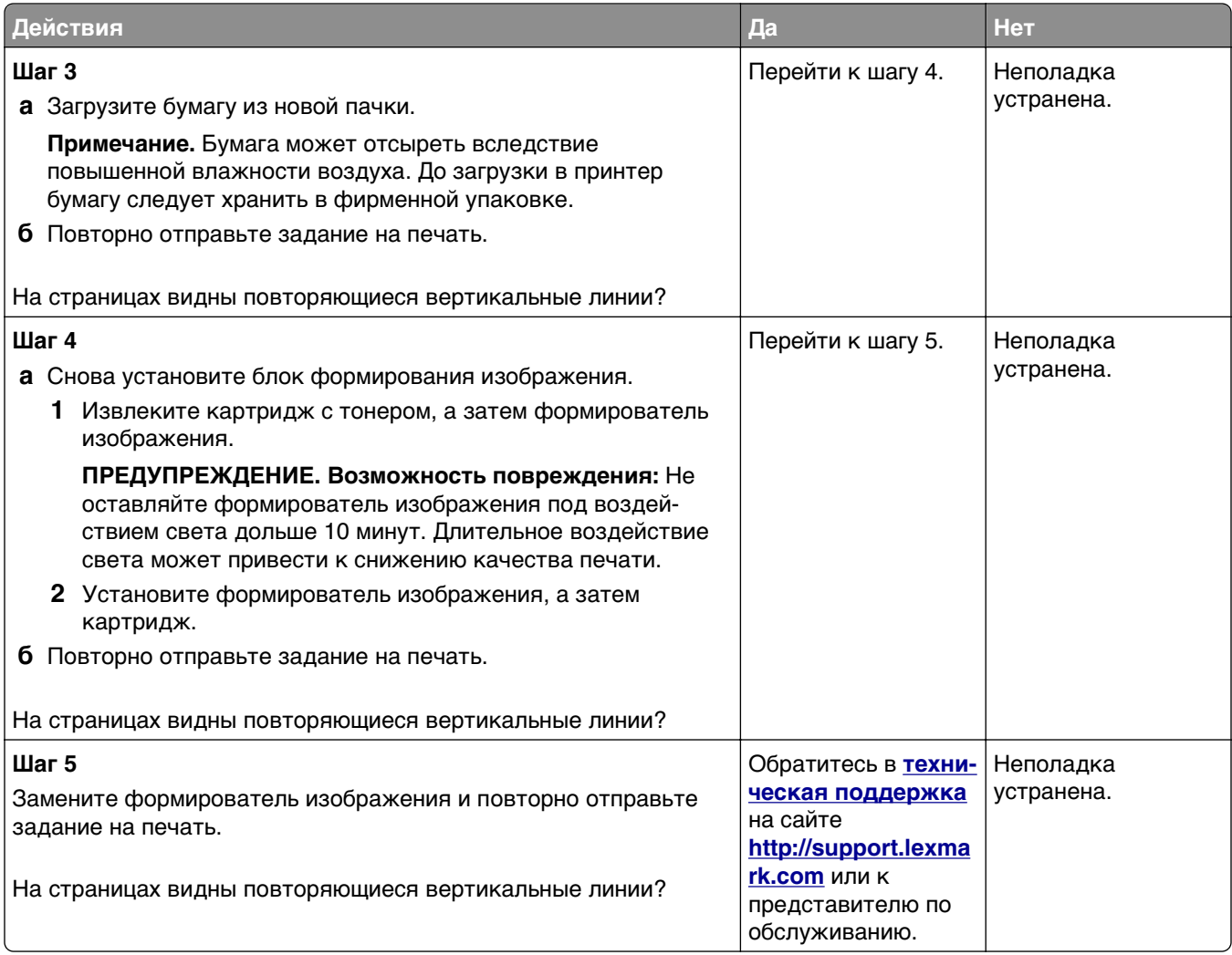

### **На распечатываемых изображениях появляются расплывчатые следы тонера или посторонний фон**

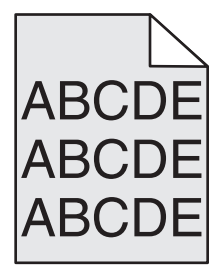

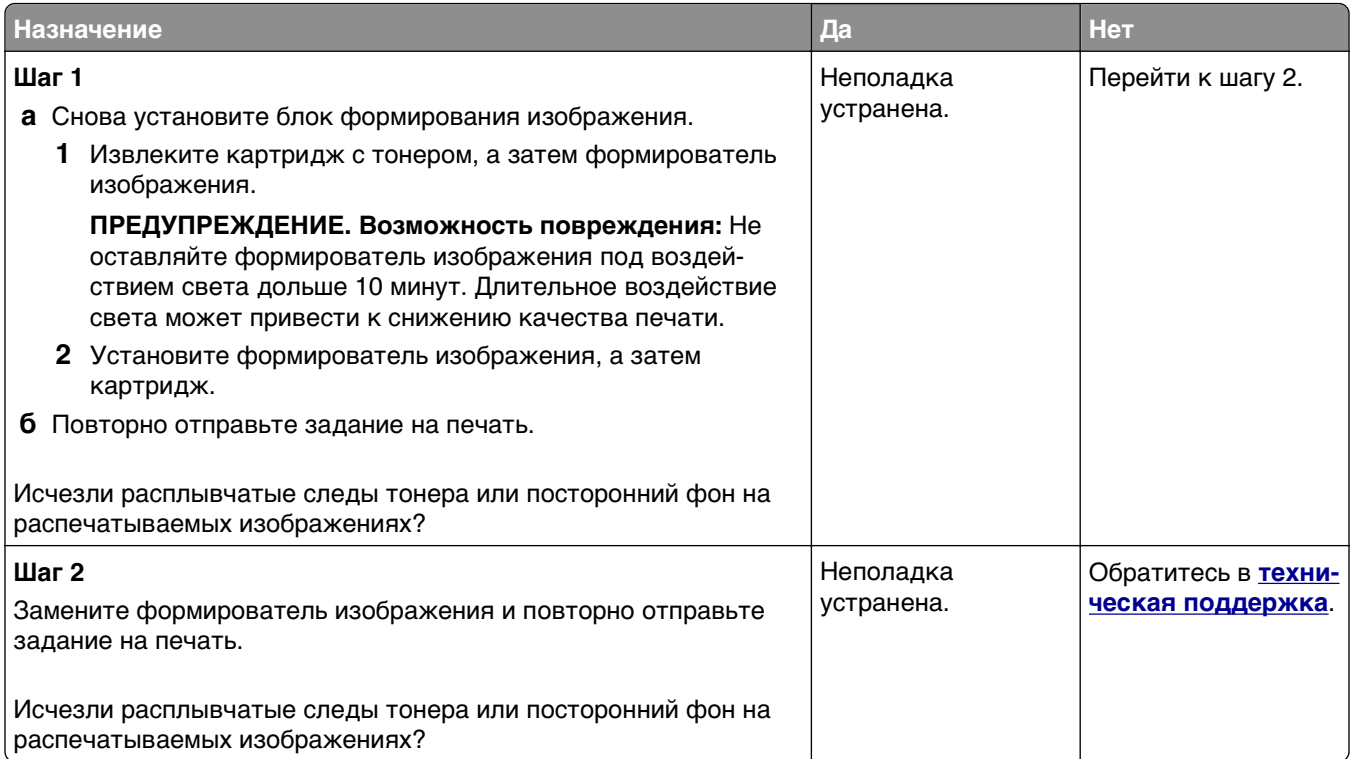

### **Стирается тонер**

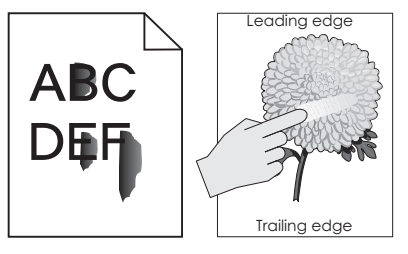

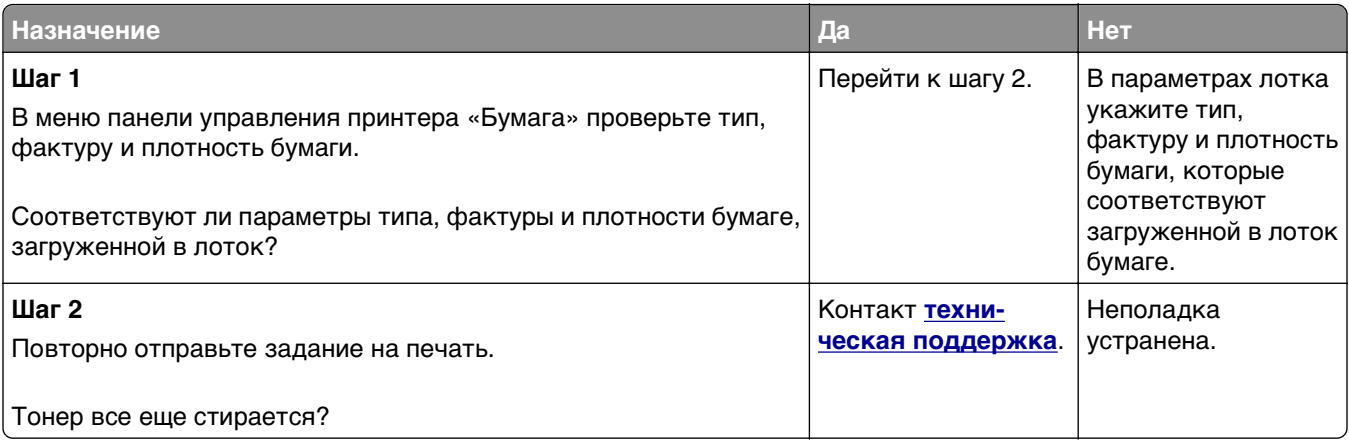

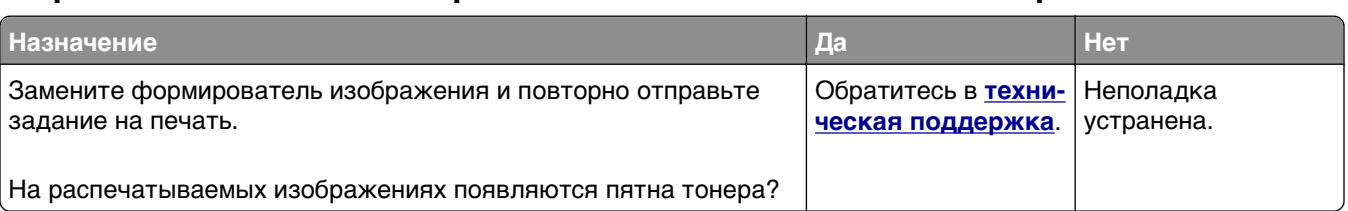

#### **На распечатываемых изображениях появляются пятна тонера.**

#### **Низкое качество печати на прозрачных пленках**

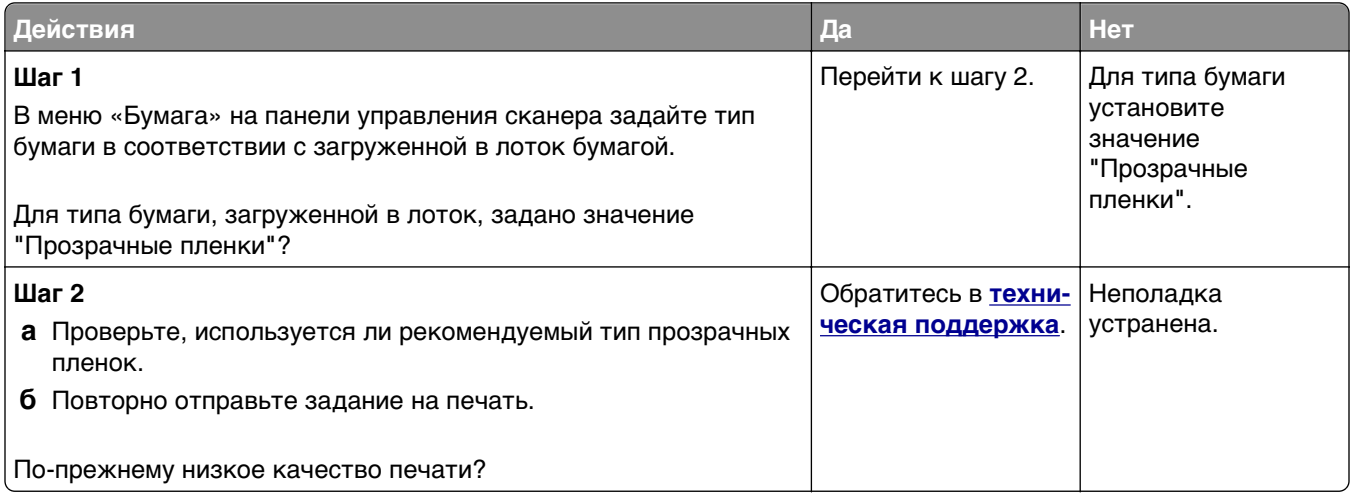

#### **Неоднородная плотность печати**

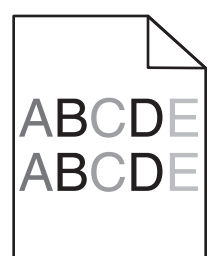

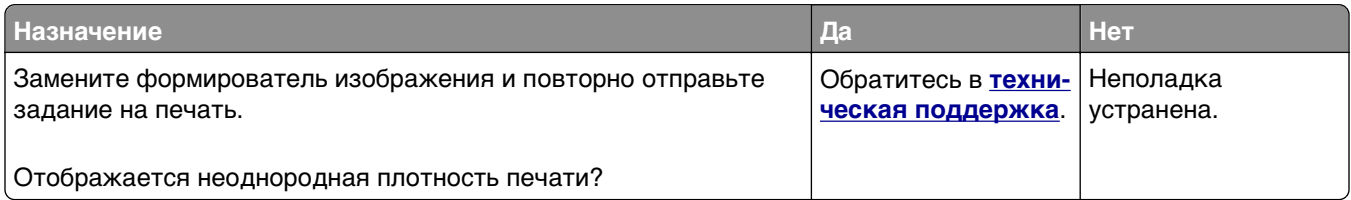

#### **На страницах видны вертикальные пропуски**

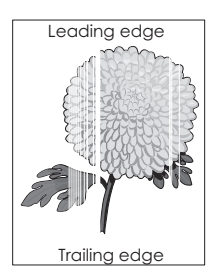

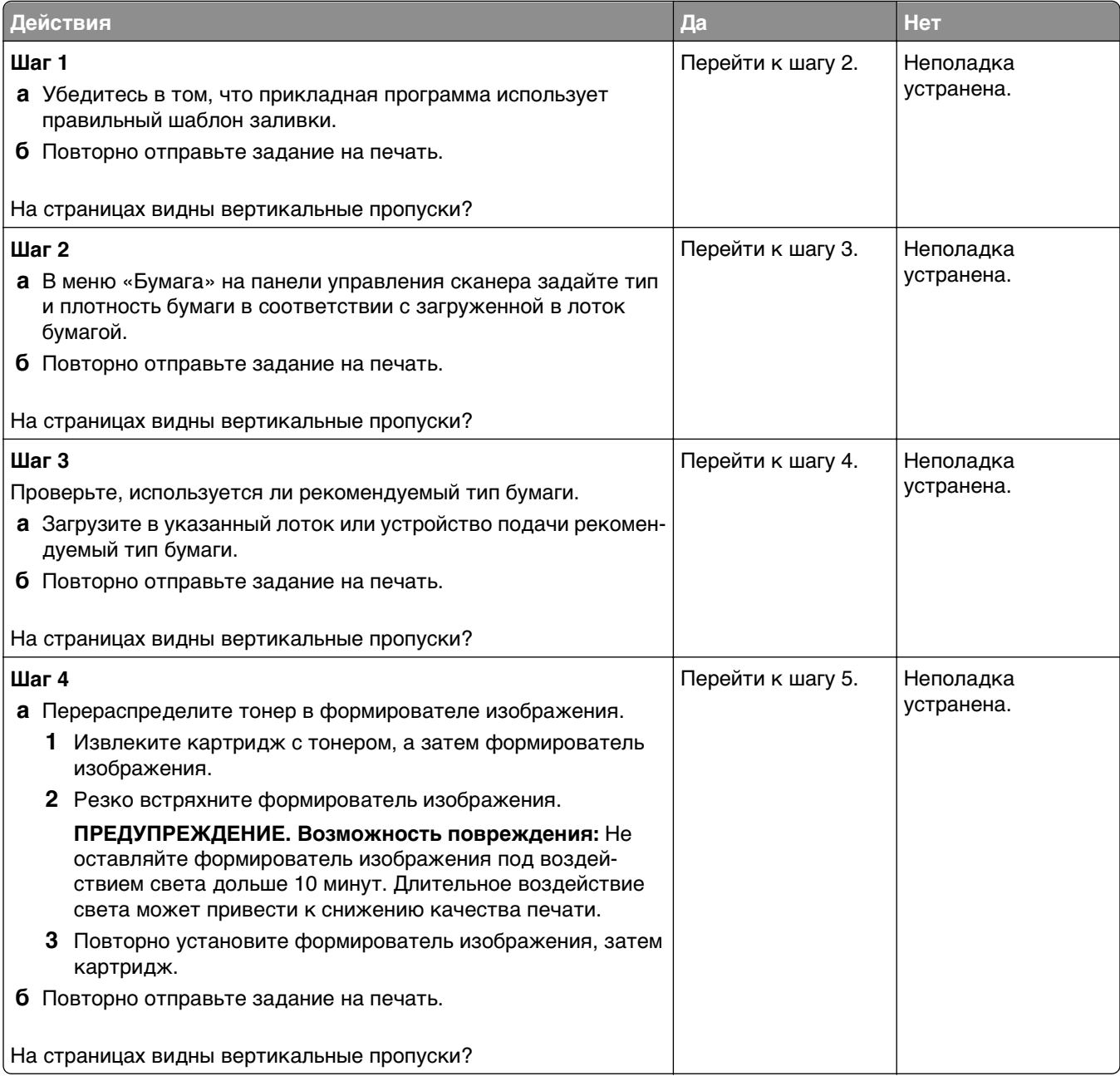

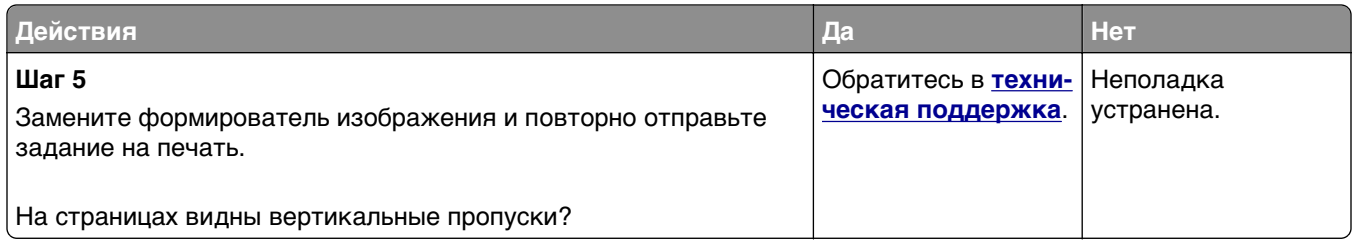

## **Устранение неполадок копирования**

## **Copier does not respond (Копировальный аппарат не отвечает)**

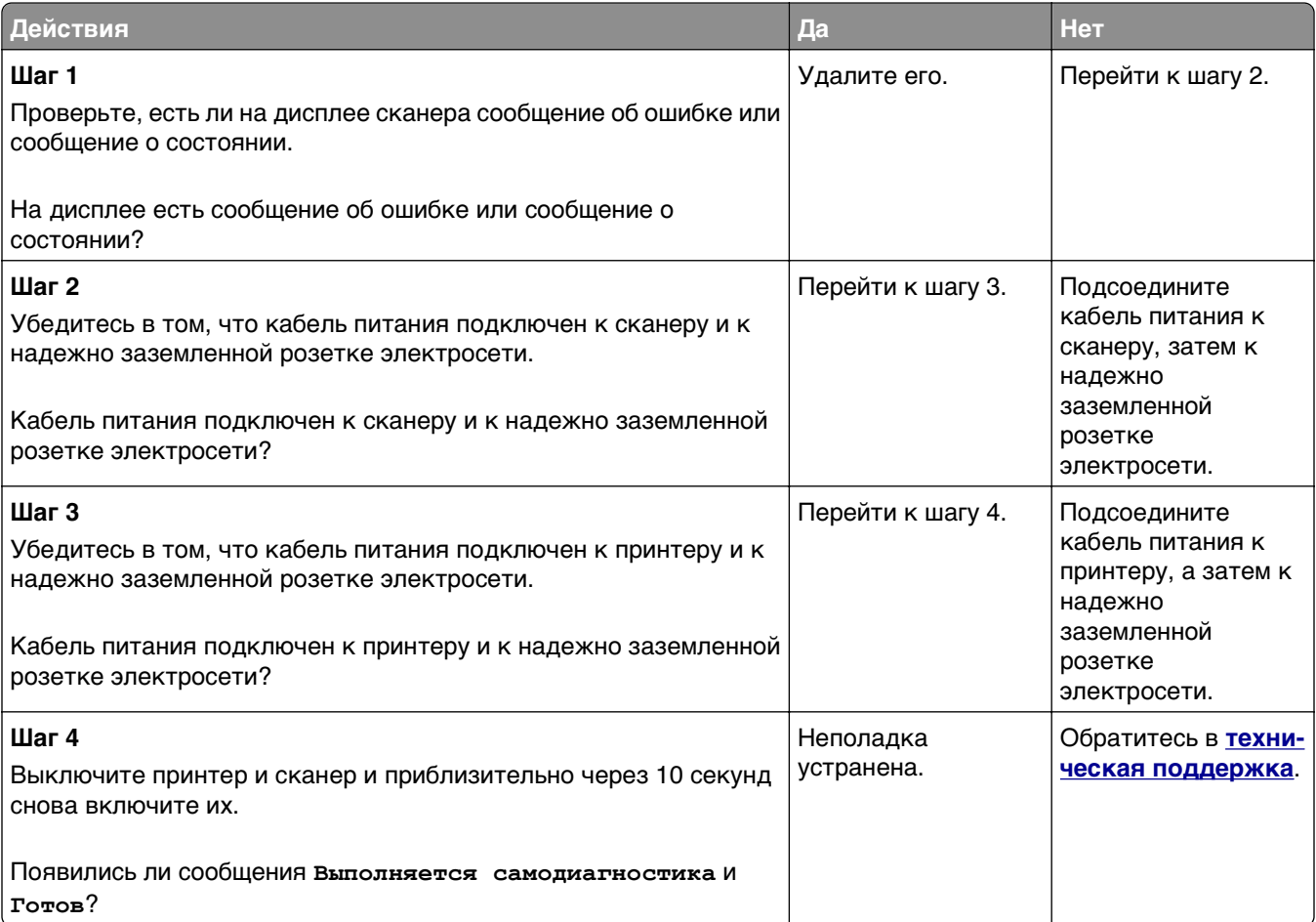

## **Неполные копии документа или фотографии**

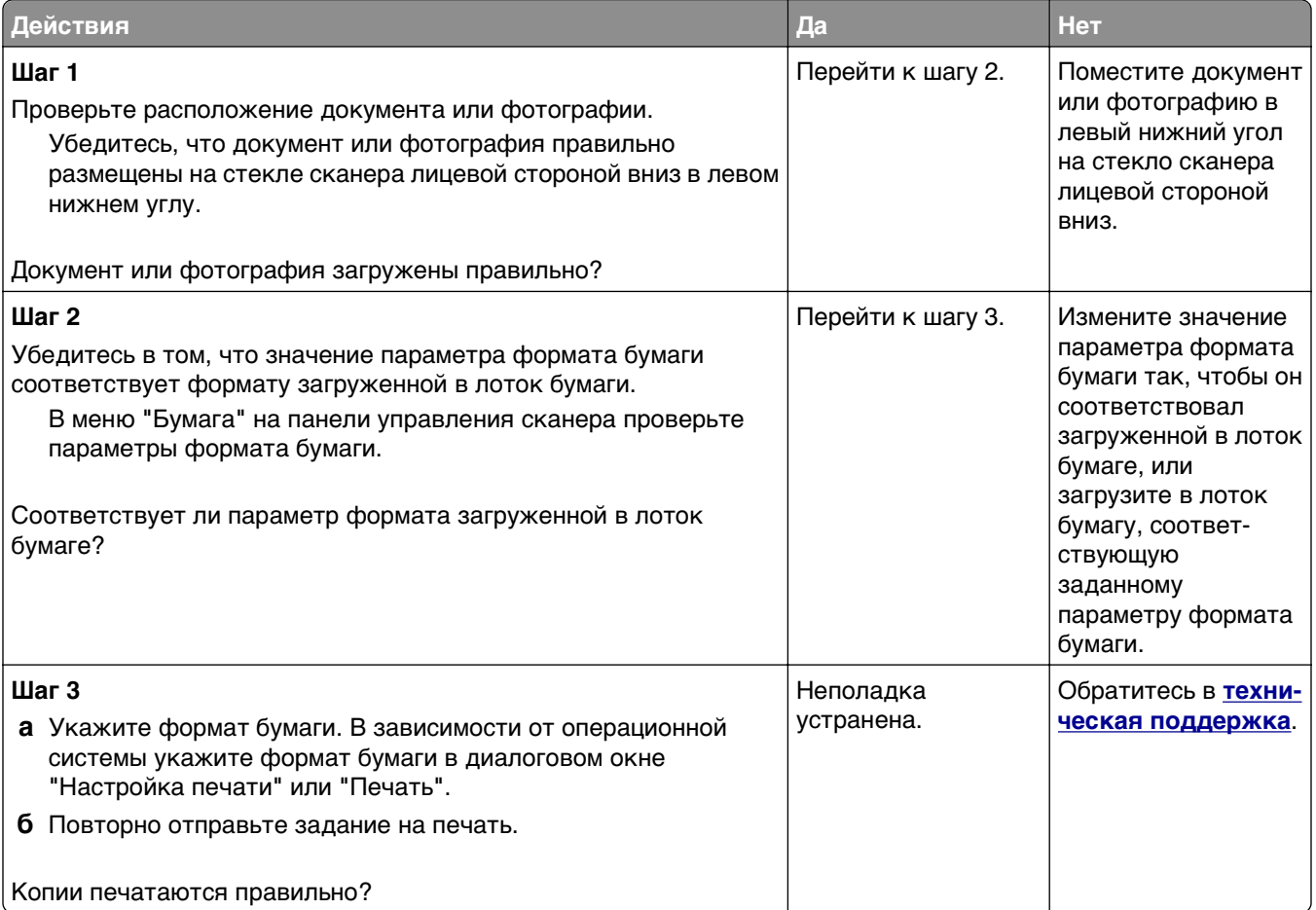

## **Низкое качество печати**

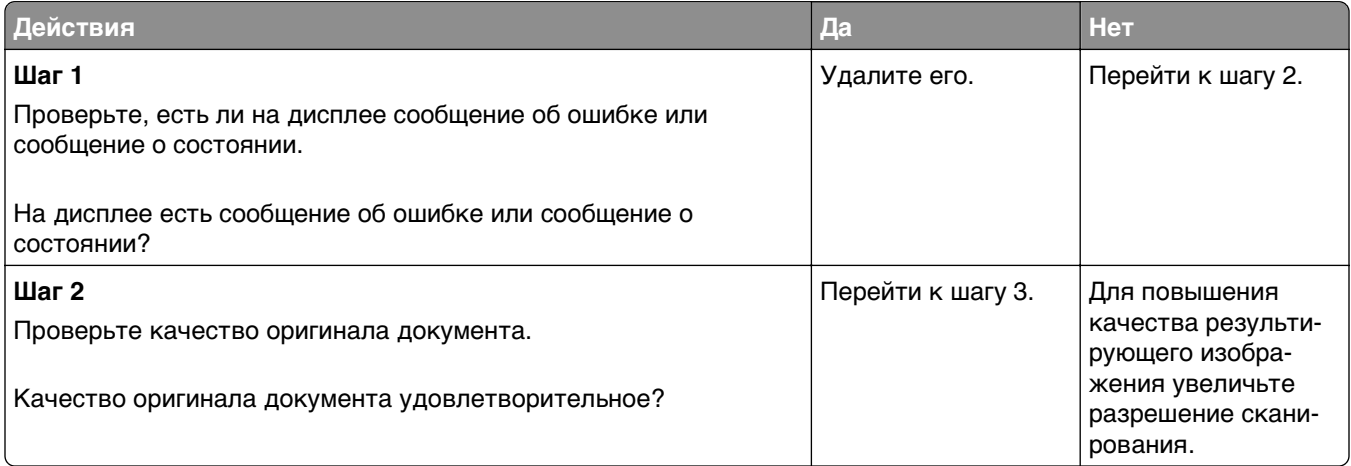

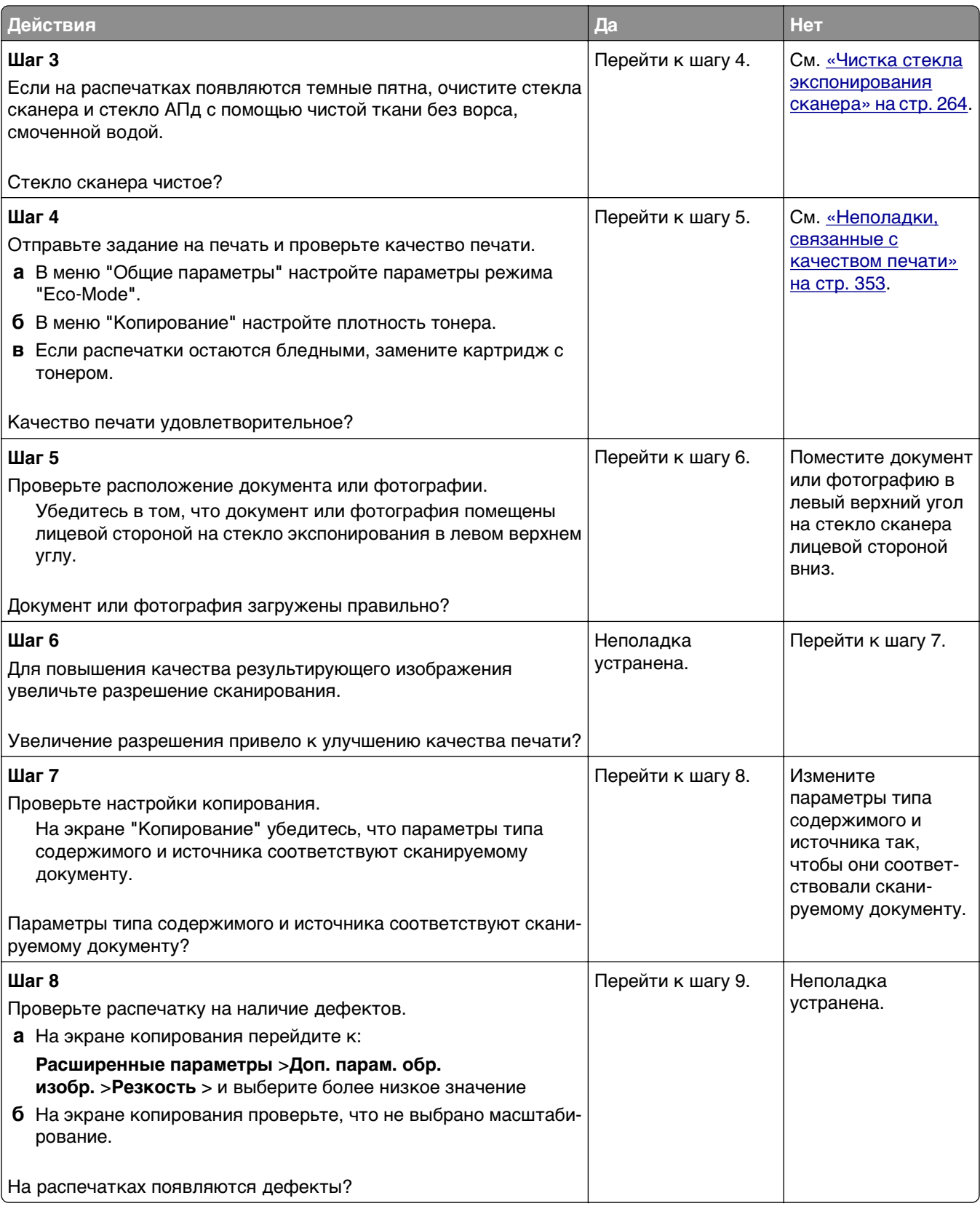

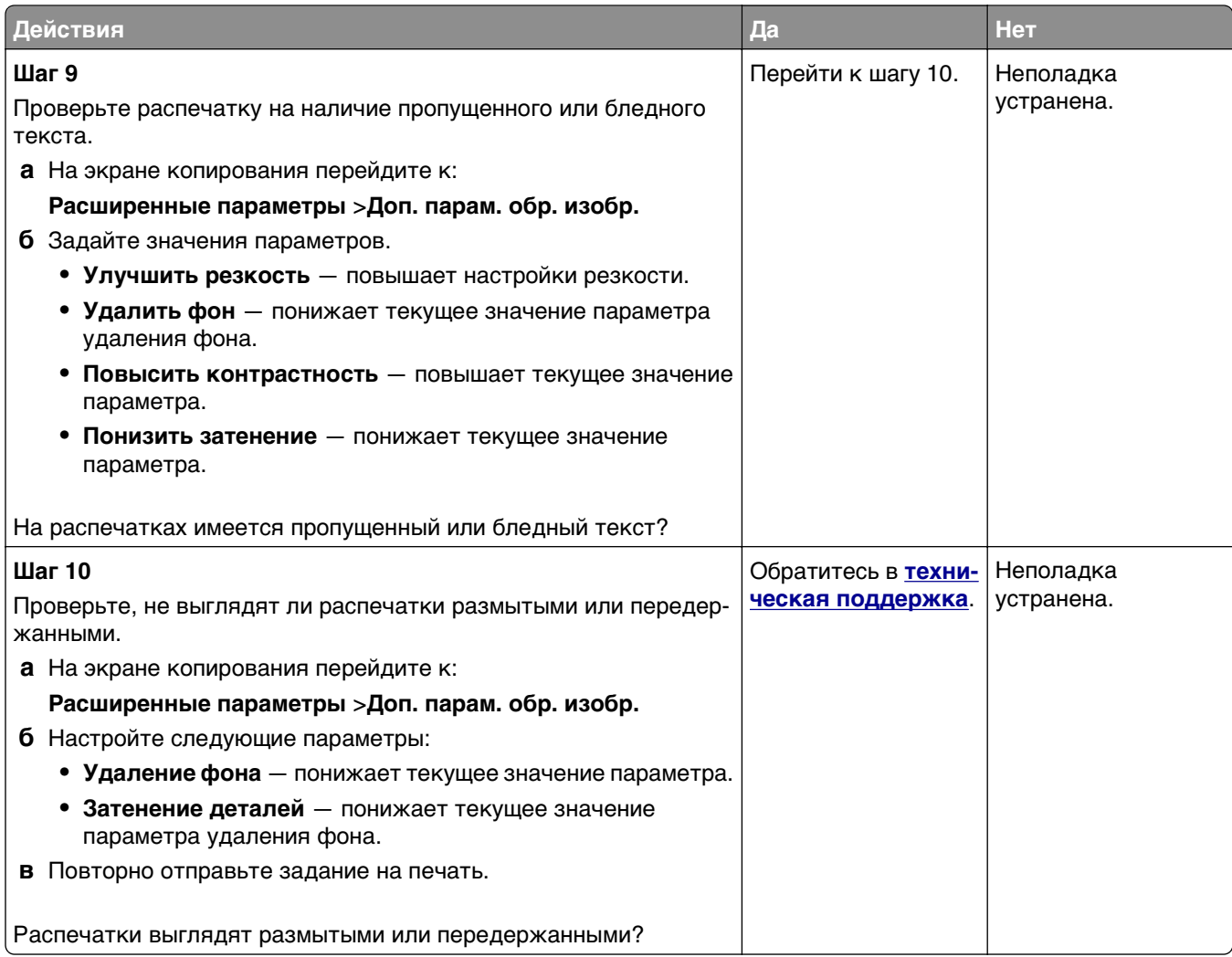

## **Не закрывается блок сканера**

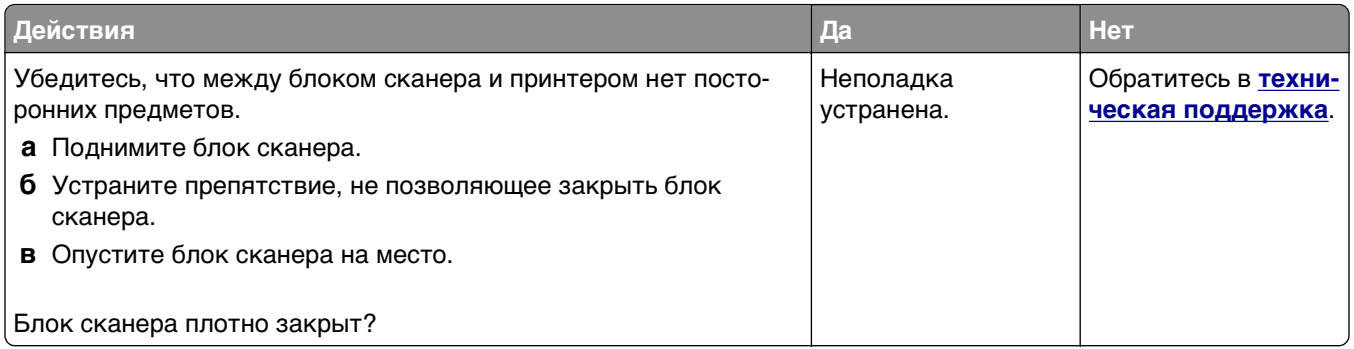

## **Устранение неполадок передачи факса**

- **•** «Не отображается [идентификатор](#page-377-0) вызывающего» на стр. 378
- **•** «Не удается [передать](#page-377-0) или принять факс» на стр. 378
- **•** «Факсы [принимаются](#page-380-0), но не передаются» на стр. 381
- <span id="page-377-0"></span>**•** «Факсы передаются, но не [принимаются](#page-381-0)» на стр. 382
- **•** «Функции факса и [электронной](#page-381-0) почты не настроены» на стр. 382
- **•** «Низкое качество печати [принимаемого](#page-382-0) факса» на стр. 383

## **Не отображается идентификатор вызывающего**

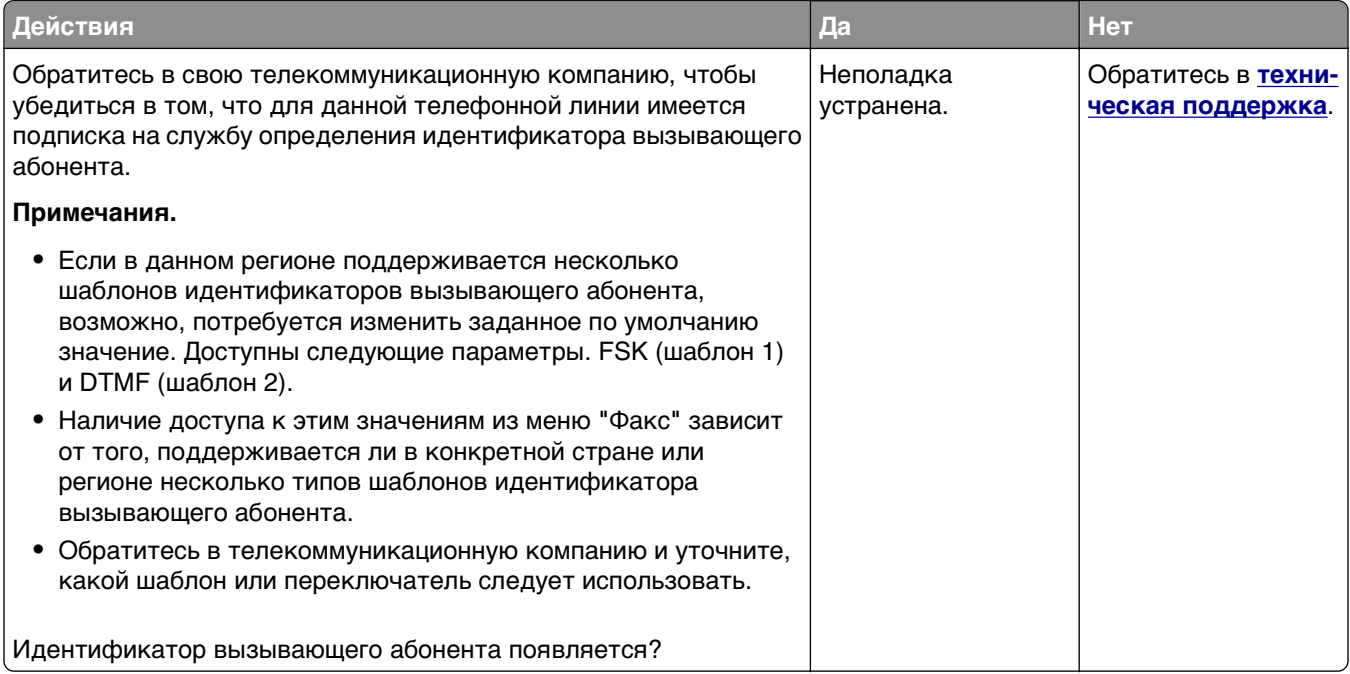

## **Не удается передать или принять факс**

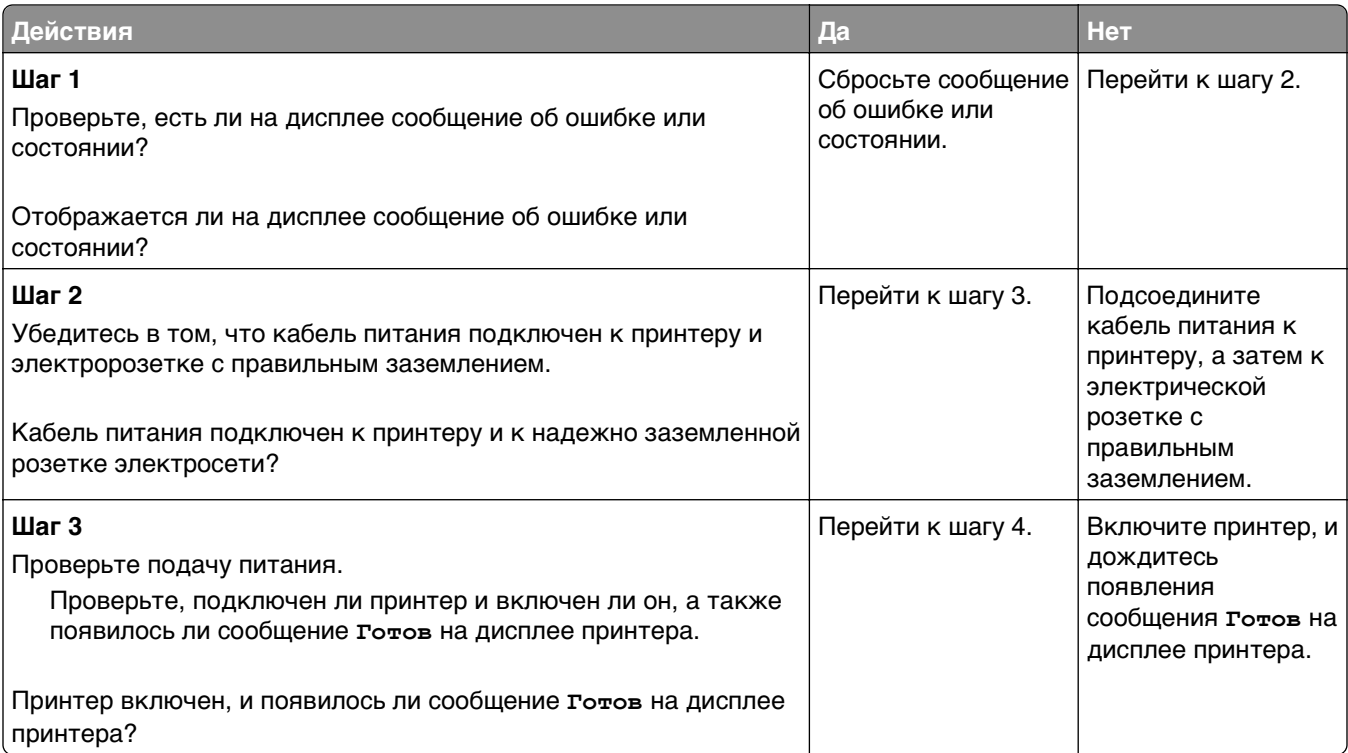

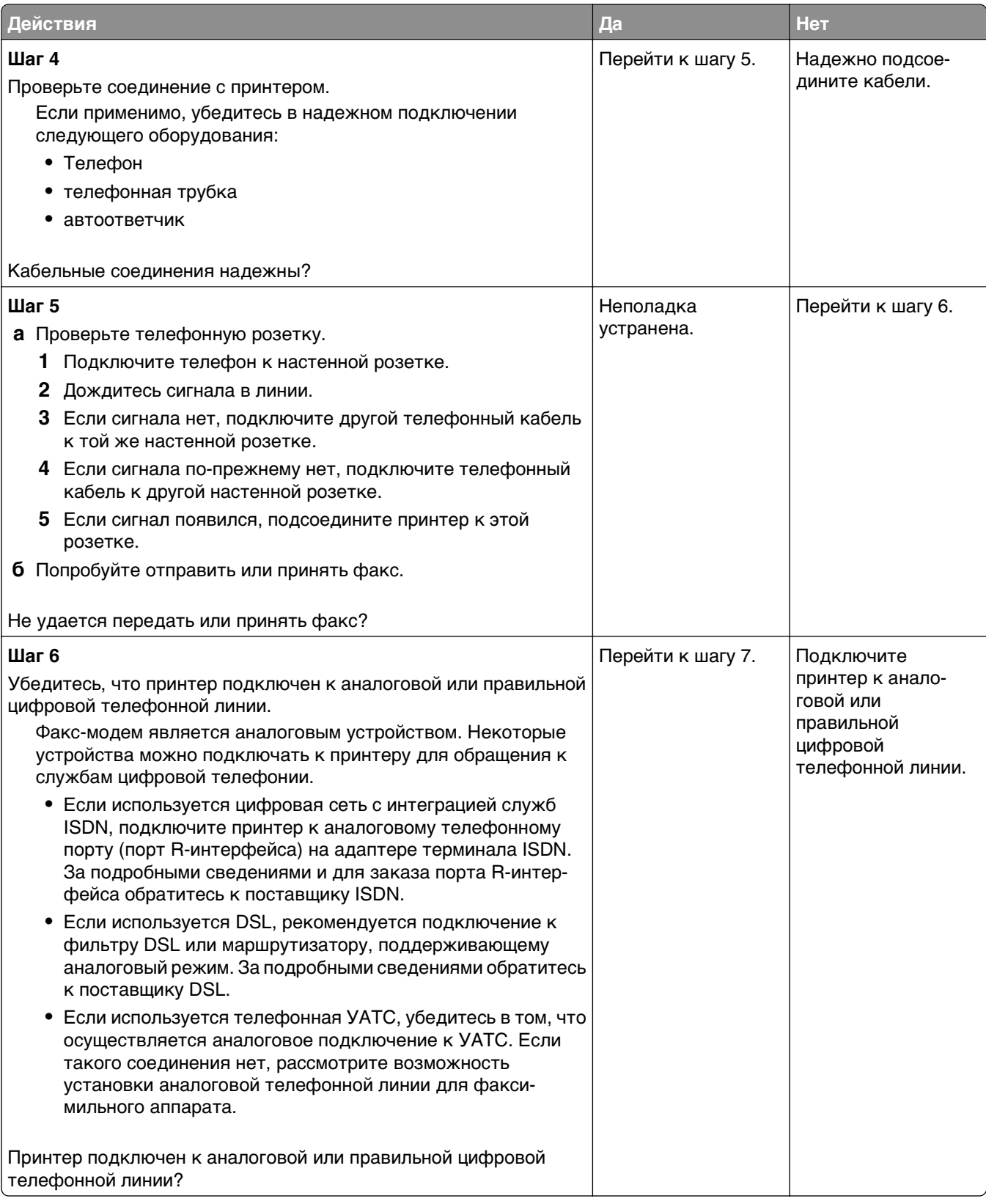

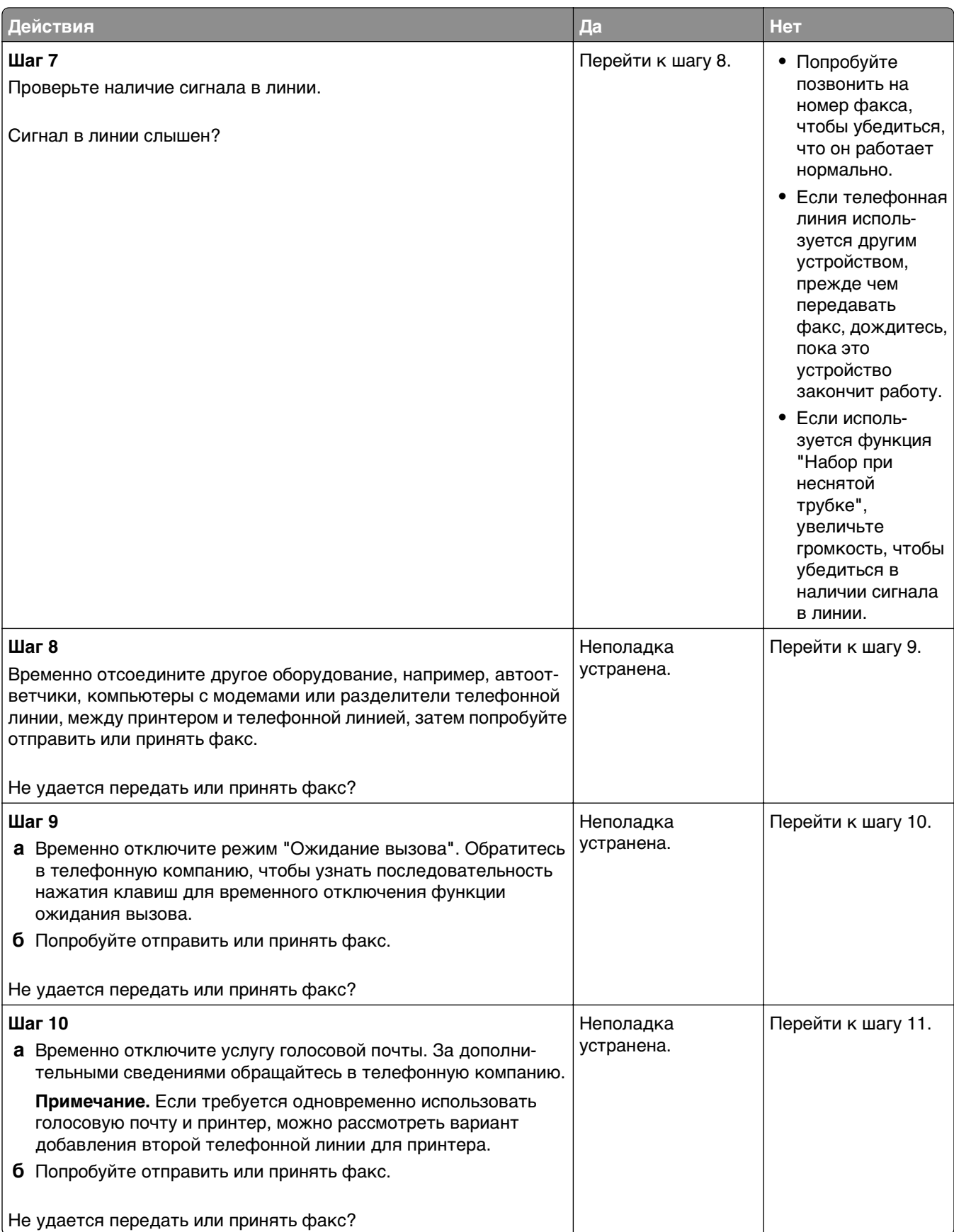

<span id="page-380-0"></span>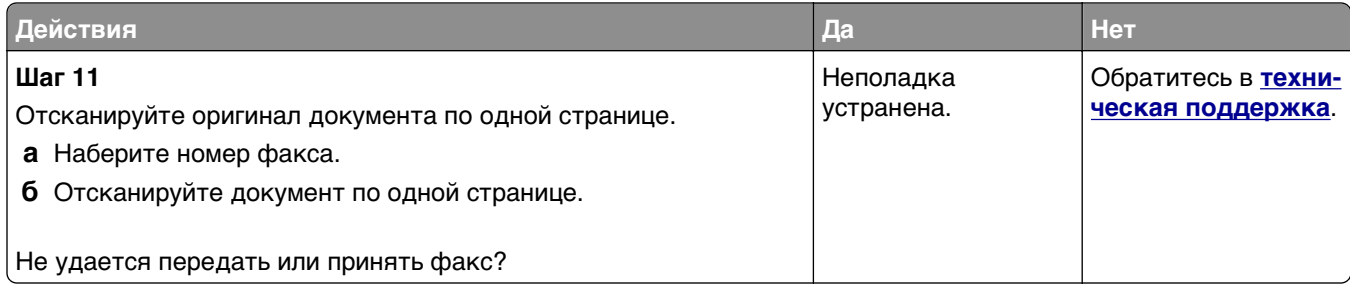

## **Факсы принимаются, но не передаются**

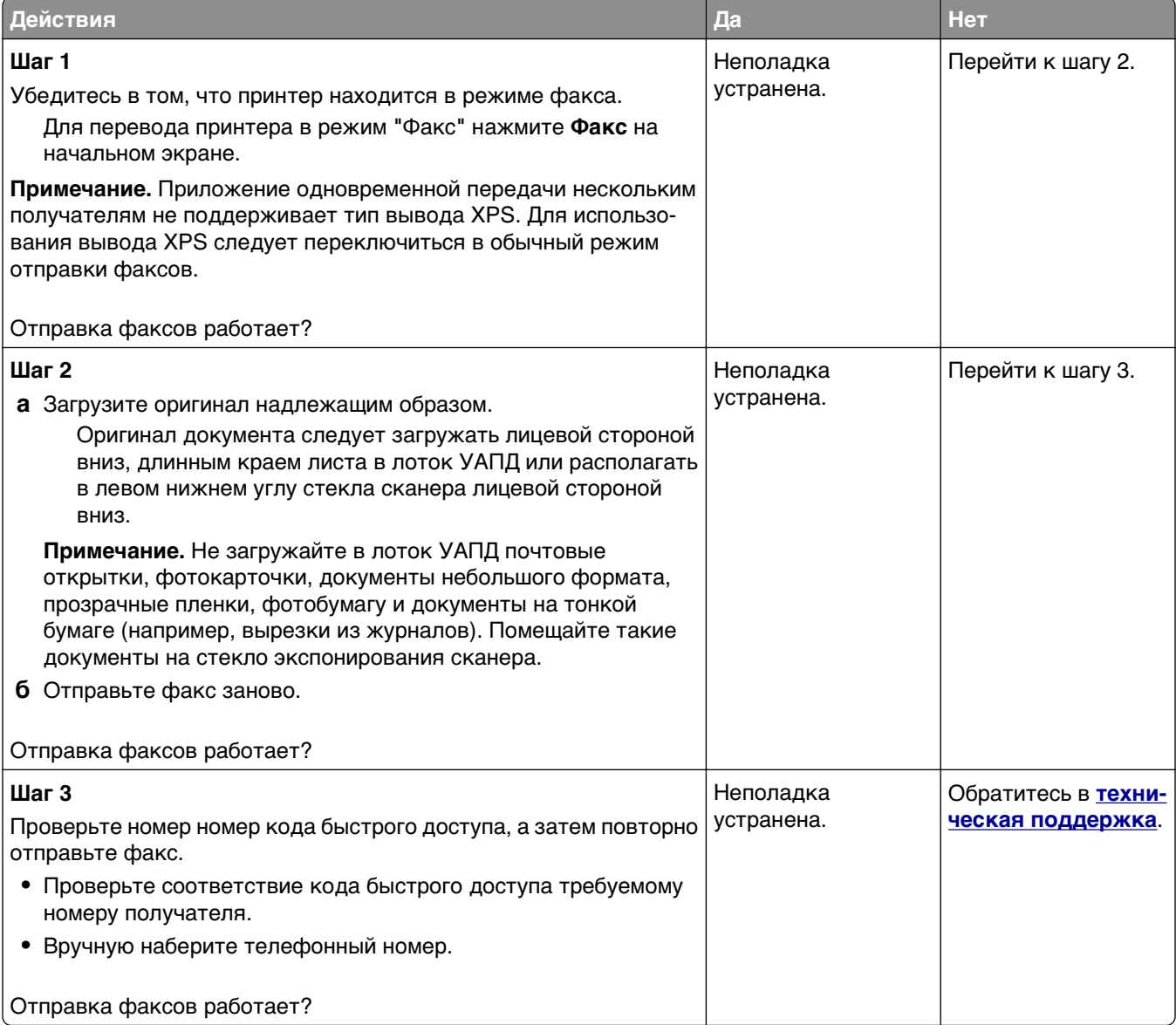

### <span id="page-381-0"></span>**Факсы передаются, но не принимаются**

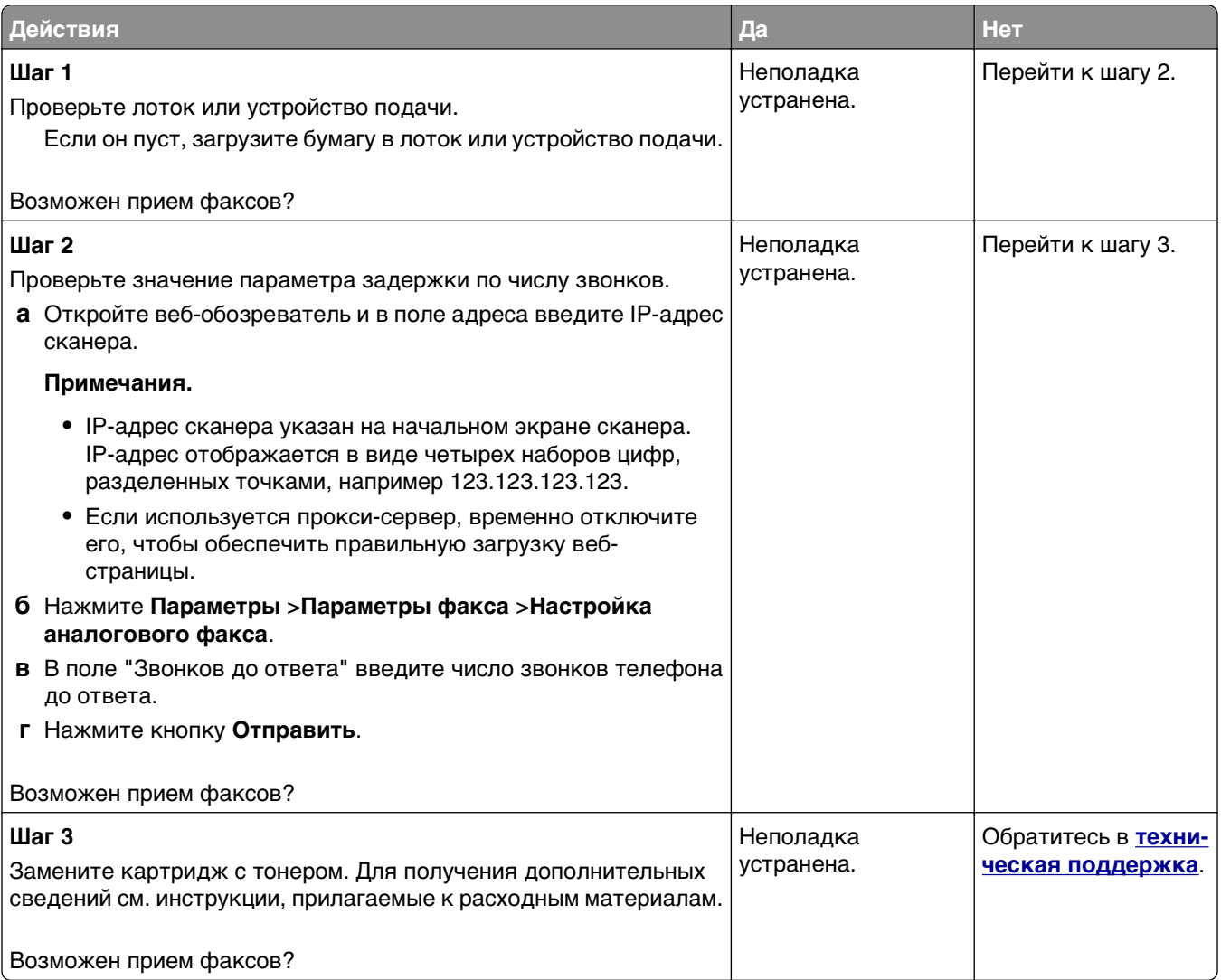

## **Функции факса и электронной почты не настроены**

#### **Примечания.**

- **•** Перед устранением неполадок убедитесь в том, что подключены кабели факса.
- **•** Индикатор мигает красным до тех пор, пока не будут настроены функции факса и электронной почты.

<span id="page-382-0"></span>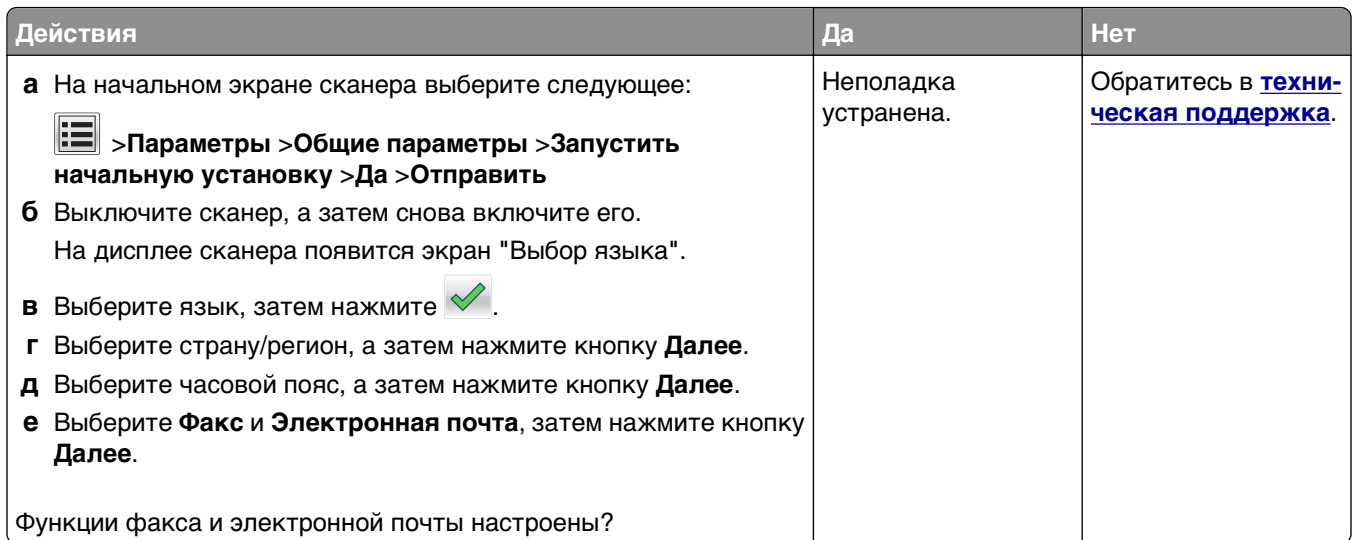

## **Низкое качество печати принимаемого факса**

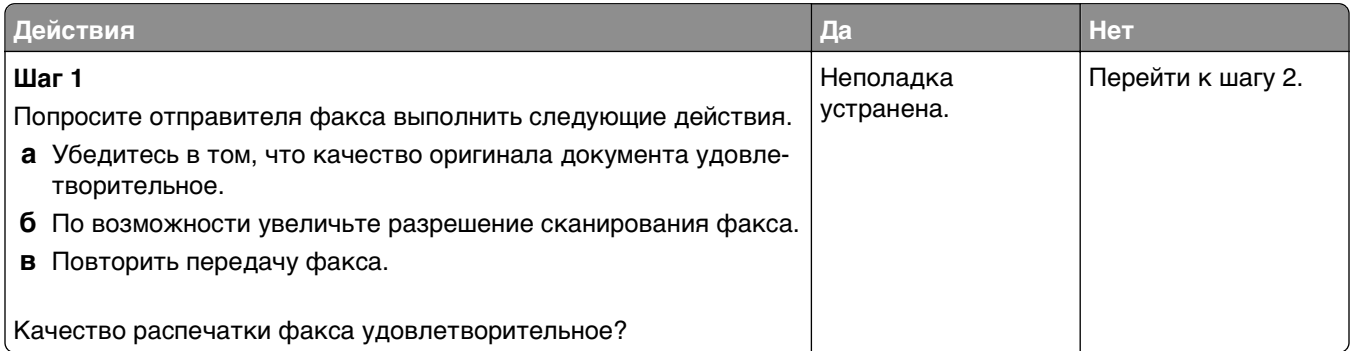

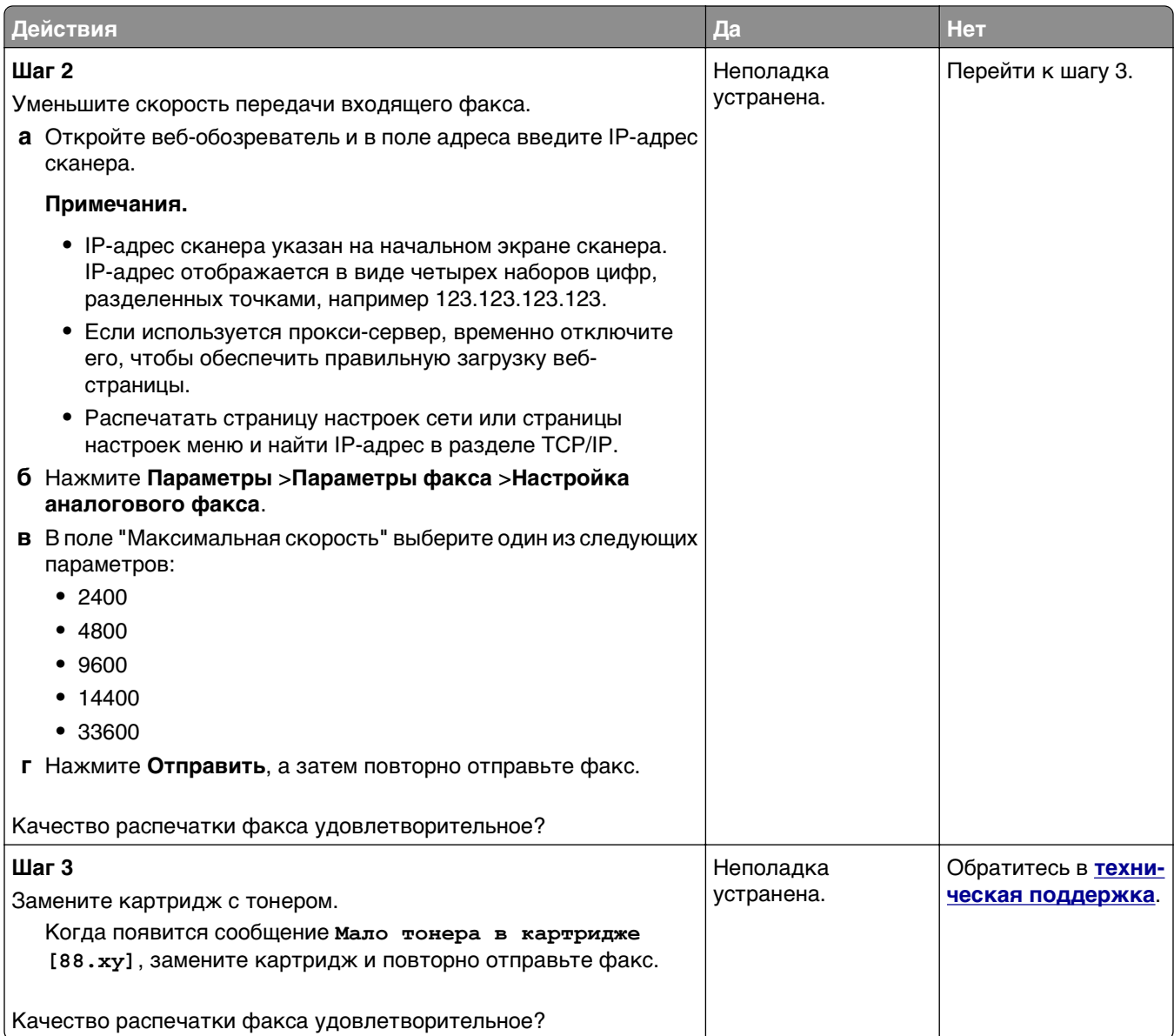

## **Устранение неполадок сканера**

- **•** «Не удается выполнить [сканирование](#page-384-0) с компьютера» на стр. 385
- **•** «Неполное [сканирование](#page-384-0) документа или фотографии» на стр. 385
- **•** «Низкое качество [отсканированного](#page-385-0) изображения» на стр. 386
- **•** «[Сканирование](#page-386-0) не выполнено надлежащим образом» на стр. 387
- **•** «Не [закрывается](#page-387-0) блок сканера» на стр. 388
- **•** «[Сканирование](#page-387-0) выполняется слишком долго или приводит к паузе в работе компьютера» на стр. 388
- **•** «Сканер не [отвечает](#page-387-0)» на стр. 388

## <span id="page-384-0"></span>**Не удается выполнить сканирование с компьютера**

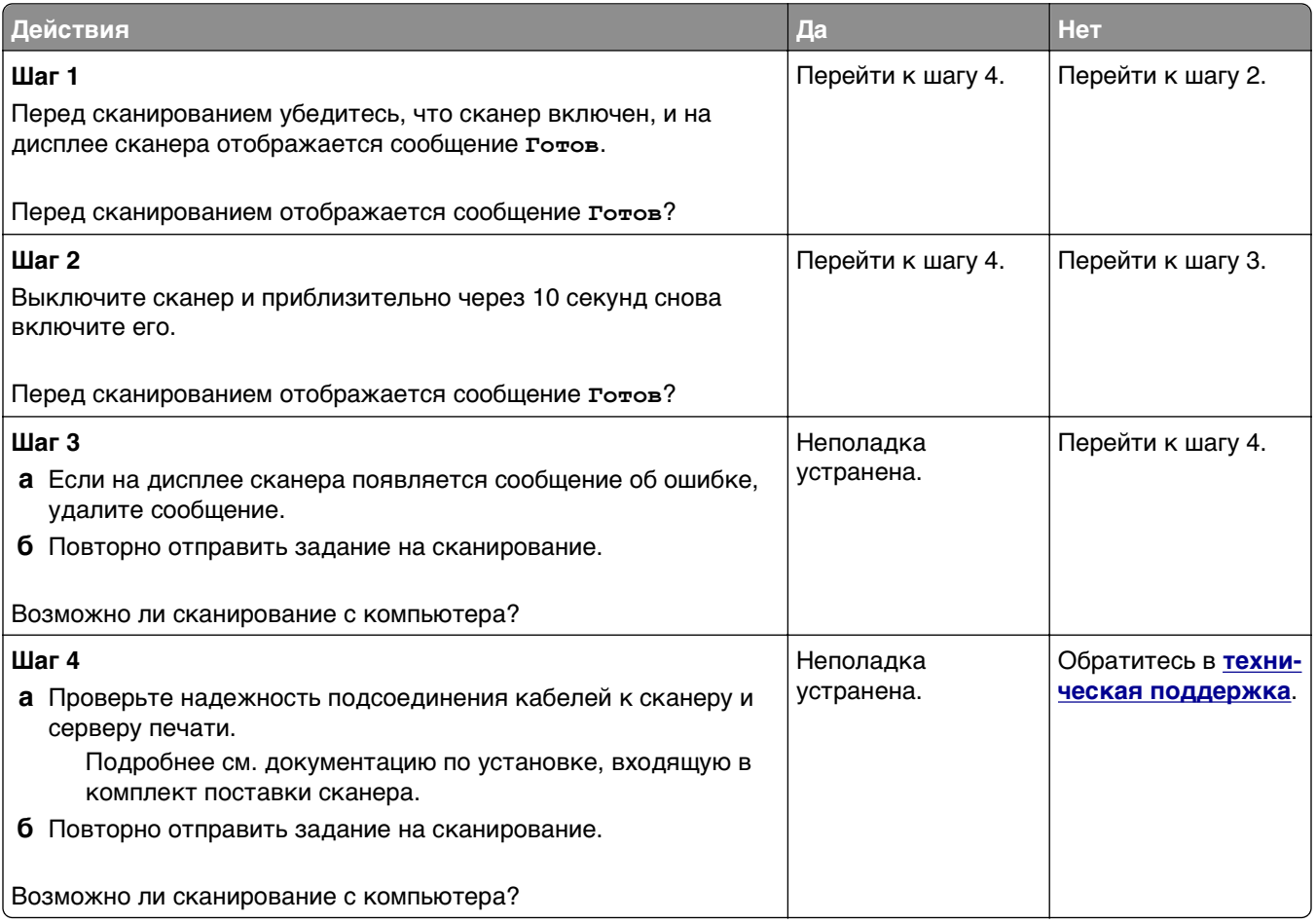

## **Неполное сканирование документа или фотографии**

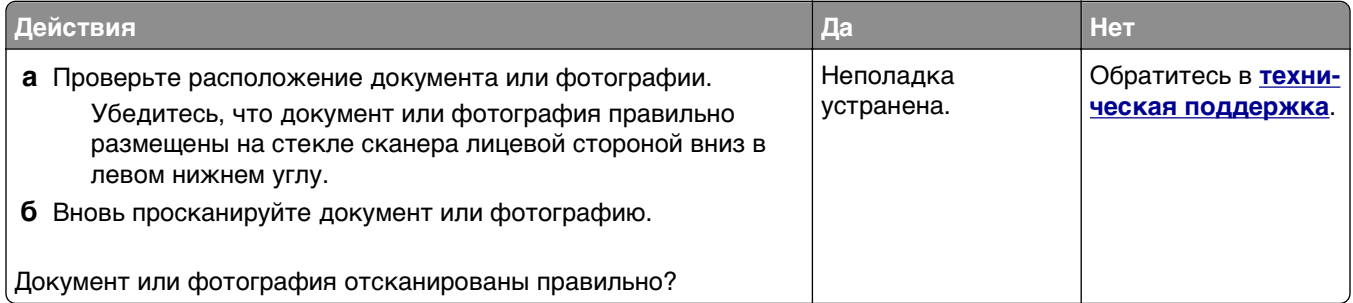

## <span id="page-385-0"></span>**Низкое качество отсканированного изображения**

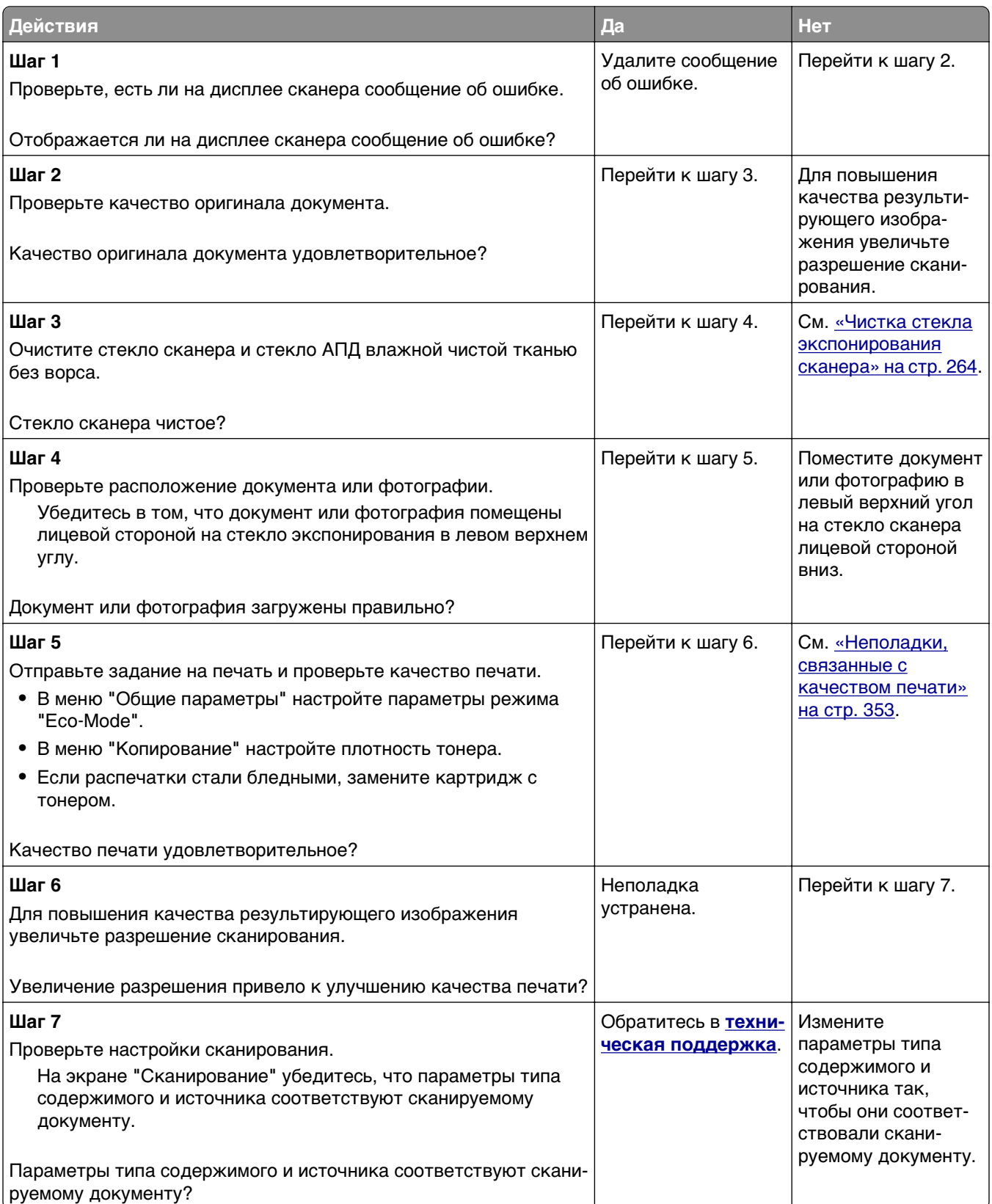

## <span id="page-386-0"></span>**Сканирование не выполнено надлежащим образом**

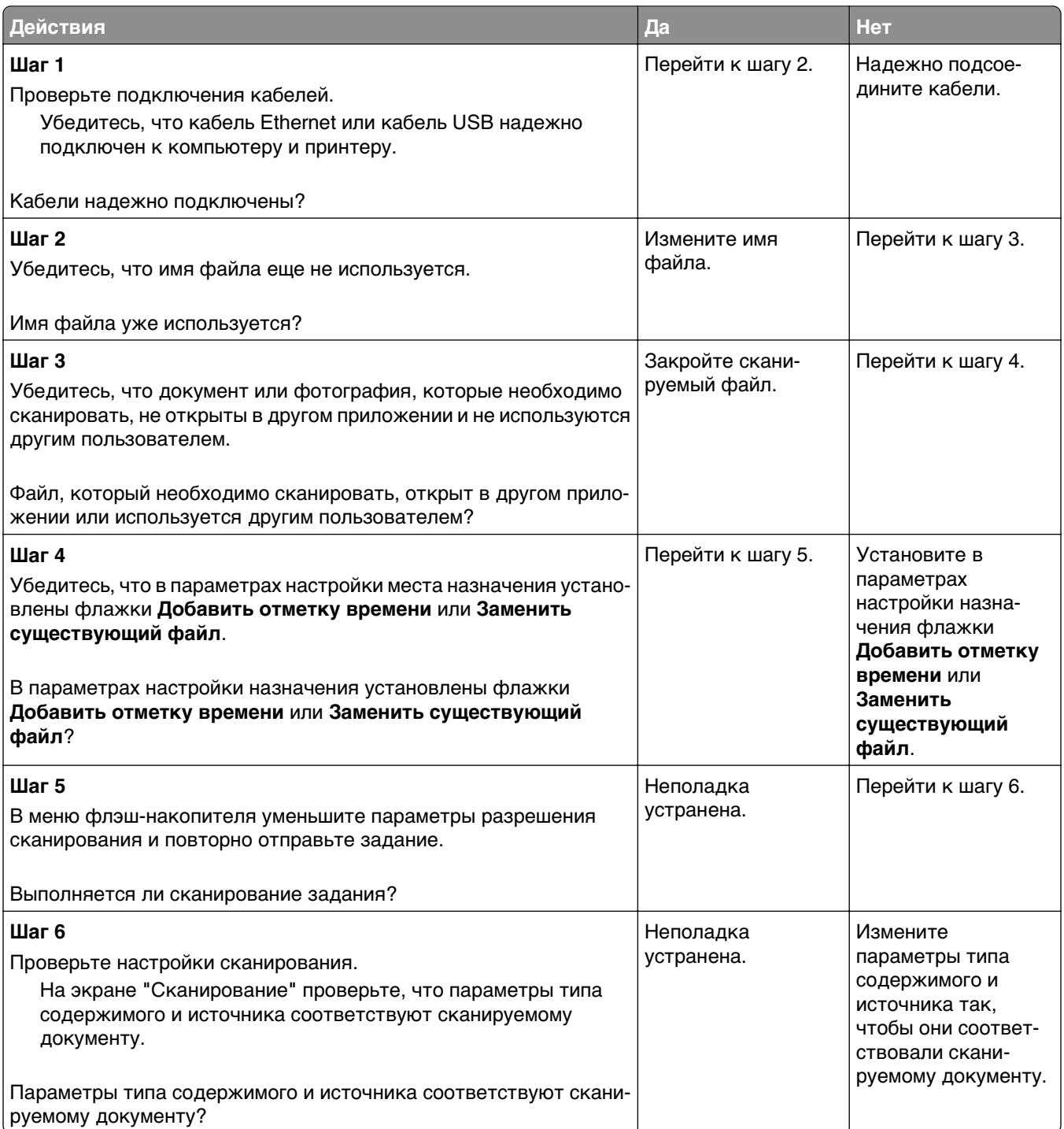

## <span id="page-387-0"></span>**Не закрывается блок сканера**

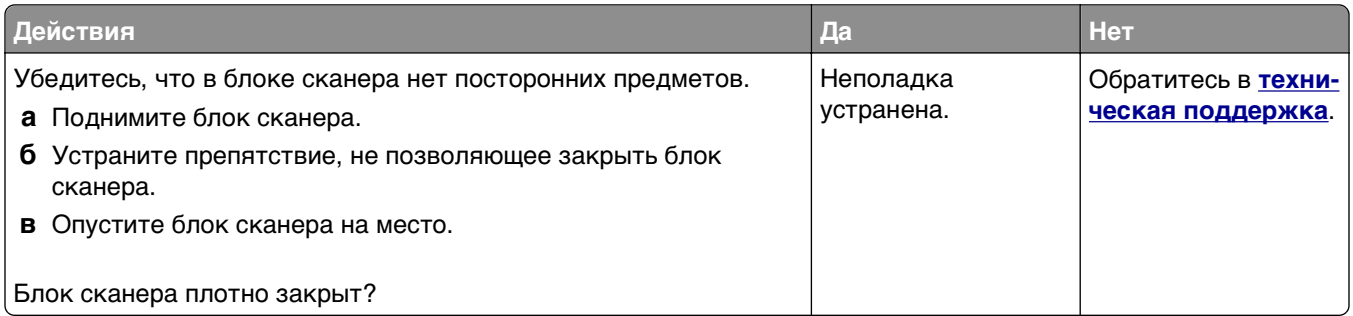

## **Сканирование выполняется слишком долго или приводит к паузе в работе компьютера**

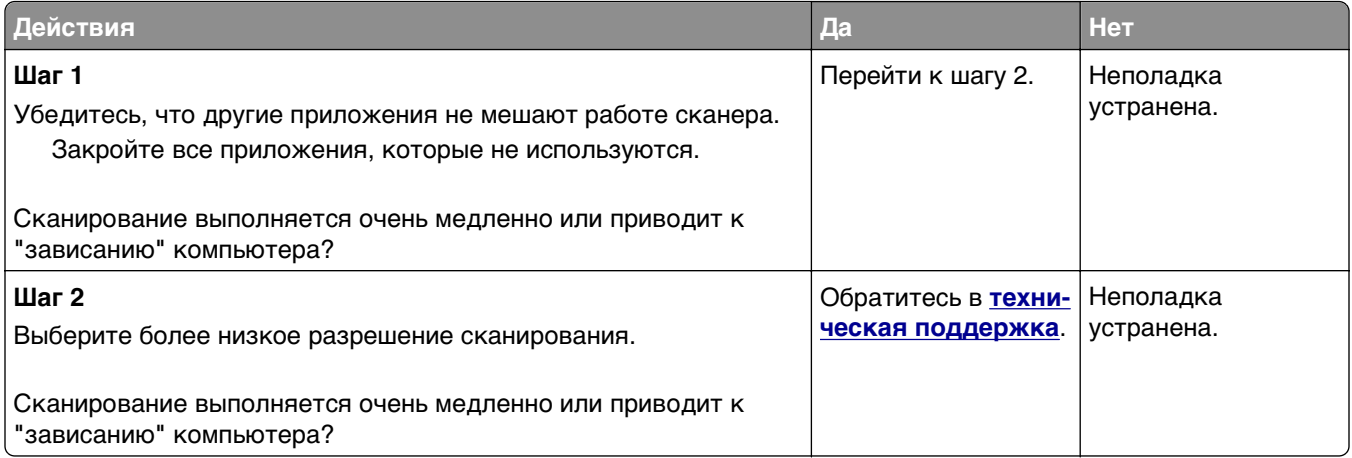

## **Сканер не отвечает**

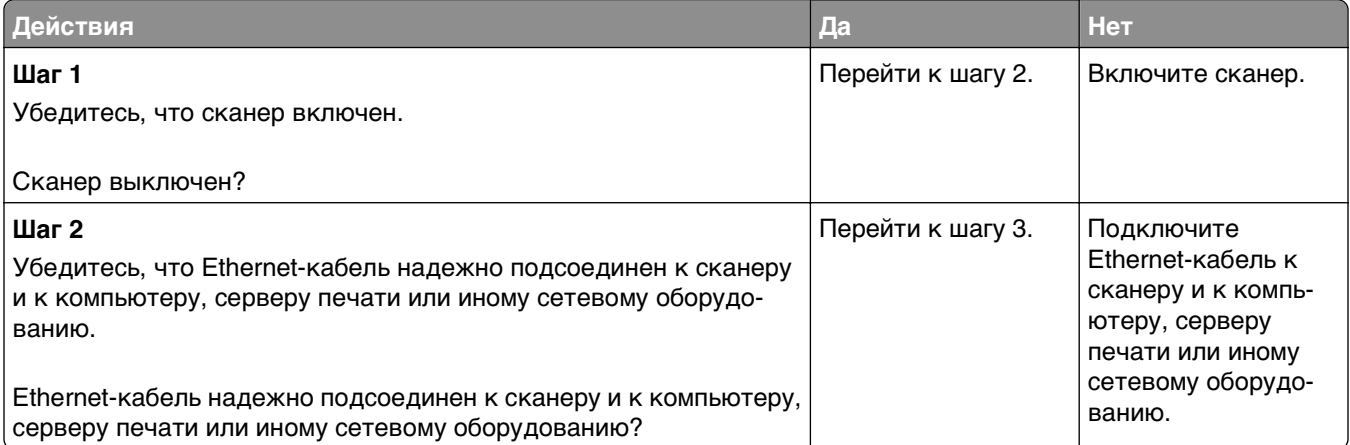

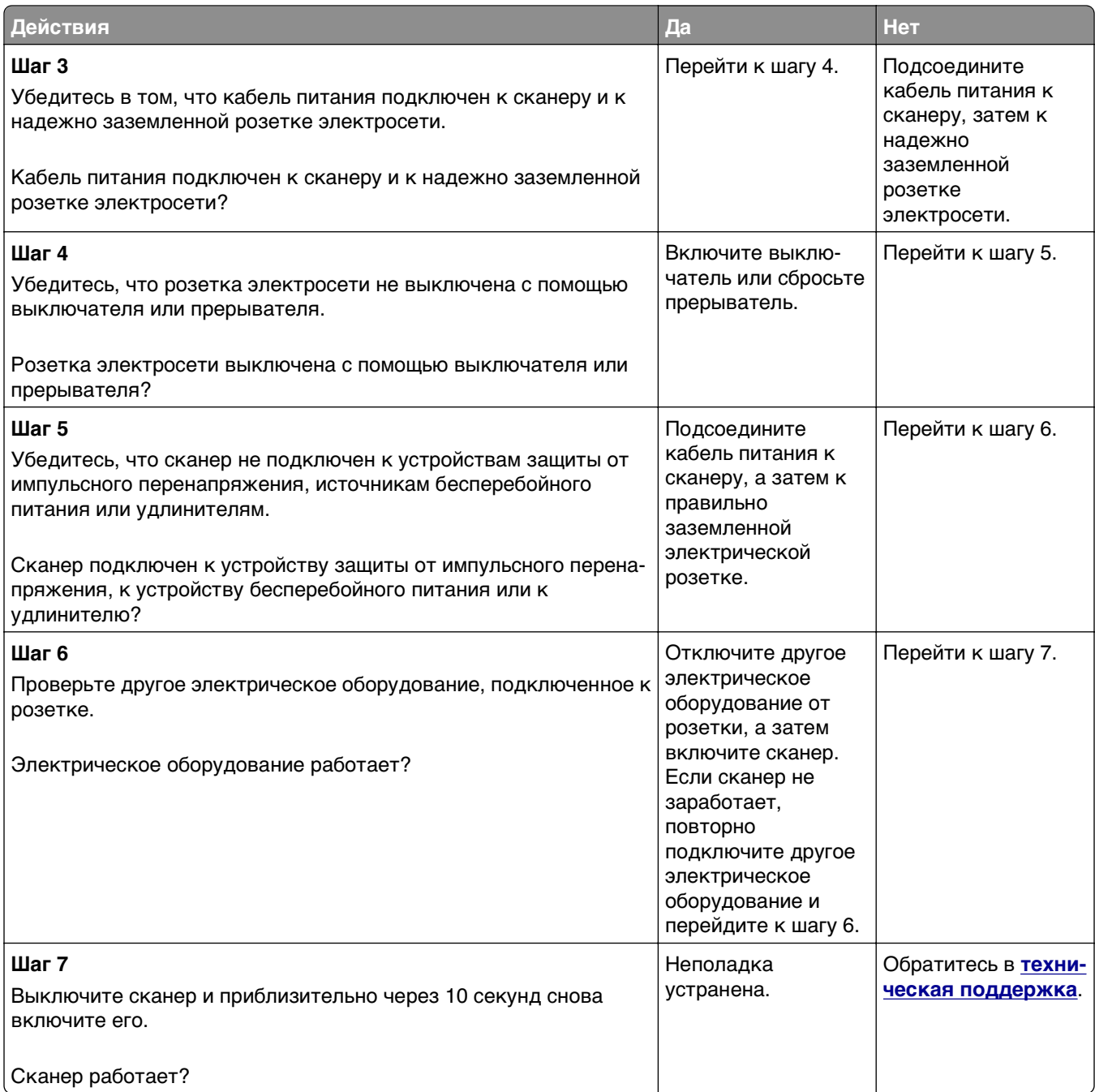

## **Устранение неполадок приложения начального экрана**

## **Произошла ошибка приложения**

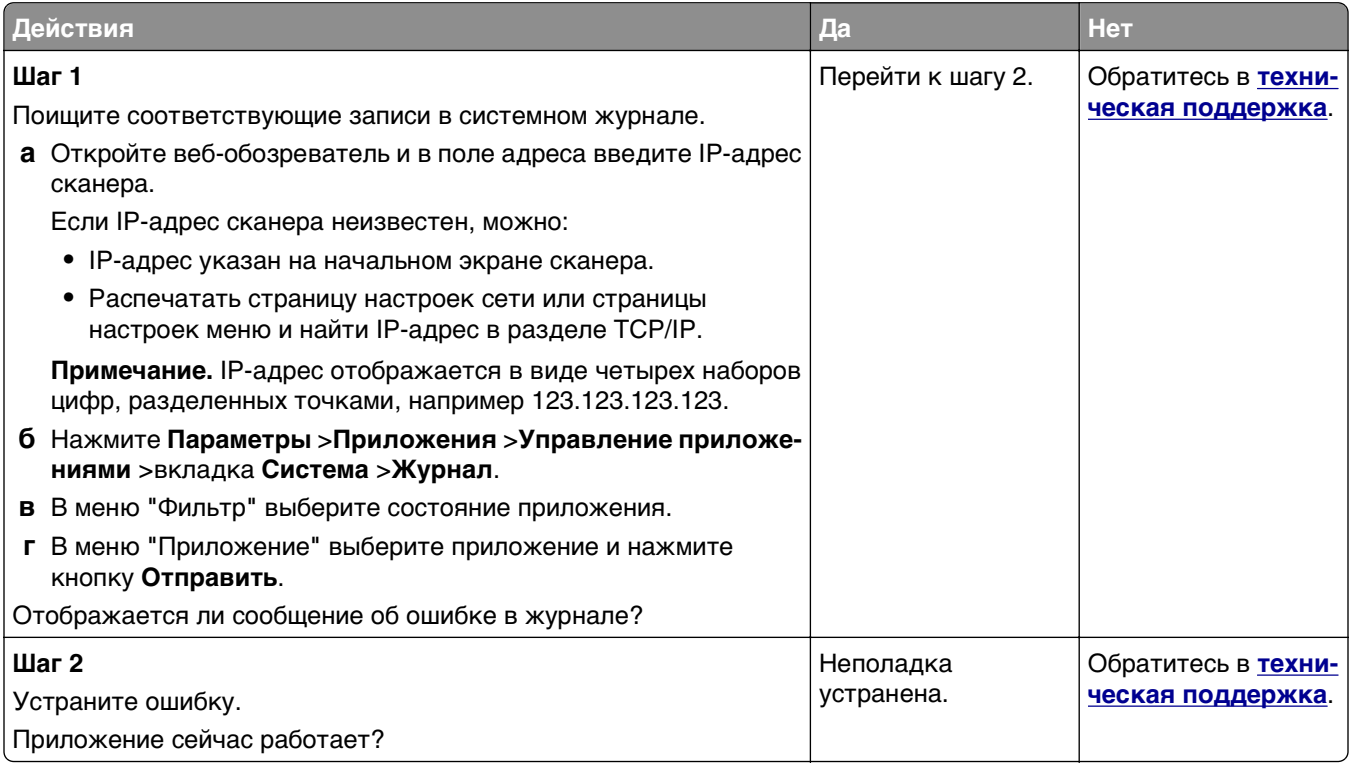

## **Встроенный веб-сервер не открывается**

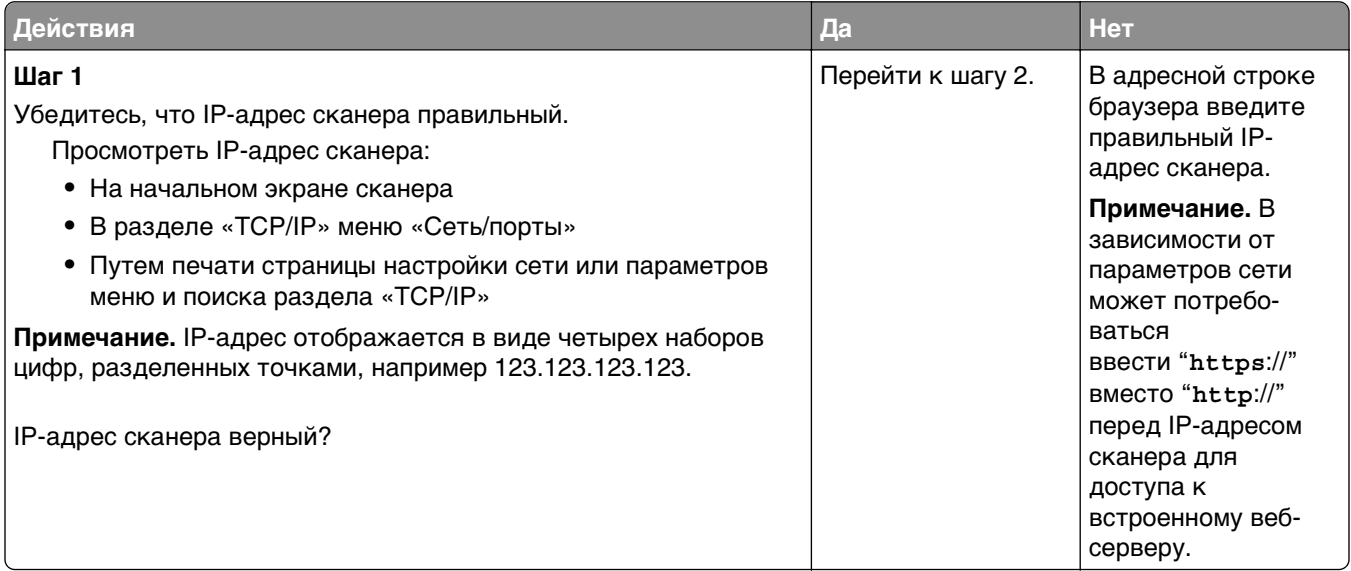

<span id="page-390-0"></span>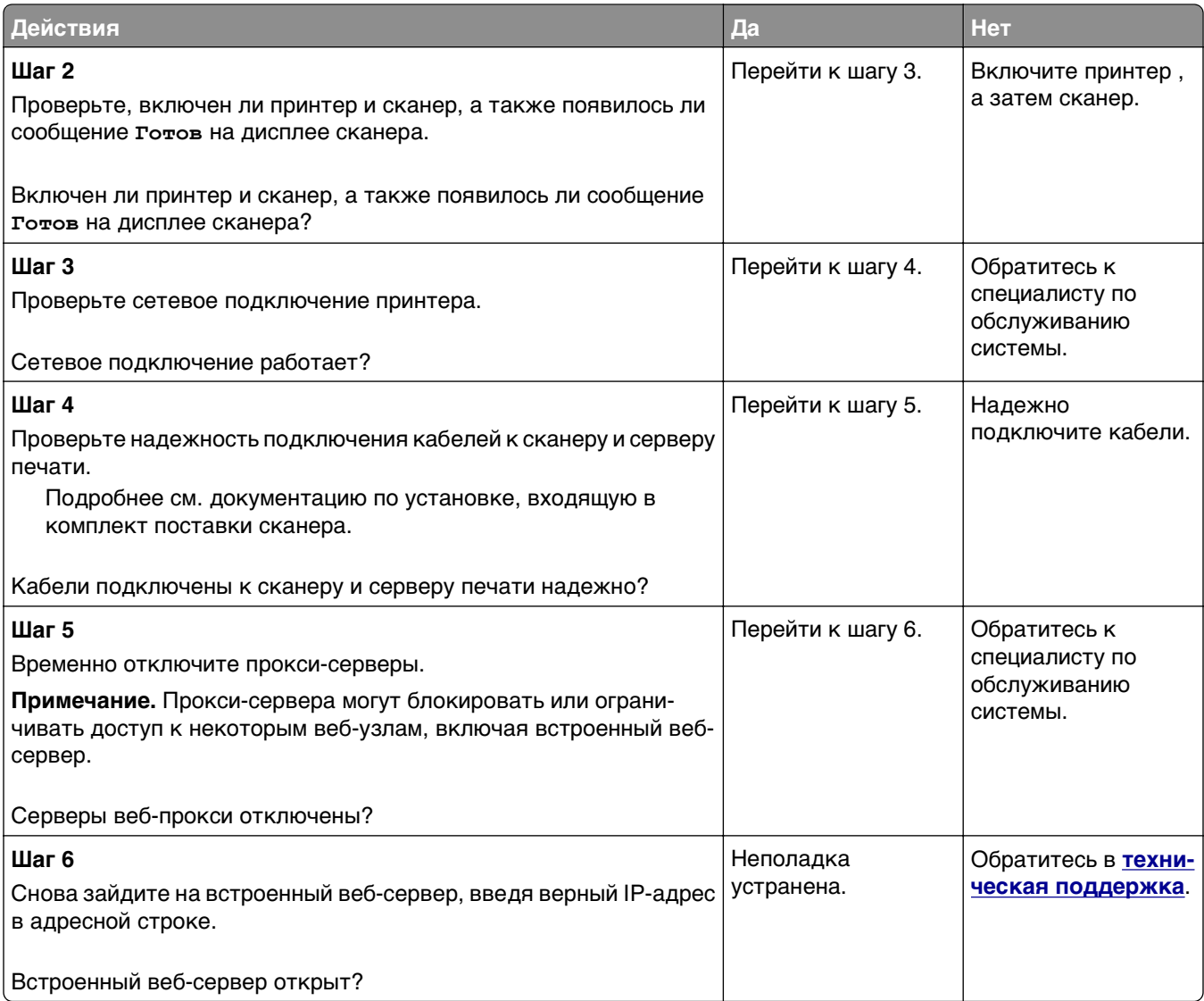

# **Обращение в службу технической поддержки**

Обращаясь в службу поддержки заказчиков, необходимо описать характер неполадки, сообщение, отображаемое на дисплее принтера, и действия, предпринятые для устранения неполадки.

Необходимо знать модель и серийный номер принтера. Для получения дополнительной информации см. этикетку на задней панели принтера. Серийный номер также указан на странице параметров меню.

Компания Lexmark может предложить ряд способов для устранения проблемы печати. Зайдите на веб-узел компании Lexmark по адресу **<http://support.lexmark.com>** и выполните одно из следующих действий.

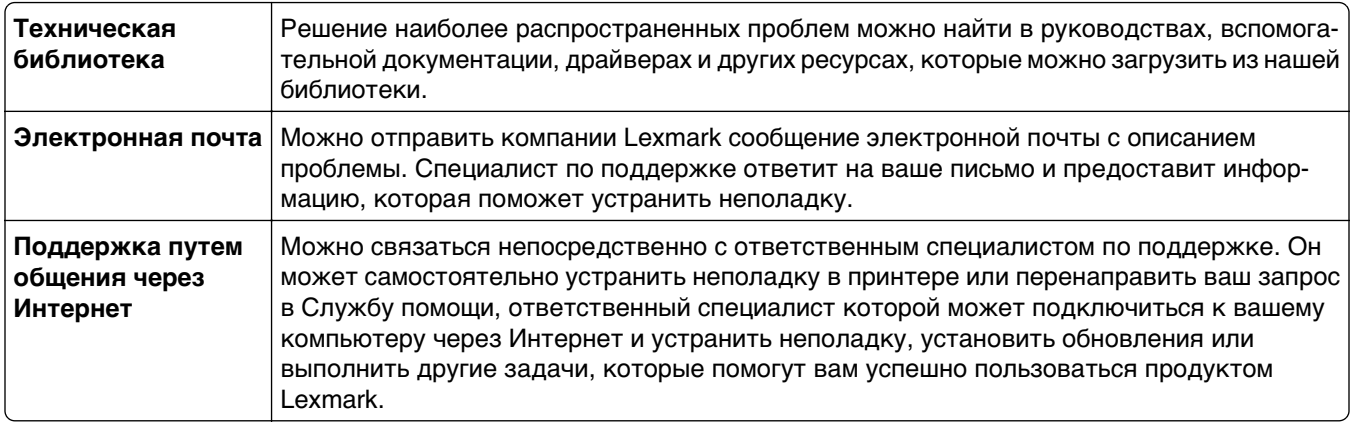

Также оказывается поддержка по телефону В США или Канаде позвоните по телефону 1-800-539-6275. Для получения технической поддержки в других странах или регионах посетите вебузел по адресу **<http://support.lexmark.com>**.

# **Уведомления**

### **Информация по продукту**

Наименование устройства:

Lexmark MX6500e

Тип устройства:

4036

Модели:

310

## **Уведомление о редакции**

Сентябрь 2014 г.

**Следующий пункт не относится к тем странам, где подобное условие противоречит местному законодательству:** КОМПАНИЯ LEXMARK INTERNATIONAL, INC. ПРЕДОСТАВЛЯЕТ ЭТУ ПУБЛИКАЦИЮ «КАК ЕСТЬ» БЕЗ КАКИХ-ЛИБО ГАРАНТИЙ, КАК ЯВНЫХ, ТАК И ПОДРАЗУМЕВАЕМЫХ, ВКЛЮЧАЯ ПОДРАЗУМЕВАЕМЫЕ ГАРАНТИИ КОММЕРЧЕСКОГО УСПЕХА ИЛИ ПРИГОДНОСТИ ДЛЯ ОПРЕДЕЛЕННОЙ ЗАДАЧИ. В некоторых областях не разрешен отказ от оговоренных явно или подразумеваемых гарантий при определенных сделках, поэтому данное положение, возможно, к Вам не относится.

В настоящем издании могут содержаться технические неточности или типографские ошибки. Содержащаяся здесь информация периодически корректируется; данные изменения будут включены в последующие издания. В любое время в описываемые продукты или программы могут быть внесены изменения или усовершенствования.

Упоминание в этом документе изделий, программ или услуг не означает, что изготовитель намерен поставлять их во все страны, в которых он осуществляет свою деятельность. Любые упоминания изделий, программ или услуг не означают и не предполагают, что может быть использовано только это изделие, программа или услуга. Вместо них может быть использовано любое эквивалентное изделие, программа или услуга, если при этом не нарушаются существующие права интеллектуальной собственности. Пользователь сам несет ответственность за оценку и проверку работы настоящего изделия в связи с использованием других изделий, программ или услуг, кроме явно указанных изготовителем.

Техническую поддержку Lexmark можно получить по адресу **<http://support.lexmark.com>**.

Подробнее о расходных материалах и загружаемых файлах см. на странице **[www.lexmark.com](http://www.lexmark.com)**.

**© Lexmark International, Inc., 2014**

**Все права защищены.**

## **Товарные знаки**

Lexmark, Lexmark с ромбом и MarkVision являются товарными знаками корпорации Lexmark International, зарегистрированными в США и/или других странах.

PrintCryption, ScanBack и StapleSmart являются товарными знаками компании Lexmark International, Inc.

Mac и логотип Mac являются товарными знаками корпорации Apple Inc., зарегистрированными в США и других странах.

PCL® является зарегистрированным товарным знаком компании Hewlett-Packard. PCL является наименованием, используемым компанией Hewlett-Packard для обозначения набора команд (языка принтера) и функций, реализованных в принтерах этой компании. Данный принтер разрабатывался как совместимый с языком PCL. Это означает, что принтер распознает команды PCL, используемые различными прикладными программами, и эмулирует функции, соответствующие данным командам.

Следующие выражения являются торговыми марками или зарегистрированными торговыми марками соответствующих компаний:

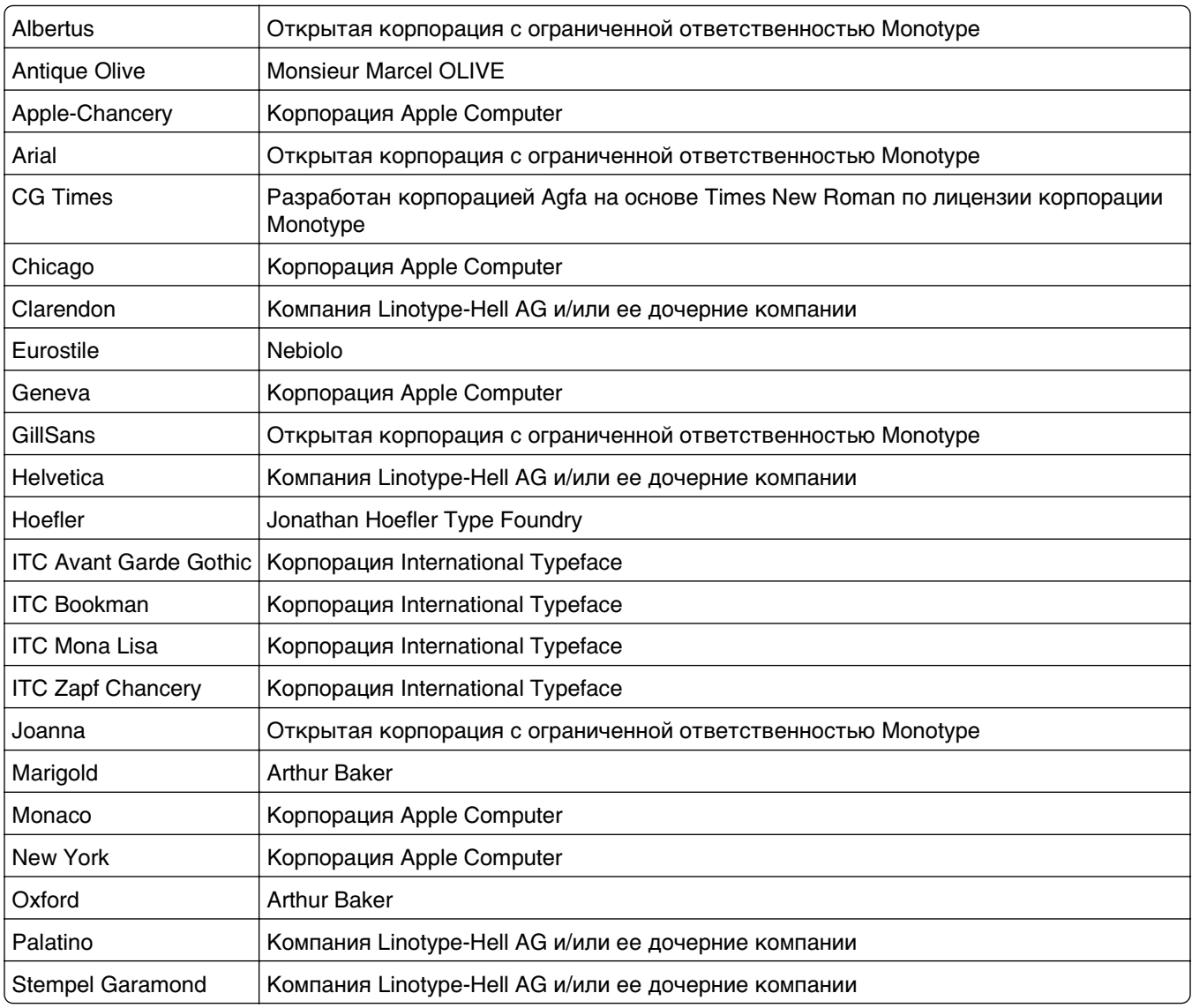

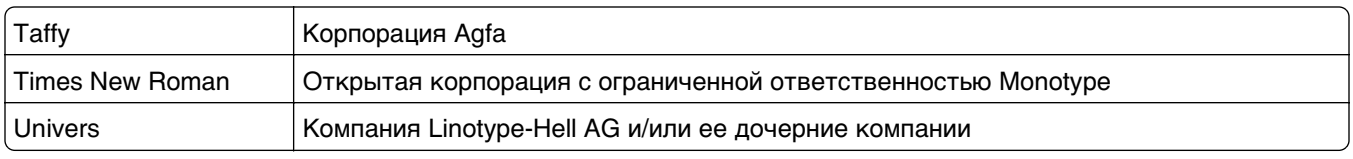

Другие товарные знаки являются собственностью соответствующих владельцев.

AirPrint и логотип AirPrint являются товарными знаками корпорации Apple, Inc.

### **Уведомление о модульном компоненте**

Данное устройство может содержать следующие модульные компоненты:

Тип/модель Lexmark LEX-M01-005; FCC ID:IYLLEXM01005; IC:2376A-M01005

Тип/модель Lexmark LEX-M05-001; FCC ID: IYLLEXM05001; Industry Canada IC: 2376A-M05001

Тип/модель Lexmark LEX-M05-002; FCC ID: IYLLEXM05002; Industry Canada IC: 2376A-M05002

### **Уведомления о лицензировании**

Информация о лицензировании по данному продукту доступна на компакт-диске:в директории \LEGAL установочного компакт-диска.

### **Уровни шума**

Следующие измерения были сделаны в соответствии с ISO 7779, а результаты представлены в соответствии с требованиями ISO 9296.

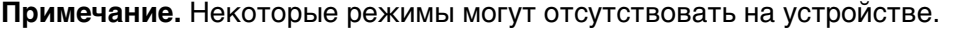

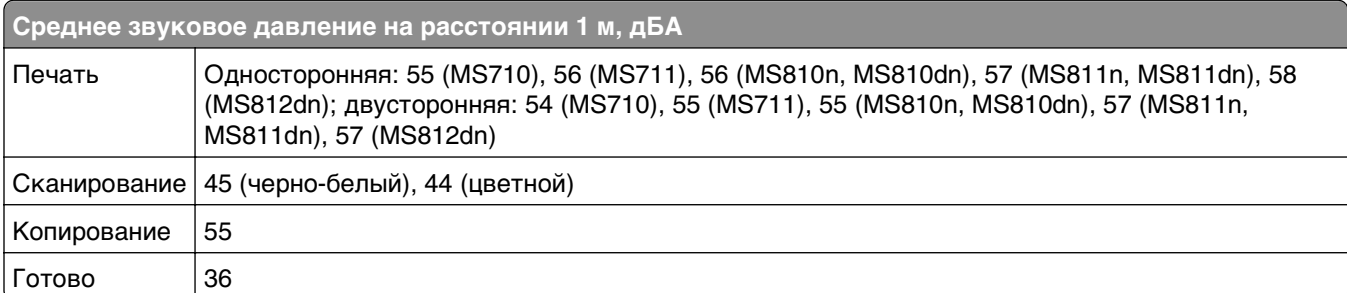

Значения могут изменяться. Текущие значения см. на веб-узле **[www.lexmark.com](http://www.lexmark.com)** .

## **Инструкция по обращению с отходами электрического и электронного оборудования (WEEE)**

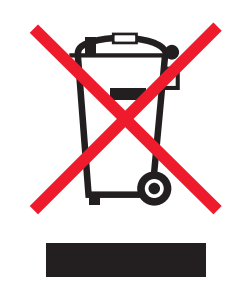

Логотип WEEE обозначает специальные программы и процедуры утилизации электронных изделий в странах Европейского союза. Мы призываем пользователей возвращать изделия для утилизации.

Для получения дополнительной информации о способах утилизации перейдите на web-узел корпорации Lexmark по адресу **[www.lexmark.com](http://www.lexmark.com)** и уточните номер телефона ближайшего коммерческого представительства.

## **India E-Waste notice**

This product complies with the India E-Waste (Management and Handling) Rules, 2011, which prohibit use of lead, mercury, hexavalent chromium, polybrominated biphenyls, or polybrominated diphenyl ethers in concentrations exceeding 0.1% by weight and 0.01% by weight for cadmium, except for the exemption set in Schedule II of the Rules.

## **Предупреждение о чувствительности к разрядам статического электричества**

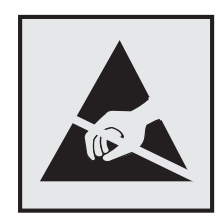

Этим знаком обозначаются компоненты, чувствительные к статическому электричеству. Перед тем, как прикасаться к поверхностям, отмеченным такими знаками, необходимо дотронуться до металлического корпуса принтера.

## **Информация о температуре**

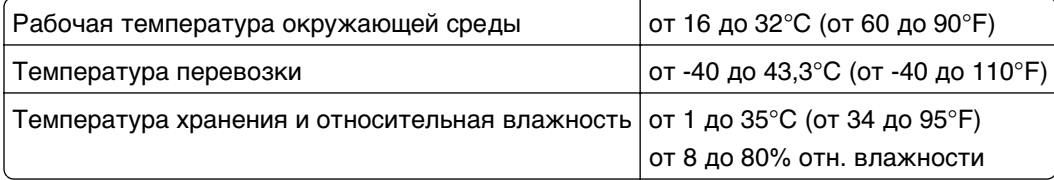
## <span id="page-396-0"></span>Уведомление о лазерном излучении

Принтер сертифицирован в США, как соответствующий требованиям DHHS 21 CFR, раздел I, подраздел J, для лазерных устройств класса I (1), а также сертифицирован в других странах как лазерное устройство класса I, соответствующее требованиям стандарта IEC 60825-1.

Лазерные устройства класса I считаются безопасными. Внутри принтера находится лазер класса IIIb (3b), в качестве которого обычно используется арсенид-галлиевый лазер мощностью 10 мВт, излучающий в диапазоне длин волн 787-800 нанометров. Лазерная система и принтер сконструированы таким образом, что при нормальных условиях эксплуатации, техническом обслуживании и при соблюдении предписанных условий ремонта персонал не подвергается воздействию лазерного излучения, превышающего уровень класса I.

# Информационная этикетка о лазерном излучении

На данном принтере, как показано ниже, может присутствовать этикетка с уведомлением о лазерном излучении:

DANGER - Invisible laser radiation when cartridges are removed and interlock defeated. Avoid exposure to laser beam. PERIGO - Radiao a laser invisuel serdiberada se os cartuchos forem removidos e o lacre rompido. Evite a exposio aos feixes de laser. Opasnost - Nevidljivo lasersko zračenje kada su kasete uklonjene i poništena sigurnosna veza. Izbjegavati izlaganje zracima. NEBEZPEČH Když jsou vyjmuty kazety a je odblokovba pojistka, ze zařnenije vysloo neviditelnilaserovizben HNevystavujte se působen laserovilo paprsku. FARE - Usynlig lasersträng, nepatroner fjernes, og spræanordningen er slet fra. Undgæt blive udsat for laserstræn. GEVAAR - Onzichtbare laserstraling wanneer cartridges worden verwijderd en een vergrendeling wordt genegeerd. Voorkom blootstelling aan de laser. DANGER - Rayonnements laser invisibles lors du retrait des cartouches et du diverrouillage des loquets. Eviter toute exposition au rayon laser. VAARA - Nkymintaasersineilyan varottava, kun vrikasetit on poistettu ja lukitus on auki. Vludasersineelle altistumista. GEFAHR - Unsichtbare Laserstrahlung beim Herausnehmen von Druckkassetten und offener Sicherheitssperre. Laserstrahl meiden. ΚΙΝДΥΝΟΣ - Έκλυση αόρατης ακτινοβολίας laser κατά την αφαίρεση των κασετών και την απασφάλιση της Μανδάλωσης. Αποφεύγετε την έκθεση στην ακτινοβολία laser. VESZLY - Nem Ithatylzersug tz6 fordulhat elő a patronok elt toltfakor à a z gyzerkezet felbont fakor. Kerlje a lizersug fnak valykitetts get. PERICOLO - Emissione di radiazioni laser invisibili durante la rimozione delle cartucce e del blocco. Evitare lresposizione al raggio laser. FARE - Usynlig lasersträng nekassettene tas ut og sperren er satt ut av spill. Unngæksponering for lasersträen. NIEBEZPIECZEŃSTWO - niewidzialne promieniowanie laserowe podczas usuwania kaset i blokady. Należy unikać naświetlenia promieniem lasera. ОПАСНО! Невидимое лазерное излучение при извлеченных картриджах и снятии блокировки. Избегайте воздействия лазерных лучей. Pozor - Nebezpečenstvo neviditeľnílo laserovlio žiarenia pri odobrateh kazetóh a odblokovanej poistke. Nevystavujte sa litom. PELIGRO: Se producen radiaciones l6er invisibles al extraer los cartuchos con el interbloqueo desactivado. Evite la exposicin al haz de l6er. FARA - Osynlig laserstrening ngpatroner tas ur och spgmekanismen gupphyd. Undvik exponering fglaserstren. 危险 - 当移除碳粉盒及互锁失效时会产生看不见的激光辐射, 请避免暴露在激光光束下。 危險 - 移除碳粉匣與安全連續開關失效時會**產**生看不見的雷射輻射。請避免曝露在雷射光束下。 危険 - カートリッジが取り外され、内部ロックが無効になると、見えないレーザー光が放射されます。 このレーザー光に当たらないようにしてください。

# Потребляемая мощность

#### Потребление энергии устройством

В следующей таблице приведены характеристики потребляемой мощности устройства.

Примечание. Некоторые режимы могут отсутствовать на устройстве.

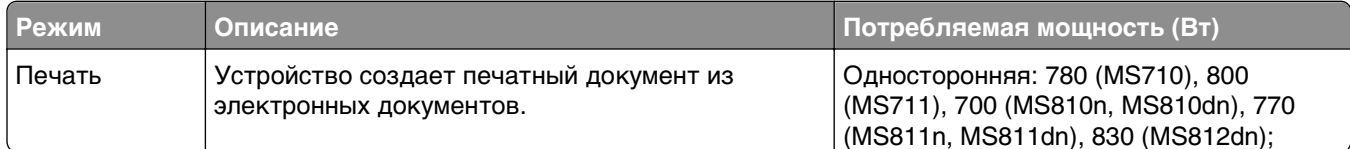

<span id="page-397-0"></span>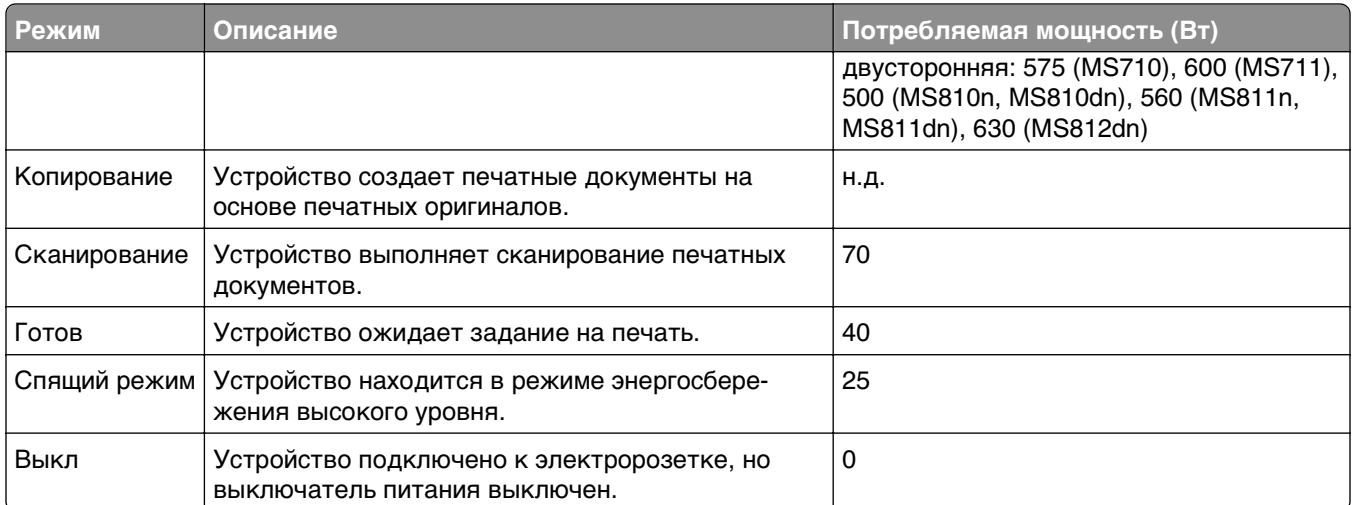

Уровни энергопотребления, указанные в предыдущей таблице, представляют собой усредненные по времени измерения. Мгновенные значения потребляемой мощности могут быть существенно выше этого среднего значения.

Значения могут изменяться. Чтобы узнать текущие значения, посетите узел: **[www.lexmark.com](http://www.lexmark.com)**.

#### **Cпящий режим**

Это устройство имеет режим пониженного энергопотребления, который называется Спящий режим. Спящий режим позволяет экономить энергию, снижая уровень потребляемой энергии во время длительного простоя. Спящий режим включается автоматически, если устройство не используется в течение указанного периода, который называется Период ожидания спящего режима.

Стандартная заводская настройка периода ожидания спящего режима для данного продукта составляет 20 (в минутах):

С помощью меню конфигурации время ожидания для перехода в спящий режим можно изменять в пределах от 1 до 120 минут. После установки малого значения времени ожидания для перехода в спящий режим происходит сокращение энергопотребления, но увеличивается время отклика устройства. После установки большого значения времени ожидания для перехода в спящий режим время отклика устройства уменьшается, но происходит увеличение энергопотребления.

#### **Устройство выключено, но подключено к розетке**

Если данное устройство, когда выключено, но подключено к розетке, потребляет некоторую небольшую энергию, то чтобы полностью прекратить потребление энергии устройством, отключите его от розетки.

#### **Суммарное энергопотребление**

Иногда требуется определить суммарное энергопотребление устройства. Поскольку потребляемая мощность измеряется в ваттах, то для определения энергопотребления это значение необходимо умножить на время, в течение которого устройство находится в каждом режиме. Суммарное энергопотребление устройства равно сумме энергий, потребленных им в каждом режиме.

# <span id="page-398-0"></span>**Соответствие директивам Европейского сообщества (EC)**

Данное устройство соответствует требованиям по безопасности директив Комитета Европейского сообщества 2004/108/EC, 2006/95/EC и 2011/65/EU по сближению и согласованию законов странучастников относительно электромагнитной совместимости и безопасности электрического оборудования, предназначенного для использования в указанном диапазоне напряжений, а также относительно ограничения концентрации вредных веществ для электрического и электронного оборудования.

Производитель данного изделия: Lexmark International, Inc., 740 West New Circle Road, Lexington, KY, 40550 USA. Авторизованный представитель: Lexmark International Technology Hungба Kft., 8 Lechner  $H$  din fasor, Millennium Tower III, 1095 Budapest HUNGARY. Заявление о соответствии требованиям указанных директив может быть предоставлено авторизованным представителем по запросу.

Данное изделие соответствует ограничениям на оборудование класса A EN 55022 и требованиям по технике безопасности EN 60950‑1.

# **Уведомление об электромагнитных помехах**

#### **Предупреждение**

Данное устройство соответствует требованиям по излучению EN55022 для устройств класса A, а также требованиям по защищенности EN55024. Данное устройство не предназначено для использования в домашних условиях или жилой зоне.

Это устройство класса A. При использовании в домашних условиях данное устройство может создавать электромагнитные помехи. В этом случае пользователю может потребоваться предпринять соответствующие меры.

# **Уведомления о соответствии стандартам для терминального**

# **телекоммуникационного оборудования**

Данный раздел содержит информацию о соответствии стандартам, относящуюся к продуктам, содержащим терминальное телекоммуникационное оборудование, например факсимильным аппаратам.

# **Примечание для пользователей в Европейском союзе**

Продукты, помеченные знаком CE, соответствуют требованиям по безопасности директив Комитета Европейского сообщества 2004/108/EC, 2006/95/EC, 1999/5/EC и 2011/65/EU о сближении и согласовании законов стран-участников относительно электромагнитной совместимости и безопасности электрического оборудования, предназначенного для использования в указанном диапазоне напряжений, радиооборудования и оконечного оборудования связи, а также относительно ограничения концентрации вредных веществ для электрического и электронного оборудования.

<span id="page-399-0"></span>На соответствие стандартам указывает маркировка СЕ.

# $\epsilon$

Производитель данного изделия: Lexmark International, Inc., 740 West New Circle Road, Lexington, KY, 40550 USA. Авторизованный представитель: Lexmark International Technology Hungба Kft., 8 Lechner  $H$  din fasor, Millennium Tower III, 1095 Budapest HUNGARY. Заявление о соответствии требованиям директив может быть предоставлено авторизованным представителем по запросу.

Данное изделие соответствует ограничениям на оборудование класса A EN 55022 и требованиям по технике безопасности EN 60950‑1.

Подробные сведения о соответствии стандартам см. в таблице в конце раздела уведомлений.

# **Уведомления о соответствии стандартам для беспроводных**

# **устройств**

Данный раздел содержит следующую информацию о соответствии стандартам, относящимся к устройствам беспроводной связи, содержащим передатчики, включая помимо всего прочего беспроводные сетевые карты или бесконтактные считыватели идентификационных карточек.

# **Воздействие радиочастотного излучения**

Мощность излучения данного устройства существенно ниже ограничений FCC и других нормативных агентств по радиочастотному излучению. В соответствии с требованиями FCC и других нормативных агентств по дозе радиочастотного облучения расстояние между антенной данного устройства и человеком должно быть не менее 20 см (8 дюймов).

# **Примечания для пользователей в странах Европейского союза**

Продукты, помеченные знаком CE, соответствуют требованиям по безопасности директив Комитета Европейского сообщества 2004/108/EC, 2006/95/EC, 1999/5/EC и 2011/65/EU о сближении и согласовании законов стран-участников относительно электромагнитной совместимости и безопасности электрического оборудования, предназначенного для использования в указанном диапазоне напряжений, радиооборудования и оконечного оборудования связи, а также относительно ограничения концентрации вредных веществ для электрического и электронного оборудования.

 $\epsilon$ 

На соответствие стандартам указывает маркировка СЕ.

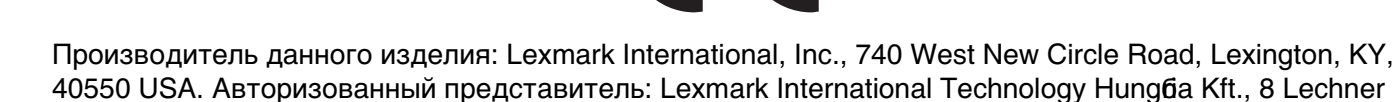

<span id="page-400-0"></span>din fasor, Millennium Tower III, 1095 Budapest HUNGARY. Заявление о соответствии требованиям указанных директив может быть предоставлено авторизованным представителем по запросу.

Данное изделие соответствует ограничениям на оборудование класса A EN 55022 и требованиям по технике безопасности EN 60950-1.

Изделия с возможностью работы в беспроводных ЛВС 2,4 ГГц соответствуют требованиям по безопасности, изложенным в директивах Совета ЕС 2004/108/ЕС, 2006/95/ЕС и 1999/5/ЕС по сближению и согласованию законодательств государств-участников об электромагнитной совместимости и безопасности электрического оборудования, предназначенного для эксплуатации в пределах определенных диапазонов напряжения, а также по оборудованию радиосвязи и оконечному оборудованию дальней связи.

На соответствие стандартам указывает маркировка СЕ.

# CEO

Разрешено применение во всех странах Европейского Союза и Европейской ассоциации свободной торговли. Использовать только в помещениях.

Производитель данного изделия: Lexmark International, Inc., 740 West New Circle Road, Lexington, KY, 40550 USA. Авторизованный представитель: Lexmark International Technology Hungfia Kft., 8 Lechner din fasor, Millennium Tower III, 1095 Budapest HUNGARY. Заявление о соответствии требованиям указанных директив может быть предоставлено авторизованным представителем по запросу.

Данный продукт может использоваться в странах, перечисленных в следующей таблице.

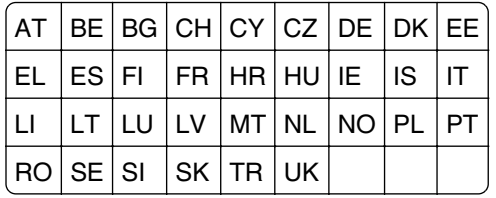

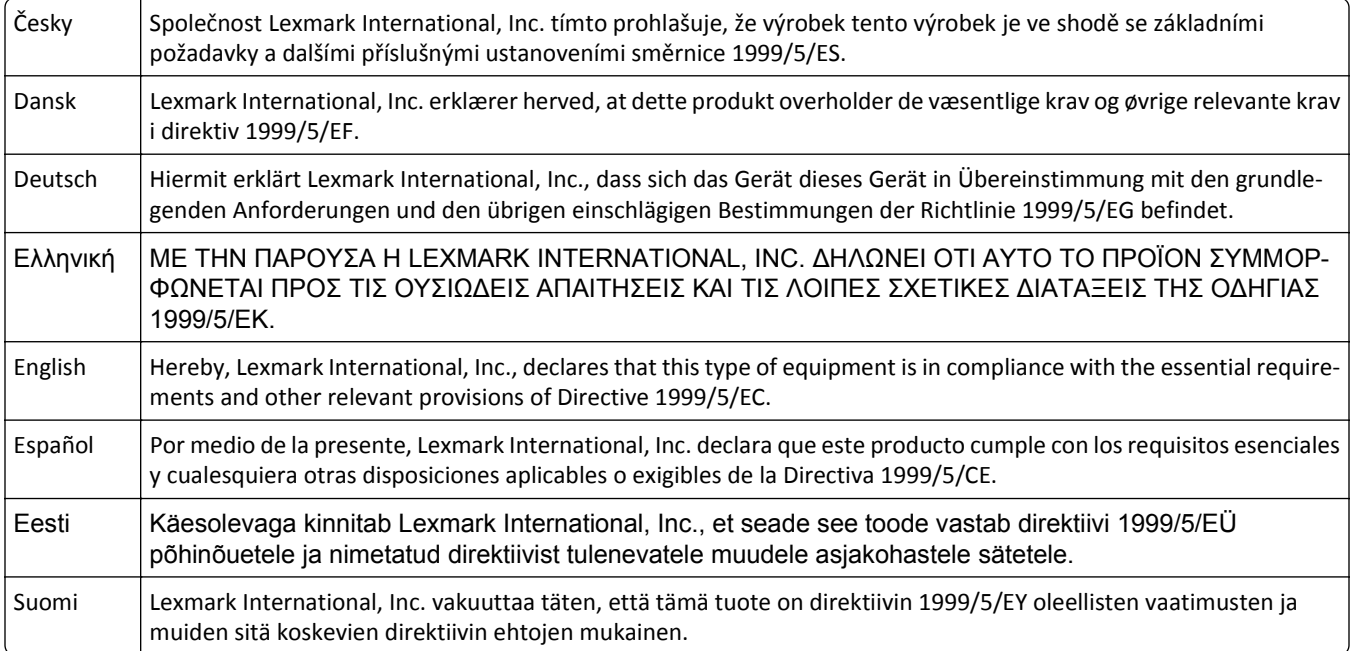

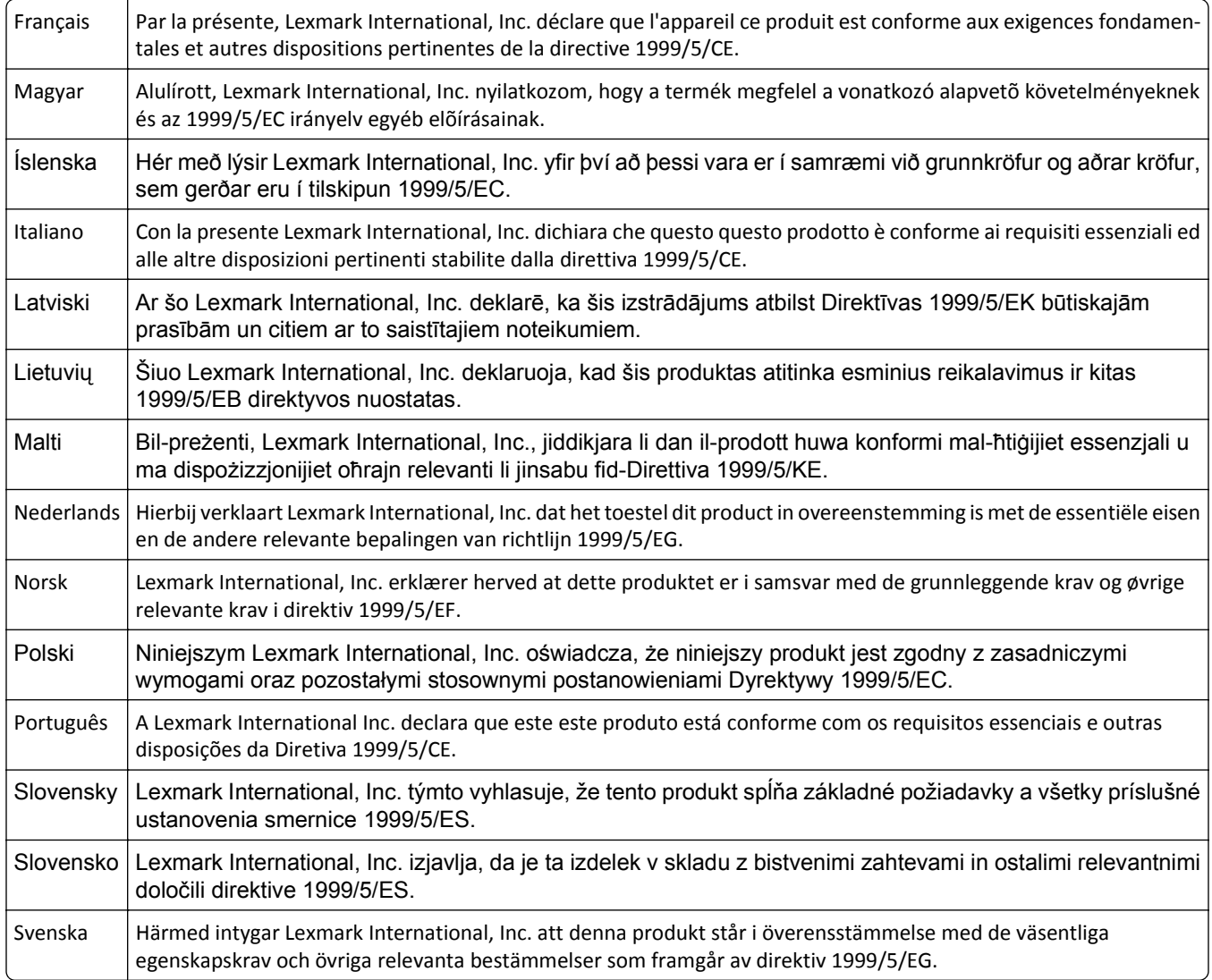

# **Patent acknowledgment**

The use of this product or service is subject to the reasonable, non-discriminatory terms in the Intellectual Property Rights (IPR) Disclosure of Certicom Corp. at the IETF for Elliptic Curve Cryptography (ECC) Cipher Suites for Transport Layer Security (TLS) implemented in the product or service.

The use of this product or service is subject to the reasonable, non-discriminatory terms in the Intellectual Property Rights (IPR) Disclosure of Certicom Corp. at the IETF for TLS Elliptic Curve Cipher Suites with SHA-256/382 and AES Galois Counter Mode (GCM) implemented in the product or service.

The use of this product or service is subject to the reasonable, non-discriminatory terms in the Intellectual Property Rights (IPR) Disclosure of Certicom Corp. at the IETF for TLS Suite B Profile for Transport Layer Security (TLS) implemented in the product or service.

The use of this product or service is subject to the reasonable, non-discriminatory terms in the Intellectual Property Rights (IPR) Disclosure of Certicom Corp. at the IETF for Addition of the Camellia Cipher Suites to Transport Layer Security (TLS) implemented in the product or service.

The use of certain patents in this product or service is subject to the reasonable, non-discriminatory terms in the Intellectual Property Rights (IPR) Disclosure of Certicom Corp. at the IETF for AES-CCM ECC Cipher Suites for TLS implemented in the product or service.

The use of this product or service is subject to the reasonable, non-discriminatory terms in the Intellectual Property Rights (IPR) Disclosure of Certicom Corp. at the IETF for IKE and IKEv2 Authentication Using the Eliptic Curve Digital Signature Algorithm (ECDSA) implemented in the product or service.

The use of this product or service is subject to the reasonable, non-discriminatory terms in the Intellectual Property Rights (IPR) Disclosure of Certicom Corp. at the IETF for Suite B Cryptographic Suites for IPSec implemented in the product or service.

The use of this product or service is subject to the reasonable, non-discriminatory terms in the Intellectual Property Rights (IPR) Disclosure of Certicom Corp. at the IETF for Algorithms for Internet Key Exchange version 1 (IKEv1) implemented in the product or service.

# Указатель

[Тип расходного материала] не Lexmark, см. Руководство пользователя [33.ху] 326

# F

**FTP** параметры FTP 158 FTP-адрес создание ярлыков номеров факсов с использованием панели управления сканера 154

# ı

**IP-адрес компьютера** поиск 20 **IP-адрес сканера** поиск 20 IP-адрес, сканера поиск 20

# M

Multi Send добавление профиля 25 настройка 25 **MyShortcut** информация о 24

# A

автоответчику настройка 131 адаптер RJ-11. 139 адаптер VoIP 136 адаптер-заглушка 139 адрес FTP, сканирование на использование номера кода быстрого доступа 155 с использованием панели управления сканера 155 аппаратные модули, добавление драйвер печати 58

## Б

безопасность изменение параметров конфиденциальной печати 106 безопасность принтера сведения 262 беспроводная сеть информация о конфигурации 59 блок формирования изображения заказ 275 замена 279 блокировка ненужных факсов 148 бумага бумага из вторсырья 91 выбор 90 использование изготовленной из вторсырья 254 настройка формата Universal 65 недопустимые 91 печатные бланки 90 разные форматы, копирование 111 сохранение 114 фирменный бланк 90 характеристики 89 хранение 89, 93 бумага из вторсырья использование 91, 254 бункер для отходов перфорации очистка 270

# В

веб-страница безопасности сведения о безопасности принтера 262 верхние исключение из цепочки связи 84.85 связывание 84, 85 видны вертикальные пропуски 373

видны полосы 373 видны пропуски 373 визитные карточки загрузка 83 виртуальный дисплей проверка, с помощью встроенного вебсервера 287 Во флэш-памяти недостаточно места для ресурсов [52] 326 Восстановить отложенные задания? 333 восстановление заводских настроек по умолчанию 289 вставка верхнего и нижнего колонтитула 116 Вставьте бункер отходов перфоратора 320 Встроенный веб-сервер доступ 21 изменение параметров конфиденциальной печати 106 настройка почтовых уведомлений 287 настройки администратора 287 настройки сети 287 первоначальная настройка факса 130 проблема с доступом 390 проверка состояния компонентов 271 проверка состояния расходных материалов 271 сканирование на компьютер с помощью 156 создание кода быстрого доступа для FTP 154 создание кода быстрого доступа для получателей факсов 146 создание кодов быстрого доступа для электронной почты 122

Встроенный веб-сервер безопасность: Руководство администратора источник [262](#page-261-0) встроенный сервер печати устранение неполадок [341](#page-340-0) выбор бумаги [90](#page-89-0)

# **Г**

голосовая почта настройка [131](#page-130-0)

# **Д**

дата и время, факс параметр [143](#page-142-0) двусторонняя печать [112](#page-111-0) детали использование картриджей Lexmark [272](#page-271-0) проверка с помощью встроенного вебсервера [271](#page-270-0) проверка состояния [271](#page-270-0) детали устройства автоматической подачи чистка [265](#page-264-0) Диск заполнен, 62 [317](#page-316-0) Диск заполнен, задание сканирования отменено [317](#page-316-0) Диск почти заполнен. Безопасная очистка диска. [318](#page-317-0) дисплей, панель управления принтера настройка яркости [256](#page-255-0) дисплей, панель управления сканера [15](#page-14-0) Для выполнения задания требуются расходные материалы [335](#page-334-0) Для использования в данном устройстве диск должен быть отформатирован [317](#page-316-0) документы, печать из ОС Windows [100](#page-99-0) с компьютера Macintosh [100](#page-99-0) дополнительная карточка установка [47](#page-46-0) дополнительные устройства карта памяти [36](#page-35-0)

лоток на 550 листов, установка [52](#page-51-0) модуль памяти, установка [49](#page-48-0) плата передачи данных сканера [31](#page-30-0) плата с микропрограммным обеспечением [31,](#page-30-0) [36](#page-35-0) плата факсимильной связи [36](#page-35-0) Порт ISP [40](#page-39-0) порты [36](#page-35-0) сеть [36](#page-35-0) дополнительный лоток на 550 листов загрузка [65](#page-64-0) доступ к встроенному вебсерверу [21](#page-20-0) доступ к системной плате [36](#page-35-0) драйвер печати аппаратные модули, добавление [58](#page-57-0)

# **Ж**

жесткий диск принтера очистка [260](#page-259-0) жесткий диск сканера утилизация [259](#page-258-0) шифрование [261](#page-260-0) журнал факсов просмотр [148](#page-147-0)

# **З**

заводские значения восстановление [289](#page-288-0) Загрузите [имя пользовательского типа] в [источник бумаги] с загрузкой [ориентация бумаги] [323](#page-322-0) Загрузите [пользовательская строка] в [источник бумаги] с загрузкой [ориентация бумаги] [322](#page-321-0) Загрузите [размер бумаги] с загрузкой [ориентация бумаги] в [источник бумаги] [323](#page-322-0) Загрузите [тип бумаги] [формат бумаги] в [источник бумаги] с загрузкой [ориентация бумаги] [322](#page-321-0) Загрузите в устройство ручной подачи [название

пользовательского типа] [ориентация бумаги] [324](#page-323-0) Загрузите в устройство ручной подачи [пользовательская строка] [ориентация бумаги] [323](#page-322-0) Загрузите в устройство ручной подачи [тип бумаги] [формат бумаги] с загрузкой [ориентация бумаги]. [323](#page-322-0) Загрузите в устройство ручной подачи [формат бумаги] [ориентация бумаги] [324](#page-323-0) Загрузите скобы [324](#page-323-0) загрузка визитные карточки [83](#page-82-0) дополнительный лоток на 550 листов [65](#page-64-0) карточки [79](#page-78-0) конверты [79](#page-78-0) Лоток на 2100 листов [72](#page-71-0) многоцелевое устройство подачи [79](#page-78-0) прозрачные пленки [79](#page-78-0) стандартный лоток на 550 листов [65](#page-64-0) УАПД [83](#page-82-0) фирменный бланк в лотках [65](#page-64-0) фирменный бланк в лотке на 2100 листов [72](#page-71-0) фирменный бланк в многоцелевом устройстве подачи [79](#page-78-0) Загрузка фирменных бланков ориентация бумаги [88](#page-87-0) задание на копирование, отмена использование стекла экспонирования сканера [117](#page-116-0) использование УАПД [117](#page-116-0) задание на печать отмена, с компьютера [107](#page-106-0) задания на печать с повтором [104](#page-103-0) печать из ОС Windows [105](#page-104-0) печать с компьютера Macintosh [105](#page-104-0) задания на печать с резервированием [104](#page-103-0) печать из ОС Windows [105](#page-104-0)

печать с компьютера Macintosh [105](#page-104-0) задания печати с проверкой [104](#page-103-0) печать из ОС Windows [105](#page-104-0) печать с компьютера Macintosh [105](#page-104-0) заказ блок формирования изображения [275](#page-274-0) картридж со скрепками [275](#page-274-0) комплект для ТО [274](#page-273-0) разделительная пластина [272](#page-271-0) Салфетка для очистки ролика подачи бумаги УАДП [272](#page-271-0) заказ расходных материалов картриджи с тонером [273](#page-272-0) Заканчивается комплект ТО [80.xy] [324](#page-323-0) Заканчивается формирователь изображения [84.xy] [319](#page-318-0) Закройте верхнюю крышку доступа [316](#page-315-0) Закройте дверцу или вставьте картридж [316](#page-315-0) Закройте заднюю дверцу [316](#page-315-0) Закройте заднюю дверцу брошюровщика [316](#page-315-0) замена блок формирования изображения [279](#page-278-0) замена картриджа [277](#page-276-0) замена картриджа со скрепками [282](#page-281-0) замена разделительной пластины [276](#page-275-0) замена расходных материалов картридж со скрепками [282](#page-281-0) Замените [источник бумаги] на [тип бумаги] [формат бумаги] для загрузки [ориентация] [315](#page-314-0) Замените картридж, несоответствие региона принтера [42.xy] [330](#page-329-0) Замените картридж, осталось примерно 0 страниц

[88.xy] [330](#page-329-0)

[81.xy] [332](#page-331-0) Замените комплект ТО, осталось примерно 0 страниц [80.xy] [332](#page-331-0) Замените неподдерживаемый картридж [32.xy] [332](#page-331-0) Замените неподдерживаемый термоблок[32.xy] [332](#page-331-0) Замените неподдерживаемый формирователь изображения [32.xy] [332](#page-331-0) Замените отсутствующий или не отвечающий термоблок [31.xy] [329](#page-328-0) Замените отсутствующий термоблок [31.xy] [332](#page-331-0) Замените очиститель [333](#page-332-0) Замените подкладку разделителя [332](#page-331-0) Замените формирователь изображения, осталось примерно 0 страниц [84.xy] [331](#page-330-0) Замятие бумаги в сканере, откройте и закройте верхнюю крышку автоматического устройства подачи [2yy.xx] [333](#page-332-0) Замятие в сканере, извлеките из сканера все оригиналы [2yy.xx] [334](#page-333-0) Замятие в сканере, извлеките из сканера замятые оригиналы [2yy.xx] [334](#page-333-0) Замятие страницы [x], откройте верхнюю заднюю дверцу. [202] [297](#page-296-0) Замятие страницы [x], откройте верхнюю и нижнюю задние дверцы. [231–234] [298](#page-297-0) Замятие страницы [x], откройте верхнюю крышку автоподатчика [28y.xx] [312](#page-311-0) Замятие страницы [x], откройте лоток [x]. [24x] [302](#page-301-0) Замятие страницы [x], очистите устройство ручной подачи. [250] [303](#page-302-0) Замятие страницы [x], поднимите переднюю крышку

Замените комплект валиков

для снятия картриджа. [200– 201] [295](#page-294-0) Замятие страницы [x], снимите лоток 1 для очистки устройства двусторонней печати. [235–239] [301](#page-300-0) Замятие страницы [x], удалите бумагу, откройте заднюю дверцу брошюровщика. Оставьте бумагу в лотке. [451] [307](#page-306-0) Замятие страницы [x], удалите бумагу, откройте заднюю дверцу раскладного лотка. Оставьте бумагу в лотке. [43y.xx] [311](#page-310-0) Замятие страницы [x], удалите бумагу, откройте заднюю дверцу сшивателя. Оставьте бумагу в лотке. [455–457] [308](#page-307-0) Замятие страницы [x], устраните бумагу, откройте заднюю дверцу почтового ящика. Оставьте бумагу в лотке. [41y.xx] [305](#page-304-0) Замятие страницы [x], устраните замятие в стандартном выходном лотке. [203] [301](#page-300-0) замятия номера [292](#page-291-0) обнаружение зон замятия [292](#page-291-0) предотвращение [290](#page-289-0) расположение [292](#page-291-0) замятия бумаги предотвращение [290](#page-289-0) замятия бумаги, устранение в верхней крышке АПД [312](#page-311-0) в задней дверце почтового ящика [305](#page-304-0) в лотке [302](#page-301-0) в области брошюровщика [308](#page-307-0) в области дверцы заднего раскладного лотка [311](#page-310-0) в области задней дверцы брошюровщика [307](#page-306-0) в стандартном выходном лотке [301](#page-300-0) в устройстве ручной подачи [303](#page-302-0)

внутри принтера [295](#page-294-0) двусторонняя [301](#page-300-0) за задней дверцей [297,](#page-296-0) [298](#page-297-0) замятия, устранение в верхней крышке АПД [312](#page-311-0) в задней дверце почтового ящика [305](#page-304-0) в лотке [302](#page-301-0) в области брошюровщика [308](#page-307-0) в области дверцы заднего раскладного лотка [311](#page-310-0) в области задней дверцы брошюровщика [307](#page-306-0) в стандартном выходном лотке [301](#page-300-0) в устройстве ручной подачи [303](#page-302-0) внутри принтера [295](#page-294-0) двусторонняя [301](#page-300-0) за задней дверцей [297,](#page-296-0) [298](#page-297-0) заявление об энергозависимости [259](#page-258-0) значки на начальном экране отображение [21](#page-20-0) скрытие [21](#page-20-0)

# **И**

Извлеките бумагу из [имя связанного набора лотка] [330](#page-329-0) Извлеките бумагу из стандартного выходного лотка [330](#page-329-0) Изменение конфигурации, некоторые отложенные задания не восстановлены [57] [317](#page-316-0) Изменение настройки меню безопасности [191](#page-190-0) изменение типа выходного файла

передача сообщений электронной почты [125](#page-124-0) Измените [источник бумаги] на [имя пользовательского типа] с загрузкой [ориентация] [314](#page-313-0) Измените [источник бумаги] на [пользовательская строка] с загрузкой [ориентация] [314](#page-313-0) Измените [источник бумаги] на [формат бумаги] с загрузкой [ориентация] [315](#page-314-0)

имеющиеся внутренние дополнительные устройства [36](#page-35-0) импорт конфигурации использование встроенного веб-сервера [29](#page-28-0) имя пользовательского типа бумаги назначение [85](#page-84-0) создание [85](#page-84-0) имя файла параметры сканирования [158](#page-157-0) индикатор, световой панель управления сканера [15](#page-14-0) информация о конфигурации беспроводная сеть [59](#page-58-0) исключение лотков из цепочки связи [84,](#page-83-0) [85](#page-84-0) использование адресной книги [124](#page-123-0) передача факс [145](#page-144-0) использование бумаги, изготовленной из вторсырья [254](#page-253-0) использование кнопок сенсорного экрана [18](#page-17-0) использование кодов быстрого доступа передача факс [145](#page-144-0) использование номера кода быстрого доступа сканирование с передачей по адресу FTP [155](#page-154-0) использование форм и избранного [100](#page-99-0) источник содержимого параметры факсимильной передачи [151](#page-150-0) параметры электронной почты [126](#page-125-0)

# **К**

кабели Ethernet [55](#page-54-0) порт USB [55](#page-54-0) карта памяти установка [49](#page-48-0) карточки загрузка [79](#page-78-0) советы [87](#page-86-0)

картридж замена [277](#page-276-0) картридж со скрепками заказ [275](#page-274-0) замена [282](#page-281-0) картриджи с тонером заказ [273](#page-272-0) утилизация [258](#page-257-0) качество копии настройка [113](#page-112-0) качество печати очистка стекла УАДП [264](#page-263-0) чистка деталей устройства автоматической подачи [265](#page-264-0) чистка стекла экспонирования сканера [264](#page-263-0) кнопки и значки на начальном экране сканера описание [16](#page-15-0) кнопки, панель управления сканера [15](#page-14-0) кнопки, сенсорный экран использование [18](#page-17-0) коды быстрого доступа для электронной почты, создание использование встроенного веб-сервера [122](#page-121-0) коды быстрого доступа, создание FTP-адрес [154](#page-153-0) адрес FTP [154](#page-153-0) получатель факса [146,](#page-145-0) [147](#page-146-0) электронная почта [122](#page-121-0) количество оставшихся страниц предполагаемое [271](#page-270-0) комплект для очистки использование [269](#page-268-0) комплект для ТО заказ [274](#page-273-0) конверты загрузка [79](#page-78-0) советы по использованию [87](#page-86-0) конфигурации принтер [12](#page-11-0) конфигурации принтера [12](#page-11-0) конфиденциальные данные сведения по обеспечению безопасности [262](#page-261-0)

конфиденциальные задания изменение параметров печати [106](#page-105-0) Конфиденциальные задания на печать [104](#page-103-0) печать из ОС Windows [105](#page-104-0) печать с компьютера Macintosh [105](#page-104-0) копии параметры копирования [119](#page-118-0) копирование вставка верхнего и нижнего колонтитула [116](#page-115-0) выбор лотка [110](#page-109-0) добавление накладываемого сообщения [116](#page-115-0) использование стекла экспонирования сканера [109](#page-108-0) использование УАПД [109](#page-108-0) на другом формате [110](#page-109-0) на обеих сторонах листа бумаги (двустороннее) [112](#page-111-0) настройка качества [113](#page-112-0) несколько страниц на одном листе [114](#page-113-0) отмена задания на копирование [117](#page-116-0) пользовательское задание [115](#page-114-0) разбор по копиям [113](#page-112-0) размещение страницразделителей между копиями [114](#page-113-0) разные форматы бумаги [111](#page-110-0) увеличение [112](#page-111-0) уменьшение [112](#page-111-0) ускоренная копия [108](#page-107-0) фотографии [109](#page-108-0) копирование на бумагу разных форматов [111](#page-110-0) копирование на другом формате [110](#page-109-0) копирование на обеих сторонах бумаги (двусторонняя печать) [112](#page-111-0) копирование на прозрачной пленке [109](#page-108-0) копирование на фирменный бланк [109](#page-108-0) копирование нескольких страниц на один лист [114](#page-113-0)

копирование фотографий [109](#page-108-0) Копия карточки настройка [23](#page-22-0) корпус принтера чистка [263](#page-262-0) корпус сканера чистка [263](#page-262-0)

# **Л**

летнее время, настройка [143](#page-142-0) летнее время, работа с факсом [143](#page-142-0) Линия DSL (Digital Subscriber Line) настройка факса [135](#page-134-0) Лоток на 2100 листов загрузка [72](#page-71-0) Лоток на 550 листов установка [52](#page-51-0)

# **М**

Мастер настройки беспроводной сети использование [60](#page-59-0) меню AppleTalk [182](#page-181-0) HTML [251](#page-250-0) IPv6 [181](#page-180-0) PDF [247](#page-246-0) PostScript [247](#page-246-0) TCP/IP [179](#page-178-0) XPS [247](#page-246-0) Активная сетевая плата [177](#page-176-0) Беспроводная связь [181](#page-180-0) Выходная обработка [241](#page-240-0) Журнал проверки безопасности [195](#page-194-0) загрузка бумаги [171](#page-170-0) Замена форматов [167](#page-166-0) Изменение настройки безопасности [191](#page-190-0) Изображение [252](#page-251-0) Качество [244](#page-243-0) Конфиденциальная печать [193](#page-192-0) Меню настройки SMTP [189](#page-188-0) Настройка [239](#page-238-0) Настройка выходного лотка [174](#page-173-0) Настройка МУП [163](#page-162-0) Общие настройки [198](#page-197-0)

Отчеты [176](#page-175-0) Очистка временных файлов данных [194](#page-193-0) Параллельный [x] [185](#page-184-0) Параметры FTP [227](#page-226-0) Параметры OCR [239](#page-238-0) Параметры копирования [206](#page-205-0) Параметры электронной почты [222](#page-221-0) Плотность бумаги [169](#page-168-0) Пользовательские имена [172](#page-171-0) Пользовательские имена лотков [173](#page-172-0) Пользовательские типы [172](#page-171-0) Пользовательские форматы сканирования [173](#page-172-0) Последовательный [x] [187](#page-186-0) Различные настройки безопасности [192](#page-191-0) Расходные материалы [162](#page-161-0) Режим факса (Настройка аналогового факса) [210](#page-209-0) Режим факса (Настройка сервера факсов) [220](#page-219-0) Сетевая плата [179](#page-178-0) Сетевые отчеты [179](#page-178-0) Сеть [x] [177](#page-176-0) Служебные [246](#page-245-0) список [161](#page-160-0) Справка [252](#page-251-0) Стандартная сеть [177](#page-176-0) Стандартный USB [183](#page-182-0) Универсальная настройка [174](#page-173-0) Установка даты и времени [197](#page-196-0) Устройство подачи по умолчанию [163](#page-162-0) Учет заданий [244](#page-243-0) Фактура бумаги [167](#page-166-0) Флэш-диск [232](#page-231-0) Формат и тип бумаги [164](#page-163-0) Эмуляция PCL [248](#page-247-0) Меню "HTML" [251](#page-250-0) меню "IPv6" [181](#page-180-0) меню "PDF" [247](#page-246-0) меню "PostScript" [247](#page-246-0) Меню "TCP/IP" [179](#page-178-0) меню "Активная сетевая плата" [177](#page-176-0)

меню "Беспроводная связь" [181](#page-180-0) Меню "Журнал проверки безопасности" [195](#page-194-0) меню "Загрузка бумаги" [171](#page-170-0) Меню "Замена форматов" [167](#page-166-0) меню "Изображение" [252](#page-251-0) Меню "Качество" [244](#page-243-0) Меню "Конфигурация МУП" [163](#page-162-0) меню "Конфиденциальная печать" [193](#page-192-0) Меню "Настройка выходного лотка" [174](#page-173-0) Меню "Общие параметры" [198](#page-197-0) Меню "Отчеты" [176](#page-175-0) меню "Оформление" [241](#page-240-0) Меню "Параметры FTP" [227](#page-226-0) Меню "Параметры OCR" [239](#page-238-0) Меню "Параметры копирования" [206](#page-205-0) Меню "Параметры электронной почты" [222](#page-221-0) Меню "Плотность бумаги" [169](#page-168-0) меню "Пользовательские имена лотков" [173](#page-172-0) меню "Пользовательские имена" [172](#page-171-0) Меню "Пользовательские типы" [172](#page-171-0) меню "Пользовательские форматы сканирования" [173](#page-172-0) Меню "Расходные материалы" [162](#page-161-0) Меню "Режим факса (Настройка аналогового факса)" [210](#page-209-0) Меню "Режим факса (Настройка сервера факсов) [220](#page-219-0) Меню "Сетевая плата" [179](#page-178-0) меню "Сетевые отчеты" [179](#page-178-0) Меню "Служебные" [246](#page-245-0) меню "Справка" [252](#page-251-0) меню "Стандартная сеть" [177](#page-176-0) меню "Стандартный USB" [183](#page-182-0) меню "Универсальная настройка" [174](#page-173-0) Меню "Устройство подачи по умолчанию" [163](#page-162-0) меню "Фактура бумаги" [167](#page-166-0)

Меню "Формат и тип бумаги" [164](#page-163-0) меню "Эмуляция PCL" [248](#page-247-0) Меню "Другие параметры безопасности" [192](#page-191-0) меню "Параллельный [x]" [185](#page-184-0) меню "Последовательный [x]" [187](#page-186-0) Меню "Сеть [x]" [177](#page-176-0) Меню "Установка даты и времени" [197](#page-196-0) Меню "Учет заданий" [244](#page-243-0) меню AppleTalk [182](#page-181-0) меню XPS [247](#page-246-0) меню настройки [239](#page-238-0) Меню настройки SMTP [189](#page-188-0) Меню флэш-диска [232](#page-231-0) Метод личного идентификационного номера использование [61](#page-60-0) метод настройки кнопки использование [61](#page-60-0) мигает индикатор устранение неполадок [313](#page-312-0) многоцелевое устройство подачи загрузка [79](#page-78-0) мобильное устройство печать [104](#page-103-0) Модем не подключен к аналоговой телефонной линии, факс отключен. [325](#page-324-0)

#### **Н**

на страницах видны повторяющиеся вертикальные линии [369](#page-368-0) на страницах видны повторяющиеся горизонтальные линии [368](#page-367-0) нарушение заявление [259](#page-258-0) настройка уведомления о расходных материалах, картридж с тонером [288](#page-287-0) уведомления о расходных материалах, комплект для технического обслуживания [288](#page-287-0) уведомления о расходных материалах,

формирователь изображения [288](#page-287-0) настройка Ethernet подготовка к [59](#page-58-0) настройка беспроводной сети использование встроенного веб-сервера [62](#page-61-0) настройка имени или станции исходящего факса [142](#page-141-0) настройка качества копии [113](#page-112-0) настройка номера или станции факса [142](#page-141-0) настройка параметров порта [63](#page-62-0) настройка параметров электронной почты [121](#page-120-0) настройка плотности тонера [101](#page-100-0) настройка последовательной печати [63](#page-62-0) настройка размера бумаги формата Universal [65](#page-64-0) настройка сети, Ethernet [58](#page-57-0) настройка сканера в сети Ethernet [58](#page-57-0) настройка спящего режима [256](#page-255-0) настройка уведомлений о расходных материалах [288](#page-287-0) настройка факса VoIP [136](#page-135-0) для конкретной страны или региона [139](#page-138-0) подключение по стандартной телефонной линии [131](#page-130-0) соединение DSL [135](#page-134-0) соединение VoIP [136](#page-135-0) цифровая телефонная служба [137](#page-136-0) настройка функций факса и электронной почты [382](#page-381-0) настройка электронных уведомлений с помощью встроенного веб-сервера [287](#page-286-0) настройки администратора Встроенный веб-сервер [287](#page-286-0) настройки для заботы об экологии Eco‑Mode [255](#page-254-0) Тихий режим [256](#page-255-0)

настройки для защиты экологии Eco‑Mode [255](#page-254-0) Спящий режим [256](#page-255-0) Тихий режим [256](#page-255-0) экономия расходных материалов [254](#page-253-0) яркость, настройка [256](#page-255-0) начальный экран настройка [21](#page-20-0) отображение значков [21](#page-20-0) скрытие значков [21](#page-20-0) Не назначен номер станции факса Обратитесь к системному администратору. [319](#page-318-0) Не назначено имя станции факса Обратитесь к системному администратору. [319](#page-318-0) Не установлен сервер факсов "В формат". Обратитесь к системному администратору. [318](#page-317-0) Неверный формат бумаги, откройте [источник бумаги] [34] [320](#page-319-0) невозможно открыть встроенный веб-сервер [390](#page-389-0) Недостаточно комплекта ТО [80.xy] [325](#page-324-0) Недостаточно памяти для дефрагментации флэш-памяти [37] [321](#page-320-0) Недостаточно памяти для поддержки функции сохранения ресурсов [35] [322](#page-321-0) Недостаточно памяти для разбора задания по копиям [37] [321](#page-320-0) Недостаточно памяти, некоторые отложенные задания не будут восстановлены [37] [322](#page-321-0) Недостаточно памяти, некоторые отложенные задания удалены [37] [322](#page-321-0) Недостаточно формирователя изображения [84.xy] [319](#page-318-0) Некоторые отложенные задания не восстановлены [335](#page-334-0)

Необходимо было перезапустить принтер. Последнее задание могло быть не выполнено. [327](#page-326-0) неоднородное качество печати [361](#page-360-0) Неподдерживаемое дополнительное устройство в гнезде [x] [55] [337](#page-336-0) Неподдерживаемый режим камеры, отсоедините камеру и измените режим [337](#page-336-0) Неподдерживаемый тип концентратора USB, отсоедините [318](#page-317-0) Неподдерживаемый формат бумаги в лотке [x] [336](#page-335-0) неполадки принтера, устранение основных [338](#page-337-0) неравномерная плотность печати [372](#page-371-0) Несовместимый выходной лоток [x] [59] [319](#page-318-0) Несовместимый лоток [x] [59] [320](#page-319-0) Несоответствие картриджа и формирователя изображения [41.xy] [313](#page-312-0) Низкий уровень тонера в картридже [88.xy] [313](#page-312-0)

# **О**

Обнаружена неисправная флэш-память [51] [317](#page-316-0) Обнаружена неотформатированная флэшпамять [53] [337](#page-336-0) Обнаружение штрихкода использование [29](#page-28-0) обращение в службу технической поддержки [391](#page-390-0) Опустошите контейнер перфоратора [318](#page-317-0) организация кабелей [55](#page-54-0) откладывание факсов [149](#page-148-0) Отключите неисправный диск [61] [329](#page-328-0) Открыта крышка УАПД сканера [333](#page-332-0) отложенная передача параметры факсимильной передачи [151](#page-150-0)

отложенные задания [104](#page-103-0) печать из ОС Windows [105](#page-104-0) печать с компьютера Macintosh [105](#page-104-0) отмена задания на печать из панели управления сканера [107](#page-106-0) с компьютера [107](#page-106-0) отмена передачи сообщения электронной почты [125](#page-124-0) отображение значков на начальном экране [21](#page-20-0) отправка факса с помощью сенсорного экрана [144](#page-143-0) отчеты просмотр [288](#page-287-0) Очень низкий уровень картриджа, осталось примерно [x] страниц [88.xy] [314](#page-313-0) Очень низкий уровень комплекта ТО, осталось примерно [x] страниц [80.xy] [325](#page-324-0) Очень низкий уровень формирователя изображения, осталось примерно [x] страниц [84.xy] [319](#page-318-0) очистка бункера для отходов перфорации [270](#page-269-0) Очистка временных файлов данных меню [194](#page-193-0) очистка диска [260](#page-259-0) очистка жесткого диска принтера [260](#page-259-0) очистка памяти жесткого диска [260](#page-259-0) очистка сенсорного экрана [269](#page-268-0) очистка энергозависимой памяти [260](#page-259-0) очистка энергонезависимой памяти [260](#page-259-0) Ошибка ПО стандартной сети [54] [335](#page-334-0) Ошибка последовательного порта [x] [54] [334](#page-333-0) Ошибка чтения USBконцентратора. Извлеките концентратор. [318](#page-317-0) Ошибка чтения диска USB. Извлеките USB. [318](#page-317-0)

# П

память типы, установленные в сканере 259 память жесткого диска принтера очистка 260 Память факса заполнена 318 панель управления принтера заводские настройки, восстановление 289 настройка яркости 256 панель управления сканера 15 Свет кнопки перехода в спящий режим 16 световой индикатор 16 панель управления, сканер 15 Свет кнопки перехода в спящий режим 16 световой индикатор 16 Параллельный порт [х] отключен [56] 327 параметр Адрес TCP/IP 179 тип бумаги 65 формат бумаги 65 параметры FTP **FTP 158** расширенные функции 160 параметры копирования **копии 119** плотность 118 pa36op 118 расширенные функции 119 Сохранение в виде кода быстрого доступа 119 стороны (двусторонняя печать) 118 параметры порта настройка 63 параметры режима Eco-Mode 255 параметры сети Встроенный веб-сервер 287 параметры сканирования имя файла 158 параметры страницы 160 Передать как 159 плотность 158 размер оригинала 158

разрешение 159 Сохранение в виде кода быстрого доступа 158 параметры страницы параметры сканирования 160 параметры факсимильной передачи 151 параметры электронной почты 127 параметры факсимильной передачи источник содержимого 151 отложенная передача 151 параметры страницы 151 плотность 151 разрешение 150 расширенные функции 152 тип содержимого 151 параметры экономии Eco-Mode 255 Спящий режим 256 Тихий режим 256 экономия расходных материалов 254 яркость, настройка 256 параметры электронной ПОЧТЫ параметры страницы 127 Передать как 127 плотность 127 получатели 125 размер оригинала 126 разрешение 126 расширенные функции 128 сообщение 126 Сохранение в виде кода быстрого доступа 126 тема 125 параметры, экран копирования копировать из 117 масштаб 118 первоначальная настройка факса 130 использование встроенного веб-сервера 130 Передать как параметры сканирования 159 параметры электронной почты 127

передача голоса с помощью протокола Интернета (VoIP) настройка факса 136 передача с использованием кодов быстрого доступа 145 передача сообщений электронной почты добавление строки текста сообщения 124 добавление строки темы сообщения 124 использование адресной **КНИГИ 124** использование номера кода быстрого доступа 124 использование сенсорного экрана 123 настройка параметров электронной почты 121 настройка функции передачи по электронной почте 121 создание кодов быстрого доступа с использованием встроенного вебсервера 122 создание ярлыков номеров факсов с использованием панели управления сканера 122 передача факс использование адресной **КНИГИ 145** использование кодов быстрого доступа 145 передача факса в назначенное время 146 передача факса с использованием адресной **КНИГИ 145** передача факса с компьютера 144 перемещение принтера 285, 286 перемещение сканера 283, 284 Переполнение памяти [38] 325 Переполнение памяти, отправка факсов невозможна 325 пересылка факсов 150 печать из ОС Windows 100

отмена, с панели управления сканера [107](#page-106-0) печать с мобильного устройства [104](#page-103-0) с компьютера Macintosh [100](#page-99-0) с флэш-диска [102](#page-101-0) список каталогов [107](#page-106-0) список образцов шрифтов [107](#page-106-0) страница параметров меню [64](#page-63-0) страница сетевых параметров [64](#page-63-0) формы [100](#page-99-0) печать документа [100](#page-99-0) печать конфиденциальных и других отложенных заданий из ОС Windows [105](#page-104-0) с компьютера Macintosh [105](#page-104-0) печать с мобильного устройства [104](#page-103-0) печать с флеш-диска [102](#page-101-0) печать списка каталогов [107](#page-106-0) печать списка образцов шрифтов [107](#page-106-0) печать страницы настройки сети [64](#page-63-0) печать страницы параметров меню [64](#page-63-0) печать форм [100](#page-99-0) плата интерфейса USB/параллельного интерфейса устранение неполадок [343](#page-342-0) плата передачи данных сканера установка [31](#page-30-0) плата с микропрограммным обеспечением установка [31](#page-30-0) плотность параметры копирования [118](#page-117-0) параметры сканирования [158](#page-157-0) параметры факсимильной передачи [151](#page-150-0) параметры электронной почты [127](#page-126-0) плотность бумаги поддерживаемые [97](#page-96-0) плотность тонера настройка [101](#page-100-0)

Повторно установите отсутствующий или не отвечающий картридж [31.xy] [328](#page-327-0) Повторно установите отсутствующий или не отвечающий формирователь изображения [31.xy] [329](#page-328-0) повторяющиеся дефекты на распечатываемых изображениях [365](#page-364-0) подготовка к подключению сканера к сети Ethernet [59](#page-58-0) поддерживаемая плотность бумаги [97](#page-96-0) поддерживаемые типы бумаги [97](#page-96-0) поддерживаемые флэшдиски [103](#page-102-0) поддерживаемые форматы бумаги [93](#page-92-0) подключение к беспроводной сети использование беспроводной установки мастера экрана [60](#page-59-0) использование встроенного веб-сервера [62](#page-61-0) использование метода PINкода [61](#page-60-0) использование метода настройки кнопки (PBC) [61](#page-60-0) подключение к службе специальных звонков [142](#page-141-0) подключение кабелей [55](#page-54-0) подключение сканера и принтера [31](#page-30-0) поиск IP-адреса сканера [20](#page-19-0) поиск дополнительных сведений о принтере [10](#page-9-0) получатели параметры электронной почты [125](#page-124-0) Пользов. тип <x> изменение имени [85](#page-84-0) порт Ethernet [55](#page-54-0) Порт EXT [55](#page-54-0) Порт ISP изменение параметров порта [63](#page-62-0) установка [40](#page-39-0) устранение неполадок [341](#page-340-0)

Порт LINE [55](#page-54-0) Порт USB [55](#page-54-0) Порт USB [x] отключен [56] [337](#page-336-0) порт факса [55](#page-54-0) последовательная печать настройка [63](#page-62-0) Последовательный порт [x] отключен [56] [335](#page-334-0) предотвращение замятий [93](#page-92-0) предотвращение замятия бумаги [290](#page-289-0) при печати на изображении появляется некоторый оттенок [355](#page-354-0) При повторе задания загрузите все оригиналы заново. [330](#page-329-0) При повторе задания загрузите замятые оригиналы заново. [331](#page-330-0) При повторе задания закройте крышку планшета и загрузите оригиналы [2yy.xx] [316](#page-315-0) При повторе задания замените последнюю сканированную страницу и все замятые оригиналы заново. [331](#page-330-0) приложения знакомство [21](#page-20-0) начальный экран [22](#page-21-0) приложения начального экрана настройка [22](#page-21-0) Поиск информации [22](#page-21-0) принтер выбор места [11](#page-10-0) конфигурации [12](#page-11-0) минимальные зазоры [11](#page-10-0) перемещение [285,](#page-284-0) [286](#page-285-0) подключение к сканеру [31](#page-30-0) транспортировка [286](#page-285-0) принтер при печати выдает пустые страницы [359](#page-358-0) Присоединено слишком много выходных лотков [58] [336](#page-335-0) Присоединено слишком много лотков [58] [336](#page-335-0)

проверка виртуального дисплея использование встроенного веб-сервера [287](#page-286-0) проверка принтера, не отвечающего на запросы [338](#page-337-0) проверка состояния компонентов и расходных материалов [271](#page-270-0) проверка состояния расходных материалов [271](#page-270-0) Проверьте соединение лотка [x] [315](#page-314-0) Программная ошибка сети [x] [54] [326](#page-325-0) прозрачные пленки загрузка [79](#page-78-0) копирование на [109](#page-108-0) советы [89](#page-88-0) просмотр отчеты [288](#page-287-0) просмотр журнала факсов [148](#page-147-0) публикации источник [10](#page-9-0)

# **Р**

Работа в сети Ethernet [58](#page-57-0) работа с факсом блокировка ненужных факсов [148](#page-147-0) изменение разрешения [147](#page-146-0) настройка имени или станции исходящего факса [142](#page-141-0) настройка номера или станции факса [142](#page-141-0) настройка сканера с использованием встроенного вебсервера [143](#page-142-0) настройка факса [130](#page-129-0) осветление или затемнение факса [148](#page-147-0) откладывание факсов [149](#page-148-0) отмена задания факсимильной связи [149](#page-148-0) передача с помощью сенсорного экрана [144](#page-143-0) передача факса в назначенное время [146](#page-145-0) пересылка факсов [150](#page-149-0)

факсов [148](#page-147-0) служба специальных звонков [142](#page-141-0) создание кодов быстрого доступа с использованием встроенного вебсервера [146](#page-145-0) создание кодов быстрого доступа с использованием сенсорного экрана [147](#page-146-0) установка даты и времени [143](#page-142-0) разбор параметры копирования [118](#page-117-0) разбор по копиям [113](#page-112-0) разветвитель телефона [136](#page-135-0) Раздел факса вышел из строя. Обратитесь к системному администратору. [318](#page-317-0) разделительная пластина замена [276](#page-275-0) разделяющий валик заказ [272](#page-271-0) размер оригинала параметры сканирования [158](#page-157-0) параметры электронной почты [126](#page-125-0) размещение страницразделителей между копиями [114](#page-113-0) разные форматы бумаги, копирование [111](#page-110-0) разрешение параметры сканирования [159](#page-158-0) параметры факсимильной передачи [150](#page-149-0) параметры электронной почты [126](#page-125-0) разрешение, факс изменение [147](#page-146-0) разъем кабеля питания [55](#page-54-0) расходные материалы, заказ блок формирования изображения [275](#page-274-0) картридж со скрепками [275](#page-274-0) картриджи с тонером [273](#page-272-0) комплект для ТО [274](#page-273-0)

просмотр журнала

разделительная пластина [272](#page-271-0) салфетка для очистки [272](#page-271-0) расходных материалов использование бумаги, изготовленной из вторсырья [254](#page-253-0) использование картриджей Lexmark [272](#page-271-0) проверка с помощью встроенного вебсервера [271](#page-270-0) проверка состояния [271](#page-270-0) проверка, с панели управления сканера [271](#page-270-0) хранение [270](#page-269-0) экономия [254](#page-253-0) расширенные функции параметры FTP [160](#page-159-0) параметры копирования [119](#page-118-0) параметры факсимильной передачи [152](#page-151-0) параметры электронной почты [128](#page-127-0) Руководство по работе в сети источник [287](#page-286-0)

# **С**

Салфетка для очистки ролика подачи бумаги УАДП заказ [272](#page-271-0) Сбой подачи устранен, в выходной лоток добавлены листы [24y.xx] [325](#page-324-0) сведения о принтере источник [10](#page-9-0) сведения по технике безопасности [7](#page-6-0)[, 8,](#page-7-0) [9](#page-8-0) связывание лотков [84](#page-83-0)[, 85](#page-84-0) сенсорный экран кнопки [18](#page-17-0) чистка [269](#page-268-0) Сервер Weblink не настроен. Обратитесь к системному администратору. [337](#page-336-0) сетевые параметры [36](#page-35-0) сеть Ethernet подготовка к настройке принтера в сети Ethernet [59](#page-58-0) системная плата доступ [36](#page-35-0)

сканер выбор места 11 минимальные зазоры 11 перемещение 283, 284 подключение к принтеру 31 стекло экспонирования сканера 14 транспортировка 284 устройство автоматической подачи документов (УАПД) 14 функции 13 Сканер заблокирован, освободите фиксатор под сканером 334 сканер не отвечает 388 Сканер отключен администратором [840.01] 333 Сканер отключен. Обратитесь к системному администратору, если не удалось удалить неисправность. [840.02] 333 сканирование на компьютер с помощью встроенного вебсервера 156 по адресу FTP 155 с флэш-диска 158 сканирование в Sharepoint настройка 28 Сканирование в сетевое расположение использование 153 настройка 25 сканирование в сетевые ресурсы 153 сканирование изображения тип выходного файла 159 сканирование на компьютер 157 использование встроенного веб-сервера 156 Сканирование на компьютер настройка 157 сканирование на флэшнакопитель 158 сканирование с передачей по адресу FTP использование адресной **КНИГИ 155** использование номера кода быстрого доступа 155

с использованием панели управления сканера 155 создание кодов быстрого доступа с использованием компьютера 154 Сканируемый документ слишком длинный 333 Скоро потребуется обслуживание сканера, используйте комплект УАПД  $[80]$  334 скорость печати снижается 349 скрытие значков на начальном экране 21 Сложная страница, некоторые данные могли быть не напечатаны [39] 316 служба специальных звонков, факс подключение к 142 Снова подсоедините выходной лоток [x] 327 Снова подсоедините выходные лотки [x] – [y] 328 советы карточки 87 по использованию конвертов 87 по использованию фирменных бланков 88 прозрачные пленки 89 этикетки, бумага 88 советы по использованию конвертов 87 советы по использованию фирменных бланков 88 содержимое параметры электронной почты 126 создание пользовательское задание на копирование 115 создание кода быстрого доступа для FTP использование встроенного веб-сервера 154 создание кода быстрого доступа для получателей факсов использование встроенного веб-сервера 146

создание копий с использованием бумаги из выбранного лотка 110 сообщение параметры электронной почты 126 сообщения Ошибка последовательного порта [x] [54] 334 сообщения принтера [Тип расходного материала] не Lexmark, см. Руководство пользователя  $[33.xy]$  326 Во флэш-памяти недостаточно места для ресурсов [52] 326 Восстановить отложенные задания? 333 Вставьте бункер отходов перфоратора 320 Диск заполнен, 62 317 Диск заполнен, задание сканирования отменено 317 Диск почти заполнен. Безопасная очистка диска. 318 Для выполнения задания требуются расходные материалы 335 Для использования в данном устройстве диск должен быть отформатирован 317 Загрузите [имя пользовательского типа] в [источник бумаги] с загрузкой [ориентация бумаги] 323 Загрузите [пользовательская строка] в [источник бумаги] с загрузкой [ориентация бумаги] 322 Загрузите [размер бумаги] с загрузкой [ориентация бумаги] в [источник бумаги] 323 Загрузите [тип бумаги] [формат бумаги] в [источник бумаги] с загрузкой [ориентация бумаги] 322

Загрузите в устройство ручной подачи [название пользовательского типа] [ориентация бумаги] [324](#page-323-0) Загрузите в устройство ручной подачи [пользовательская строка] [ориентация бумаги] [323](#page-322-0) Загрузите в устройство ручной подачи [тип бумаги] [формат бумаги] с загрузкой [ориентация бумаги]. [323](#page-322-0) Загрузите в устройство ручной подачи [формат бумаги] [ориентация бумаги] [324](#page-323-0) Загрузите скобы [324](#page-323-0) Заканчивается комплект ТО [80.xy] [324](#page-323-0) Заканчивается формирователь изображения [84.xy] [319](#page-318-0) Закройте верхнюю крышку доступа [316](#page-315-0) Закройте дверцу или вставьте картридж [316](#page-315-0) Закройте заднюю дверцу [316](#page-315-0) Закройте заднюю дверцу брошюровщика [316](#page-315-0) Замените [источник бумаги] на [тип бумаги] [формат бумаги] для загрузки [ориентация] [315](#page-314-0) Замените картридж, несоответствие региона принтера [42.xy] [330](#page-329-0) Замените картридж, осталось примерно 0 страниц [88.xy] [330](#page-329-0) Замените комплект валиков [81.xy] [332](#page-331-0) Замените комплект ТО, осталось примерно 0 страниц [80.xy] [332](#page-331-0) Замените неподдерживаемый картридж [32.xy] [332](#page-331-0) Замените неподдерживаемый термоблок[32.xy] [332](#page-331-0)

Замените неподдерживаемый формирователь изображения [32.xy] [332](#page-331-0) Замените отсутствующий или не отвечающий термоблок [31.xy] [329](#page-328-0) Замените отсутствующий термоблок [31.xy] [332](#page-331-0) Замените очиститель [333](#page-332-0) Замените подкладку разделителя [332](#page-331-0) Замените формирователь изображения, осталось примерно 0 страниц [84.xy] [331](#page-330-0) Замятие бумаги в сканере, откройте и закройте верхнюю крышку автоматического устройства подачи [2yy.xx] [333](#page-332-0) Замятие в сканере, извлеките из сканера все оригиналы [2yy.xx] [334](#page-333-0) Замятие в сканере, извлеките из сканера замятые оригиналы [2yy.xx] [334](#page-333-0) Замятие страницы [x], откройте верхнюю заднюю дверцу. [202] [297](#page-296-0) Замятие страницы [x], откройте верхнюю и нижнюю задние дверцы. [231–234] [298](#page-297-0) Замятие страницы [x], откройте верхнюю крышку автоподатчика [28y.xx] [312](#page-311-0) Замятие страницы [x], откройте лоток [x]. [24x] [302](#page-301-0) Замятие страницы [x], очистите устройство ручной подачи. [250] [303](#page-302-0) Замятие страницы [x], поднимите переднюю крышку для снятия картриджа. [200–201] [295](#page-294-0) Замятие страницы [x], снимите лоток 1 для очистки устройства

двусторонней печати. [235– 239] [301](#page-300-0) Замятие страницы [x], удалите бумагу, откройте заднюю дверцу брошюровщика. Оставьте бумагу в лотке. [451] [307](#page-306-0) Замятие страницы [x], удалите бумагу, откройте заднюю дверцу раскладного лотка. Оставьте бумагу в лотке. [43y.xx] [311](#page-310-0) Замятие страницы [x], удалите бумагу, откройте заднюю дверцу сшивателя. Оставьте бумагу в лотке. [455–457] [308](#page-307-0) Замятие страницы [x], устраните бумагу, откройте заднюю дверцу почтового ящика. Оставьте бумагу в лотке. [41y.xx] [305](#page-304-0) Замятие страницы [x], устраните замятие в стандартном выходном лотке. [203] [301](#page-300-0) Извлеките бумагу из [имя связанного набора лотка] [330](#page-329-0) Извлеките бумагу из стандартного выходного лотка [330](#page-329-0) Изменение конфигурации, некоторые отложенные задания не восстановлены [57] [317](#page-316-0) Измените [источник бумаги] на [имя пользовательского типа] с загрузкой [ориентация] [314](#page-313-0) Измените [источник бумаги] на [пользовательская строка] с загрузкой [ориентация] [314](#page-313-0) Измените [источник бумаги] на [формат бумаги] с загрузкой [ориентация] [315](#page-314-0) Модем не подключен к аналоговой телефонной линии, факс отключен. [325](#page-324-0)

Не назначен номер станции факса Обратитесь к системному администратору. [319](#page-318-0) Не назначено имя станции факса Обратитесь к системному администратору. [319](#page-318-0) Не установлен сервер факсов "В формат". Обратитесь к системному администратору. [318](#page-317-0) Неверный формат бумаги, откройте [источник бумаги] [34] [320](#page-319-0) Недостаточно комплекта ТО [80.xy] [325](#page-324-0) Недостаточно памяти для дефрагментации флэшпамяти [37] [321](#page-320-0) Недостаточно памяти для поддержки функции сохранения ресурсов [35] [322](#page-321-0) Недостаточно памяти для разбора задания по копиям [37] [321](#page-320-0) Недостаточно памяти, некоторые отложенные задания не будут восстановлены [37] [322](#page-321-0) Недостаточно памяти, некоторые отложенные задания удалены [37] [322](#page-321-0) Недостаточно формирователя изображения [84.xy] [319](#page-318-0) Некоторые отложенные задания не восстановлены [335](#page-334-0) Необходимо было перезапустить принтер. Последнее задание могло быть не выполнено. [327](#page-326-0) Неподдерживаемое дополнительное устройство в гнезде [x] [55] [337](#page-336-0) Неподдерживаемый диск [337](#page-336-0) Неподдерживаемый режим камеры, отсоедините

камеру и измените режим [337](#page-336-0) Неподдерживаемый тип концентратора USB, отсоедините [318](#page-317-0) Неподдерживаемый формат бумаги в лотке [x] [336](#page-335-0) Несовместимый выходной лоток [x] [59] [319](#page-318-0) Несовместимый лоток [x] [59] [320](#page-319-0) Несоответствие картриджа и формирователя изображения [41.xy] [313](#page-312-0) Низкий уровень тонера в картридже [88.xy] [313](#page-312-0) Обнаружена неисправная флэш-память [51] [317](#page-316-0) Обнаружена неотформатированная флэш-память [53] [337](#page-336-0) Опустошите контейнер перфоратора [318](#page-317-0) Отключите неисправный диск [61] [329](#page-328-0) Открыта крышка УАПД сканера [333](#page-332-0) Очень низкий уровень картриджа, осталось примерно [x] страниц [88.xy] [314](#page-313-0) Очень низкий уровень комплекта ТО, осталось примерно [x] страниц [80.xy] [325](#page-324-0) Очень низкий уровень формирователя изображения, осталось примерно [x] страниц [84.xy] [319](#page-318-0) Ошибка ПО стандартной сети [54] [335](#page-334-0) Ошибка чтения USBконцентратора. Извлеките концентратор. [318](#page-317-0) Ошибка чтения диска USB. Извлеките USB. [318](#page-317-0) Память факса заполнена [318](#page-317-0) Параллельный порт [x] отключен [56] [327](#page-326-0)

Переполнение памяти [38] [325](#page-324-0) Переполнение памяти, отправка факсов невозможна [325](#page-324-0) Повторно установите отсутствующий или не отвечающий картридж [31.xy] [328](#page-327-0) Повторно установите отсутствующий или не отвечающий формирователь изображения [31.xy] [329](#page-328-0) Порт USB [x] отключен [56] [337](#page-336-0) Последовательный порт [x] отключен [56] [335](#page-334-0) При повторе задания загрузите все оригиналы заново. [330](#page-329-0) При повторе задания загрузите замятые оригиналы заново. [331](#page-330-0) При повторе задания закройте крышку планшета и загрузите оригиналы [2yy.xx] [316](#page-315-0) При повторе задания замените последнюю сканированную страницу и все замятые оригиналы заново. [331](#page-330-0) Присоединено слишком много выходных лотков [58] [336](#page-335-0) Присоединено слишком много лотков [58] [336](#page-335-0) Проверьте соединение лотка [x] [315](#page-314-0) Программная ошибка сети [x] [54] [326](#page-325-0) Раздел факса вышел из строя. Обратитесь к системному администратору. [318](#page-317-0) Сбой подачи устранен, в выходной лоток добавлены листы [24y.xx] [325](#page-324-0) Сервер Weblink не настроен. Обратитесь к системному администратору. [337](#page-336-0)

Сканер заблокирован, освободите фиксатор под сканером 334 Сканер отключен администратором [840.01] 333 Сканер отключен. Обратитесь к системному администратору, если не удалось удалить неисправность. [840.02] 333 Сканируемый документ слишком длинный 333 Скоро потребуется обслуживание сканера, используйте комплект УАПД [80] 334 Сложная страница, некоторые данные могли быть не напечатаны  $[39]$  316 Снова подсоедините выходной лоток [x] 327 Снова подсоедините выходные лотки [x] - [y] 328 Стандартный порт USB отключен [56] 335 Требуется замена бумаги 327 Удалите бумагу из всех выходных лотков 329 Удалите бумагу из выходного лотка [x] 329 Удалите упаковочный материал, [наименование области] 329 Установите выходной лоток  $\lceil x \rceil$  321 Установите кассету со скобами 320 Установите лоток [x] 320, 321 Установлено слишком много дисков [58] 336 Установлено слишком много флэш-модулей [58] 336 Устройство работает в безопасном режиме. Некоторые параметры печати могут быть отключены или работать неправильно. 335

сообщения сканера Тонер в картридже почти закончился [88.ху] 314 состояние расходных материалов проверка 271 Сохранение в виде кода быстрого доступа параметры копирования 119 параметры сканирования 158 параметры электронной почты 126 список каталогов печать 107 список меню 161 список образцов шрифтов печать 107 Спящий режим настройка 256 стандартный лоток загрузка 65 стандартный лоток на 550 ЛИСТОВ загрузка 65 Стандартный порт USB отключен [56] 335 Стекло устройства автоматической подачи чистка 264 стекло экспонирования сканера копирование с использованием 109 чистка 264 стороны (двусторонняя печать) параметры копирования 118 страница параметров меню печать 64 страница сетевых параметров печать 64

# Т

тема и информация сообщения добавление к электронной почте 124 Техника безопасности по использованию встроенного веб-сервера Руководство администратора источник 287 техническая поддержка обращение 391 тип бумаги параметр 65 тип выходного файла изменение 125 сканирование изображения 159 тип содержимого параметры факсимильной передачи 151 параметры электронной почты 126 типы бумаги поддерживаемые 97 Тихий режим 256 Тонер в картридже почти закончился [88.ху] 314 Транспортировка принтера 286 транспортировка сканера 284 Требуется замена бумаги 327

# У

УАПД копирование с использованием 109 УАПД Копирование личной карточки настройка 26 уведомления 394, 395, 396, 397, 398, 399, 400, 401 уведомления о выбросах в атмосферу 395, 399, 400 уведомления о расходных материалах настройка 288 уведомления о соответствии требованиям Федеральной комиссии по связи США (FCC) 400 уведомления по электронной почте замятие бумаги 287 настройка 287 низкий уровень расходных материалов 287 увеличение копии 112

Удаленная панель управления настройка [30](#page-29-0) Удалите бумагу из всех выходных лотков [329](#page-328-0) Удалите бумагу из выходного лотка [x] [329](#page-328-0) Удалите упаковочный материал, [наименование области] [329](#page-328-0) уменьшение копии [112](#page-111-0) уменьшение уровня шума [256](#page-255-0) уничтожение жесткого диска сканера [259](#page-258-0) уровень шума [395](#page-394-0) Установите выходной лоток [x] [321](#page-320-0) Установите кассету со скобами [320](#page-319-0) Установите лоток [x] [320](#page-319-0), [321](#page-320-0) установка дополнительной платы [47](#page-46-0) установка дополнительных аппаратных модулей драйвер печати [58](#page-57-0) Установка дополнительных устройств порядок установки [51](#page-50-0) установка карты памяти [49](#page-48-0) установка сканера в сети Работа в сети Ethernet [58](#page-57-0) Установлено слишком много дисков [58] [336](#page-335-0) Установлено слишком много флэш-модулей [58] [336](#page-335-0) устранение неполадок мигает индикатор [313](#page-312-0) невозможно открыть встроенный веб-сервер [390](#page-389-0) обращение в службу технической поддержки [391](#page-390-0) проверка принтера, не отвечающего на запросы [338](#page-337-0) произошла ошибка приложения [390](#page-389-0) сканер не отвечает [388](#page-387-0) устранение основных неполадок принтера [338](#page-337-0)

электронной почты не настроены [382](#page-381-0) устранение неполадок дисплея на дисплее сканера отсутствует изображение [340](#page-339-0) устранение неполадок копирования копировальный аппарат не отвечает [374](#page-373-0) не закрывается блок сканера [377](#page-376-0)[, 388](#page-387-0) неполные копии документа или фотографии [375](#page-374-0) низкое качество отсканированного изображения [386](#page-385-0) низкое качество печати [375](#page-374-0) устранение неполадок опций сканера внутреннее дополнительное устройство не определяется [340](#page-339-0) плата интерфейса USB/параллельного интерфейса [343](#page-342-0) устранение неполадок печати возникают незапланированные разрывы страниц [353](#page-352-0) задания не распечатываются [350](#page-349-0) замятые страницы повторно не распечатываются [343](#page-342-0) конверт заклеивается при печати [346](#page-345-0) многоязычные файлы PDF не распечатываются [348](#page-347-0) не работает функция связывания лотков [352](#page-351-0) неверные поля на распечатываемых изображениях [357](#page-356-0) отложенные задания не распечатываются [345](#page-344-0) ошибка при чтении с флэшнакопителя [346](#page-345-0) печать задания выполняется медленнее, чем ожидалось [351](#page-350-0)

функции факса и

печать на бумаге неподходящего типа [347](#page-346-0) печать с подачей из неподходящего лотка [347](#page-346-0) При печати больших заданий не выполняется разбор по копиям [348](#page-347-0) распечатываются ошибочные символы [347](#page-346-0) скручивание бумаги [358](#page-357-0) частые замятия бумаги [344](#page-343-0) устранение неполадок подачи бумаги сообщение продолжает отображаться после устранения замятия [344](#page-343-0) устранение неполадок при работе с факсом не отображается идентификатор вызывающего [378](#page-377-0) не удается передать или принять факс [378](#page-377-0) низкое качество печати принимаемого факса [383](#page-382-0) факсы передаются, но не принимаются [382](#page-381-0) факсы принимаются, но не передаются [381](#page-380-0) устранение неполадок сканирования не закрывается блок сканера [377](#page-376-0)[, 388](#page-387-0) не удается выполнить сканирование с компьютера [385](#page-384-0) неполное сканирование документа или фотографии [385](#page-384-0) сканирование выполняется слишком долго или приводит к паузе в работе компьютера [388](#page-387-0) сканирование не выполнено надлежащим образом [387](#page-386-0) устранение неполадок, дисплей на дисплее сканера отсутствует изображение [340](#page-339-0)

устранение неполадок, дополнительные устройства принтера встроенный сервер печати [341](#page-340-0) Порт ISP [341](#page-340-0) проблемы с лотком [342](#page-341-0) устранение неполадок, качество печати белые полосы на странице [373](#page-372-0) на распечатываемых изображениях появляются пятна тонера [372](#page-371-0) на распечатываемых изображениях появляются расплывчатые следы тонера или посторонний фон [370](#page-369-0) на страницах видны горизонтальные пропуски [356](#page-355-0) на страницах видны повторяющиеся горизонтальные линии [368](#page-367-0) неоднородное качество печати [361](#page-360-0) неравномерная плотность печати [372](#page-371-0) низкое качество печати на прозрачных пленках [372](#page-371-0) обрезанные страницы или изображения [354](#page-353-0) печать выполняется с перекосом [367](#page-366-0) повторяющиеся вертикальные линии [369](#page-368-0) повторяющиеся дефекты на распечатываемых изображениях [365](#page-364-0) при печати на изображении появляется некоторый оттенок [355,](#page-354-0) [366](#page-365-0) принтер при печати выдает страницы сплошного черного цвета [360](#page-359-0) пустые страницы [359](#page-358-0) серый фон на распечатываемых изображениях [356](#page-355-0) символы распечатываются с зубчатыми краями [353](#page-352-0)

слишком светлая печать [364](#page-363-0) слишком темная печать [362](#page-361-0) стирается тонер [371](#page-370-0) устранение неполадок, копирование копировальный аппарат не отвечает [374](#page-373-0) не закрывается блок сканера [377](#page-376-0)[, 388](#page-387-0) неполные копии документа или фотографии [375](#page-374-0) низкое качество отсканированного изображения [386](#page-385-0) низкое качество печати [375](#page-374-0) устранение неполадок, опции сканера внутреннее дополнительное устройство не определяется [340](#page-339-0) плата интерфейса USB/параллельного интерфейса [343](#page-342-0) устранение неполадок, печать возникают незапланированные разрывы страниц [353](#page-352-0) задания не распечатываются [350](#page-349-0) замятые страницы повторно не распечатываются [343](#page-342-0) конверт заклеивается при печати [346](#page-345-0) многоязычные файлы PDF не распечатываются [348](#page-347-0) не работает функция связывания лотков [352](#page-351-0) неверные поля на распечатываемых изображениях [357](#page-356-0) отложенные задания не распечатываются [345](#page-344-0) ошибка при чтении с флэшнакопителя [346](#page-345-0) печать задания выполняется медленнее, чем ожидалось [351](#page-350-0) печать на бумаге неподходящего типа [347](#page-346-0) печать с подачей из неподходящего лотка [347](#page-346-0)

При печати больших заданий не выполняется разбор по копиям [348](#page-347-0) распечатываются ошибочные символы [347](#page-346-0) скорость печати снижается [349](#page-348-0) скручивание бумаги [358](#page-357-0) частые замятия бумаги [344](#page-343-0) устранение неполадок, подача бумаги сообщение продолжает отображаться после устранения замятия [344](#page-343-0) устранение неполадок, связанных с дополнительными устройствами принтера встроенный сервер печати [341](#page-340-0) Порт ISP [341](#page-340-0) проблемы с лотком [342](#page-341-0) устранение неполадок, связанных с качеством печати белые полосы [373](#page-372-0) на распечатываемых изображениях появляются пятна тонера [372](#page-371-0) на распечатываемых изображениях появляются расплывчатые следы тонера или посторонний фон [370](#page-369-0) на страницах видны горизонтальные пропуски [356](#page-355-0) на страницах видны повторяющиеся горизонтальные линии [368](#page-367-0) неоднородное качество печати [361](#page-360-0) неравномерная плотность печати [372](#page-371-0) низкое качество печати на прозрачных пленках [372](#page-371-0) обрезанные страницы или изображения [354](#page-353-0) печать выполняется с перекосом [367](#page-366-0) повторяющиеся вертикальные линии [369](#page-368-0)

повторяющиеся дефекты на распечатываемых изображениях [365](#page-364-0) при печати на изображении появляется некоторый оттенок [355,](#page-354-0) [366](#page-365-0) принтер при печати выдает страницы сплошного черного цвета [360](#page-359-0) пустые страницы [359](#page-358-0) серый фон на распечатываемых изображениях [356](#page-355-0) символы распечатываются с зубчатыми краями [353](#page-352-0) слишком светлая печать [364](#page-363-0) слишком темная печать [362](#page-361-0) стирается тонер [371](#page-370-0) устранение неполадок, сканирование не закрывается блок сканера [377](#page-376-0)[, 388](#page-387-0) не удается выполнить сканирование с компьютера [385](#page-384-0) неполное сканирование документа или фотографии [385](#page-384-0) сканирование выполняется слишком долго или приводит к паузе в работе компьютера [388](#page-387-0) сканирование не выполнено надлежащим образом [387](#page-386-0) устранение неполадок, факс не отображается идентификатор вызывающего [378](#page-377-0) не удается передать или принять факс [378](#page-377-0) низкое качество печати принимаемого факса [383](#page-382-0) факсы передаются, но не принимаются [382](#page-381-0) факсы принимаются, но не передаются [381](#page-380-0) устройство автоматической подачи документов (УАПД) загрузка [83](#page-82-0) Устройство работает в безопасном режиме. Некоторые параметры печати

могут быть отключены или работать неправильно. [335](#page-334-0) утилизация картриджи с тонером [258](#page-257-0) продукция Lexmark [257](#page-256-0) упаковка Lexmark [257](#page-256-0)

#### **Ф**

факс включение [313](#page-312-0) отключение [313](#page-312-0) фильтр DSL; [135](#page-134-0) фильтр линии [135](#page-134-0) фирменный бланк загрузка, лотки [65](#page-64-0)[, 88](#page-87-0) загрузка, лоток на 2100 листов [72](#page-71-0) загрузка, многоцелевое устройство подачи [79](#page-78-0)[, 88](#page-87-0) копирование на [109](#page-108-0) флэш-диск печать [102](#page-101-0) флэш-диски поддерживаемые типы файлов [103](#page-102-0) формат бумаги параметр [65](#page-64-0) формат бумаги Universal параметр [65](#page-64-0) форматы бумаги поддерживаемые [93](#page-92-0) Формы и избранное настройка [23](#page-22-0) фотографии копирование [109](#page-108-0) функции кнопок и значков на начальном экране сканера [16](#page-15-0) функции факса и электронной почты настройка [382](#page-381-0) функции факса и электронной почты не настроены [382](#page-381-0) функции, сенсорный экран FTP [160](#page-159-0) копирование [118](#page-117-0) факс [152](#page-151-0) электронная почта [126,](#page-125-0) [127](#page-126-0) функция электронной почты настройка [121](#page-120-0)

# **Х**

характеристики бумаги [89](#page-88-0) хранение бумага [93](#page-92-0) расходных материалов [270](#page-269-0) хранение заданий на печать [104](#page-103-0)

# **Ц**

цифровая телефонная служба настройка факса [137](#page-136-0)

# **Ч**

чистка детали устройства автоматической подачи [265](#page-264-0) корпус принтера [263](#page-262-0) корпус сканера [263](#page-262-0) Стекло устройства автоматической подачи [264](#page-263-0) стекло экспонирования сканера [264](#page-263-0) чистка принтера [263](#page-262-0)

# **Ш**

шифрование жесткого диска сканера [261](#page-260-0)

# **Э**

экономия бумаги [114](#page-113-0) экономия расходных материалов [254](#page-253-0) экран FTP дополнительные устройства [160](#page-159-0) экран копирования дополнительные устройства [117,](#page-116-0) [118](#page-117-0) источник содержимого [119](#page-118-0) тип содержимого [119](#page-118-0) экран сканирования источник содержимого [159](#page-158-0) тип содержимого [159](#page-158-0) экран факса дополнительные устройства [152](#page-151-0) экран электронной почты дополнительные устройства [126,](#page-125-0) [127](#page-126-0)

экспорту конфигурации использование встроенного веб-сервера [29](#page-28-0) электронная почта включение [313](#page-312-0) отключение [313](#page-312-0) отмена [125](#page-124-0) электронная почта, отправка использование адресной книги [124](#page-123-0) использование номера кода быстрого доступа [124](#page-123-0) использование сенсорного экрана [123](#page-122-0) энергозависимая память [259](#page-258-0) очистка [260](#page-259-0) энергонезависимая память [259](#page-258-0) очистка [260](#page-259-0) этикетки, бумага советы [88](#page-87-0)